# **3504-40 3504-60 3504-50**

**C HiTESTER**

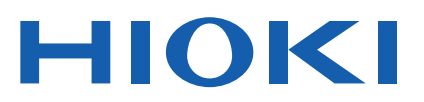

Instruction Manual

#### HIOKI 3504-60 C HITESTER SYNC HAT · NORM · COMP · BIN  $\frac{1}{2}$   $\equiv$  $B$   $\bar{e}$  $\overline{S}$ 75  $\overline{c}$ 105000  $B$  3 A R IN<br>LC  $\Box$ ពេលនាន FREQ GUARD L cur Leon HPOT Houn **LEVEL ET DADJ** LOCK/LOCAL  $V = IV$  $\bullet$  $\bullet$ · NORM · SLOW SPEED AUTO . SE **O INT** MANU TRIG

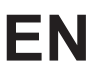

Sept. 2018 Revised edition 4  $34.99991$ 

Find Quality Products Online at: www.GlobalTestSupply.com sales@GlobalTestSupply.com

<u> I I dan a bhliadh anns nan Inad Ina Inn Ian ann an 1901.</u>

**i**

### **Contents**

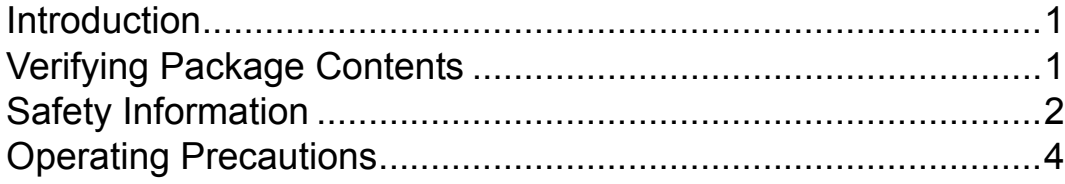

#### **Chapter 1 [Overview \\_\\_\\_\\_\\_\\_\\_\\_\\_\\_\\_\\_\\_\\_\\_\\_\\_\\_\\_\\_\\_\\_\\_\\_\\_\\_\\_\\_\\_\\_\\_\\_\\_\\_\\_ 7](#page--1-4)**

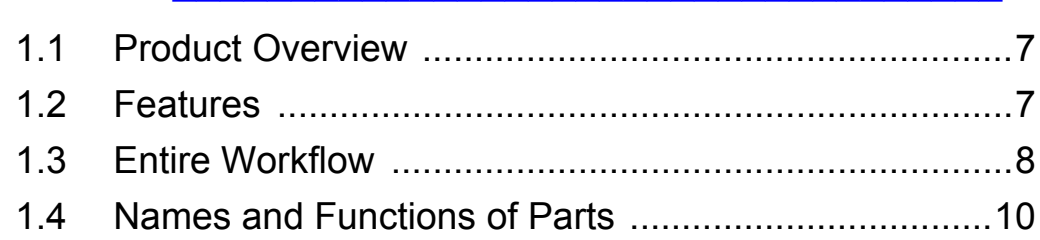

#### **Chapter 2 [Measurement Preparations\\_\\_\\_\\_\\_\\_\\_\\_\\_\\_\\_\\_\\_\\_\\_\\_\\_\\_\\_ 17](#page--1-8)**

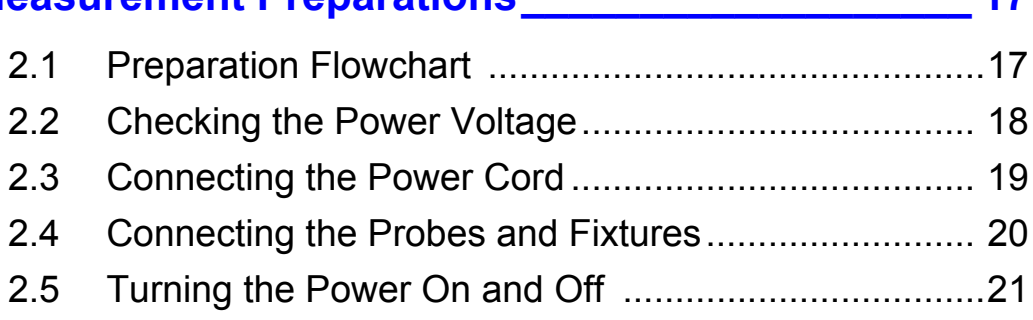

#### **Chapter 3 Basic Measurement by a 23**

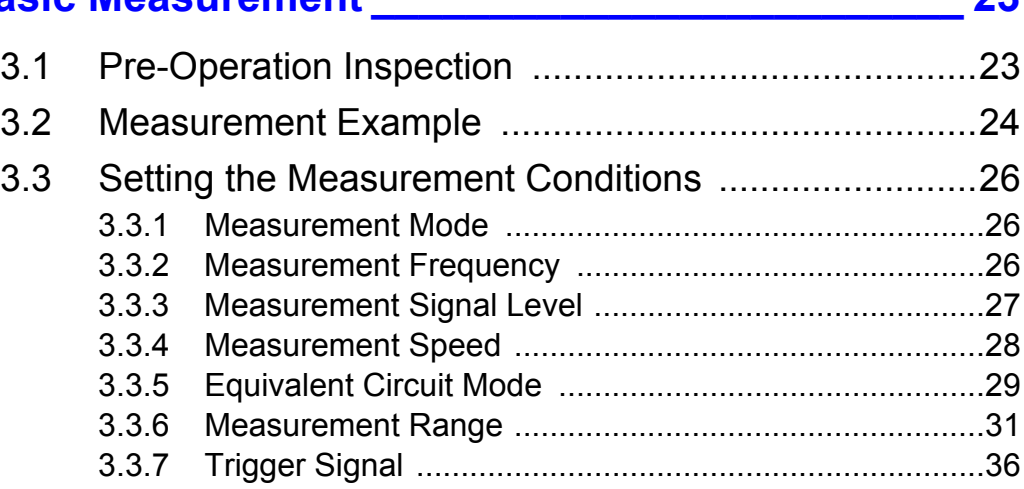

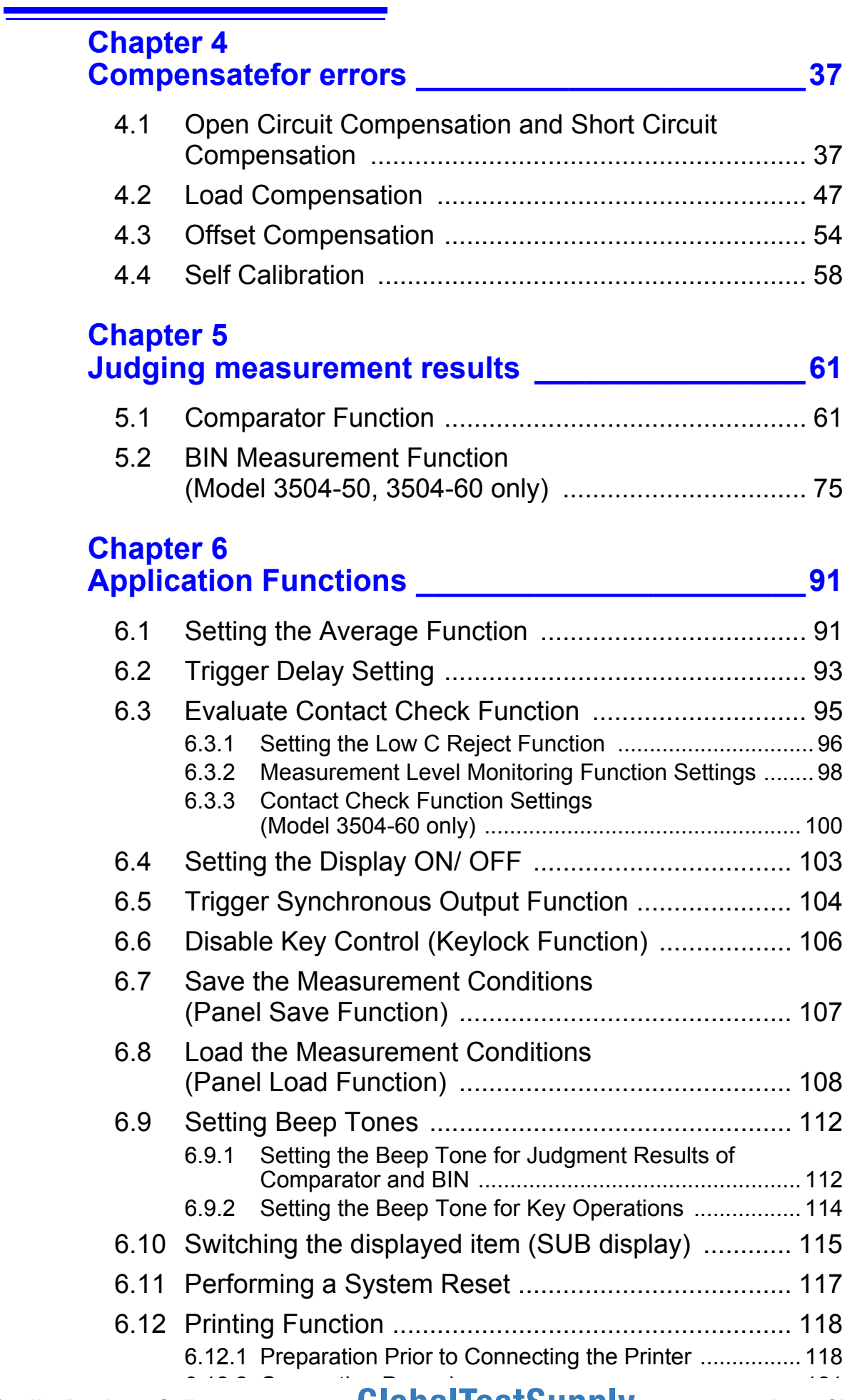

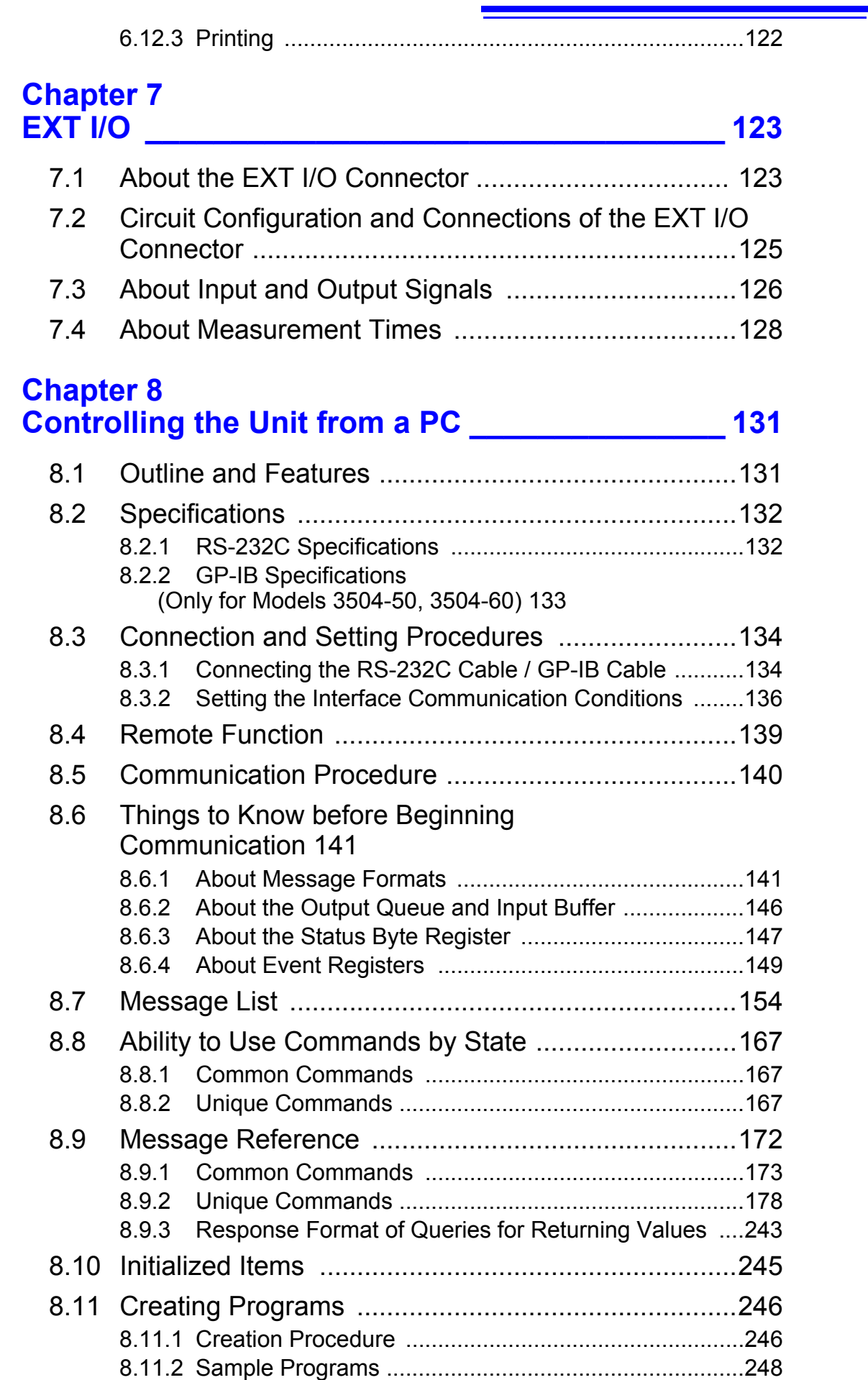

10

4

Find Quality Products Online at: www.GlobalTestSupply.com

sales@GlobalTestSupply.com

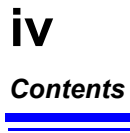

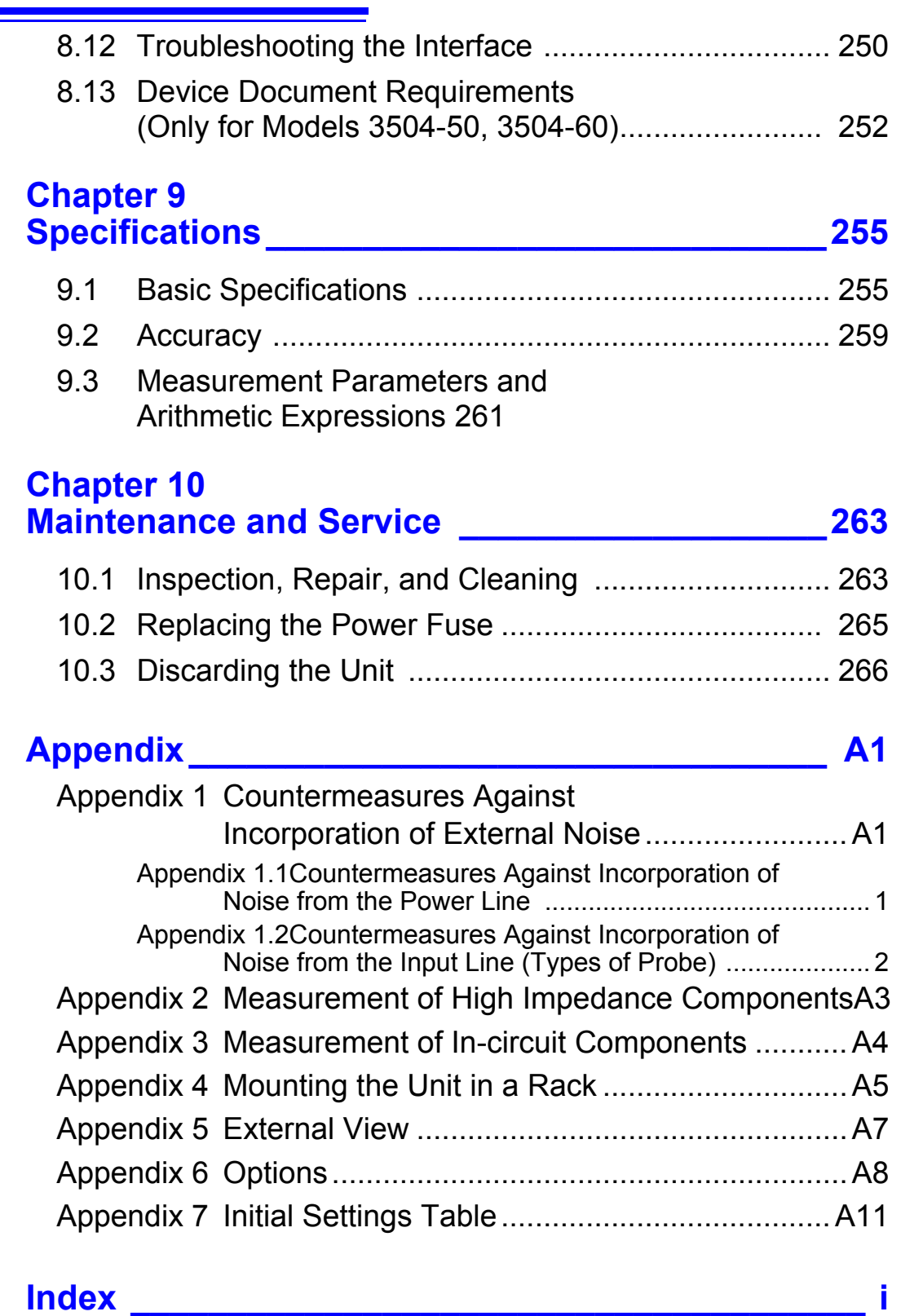

## **Introduction**

Thank you for purchasing the HIOKI "Model 3504-40, 3504-50, 3504-60 C HiTester." To obtain maximum performance from the unit, please read this manual first, and keep it handy for future reference.

### **Verifying Package Contents**

When you receive the unit, inspect it carefully to ensure that no damage occurred during shipping. In particular, check the accessories, panel switches, and connectors. If damage is evident, or if it fails to operate according to the specifications, contact your dealer or Hioki representative.

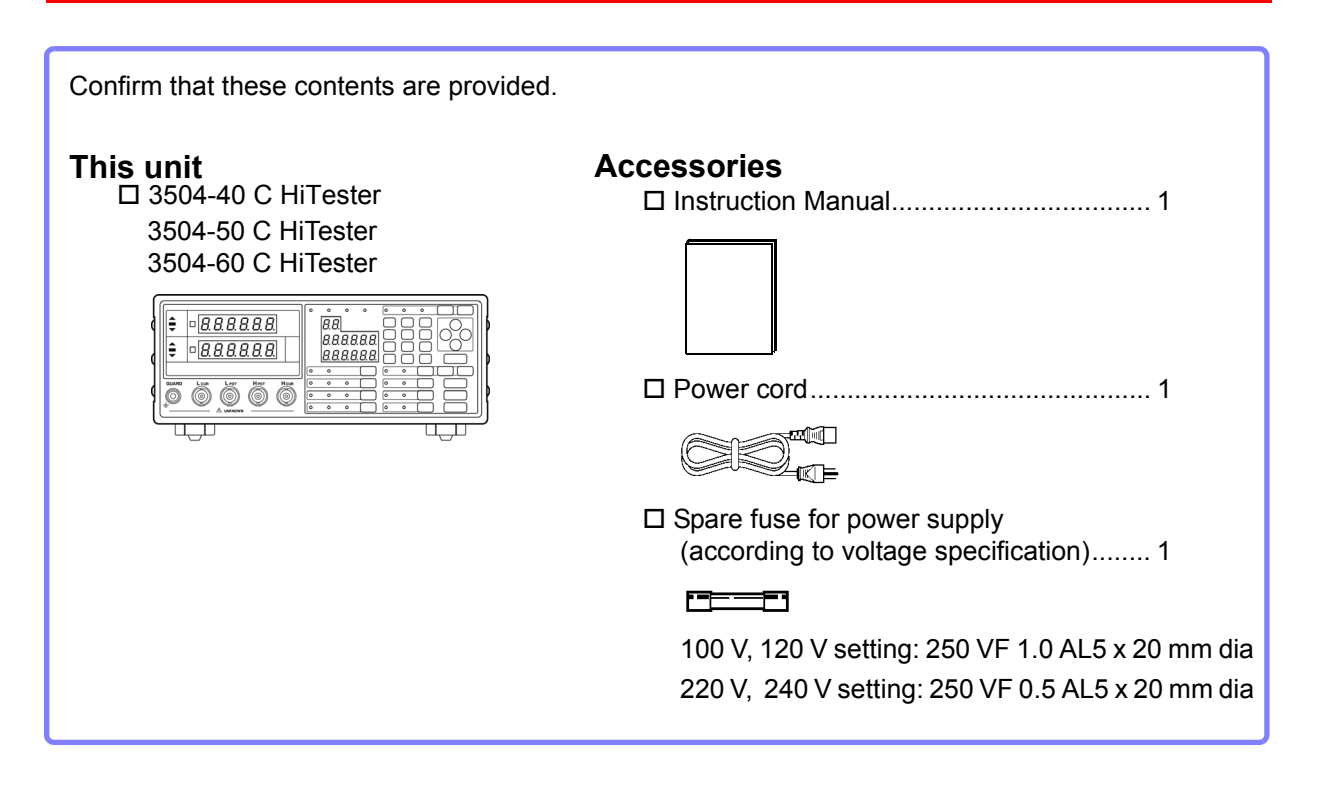

NOTE

Probes, fixture are not supplied with the unit as standard equipment. You should order them separately, according to requirements.

**Options** [Appendix 6 "Options" \(p. A8\)](#page--1-43)

## **Safety Information**

## WARNING

**This instrument is designed to comply with IEC 61010 Safety Standards, and has been thoroughly tested for afety prior to shipment. However, mishandling during use could result in injury or death, as well as damage to the instrument. Using the instrument in a way not described in this manual may negate the provided safety features. Be certain that you understand the instructions and precautions in the manual before use. We disclaim a ny re sponsibility for a ccidents or injuries not resulting directly from instrument defects.**

This manual contains information and warnings essential for safe operation of the unit and for maintaining it in safe operating condition. Before using it, be sure to carefully read the following safety precautions.

#### **Safety Symbols**

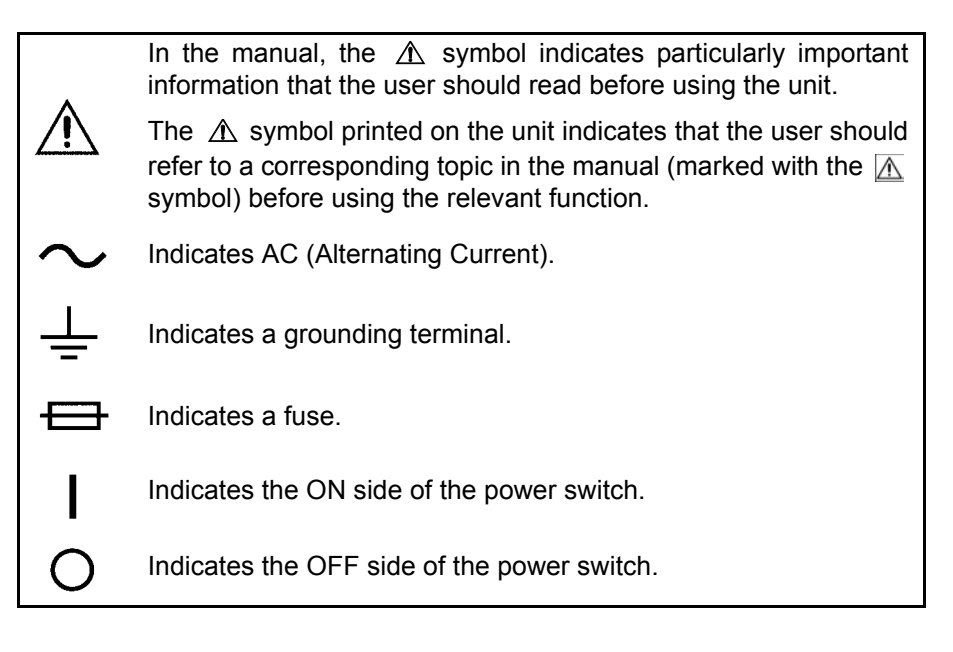

The following symbols in this manual indicate the relative importance of cautions and warnings.

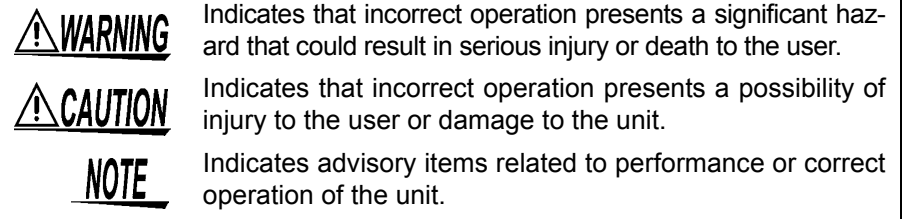

#### **Other Symbols**

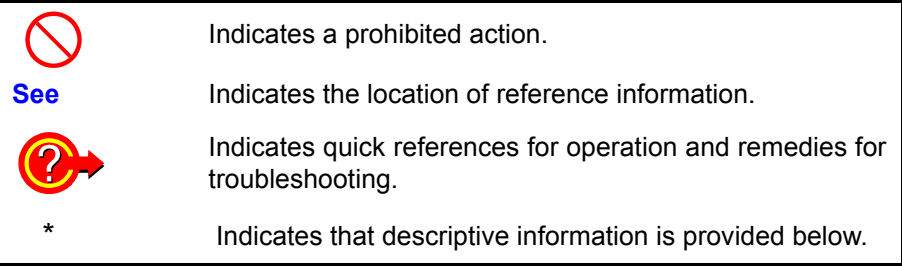

#### **Accuracy**

We define measurement tolerances in terms of rdg. (reading) and dgt. (digit) values, with the following meanings:

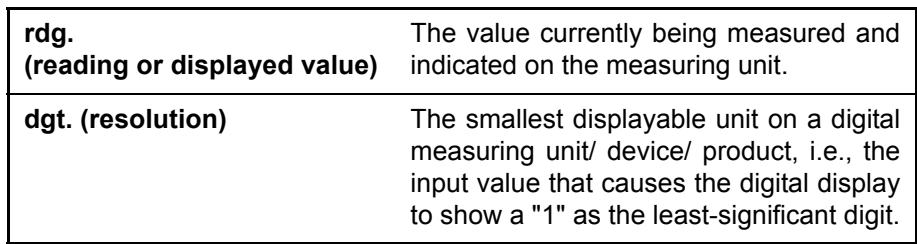

#### **Measurement categories**

To ensure safe operation of measurement instruments, IEC 61010 establishes safety standards for various electrical environments, categorized as CAT II to CAT IV, and called measurement categories.

- CAT II: Primary electrical circuits in equipment connected to an AC electrical outlet by a power cord (portable tools, household appliances, etc.) CAT II covers directly measuring electrical outlet receptacles.
- CAT III:Primary electrical circuits of heavy equipment (fixed installations) connected directly to the distribution panel, and feeders from the distribution panel to outlets.
- CAT IV:The circuit from the service drop to the service entrance, and to the power meter and primary overcurrent protection device (distribution panel).

Using a measurement instrument in an environment designated with a higher-numbered category than that for which the instrument is rated could result in a severe accident, and must be carefully avoided.

Use of a measurement instrument that is not CAT-rated in CAT II to CAT IV measurement applications could result in a severe accident, and must be carefully avoided.

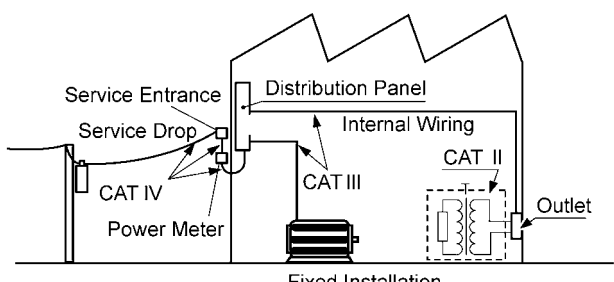

**Fixed Installation** 

### **Operating Precautions**

Follow these precautions to ensure safe operation and to obtain the full benefits of the various functions.

#### **Preliminary Checks**

Before using the unit the first time, verify that it operates normally to ensure that the no damage occurred during storage or shipping. If you find any damage, contact your dealer or Hioki representative.

#### A WARNING

**Before using the unit, make sure that the insulation on the probes and cables is undamaged and that no bare conductors are improperly exposed. Using the unit in such conditions could cause an electric shock, so contact your dealer or Hioki representative for replacements.**

#### **Unit Installation**

Operating Temperature and Humidity: 0 to 40°C), 80%RH or less, no condensation

Storage Temperature and Humidity: -10 to 55°C, 80%RH or less, no undonesation

Accuracy-guaranteed temperature and humidity ranges: 23±5°C, 80%RH

**Avoid the following locations that could cause an accident or damage to the unit.**

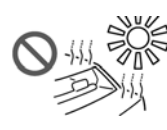

light Exposed to high temperature

Exposed to direct sun-

Exposed to liquids Exposed to high humidity or condensation

Exposed to high lev-Exposed to high lev-<br>els of particulate dust  $\bigotimes_{\mathbb{R}} \bigotimes_{\mathbb{R}} \mathbb{R}$  Subject to vibration

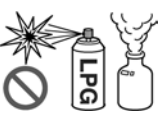

In the presence of corrosive or explosive gases

Exposed to strong electromagnetic fields Near electromagnetic radiators

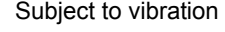

#### **Installing**

• Do not install the unit with any side except the bottom facing down.

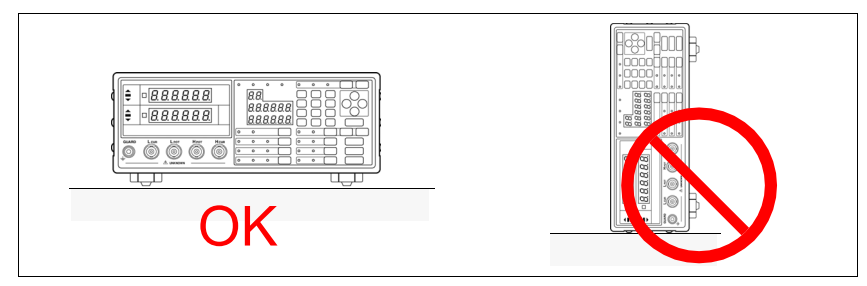

#### • Vents must not be obstructed.

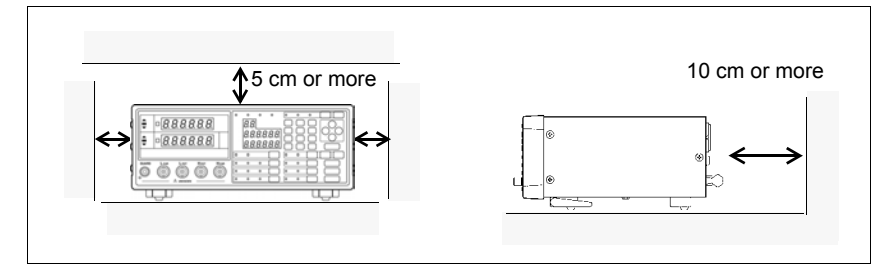

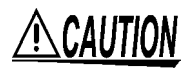

- To avoid damage to the unit, protect it from physical shock when transporting and handling. Be especially careful to avoid physical shock from dropping.
- Do not apply heavy downward pressure with the stand extended. The stand could be damaged.

#### **Handling this device Never modify the unit. Only Hioki service engineers should disassem-**<u>A WARNING</u> **ble or repair the unit. Failure to observe these precautions may result in fire, electric shock, or injury.** If anything unusual happens during operation of the unit, turn off the  $\triangle$ Caution power switch immediately and contact any HIOKI service facility for help, advice and service. This instrument may cause interference if used in residential areas. Such **NOTE** use must be avoided unless the user takes special measures to reduce electromagnetic emissions to prevent interference to the reception of radio and television broadcasts.

#### **Before connection and powering on**

**• Before turning the unit on, make sure the supply voltage matches that indicated on the its power connector. Connection to an improper supply voltage may damage the unit and present an electrical hazard. • The power supply voltage for this unit is switchable. To avoid electrical accidents, check that the voltage selector is set correctly for the supply voltage you are using. See** Setting Procedure for the Power Voltage : [2.2 "Checking the Power Voltage"](#page--1-44)  [\(p. 18\)](#page--1-44) **• To avoid electrical accidents and to maintain the safety specifications of this unit, connect the power cord provided only to a 3-contact (twoconductor + ground) outlet. See** Connection Procedure : [2.3 "Connecting the Power Cord" \(p. 19\)](#page--1-45) **• To avoid shock and short circuits, turn off all power before connecting probes.** Check the connections carefully in order to avoid any chance of setting up a short-circuit etc.

#### **About the guarantee**

You should be aware that HIOKI cannot accept any responsibility directly or indirectly if the unit has been incorporated in some other system, or if it is resold to a third party.

#### **Shipping precautions**

Use the original packing materials when transporting the unit, if possible.

## 1

## **Overview Chapter 1**

## **1.1 Product Overview**

The HIOKI Model 3504-40, 3504-50 and 3504-60 C HiTesters are capacitance meters employing 120 Hz and 1 kHz frequencies to measure large-value multilayer ceramic capacitors with constant voltage at high speed and high accuracy. Primary applications include pass-fail judgment and ranking of capacitors on tape machines and sorters.

## **1.2 Features**

#### **Capacitance-specific units**

These capacitance meters use 120 Hz and 1 kHz measurement frequencies.

#### **High-speed measurement**

The Model 3504-40, 3504-50 and 3504-60 are capable of high-speed measurement: 2 ms at measurement frequency 1 kHz, and 10 ms at 120 Hz.

#### **Constant-voltage measurements**

Provides constant-voltage measurement capability. With 1 kHz selected 1 V: to 70  $\mu$ F 500 mV, 100 mV (Model 3504-60 only): to 170  $\mu$ F With 120 Hz selected1 V: to 0.7 mF 500 mV, 100 mV (Model 3504-60 only): to 1.45 mF

#### **Bin sorting function (Model 3504-50, 3504-60 only) [\(p. 75\)](#page--1-45)**

Capacitors are easily ranked according to C (Capacitance\*1) measurement values into as many as 14 classifications.

#### **Comparator function [\(p. 61\)](#page--1-49)**

Easily perform pass-fail judgment of components according to measurements of both C and D (Dissipation Factor\*2).

#### **LED display**

Provides superior visibility.

#### **Equipped with standard data transfer interfaces [\(p. 131\)](#page--1-46)**

The Model 3504-40, 3504-50 and 3504-60 offers external I/O for sequencing, a standard RS-232C interface, and a standard GP-IB interface (Model 3504-50, 3504-60 only).

#### **Measurement value memory [\(p. 232\)](#page--1-47)**

Up to 32,000 measurement values can be stored in memory.

#### **Trigger-synchronous measurement capability [\(p. 104\)](#page--1-44)**

The measurement signal can be input to the sample in sync with a trigger.

#### **Contact check function [\(p. 100\)](#page--1-48)**

You can check connection problems between the measurement terminal and the object to be measured.

## **1.3 Entire Workflow**

#### **Measurement Preparations**

**See** [Chapter 2 "Measurement Preparations" \(p. 17\)](#page--1-50)

- **1.** Check the power voltage.
- 2. Connect the power cord.
- Connect the probes or fixture (option) to the measurement terminals. **3.**
- 4. Turn the power on.
- **5.** Connect the sample.

#### **Pre-Operation Inspection**

**See** [3.1 "Pre-Operation Inspection" \(p. 23\)](#page--1-51)

Be sure to perform pre-operation inspection prior to measurement.

#### **Basic Measurement**

**See** [3.2 "Measurement Example" \(p. 24\)](#page--1-44)

- **1.** Prepare the unit, fixture, and sample.
- 2. Connect the fixture to the measurement terminals.
- **3.** Set the measurement conditions.
- 4. Connect the sample to the fixture.
- **5.** Check the measurement results.

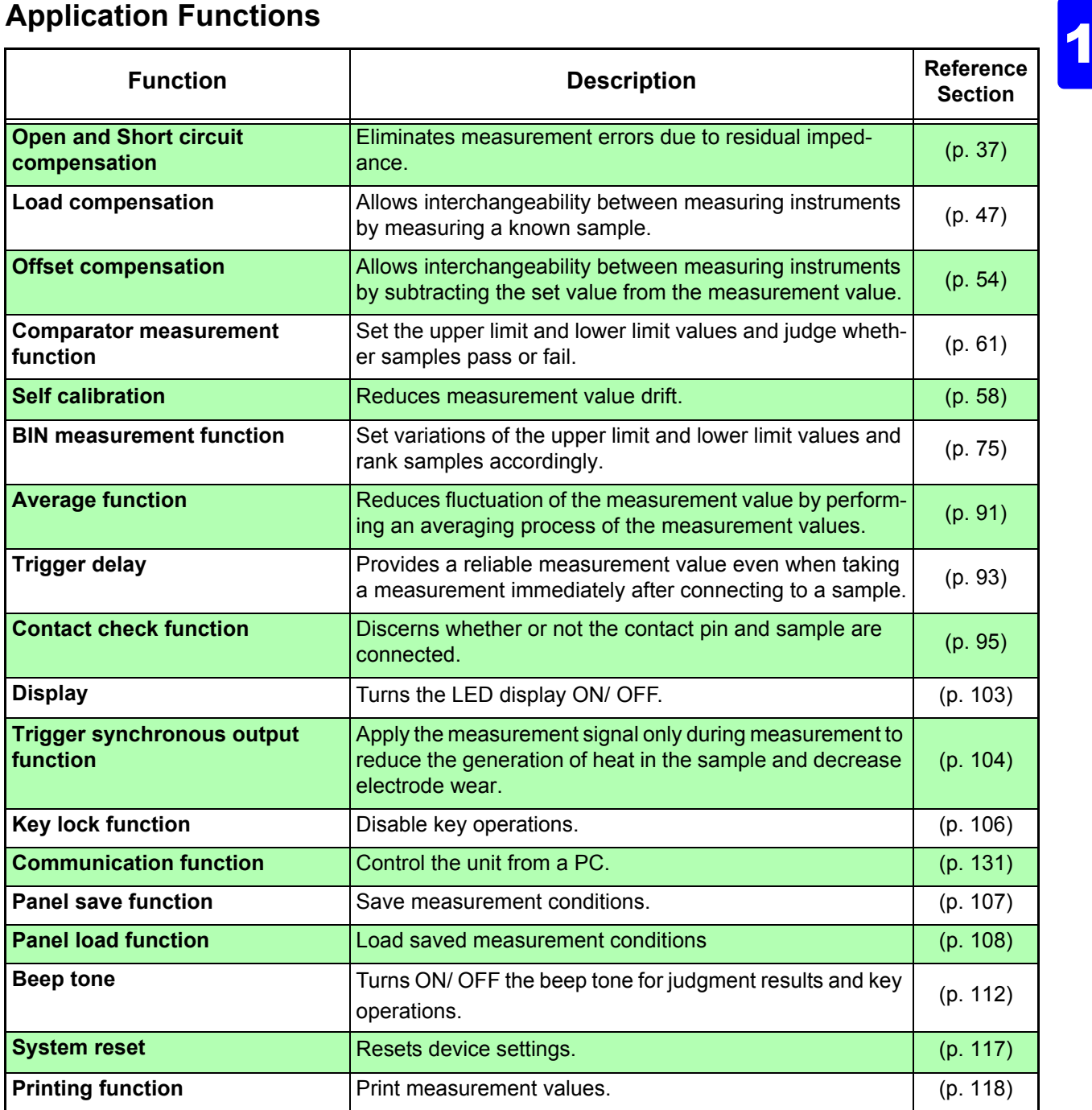

#### **Application Measurement**

- Measurement using EXT I/O
- **See** [7.1 "About the EXT I/O Connector" \(p. 123\)](#page--1-56)
- Countermeasures Against Incorporation of External Noise
- **See** [Appendix 1 "Countermeasures Against Incorporation of External Noise" \(p. A1\)](#page--1-60)
- Measurement of high impedance components **See** [Appendix 2 "Measurement of High Impedance Components" \(p. A3\)](#page--1-61)
- Measurement of components in circuit networks **See** [Appendix 3 "Measurement of In-circuit Components" \(p. A4\)](#page--1-62)

## **1.4 Names and Functions of Parts**

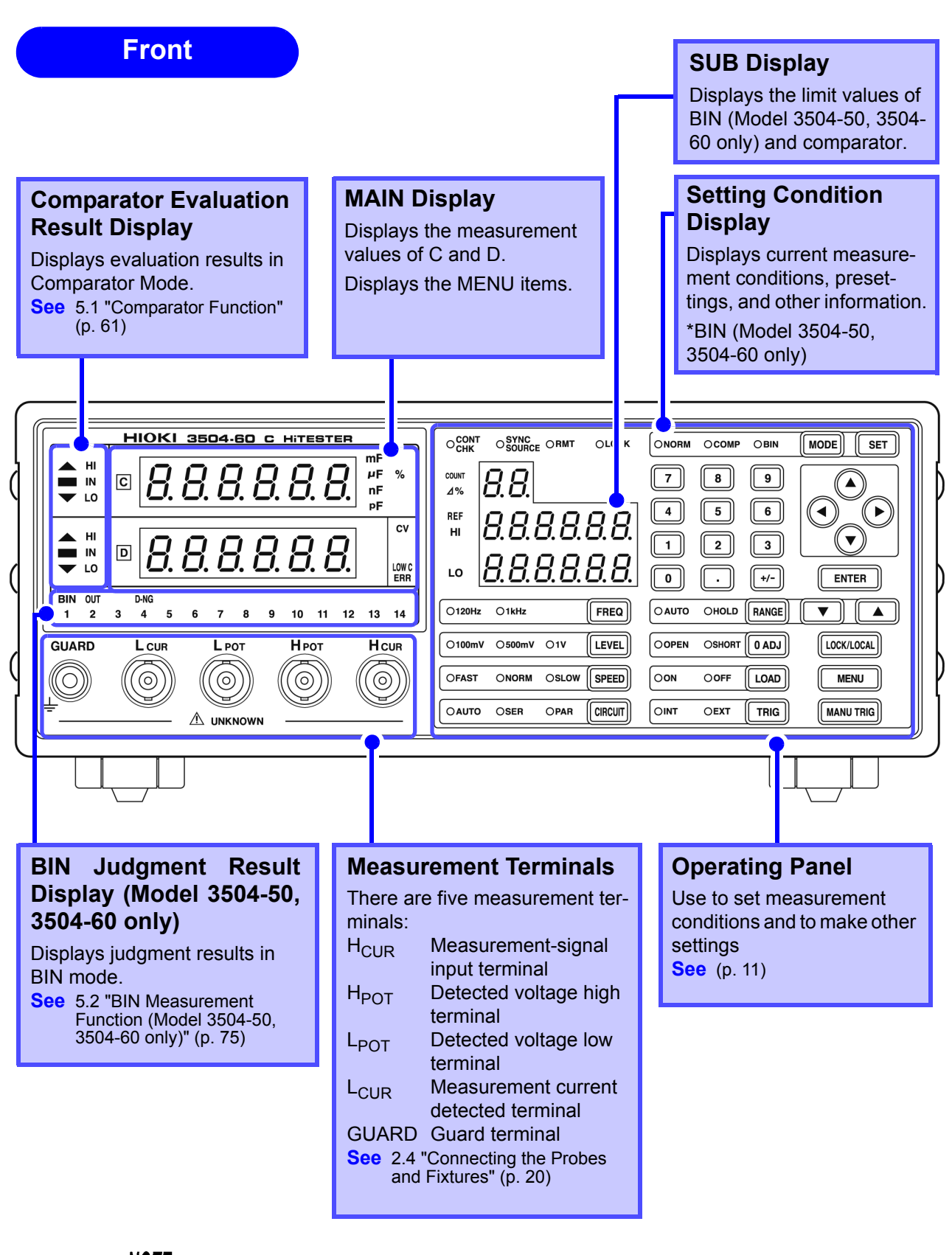

**NOTE** 

The "CONT CHK" and the 100 mV of "LEVEL" in the SUB display portion will only show 3504-60.

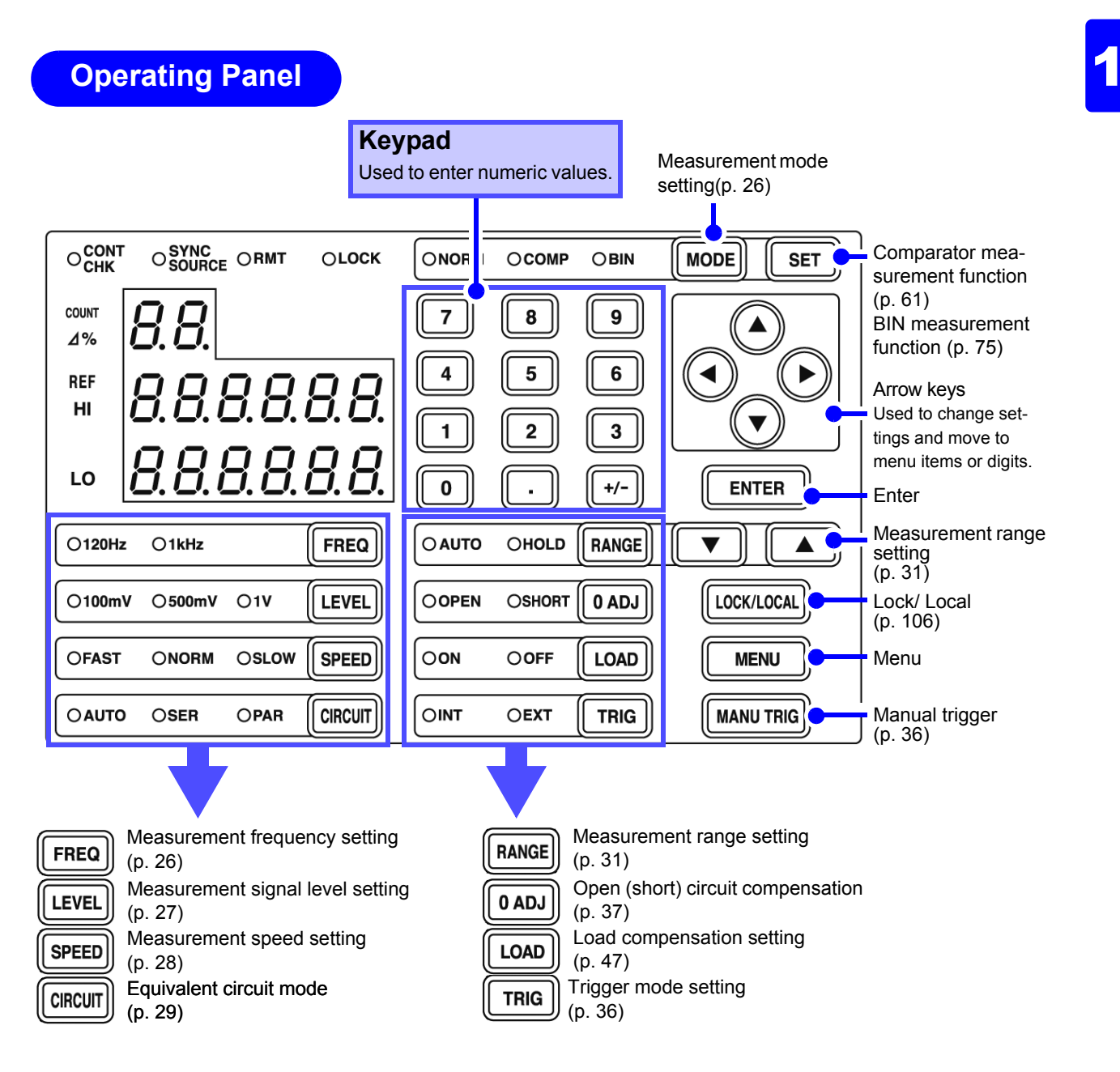

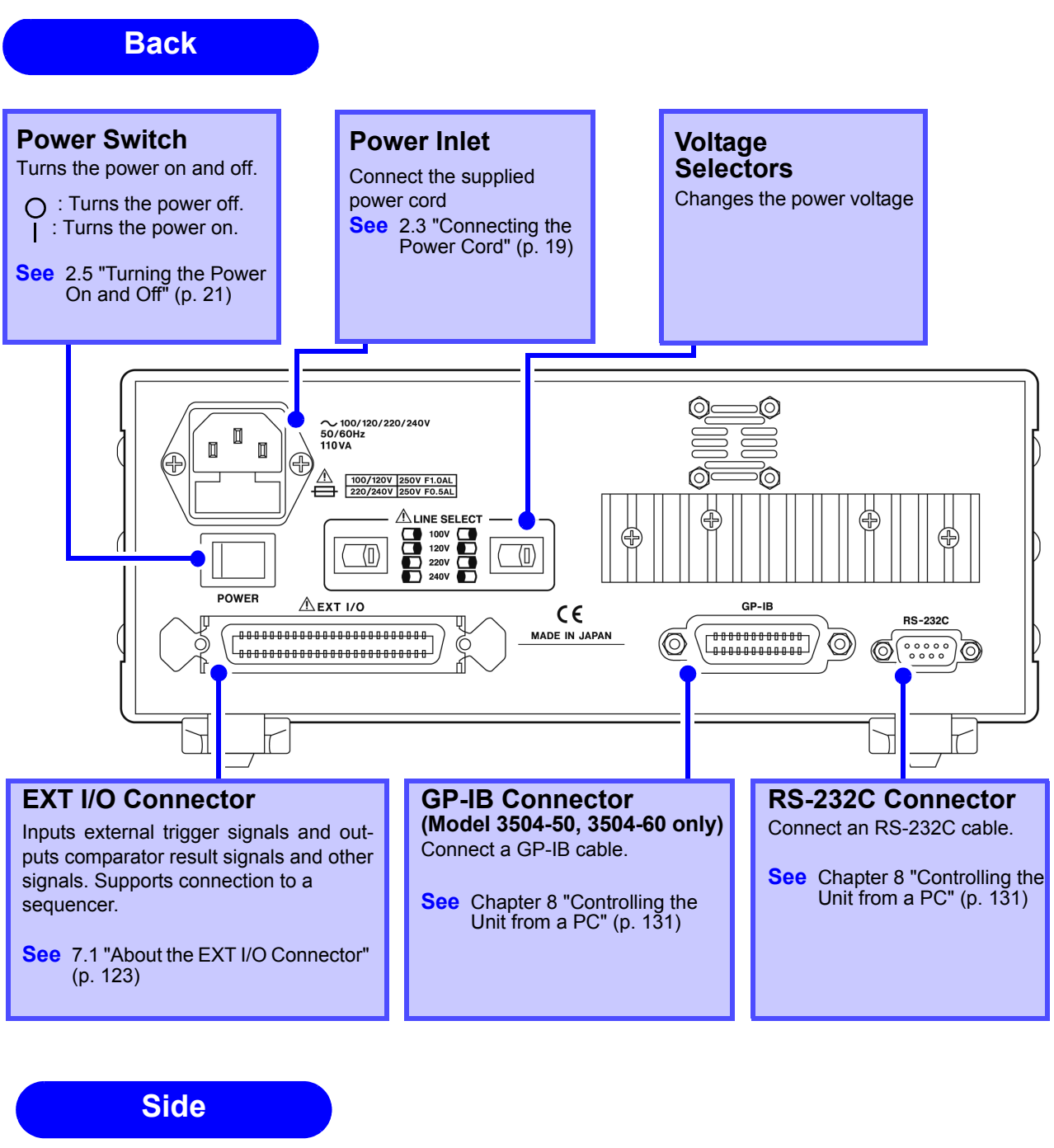

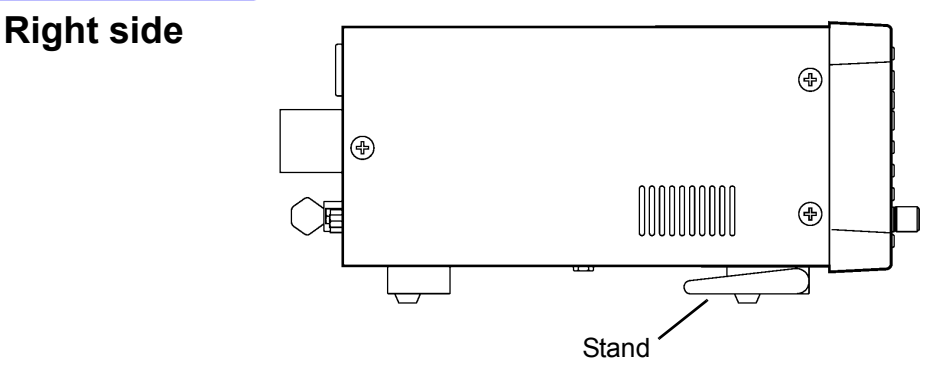

 $\triangle$  CAUTION

Do not apply heavy downward pressure with the stand extended. The stand could be damaged.

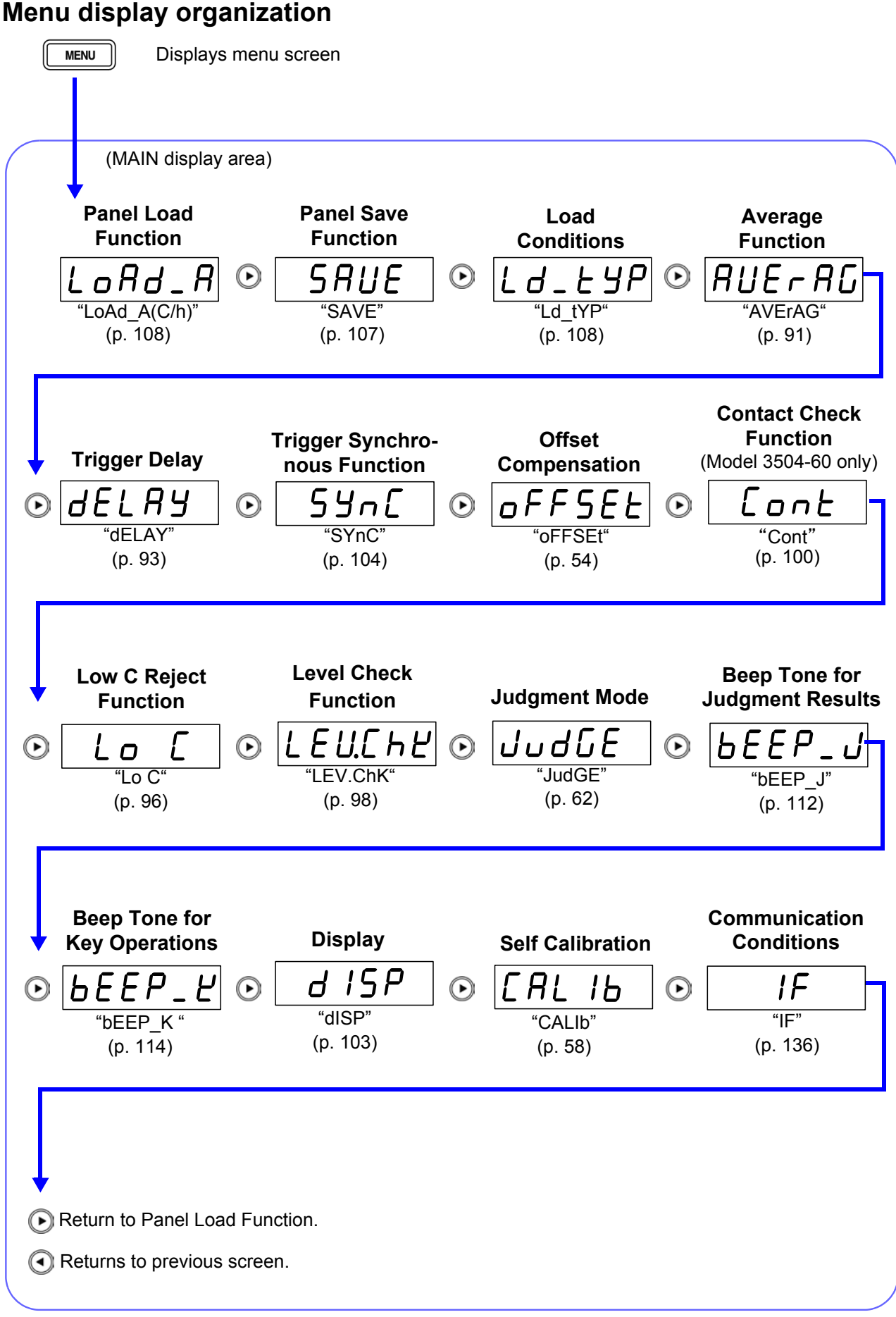

#### **MAIN display area ERROR display**

When the 3504-40, 3504-50 and 3504-60 C HiTesters detects a measurement abnormality, an error message is displayed in the MAIN display area.When a measurement error occurs, the device's condition is displayed in order of priority rank in the MAIN display area.When an error display occurs, the comparator and BIN measurement judgment results will be HI and OUTOF-BINS.

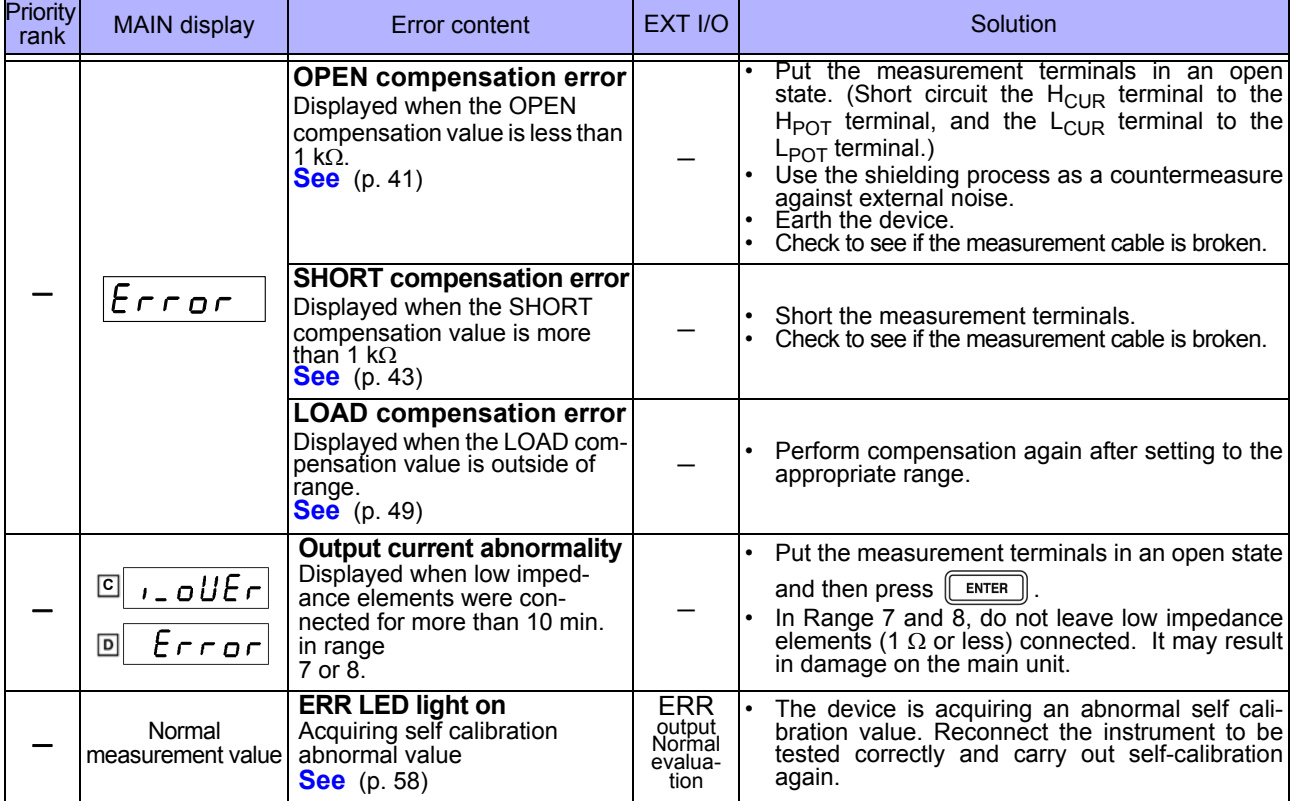

#### *1.4 Names and Functions of Parts*

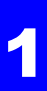

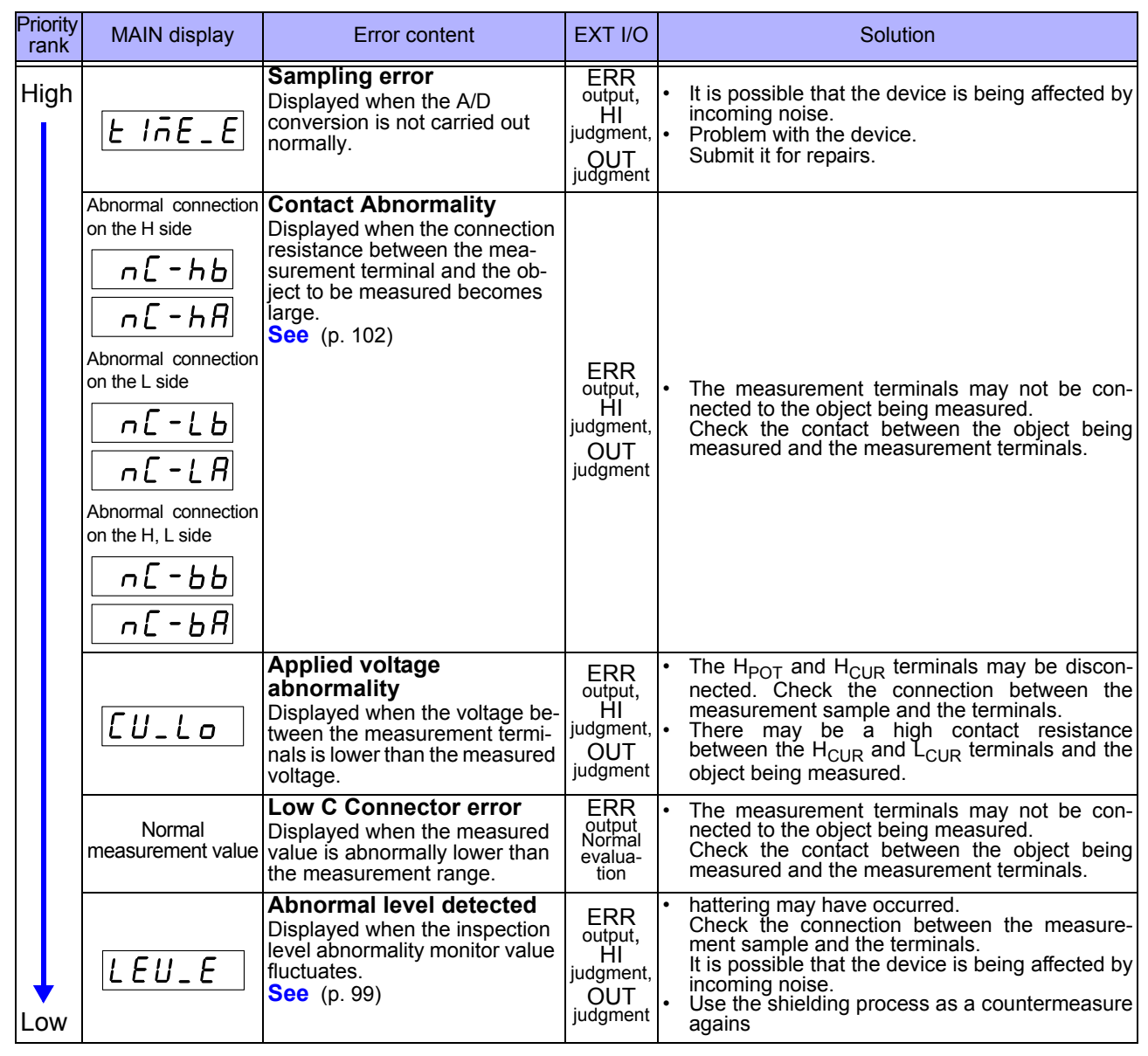

2

# **Measurement**

**Preparations** Chapter 2

Be sure to read ["Operating Precautions" \(p. 4\)](#page--1-76) prior to setting up the unit.

## **2.1 Preparation Flowchart**

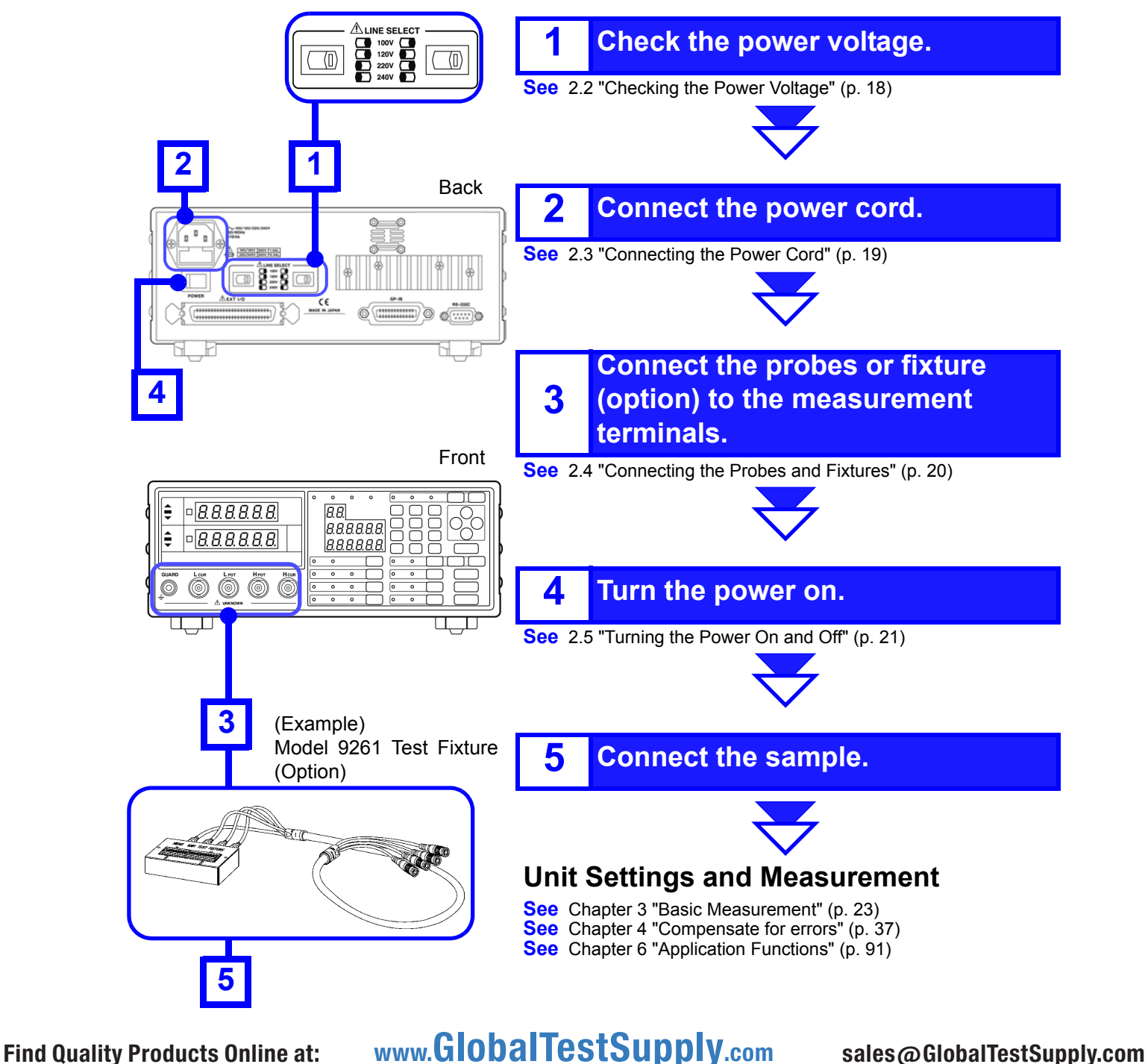

## **2.2 Checking the Power Voltage**

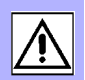

## <u>A WARNING</u>

- **Before turning the unit on, make sure the supply voltage matches that indicated on the its power connector. Connection to an improper supply voltage may damage the unit and present an electrical hazard.**
- **The power of the unit can be changed with the voltage selectors. To avoid an electric accident, use the unit with the voltage selectors set to a voltage value that matches the voltage to be used.**
- **Make sure the power is off when you change the voltage with the voltage selectors. Changing the power voltage when the power is on may result in damage to the unit or an electric accident.**
- **The maximum rated power is 110 VA.**
- **Replace the fuse only with one of the specified characteristics and voltage and current ratings. Using a non-specified fuse or shorting the fuse holder may cause a life-threatening hazard.**

**Fuse type: 100 V 120 V setting: 250 V F1.0AL 20 mm x 5 mm dia 220 V 240 V setting: 250 V F0.5AL 20 mm x 5 mm dia See** [10.2 "Replacing the Power Fuse" \(p. 265\)](#page--1-77)

The power voltage specification of the unit is set as specified when the unit was ordered.

You can select from 100 V, 120 V, 220 V, and 240 V.

You can determine which voltage is set by checking the positions of the voltage selectors.

Refer to the diagram between the voltage selectors.

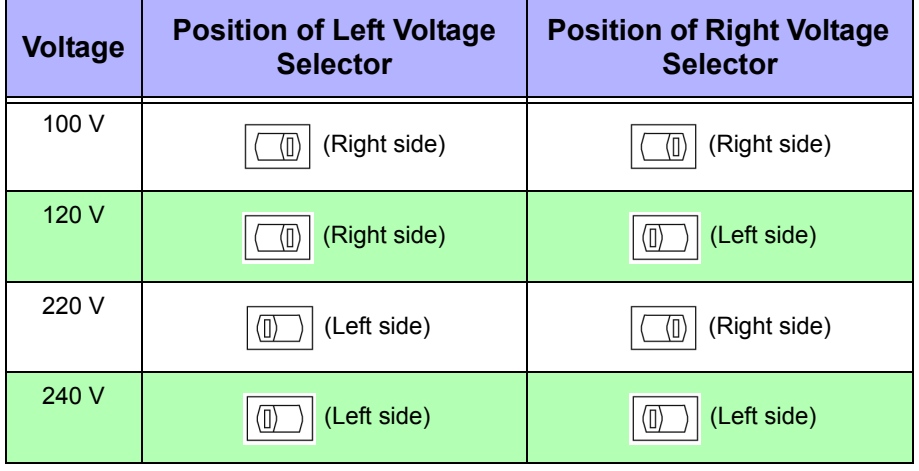

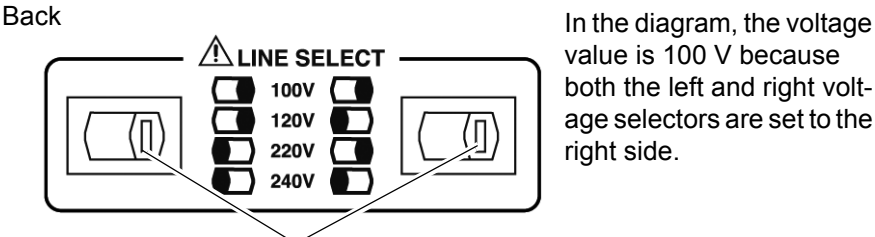

value is 100 V because both the left and right voltage selectors are set to the

Find Quality Products Online at: www.GlobalTestSupply.com sales@GlobalTestSupply.com

Voltage selectors

## **2.3 Connecting the Power Cord**

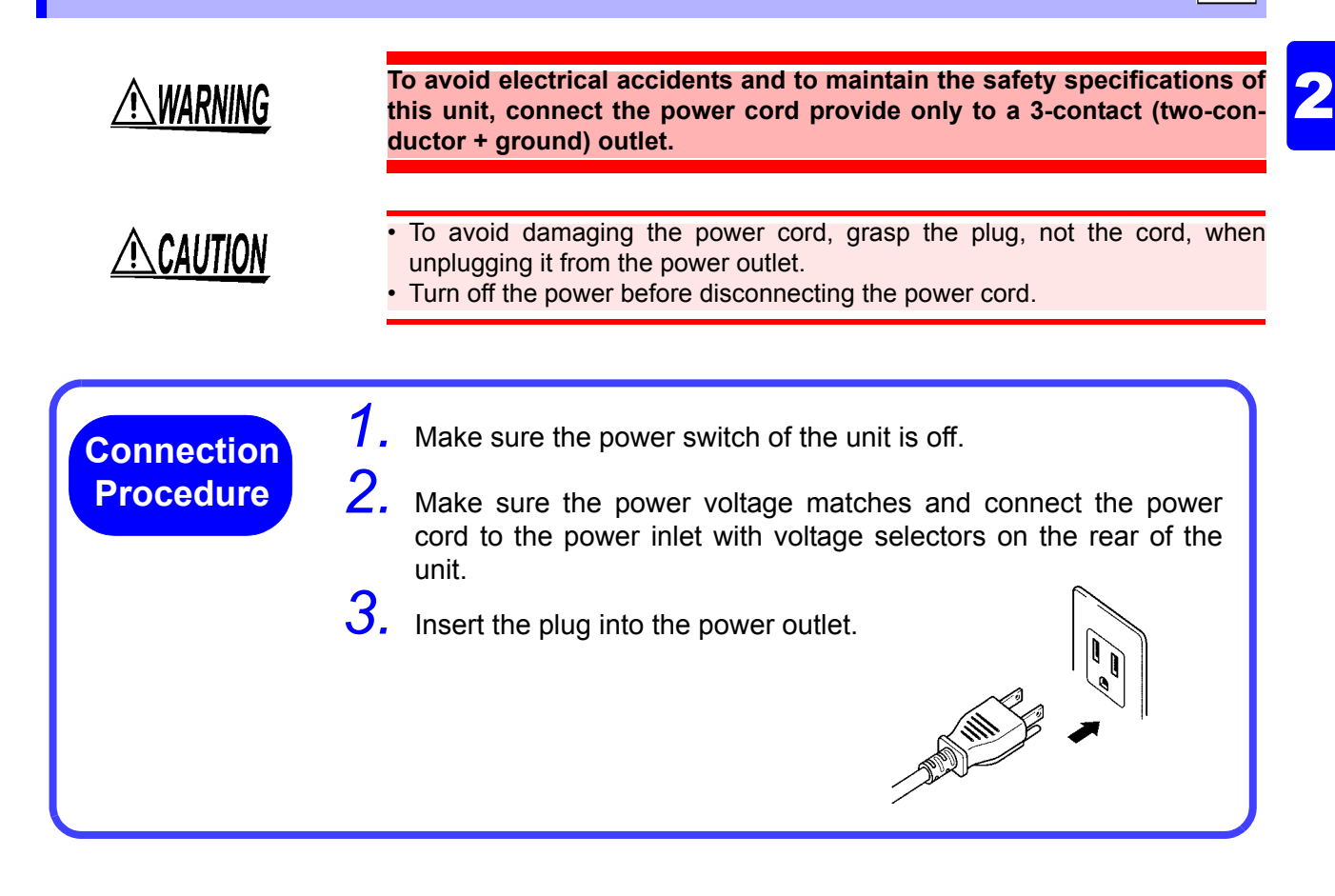

## **2.4 Connecting the Probes and Fixtures**

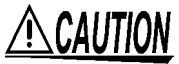

- Do not apply a voltage to the measurement terminals. Doing so may damage the unit.
- When disconnecting the BNC connector, be sure to release the lock before pulling off the connector. Forcibly pulling the connector without releasing the lock, or pulling on the cable, can damage the connector.
- To avoid breaking the probes, do not bend or pull them.
- The ends of the probes are sharp. Be careful to avoid injury.
- Avoid stepping on or pinching cables, which could damage the cable insulation.
- A voltage of  $\pm$ 12 V is generated at the L<sub>CUR</sub> terminal when the L<sub>POT</sub> and L<sub>CUR</sub> terminals are in an open state.

**Connection**  Example: Connecting a Model 9261 Test Fixture (Option) **Procedure** Connect the red plugs to the  $H_{\text{ClR}}$  terminal and Measurement  $H_{POT}$  terminal and the black plugs to the  $L_{CUB}$ **Terminal** G۱۱. terminal and  $L_{POT}$  terminal. The unit has the following five measurement terminals. Black plugs H<sub>CUR</sub> terminal Terminal for applying measurement signals  $H<sub>POT</sub>$  terminal Voltage detection HIGH terminal  $L_{POT}$  terminal Voltage detection LOW terminal  $L<sub>CLIR</sub>$  terminal Measurement current detection terminal GUARD terminal Connect this terminal to the case Red plugs Measurement Terminal Connections 3504-40, 3504-50, 3504-60 9261 Test Fixture Align the grooves of the BNC connector with the Measurement Terminal BNC Connector Grooves Connector Guides connector guides of the connector of the unit and then insert the connector and rotate it clockwise until it locks into position. To disconnect the connector, rotate it counterclockwise until it unlocks and then remove it. Lock *1 2* For details such as the connection procedure for a fixture, refer to the corresponding instruction manual.

NOTE

- Use Hioki probes, fixtures (option), etc.
- **See** [Appendix 6 "Options" \(p. A8\)](#page--1-43)
- If all four terminals are disconnected, a meaningless number may be displayed on the unit.

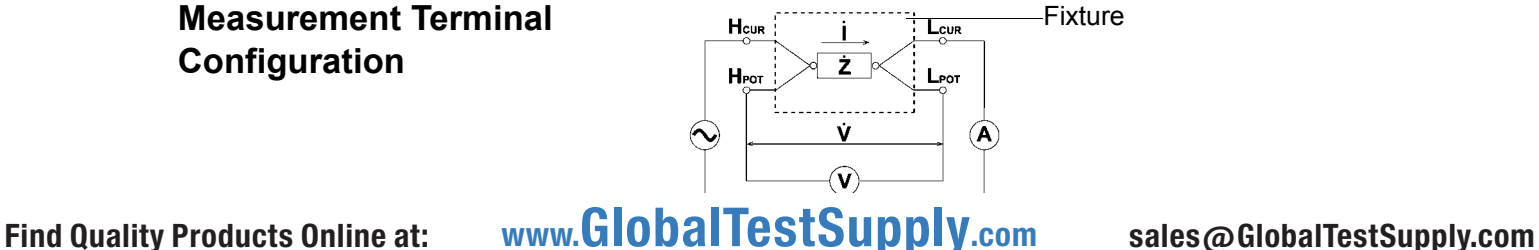

## **2.5 Turning the Power On and Off**

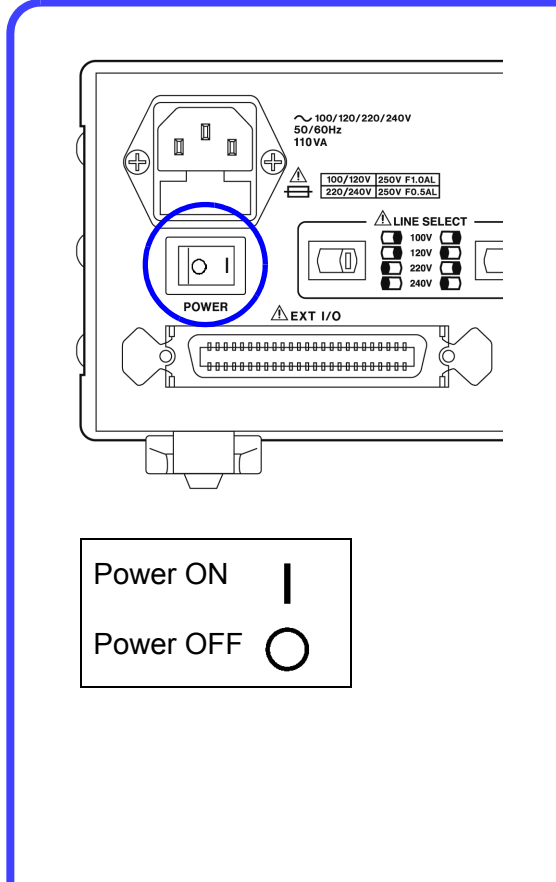

#### **Turning the power On**

Set the power switch on the rear of the unit to ON (|).

All LEDs on the front panel light up.

The measurement conditions at startup are the same as the last time the power was turned off.

After turning the power on, wait 60 minutes for the unit to warm up before beginning measurement.

#### **Turning the power Off**

Set the power switch on the rear of the unit to OFF  $($   $)$ ).

The measurement conditions are saved when the power is turned off.

Even if there is a power failure or other problem with the power, the unit will be in the measurement mode prior to the power failure after it recovers.

# **Basic**

## **Chapter 3**

## **3.1 Pre-Operation Inspection**

**To ensure safe use of the unit, be sure to check the following inspection items prior to performing measurements.**

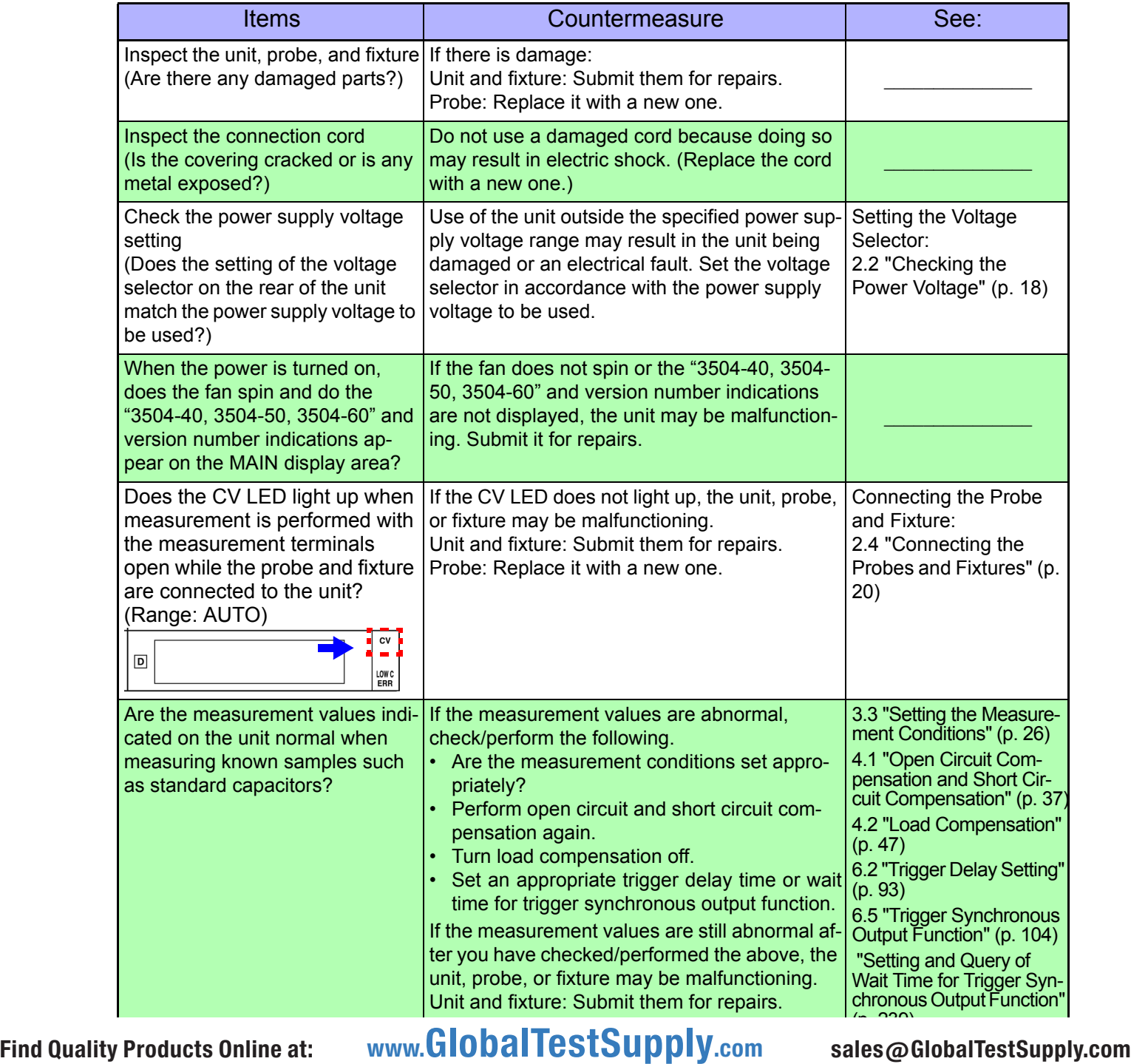

## **3.2 Measurement Example**

The following example shows a measurement operation using the 3504-40, 3504-50, 3504-60.

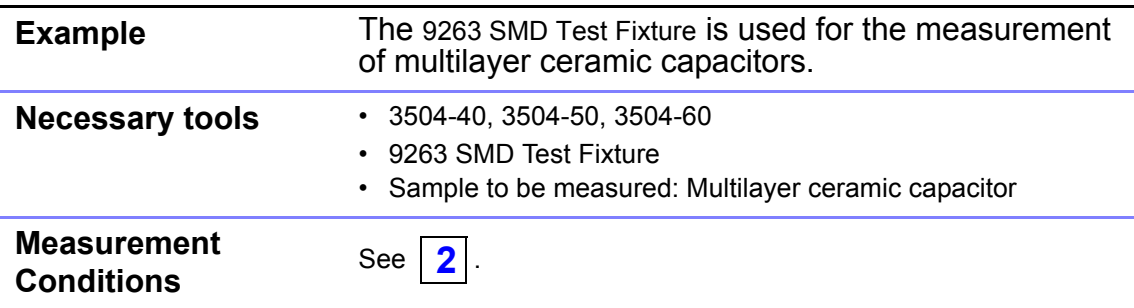

#### **1 Connect the 9263 SMD Test Fixture (Option).**

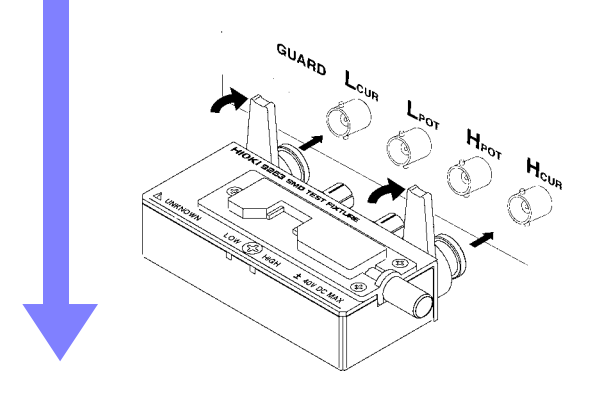

Connect the 9263 SMD Test Fixture to the measurement terminal.

For the connection method, refer to the instruction manual supplied with the fixture.

#### **2 Set the measurement conditions.**

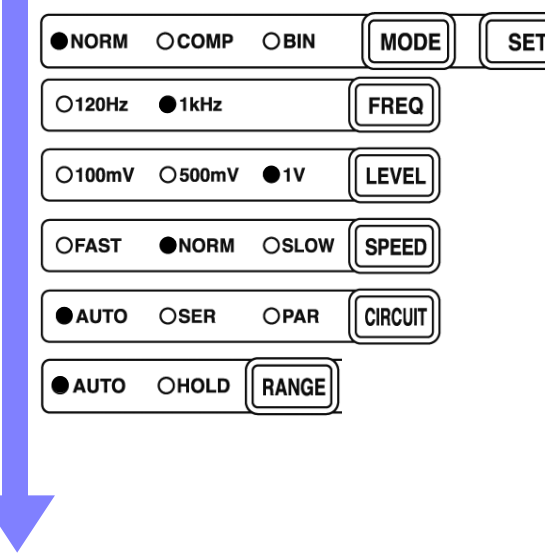

Using the keys on the operating panel, set the measurement conditions as shown at left.

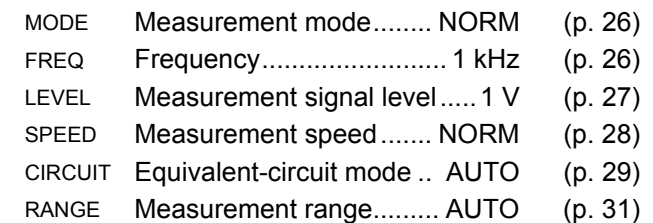

Make other settings as necessary.

- **See** [4.1 "Open Circuit Compensation and Short Circuit](#page--1-63)  [Compensation" \(p. 37\)](#page--1-63)
- **See** [4.2 "Load Compensation" \(p. 47\)](#page--1-52)
- **See** [4.3 "Offset Compensation" \(p. 54\)](#page--1-53)
- **See** [4.4 "Self Calibration" \(p. 58\)](#page--1-53)
- **See** [6.1 "Setting the Average Function" \(p. 91\)](#page--1-54)
- **See** [6.2 "Trigger Delay Setting" \(p. 93\)](#page--1-55)
- **See** [3.3.7 "Trigger Signal" \(p. 36\)](#page--1-15)

The open circuit compensation, short circuit compensation, load circuit compensation and self calibration settings improve measurement accuracy.

#### **3 Connect the sample to be measured to the 9263 SMD Test Fixture.**

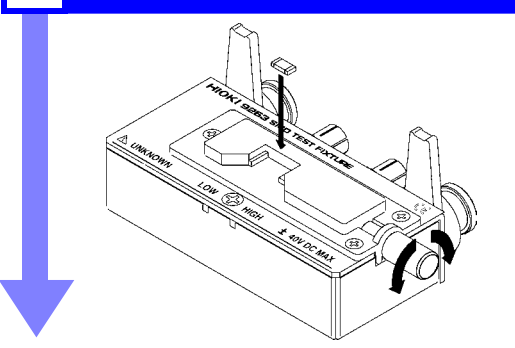

For the connection method, refer to the instruction manual supplied with the fixture.

#### **4 Check the measurement results.**

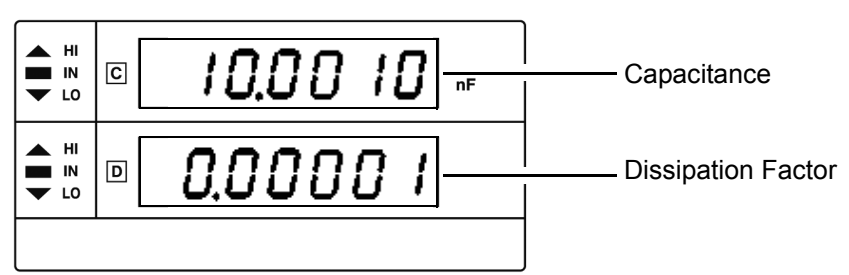

The voltage monitor and the current monitor can be checked on the SUB display. [\(p. 115\)](#page--1-79)

3

## **3.3 Setting the Measurement Conditions**

#### **3.3.1 Measurement Mode**

Select a measurement mode.

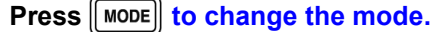

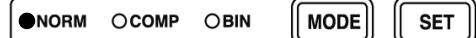

#### Mode: **NORM**, **COMP**, **BIN**

The selected item is indicated by the lit LED lamp.

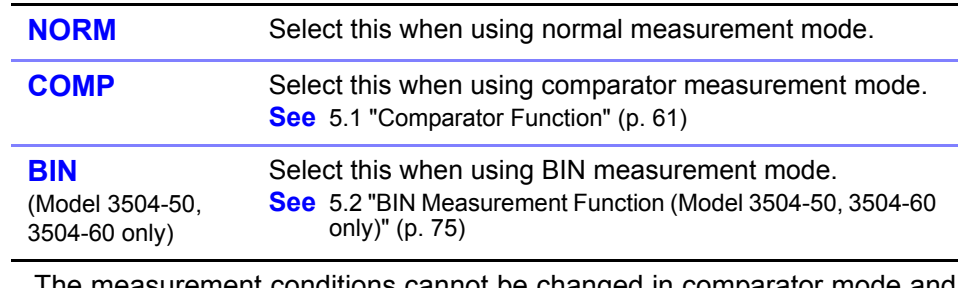

**NOTE** 

The measurement conditions cannot be changed in comparator mode and BIN mode. Set them in normal measurement mode.

### **3.3.2 Measurement Frequency**

Set the measurement frequency. Set a frequency appropriate for the sample to be measured.

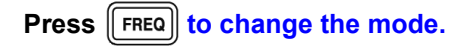

O120Hz +1kHz FREQ

Measurement frequency: **120 Hz**, **1 kHz**

The selected item is indicated by the lit LED lamp.

## **3.3.3 Measurement Signal Level**

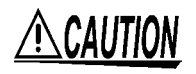

A voltage of  $\pm$ 12 V is generated at the L<sub>CUR</sub> terminal when the L<sub>POT</sub> and L<sub>CUR</sub> terminals are in an open state.

Set the measurement signal level.

Set a signal level appropriate for the sample to be measured.

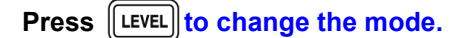

O100mV ○500mV  $•1V$ LEVEL 3

Measurement signal level: **100 mV, 500 mV, 1 V**

The selected item is indicated by the lit LED lamp.

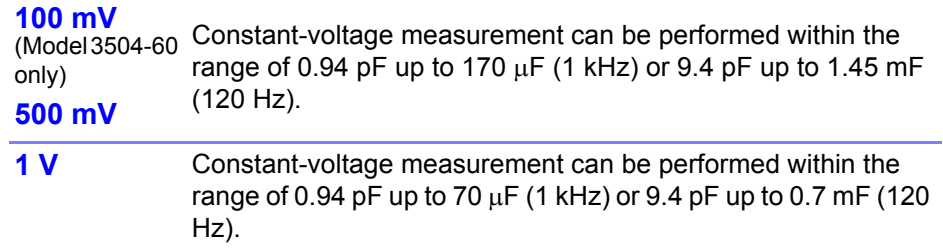

When the set voltage is applied to both sides of the sample, the CV indicator lights up. The CV indicator does not light up when the applied voltage is lower than the set voltage. In such a case, the EXT I/O outputs a ERR signal.

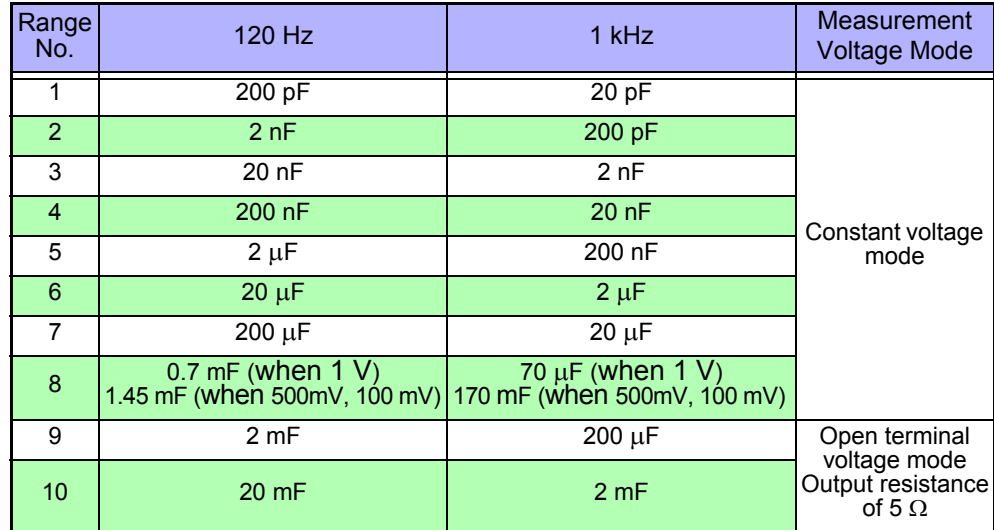

NOTE

In some samples, the value may vary depending on the measurement-signal level.

- Constant voltage measurement may not be possible if the value of the contact resistance between the measurement terminals and the sample is high. When this is the case, "CV\_Lo " appears on the MAIN display area, CV LED goes out, and a ERR signal is output from EXT I/O.
- When confirming the measurement signal level with a voltmeter, connect Hcur and Hpot, and Lcur and Lpot, to confirm the voltage between H and L. Turn the trigger synchronous output function OFF when doing so.

**See [6.5 Trigger Synchronous Output Function\( p.104\)](#page--1-44)** Find Quality Products Online at: www. ${\bf GlobalTestSupply.com}$  sales@GlobalTestSupply.com

## **3.3.4 Measurement Speed**

Set the measurement speed.

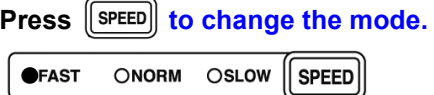

Measurement speed: **FAST**, **NORM**, **SLOW**

The selected item is indicated by the lit LED lamp.

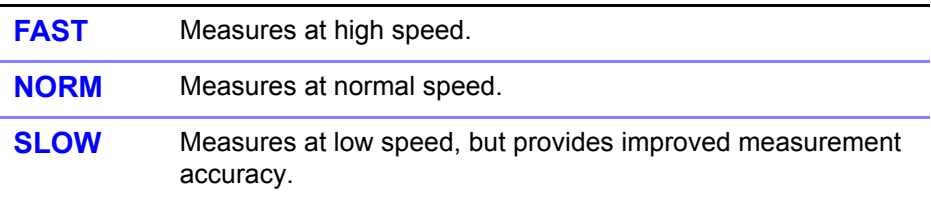

The lower the measurement speed, the higher the measurement accuracy becomes.

#### Measurement speed

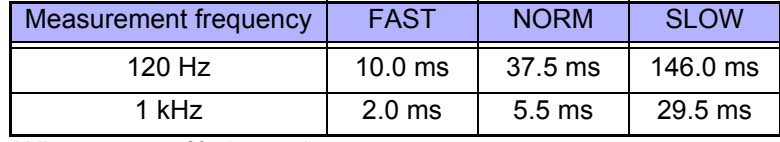

(Allowance: ±5%±0.5 ms)

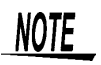

The measurement time varies depending on such factors as the open circuit, short circuit, and load compensation ON/OFF, self calibration and the comparator ON/ OFF.

**See** [7.4 "About Measurement Times" \(p. 128\)](#page--1-44)

## **3.3.5 Equivalent Circuit Mode**

You may set an equivalent circuit mode (SER/ PAR). Automatic selection is also possible. **See** [3.3.5 "Equivalent Circuit Mode" \(p. 29\)](#page--1-16)

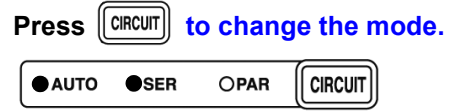

Equivalent circuit mode: **AUTO**, **SER**, **PAR**

The selected item is indicated by the lit LED lamp.

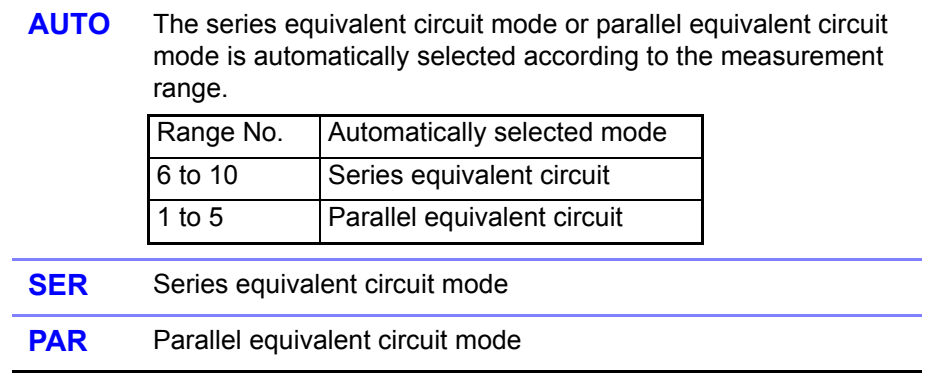

#### **Equivalent Circuit Mode**

This unit measures a current that flows through the sample and a voltage applied between terminals of the measurement sample to calculate and obtain impedance Z and phase angle  $\theta$ . Static capacitance can be obtained using Z and  $\theta$ values.

A series-equivalent circuit mode calculates as though a captive component C and a resistive component were connected in series, or alternatively a parallelequivalent circuit mode calculates as though connected in parallel. Because the operation is different between a series-equivalent circuit mode and a parallelequivalent circuit mode, the appropriate equivalent circuit mode need be selected to reduce error margin.

**See** [9.3 "Measurement Parameters and Arithmetic Expressions" \(p. 261\)](#page--1-52)

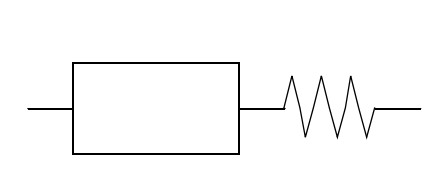

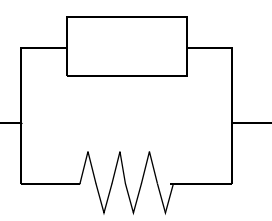

Series-equivalent circuit Parallel-equivalent circuit

Normally, the series-equivalent circuit mode is used for a large capacitance (lowimpedance components: approx. 100  $\Omega$  or less). While the parallel-equivalent circuit mode is used for a small capacitance (high-impedance components: approx. 10 k $\Omega$  or more). When you are not sure about selection of equivalentcircuit mode for the impedance such as between approx. 100  $\Omega$  to 10 k $\Omega$ ), please call the parts maker.

## **3.3.6 Measurement Range**

Select a measurement range. Automatic selection is also possible.

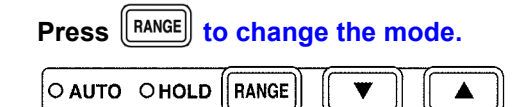

Measurement Range: **AUTO**, **HOLD**

The selected item is indicated by the lit LED lamp.

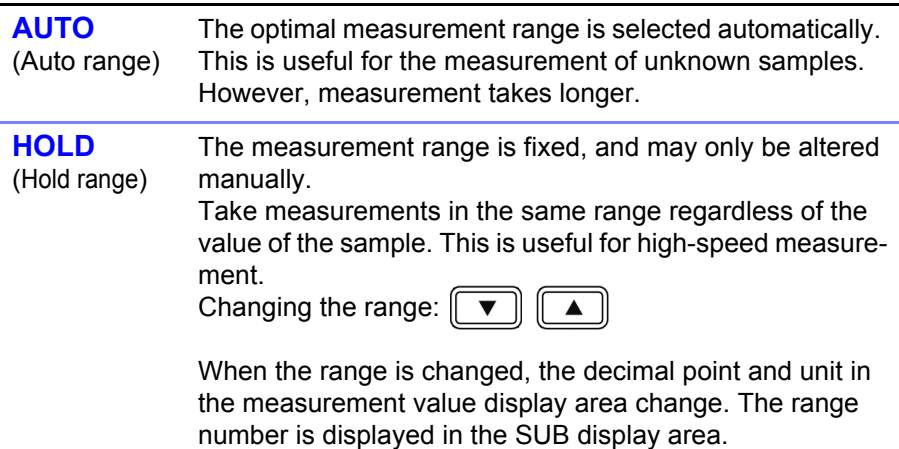

#### **Measurement range**

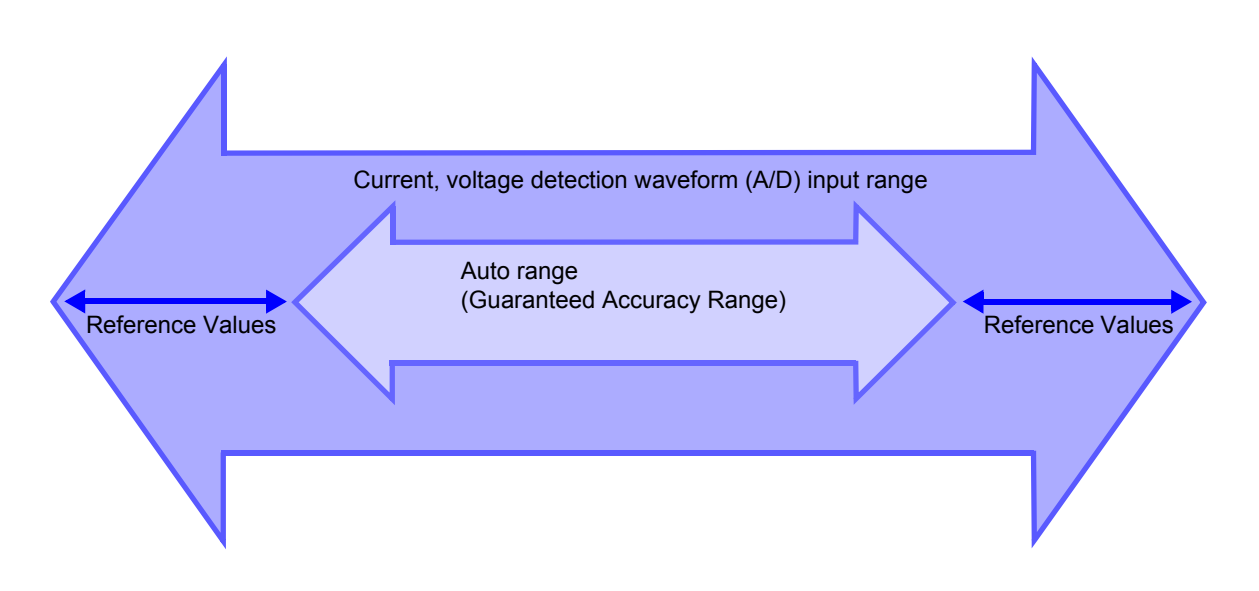

#### **Measurement ranges and display ranges (Guaranteed Accuracy Range)**

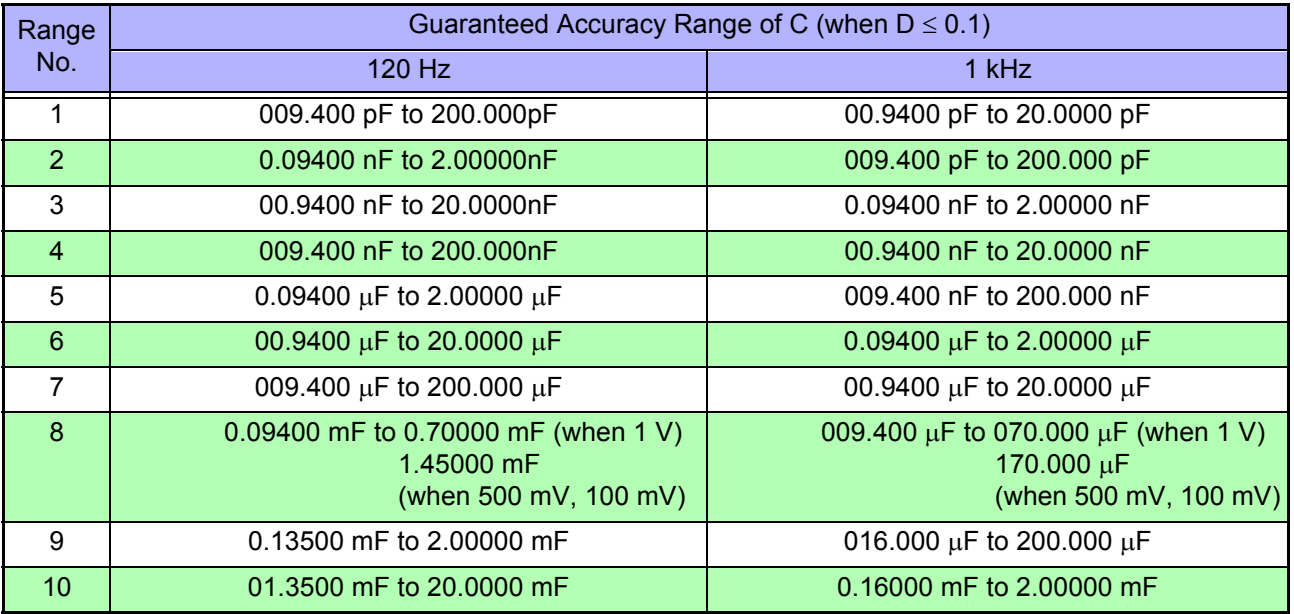

#### **Display range**

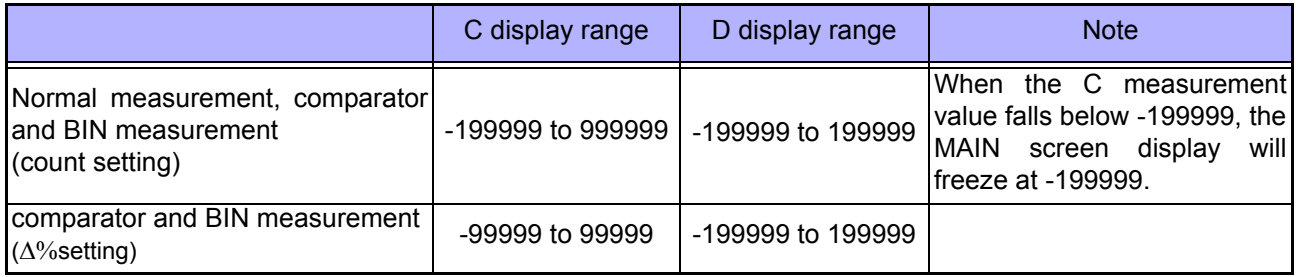

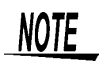

- If the measurement values displayed on the unit are outside of the guaranteed accuracy range, the HOLD LED flashes.
- For errors other than measurement value outside of range errors, refer to ["MAIN display area ERROR display" \(p. 14\)](#page--1-80).
- When the measurement is out of the range or the display range, an error message will be displayed on the MAIN display following the flow chart below.
- A negative measurement value may be displayed.
	- Factors which may cause this include the following:
		- Measuring inductance that is in the opposite phase.
		- The OPEN compensation value is not accurately taken.
		- LOAD compensation enabled.
		- Offset compensation is enabled.

The lowest display value in both the MAIN and SUB displays is "-199999". If the measurement value is lower than this, "-199999" will be shown in the MAIN display and "d-UF" will be shown in the SUB display.

• In Range 7 and 8, do not connect low impedance elements (1  $\Omega$  or less) such as static capacities higher than the certified guaranteed range for long periods of time. It may result in damage on the main unit.

When a low impedance element is connected for more than 10 minutes, an "i-ovEr Error" will flash on the MAIN display, which will automatically enable the trigger simultaneous function and terminate the measurement.

To clear the error, open the measurement terminals and then press ENTER | .

However, there may be cases when an error message is not displayed depending on the connected state between the measurement terminals. For this reason, in Range 7 and 8, do not connect low impedance elements for 10 min. or more.

- An under flow or CV-Lo (applied voltage abnormality) may be obtained, depending on the balance condition of the internal circuit when the measurement terminal is opened.
- When the signal level is 100 mV (only for 3504-60), ranges 1 and 2 are beyond the certified guaranteed range regardless of the measurement frequency.
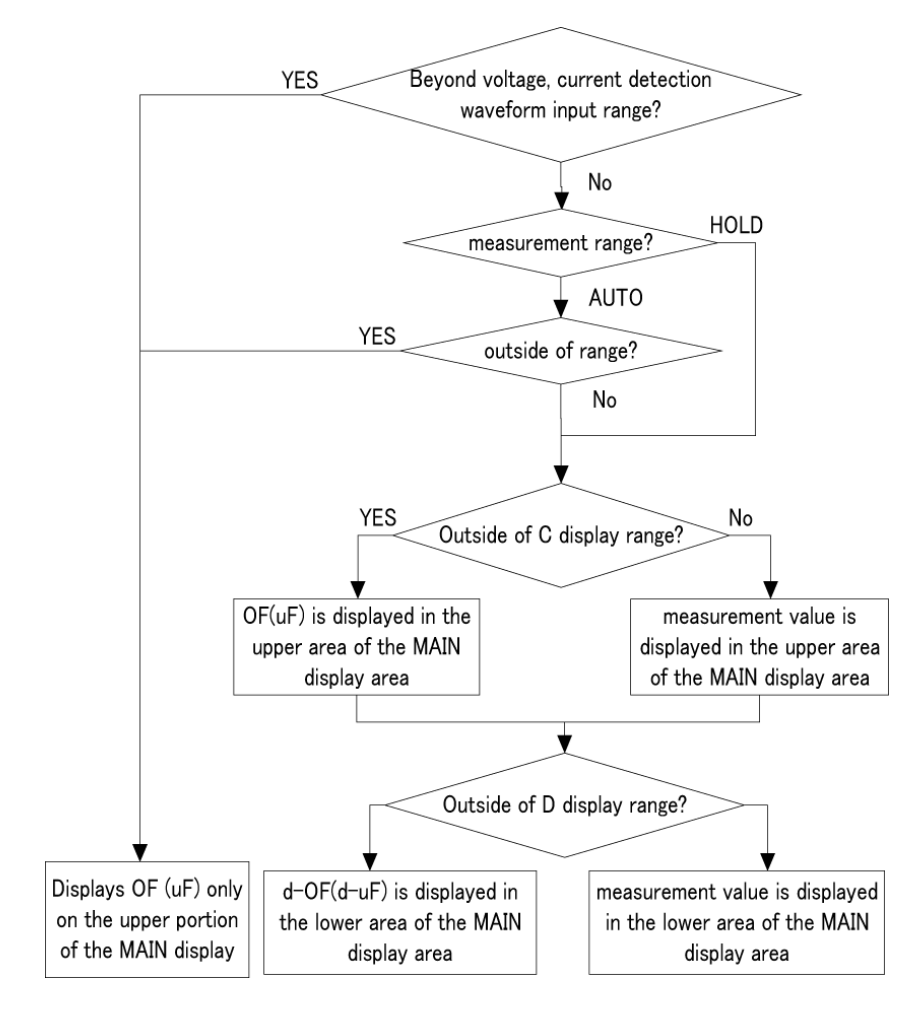

#### OF, UF Evaluation Flow Chart

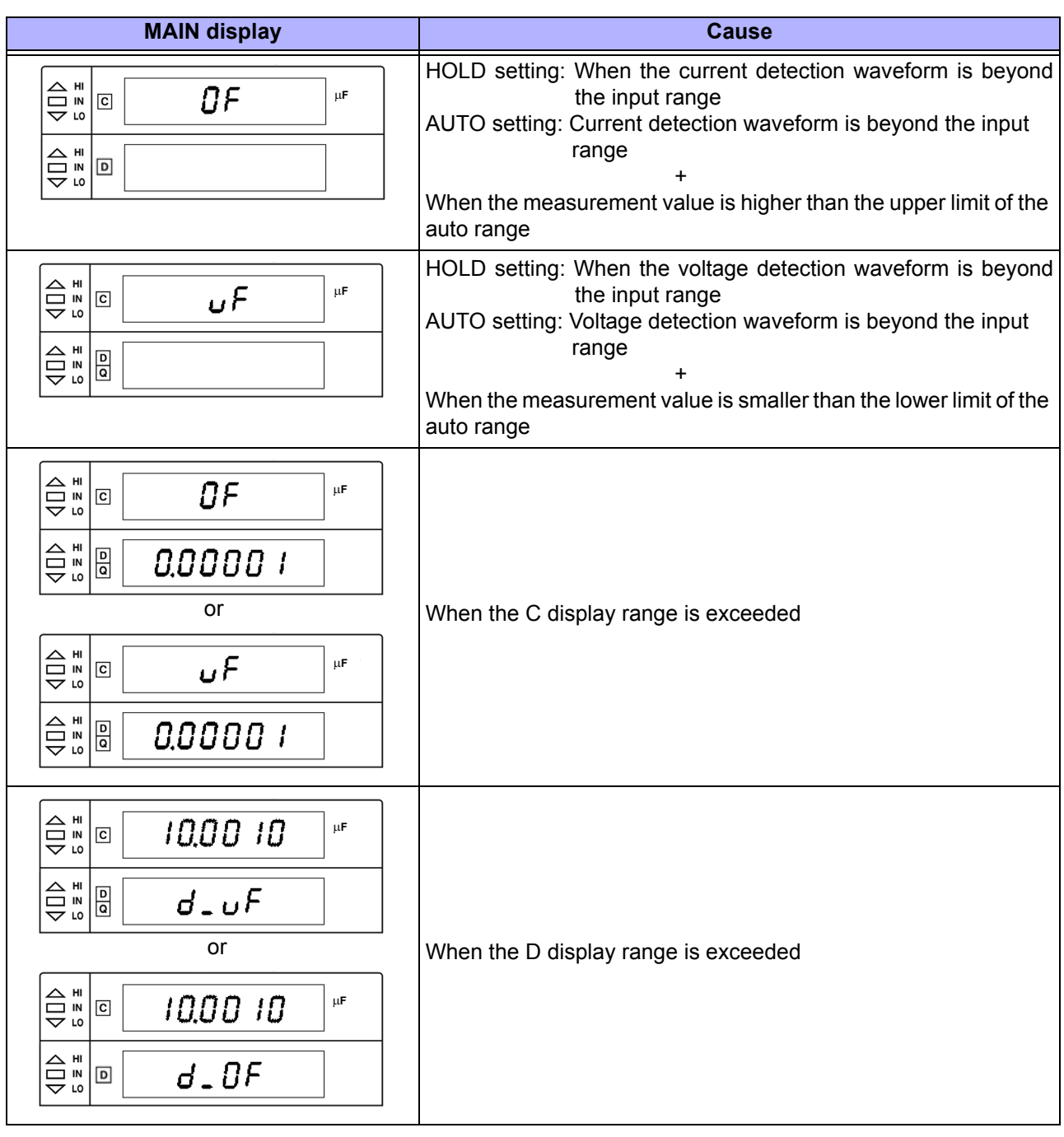

and the

# **3.3.7 Trigger Signal**

The internal trigger or the external trigger can be set.

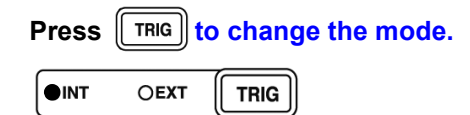

Trigger signal: **INT**, **EXT**

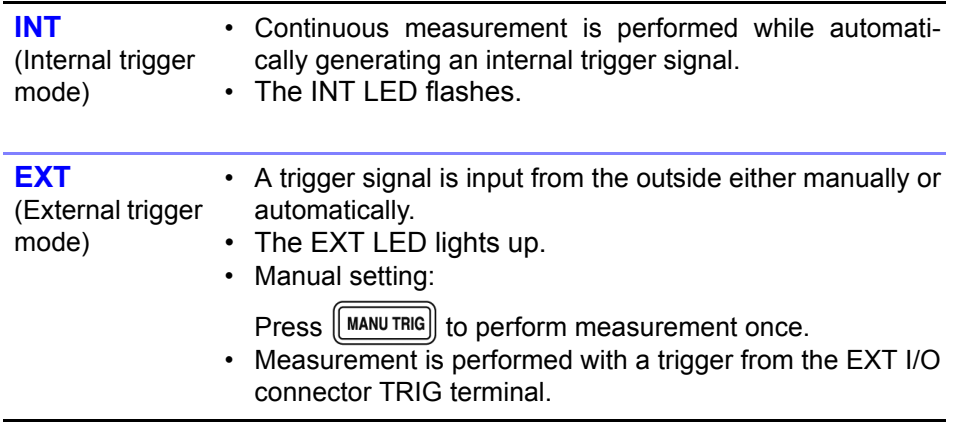

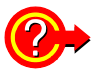

When inputting the trigger signal through the interface

Measurement starts when a "\*TRG" command is received through the interface.

**See** For details on inputting the trigger signal through the interface, refer to ["Sampling Request" \(p. 177\)](#page--1-0) of [8.9, "Message Reference".](#page--1-1)

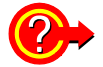

When inputting the trigger signal through the EXT I/O connector

When a negative-logic pulse signal is input to TRIG (pin 1) of the EXT I/O connector on the rear panel, one measurement operation is performed.

**See** [7.1 "About the EXT I/O Connector" \(p. 123\)](#page--1-2)

# **Compensate**

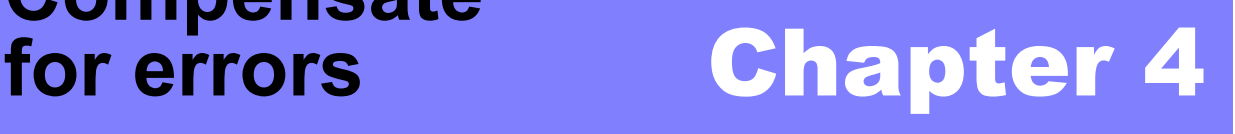

# **4.1 Open Circuit Compensation and Short Circuit Compensation**

Open circuit compensation and short circuit compensation enable you to **the set of the set of the set of the set of the set of the set of the set of the set of the set of the set of the set of the set of the set of the set** and improve measurement accuracy.

There are two ways of performing open circuit compensation and short circuit compensation.

#### • **All Compensation**

Compensates at measurement conditions set at Command: CORRection :OPEN(SHORt):POINt (Frequencies: 1 kHz, 120 Hz, Signal levels: 100 mV (Model 3504-60 only), 500 mV, 1 V's optional point).

This can be performed from the front panel or via a PC.

**See** ["Setting and Query of Open Circuit Compensation Function" \(p. 197\)](#page--1-3) and ["Setting and Query of Short Circuit Compensation Function" \(p. 202\)](#page--1-4) of ["8.9,](#page--1-1)  ["Message Reference"](#page--1-1).

#### All Compensation Example

For example, when the adjustment points are set to all frequencies and signal level 1V. (:CORRection:OPEN:POINt 36, :CORRection:SHORt:POINt 36), when all compensation is executed, adjustments will be carried out according to the measurement conditions marked [Yes] below.

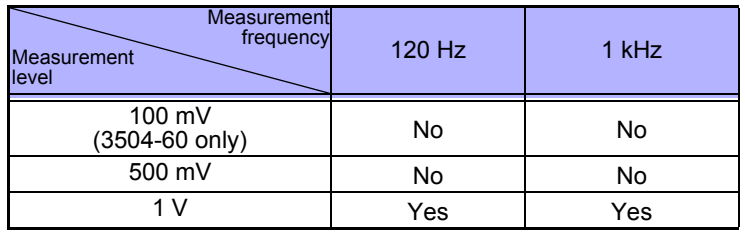

#### • **Spot Compensation**

This performs compensation at the frequency currently set. Perform this from a PC through the interface.

**See** ["Setting and Query of Open Circuit Compensation Function" \(p. 197\)](#page--1-3) and ["Setting and Query of Short Circuit Compensation Function" \(p. 202\)](#page--1-4) of ["8.9,](#page--1-1)  ["Message Reference"](#page--1-1).

#### *4.1 Open Circuit Compensation and Short Circuit Compensation*

NOTE

- The measurement accuracy values defined in the specifications are for when open circuit compensation and short circuit compensation are performed.
- Be sure to perform compensation again after replacing the probe or fixture. You will be unable to obtain correct values if measurement is performed in the compensation state prior to replacement.
- The open circuit compensation range of impedance is 1 k $\Omega$  or more. However, if the values are not sufficiently high compared to the impedance of the sample, the measurement errors will be larger and measurement may become no longer possible.
- The short circuit compensation range of impedance is less than 1  $k\Omega$ . However, if the values are not sufficiently low compared to the impedance of the sample, the measurement errors will be larger and measurement may become no longer possible.
- The compensation value is saved at varying values depending on the measured frequency and signal level settings.
	- If these settings are changed and a measurement value has not been taken with the changed measurement conditions, open circuit compensation and short circuit compensation will be turned OFF.
- If there is an abnormality in the compensation value, measurement value error will increase. The measurement value may be displayed as a negative number.

**39**

**4**

### **Take the open circuit compensation and**  short circuit compensation values

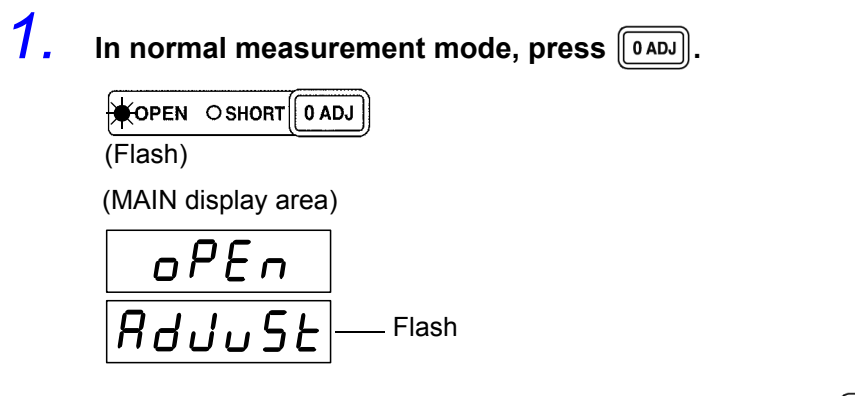

NOTE

If you do not want to perform open circuit compensation, press  $\lceil 0 \text{ and } 0 \rceil$  to proceed to configuring the short circuit compensation settings. (The SHORT LED flashes and the "Short AdJuSt" indication is displayed and the "AdJuSt" indication flashes in the MAIN display area.) Proceed to Step 5.

*2.* Open the space between the HIGH and LOW terminals of the probe or fixture connected to the measurement terminals to match the width of the object being measured. (Connect Hc and Hp. Also connect Lc and Lp.) (Example)

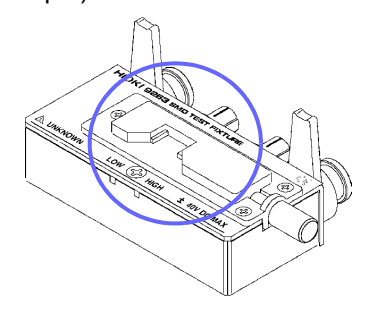

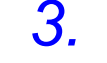

**3.** Use **o** or **D** to select setting the open circuit menu item.

Pressing  $\bigcirc$  or  $\bigcirc$  causes the display to change in the following manner.

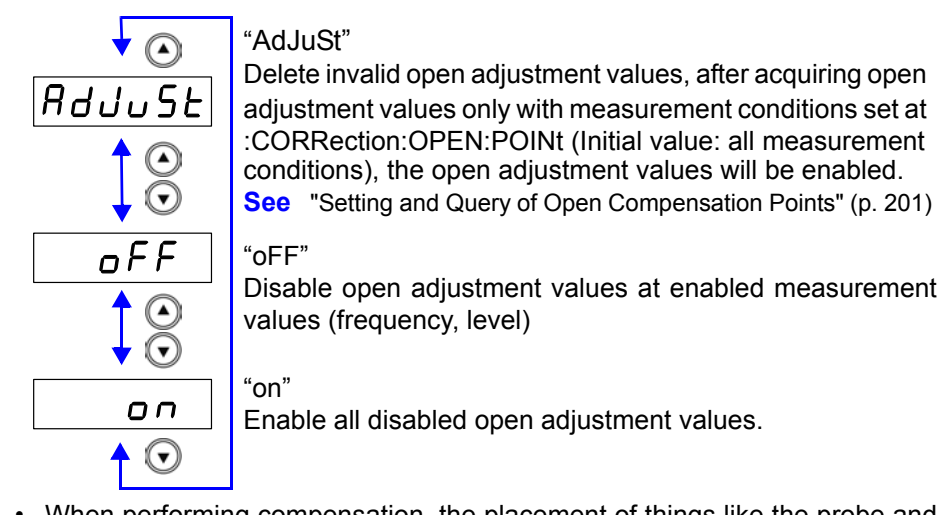

NOTE

• When performing compensation, the placement of things like the probe and the distances between terminals must be as similar as possible to the state when performing measurement.

If compensation is being affected by external noise, use the shielding process.

**See** [Appendix 2 "Measurement of High Impedance Components" \(p. A3\)](#page--1-5)

#### *4.1 Open Circuit Compensation and Short Circuit Compensation*

• Example of setting for enabling/disabling open (short) adjustment functions

#### **Example of enabling/disabling acquisition of open (short) circuit compensation values**

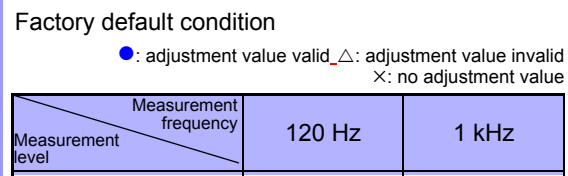

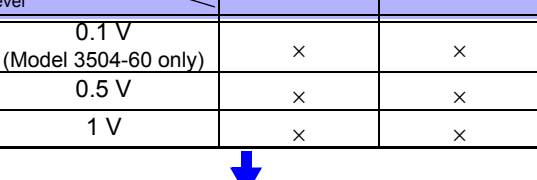

Key or communication command in :CORRection:OPEN (SHORt):POINt 36

When adjustment value is acquired from (:CORRection :OPEN(SHORt)ALL)

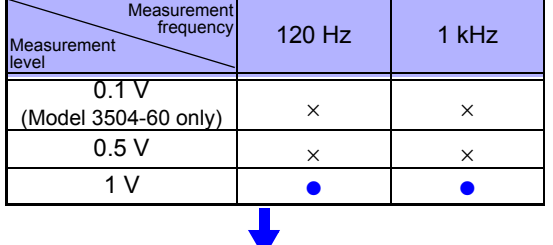

When adjustment value is disabled from key or communication command (:CORRection:OPEN(SHORt) OFF)

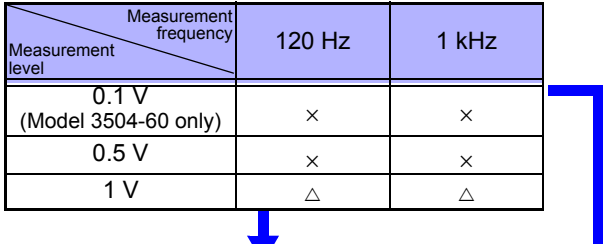

When adjustment value is enabled from key or communi<mark>-</mark> cation command (:CORRection:OPEN(SHORt) RETurn

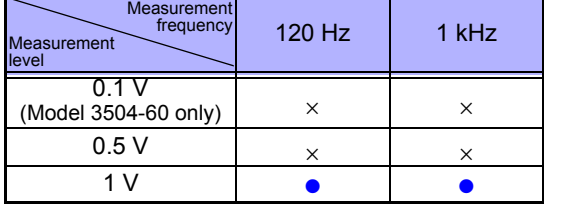

Key or communication command in :CORRection :OPEN(SHORt):POINt 18 When adjustment value is acquired from (:CORRection

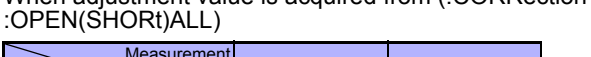

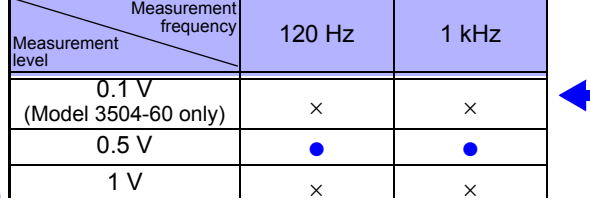

#### **Example of enabling/disabling setting of open (short) circuit compensation values**

#### Factory default condition

 $\bullet$ : adjustment value valid\_ $\triangle$ : adjustment value invalid : no adjustment value

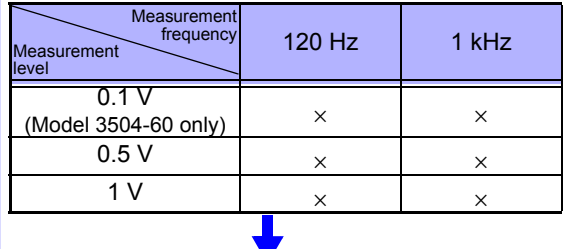

Measurement frequency: when adjustment value is set from communication command (:CORRection:OPEN (SHORt):DATA) at 120 Hz, level 1 V

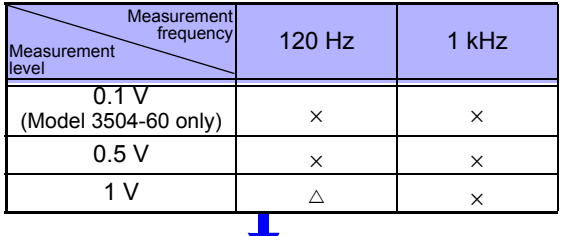

Measurement frequency: when adjustment value is set from communication command (:CORRection:OPEN (SHORt):DATA) after measurement conditions have been changed to 1 kHz, level 1 V

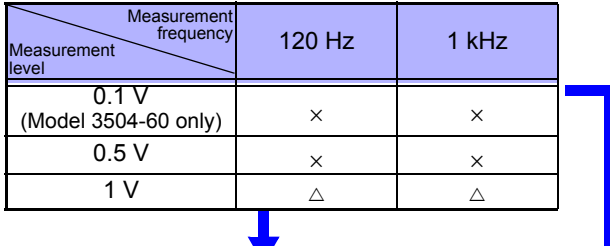

When adjustment value is enabled from key or communication command (:CORRection:OPEN(SHORt) RETurn)

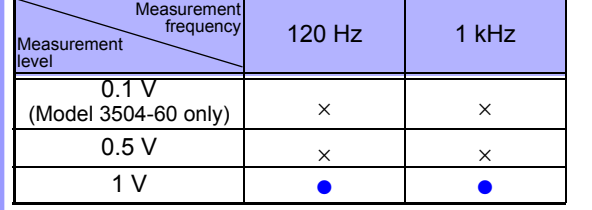

Key or communication command in :CORRection :OPEN(SHORt):POINt 18 When adjustment value is acquired from (:CORRection

:OPEN(SHORt)ALL)

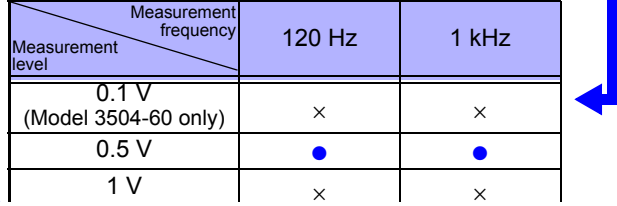

#### *4.1 Open Circuit Compensation and Short Circuit Compensation*

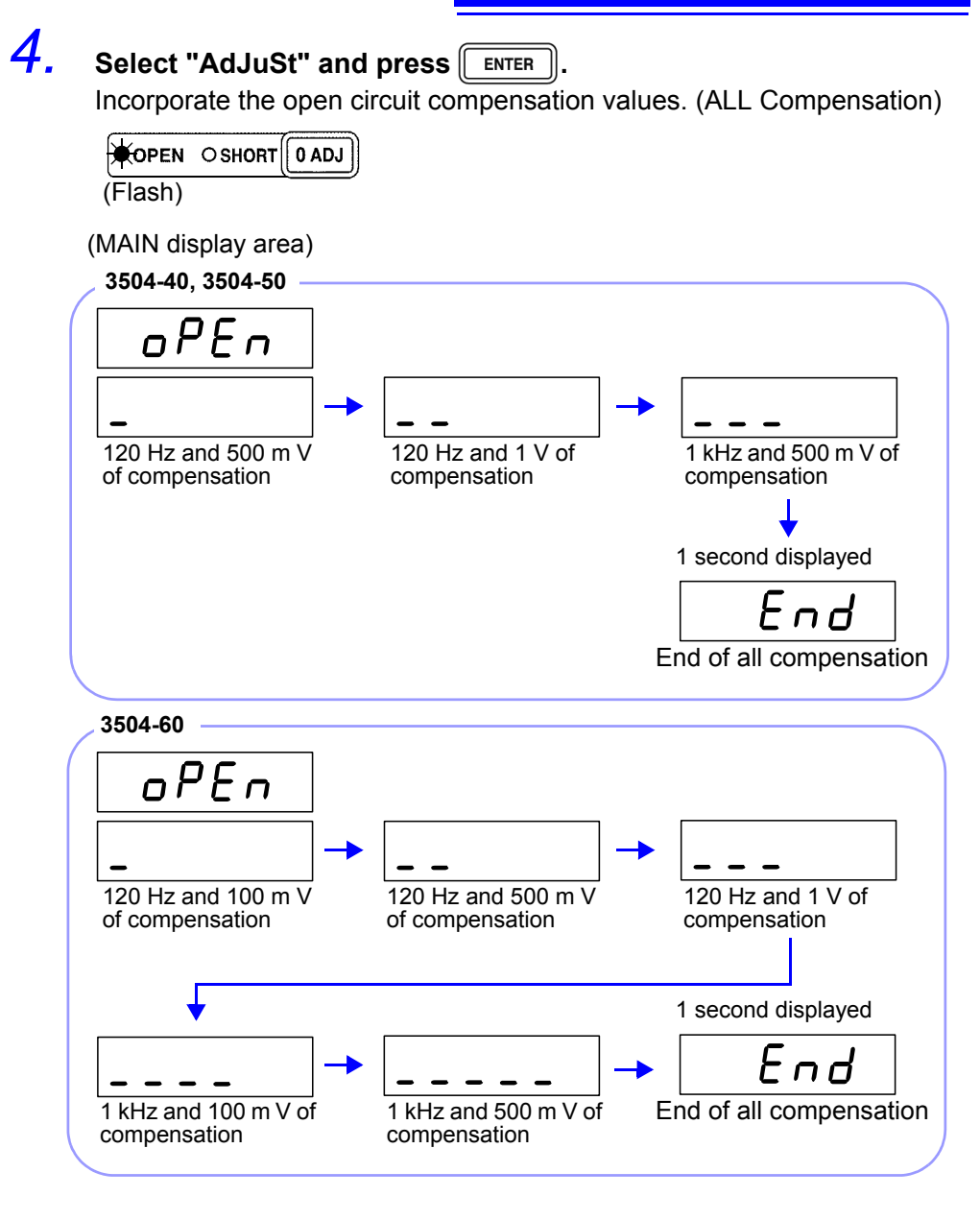

#### **End of Compensation:**

When compensation ends, the state becomes as follows.

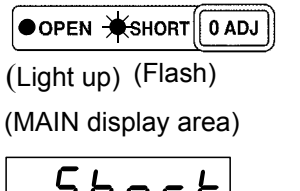

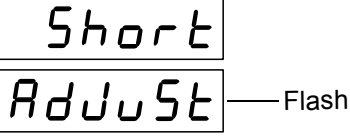

Find Quality Products Online at: www.GlobalTestSupply.com sales@GlobalTestSupply.com

**41**

#### **Compensation Error:**

If a compensation error occurs, a warning beep will sound and the state becomes as follows.

The measurement frequency at which the error occurred can be ascertained from the underbar display.

**See** ["MAIN display area ERROR display" \(p. 14\)](#page--1-6)

(MAIN display area)

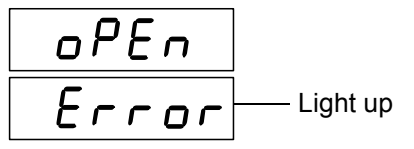

Compensation stops.

#### **What if there is an error?**

- Are the measurement terminals open? Open the measurement terminals and then perform compensation again. (To set the measurement terminals open, short the H<sub>CUR</sub> terminal to the H<sub>POT</sub> terminal, and the L<sub>CUR</sub> terminal to the  $L_{POT}$  terminal.)
- If there is a compensation error even when the measurement terminals are open, external noise may be affecting compensation or the unit, probe, or fixture may be malfunctioning. Use the shielding process, submit the unit or fixture for repairs, or replace the probe with a new one. (The probe cannot be repaired.)

**See** [Appendix 2 "Measurement of High Impedance Components" \(p. A3\)](#page--1-5)

If  $\lceil \sqrt{n_{\text{ADJ}}} \rceil$  is pressed, the unit enters short circuit compensation incorporate mode. (Proceed to Step5) (The settings for open circuit compensation remain the same as last time.)

When performing compensation, make sure that there is no noise source nearby. Noise may cause an error when performing compensation.

ex. Servo Motor, switching power source, high-voltage cable and etc.

#### *5.* **Use a shorting bar to create a short circuit state between the HIGH terminal and LOW terminal of the probe or fixture connected to the measurement terminals.**

Use a shorting bar with as low an impedance as possible.

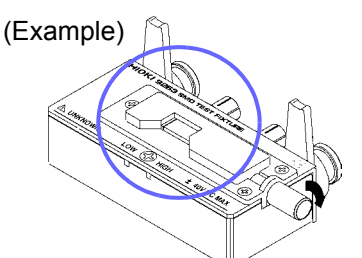

NOTE

**NOTE** 

- When performing compensation, the placement of things like the probe and fixture and the distances between terminals must be as similar as possible to the state when performing measurement.
- If you do not want to perform short circuit compensation, press  $\left[\begin{bmatrix} 0 & A & D \end{bmatrix}\right]$  to return to normal measurement mode.
- When using 4-TERMINAL PROBE 9140, please pinch the short wire with both clips. A short circuit state can not be created by pinching clip each other.

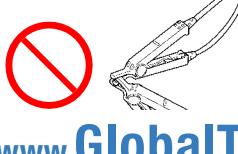

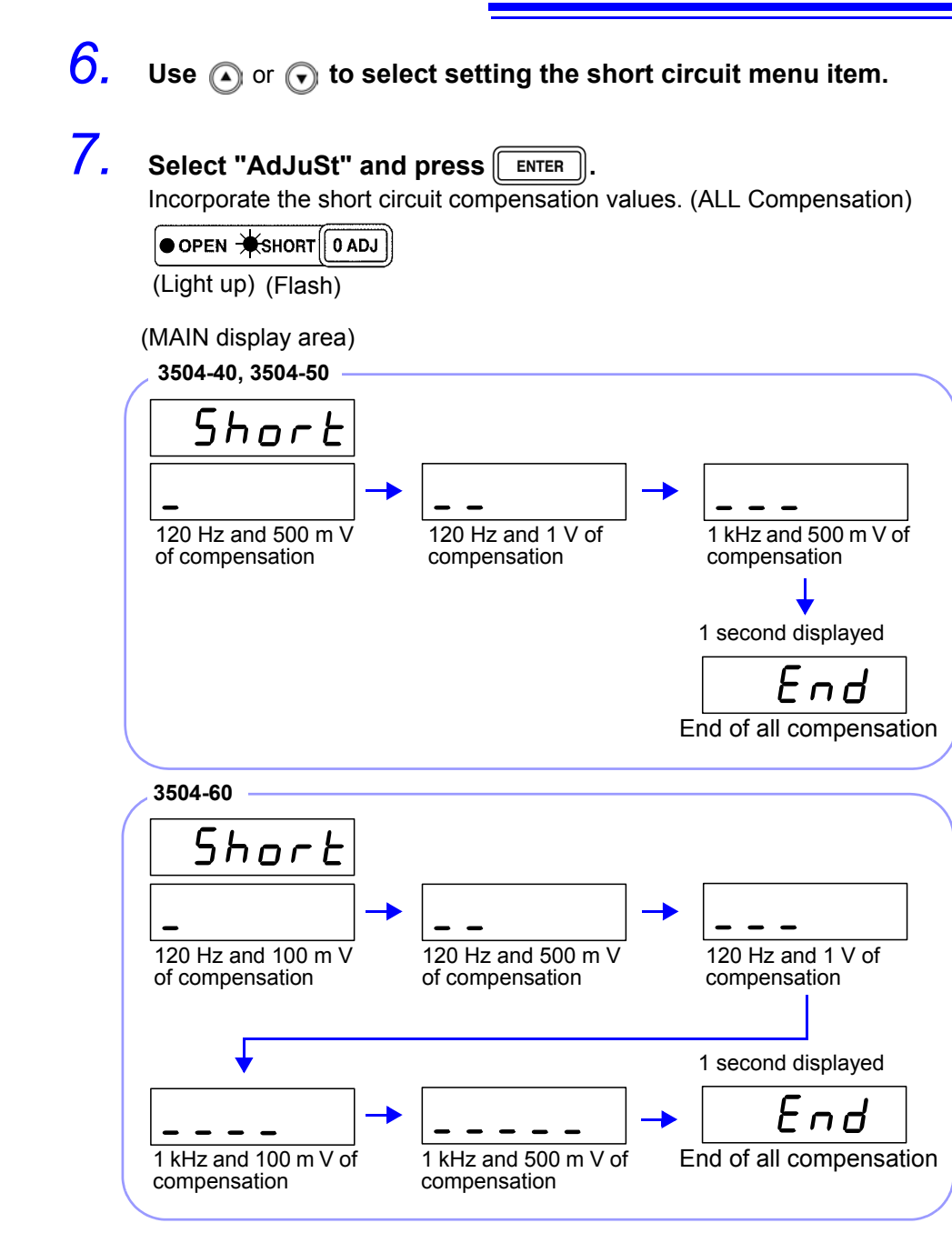

#### **End of Compensation:**

When compensation ends, the state becomes as follows.

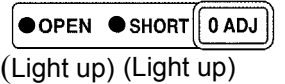

The unit returns to normal measurement mode.

Find Quality Products Online at: www.GlobalTestSupply.com sales@GlobalTestSupply.com

**43**

#### **Compensation Error:**

If a compensation error occurs, a warning beep will sound and the state becomes as follows.

The measurement frequency at which the error occurred can be ascertained from the underbar display.

**See** ["MAIN display area ERROR display" \(p. 14\)](#page--1-6)

(MAIN display area)

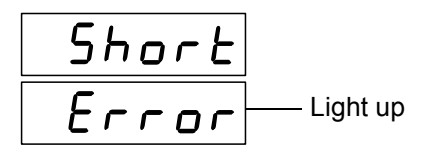

Compensation stops.

#### **What if there is an error?**

- If  $\lceil \sqrt{n_{AD}} \rceil$  is pressed, the unit returns to normal measurement mode. (The settings for short circuit compensation remain the same as last time.)
- Are the measurement terminals in a short circuit state? Short circuit the measurement terminals and then perform compensation again.
- If there is a compensation error even when the measurement terminals are short circuited, the unit, probe, or fixture may be malfunctioning. Use the shielding process, submit the unit or fixture for repairs, or replace the probe with a new one. (The probe cannot be repaired.)

**NOTE** 

When performing compensation, make sure that there is no noise source nearby. Noise may cause an error when performing compensation. ex. Servo Motor, switching power source, high-voltage cable and etc.

### **Setting Open Circuit and Short Circuit Compensation ON/ OFF \_\_\_\_\_\_\_\_**

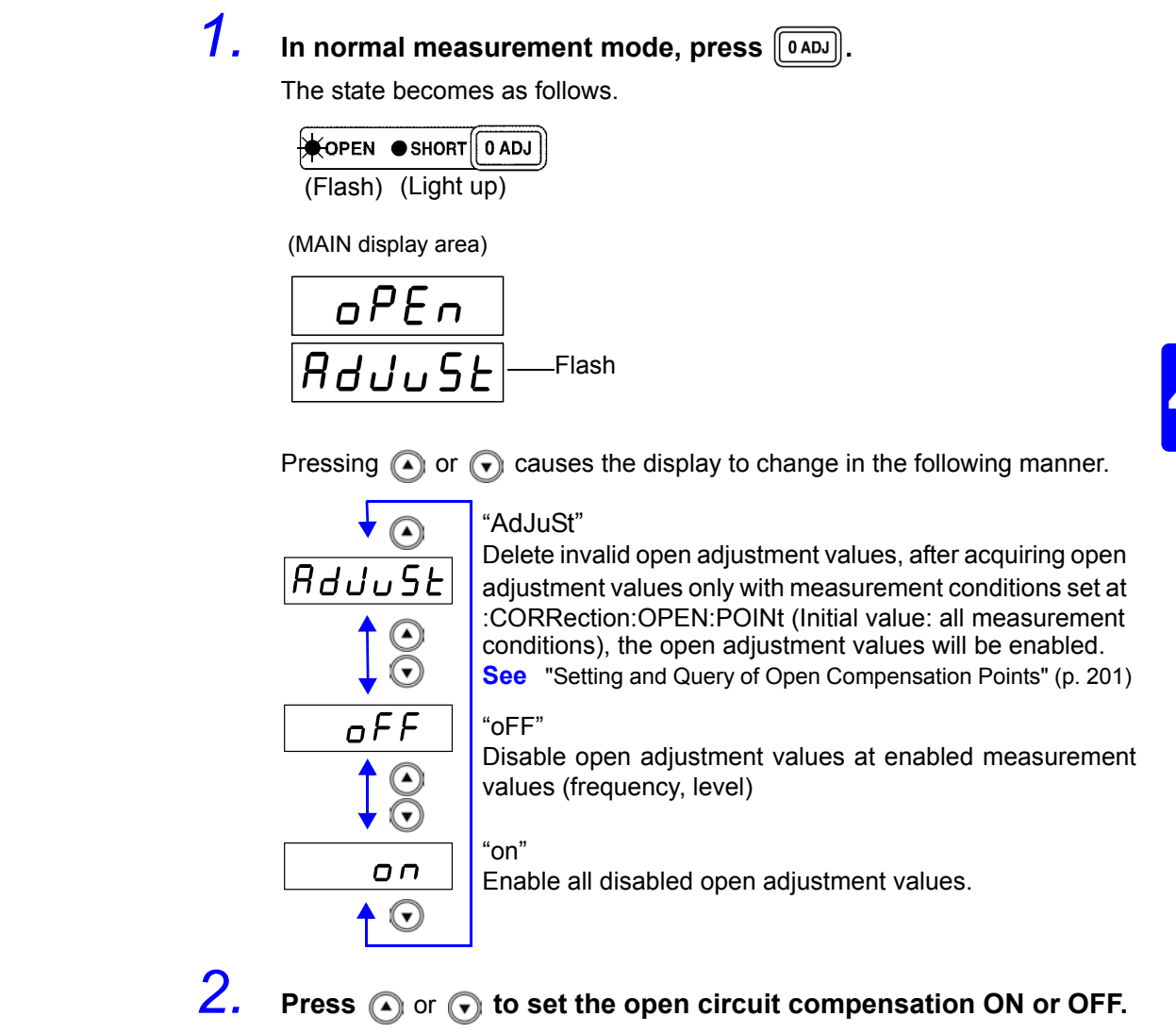

When open circuit compensation is in the ON state the open circuit compensation value will be displayed (as "Cp, G") in the SUB display area. (SUB display area)

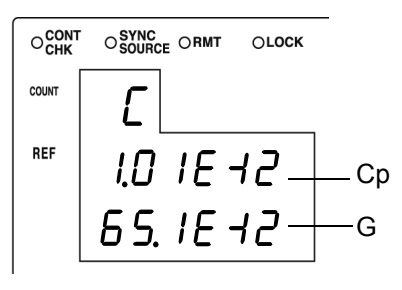

NOTE

Pressing  $\lceil \frac{\text{F}}{\text{F}} \cdot \frac{\text{F}}{\text{F}} \cdot \frac{\text{F}}{\text{F}} \cdot \frac{\text{F}}{\text{F}} \cdot \frac{\text{F}}{\text{F}} \cdot \frac{\text{F}}{\text{F}} \cdot \frac{\text{F}}{\text{F}} \cdot \frac{\text{F}}{\text{F}} \cdot \frac{\text{F}}{\text{F}} \cdot \frac{\text{F}}{\text{F}} \cdot \frac{\text{F}}{\text{F}} \cdot \frac{\text{F}}{\text{F}} \cdot \frac{\text{F}}{\text{F}} \cdot \frac{\text{F}}{\text{F}} \cdot \frac{\text{F}}{\text{F}}$ conditions while the open circuit compensation values are being displayed will cause the compensation value relative to the set measurement conditions to be displayed.

### **3.** Press **ENTER** to confirm the open circuit compensation ON or OFF.

The state of the open circuit compensation LED becomes as follows and the device enters the short circuit compensation setting mode.

When select the "on" When select the "oFF" OOPEN WSHORT 0 ADJ O OPEN WSHORT 0 ADJ (Off) (Flash) (Light up) (Flash) (MAIN display area)

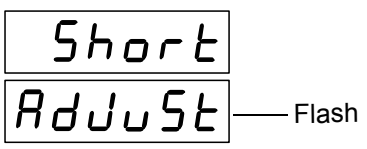

NOTE

- Open adjustment value will not be enabled even if "on" is selected before the acquisition or setting of the open circuit compensation value. See  $(\Rightarrow p.40)$
- Press  $\lceil 0 \text{ and } 0 \rceil$  if not setting the open circuit compensation ON or OFF. The device enters short circuit compensation setting. (Proceed to Step 4.)

**4. Press a** or **v** to set the short circuit compensation ON or OFF. When short circuit compensation is in the ON state the open circuit compensation value will be displayed (as "Rs, X") in the SUB display area.

(SUB display area)

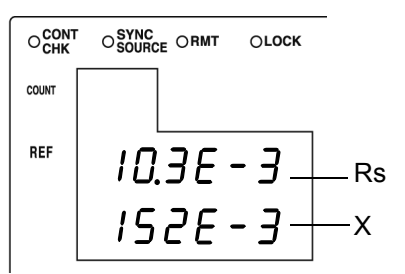

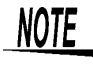

Pressing and on the control panel and changing measurement conditions while the open circuit compensation values are being displayed will cause the compensation value relative to the set measurement conditions to be displayed.

## **5.** Press **FINTER** to confirm the short circuit compensation ON or OFF.

Short circuit compensation is set to OFF and the state becomes as follows.

When select the "on" When select the "oFF"

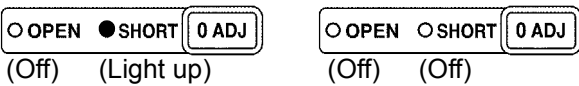

**NOTE** 

- Short circuit compensation value will not be enabled even if "on" is selected before the acquisition or setting of the short circuit compensation value. See  $(\Rightarrow p.40)$
- Press  $\lceil 0 \text{ and } 0 \rceil$  if not setting the short circuit compensation ON or OFF. The unit returns to normal measurement mode.

# **4.2 Load Compensation**

Load compensation allows for the calculation of the load compensation rate by measuring a standard sample with known measurement values and compensating the measurement values.

With this function, when using multiple Model 3504-40, 3504-50, 3504-60 units, the measurement errors of individual Model 3504-40, 3504-50, 3504-60 units can be reduced and a single measurement value produced. Alternately, the measurement values of the Model 3504-40, 3504-50, 3504-60 can be matched to those of a reference device.

The load compensation rate (load compensation value) is determined by first calculating the impedance Z and phase angle  $\theta$  from the reference values of the measurement conditions, C, and D and the actual measurement values and then using the following formula for the calculation.

 $Z$  compensation rate =  $(Z$  reference value)/  $(Z$  actual value)  $\theta$  compensation rate = ( $\theta$  reference value) – ( $\theta$  actual value)

For the actual values of  $Z$  and  $\theta$ , compensation is performed using the above load compensation rate and then C and D are calculated from  $Z$  and  $\theta$  after compensation.

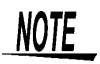

• The conditions that are currently set (level, range, self calibration) are used as the measurement conditions for load compensation.

However, the load circuit compensation values will be separated according to the measurement frequencies.

Changing the measurement conditions while load compensation in enabled results in load compensation being disabled. (When this happens, the OFF LED of LOAD flashes.)

If, however, the measurement conditions are returned to what they were during load compensation, then load compensation is resumed.

(The ON LED of LOAD lights up.)

For example, in the measurement frequencies shown in "Yes" in the table below, the load compensation function is still enabled even when the measurement value is changed to 120 Hz  $\leftrightarrow$  1 kHz after the load compensation value has been acquired.

When the level, range, or self calibration is changed, the load circuit compensation function becomes disabled.

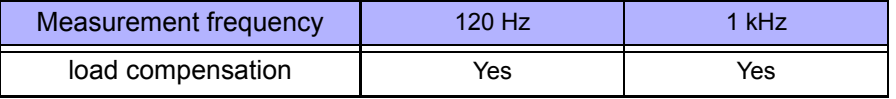

- The enabling/ disabling of load circuit compensation will not change even if the self calibration setting is changed between AUTO and MANU. The load circuit compensation will disable when you change OFF  $\leftrightarrow$  MANU, AUTO.
- When open circuit compensation and short circuit compensation are enabled, load compensation performs compensation for  $Z$  and  $\theta$  after open circuit compensation and short circuit compensation are finished. During the reading of open circuit compensation and short circuit compensation, setting, enabling/disabling of the circuit compensation value, and setting of all circuit compensation acquisition points, when the level is the same as the measurement signal level for load circuit compensation acquisition (setting) and the open circuit compensation and short circuit compensation value is changed, the load circuit compensation value will be adjusted by the most current open/short circuit compensation value and the load circuit compensation coefficient will be re-calculated.

### Take the load compensation rate.

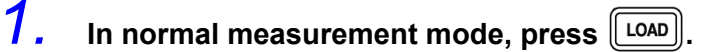

The state becomes as follows.

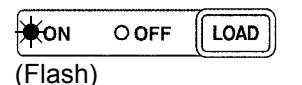

(MAIN display area)

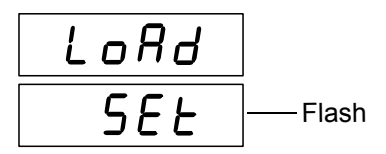

### **2. Use**  $\bigcap$  or  $\bigcap$  to select setting the load circuit compensation **menu item.**

Pressing  $\bigcirc$  or  $\bigcirc$  causes the display to change in the following manner.

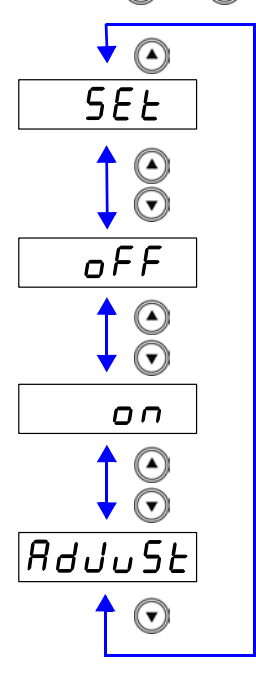

"SEt"

Set the standard value at the currently set measurement frequency.

"oFF"

Disable load circuit compensation value at the enabled frequency.

"on"

Enable all load circuit compensation value at all disabled frequencies.

#### "AdJuSt"

Delete the disabled load circuit compensation values, acquire the load circuit compensation value at the currently set measurement frequency and enable the load circuit compensation value.

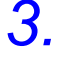

**3.** Select "AdJuSt" and press  $\sqrt{\frac{\text{ENTER}}{2}}$ .

Incorporate the load compensation value.

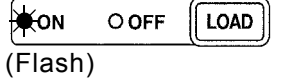

#### **End of Compensation:**

If compensation is completed normally, a beep tone sounds once and the condition becomes as follows.

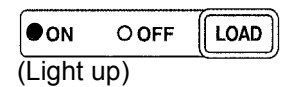

(MAIN display area)

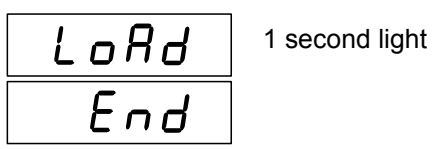

The unit returns to normal measurement mode.

#### **Compensation Error:**

If a compensation error occurs, a warning beep will sound and the state becomes as follows.

(MAIN display area)

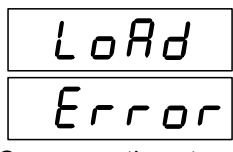

Compensation stops.

#### **What if there is an error?**

- If the value is outside the measurement range (under flow or over flow) a compensation error is generated. Set an appropriate range and then perform compensation again.
- To return to normal measurement mode, press  $\lbrack \lbrack$  LOAD

Example of setting for enabling/disabling load circuit compensation functions

#### **Example of enabling/disabling the acquisition of load circuit compensation values**

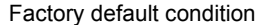

 $\bullet$ : adjustment value valid\_ $\triangle$ : adjustment value invalid  $\times$ : no adjustment value

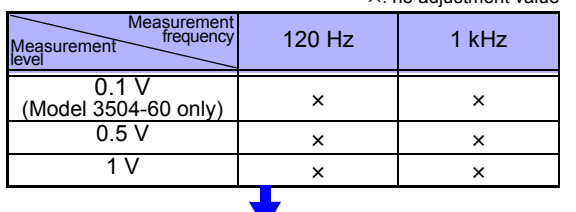

Measurement frequency: when circuit compensation value is acquired from key or communication command (:CORRection:LOAD ON) at 120 Hz, level 1 V

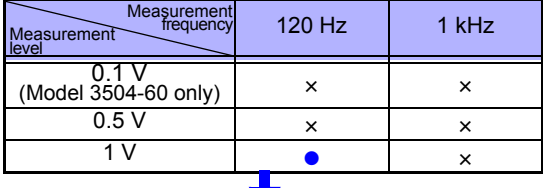

Measurement frequency: when circuit compensation value is acquired from (:CORRection:LOAD ON) after measurement conditions have been changed to 1 kHz, level 1 V

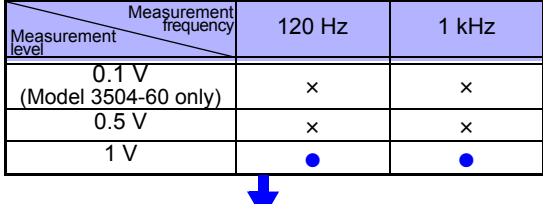

When the circuit compensation value is disabled from key or communication command :CORRection:LOAD OFF)

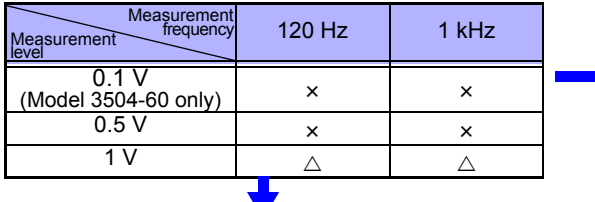

When the circuit compensation value is enabled from key or communication command (:CORRection:LOAD RETurn)

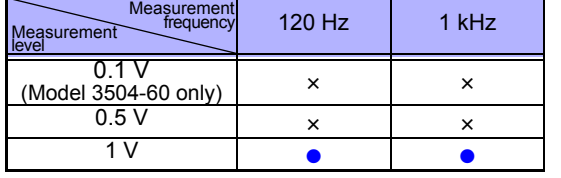

Measurement frequency: when circuit compensation value is acquired from key or communication command (:COR-Rection:LOAD ON) at 120 Hz, level 0.5 V

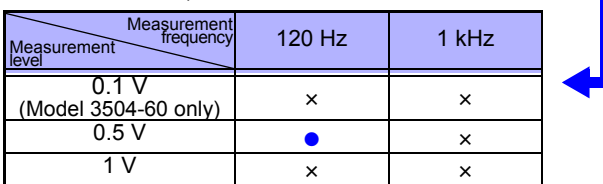

**Example of enabling/disabling setting for load circuit compensation values**

Factory default condition

 $\bullet$ : adjustment value valid\_ $\triangle$ : adjustment value invalid : no adjustment value

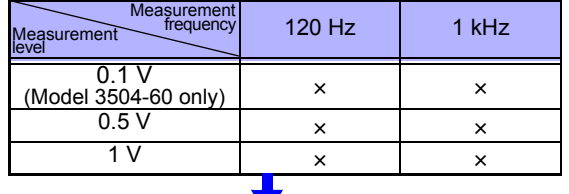

Measurement frequency: when circuit compensation value is set from communication command (:CORRection:LOAD :DATA) at 120 Hz, level 1 V

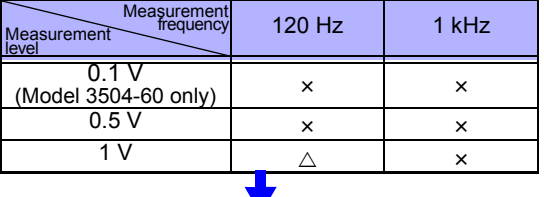

Measurement frequency: when circuit compensation value is set from communication command (:CORRection:LOAD :DATA) at 120 Hz, level 0.5 V

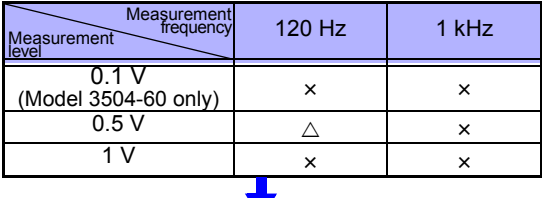

Measurement frequency: when circuit compensation value is set from communication command (:CORRection:LOAD :DATA) after measurement conditions have been changed to 1 kHz and level 1V

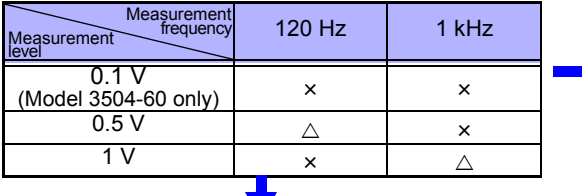

When circuit compensation value is enabled from key or communication command (:CORRection:LOAD RETurn)

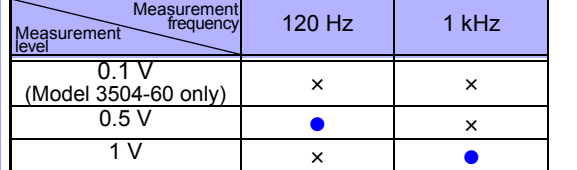

Measurement frequency: when circuit compensation value is acquired from key or communication command (:COR-Rection:LOAD ON) after measurement conditions have been changed to 120 Hz and level 1 V

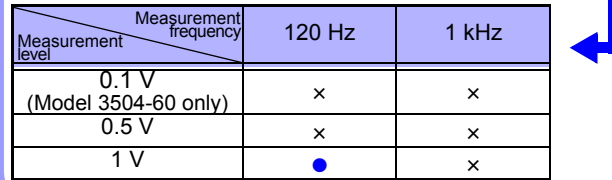

**4**

### **Setting Reference Value**

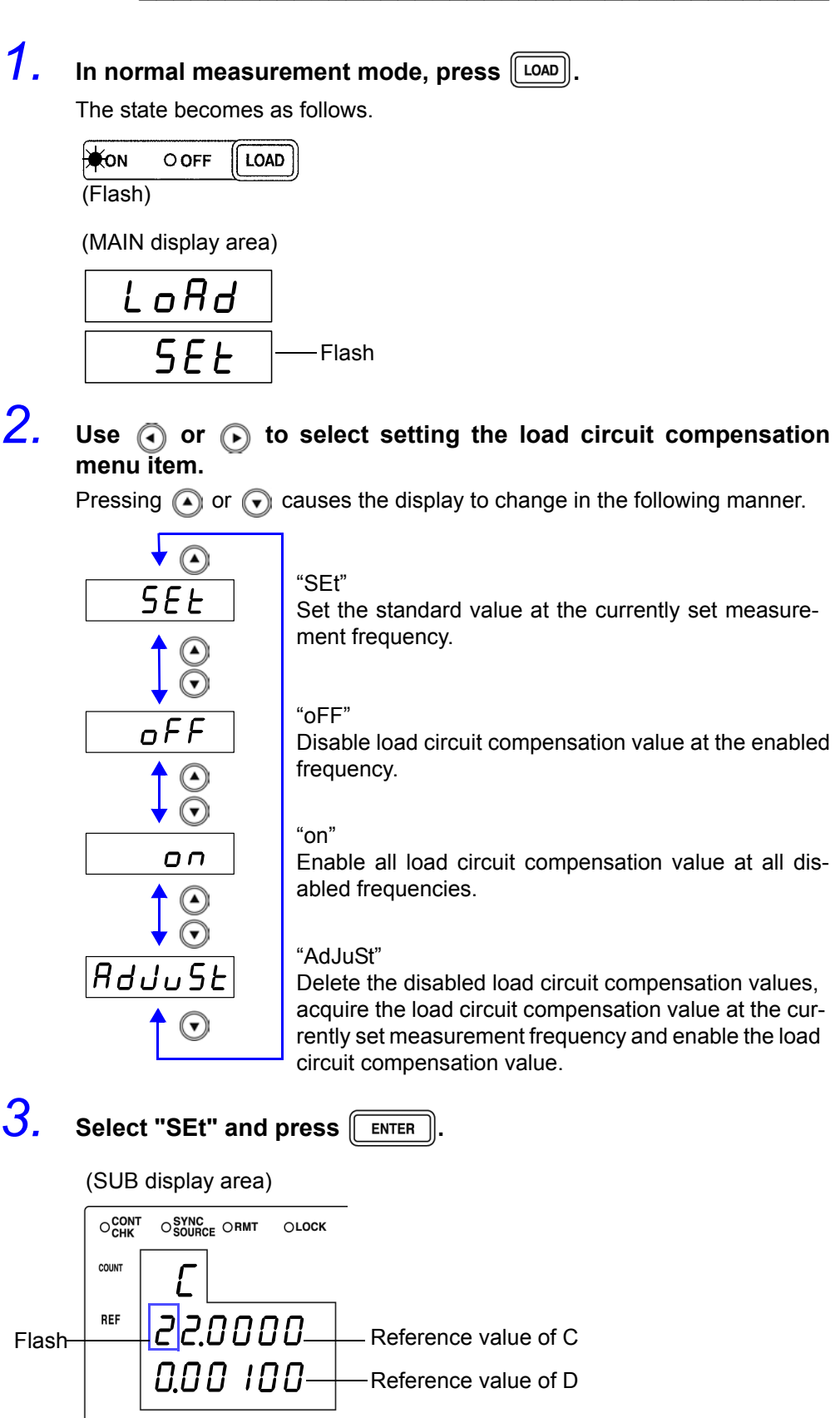

# **NOTE**

If you want to exit the reference value input screen and return to load compen-

sation setting screen, press  $[\text{LOD}]$ .

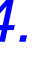

# *4.* **Use the numeric keypad or arrow keys to enter a reference value**

```
for C and then press \sqrt{\frac{F_{\text{en}}}{F_{\text{en}}}}
```
(If you enter a number, each digit moves one place to the right.) Settable Range: -199999 to 999999 (excluding 0)

Move to the digit..........  $\bigodot$  and  $\bigodot$ 

Change the number  $\Omega$  and  $\Omega$ 

(SUB display area)

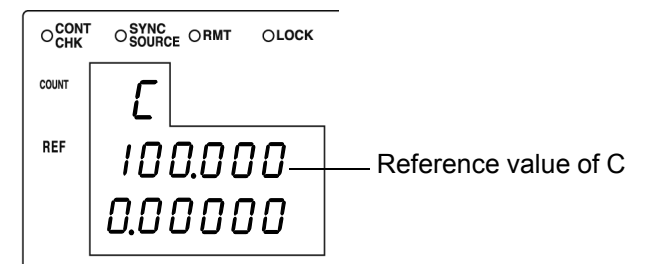

**NOTE** 

- If you do not want to change the reference value of C, press  $\lceil \frac{\text{ENTER}}{\text{exists}} \rceil \rceil$  without changing the number. The reference value input screen for  $\overline{D}$  is displayed.
- Set count values for the reference values. The reference values at the time of shipment are 100000 for C and 0 for D.

*5.* **Use the numeric keypad or arrow keys to enter a reference value for D and then press**  $\lceil \frac{1}{2} \rceil$  **ENTER** 

(If you enter a number, each digit moves one place to the right.) Settable Range: -199999 to 199999

Move to the digit......... $\textcircled{\frown}$  and  $\textcircled{\frown}$ 

Change the number  $\Omega$  and  $\Omega$ 

(SUB display area)

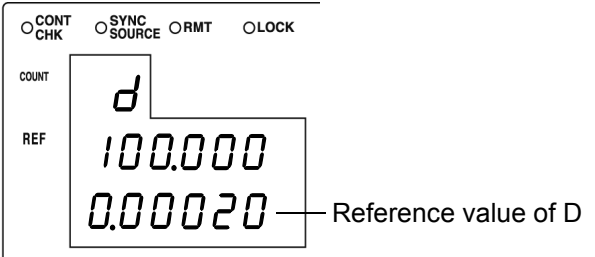

The unit returns to the state of Step 2.

NOTE

- If there is no need to change the reference value of D, press  $\parallel$  ENTER  $\parallel$  without changing the number.
- If you want to exit the reference value input screen and return to load compensation setting screen, press  $\lceil \frac{\text{LoAD}}{\text{LoAD}} \rceil$ .
- Recalculates the load compensation rate if the reference value is changed while LOAD compensation is enabled.
- Reference values are separated by measurement frequencies into separate data. The reference value is set based on the current measurement frequency.

**4**

### **Setting Load Circuit Compensation ON/ OFF**

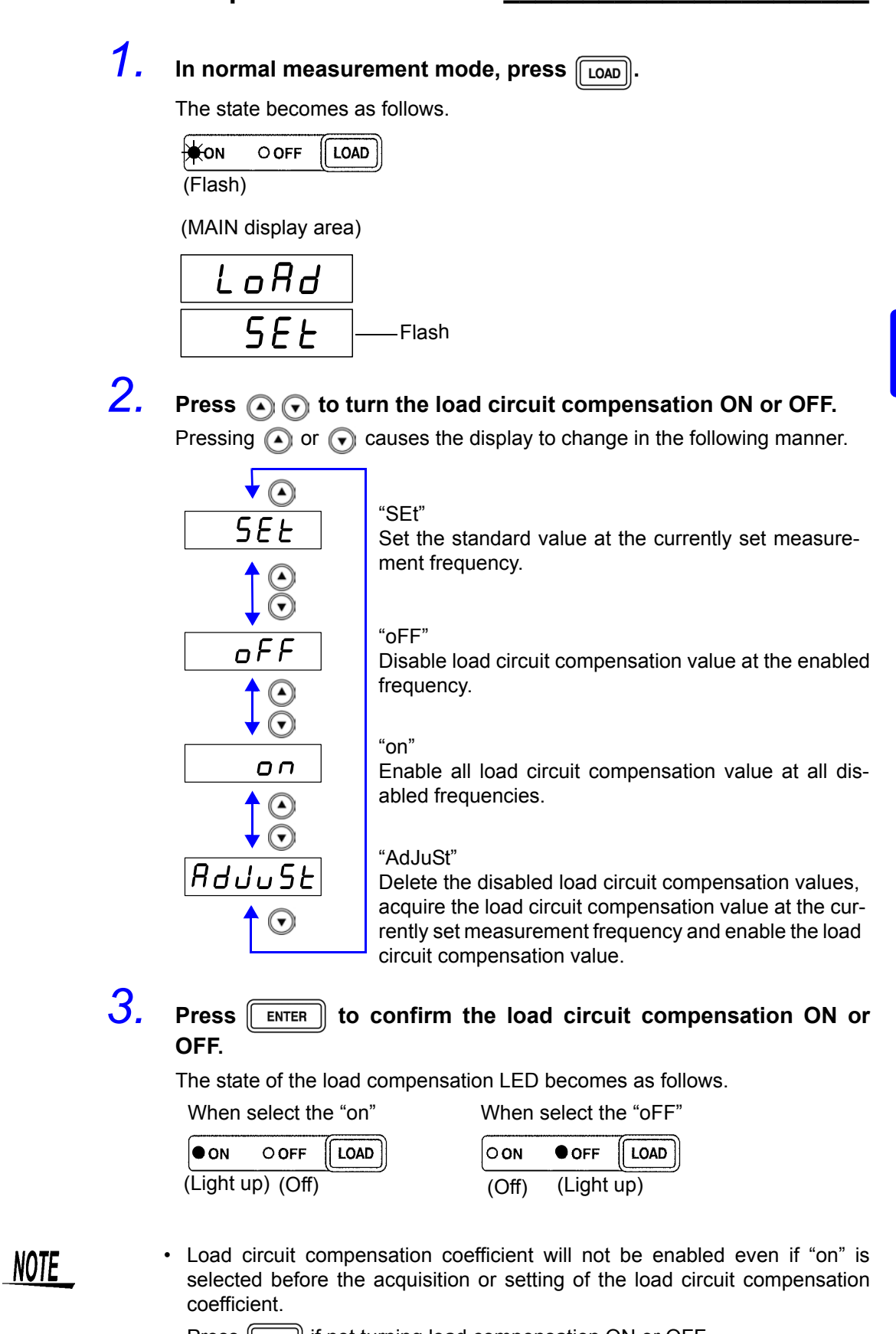

• Press  $\lceil$  LOAD if not turning load compensation ON or OFF. The unit returns to normal measurement mode.

# **Affset Compensation**

Compensates for discrepancy from the correct value by subtracting an optional input value from measurement results. This function can compensate for the discrepancy found when measuring a fixed sample, or enable interchangeability of measuring instruments when measuring a single sample.

### **Performing offset compensation \_\_\_\_\_\_\_\_\_\_\_\_\_\_\_\_\_\_\_\_\_\_\_\_\_\_\_\_\_\_\_\_\_**

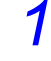

### **1.** In normal measurement mode, press  $\sqrt{m_{\text{EMU}}}$

The upper part of the MAIN display area displays the menu contents and the lower part displays the setting information. (Refer to ["Menu display organization" \(p. 13\)](#page--1-7) for menu order)

This setting cannot be changed in comparator mode and BIN mode.

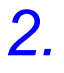

# **2. Use**  $\odot$  **or**  $\odot$  **to select the "oFFSEt" menu item.**

The state becomes as follows.

(MAIN display area)

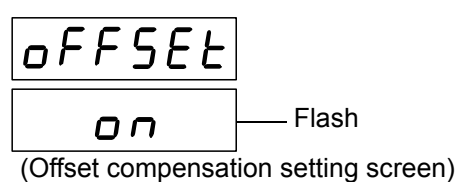

(SUB display area)

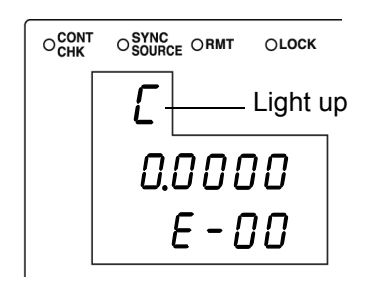

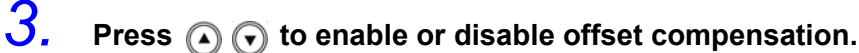

The display switches between "on" and "oFF" each time  $\textcircled{1}$   $\textcircled{1}$  is pressed.

#### **4.** Press  $\sqrt{\frac{\epsilon_{\text{MTER}}}{n}}$  to confirm offset compensation as enabled or dis**abled.**

When "on" is selected, the state becomes as follow. (MAIN display area)

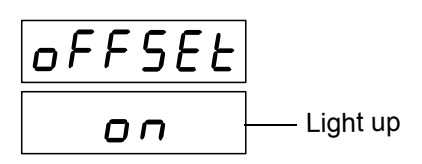

O SYNC ORMT OLOCK

(SUB display area)

 $O_{\text{CHK}}^{\text{CONT}}$ 

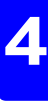

Flash Offset compensation value mantissa part  $E - D D -$ - Offset compensation value index

The following will be displayed on the upper portion of the MAIN display when "oFF" is selected.

- 3504-40, 3504-50......"Low C" (Low C reject function setting screen)
- 3504-60........................"Cont" (Contact check function setting screen)

*5.* **Input the mantissa part of the C offset compensation value using the arrow keys or the numeric keypad.**

(If you enter a number, each digit moves one place to the right.)

Settable Range (Mantissa part) : ±(0.0000 to 9999.9)

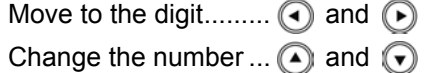

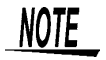

The smallest resolution of the C offset compensation value is 1.0E-18. If you attempt to set it to a smaller value, the value will be set to "0".

Furthermore, if you attempt to make a setting lower than the lowest setting value it will be set at the lowest setting value, and if you attempt to make a setting higher than the highest setting value it will be set at the highest setting value.

**6.** Press **FINTER** to confirm the mantissa part of the C offset com**pensation value.**

The state becomes as follows.

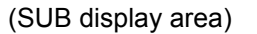

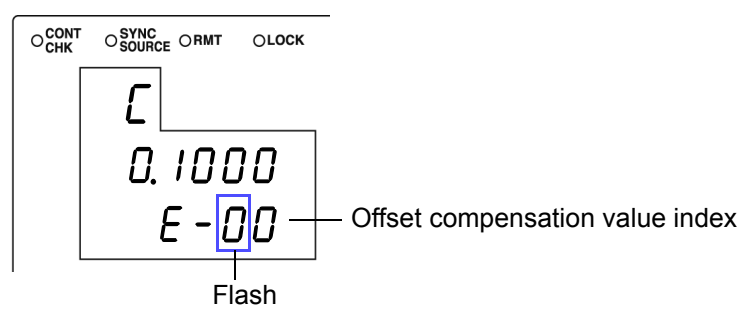

*7.* **Input the C offset compensation value index with the arrow keys or the numeric keypad.**

(If you enter a number, each digit moves one place to the right.)

Settable Range : -99.9E-3 to 99.9E-3 (Input the absolute value) Smallest resolution : 1.0E-18 Move to the digit..........  $\textcircled{1}$  and  $\textcircled{1}$ 

Change the number  $\widehat{A}$  and  $\widehat{A}$ 

### **8.** Press  $\sqrt{\frac{\text{ENTER}}{\text{ENTER}}}$  to confirm the C offset compensation value index. The state becomes as follows.

(SUB display area)

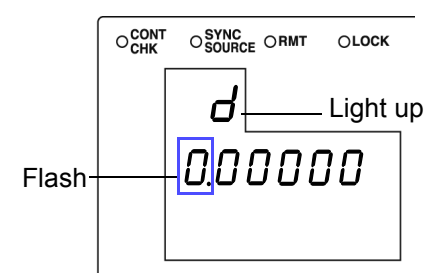

### *9.* **Input the D offset compensation value with the arrow keys or the numeric keypad.**

(If you enter a number, each digit moves one place to the right.)

Settable Range of D : -1.99999 to 1.99999

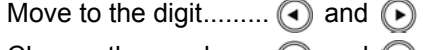

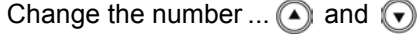

# **10.** Press **FINTER** to confirm the D offset compensation value.

The following will be displayed on the upper portion of the MAIN display when "oFF" is selected.

- 3504-40, 3504-50......"Low C" (Low C reject function setting screen)
- 3504-60........................."Cont" (Contact check function setting screen)

**NOTE** 

• At time of shipment, the C and D offset compensation values are set to "0". • The C and D offset compensation values are both divided into separate data depending on the measurement frequency (120 Hz, 1 kHz).Set the offset compensation value for the presently set measurement frequency.

# **11. Press MENU**

The unit returns to normal measurement mode.

# **4.4 Self Calibration**

In Model 3504-40, 3504-50, 3504-60, drifts in the measurement values can be reduced by executing self calibration. Self calibration will acquire the value needed to adjust the relative error between the current detection circuit and voltage detection circuit and adjust the drifts of the detection circuits numerically.

Self calibration has the following modes.

- **OFF**
	- Adjust using the default self calibration value.
- **MANUAL**

When there is a request to start self calibration from EXT I/O, the self calibration value will be acquired and the measurement value adjusted.

However, when the measurement conditions (frequency, level, range) are changed, the self calibration value will return to the factory default value. When there is a request to start from communication, the self calibration value will be acquired and measurement value adjusted at the point when the first measurement is carried out after the start request.

The measurement value will be adjusted using the most current self calibration value.

**• AUTO**

The self calibration value is acquired and measurement value adjusted every time a measurement is carried out.

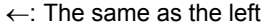

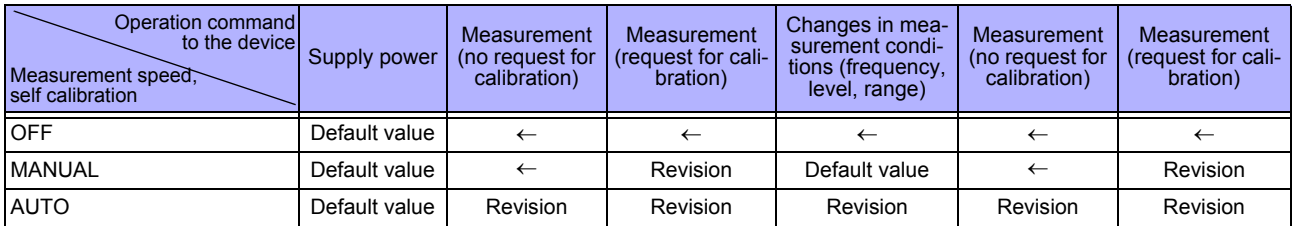

**NOTE** 

- Always connect to the object to be measured and set the measurement conditions (frequency, level, range) for the evaluation before acquiring the self calibration value. When the measurement conditions (frequency, level, range) are changed, the current self calibration value will be disabled automatically and returned to the factory default value.
- If the interval between taking the self calibration value and the next measurement becomes long, drift will occur between the time the self calibration value was obtained and the current circuit conditions, reducing the effectiveness of self calibration. Please make the interval after taking the self calibration value as short as possible.

Take a new self calibration value after measuring if the ambient temperature has changed by more than  $2^{\circ}$ C.

- This device requires one hour of warm up time after it is turned on. The circuit error is different from after warm up so always acquire the self calibration value after warm up.
- When acquiring the self calibration value, the analog measurement time (INDEX) and measurement end time (EOM) become longer. **See** [7.4 "About Measurement Times" \(p. 128\)](#page--1-1)
- When an abnormal self calibration value is acquired when the instrument to be tested is not connected or self calibration is conducted in a noise environment, ERR will light up. When this happens, connect the instrument to be tested correctly, or carry out measures to reduce noise then try self calibration again to deactivate ERR.

### **Performing Self Calibration \_\_\_\_\_\_\_\_\_\_\_\_\_\_\_\_\_\_\_\_\_\_\_\_\_\_\_\_\_\_\_\_\_\_\_\_\_\_**

### **1.** In normal measurement mode, press were

The upper part of the MAIN display area displays the menu contents and the lower part displays the setting information. (Refer to ["Menu display organization" \(p. 13\)](#page--1-7) for menu order)

This setting cannot be changed in comparator mode and BIN mode.

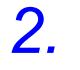

### **2. Use**  $\textcircled{a}$  **or**  $\textcircled{b}$  **to select the "CALIb" menu item.**

(MAIN display area)

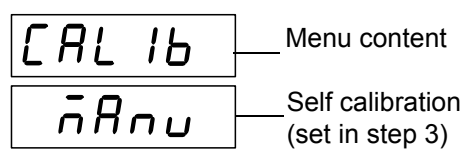

(Self calibration settings screen)

# **3. Use A** and **A** to select a setting item.

Pressing  $\Omega$  or  $\Omega$  causes the display to change in the following manner.

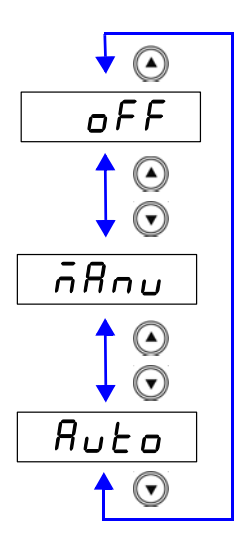

"**oFF**"

Adjust using the factory default self calibration value.

#### "**MAnu**"

When inputting the trigger from EXT I/O and when the CALIB signal line is at LOW, the self calibration value will be calculated and adjusted during measurement. Or when communication command (:CALibration:ADJust) is executed, self calibration value will be calculated and adjusted at the point of the first measurement after a request for start.

#### "**Auto**"

Self calibration value will be calculated and adjusted during each measurement.

 $4.$  **Press**  $\boxed{\overline{\text{ENTER}}}$ .

The Self calibration setting is confirmed.

After confirmation, "IF" (Communication conditions setting screen) is displayed at the top of the MAIN display area.

The Self calibration setting is not confirmed unless  $\sqrt{\frac{F_{\text{ENTER}}}{F_{\text{S}}}$  is pressed.

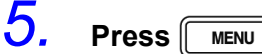

# **Judging measurement results** Chapter 5

# **5.1 Comparator Function**

This function enables you to set the upper limit and lower limit values for each of C and D, and then indicates the judgment result with HI, IN, or LO in the comparator judgment result display area.

The judgment result enables you to determine whether the sample has passed or failed.

The corresponding signal is also output from the EXT I/O connector on the rear of the unit. There are two judgment modes for comparator measurement: the count value setting and deviation percent  $(\Delta\%)$  setting.

#### • **Count Value Setting**

Set count values for the upper limit and lower limit values of the measurement parameters.

#### • **Deviation Percent (%) Setting**

Enter reference values and then set percentages corresponding to the reference values as the upper limit and lower limit values. The differences from reference values (C:  $\Delta\%$ ,  $D: \Delta$ ) are displayed as the measurement values.

If the power is turned off while the unit is in comparator measurement mode, the unit will be in comparator measurement mode when the unit is turned back on again.

Select judgment mode and set judgment conditions.

- Judgment mode settings [\( p. 62\)](#page--1-9)
- Judgment conditions settings [\( p. 63\)](#page--1-8)
- Count Value Setting ( p. 64)
- Deviation Percent  $(\Delta\%)$  Setting (p. 67)

#### Measurement results display

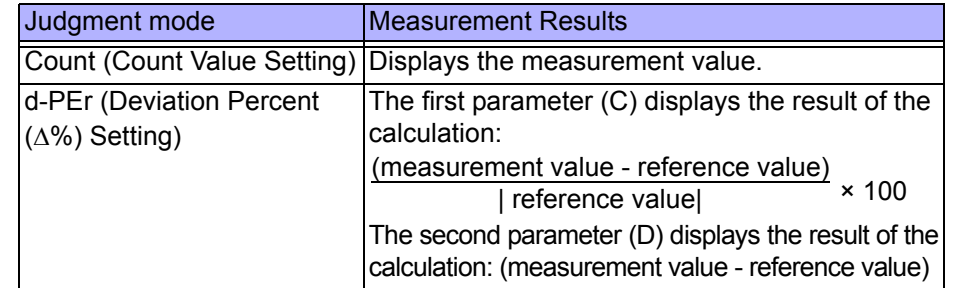

**NOTE** 

- Set the upper limit and lower limit values of any parameter that does not require a comparator judgment to be made to OFF so that judgment will not be performed.
- Set the upper limit and lower limit values of any parameter (C,D) that does not require a comparator judgment to be made to OFF so that judgment will not be performed.
- The measurement conditions for normal measurement mode are inherited as is for the measurement conditions when the comparator is executed.

### **Setting Judgment Mode\_\_\_\_\_\_\_\_\_\_\_\_\_\_\_\_\_\_\_\_\_\_\_\_\_\_\_\_\_\_\_\_\_\_\_\_\_\_\_\_\_**

First, set the judgment mode. (Select the count value setting and the deviation percent  $(\Delta\%)$  setting.)

The judgment modes are the same for both the comparator and BIN.

# **1.** In normal measurement mode, press **we u**

The upper part of the MAIN display area displays the menu contents and the lower part displays the setting information. (Refer to ["Menu display organization" \(p. 13\)](#page--1-7) for menu order)

This setting cannot be changed in comparator mode and BIN mode.

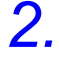

**2. Use (4)** or (b) to select the "JudGE" menu item.

(MAIN display area)

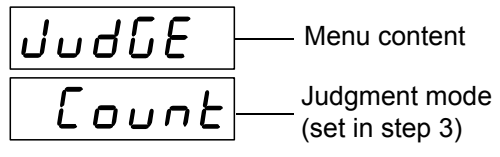

(Judgment mode setting screen)

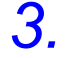

# **3. Use A** or **A** to select a setting item.

Pressing  $\Omega$  or  $\Omega$  causes the display to change in the following manner.

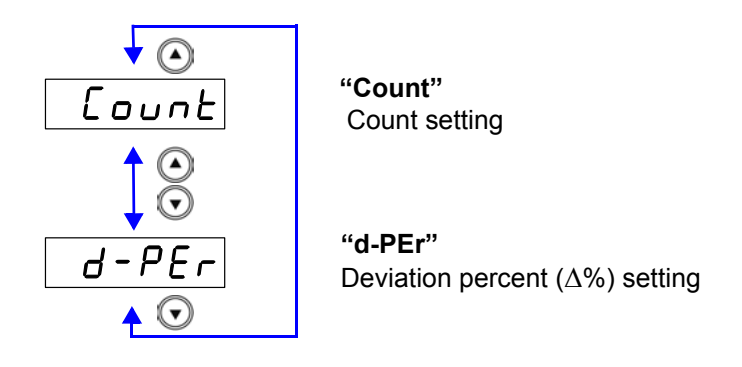

 $4.$  **Press**  $\sqrt{R}$  **ENTER** 

The judgment mode is confirmed.

After confirmation, "bEEP\_J"(Beep setting screen for judgment result) is displayed at the top of the MAIN display area.

The judgment mode is not confirmed unless  $\lceil \frac{\text{ENTER}}{\text{ENTER}} \rceil$  is pressed.

 $5.$  **Press**  $\sqrt{m_{\text{ENU}}}$ 

The unit returns to normal measurement mode.

### **Setting the Upper Limit and Lower Limit Values for the ComparatorSetting Workflow**

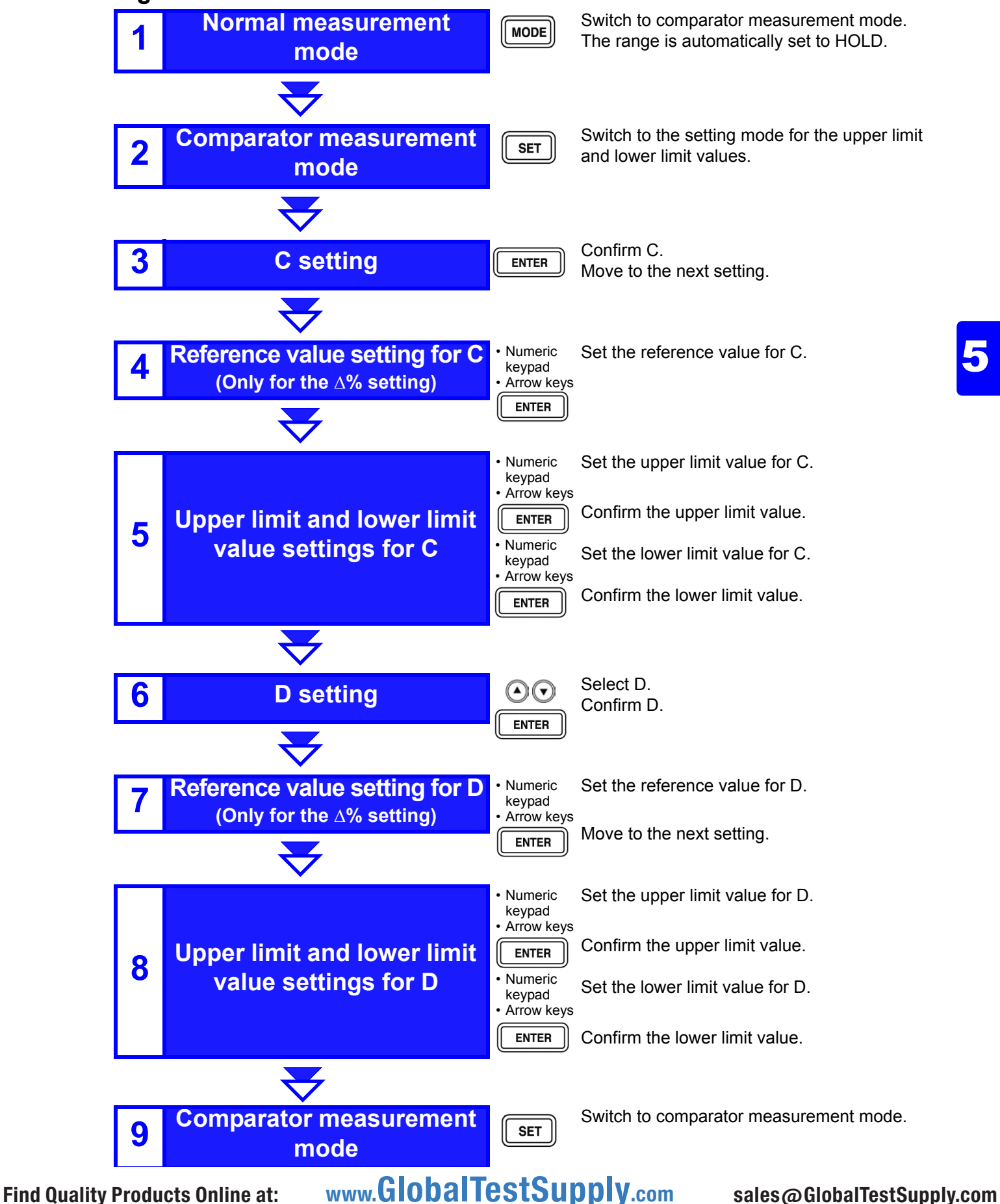

#### **Measurement method 1** Make settings using the upper limit and lower limit values (count setting).

(To make settings using a reference value and the upper limit and lower limit values refer to "Measurement method 2" (p. 82))

### **1.** Press  $\boxed{\text{MoDE}}$  to light up COMP and enter comparator measurement **mode.**

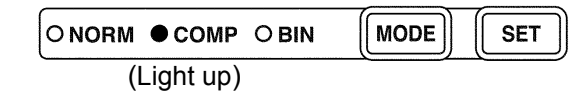

 $2.$  **Press**  $\sqrt{3}$ 

(SUB display area)

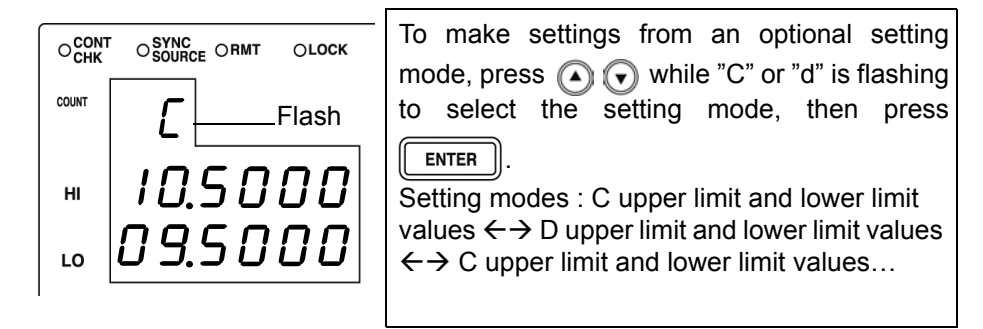

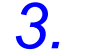

### **3.** Press  $\sqrt{\frac{\epsilon_{\text{NTER}}}{\epsilon_{\text{NTER}}}}$  to enter "C" upper limit value setting mode.

(SUB display area)

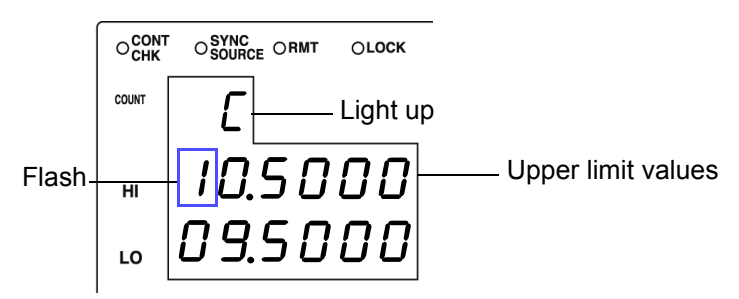

### *4.* **Input the C upper limit value using the arrow keys or the numeric keypad.**

Settable Range : OFF, -199999 to 999999 (When setting to "OFF" (p.72))

```
Move to the digit........ \textcircled{\fbox{a}} and \textcircled{\fbox{b}}
```
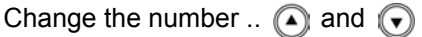

Setting a value lower than the lower limit value will not produce an error, but accurate judgment will not be possible.

At time of shipment, it is set to " - - - - - - " (OFF).

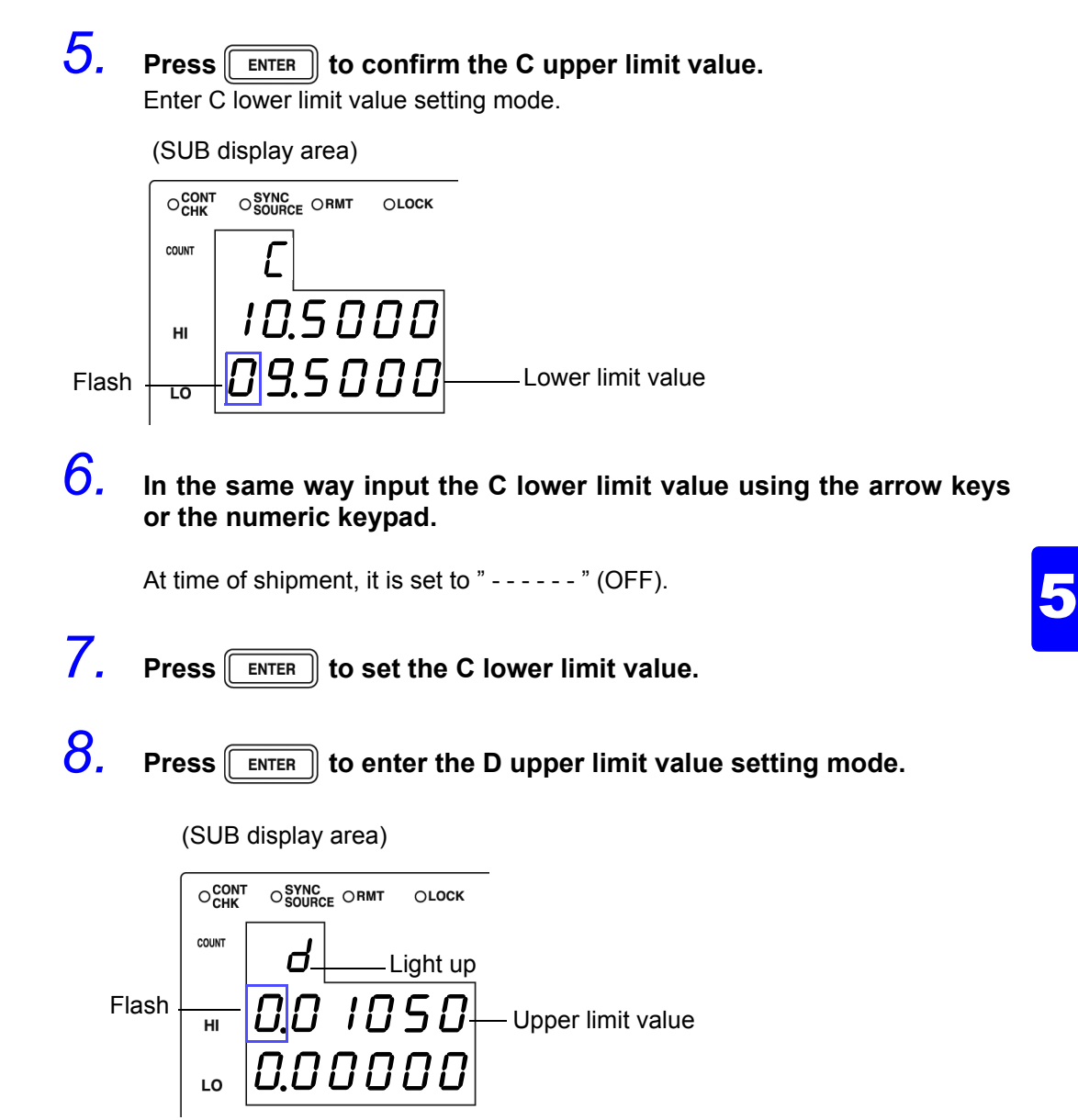

*9.* **Input the D upper limit value using the arrow keys or the numeric keypad.**

Settable Range: OFF, -199999 to 199999 (When setting to "OFF" ( p. 72))

Move to the digit......... $\textcircled{1}$  and  $\textcircled{1}$ 

Change the number ...  $\textcircled{1}$  and  $\textcircled{1}$ 

Setting a value lower than the lower limit value will not produce an error, but accurate judgment will not be possible.

At time of shipment, it is set to  $" - - - - -$  " (OFF).

### $10$ . Press  $\sqrt{\frac{3}{2}}$  to set the D upper limit value.

Enter the D lower limit value setting mode.

(SUB display area)

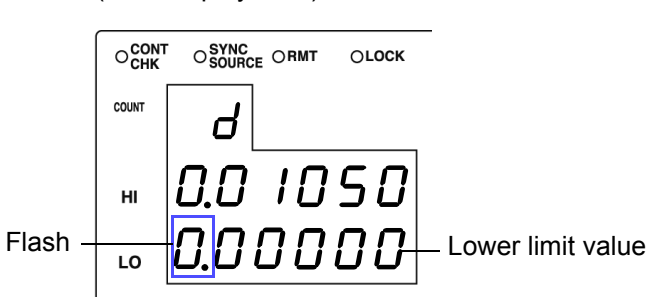

*11.* **In the same way input the D lower limit value using the arrow keys or the numeric keypad.**

At time of shipment, it is set to " - - - - - - " (OFF).

**12.** Press **ENTER** to set the D lower limit value.

### $13.$  **Press**  $\boxed{\overline{\text{ser}}}$

The unit switches to the comparator measurement mode.

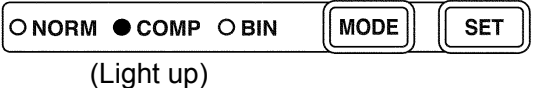

The comparator measurement result is displayed in the MAIN display area.

**See** "Comparator Measurement Results" (p. 73)

### **NOTE**

• The upper and lower limit values set during count setting become displayed count values independent of measurement conditions. If the range settings are changed, the absolute values which define the count values are changed.

For example, if the range is currently set at 200 nF this would mean that C count value of 50000 = 50E-9, D count value 100 = 0.00100.

- Set the comparator measurement mode measurement conditions while in normal measurement mode.
- **See** [3.3 "Setting the Measurement Conditions" \(p. 26\)](#page--1-1)
- The large/small judgment for the upper limit and lower limit values is not performed. An error is not generated if the upper limit and lower limit values are set in reverse, but the judgment cannot be performed properly.
- Refer to "Judgement results display" (p. 73) regarding comparator judgment results.
- After settings are complete,  $\textcircled{1}\textcircled{1}$  can be used to toggle the judgment range display to confirm the judgment range.

### **Measurement method 2**

Make settings using a reference value and the upper limit and lower limit values ( $\Delta\%$  setting) (To make settings using a reference value and the upper limit and lower limit val-

ues refer to "Measurement method 1" (p. 64))

**1.** Press  $\boxed{\text{More}}$  to light up COMP and enter comparator measurement **mode.**

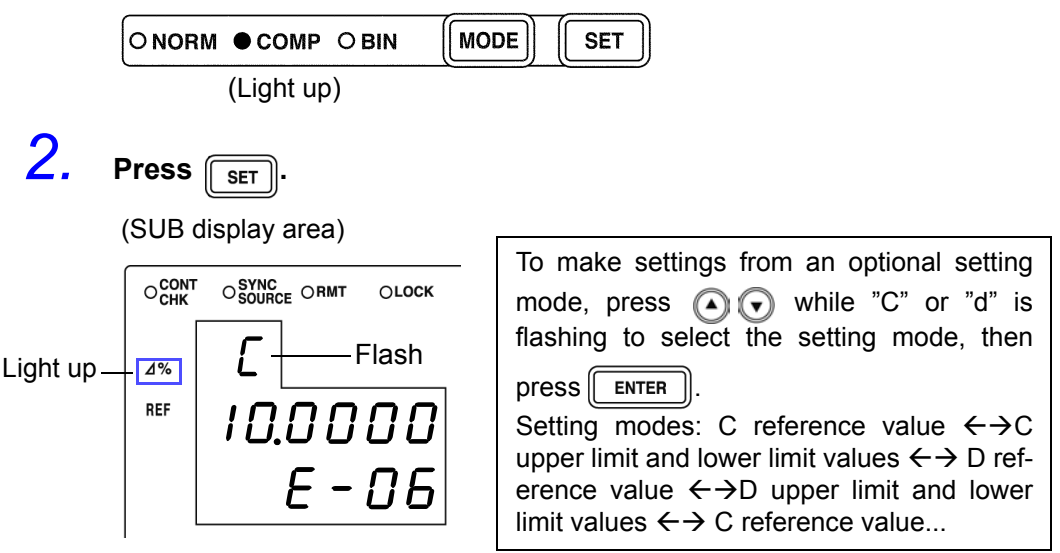

**3.** Press **FINTER** to enter "C" reference value setting mode.

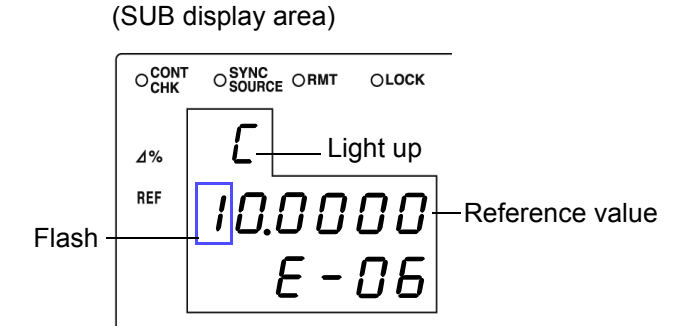

*4.* **Enter the C reference value using the arrow keys or the numeric keypad.**

(If you enter a number, each digit moves one place to the right.) Settable Range : -199999 to 999999 (The  $\Delta\%$  setting cannot be set to "0")

Move to the digit..........  $\textcircled{1}$  and  $\textcircled{1}$ 

Change the number ... and 
$$
\bullet
$$

Setting a value lower than the lower limit value will not produce an error, but accurate judgment will not be possible.

Set a count value for the reference value. At time of shipment, it is set to " 100000".

#### **5.** Press **ENTER** to confirm the C reference value. (SUB display area) OCONT OSYNC<br>OSOURCE ORMT OLOCK Flash  $4%$ 005.00  $H<sub>1</sub>$

005.00

The reference value entered this time is not confirmed unless  $\lceil \frac{1}{n} \rceil$  is pressed. The reference value used last time becomes valid.

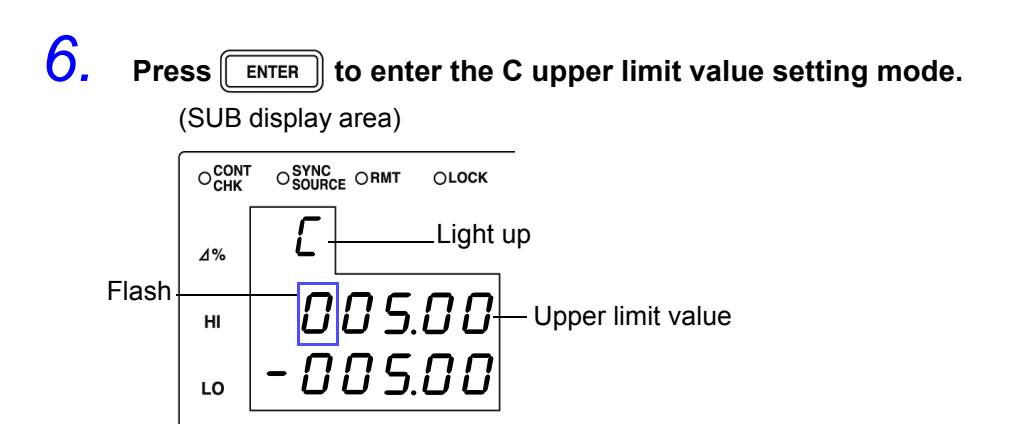

*7.* **Enter the C upper limit value using the arrow keys or the numeric keypad.**

Settable Range

LO

• OFF, -999.99 to 999.99 (When setting to "OFF"(p.72))

Move to the digit........  $\textcircled{a}$  and  $\textcircled{b}$ 

Change the number ..  $\textcircled{A}$  and  $\textcircled{f}$ Setting a value lower than the lower limit value will not produce an error, but accurate judgment will not be possible.

At time of shipment, it is set to " - - - - - - " (OFF).

5

# **8.** Press **ENTER** to confirm the C upper limit value.

Enter the C lower limit value setting mode.

(SUB display area)

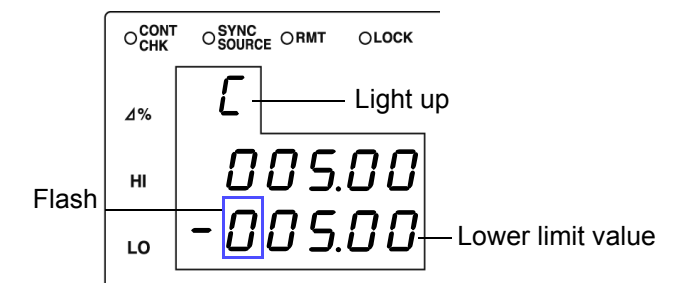

*9.* **Enter the C lower limit value using the arrow keys or the numeric keypad.**

At time of shipment, it is set to " - - - - - - " (OFF).

# **10.** Press **ENTER** to confirm the C lower limit value.

(SUB display area)

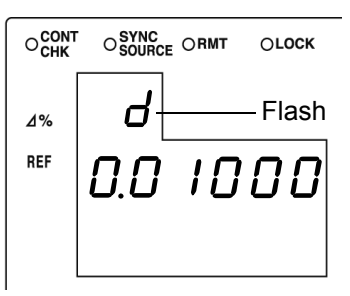

**11.** Press  $F_{\text{ENTER}}$  to enter the D reference value setting mode.

(SUB display area)

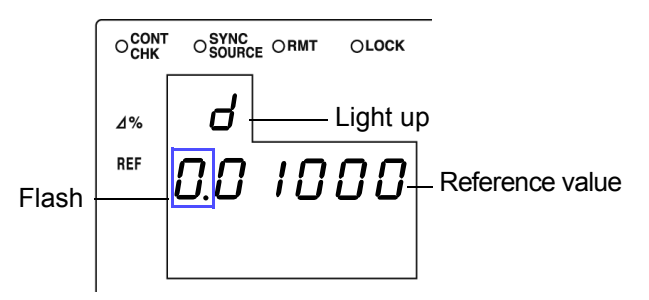

### *12.* **Enter the D reference value using the arrow keys or the numeric keypad.**

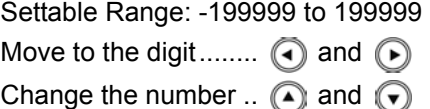

The reference value is set using the count value. At time of shipment it is set to "0".

# **13.** Press **FINTER** to confirm the D reference value.

The reference value entered this time is not confirmed unless  $\lceil \frac{1}{\text{ENTER}} \rceil$  is pressed. The reference value used last time becomes valid.

# $14.$  Press  $\sqrt{\frac{1}{2}}$  fo enter the D upper limit value setting mode.

(SUB display area )  $O_{\text{CHK}}^{\text{CONT}}$  $\mathrm{O}^\mathsf{SYNC}_\mathsf{SOLIRCE}$   $\mathrm{ORMT}$ OLOCK Light up  $4%$  $F_{\text{Hash}}$   $\frac{m}{L}$  U, U U U S U Upper limit value LO

### *15.* **Enter the D upper limit value using the arrow keys or the numeric keypad.**

Settable Range: OFF, -199999 to 199999 (When setting to "OFF" (p.72))

Move to the digit........  $\textcircled{a}$  and  $\textcircled{b}$ 

Change the number ..  $\Omega$  and  $\Omega$ 

Setting a value lower than the lower limit value will not produce an error, but accurate judgment will not be possible.

At time of shipment, it is set to " - - - - - - " (OFF).
5

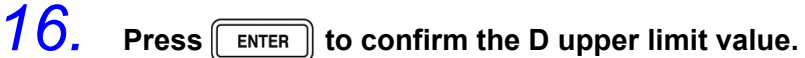

Enter the D lower limit value setting mode.

(SUB display area)

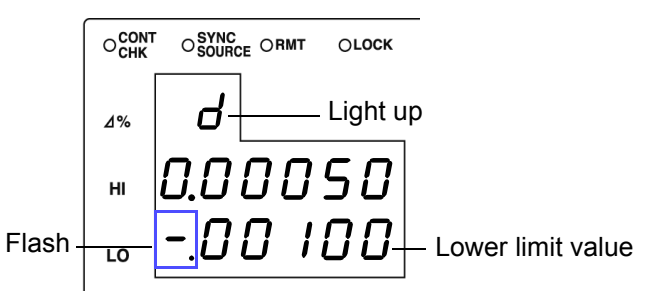

#### *17.* **In the same way, enter the D lower limit value using the arrow keys or the numeric keypad.**

At time of shipment, it is set to  $" - - - - -$  " (OFF).

**18.** Press **FINTER** to confirm the D lower limit value.

**19. Press SET** 

The unit switches to the comparator measurement mode.

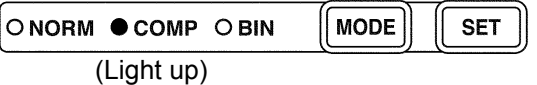

The comparator measurement result is displayed in the MAIN display area.

**See** "Comparator Measurement Results" (p. 73)

NOTE

• The upper limit and lower limit values for the count setting and the reference value for the  $\Delta\%$  setting become display count values that are independent of the measurement conditions. If the measurement conditions differ, the absolute values that signify the count values change.

For example, if the range is currently set at 200 nF this would mean that C count value of 50000 = 50E-9, D count value 100 = 0.00100.

• Set the comparator measurement mode measurement conditions while in normal measurement mode.

**See** [3.3 "Setting the Measurement Conditions" \(p. 26\)](#page--1-0)

- The large/small judgment for the upper limit and lower limit values is not performed. An error is not generated if the upper limit and lower limit values are set in reverse, but the judgment cannot be performed properly.
- Refer to "Judgement results display" (p. 73) regarding comparator judgment results.
- After settings are complete,  $\Omega$   $\Omega$  can be used to toggle the judgment range display to confirm the judgment range.

#### **Setting the Upper Limit and Lower Limit Values to OFF**

**1.** When entering the upper limit and lower limit values, use  $\odot$  to **move left until the far left digit flashes and then press and hold**  $\textcircled{1}$ for at least two seconds or use  $\odot$  to move right until the far right digit flashes and then press and hold  $\bigcap$  for at least two seconds.

The display changes to " $---$  –  $---$ " and OFF is set.

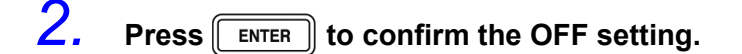

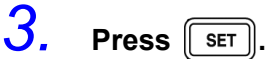

The unit switches to comparator measurement mode.

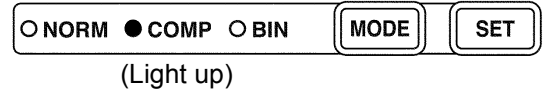

#### **Canceling Comparator Measurement Mode\_\_\_\_\_\_\_\_\_\_\_\_\_\_\_\_\_\_\_\_\_\_\_\_\_**

In comparator measurement mode, press  $\lceil \text{Move} \rceil$  twice.

The measurement mode LEDs light in the order of COMP  $\rightarrow$  BIN  $\rightarrow$  NORM, and then the unit switches to normal measurement mode.

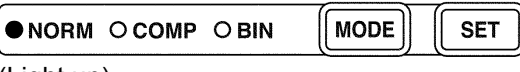

(Light up)

#### **Comparator Measurement Results \_\_\_\_\_\_\_\_\_\_\_\_\_\_\_\_\_\_\_\_\_\_\_\_\_\_\_\_\_\_\_\_**

- The measurement conditions of comparator measurement mode use the measurement conditions of normal measurement. Set the comparator mode measurement conditions in normal measurement mode. **See** [3.3 "Setting the Measurement Conditions" \(p. 26\)](#page--1-0)
- The upper limit and lower limit value numbers are not checked for which is greater and smaller. Therefore please take care when setting them, as correct judgments cannot be made if they are set in the opposite order.

#### **Judgement results display**

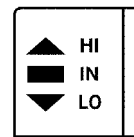

Each of the judgment results for C and D is displayed in the comparator judgment result display area.

The comparator judgment is not performed for parameters with the upper limit and lower limit value set to OFF.

Upper limit value Lower limit value **HI IN LO** Upper limit and lower limit value<br>settings

Upper limit

Measurement range

Measurement value judgment

When the measurement value is larger than the upper limit value

When the measurement value is within the range of the upper limit and lower limit values

When the measurement value is smaller than the lower limit value

Measurement value judgment

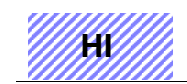

When the measurement value is above the measurement range (OVER FLOW)

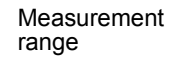

Lower limit **LO**

When the measurement value is below the measurement range (UNDER FLOW)

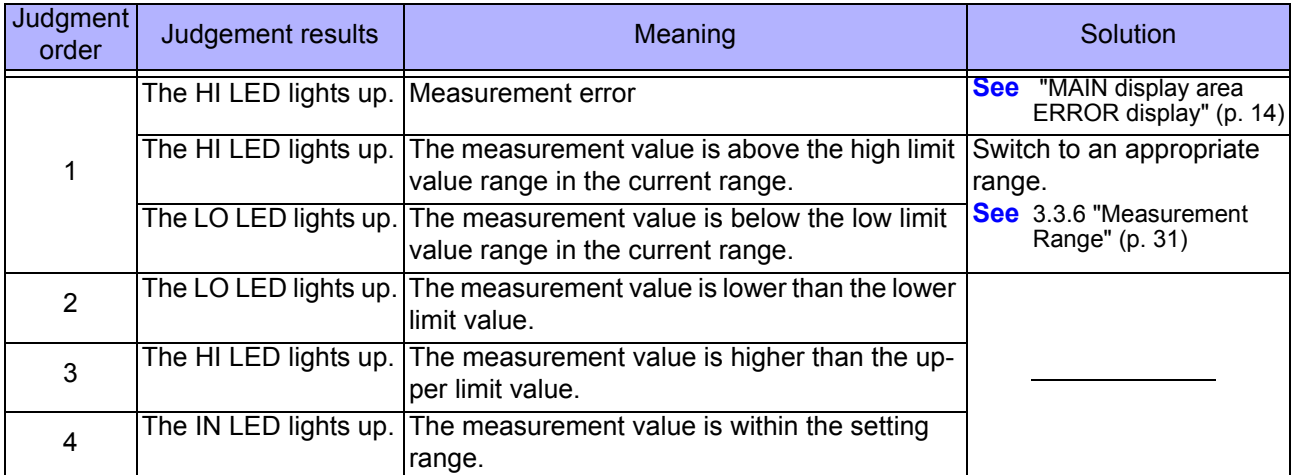

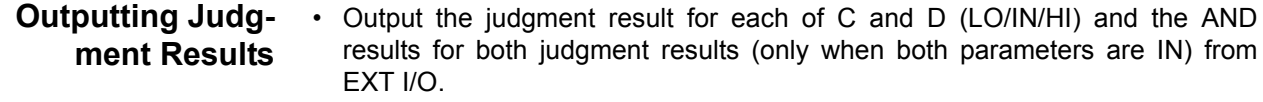

- **See** [7.1 "About the EXT I/O Connector" \(p. 123\)](#page--1-3)
- The comparator judgment results (IN/NG) can be differentiated by beep tones. **See** [6.9 "Setting Beep Tones" \(p. 112\)](#page--1-0)
- Except for the trigger setting, the measurement conditions cannot be changed in comparator measurement mode.

Press  $[\text{MDDE}]$  to switch to normal measurement mode and then change the measurement conditions.

#### **Keys Enabled for Comparator Mode**

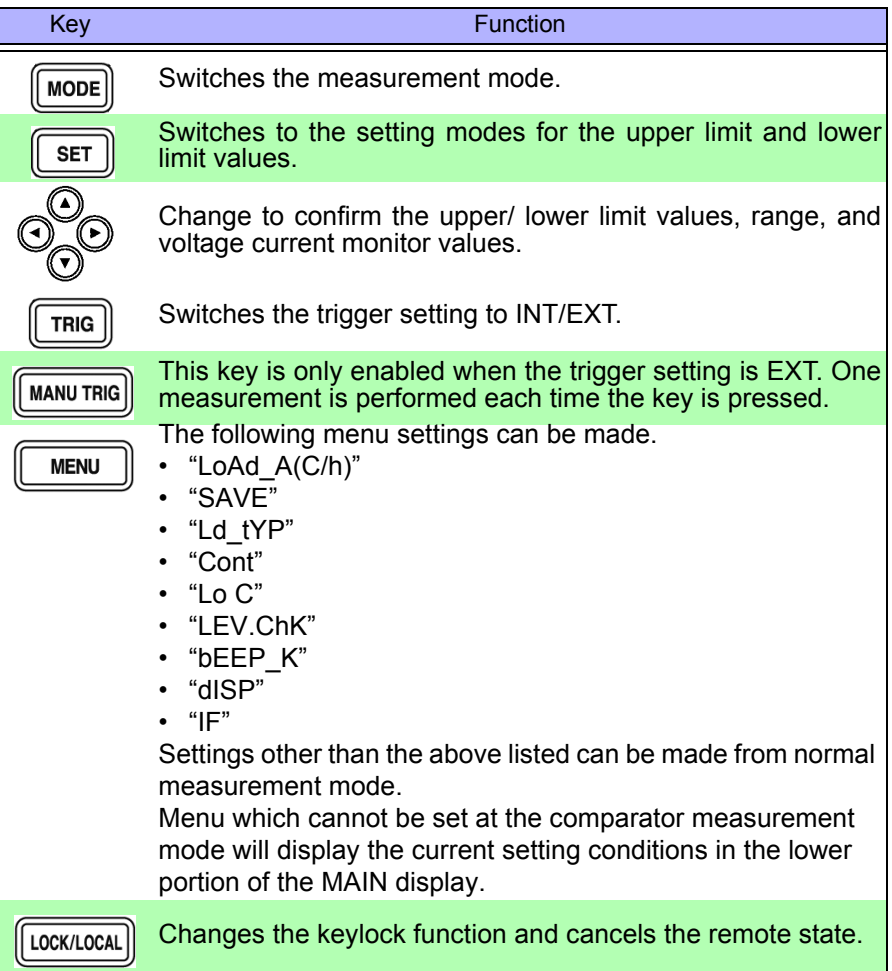

### **5.2 BIN Measurement Function (Model 3504-50, 3504-60 only)**

This function enables you to set up to 14 categories of upper limit and lower limit values for C and one category of upper limit and lower limit values for D, and indicates the judgment results in the BIN judgment result display area. The corresponding signal is also output from the EXT I/O connector on the rear of the unit.

There are two judgment modes for BIN measurement: the count value setting and deviation percent ( $\Delta\%$ ) setting

• **Count Value Setting** Set count values for the upper limit and lower limit values of the measurement parameter.

#### • **Deviation Percent (%) Setting**

Enter reference values and then set percentages corresponding to the reference values for the upper limit and lower limit values.

Select judgment mode and set judgment conditions.

- Judgment mode settings [\( p. 76\)](#page--1-4)
- Judgment conditions settings [\( p. 77\)](#page--1-5) Count Value Setting [\( p. 78\)](#page--1-6) Deviation Percent  $(\Delta\%)$  Setting (p. 82)

#### **Measurement results display**

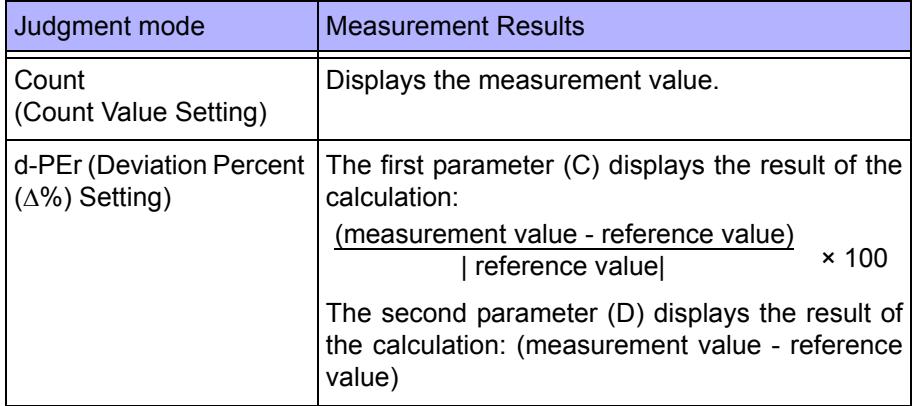

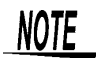

- If the power is turned off while the unit is in BIN measurement mode, the unit will be in BIN measurement mode when the unit is turned back on again.
- Set the upper limit and lower limit values of any BIN number that does not require a BIN judgment to be made to OFF so that judgment will not be performed.
- The measurement conditions for normal measurement mode are inherited as is for the measurement conditions when the BIN is executed. However, the AUTO range is automatically set to the HOLD range.

#### **Setting Judgment Mode\_\_\_\_\_\_\_\_\_\_\_\_\_\_\_\_\_\_\_\_\_\_\_\_\_\_\_\_\_\_\_\_\_\_\_\_\_\_\_\_\_**

Set the judgment mode before setting the BIN judgment conditions. (Select the count value setting, the deviation percent  $(\Delta\%)$  setting.)

The judgment mode is common to comparator measurement and BIN measurement.

### **1.** In normal measurement mode, press **were**

The upper part of the MAIN display area displays the menu contents and the lower part displays the setting information. (Refer to ["Menu display organization" \(p. 13\)](#page--1-7) for menu order)

This setting cannot be changed in comparator mode and BIN mode.

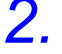

### **2. Use o** or **D** to select the "JudGE" menu item.

(MAIN display area)

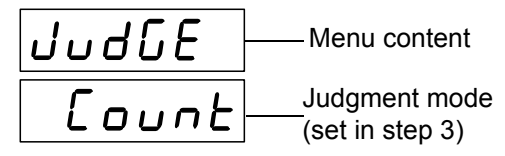

(Judgment mode setting screen)

### **3. Use**  $\Omega$  or  $\Omega$  to select a setting item.

Pressing  $\bigcirc$  or  $\bigcirc$  causes the display to change in the following manner.

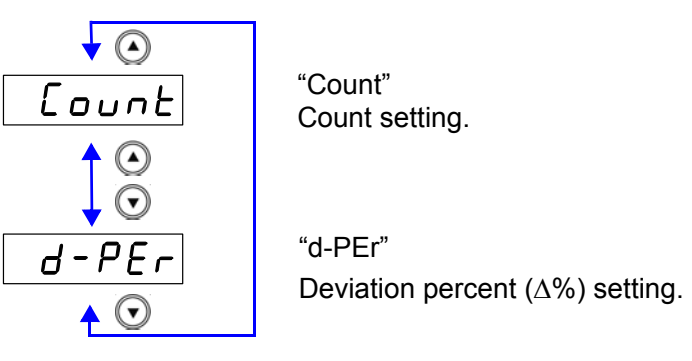

 $4.$  **Press**  $\boxed{\text{ENTER}}$ .

The judgment mode is confirmed. After confirmation, "bEEP J"(Beep setting screen for judgment result) is displayed at the top of the MAIN display area.

The judgment mode is not confirmed unless  $\lceil \frac{\text{ENTER}}{\text{ENTER}} \rceil$  is pressed.

 $5.$  **Press**  $\sqrt{$  **MENU** 

The unit returns to normal measurement mode.

#### **Setting the Upper Limit and Lower Limit Values for the BIN Setting Workflow**

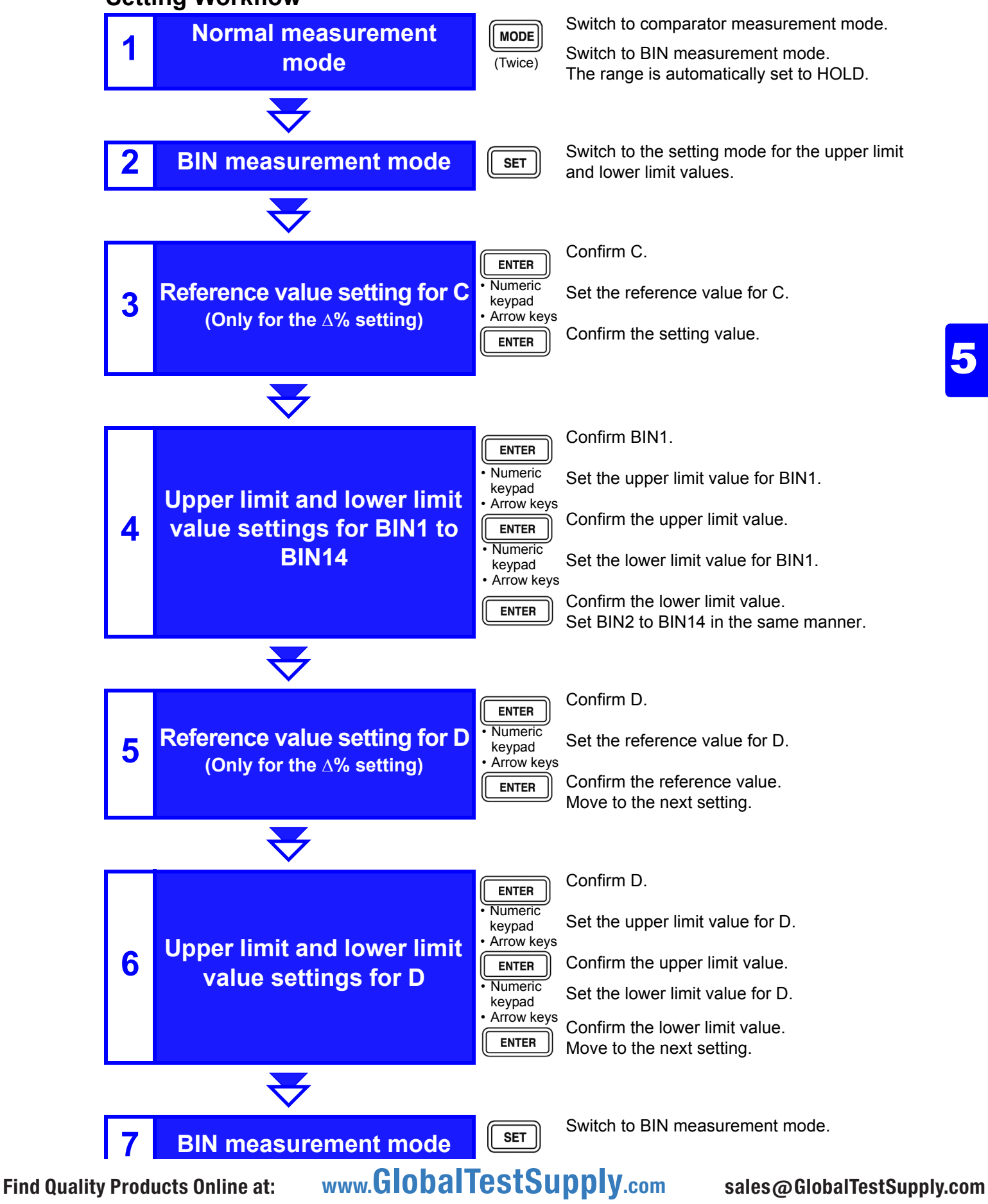

**Measurement method 1** Make settings using the upper limit and lower limit values (count setting).

(To make settings using a reference value and the upper limit and lower limit values refer to "Measurement method 2" (p. 82))

### **1.** Use  $\sqrt{\frac{1}{100}}$  to switch to the BIN measurement mode.

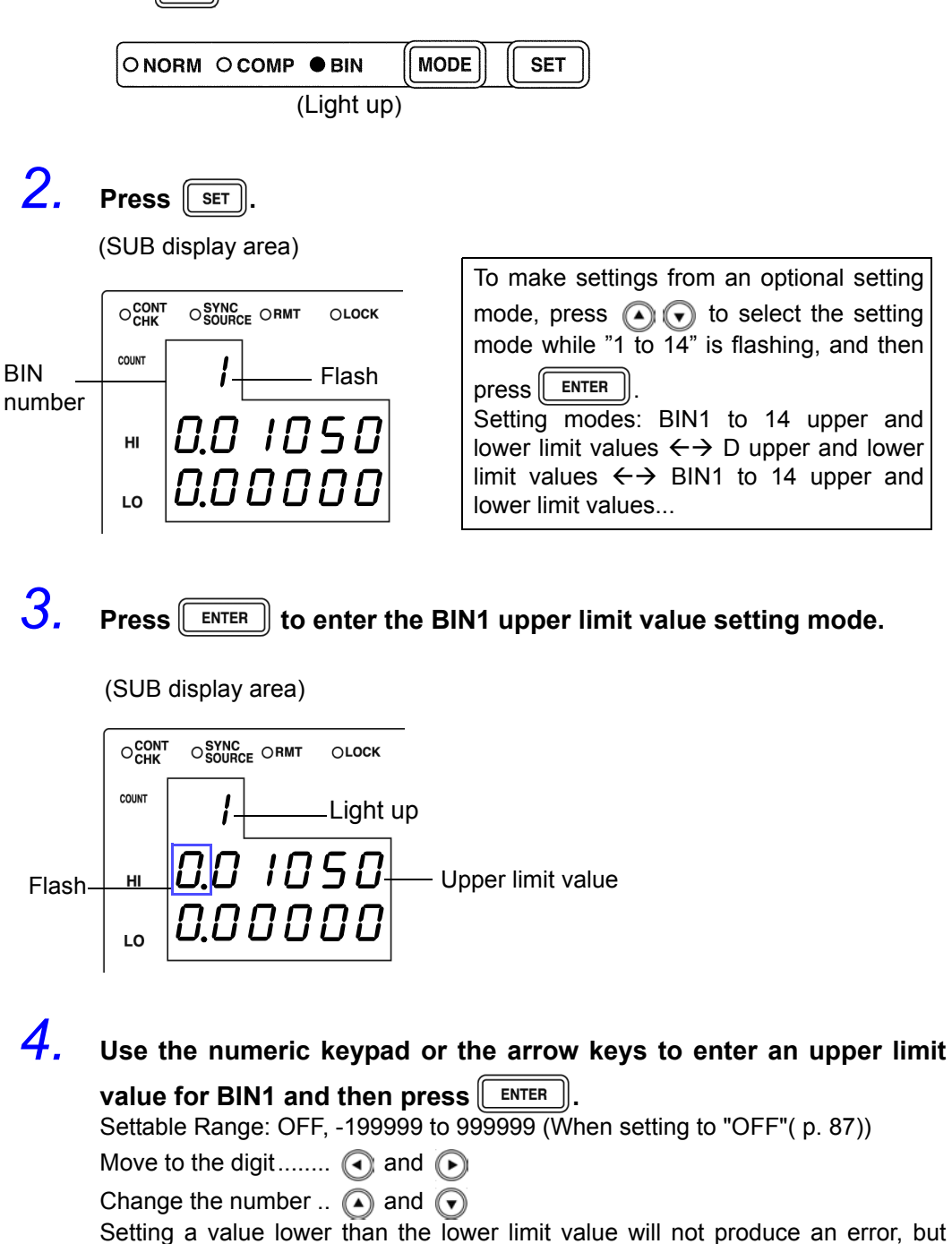

At time of shipment, it is set to  $" - - - - - -$  " (OFF).

accurate judgment will not be possible.

### **5.** Press **ENTER** to confirm the BIN1 upper limit value.

Enter the BIN1 lower limit value setting mode.

(SUB display area)

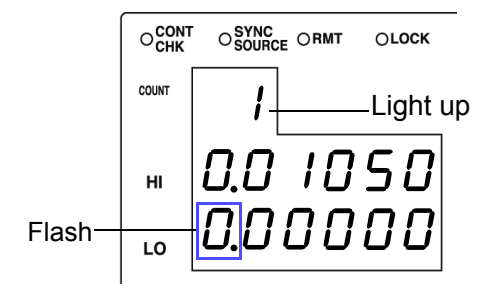

If  $\left[\begin{array}{c} \text{ENTER} \end{array}\right]$  is not pressed, the BIN upper limit and lower limit values just entered will not be set.

The previous BIN upper limit value and lower limit value will remain in effect.

#### *6.* **Enter the BIN1 lower limit value using the arrow keys or the numeric keypad.**

At time of shipment, it is set to  $" - - - - - -$  " (OFF).

### **7.** Press **ENTER** to confirm the BIN1 lower limit value.

(SUB display area)

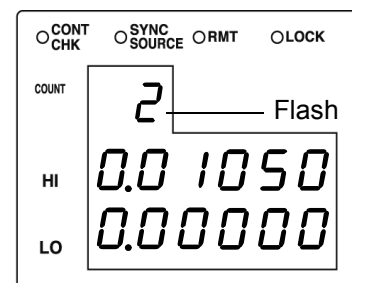

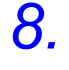

### **8.** Press  $\sqrt{\frac{\text{ENTER}}{\text{ENTER}}}$  to enter the BIN2 upper limit value setting mode.

In the same way make settings for the BIN2 to 14 upper limit values and lower limit values.

(SUB display area)

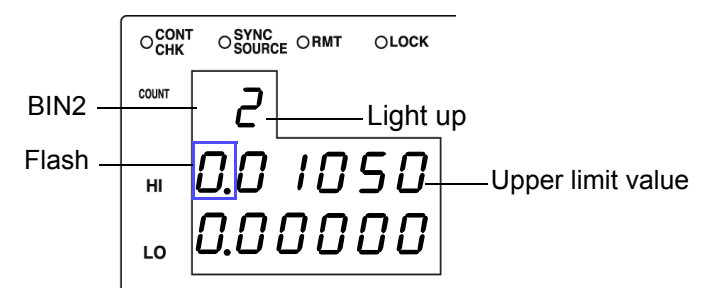

Find Quality Products Online at: www.GlobalTestSupply.com sales@GlobalTestSupply.com

5

**9.** Press **ENTER** to enter the D upper limit value setting mode.

(SUB display area)

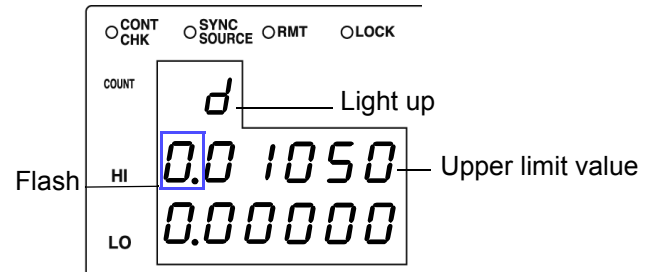

*10.* **Enter the D upper limit value using the arrow keys or the numeric keypad.**

Settable Range: OFF, -199999 to 199999 (When setting to "OFF"( p. 87))

Move to the digit........  $\textcircled{1}$  and  $\textcircled{1}$ 

Change the number ..  $\Omega$  and  $\Omega$ 

Setting a value lower than the lower limit value will not produce an error, but accurate judgment will not be possible.

At time of shipment, it is set to " - - - - - - " (OFF).

#### **11.** Press  $\sqrt{\frac{\text{ENTER}}{\text{ENTER}}}$  to confirm the D upper limit value. Enter the D lower limit value setting mode.

(SUB display area)

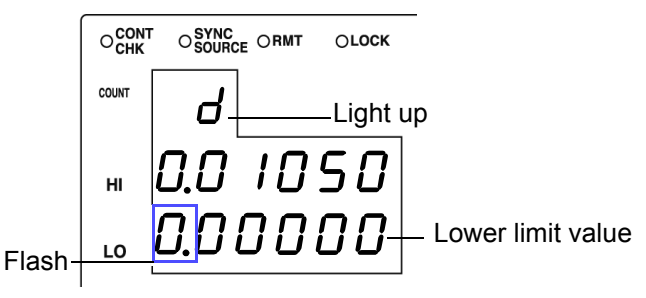

*12.* **Enter the D lower limit value using the arrow keys or the numeric keypad.**

At time of shipment, it is set to " - - - - - - " (OFF).

**13.** Press **FINTER** to confirm the D lower limit value.

### **14. Press**  $\sqrt{15}$

The unit switches to the BIN measurement mode.

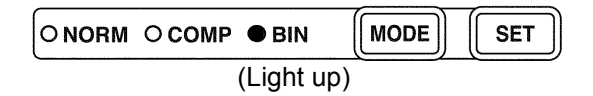

**See** "Performing BIN Measurement" (p. 88)

NOTE

• The upper limit and lower limit values for the count setting become display count values that are independent of the measurement conditions. If the measurement conditions differ, the absolute values that signify the count values change.

For example, if the range is currently set at 200 nF this would mean that C count value of 50000 = 50E-9 and D count value 100 = 0.00100.

- The measurement conditions for normal measurement mode are used for the BIN measurement mode. Set the measurement conditions to use for BIN measurement mode while the unit is in normal measurement mode.
- Check the following because judgment cannot be performed properly if the upper limit and lower limit values are set incorrectly.
	- Are the setting values within the display range of the measurement range?
	- Is the large/small relationship of the upper limit and lower limit values correct?
- After settings are complete,  $\textcircled{1}\textcircled{1}$  can be used to toggle the judgment range display to confirm the judgment range.

**Measurement method 2** Make settings using the reference value upper limit and lower limit values ( $\Delta\%$  setting) (To make settings using a reference value and the upper limit and lower limit val-

ues refer to ["Measurement method 1" \(p. 78\)](#page--1-6))

**1.** Press  $\sqrt{\frac{1}{100}}$  to light up BIN and enter the BIN measurement mode.

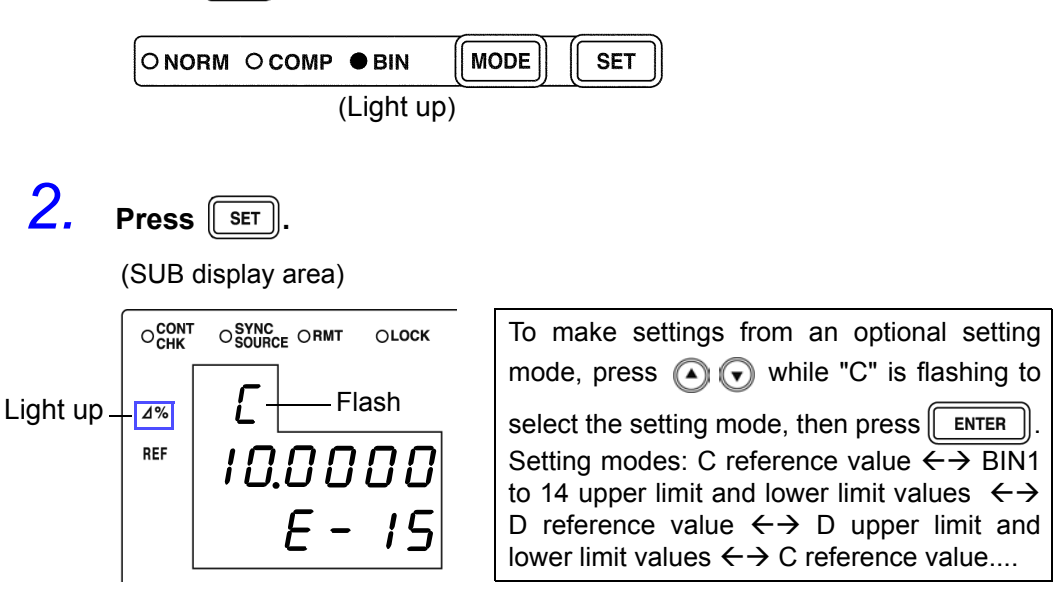

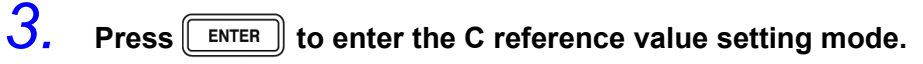

(SUB display area)

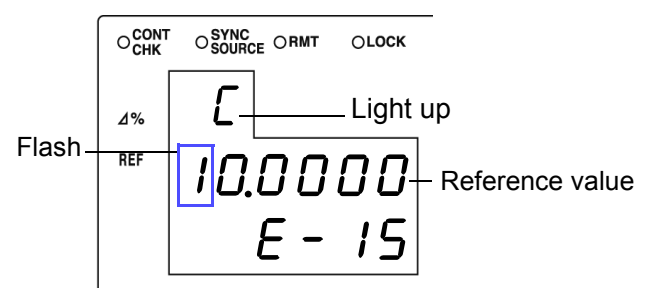

*4.* **Enter the C reference value using the arrow keys or the numeric keypad.**

(If you enter a number, each digit moves one place to the right.) Settable Range: -199999 to 999999 (Cannot be set to 0.)

Move to the digit........  $\textcircled{1}$  and  $\textcircled{1}$ 

Change the number ..  $\Omega$  and  $\Omega$ 

The reference value is set with the count value. At time of shipment it is set to "100000".

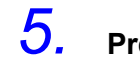

**5.** Press **ENTER** to confirm the C reference value.

(SUB display area)

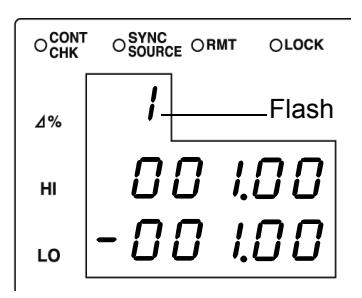

The reference value entered this time is not confirmed unless  $\left[\begin{array}{c} \text{ENTER} \end{array}\right]$  is pressed. The reference value used last time becomes valid.

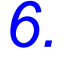

**6.** Press  $\boxed{\text{EMTER}}$  to enter the BIN1 upper limit value setting mode.

(SUB display area)

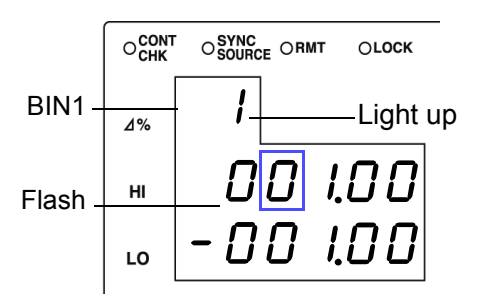

#### *7.* **Enter the BIN1 upper limit value using the arrow keys or the numeric keypad.**

#### Settable Range

• OFF, 999.99 to 999.99 (When setting to "OFF"( p. 87))

Move to the digit......... $\textcircled{\fbox{a}}$  and  $\textcircled{\fbox{b}}$ 

Change the number  $\Omega$  and  $\Omega$ 

Setting a value lower than the lower limit value will not produce an error, but accurate judgment will not be possible.

At time of shipment, it is set to " - - - - - - " (OFF).

 $I$  ENTER Setting a value lower than the lower limit value will not produce an error, but accurate judgment will not be possible.

**83**

**8.** Press **FINTER** to confirm the BIN1 upper limit value. Enter the BIN1 lower limit value setting mode.

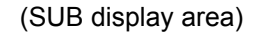

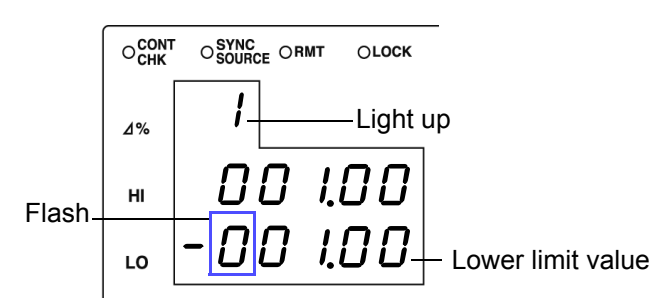

*9.* **Enter the BIN1 lower limit value in the same way using the arrow keys or the numeric keypad.**

At time of shipment, it is set to " - - - - - - " (OFF).

- $10.$  Press  $\sqrt{\frac{3}{2}}$  fo confirm the BIN1 lower limit value.
- 11. Press **FINTER** to enter the BIN2 upper limit value setting mode.

(SUB display area) OCONT  $\mathrm{O}^\mathsf{SYNC}_\mathsf{SOLRCE}$   $\mathrm{ORMT}$ OLOCK BIN2 2 Light up  $4%$ Flash Upper limit value  $H<sub>II</sub>$ *1.0* Lower limit value LO

In the same way set all BIN upper limit and lower limit values.

After all of the BIN upper limit and lower limit values have been set, the condition will become as follows.

(SUB display area)

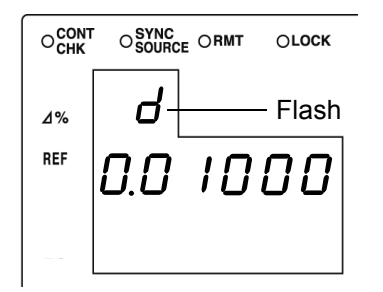

**85**

5

### 12. Press **FIFTER** to enter the D reference value setting mode.

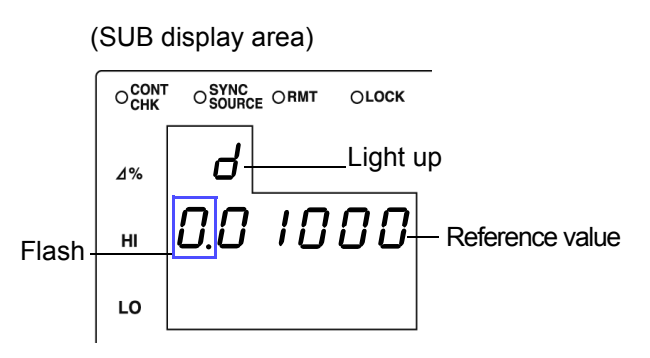

#### *13.* **Enter the D reference value using the arrow keys or the numeric keypad.**

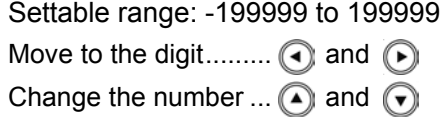

The reference value is set with the count value. At time of shipment it is set to "0".

### **14.** Press **FINTER** to confirm the D reference value.

If  $\left[\begin{array}{c} \sqrt{\frac{1}{2}} \\ \sqrt{\frac{1}{2}} \\ \sqrt{\frac{1}{2$ previous reference value will remain in effect.

### $15.$  Press  $\sqrt{\frac{\epsilon_{\text{NTER}}}{\epsilon_{\text{NTER}}}}$  to enter the D upper limit value setting mode.

(SUB display area)

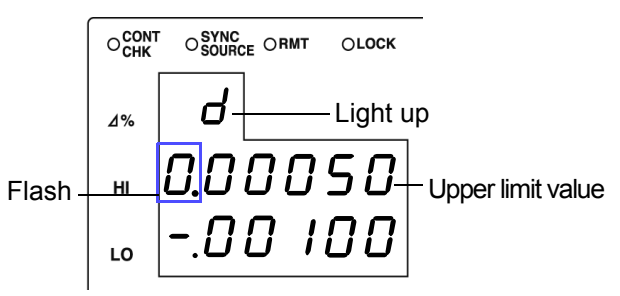

#### *16.* **Enter the D upper limit value using the arrow keys or the numeric keypad.**

Settable range: OFF, -199999 to 199999 (When setting to "OFF"( p. 87))

Move to the digit..........  $\bigodot$  and  $\bigodot$ 

Change the number  $\Omega$  and  $\Omega$ 

Setting a value lower than the lower limit value will not produce an error, but accurate judgment will not be possible.

At time of shipment, it is set to  $" - - - - - -$  " (OFF).

**17.** Press **FINTER** to confirm the D upper limit value. Enter the D lower limit value setting mode.

(SUB display area)

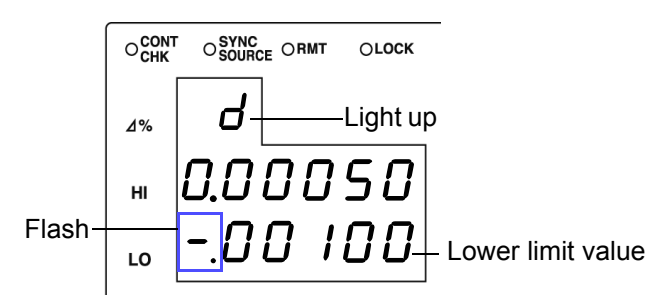

*18.* **In the same way enter the D lower limit value using the arrow keys or the numeric keypad.**

At time of shipment, it is set to  $" - - - - -$  " (OFF).

- **19.** Press **FINTER** to confirm the D lower limit value.
- $20.$  Press  $\sqrt{\frac{1}{SET}}$

Enter the BIN measurement mode.

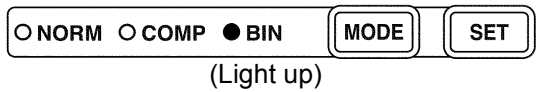

**See** "Performing BIN Measurement" (p. 88)

**NOTE** 

• The reference value for the  $\Delta$  setting and  $\Delta\%$  setting become display count values that are independent of the measurement conditions. If the measurement conditions differ, the absolute values that signify the count values change.

For example, if the range is currently set at 100 pF this would mean that C count value of 50000 = 50E-9 and D count value 100 = 0.00100.

- The measurement conditions for normal measurement mode are used for the BIN measurement mode. Set the measurement conditions to use for BIN measurement mode while the unit is in normal measurement mode.
- When checking the upper/lower limit values, error judgment is not done.
- Check the following because judgment cannot be performed properly if the upper limit and lower limit values are set incorrectly. •Are the setting values within the display range of the measurement range? •Is the large/small relationship of the upper limit and lower limit values correct?
- After settings are complete,  $\textcircled{1}\textcircled{1}$  can be used to toggle the judgment range display to confirm the judgment range.

#### **Setting the Upper Limit and Lower Limit Values to OFF**

**1.** When entering the upper limit and lower limit values, use (a) to **move left until the far left digit flashes and then press and hold**  $\widehat{A}$ for at least two seconds or use  $\curvearrowright$  to move right until the far right digit flashes and then press and hold (b) for at least two seconds.

The display changes to " $-$  and OFF is set.

- **2.** Press  $\sqrt{\frac{\text{ENTER}}{\text{ENTER}}}$  to confirm the OFF setting.
- 3. **Press set** . Enter the BIN measurement mode. ONORM OCOMP ● BIN **MODE SET**

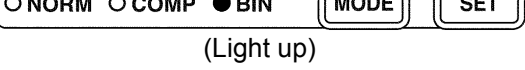

#### **Canceling BIN Measurement Mode**

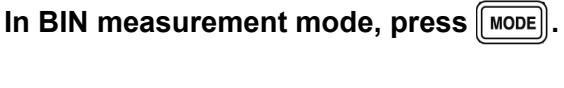

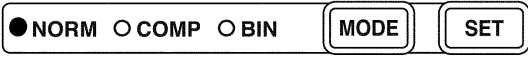

The measurement mode LEDs light in the order of BIN  $\rightarrow$  NORM, and then the unit switches to normal measurement mode.

**87**

#### **Performing BIN Measurement\_\_\_\_\_\_\_\_\_\_\_\_\_\_\_\_\_\_\_\_\_\_\_\_\_\_\_\_\_\_\_\_\_\_\_\_**

- Starting with the lowest, checks to see if BIN numbers are within the set upper limit and lower limit value range and displays as a judgment result the first BIN number that is in range.
- Except for the trigger setting, the measurement conditions cannot be changed in BIN measurement mode. Press  $\sqrt{\mathsf{Move}}$  to switch to normal measurement mode and then change the measurement conditions.
- Press  $\textcircled{A}$   $\textcircled{F}$  to toggle the information shown in the SUB display area. C reference value (for the  $\Delta\%$  setting)  $\leftarrow$  BIN 1 to 14 upper limit and lower limit values  $\leftarrow$   $\rightarrow$  D reference value (for the  $\Delta\%$  setting)  $\leftarrow$   $\rightarrow$  D upper limit and lower limit values  $\leftarrow \rightarrow$  display OFF  $\leftarrow \rightarrow$  C reference value...
- If the upper limit and lower limit values of C and D have not been set, OUT will be displayed in the BIN judgment result display area. The measurement range will automatically become HOLD.

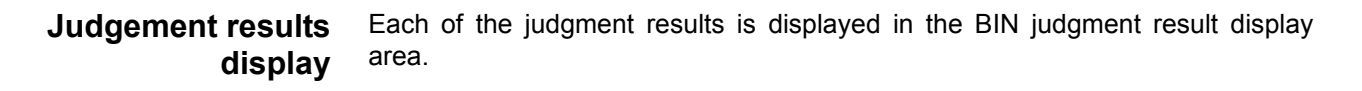

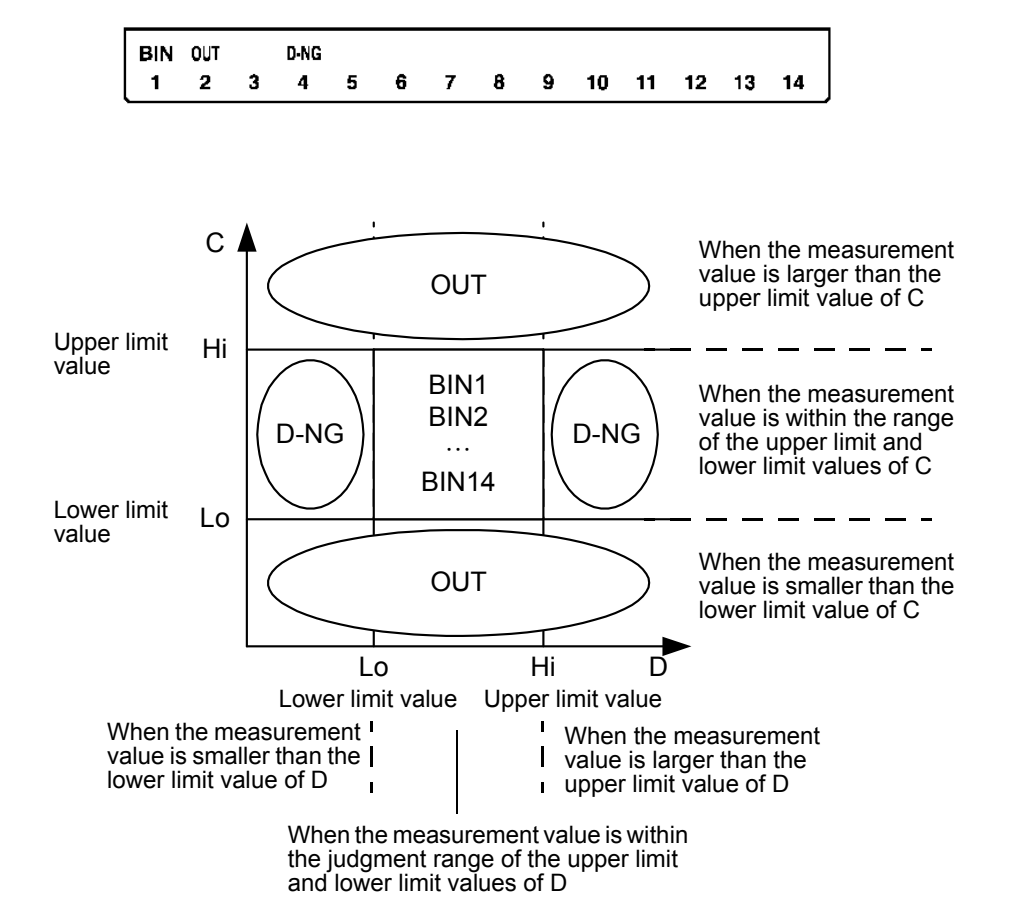

## **ment Results**

- Outputting Judg- Output the judgment result for BIN (BIN1 to 14, OUT OF BINS, and D-NG) from EXT I/O.
	- **See** [7.1 "About the EXT I/O Connector" \(p. 123\)](#page--1-3)
	- The BIN judgment results (IN/NG) can be differentiated by beep tones. **See** [6.9 "Setting Beep Tones" \(p. 112\)](#page--1-0)

#### **Keys Enabled for Comparator Mode**

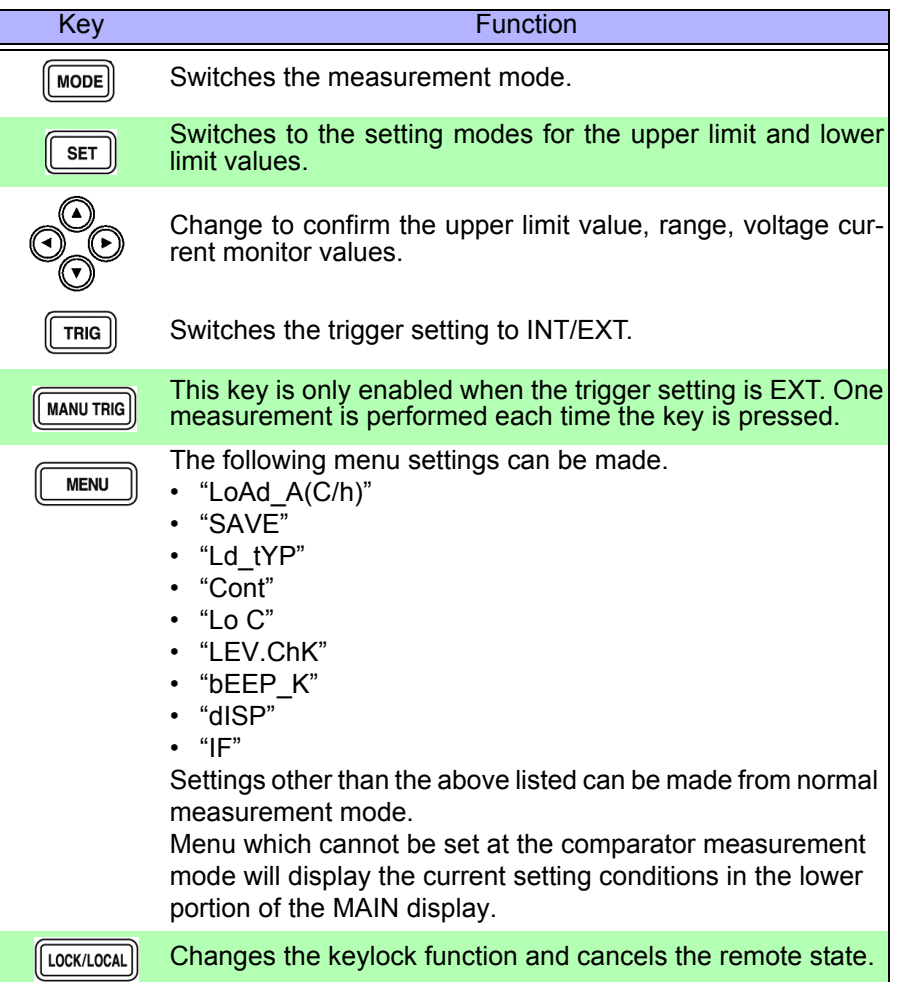

# **Application**

# **Functions** Chapter 6

### **6.1 Setting the Average Function**

The average function performs an averaging process on the measurement values. With the use of this function you can reduce measurement value fluctuations even in environments with a lot of noise.

### **1.** In normal measurement mode, press were

The upper part of the MAIN display area displays the menu contents and the lower part displays the setting information. (Refer to ["Menu display organization" \(p. 13\)](#page--1-7) for menu order)

This setting cannot be changed in comparator mode and BIN mode.

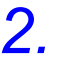

### **2. Use o** or **D** to select the "AVErAG" menu item.

(MAIN display area)

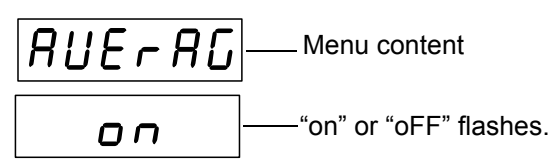

(Setting screen for the number of measurements to be averaged)

(SUB display area )

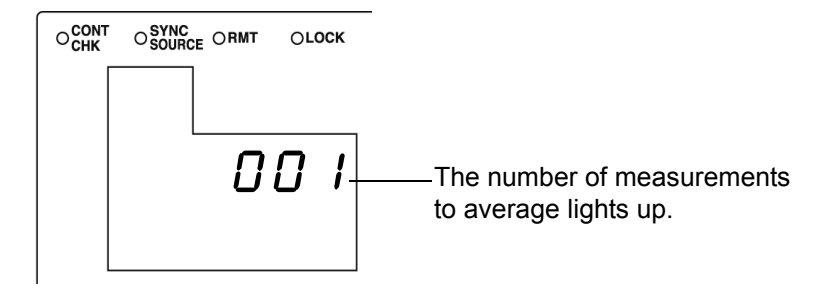

### **3. Press**  $\Omega$  **D** to enable or disable the average function.

It will toggle "on" and "oFF" each time  $\textcircled{1}$   $\textcircled{1}$  is pressed.

### **4.** Press **FINTER** to enable or disable the average function.

When "oFF" is selected, the averaging process is not performed. "SYnC" (Trigger synchronous output function setting screen) will be shown in the MAIN display area.

When "on" is selected, the number of measurements to be averaged will flash in

Find Quality Products Online at: www.GlobalTestSupply.com sales@GlobalTestSupply.com

6

*5.* **When "on" is selected**.

Enter the number of measurements to average using  $\textcircled{1}\textcircled{1}$  or the **numeric keypad.**

When entering using the numeric keypad, the value is entered one digit at a time from right to left.

Settable range : 1 to 256

Change the number...  $\textcircled{a}$  and  $\textcircled{r}$ 

#### $6.$  **Press**  $\boxed{\text{ENTER}}$ .

The number of measurements to average will be set. Once it is set, "dELAY" (Trigger delay setting screen) is shown in the MAIN display area.

If  $\parallel$  ENTER  $\parallel$  is not pressed, the number of measurements to average will not be set.

 $7.$  **Press**  $\sqrt{max}$ 

The unit returns to normal measurement mode.

## **6.2 Trigger Delay Setting**

This sets the delay time between when the trigger is detected and measuring begins. With the use of this function even if measurement is commenced immediately after connecting to a sample a reliable measurement value can be attained.

#### **1.** In normal measurement mode, press **we u**

The upper part of the MAIN display area displays the menu contents and the lower part displays the setting information.

(Refer to ["Menu display organization" \(p. 13\)](#page--1-7) for menu order)

This setting cannot be changed in comparator mode and BIN mode.

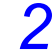

### **2. Use of or**  $\Theta$  **to select the "dELAY" menu item.**

(MAIN display area)

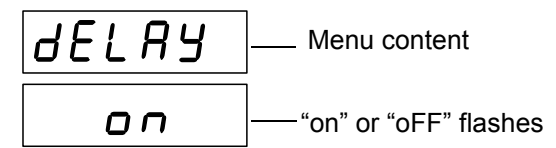

(Trigger delay setting screen)

(SUB display area / "on" setting)

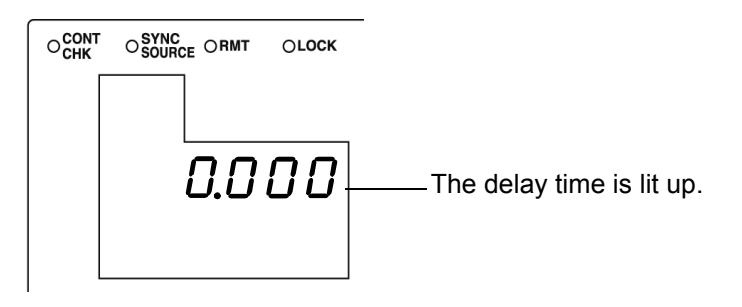

### **3.** Press  $\Omega$   $\Omega$  to enable or disable the trigger delay.

It will toggle "on" and "oFF" each time  $\bigcap_{i=1}^{\infty} \bigcap_{i=1}^{\infty}$  is pressed.

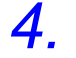

#### **4.** Press **FINTER** to enable or disable trigger delay.

When "oFF" is selected, "SYnC" (Trigger synchronous output function setting screen) appears in the MAIN display area.

When "on" is selected, the leftmost LED which displays the delay time will flash in the middle row of the SUB display area.

6

*5.* **When "on" is selected.** Enter the delay time using  $\textcircled{1}$   $\textcircled{1}$  or the numeric keypad. (If you enter a number, each digit moves one place to the right.) Settable range : 0.000 to 9.999(s) Move to the digit........  $\textcircled{1}$  and  $\textcircled{1}$ Change the number...  $\bigcirc$  and  $\bigcirc$  $6.$  Press  $\sqrt{emf}$  to confirm the delay time setting. "SYnC" (Trigger synchronous output function setting screen) will be shown in the MAIN display area. If  $\lceil \frac{1}{\sqrt{1-\frac{1}{\sqrt{1}}}} \rceil$  is not pressed the delay time setting will not be set.  $7.$  **Press**  $\sqrt{mn}$ The unit returns to normal measurement mode.

### **6.3 Evaluate Contact Check Function**

The contact check evaluation function has the following three components.

#### • **Exclude abnormally low measurement results (Low C reject function)** [\(p. 96\)](#page--1-8)

As for the measurement on 2-terminal connection, if C measurement value is abnormally small, it detects the measurement result as an error.

It can discern whether or not the contact pin and the sample are in contact with one another.

If a relative percentage the full scale of the currently selected range is set as a limit value, this function detects it as a contact error if the reading is lower than the limit value. For example, if 1% is set for a 200 nF range, measurement values lower than 2 nF will be detected as contact errors. This judgment is based on the measurement value after OPEN, SHORT and LOAD compensation.

During a contact error the measurement value and comparator as well as BIN judgment results will be made normally. If the measurement value after offset compensation is smaller than the limit value, there will not be a contact error.

#### • **Exclude chattering during contact**

#### **(measurement level monitoring function)** [\(p. 98\)](#page--1-9)

By monitoring the amount of fluctuation in the effective voltage value (Vmoni) and effective current value (Imoni), detects chattering and other waveform abnormalities resulting from the contact pin and sample in connection. The judgment method is as follows: During analog measurement the Vmoni and Imoni are operated several times. The first operated Vmoni and Imoni are treated as the reference values and the  $\Delta\%$  value is calculated relative to the subsequently operated Vmoni and Imoni using the following equation.

 $\Delta\%$  = (effective value - reference value) / | reference value| ×100

If the  $\Delta\%$  value is greater than the set limit value it is detected as a contact error.

• **Detect connection problems between the respective terminals (HCUR, HPOT, LPOT, LCUR) and the object to be tested (contact check function (only for 3504-60))** [\(p. 100\)](#page--1-9) Able to detect connection problems between the respective terminals ( $H<sub>ClIR</sub>$ ,

 $H_{POT}$ ,  $L_{POT}$ ,  $L_{CUR}$ ) and the object to be tested in all 4 terminal measurements.

### **6.3.1 Setting the Low C Reject Function**

 $1.$  **Press**  $\sqrt{$  **MENU** 

The upper part of the MAIN display area displays the menu contents and the lower part displays the setting information. (Refer to ["Menu display organization" \(p. 13\)](#page--1-7) for menu order)

### **2. Use o** or **p** to select the "Lo C" menu item.

(MAIN display area)

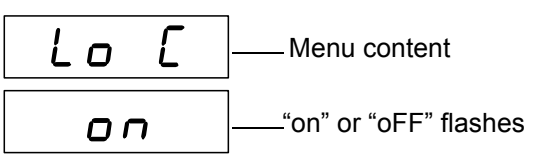

(Low C reject function setting screen)

(SUB display area / "on" setting)

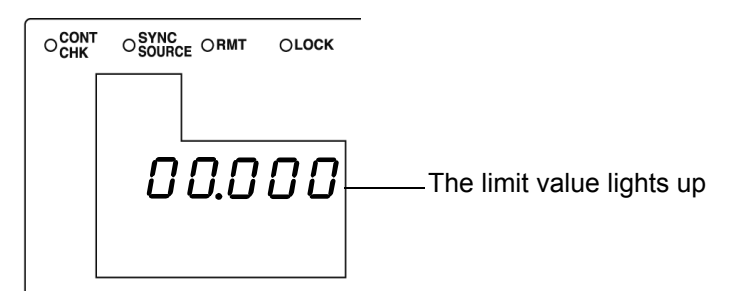

- **3. Press**  $\Omega$   $\Omega$  to enable or disable the Low C reject function. It will toggle "on" and "oFF" each time  $\textcircled{1}$   $\textcircled{1}$  is pressed.
- **4.** Press  $\sqrt{\frac{\epsilon_{\text{NTER}}}{n}}$  to confirm the Low C reject function as enabled or **disabled.**

When "oFF" is selected, "LEV.ChK" (Measurement level monitoring function setting screen) will be displayed in the MAIN display area.

When "on" is selected, the leftmost LED showing the limit value in the middle row of the SUB display area will flash.

*5.* **When "on" is selected.** Enter the limit value using  $\textcircled{1}$   $\textcircled{1}$  or the numeric keypad. (If you enter a number, each digit moves one place to the right.) Settable range : 0.000 to 10.000(%) Move to the digit........  $\textcircled{1}$  and  $\textcircled{1}$ Change the number...  $\textcircled{1}$  and  $\textcircled{r}$ 

### **6.** Press  $\sqrt{\frac{\epsilon_{\text{NTER}}}{\epsilon_{\text{NTER}}}}$  to confirm the limit value.

"LEV.ChK" (Measurement level monitoring function setting screen) will be displayed in the MAIN display area.

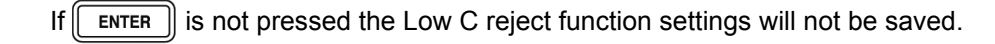

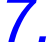

### $7.$  **Press**  $\sqrt{100}$

The unit returns to the measurement mode before the menu contents were displayed.

#### **Measurement results display**

Shows Low C contact error on the right side of the D measurement value in the MAIN display.

 $\bigoplus_{\alpha=1}^{\infty}$  $\overline{c}$  $\sum_{n=1}^{n}$  $\overline{\mathsf{D}}$ Low C lights up LOWC

## 6

#### **Output Measurement results**

- The <measurement status> of the response data to the "MEASure?" measure value command outputs "5".
- **See** ["Query of Measurement Data" \(p. 226\)](#page--1-10)
- Outputs to BIT7 of the event status register ESR1.
- **See** ["Setting and Query of Event Status Enable Register 1 \(ESER1\)" \(p. 215\)](#page--1-11)
- Outputs Low C contact error from EXT I/O.
- **See** [7.1 "About the EXT I/O Connector" \(p. 123\)](#page--1-3)

#### **6.3.2 Measurement Level Monitoring Function Settings**

### $1.$  **Press**  $\sqrt{$  **MENU**

The upper part of the MAIN display area displays the menu contents and the lower part displays the setting information.

(Refer to ["Menu display organization" \(p. 13\)](#page--1-7) for menu order)

#### **2. Use @ or @ to select the "LEV.ChK" menu item.**

(MAIN display area)

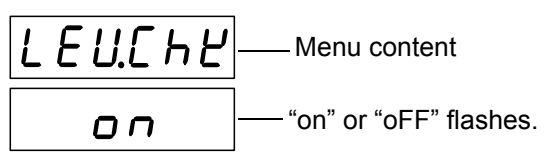

(Measurement level monitoring function setting screen)

(SUB display area / "on" setting)

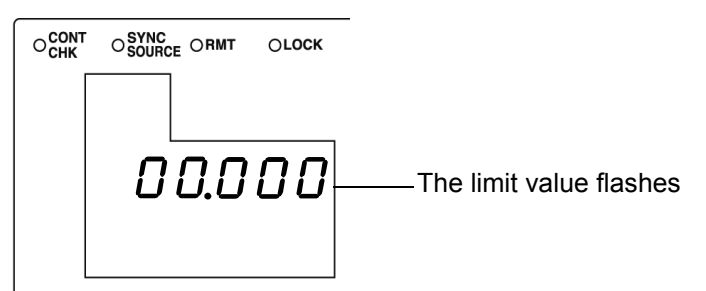

#### **3. Press**  $\Omega$   $\Omega$  to enable or disable the measurement level monitoring **function.**

It will toggle "on" and "oFF" each time  $\textcircled{1}\, \textcircled{1}\, \textcircled{1}$  is pressed.

#### **4.** Press  $\sqrt{\frac{\epsilon_{\text{NTER}}}{n}}$  to confirm the measurement level monitoring func**tion as on or off.**

When "oFF" is selected, "JudGE" (Judgment mode setting screen) will be displayed in the MAIN display area.

When "on" is selected, the leftmost LED showing the limit value in the middle row of the SUB display area will flash.

#### *5.* **When "on" is selected.** Enter the limit value using  $\textcircled{1}$   $\textcircled{1}$  or the numeric keypad. (If you enter a number, each digit moves one place to the right.) Settable range: 0.01 to 100.00 (%) Move to the digit........  $\bigcap$  and  $\bigcap$

Change the number...  $\textcircled{a}$  and  $\textcircled{r}$ 

```
Find Quality Products Online at: www.GlobalTestSupply.com sales@GlobalTestSupply.com
```
#### $6.$  Press  $\sqrt{\frac{ENTER}{P}}$  to confirm the limit value. "JudGE"(Judgment mode setting screen) will be displayed in the MAIN display area. If  $\lceil \sqrt{\frac{1}{1 + \epsilon}} \rceil$  is not pressed, the measurement level monitoring function settings will not be saved.  $7.$  **Press**  $\sqrt{max}$ The unit returns to the measurement mode it was in prior to the menu items being displayed. **Measurement**  IL E U <sub>–</sub> E – will be displayed in the MAIN display area. **results display See** ["MAIN display area ERROR display" \(p. 14\)](#page--1-1) **Output Measure-**• The response data to the ":MEASure?" measure value command is output thusly: <measurement status> 4, <C measurement value>666666E+66, and **ment results** <D measurement value>666666. **See** ["Query of Measurement Data" \(p. 226\)](#page--1-10) • Outputs to BIT5 of event status register ESR0. **See** ["Setting and Query of Event Status Enable Register 1 \(ESER1\)" \(p. 215\)](#page--1-11) • Outputs detected level abnormalities from EXT I/O.

Even in the case of normal contact, error output may occur due to the influence

NOTE

**See** [7.1 "About the EXT I/O Connector" \(p. 123\)](#page--1-3)

of external noise. (It is possible to judge external noise.)

#### **6.3.3 Contact Check Function Settings (Model 3504-60 only)**

Function to detect connection problems between the respective terminals ( $H<sub>CIIR</sub>$ ,  $H_{POT}$ ,  $L_{POT}$ ,  $L_{CUR}$ ) and the object to be tested in all 4 terminal measurements.

 $1.$  **Press**  $\sqrt{m_{\text{ENU}}}$ 

The upper part of the MAIN display area displays the menu contents and the lower part displays the setting information.

(Refer to ["Menu display organization" \(p. 13\)](#page--1-7) for menu order)

### **2. Use**  $\bigcirc$  or  $\bigcirc$  to select the "Cont" menu item.

(MAIN display area)

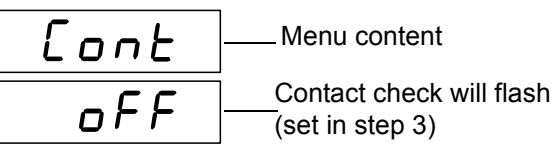

(Contact check function setting screen)

### **3.** Use  $\Omega$  and  $\Omega$  to select a setting item.

Pressing  $\Omega$  or  $\Omega$  causes the display to change in the following manner.

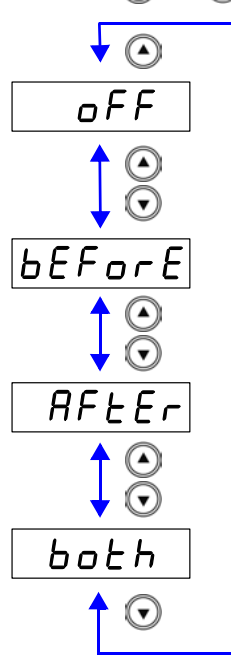

"**oFF**" Disable contact check function.

#### "**bEForE**"

Carry out contact check before measuring the test object.

#### "**AFtEr**"

Carry out contact check after measuring the test object.

#### "**both**"

Carry out contact check before and after measuring the test object.

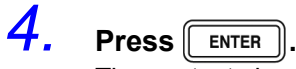

The contact check function setting is set.

The LED of the contact check will not light up when the contact check function is set to "oFF". In all other settings, the LED will light up.

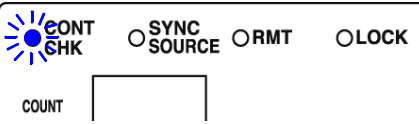

Once set, "Low C" (Low C reject function setting screen) will be displayed in the upper part of the MAIN display area.

The contact check setting cannot be confirmed without pressing  $\lceil \frac{1}{n} \rceil$ 

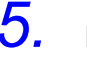

### $5.$  **Press**  $\sqrt{max}$

The unit returns to the measurement mode it was in prior to the menu items being displayed.

#### **Measurement results display**

When a connection problem is detected, the following will be displayed on the MAIN display.

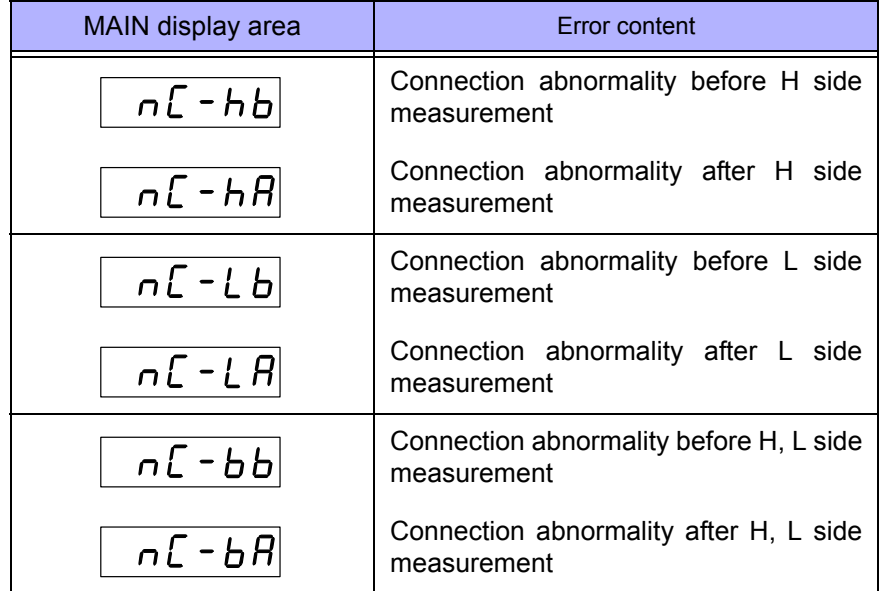

**See** ["MAIN display area ERROR display" \(p. 14\)](#page--1-1)

- **Output Measurement results**
- Refer to the command :MEASure? [\(p. 226\)](#page--1-13) for acquiring measurement values.
- Outputs to BIT7 of event status register ESR1.
- **See** ["Query of Event Status Register 1" \(p. 218\)](#page--1-12) • Outputs detected level abnormalities from EXT I/O. **See** [7.1 "About the EXT I/O Connector" \(p. 123\)](#page--1-3)
- NOTE
- During contact check, the INDEX (signal after the end of the analog measurement) will continue to be emitted.
- During a two-terminal (short  $H_{\text{CUR}}$  and  $H_{\text{POT}}$ , short  $L_{\text{CUR}}$  and  $L_{\text{POT}}$ ) measurement, connection problems cannot be detected. Use the Low C reject function.
- When the contact check function is set to "bEForE" or "both", the trigger simultaneous output function will automatically set to "ON" (the LED of the "SYNC SOURCE" will light up in the SUB display). Setting for the trigger simultaneous output function cannot be changed.
- There may be the cases when the contact check increases the measurement errors and display differences depending on the measurement sample. In order to reduce these errors, please set an appropriate trigger delay time or wait time for trigger synchronous output function.

### **6.4 Setting the Display ON/ OFF**

It various circumstances, such as use with a production line, EXT I/O or interfaces, displaying the measurement may be unnecessary. Setting the display to OFF can speed up the time to the next measurement and

save energy.

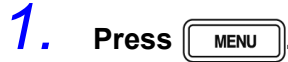

The upper part of the MAIN display area displays the menu contents and the lower part displays the setting information.

(Refer to ["Menu display organization" \(p. 13\)](#page--1-7) for menu order)

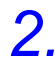

### **2. Use of or**  $\odot$  **to select the "dISP" menu item.**

(MAIN display area)

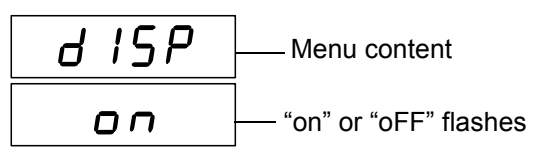

(Display setting screen)

### **3. Press**  $\Omega$   $\Omega$  to turn the display ON or OFF.

It will toggle "on" and "oFF" each time  $\textcircled{1}\textcircled{1}$  is pressed.

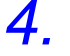

#### *4.* **Press .**

The display setting is set.

Once set, "CALIb" (Self calibration settings screen) will be displayed in the upper part of the MAIN display area.

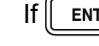

If  $\left\lceil \frac{1}{2} \right\rceil$  is not pressed the display setting will not be saved.

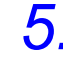

### $5.$  **Press**  $\sqrt{m_{\text{ENU}}}$

The unit returns to the measurement mode it was in prior to the menu items being displayed.

NOTE

- If the display is set to OFF during measurement mode, the LED display will go out approximately 10 seconds after the key was last pressed. When it is out, pressing a key will cause it to light up again.
	- When the display is off, the measurement mode LED will remain lit to confirm that the unit's power is on.

6

### **6.5 Trigger Synchronous Output Function**

This function enables the measurement signal to be output after measurement is triggered and ensures that the signal is applied to the sample only during measurement. Thus reducing the generation of heat in the sample and decreasing electrode wear.

### **1.** In normal measurement mode, press **were**

The upper part of the MAIN display area displays the menu contents and the lower part displays the setting information.

(Refer to ["Menu display organization" \(p. 13\)](#page--1-7) for menu order)

This setting cannot be changed in comparator mode and BIN mode.

### **2. Use o** or **D** to select the "SYnC" menu item.

(MAIN display area)

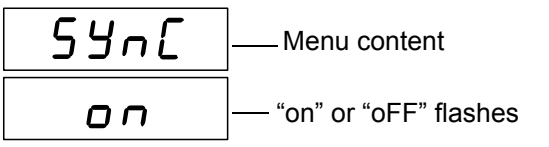

(Trigger synchronous output function setting screen)

**3. Press**  $\Omega$   $\Omega$  to enable or disable the Trigger synchronous output **function.**

It will toggle "on" and "oFF" each time  $\textcircled{1}\textcircled{1}$  is pressed.

 $4.$  **Press**  $\boxed{\text{ENTER}}$ .

The trigger synchronous output function setting is confirmed. When the trigger synchronous output function is set, the "SYNC SOURCE LED" lights up.

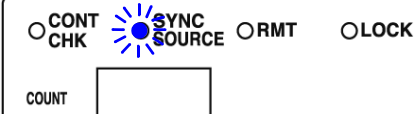

After confirmation, "OFFSEt" (Offset settings screen) is displayed at the top of the MAIN display area.

The trigger synchronous output function setting is not confirmed unless

ENTER  $\parallel$  is pressed.

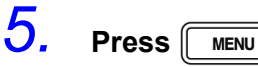

The unit returns to normal measurement mode.

NOTE

- Only use this function within the constant voltage measurement range. If it used outside the constant voltage measurement range, accurate values will not be displayed.
- **See** [3.3.3 "Measurement Signal Level" \(p. 27\)](#page--1-14)
- When the trigger synchronous output function is set to ON, there is a measurement time delay because the unit enters a wait time which spans from when the measurement signal is output to when measurement starts.
- The wait time can be set from a PC.
- **See** ["Setting and Query of Wait Time for Trigger Synchronous Output Function" \(p. 239\)](#page--1-15)

#### Wait time default setting

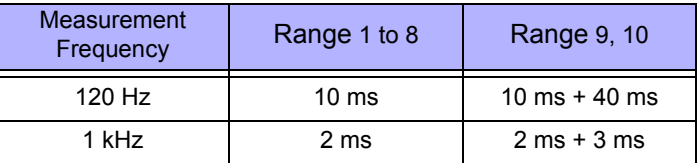

As for Range 9 and 10, when 120 Hz, 40 ms will be added to the wait time of Range 1 to 8, when 1 kHz, 3 ms will be added to the wait time. Set the optimal wait time for the DUT (device under test).

A wait time that is too short may increase measurement errors and display differences.

**See** [7.3 "About Input and Output Signals" \(p. 126\)](#page--1-0)

• When the contact check function is set to "bEForE" or "both", the trigger simultaneous output function will automatically set to "ON" (the LED of the "SYNC SOURCE" will light up in the SUB display). Setting for the trigger simultaneous output function cannot be changed.

### **6.6 Disable Key Control (Keylock Function)**

If the keylock function is set, the keys on the front panel are disabled. This function enables you to protect your setup.

#### **Setting the Keylock**

**Press and hold**  $\|\text{LOCK/LOCAL}\|$  **for at least two seconds.** 

The LOCK LED of the SUB display area lights up.

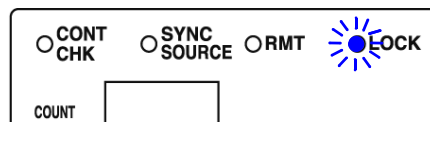

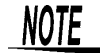

- All the keys except  $\lceil \frac{\text{Manu}}{\text{TRIG}} \rceil$  are locked.
- The following tasks can still be performed when the keylock is set. **In the case of external triggers**: Manual triggering is possible. **In the case of internal triggers**: When the interface is a printer, the measurement values can be output to the printer.
- The keylock can be set in normal measurement mode, comparator measurement mode, and BIN measurement mode (Model 3504-50, 3504-60 only).

#### **Canceling the Keylock**

Press and hold  $\left[\frac{100 \text{ K}/100 \text{ A}}{100 \text{ K}}\right]$  for at least two seconds.

The LOCK LED goes out and the keylock function is canceled.

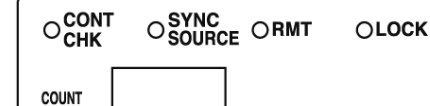

NOTE

Turning off the power does not cancel the keylock function.
# **6.7 Save the Measurement Conditions (Panel Save Function)**

- The current measurement conditions can be saved to internal memory. Up to 99 panels (99 sets) of measurement conditions can be saved.
- When the panel save function is used, the measurement mode and all of the measurement conditions are saved. The saved values include comparator and BIN (Model 3504-50, 3504-60 only) upper limit and lower limit values and the open circuit, short circuit, and load compensation values.
- Use the panel load function to load saved measurement conditions. **See** [6.8 "Load the Measurement Conditions \(Panel Load Function\)" \(p. 108\)](#page--1-0)

### **Saving Panels**

### $1.$  **Press**  $\sqrt{10}$

The upper part of the MAIN display area displays the menu contents and the lower part displays the setting information.

(Refer to ["Menu display organization" \(p. 13\)](#page--1-1) for menu order)

# **2. Use**  $\bigcirc$  or  $\bigcirc$  to select the "SAVE" menu item.

When the saved panel number is selected, a word with a **u** in it in front of the panel number will light up.

(MAIN display area)

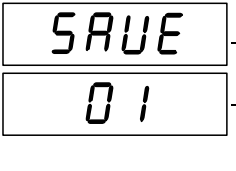

Menu content

The panel numbere flashes (At the time of shipment: "01") (If all panels have not been saved, the "u 01" indication is displayed.)

(Panel save function setting screen)

### **3.** Use the numeric keypad or **a** and **v** to select the panel number to **save.**

The numbers 01 to 99 can be set.

Panel numbers already in use flash. To overwrite a panel number, select the panel number to overwrite.

# **4.** Press **FINTER** to save the measurement conditions.

The unit returns to the measurement mode it was in prior to the menu items being displayed.

### NOTE

- The panel is not saved unless  $\lceil \frac{1}{n} \rceil$  is pressed.
- The lifespan of the backup battery for internal memory is approximately six years under normal use.
- Measurement conditions can no longer be saved after the life of the battery runs out. When this happens, submit a request for the battery to be replaced by our repair service personnel. (A fee will be charged.)

# **6.8 Load the Measurement Conditions (Panel Load Function)**

The saved measurement values and compensation values can be loaded from internal memory.

First, set the load condition.

There are the following three load conditions.

• **All**

The measurement conditions (frequency, level, range, upper limit and lower limit values, etc.) and the open circuit, short circuit, load circuit, and offset compensation values.

#### • **Compensation values**

The open circuit, short circuit, load circuit, offset compensation values and self calibration setting.

#### • **Measurement conditions**

The measurement conditions (frequency, level, range, upper limit and lower limit values, etc.).

# 1. Press **FINENU**

The upper part of the MAIN display area displays the menu contents and the lower part displays the setting information.

(Refer to ["Menu display organization" \(p. 13\)](#page--1-1) for menu order)

### **2. Use**  $\textcircled{a}$  **or**  $\textcircled{b}$  **to select the "Ld\_tYP" menu item.**

(MAIN display area)

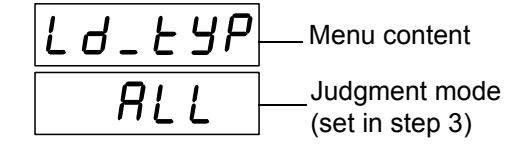

(Load condition setting screen)

# **3.** Use a and o to select a setting item.

Pressing  $\bigcap$  or  $\bigcap$  causes the display to change in the following manner.

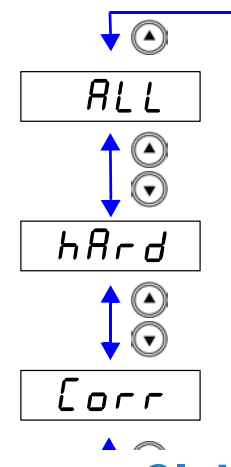

#### **"ALL"**

Loads the measurement conditions (frequency, level, range, upper limit and lower limit values, etc.) and the open circuit, short circuit, and load compensation values.

#### **"hArd"**

Loads the measurement conditions (frequency, level, range, upper limit and lower limit values, etc.).

#### **"Corr"**

Loads the open circuit, short circuit, and load compensation values.

 $4.$  **Press**  $\sqrt{R}$ 

The load condition setting is confirmed.

The "AVErAG" (Setting screen for the number of measurements to be averaged) indication is displayed in the MAIN display area.

The load condition setting is not confirmed unless  $\lceil \frac{1}{n} \rceil$  is pressed.

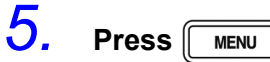

The unit returns to the measurement mode it was in prior to the menu items being displayed.

NOTE

When the load condition is set to "circuit compensation value" (Corr), the device will read the circuit compensation value and setting for the self calibration when carrying out the panel load.

To automatically acquire the self calibration value from EXT I/O every time panel load is carried out, set the self calibration to "AUTO" when saving the measurement conditions, and set the panel load to "MANUAL" after carrying out panel load.

### **Loading Panels\_\_\_\_\_\_\_\_\_\_\_\_\_\_\_\_\_\_\_\_\_\_\_\_\_\_\_\_\_\_\_\_\_\_\_\_\_\_\_\_\_\_\_\_\_\_\_\_**

 $1.$  **Press**  $\sqrt{$  **MENU** 

The upper part of the MAIN display area displays the menu contents and the lower part displays the setting information.

(Refer to ["Menu display organization" \(p. 13\)](#page--1-1) for menu order)

**2. Use ⊙ or ⊙** to select the "LoAd\_A ("LoAd\_C", "LoAd\_h")" menu **item.**

(MAIN display area)

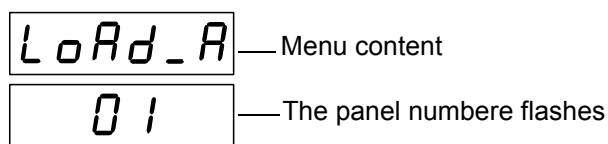

(Panel load screen)

#### **There are 3 types of panel load screens.**

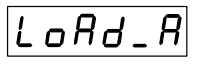

Loads the measurement conditions and the open circuit, short circuit, and load compensation values.

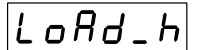

Loads the measurement conditions.

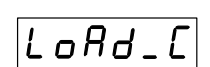

Loads the open circuit, short circuit, and load compensation values.

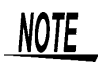

The panel load screen that is displayed differs depending on the load condition set in [6.8 "Load the Measurement Conditions \(Panel Load Function\)" \(p. 108\).](#page--1-0) (Refer to the following table.)

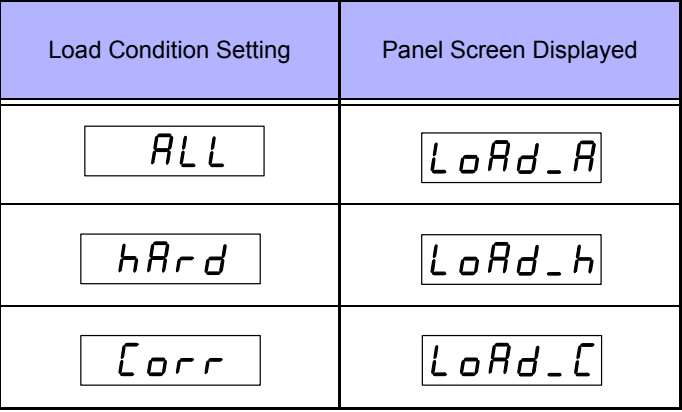

**3.** Use the numeric keypad or (4) and ( $\widehat{\mathbf{v}}$ ) to select the panel number to **load.**

The number is entered at the bottom of the MAIN display area.

NOTE

- Only saved numbers can be set. If a number that was not saved with the numeric keypad is set, the set number flashes and then changes to the nearest saved number after one second elapses.
- At the time of shipment, when the unit has been reset, or at any other time when there are no measurement conditions saved, "--" is displayed at the bottom of the MAIN display area.
- Each time a panel number is changed, the SUB display area for the measurement conditions of that panel number flashes.

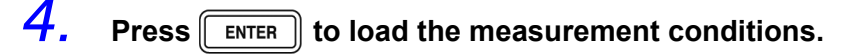

When the load condition is set to ALL (measurement conditions and compensation values) or hArd (measurement conditions), the unit switches to the saved measurement mode.

When the load condition is set to Corr (compensation values), the unit returns to the measurement mode it was in prior to the menu items being displayed.

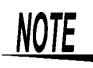

- The panel is not loaded unless  $\lceil \frac{\text{ENTER}}{\text{ESTER}} \rceil$  is pressed.
- After panel load is carried out, the self calibration value can be acquired by setting the CALIb signal to Lo level in the response times (time from TRIG (LOW) to INDEX (High) based on the load conditions in the "MANUAL"self calibration setting.

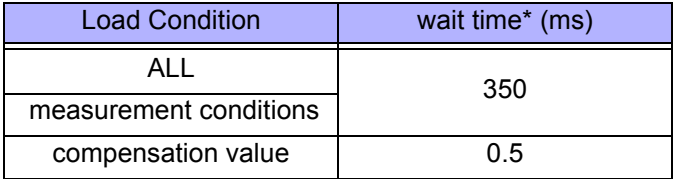

\*Response time in"ALL" and "measurement conditions" will vary according to the time setting for the measurement speed.

The values in the table above obtained when the measurement speed is at SLOW. During "circuit compensation value", the response time will not vary according to measurement conditions.

# **6.9 Setting Beep Tones**

#### **Setting the Beep Tone for Judgment Results of Comparator and BIN (Model 3504-50, 3504-60 only)**

Any of following three settings is possible for the beep tone.

• A beep tone is not played.

- A beep tone plays when there is an IN judgment (AND) for both C and D during comparator measurement and a judgment corresponding to a BIN number during BIN measurement.
- A beep tone plays when there is a HI or LO judgment during comparator measurement and an OUT OF BINS or D-NG judgment during BIN measurement.

**Setting the Beep Tone for Key Operations** [\(p. 114\)](#page--1-2)

### **6.9.1 Setting the Beep Tone for Judgment Results of Comparator and BIN**

### **1.** In normal measurement mode, press were

The upper part of the MAIN display area displays the menu contents and the lower part displays the setting information. (Refer to ["Menu display organization" \(p. 13\)](#page--1-1) for menu order)

This setting cannot be changed in comparator mode and BIN mode.

**2. Use**  $\bigcirc$  or  $\bigcirc$  to select the "bEEP\_J" menu item.

(MAIN display area)

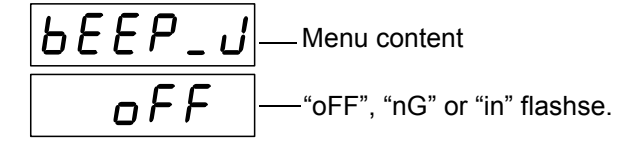

(Beep tone setting screen for judgment results)

# **3. Press**  $\Omega$   $\Omega$  to enable or disable the beep tone setting details function.

Pressing  $\Omega$  or  $\Omega$  causes the display to change in the following manner.

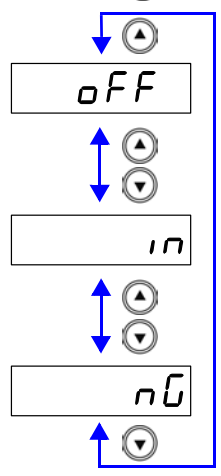

#### **"OFF"**

No beep sound regardless of the evaluation result.

#### **"nG"**

A beep tone plays when there is a HI or LO judgment during comparator measurement and an OUT OF BINS or D-NG judgment during BIN measurement.

**"in"**

A beep tone plays when there is an IN judgment (AND) for both C and D during comparator measurement and a judgment corresponding to a BIN number during BIN measurement.

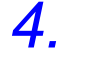

### $4.$  **Press**  $\boxed{\text{ENTER}}$ .

The beep tone setting for judgment results is set.

Once set, "bEEP\_K" (Beep tone setting screen for key operations) will be displayed in the upper part of the MAIN display area.

The beep tone setting for judgment results is not confirmed unless  $\sqrt{\frac{F_{\text{ENTER}}}{F_{\text{}}}}$  is pressed.

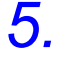

# $5.$  **Press**  $\sqrt{$ **MENU**

The unit returns to normal measurement mode.

6

# **6.9.2 Setting the Beep Tone for Key Operations**

 $1.$  **Press**  $\sqrt{10}$ 

The upper part of the MAIN display area displays the menu contents and the lower part displays the setting information.

(Refer to ["Menu display organization" \(p. 13\)](#page--1-1) for menu order)

**2. Use o** or **b** to select the "bEEP\_K" menu item.

(MAIN display area)

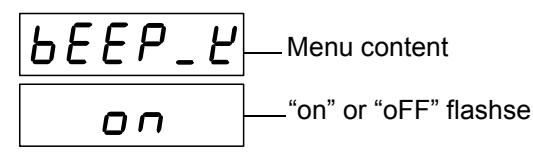

(Beep tone setting screen for key operations)

**3. Press**  $\textcircled{1}\textcircled{r}$  to enable or disable the beep tone output.

It will toggle "on" and "oFF" each time  $\textcircled{1}\textcircled{1}$  is pressed.

 $4.$  **Press**  $\boxed{\overline{\text{ENTER}}}$ .

The beep tone setting for key operations is confirmed. Once set, "disp" (Display setting screen) will be displayed in the upper part of the MAIN display area.

The beep tone setting for key operations is not confirmed unless  $\|\cdot\|$  is pressed.

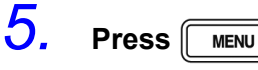

The unit returns to the measurement mode it was in prior to the menu items being displayed.

# **6.10 Switching the displayed item (SUB display)**

The item displayed in the SUB display area can be switched.

- Range number (for normal measurement only)
- Monitor value (Voltage between the terminals and the current flowing in the object being measured)
- Judgement range (for comparator and BIN measurement only)

Press  $\bigodot$  during measurement (normal measurement, Comparator measurement or BIN measurement) to select the item displayed in the SUB display area.

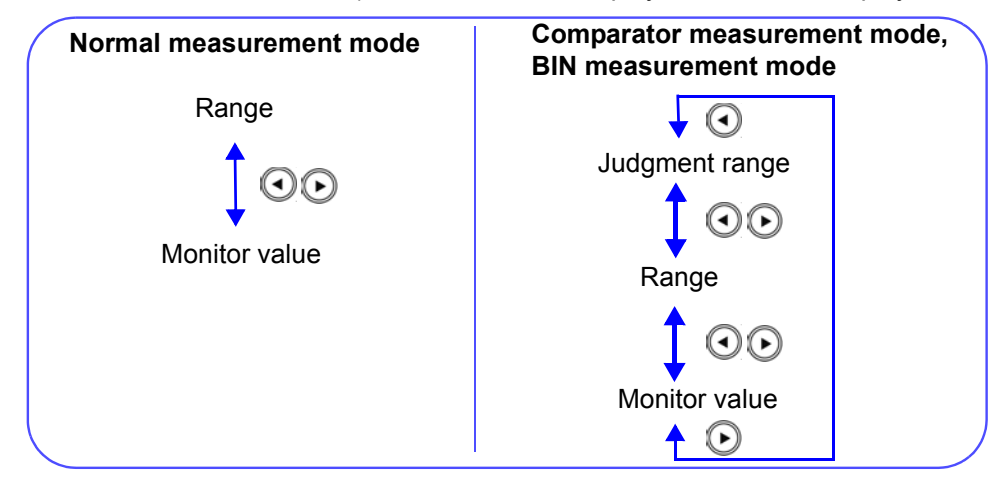

**NOTE** 

- When the measurement condition is changed, the monitor value will not be displayed before any measurement is carried out.
	- The judgment range for comparator measurement and BIN measurement can be switched using the  $\Omega$   $\Omega$  keys.

The display items will change accordingly as shown below.

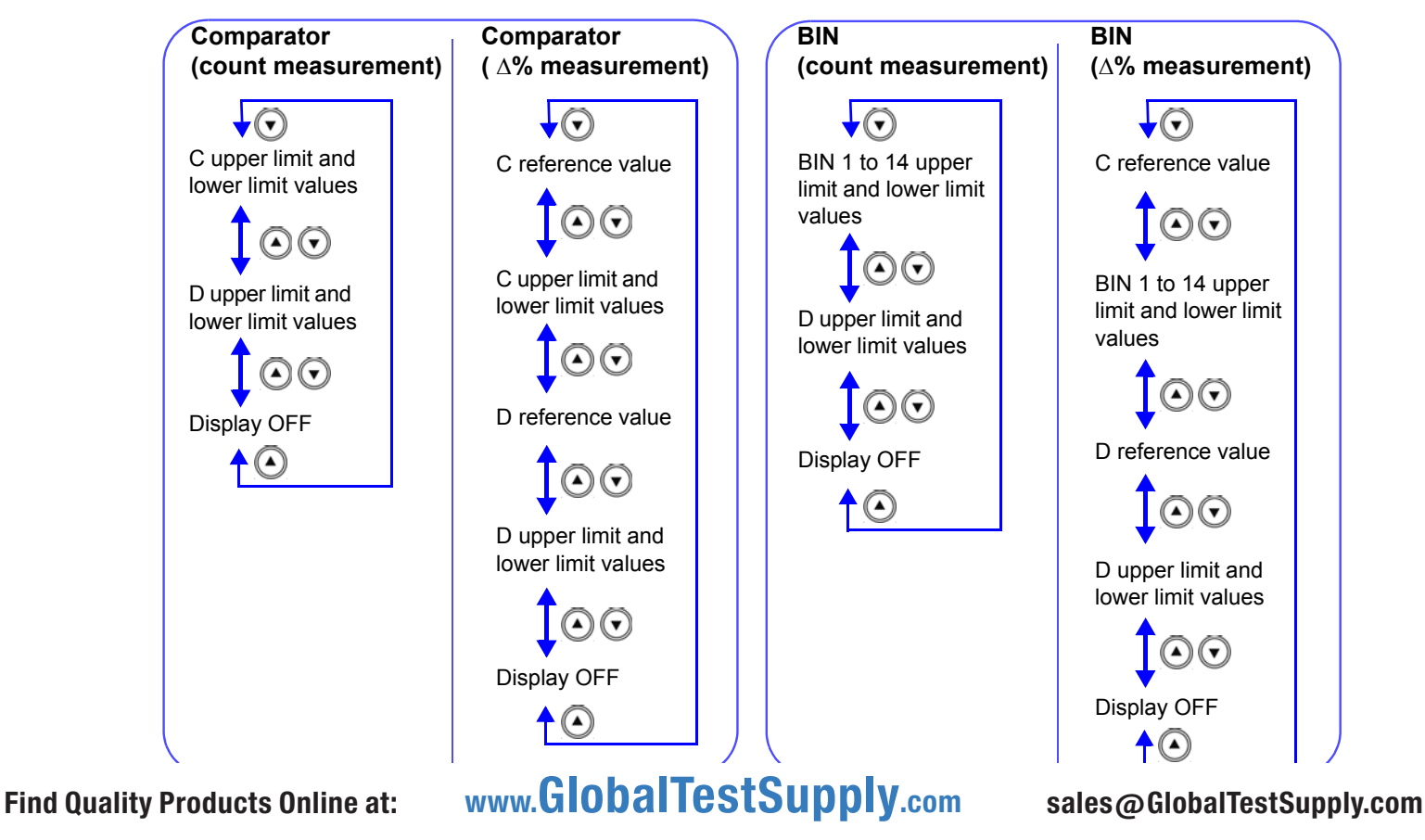

# *6.10 Switching the displayed item (SUB display)* **116**

### **NOTE**

• The units during range display will appear as shown below.

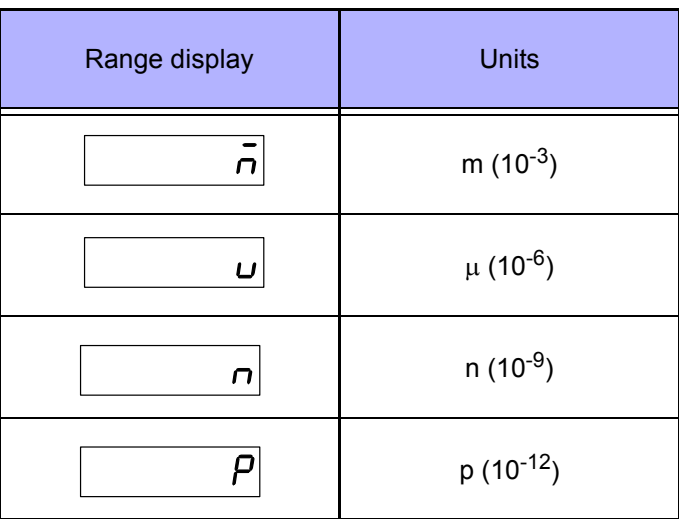

# **6.11 Performing a System Reset**

System reset resets the system to the factory default state, except for the settings below.

- Open, short, load, offset compensation
- Keylock function
- Panel save

## *1.* **Turn the power of the unit off.**

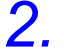

**2.** Turn the power back on while holding down  $\sqrt{\frac{\text{ENTER}}{\text{ENTER}}}$ , and then let go

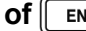

of  $\lceil \frac{1}{\text{ENTER}} \rceil$  when the version information is displayed.

The version information is displayed for approximately 1.5 seconds after all LEDs light up. Then, the system reset setting is displayed.

(MAIN display area)

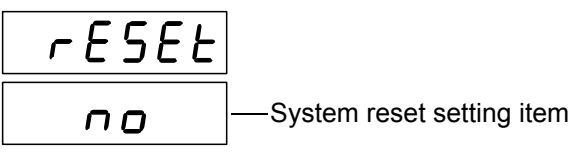

*3.* **Use the arrow keys to set system reset while the indication is displayed.**

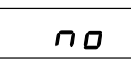

**"no"** A system reset is not performed.

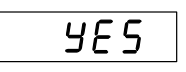

**"yES"** A system reset is performed.

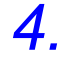

### **4.** Press **ENTER** to confirm the setting.

If you execute a system reset, the measurement conditions are reset and the system is placed in the normal measurement mode. **See** [Appendix 7 "Initial Settings Table" \(p. 11\)](#page--1-3)

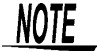

The settings of the RS-232C interface in the 3504-40, 3504-50, 3504-60 unit are initialized to 9600 bps for the baud rate and CR+LF for the terminator.

6

# **6.12 Printing Function**

The optional 9442 Printer and 9444 Connection Cable can be used to print measurement values.

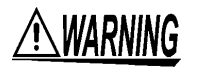

**To avoid electric shock, turn off the power to all devices before plugging or unplugging any cables or peripherals.**

# **6.12.1 Preparation Prior to Connecting the Printer**

#### **Things to Prepare** • 9442 Printer

- - 9443-01 AC adapter (for Japan) 9443-02 AC adapter (for EU)
	- 1196 Recording Paper
	- 9444 Connection Cable (for connecting this unit and the printer)

### **9442 Printer Setup \_\_\_\_\_\_\_\_\_\_\_\_\_\_\_\_\_\_\_\_\_\_\_\_\_\_\_\_\_\_\_\_\_\_\_\_\_\_\_\_\_\_\_\_\_**

The settings of the software DIP SW need to be changed to use the 9442 Printer with this unit.

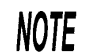

- For details on handling the printer, be sure to careful read the instruction manual supplied with the printer.
- Use 1196 Recording Paper (thermal paper; 10 rolls per set) or the equivalent as the printer paper.

#### **Procedure**

- *1.* Turn off power of the 9442 Printer.
- *2.* Turn the power back on while holding down the ON LINE switch, and then let go of the switch when printing starts.

The current settings are printed. The following is printed at the end of the printout.

Continue? :Push 'On-line SW' Write? :Push 'Paper feed SW'

*3.* Press the ON LINE switch to change the settings. "Dip SW-1" is printed and the printer enters the configuration state for the software DIP SW1.

*4.* Set the switches numbered 1 to 8 of DIP SW1 to either ON or OFF in accordance with the table below.

Press the **ON LINE** switch once to set a switch to ON and the **FEED** switch once to set a switch to OFF.

You can confirm the input result that is printed each time a switch is pressed. If a setting is configured incorrectly, repeat the procedure from Step 1 (p. 118).

is the setting to use with this unit.

#### **Software DIP SW1 Settings**

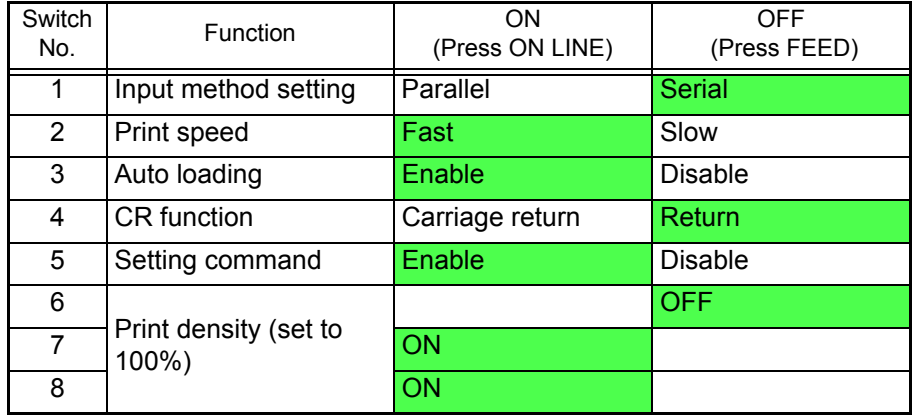

After you finish configuring the switch numbered 8, the following is printed again. Continue? :Push 'On-line SW' Write? : Push 'Paper feed SW'

*5.* Press the ON LINE switch again so that the printer enters the configuration state and configure each of the settings for DIP SW2 and DIP SW3 as shown in the table below.

#### **Software DIP SW2 Settings**

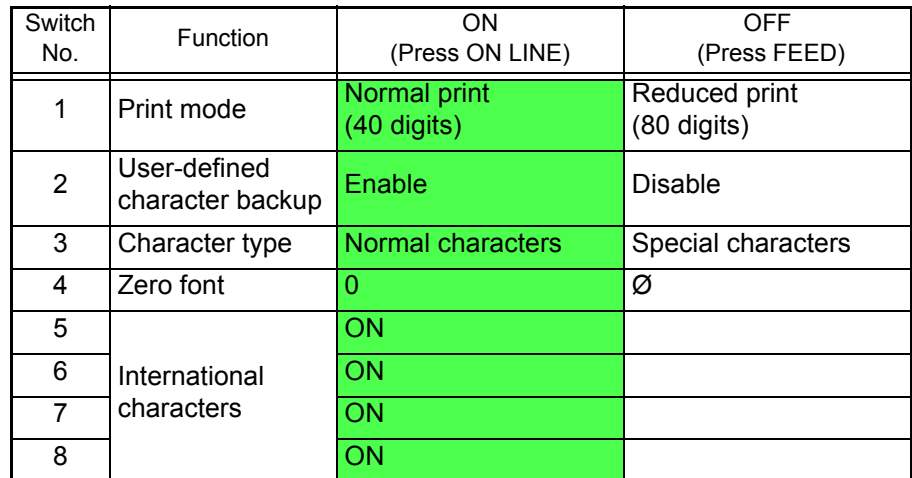

6

#### **Software DIP SW3 Settings**

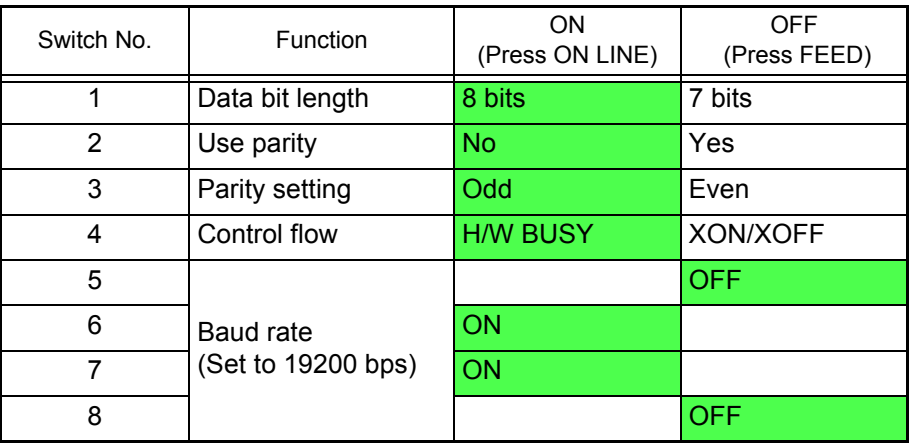

*6.* After you finish configuring the switch numbered 8 of DIP SW3, press either the ON LINE switch or the FEED switch to complete the setup.

The following is printed. Dip SW setting complete!!

# **6.12.2 Connection Procedure**

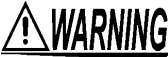

**To avoid electric shock, be sure to turn off the power of the printer and unit before you connect or disconnect a cable.**

Connect the 9442 Printer to the RS-232C connector of the unit. Configure the printer and unit beforehand. **See** [8.3.2 "Setting the Interface Communication Conditions" \(p. 136\)](#page--1-4)

#### **Procedure**

- *1.* Turn off the power of the 3504-40, 3504-50, 3504-60 unit and the 9442 Printer.
- *2.* Connect the 9444 Connection Cable to the unit and the printer.

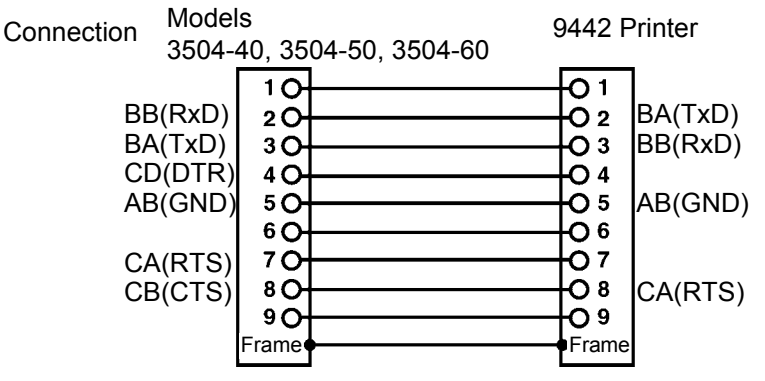

*3.* Turn on the power of the 3504-40, 3504-50, 3504-60 unit.

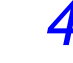

*4.* Turn on the power of the 9442 Printer.

**NOTE** 

Turn on the power of the 3504-40, 3504-50, 3504-60 unit before you turn on the power of the 9442 Printer. If the 9442 Printer is on when you turn on the 3503 unit, undefined values may be sent from the 3504-40, 3504-50, 3504- 60 unit because of BA(TxD) being unstable.

# **6.12.3 Printing**

If  $\left[\text{MANUTRIG}\right]$  is pressed when an external trigger is set, the measurement values are output to the printer after measurement finishes.

If  $\lceil \frac{\text{maximal}}{\text{max}} \rceil$  is pressed when an internal trigger is set, the measurement values up until the time when the key is pressed are output to the printer.

#### **1. Example when performing normal measurement**

CP 100.034n F |D 0.00041 CP 100.029n F |D 0.00038

#### **2. Example when performing comparator measurement**

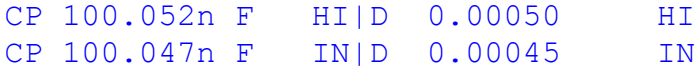

**3. Example when performing BIN measurement (Model 3504-50, 3504-60 only)** 

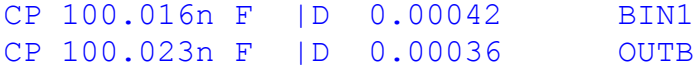

Connecting a PC instead of the 9442 Printer enables you to receive the measurement values on the PC.

Set the RS-232C communication conditions on the PC as shown below.

- Bits per second: 19200
- Data bits: 8
- Parity: None
- Stop bits: 1

NOTE

Flow control is automatically set to Hardware (RTS/CTS control) if the interface used with the 3504-40, 3504-50, 3504-60 unit is a printer.

# **EXT I/O** Chapter 7

# **7.1 About the EXT I/O Connector**

The EXT I/O connector includes the following functions.

- Output signal for comparator result
- Output signal for BIN result (Model 3504-50, 3504-60 only)
- Output end of measurement signal (EOM)
- Output analog end of measurement signal (INDEX)
- Input external trigger signal
- Select the panel number to load

Connector Used DDK 57RE-40500-730B (D29) Applicable Connector DDK 57-30500

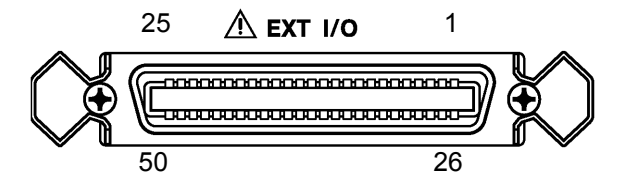

### **EXT I/O Connector Terminal**

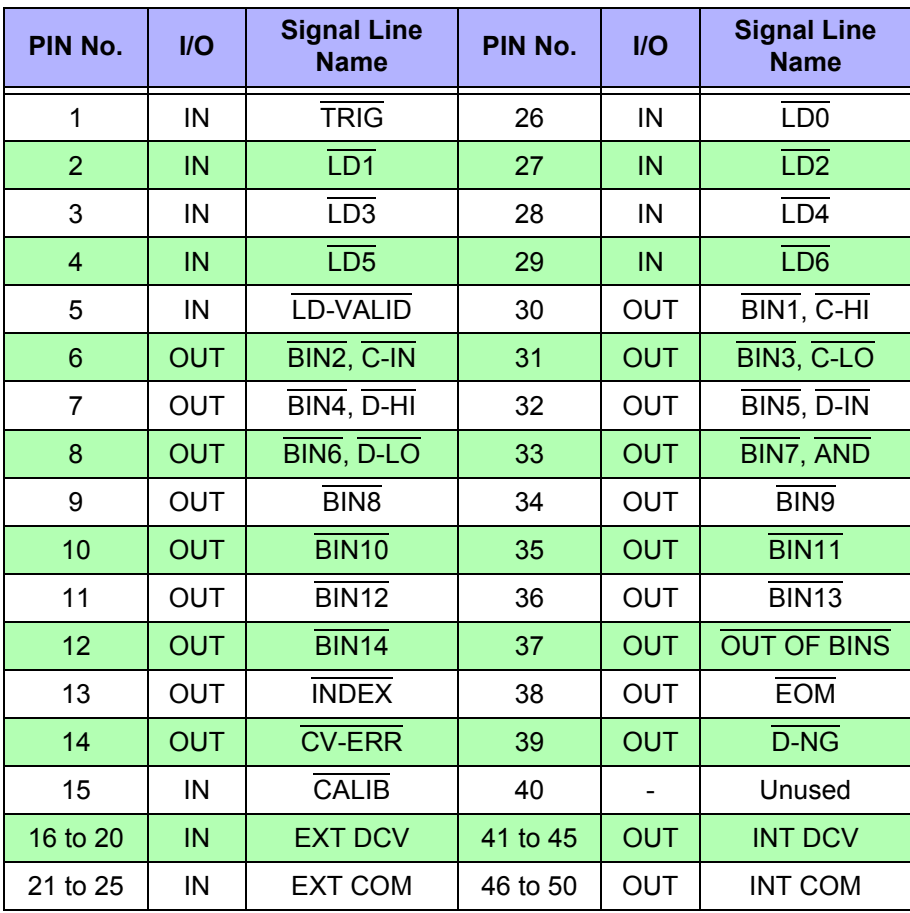

\*The output of BIN results is only for Model 3504-50, 3504-60.

### **EXT I/O Connector Signal Lines**

**NOTE** All input and output signals other than the power signal are negative logic.

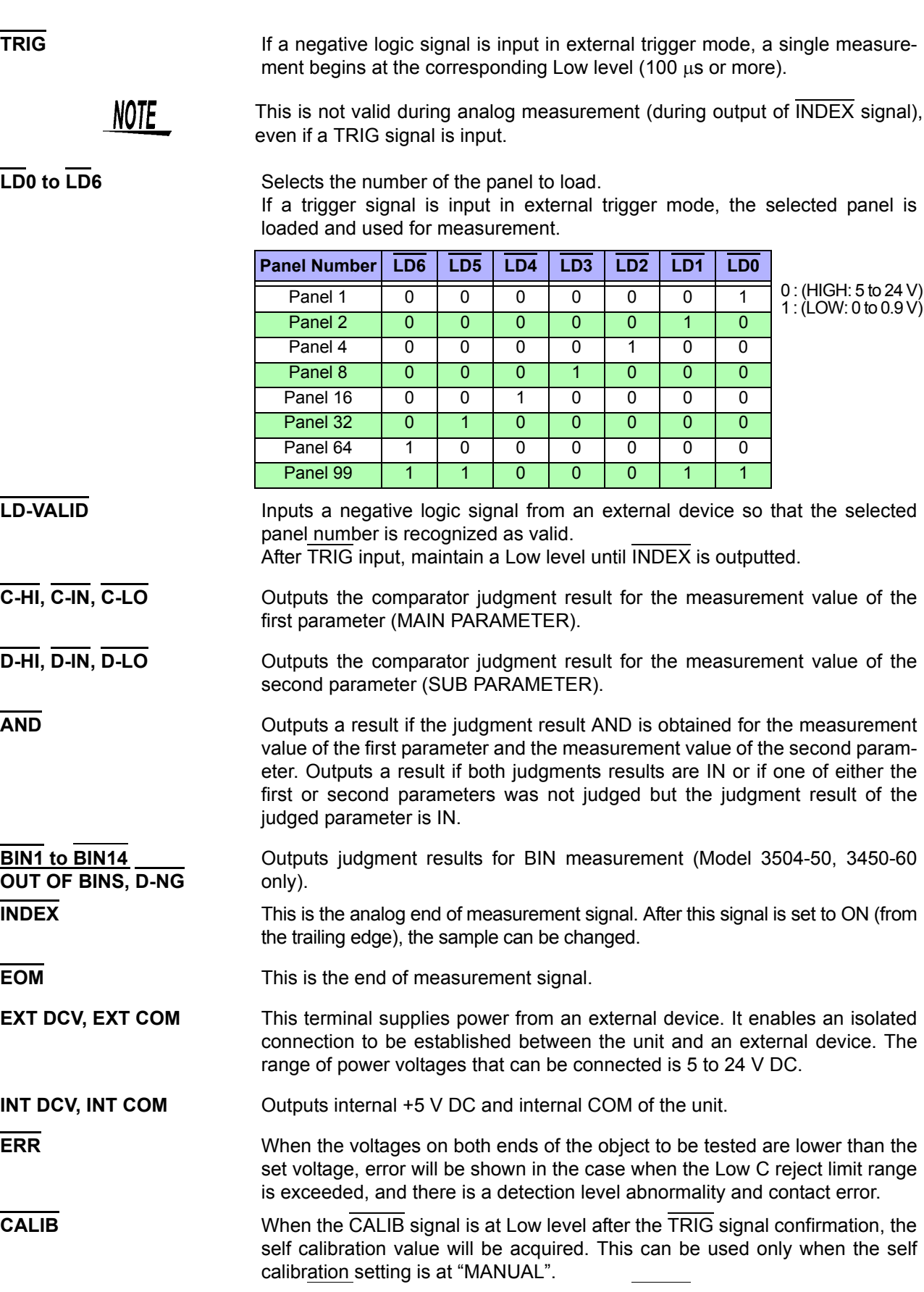

# **7.2 Circuit Configuration and Connections of the EXT I/O Connector**

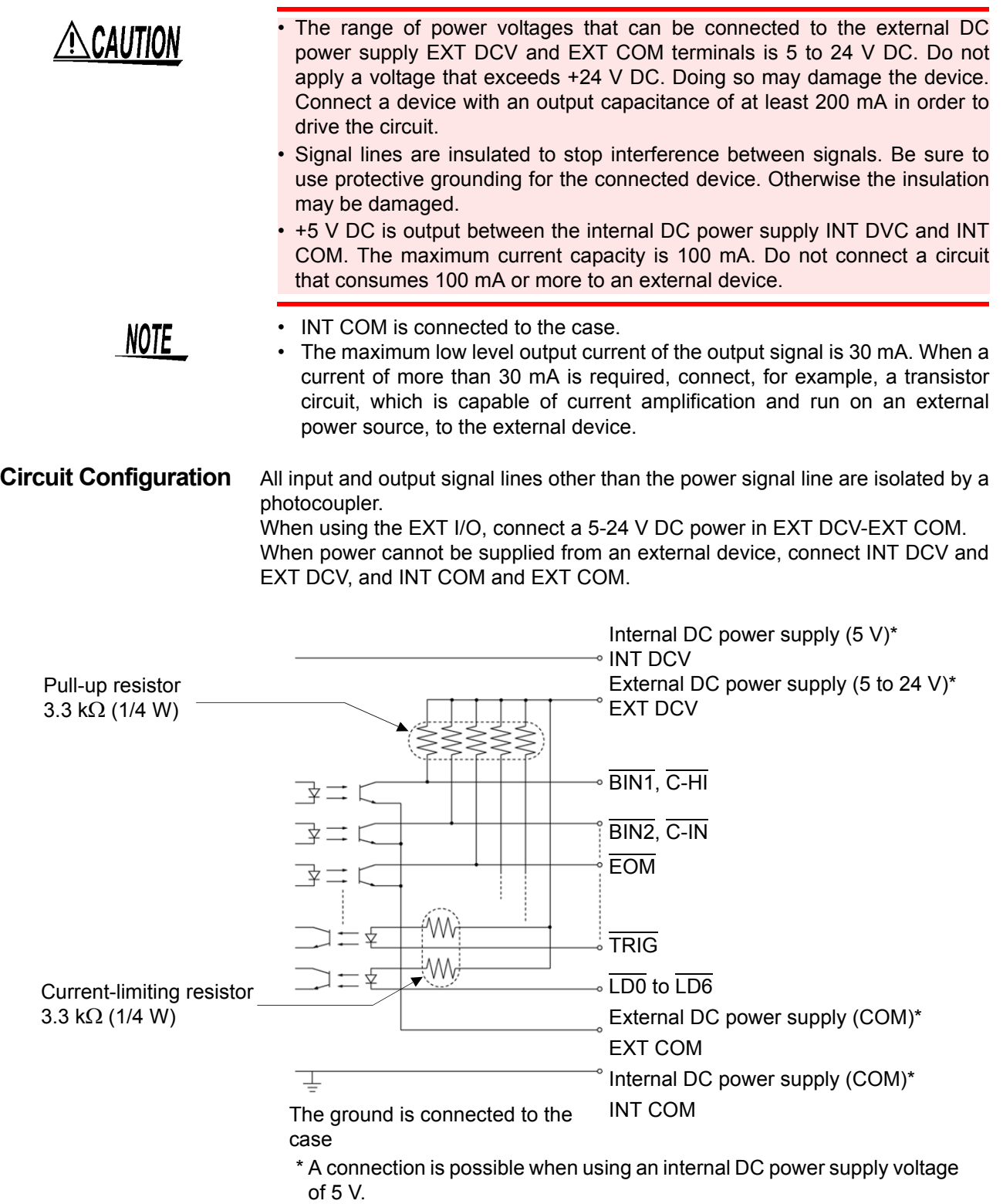

7

# **7.3 About Input and Output Signals**

### **Electrical Characteristics of Output Signals \_\_\_\_\_\_\_\_\_\_\_\_\_\_\_\_\_\_\_\_\_\_\_\_**

The output signals are photocoupler open collector output. Inside the unit, a 3.3  $k\Omega$  pull-up resistor is used to connect to the external DC power source (EXT DCV).

**Relation Between External DC Power Source Voltage and Output Signal Voltage/Current**

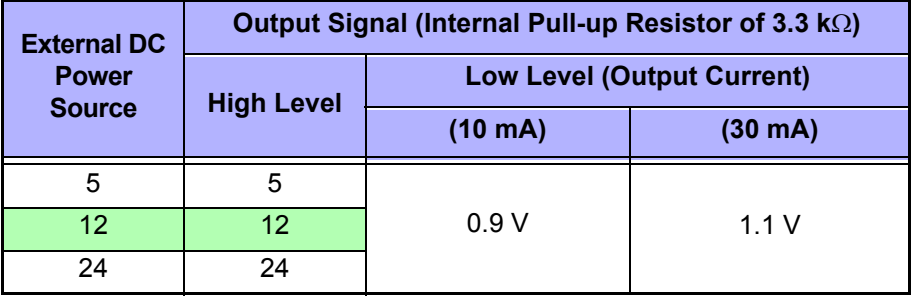

It is not possible to directly connect a circuit that has a maximum input voltage  $V_{II}$  of 0.8 V or more. Add a transistor and buffer circuit capable of driving so that the  $V_{II}$  becomes less than 0.8 V.

### **Timing of Input Signals \_\_\_\_\_\_\_\_\_\_\_\_\_\_\_\_\_\_\_\_\_\_\_\_\_\_\_\_\_\_\_\_\_\_\_\_\_\_\_\_\_**

Set the judgment conditions with the comparator and input a trigger signal from EXT I/O in that state. (The trigger setting is set to external trigger.)

If you press  $[\text{manurnG}]$ , the judgment result is output from the EXT I/O comparator result output signal line.

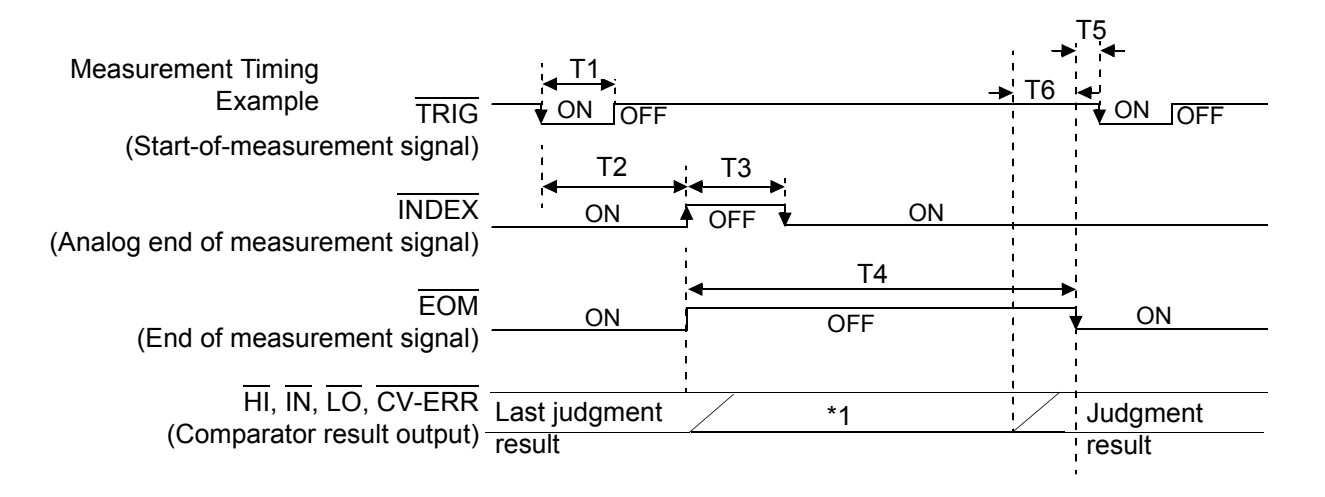

**NOTE** 

You can use a communication command to select whether the judgment results for comparator measurement and BIN measurement are reset when the start-of-measurement signal is input or updated when measurement ends. **See** ["Setting and Query of Output of Judgment Result Signal Line in EXT I/O" \(p. 221\)](#page--1-5)

\*1 Reset at the same time as TRIG: HIGH Not reset at the same time as TRIG: LOW

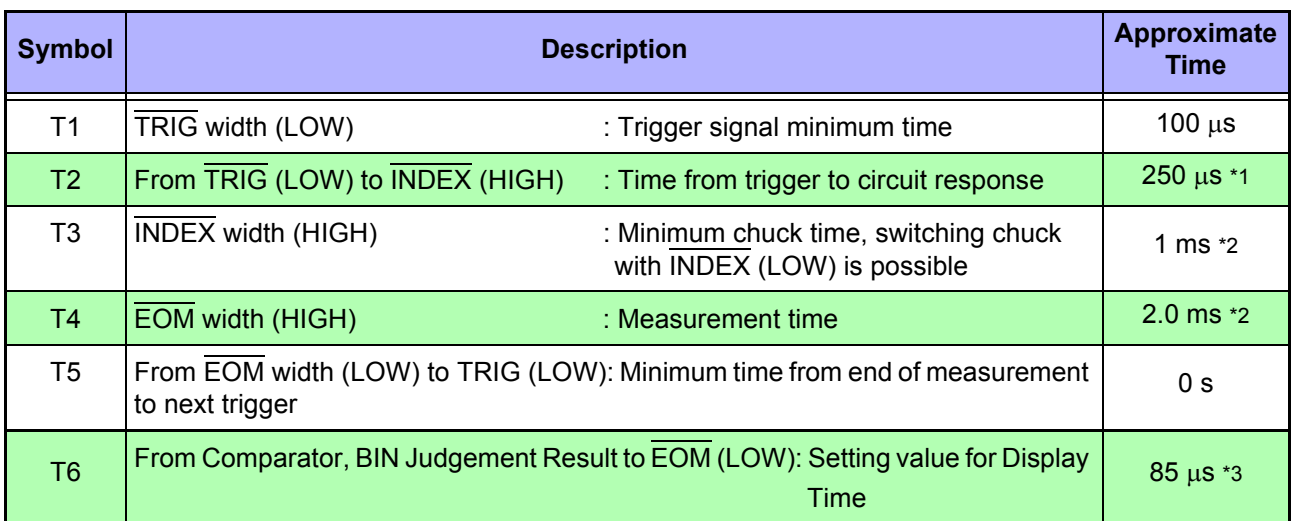

\*1: When the panel number is being loaded by the panel load function, the response times become approximately 0.5 ms (loading compensation values) and approximately 350 ms (ALL, loading measurement conditions).

When the trigger delay is enabled, the pre-set wait time will be activated.

\*2: These reference values are when the measurement frequency is 1 kHz, the measurement speed is FAST, and the range is HOLD. When the trigger synchronous output function is enabled, wait times are included.

(The wait times at the time of shipment are approximately 2 ms [1 kHz] and 10 ms [120 Hz] and can be changed from a PC.)

When "i-ovEr Error" is shown, the trigger simultaneous function will be automatically enabled.

 $*3$ : There is an approximate error of 160  $\mu$ s in the delay time between evaluation result  $\leftrightarrow$  EOM output with respect to the setting value.

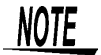

• As the speed for the Comparator and the acceleration (LOW  $\rightarrow$  HI) of the BIN Evaluation Results (Pins 6 to 12, 30 to 37, 39) depends on the circuit structure connected to the EXT I/O, using Comparator, BIN evaluation result level immediately after EOM output may cause measurement error.

To prevent this, it is possible to set the comparator and delay time for BIN evaluation result EOM Period from Command. In addition, when the Command setting for evaluation result signal line in EXT I/O (:IO:RESult:RESet) is enabled (ON) and forcibly moved to HIGH level simultaneously with TRIG,  $LOW \rightarrow HIGH$  transfer will not occur when evaluation result is outputted immediately after measurement has finished. As a result, it is possible to set the delay time for the Evaluation Result EOM Period to a minimum. However, take note that the evaluation result confirmation range is valid until the following triggers are accepted.

- During measurement, a trigger input from EXT/ IO or communicating by interface may lead to the results for the comparator and delay time for BIN judgement result  $\leftrightarrow$  EOM varying widely. As far as possible, try not to control from external sources when carrying out measurement.
	- **See** ["Setting and Query of Delay time for Judgement Result Output and EOM Output](#page--1-6)  [Period in EXT I/O" \(p. 220\)](#page--1-6)
		- "Setting and Query of Output of Judgment Result Signal Line in EXT I/O" (p. 221)

# **7.4 About Measurement Times**

Measurement times differ depending on the measurement conditions. Refer to the following values.

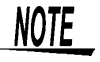

- All of the values are reference values. Note that they may differ depending on the conditions of use.
- A wait of 350 ms is included when the frequency, level, and range change.

#### **Analog Measurement Signal**

**INDEX**

The output time (**T3**) for an analog measurement signal (INDEX) can be obtained by the following equation.

#### **T3 = (1 or 2) + 3**

(HOLD range contact check: OFF, trigger simultaneous output function: disabled)

#### **1. No request for self calibration**

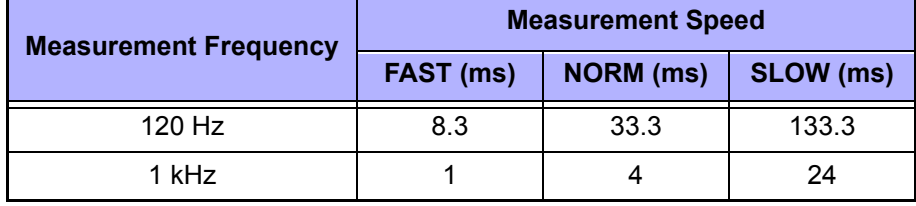

(Allowable tolerance: ±5%±0.3 ms)

#### **2. Request for self calibration**

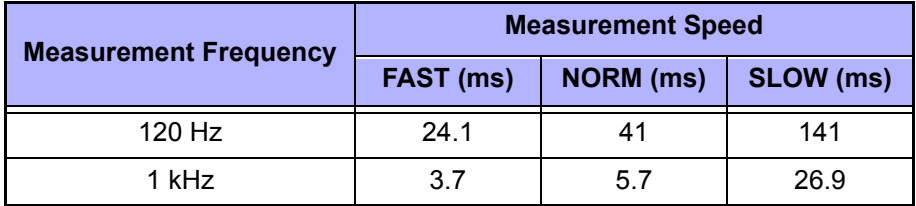

#### **3. Contact check evaluation time (Only for 3504-60)**

Calculation times differ depending on the execution of the contact checks.

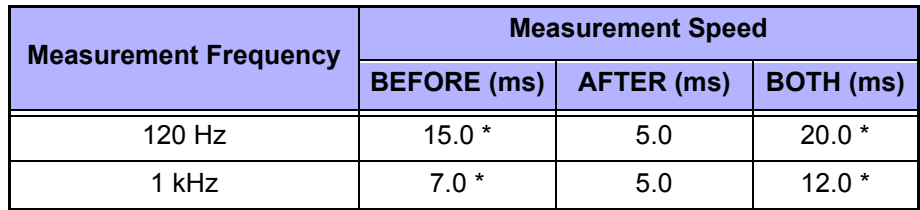

\* When the contact check setting is at "bEForE", "both" the analog measurement time will be delayed because automatically after contact check, the measurement will start only after the wait time for the trigger simultaneous output function has been activated.

The above values are the initial values of the wait time settings. They are for reference only. The actual value will be 5.0 ms + wait time of the trigger simultaneous output function.

A wait time for trigger synchronous output function will be decided according to the following table.

As for Range 9 and 10, when 120 Hz, 40 ms will be added to the wait time of Range 1 to 8, when 1 KHz, 3 ms will be added to the wait time.

Wait time default setting

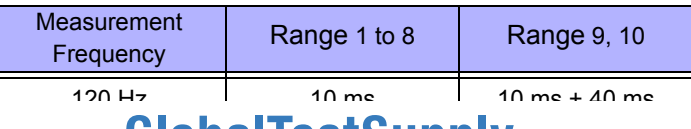

Find Quality Products Online at: www.**GIODAI IESTSUPPIV**.com sales@GlobalTestSupply.com

#### **End of Measurement Signal**

The output time  $(T4)$  for an end of measurement signal  $(\overline{EOM})$  can be obtained by the following equation.  $T4 = A(1 \text{ or } 2) + B + C + D$ 

**EOM**

**A** Measurement time during normal measurement mode, no open/short circuit compensation, HOLD range (contact check: OFF, trigger simultaneous output function: disabled)

(1) No request for self calibration

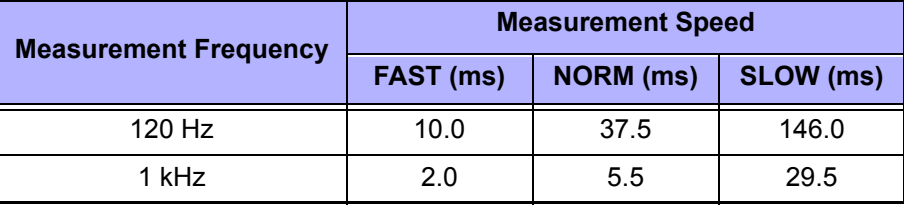

(Allowable tolerance: ±5%±0.5 ms)

(2) Request for self calibration

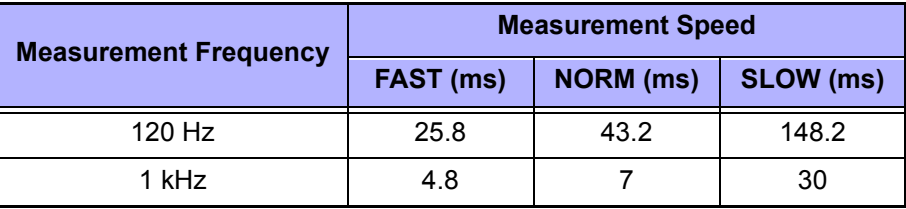

**B** The calculation time differs depending on whether or not there is open circuit, short circuit, or load compensation

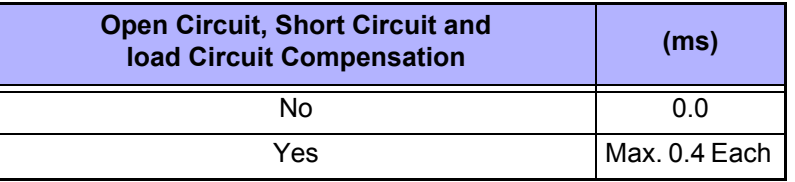

**C** The calculation time differs if comparator is executed.

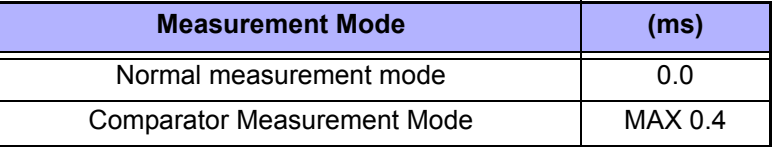

**D** The calculation time differs if BIN is executed. (Only for 3504-50, 3504-60)

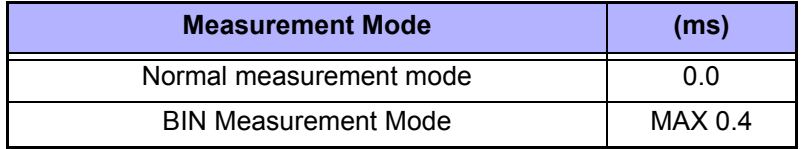

NOTE

The output time for an analog measurement signal  $(\overline{\mathsf{INDEX}})$  will be delayed by the execution of the contact check. Accordingly the output time for an end of measurement signal  $(\overline{EOM})$  will be delayed by the increase of delay time of INDEX output.

### Find Quality Products Online at: www.GlobalTestSupply.com sales@GlobalTestSupply.com

7

# **Controlling the Unit from a PC** Chapter 8

### **About Marks \_\_\_\_\_\_\_\_\_\_\_\_\_\_\_\_\_\_\_\_\_\_\_\_\_\_\_\_\_\_\_\_\_\_\_\_\_\_\_\_\_\_\_\_\_\_\_\_\_\_**

The following marks are used in this section to indicate whether a description applies to each of GP-IB and RS-232C. If no specific mark is shown, the description applies to both.

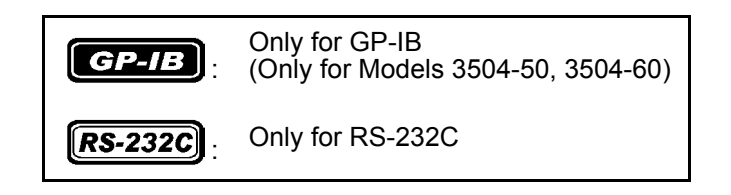

# **8.1 Outline and Features**

You can connect a PC to the unit via the GP-IB interface or RS-232C interface and control the unit from the PC.

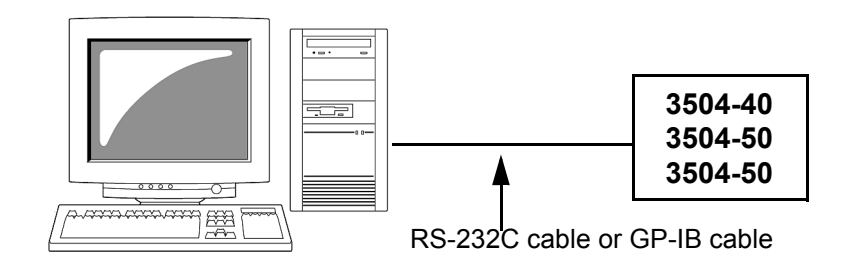

- All functions other than the power switch can be controlled.
- The buzzer tone can be switched on and off.
- The system can be reset.

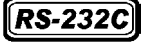

Measurement results can be printed if you connect an optional 9442 Printer to the unit. **See** [6.12 "Printing Function" \(p. 118\)](#page--1-7)

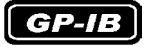

- Use of the common commands of IEEE-488-2 1987 (required) is possible.
- This function is compliant with the following standard. : IEEE-488.1 1987
- This function was designed in reference to the following standard: IEEE-488.2 1987

8

# **8.2 Specifications**

# **8.2.1 RS-232C Specifications**

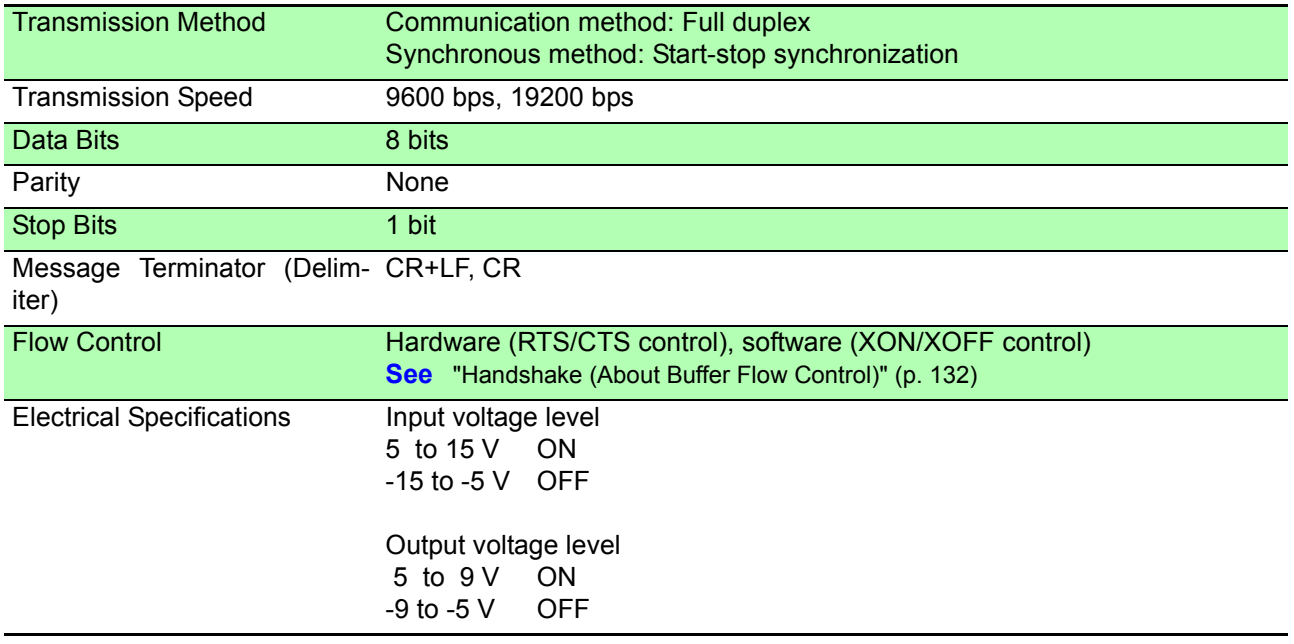

**NOTE** 

If a PC is used to read data from the Models 3504-40, 3504-50, 3504-60 unit immediately after the power of the Models 3504-40, 3504-50, 3504-60 unit is turned on, undefined values may be read because of BA(TxD) being unstable. After turning the power on, wait at least six seconds before starting to read data.

### **Handshake (About Buffer Flow Control) \_\_\_\_\_\_\_\_\_\_\_\_\_\_\_\_\_\_\_\_\_\_\_\_\_\_\_**

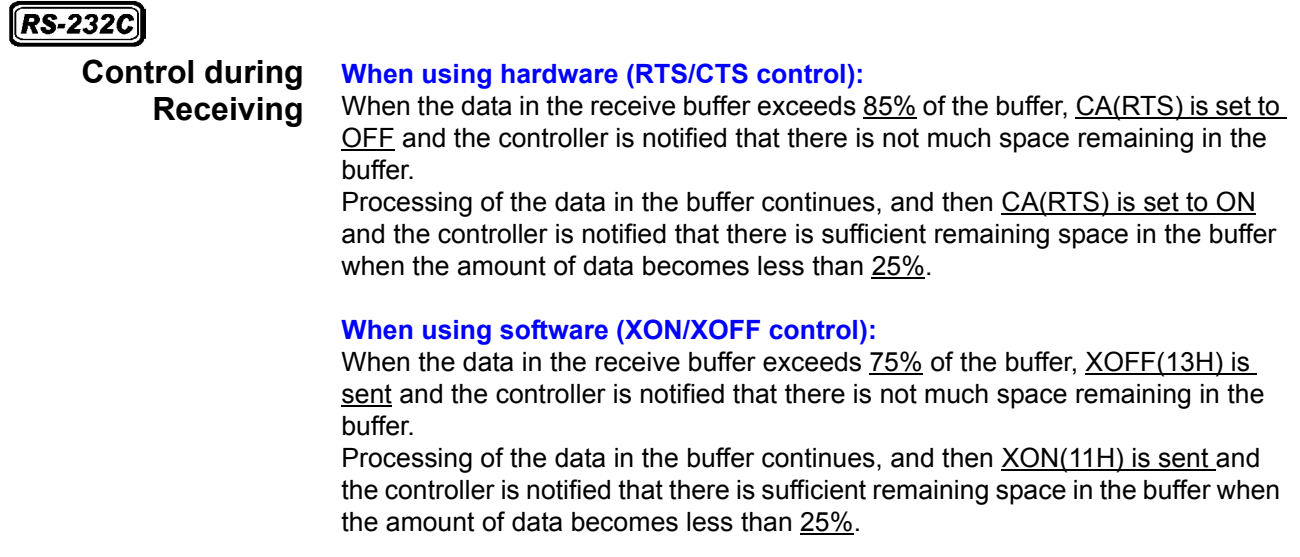

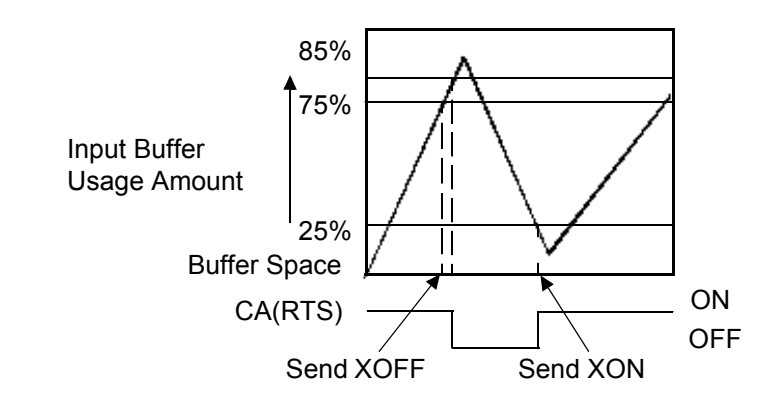

#### **Control during Sending When using hardware (RTS/CTS control):**  When CB(CTS) is confirmed to be OFF, the sending of data is halted. When it is confirmed to be ON, the sending of data is resumed.

#### **When using software (XON/XOFF control):**  When XOFF is received, the sending of data is halted. When XON is received, the sending of data is resumed.

### **8.2.2 GP-IB Specifications (Only for Models 3504-50, 3504-60)**

### **Interface Functions \_\_\_\_\_\_\_\_\_\_\_\_\_\_\_\_\_\_\_\_\_\_\_\_\_\_\_\_\_\_\_\_\_\_\_\_\_\_\_\_\_\_\_\_\_**

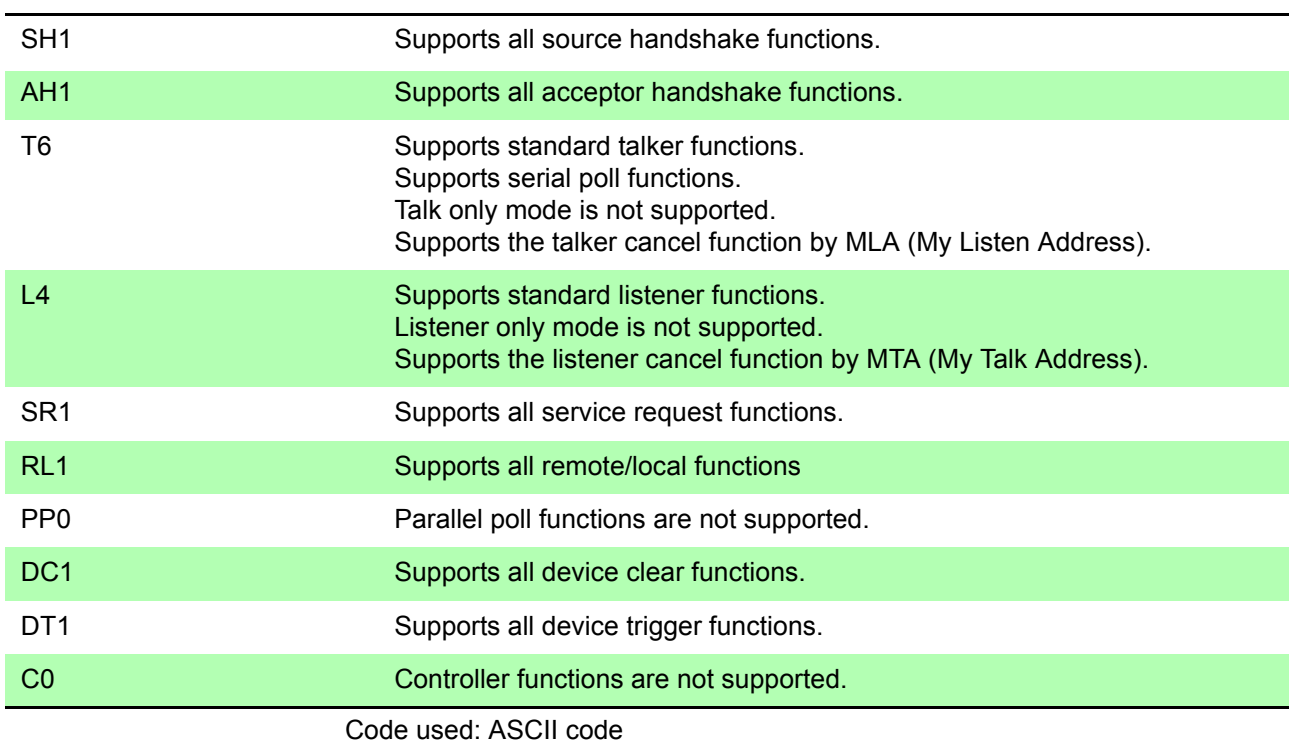

# **8.3 Connection and Setting Procedures**

# **8.3.1 Connecting the RS-232C Cable / GP-IB Cable**

# <u>A WARNING</u>

**• Always turn both devices OFF when connecting and disconnecting an interface connector. Otherwise, an electric shock accident may occur. • To avoid damage to the unit, do not short-circuit the terminal and do not input voltage to the terminal.**

**ACAUTION** 

After connecting the cable, be sure to secure the connector in place by tightening the screws.

### **RS-232C Connector Pin Configuration**

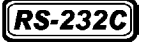

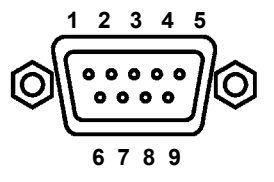

D-sub 9-pin male #4-40 fixing screws Connect the RS-232C cable.

When connecting the controller (DTE), prepare a cross cable that meets the specifications of the connector of the unit and the connector of the controller

The input/output connector complies with the terminal (DTE) specifications.

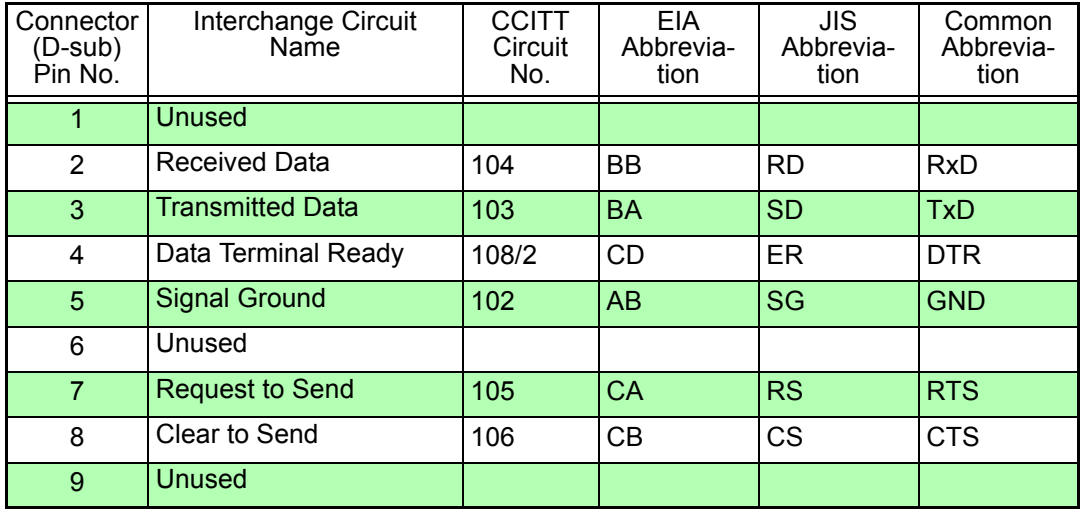

### **Example: Connecting to a DOS/V PC**

Specification: D-sub 9-pin female and female connector, reverse connection

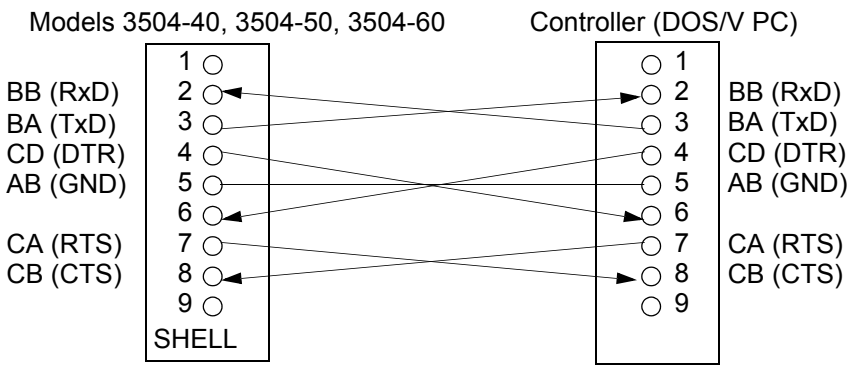

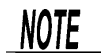

Hardware control will not work properly if you use a cable that has CA(RTS) and CB(CTS) short-circuited.

### **GP-IB Connector Pin Configuration (Only for Models 3504-50, 3504-60) \_**  $\left[GP-IB\right]$

Ό

GP-IB

<del>00000000000</del>

<del>. . . . . . . . . . . . .</del>

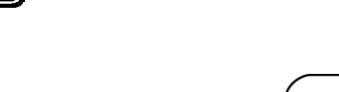

Ó

Connect the GP-IB cable.

Recommended Cables 9151-02 GP-IB Connector Cable (2 m) 9151-04 GP-IB Connector Cable (4 m)

# **8.3.2 Setting the Interface Communication Conditions**

This section describes how to set the communication conditions for the interface used by the Models 3504-40, 3504-50, 3504-60 unit. A GP-IB interface (only for Models 3504-50, 3504-60), RS-232C interface, and 9442 Printer can be set.

### **Setting Procedure for Communication Conditions\_\_\_\_\_\_\_\_\_\_\_\_\_\_\_\_\_\_\_**

### $1.$  **Press**  $\sqrt{10}$

The upper part of the MAIN display area displays the menu contents and the lower part displays the setting information. (Refer to ["Menu display organization" \(p. 13\)](#page--1-1) for menu order)

**2. Use o** or **D** to select the "IF.GPib(rS/Prnt)" menu item.

(MAIN display area)

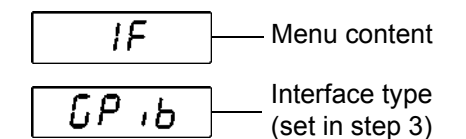

(Communication condition setting screen)

(SUB display area)

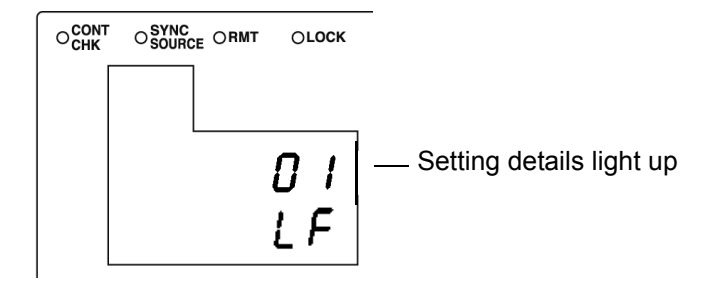

# **3. Use o** or **v** to select one of the above items.

Pressing  $\textcircled{a}$  or  $\textcircled{b}$  switches the display.

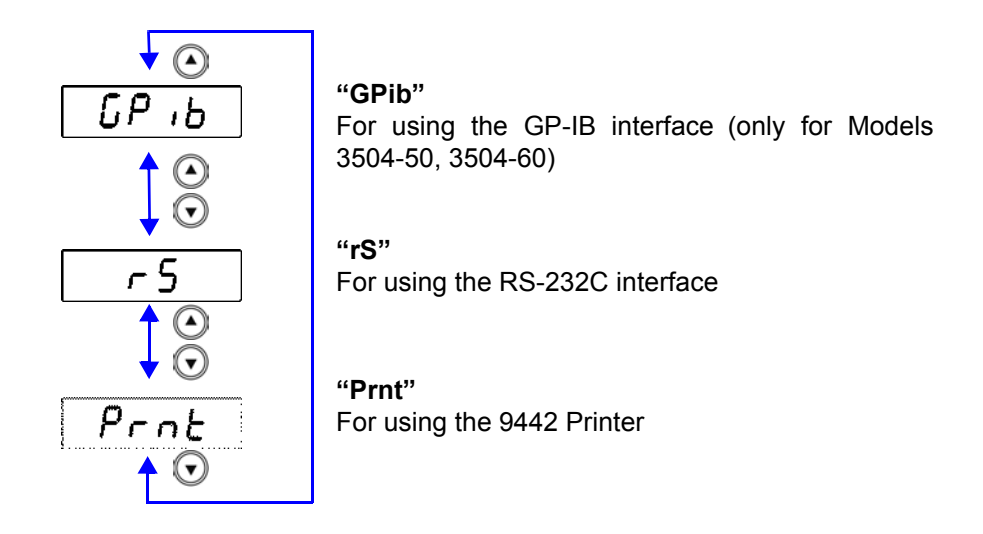

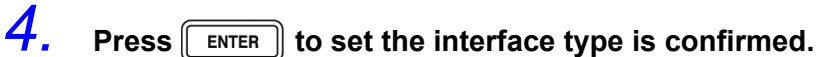

NOTE

Selecting "Print" completes the setup because there are no advanced setting items for this interface. After you complete the setup, "LoAd\_A(C/h)"(Panel load screen) is displayed at the top of the MAIN display area.

- $\overline{5}$ . Use  $\Omega$  or  $\Omega$  to select a setting item.
	- **If "IF.GPib" was selected (for using the GP-IB interface) (only for Models 3504-50, 3504-60):**
	- 1. Use the numeric keypad or  $\textcircled{a}$  and  $\textcircled{r}$  to set an address (0 to 30) and

then press  $\lceil \frac{\text{ENTER}}{\text{ENTER}} \rceil$  to confirm the address.

- 2. Use  $\textcircled{1}$  or  $\textcircled{1}$  to set the terminator. "LF"........ :LF with EOI "CrLF".... :CR+LF with EOI (Pressing  $\Omega$ ) or  $\Omega$  switches between "LF" $\leftrightarrow$  "CrLF".)
- **If "IF. rS" was selected (for using the RS-232C interface):**
- 1. Use  $\textcircled{\textsf{a}}$  or  $\textcircled{\textsf{b}}$  to set a baud rate (9600, 19200) and then press  $F$   $\mathsf{ENTER}$  to confirm the baud rate.
- 2. Use  $\textcircled{a}$  or  $\textcircled{r}$  to set the terminator. "Cr"........ :CR "CrLF".... :CR+LF (Pressing  $\Omega$ ) or  $\Omega$  switches between "Cr"  $\leftrightarrow$  "CrLF".)

# **6.** Press **FINTER** to confirm the terminator.

After confirmation, "LoAd\_A(C/h)" (Panel load screen) is displayed at the top of the MAIN display area.

The interface communication conditions are not confirmed unless  $\lceil \frac{\text{ENTER}}{\text{ESTER}} \rceil$  is pressed.

 $7.$  **Press**  $\sqrt{100}$ 

The unit returns to the measurement mode it was in prior to the menu items being displayed.

# **8.4 Remote Function**

When a connection is established to the interface and communication begins, the Models 3504-40, 3504-50, 3504-60 unit enters remote mode (remote control state) and the RMT LED lights up.

**See** Connecting to the interface: [8.3 "Connection and Setting Procedures" \(p. 134\)](#page--1-0) **See** Starting communication: [8.5 "Communication Procedure" \(p. 140\)](#page--1-0)

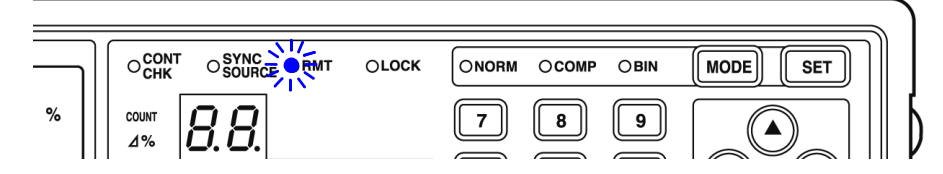

The keys at the top of the front panel are disabled.

#### **Canceling Remote Mode\_\_\_\_\_\_\_\_\_\_\_\_\_\_\_\_\_\_\_\_\_\_\_\_\_\_\_\_\_\_\_\_\_\_\_\_\_\_\_\_\_**

Press [[LOCK/LOCAL]] when you want to return to the normal state (local state). The RMT LED goes out.

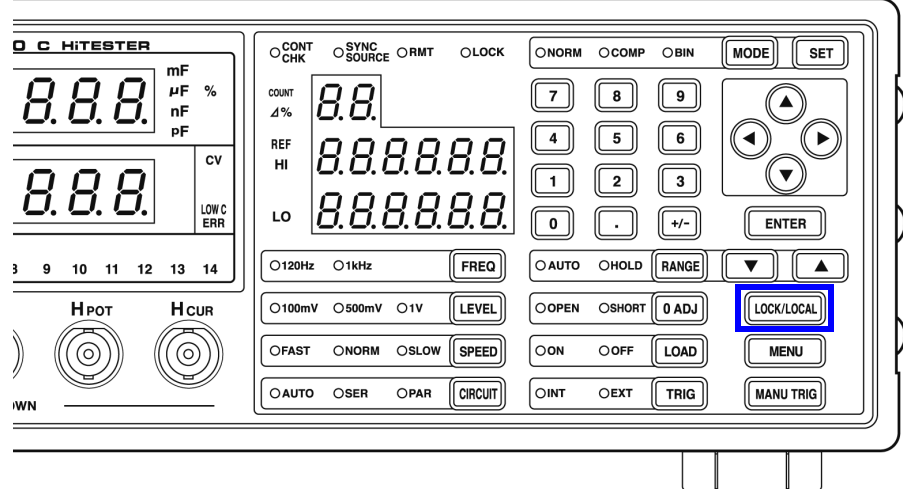

# **8.5 Communication Procedure**

You can control the unit by sending messages from a PC to the unit via the interface

Program messages [\(p. 141\)](#page--1-9) are sent from the PC to the unit and response messages[\(p. 141\)](#page--1-10) are sent from the unit to the PC.

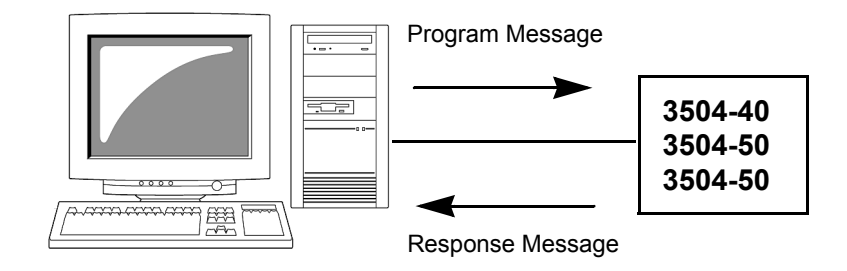

Messages are classified as follows.

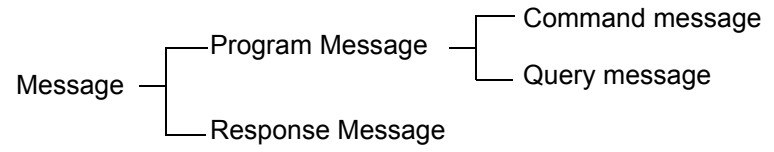

**NOTE** 

The term "command" appearing in the following explanations has the same meaning as "program message."

# **8.6 Things to Know before Beginning Communication**

## **8.6.1 About Message Formats**

#### **Program Messages \_\_\_\_\_\_\_\_\_\_\_\_\_\_\_\_\_\_\_\_\_\_\_\_\_\_\_\_\_\_\_\_\_\_\_\_\_\_\_\_\_\_\_\_\_**

Program messages can be divided into command messages and query messages.

• Command Message A command for controlling the unit such as an instruction to configure a setting or reset the settings of the device.

Example **:FREQUENCY 1000** (instruction for setting the frequency)

$$
\begin{array}{c|c}\n\hline\n\uparrow & \uparrow \\
\hline\n\uparrow & \uparrow\n\end{array}
$$

Header Separator Data Section

• Query Message A command for finding out the results of operations, results of measurements, or the current configuration state of the device.

Example : FREQUENCY? (instruction for finding out the set frequency)

 $\ddot{\uparrow}$  $\ddot{\uparrow}$ Header Question Mark

**See** For details: Header [\(p. 142\),](#page--1-11) Separator [\(p. 143\),](#page--1-12) Data Section [\(p. 144\)](#page--1-13)

#### **Response Message\_\_\_\_\_\_\_\_\_\_\_\_\_\_\_\_\_\_\_\_\_\_\_\_\_\_\_\_\_\_\_\_\_\_\_\_\_\_\_\_\_\_\_\_\_**

A response message is created after the syntax of a received query message has been checked. The "HEADer" command can be used to select whether there is a header.

Header ON **:FREQUENCY 1000** Header OFF **1000** (The current frequency is 1 kHz.)

The header is set to OFF when the power is turned on. If some sort of error was generated when a query message was received, a response message is not created for the query message. **See** About errors: [\(p. 155\)](#page--1-14)

8

### **Command Syntax \_\_\_\_\_\_\_\_\_\_\_\_\_\_\_\_\_\_\_\_\_\_\_\_\_\_\_\_\_\_\_\_\_\_\_\_\_\_\_\_\_\_\_\_\_\_**

Command names are selected for functions to be executed in a language that is as easy as possible to understand, and command names can also be shortened. The unshortened form of a command name is known as the "long form" and the shortened form of a command name is know as the "short form." In this manual, uppercase characters are used for the short form part and lowercase characters are used for the remaining part. However, either uppercase or lowercase characters are acceptable.

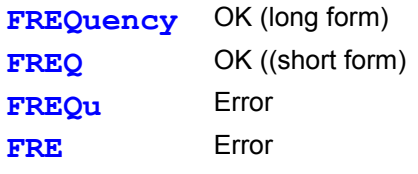

For response messages returned from the unit, uppercase characters and the long form are used.

#### **Header \_\_\_\_\_\_\_\_\_\_\_\_\_\_\_\_\_\_\_\_\_\_\_\_\_\_\_\_\_\_\_\_\_\_\_\_\_\_\_\_\_\_\_\_\_\_\_\_\_\_\_\_\_\_\_**

The header indicates what is to be controlled. Program messages must have a header.

#### (1) Command Program Headers

There are three types of headers: simple command, compound command, and common command.

• Simple Command Header Simple command headers contain a single word beginning with an alphabetic character.

**:HEADer**

• Compound Command Header Compound command headers contain multiple simple command headers separated by colons (**:**). **:BEEPer:KEY**

• Common Command Header Common command headers begin with an asterisk  $(*)$  to indicate the commands are common commands.

• (As specified in IEEE488.2) \***RST**

#### (2) Query Program Header

This is used for finding out the results of operations performed in response to device commands, the results of measurements, or the current configuration state of the device. A program header is identified as a query if a question mark (**?**) is added at the end as shown in the example below.

**:FREQuency?**

#### **Message Terminator \_\_\_\_\_\_\_\_\_\_\_\_\_\_\_\_\_\_\_\_\_\_\_\_\_\_\_\_\_\_\_\_\_\_\_\_\_\_\_\_\_\_\_\_**

The unit accepts the following as message terminators.  $\vert$  GP-IB  $\vert$ 

[RS-232C] • CR

- LF
- CR+LF
- EOI
- 

A message terminator indicates the end of a command.

• LF with EOI

• CR+LF

NOTE

The Models 3504-40, 3504-50, 3504-60 unit analyzes a message after it has confirmed the message terminator.

Depending on the interface setting, the following can be selected as terminators of response messages.

### $\sqrt{GP-IB}$

- LF with EOI (initial state)
- CR and EOI with LF

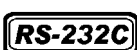

- CR
- CR and LF (initial state)

### **Separator \_\_\_\_\_\_\_\_\_\_\_\_\_\_\_\_\_\_\_\_\_\_\_\_\_\_\_\_\_\_\_\_\_\_\_\_\_\_\_\_\_\_\_\_\_\_\_\_\_\_\_\_\_**

(1) Message Unit Separator (Semicolon)

Semicolons are used as separators when executing compound messages. Linking multiple messages by semicolons (**;**) enables a single line to be used to describe a compound command.

### **:RANGe:AUTO ON;:BEEPer:KEY ON;**\***IDN?**

If a command error occurs when messages are described in succession, the messages from the error to the terminator are not executed.

```
Example) If :RAN:AUTO ON;:BEEPer:KEY ON;*IDN? is executed and 
         :RAN:AUTO is a command error, :BEEPer:KEY ON;*IDN? following 
         the error will also not be executed
```
Command processing is continued for an execution error or a query error **See** For details on errors: [8.6.4 "About Event Registers" \(p. 149\)](#page--1-15), and the error explanations in [8.7"Message List"; \(](#page--1-0)Pages [154](#page--1-0) to [166](#page--1-16))

#### (2) Message Unit Separator (Space)

A space is used as a separator to differentiate the header and data section. Add a space ( ) between the header and data section.

### **:LEVel 0.5**

(3) Message Unit Separator (Comma)

When a message has multiple data sections, a comma is used as a separator to differentiate data sections. Add a comma (**,**) between data sections.

**:COMParator:FLIMit:COUNt 112345,123456**
*8.6 Things to Know before Beginning Communication*

#### **Data Section \_\_\_\_\_\_\_\_\_\_\_\_\_\_\_\_\_\_\_\_\_\_\_\_\_\_\_\_\_\_\_\_\_\_\_\_\_\_\_\_\_\_\_\_\_\_\_\_\_\_**

A data section indicates the content of a command. In the unit, character data and decimal numeric data are used for data sections, and use differs depending on the command.

#### (1) Character Data

Character data begins with an alphanumeric character and consists of alphabetic characters and numbers. Both uppercase and lowercase characters are acceptable, but uppercase characters are always used for response messages from the unit.

#### **:TRIGger INTernal**

#### (2) Decimal Numeric Data

There are three numeric data formats: NR1, NR2, and NR3. Both signed numeric and unsigned numeric values are acceptable for each of these formats. Unsigned numeric values are treated as positive numeric values. Furthermore, if the accuracy of numeric values exceeds that capable of being handled by the unit, the numeric values are rounded off.

- NR1Integer data (Example: +12, -23, 34)
- NR2Fixed-point data (Example:+1.23, -23.45, 3.456)
- NR3Floating-point representation exponent data (Example:+1.0E-2, -2.3E+4)

The format that includes all three of the above types is referred to as the NRf format. The NRf format is accepted by the unit

For response data, the format is specified separately for each command and the data is sent in that format.

**:RANGe 6 :LEVel 0.5**

NOTE

For commands with data, make every effort to enter the data in the specified format.

#### **Omitting Compound Command Headers**

When compound commands contain common initial parts (example:

**:BEEPer:KEY**, **:BEEPer:JUDGment**), the common initial part (example: **:BEEPer:**) can be omitted just for subsequent commands.

The common initial part is known as the "current path," and until cleared, the current paths of subsequent commands are determined to have been omitted when analysis is performed.

The following shows an example of the procedure for using current paths.

Normal expression

**:BEEPer:KEY ON;:BEEPer:JUDGment NG**

Expression with current path omitted

**:BEEPer:KEY ON;JUDGment NG**

This becomes the current path and can be omitted from subsequent commands.

The current path is cleared when the power is turned on, the interface type is changed, the device is cleared\* (only for GP-IB), or upon detection of a colon (:) at the beginning of a command or a message terminator.

Common command messages can be executed regardless of the current path. Furthermore, the current path is not affected.

A colon does not need to be added to the beginning of simple and compound command headers. However, Hioki recommends adding a colon to the beginning of these headers to prevent them from being mixed up with headers that have omissions and to prevent an incorrect operation from being performed.

\* Device Initialization

# **8.6.2 About the Output Queue and Input Buffer**

### **Output Queue**

The output queue is the area in the unit where response messages are stored. Stored response messages are cleared once they are read by the controller of the PC. The output queue is also cleared at the following times.

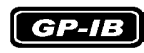

- The power is turned on
- The device is cleared\*
- There is a query error
- \* The device is initialized

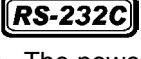

• The power is turned on

The output queue of the unit is 10 kB. If a response message exceeds this size, a query error is generated and the output buffer is cleared. For GP-IB, the output queue is cleared and a query error is generated if a new message is received when there is data in the output queue.

## **Input Buffer \_\_\_\_\_\_\_\_\_\_\_\_\_\_\_\_\_\_\_\_\_\_\_\_\_\_\_\_\_\_\_\_\_\_\_\_\_\_\_\_\_\_\_\_\_\_\_\_\_\_\_**

The input buffer is the area in the unit where received data is stored. The input buffer is 10 kB. If data exceeding 10 kB was sent and the input buffer becomes full, the GP-IB interface bus enters a wait state until free space becomes available. RS-232C cannot receive data that exceeds 10 kB.

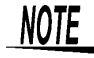

Keep the length of one command under 10 kB.

# **8.6.3 About the Status Byte Register**

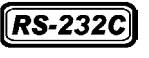

RS-232 reads the status bytes to find out the status of the unit.

 $GP-IB$ 

The unit adopts the IEEE488.2 defined status model for parts related to the serial polling performed by the service request function. A trigger for generating a service request is called an event.

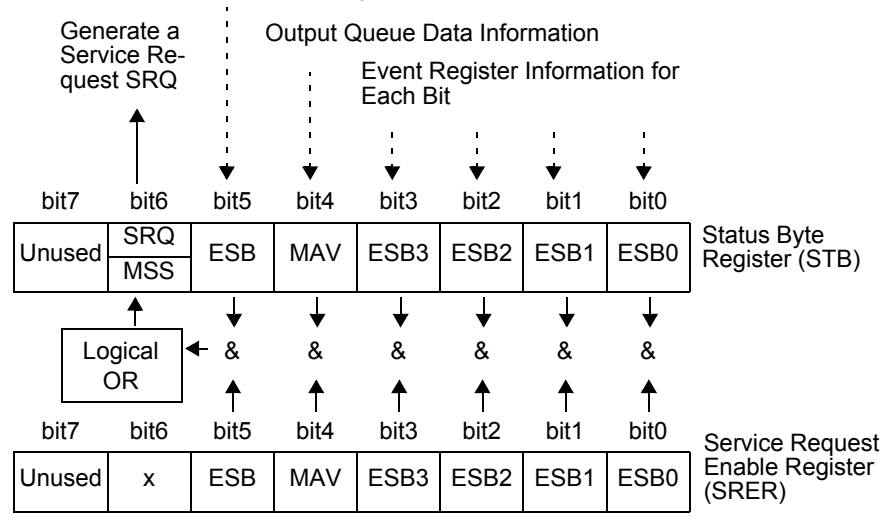

#### Standard Event Register Information

Conceptual Diagram of Generation of Service Request

The event register and output queue information is set in the status byte register. The service request enable register can be used to further select required items from this information. If the selected information is set, bit 6 (MMS master summary status bit) of the status byte register is set and an SRQ (service request) message is generated and used to generate a service request.

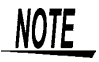

For RS-232C, bit 4 (MAV message available) of the status byte register is not set.

# Status Byte Register (STB)

A status byte register is an 8-bit register output from the unit to the controller during serial polling. If even one of the status byte register bits enabled by the service request enable register changes from "0" to "1," the MSS bit becomes 1. At the same time, the SRQ bit also becomes "1" and a service request is generated.

The SRQ bit is always synchronized with the service request and only read and simultaneously cleared upon being serial polled. The MSS bit is only read by an

**"**\***STB?"** query and is not cleared until the event is cleared by a command such as a "\***CLS**" command.

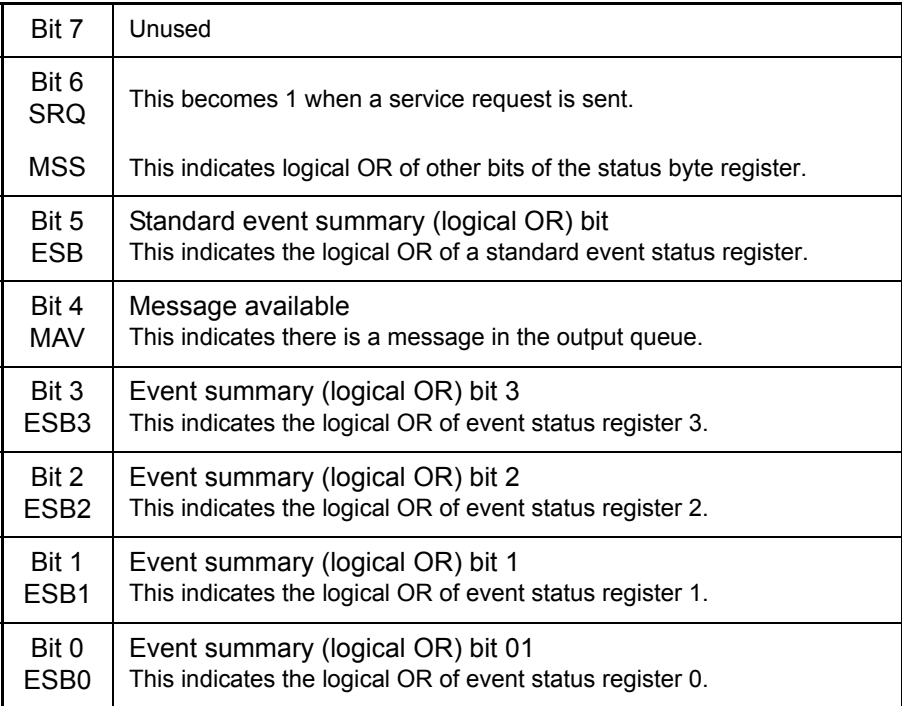

## Service Request Enable Register (SRER)

When the service request enable register is used to set each of the bits to "1," the corresponding bits are enabled in the status byte register.

# **8.6.4 About Event Registers**

# Standard Event Status Register (SESR)

A standard event status register is an 8-bit register.

If even one of the standard status byte register bits enabled by the standard event status enable register becomes "1," bit 5 (ESB) of the status byte register becomes 1.

**See** ["Standard Event Status Enable Register \(SESER\)" \(p. 150\)](#page--1-0)

The content of the standard event register is cleared at the following times.

- The "\***CLS"** command is executed.
- An event register query is executed (\***ESR?**)
- The power is turned on again.

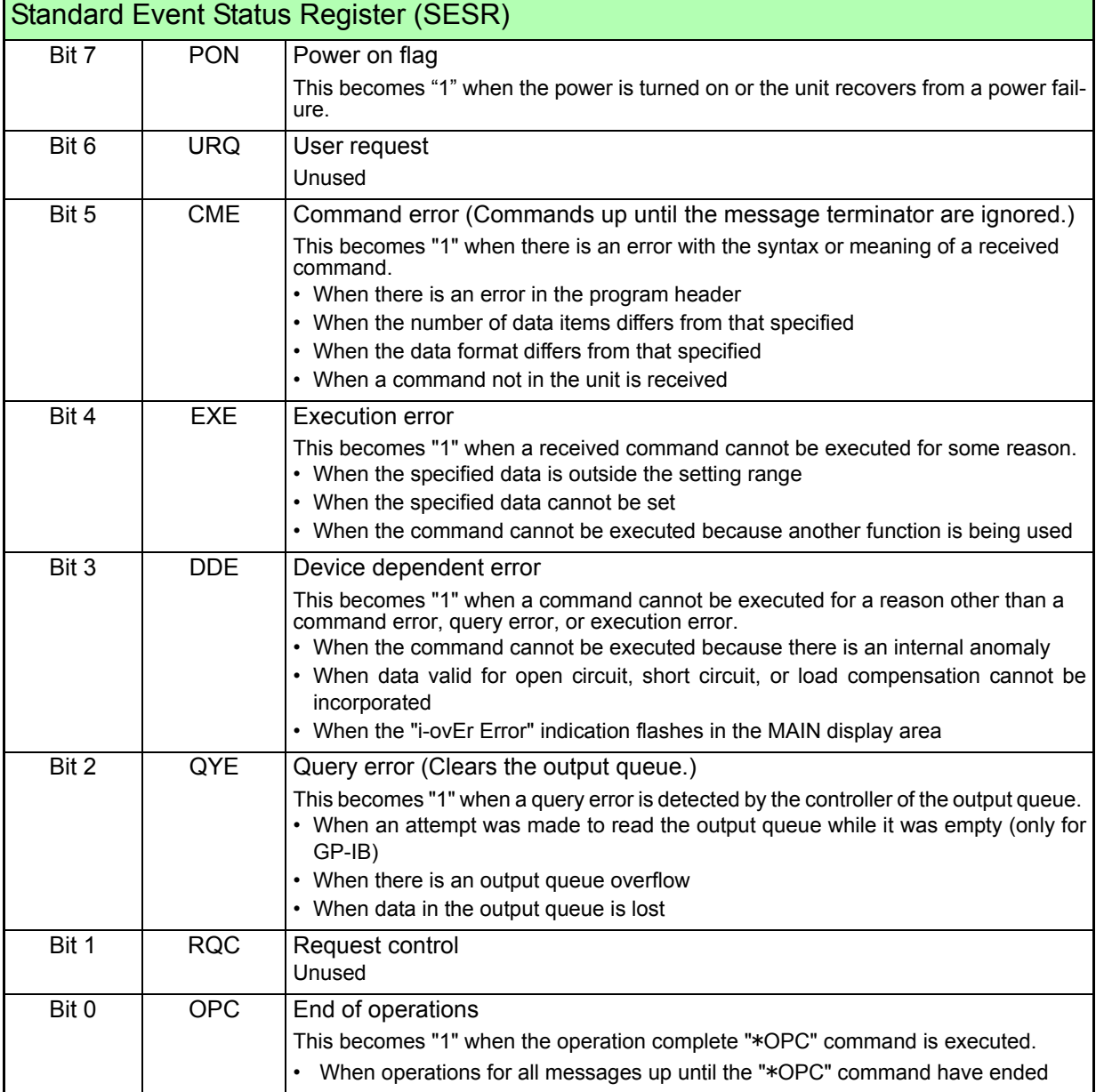

8

# Standard Event Status Enable Register (SESER)

When the standard event status enable register is used to set each of the bits to "1," the corresponding bits are enabled in the standard event status register.

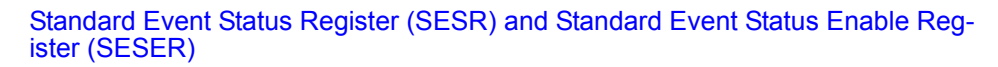

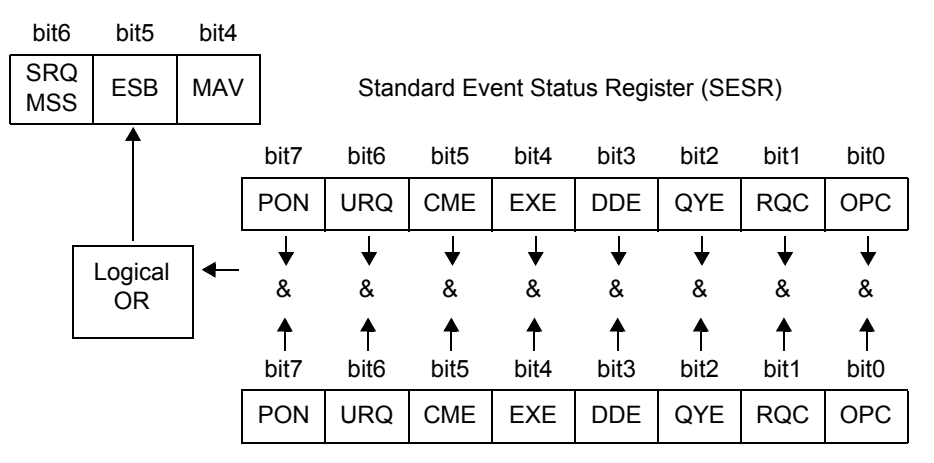

Standard Event Status Enable Register (SESER)

## **Unique Event Status Registers (ESR0, ESR1, ESR2, ESR3) \_\_\_\_\_\_\_\_\_\_\_**

Four event status registers have been provided for managing events in the unit. An event status register is an 8-bit register.

If even one of the event status register bits enabled by the event status enable register becomes "1," the corresponding bit becomes as follows.

- When event status register 0: Bit 0 (ESB0) of the status byte register becomes "1"
- When event status register 1: bit 1 (ESB1) becomes "1"
- When event status register 2: bit 2 (ESB2) becomes "1"
- When event status register 3: bit 3 (ESB3) becomes "1"

The content of event status register 0, 1, 2, and 3 is cleared at the following times.

- The "\*CLS" command is executed.
- An event status register query is executed (**:ESR0?,:ESR1?,:ESR2?,:ESR3?**)
- The power is turned on again.

# *8.6 Things to Know before Beginning Communication* **151**

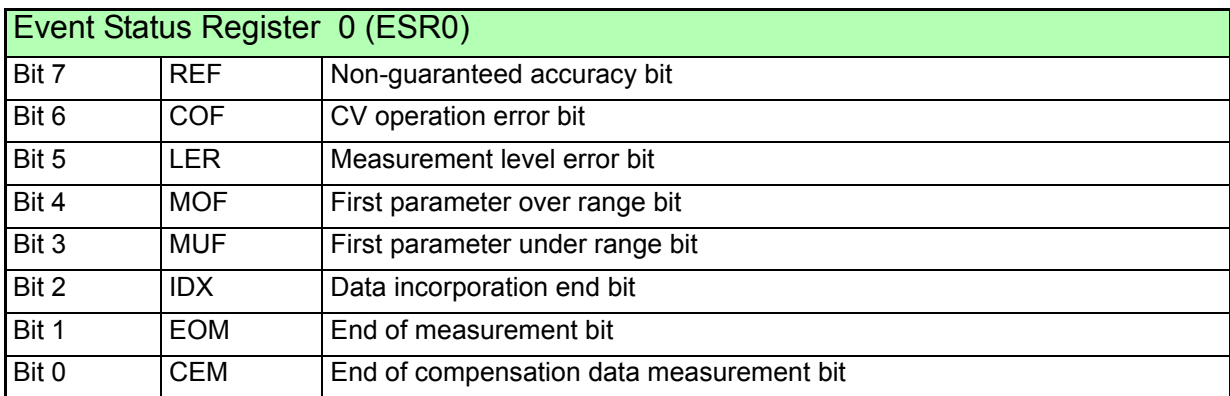

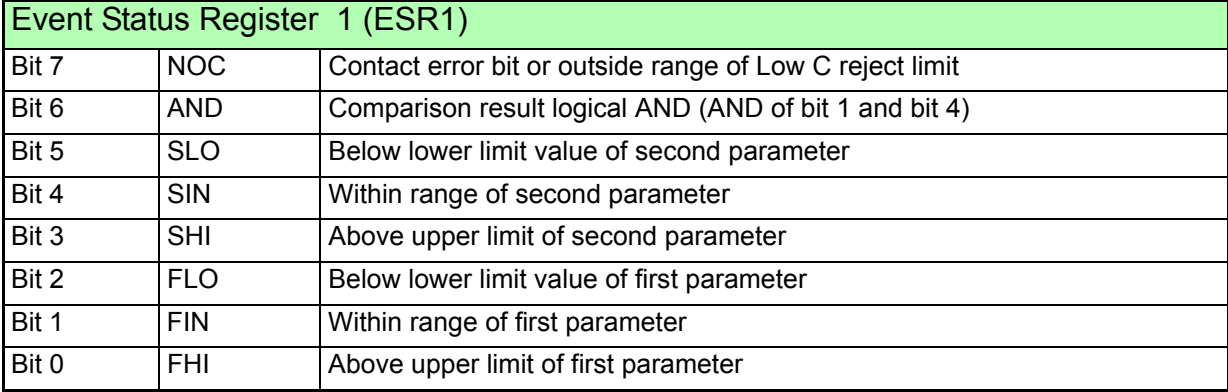

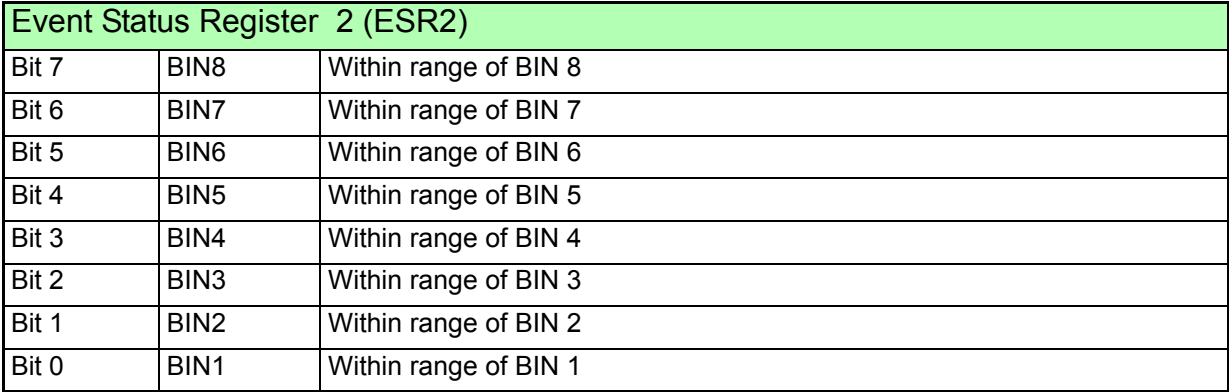

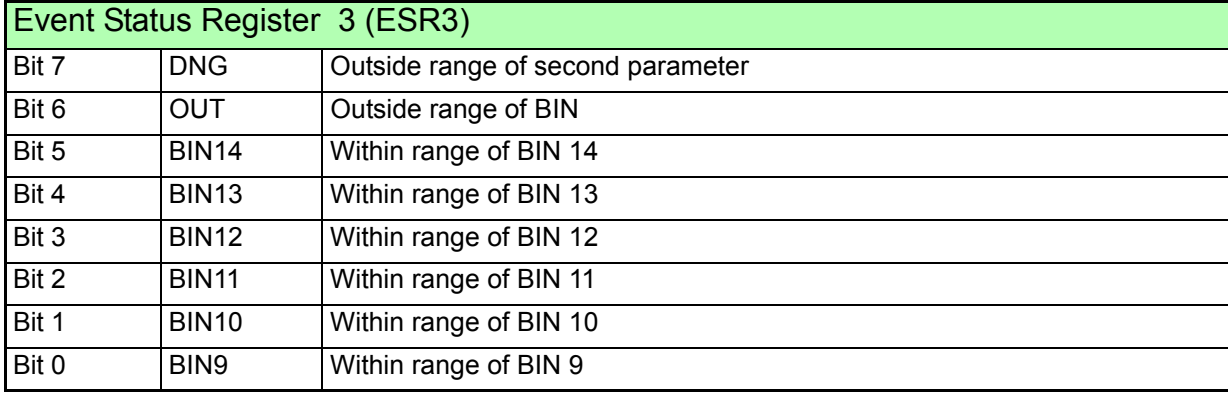

8

#### Event Status Register 0 (ESR0), 1 (ESR1), 2 (ESR2), and 3 (ESR3) and Event Status Enable Register 0 (ESER0), 1 (ESER1), 2 (ESER2), and 3 (ESER3)

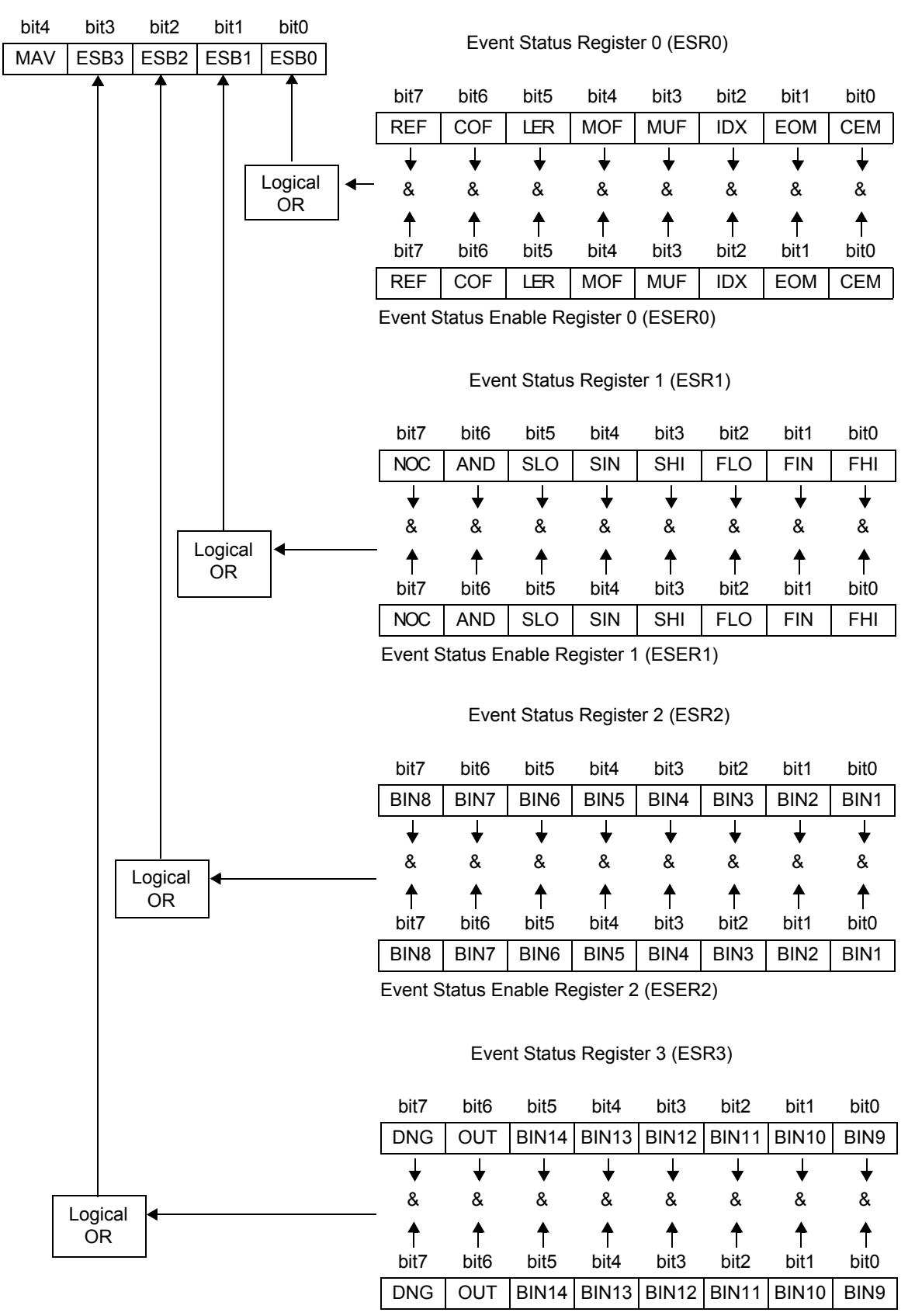

Status Byte Register (STB)

Event Status Enable Register 3 (ESER3)

# **Reading and Writing of Each Register**

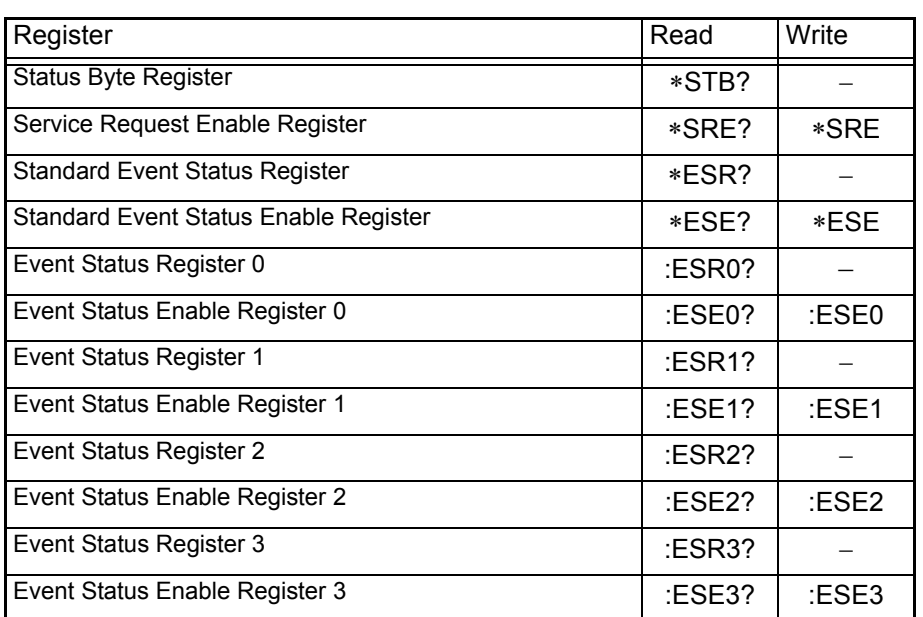

## **GP-IB Command (Only for Models 3504-50, 3504-60) \_\_\_\_\_\_\_\_\_\_\_\_\_\_\_\_\_**

The following commands can be used by interface functions.

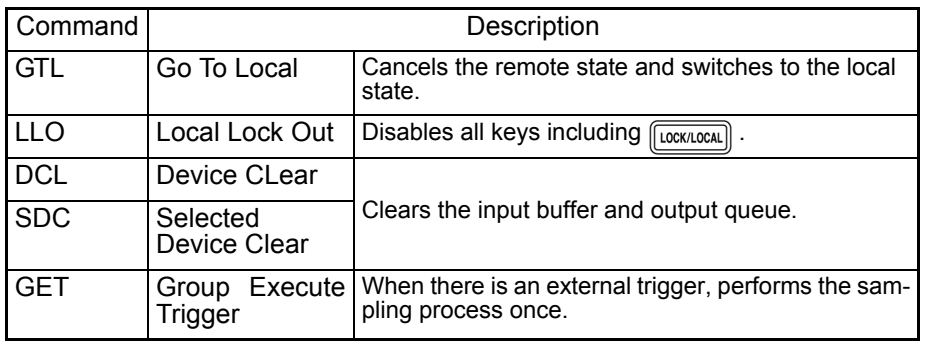

# **8.7 Message List**

# **Common Commands**

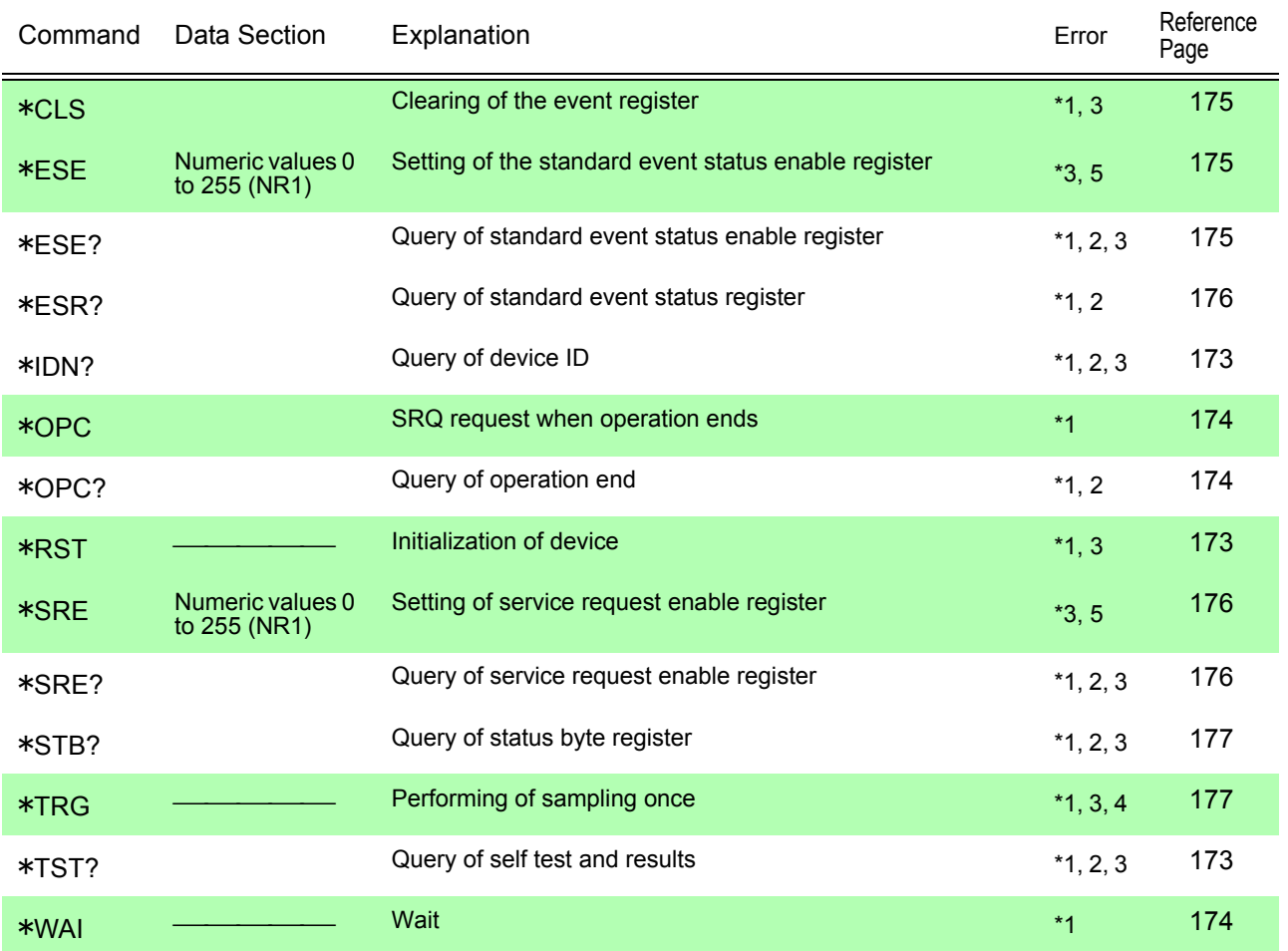

Error Explanations (An error is generated when a message is executed in the following cases)

\*1 Command Error \_\_\_ When there is data after a command or query

\*2 Query Error \_\_\_\_\_\_\_ When a response message exceeds 10 kB

\*3 Execution Error \_\_\_\_ When a command is executed while open circuit, short circuit, or load compensation

\*4 Execution Error When this command is executed while there is an internal trigger.

\*5 Execution Error When set to other than the specified character data or numeric data.

Note: Command errors are generated for all messages with a misspelling.

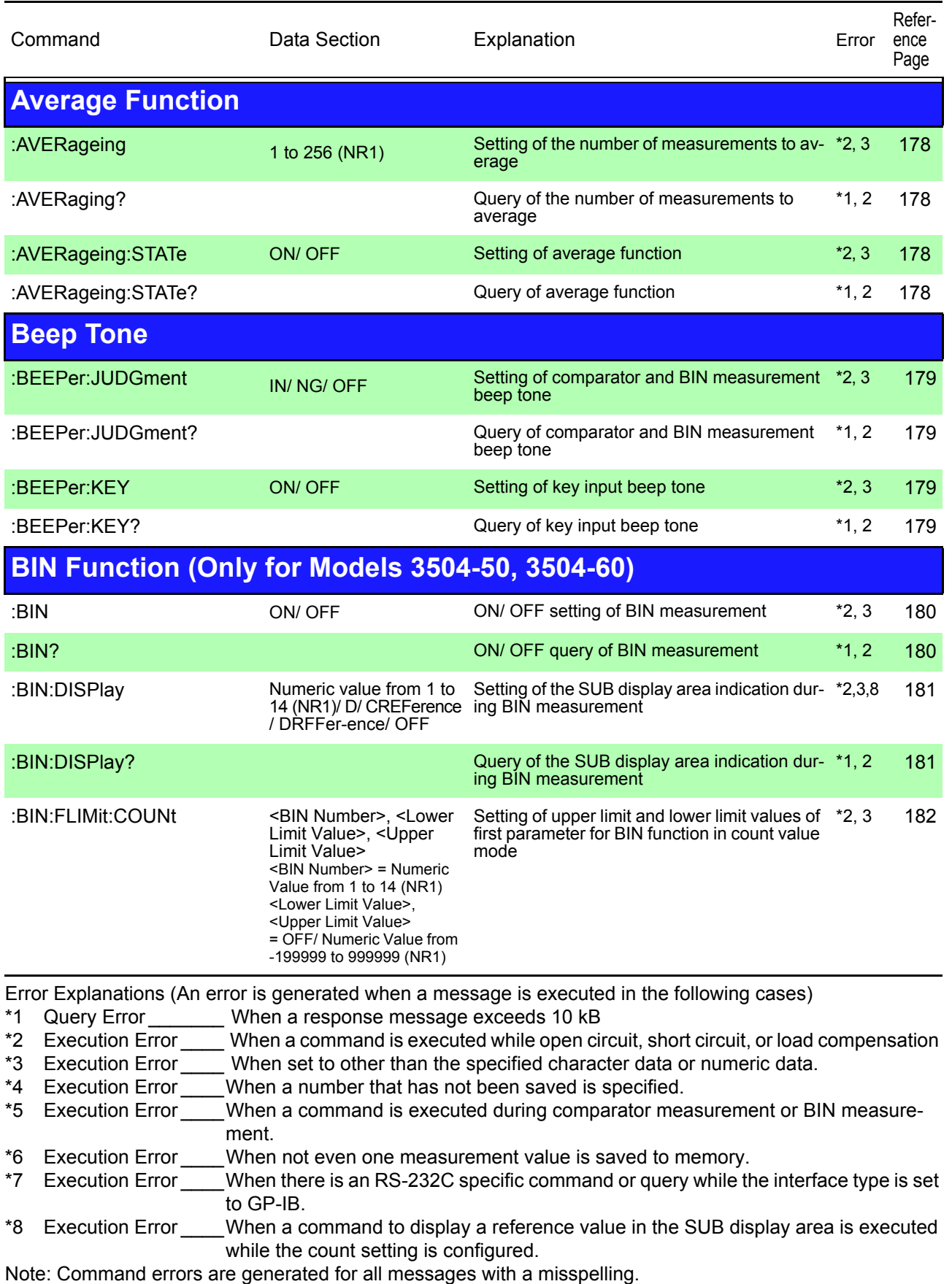

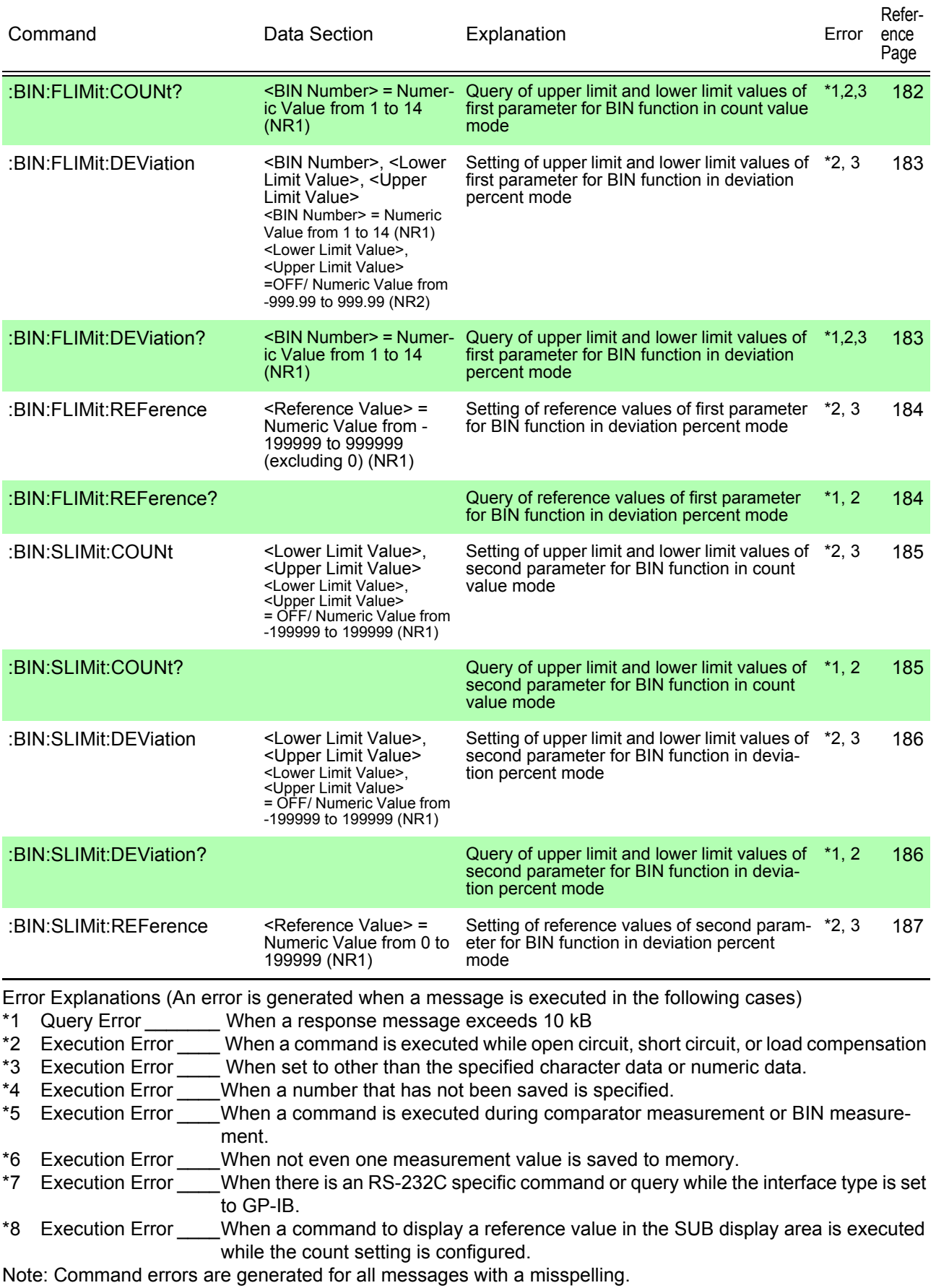

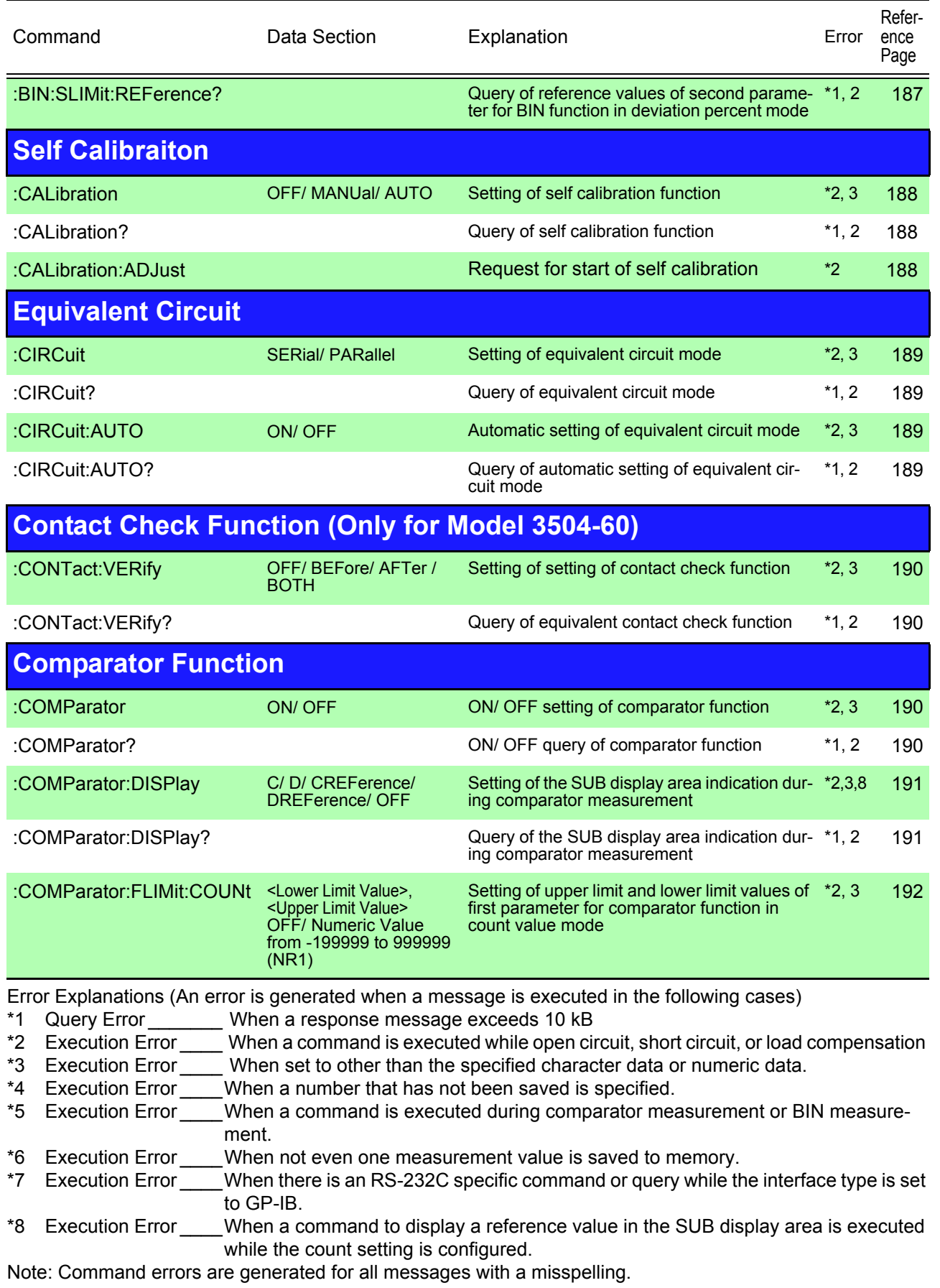

Find Quality Products Online at: www.GlobalTestSupply.com sales@GlobalTestSupply.com

8

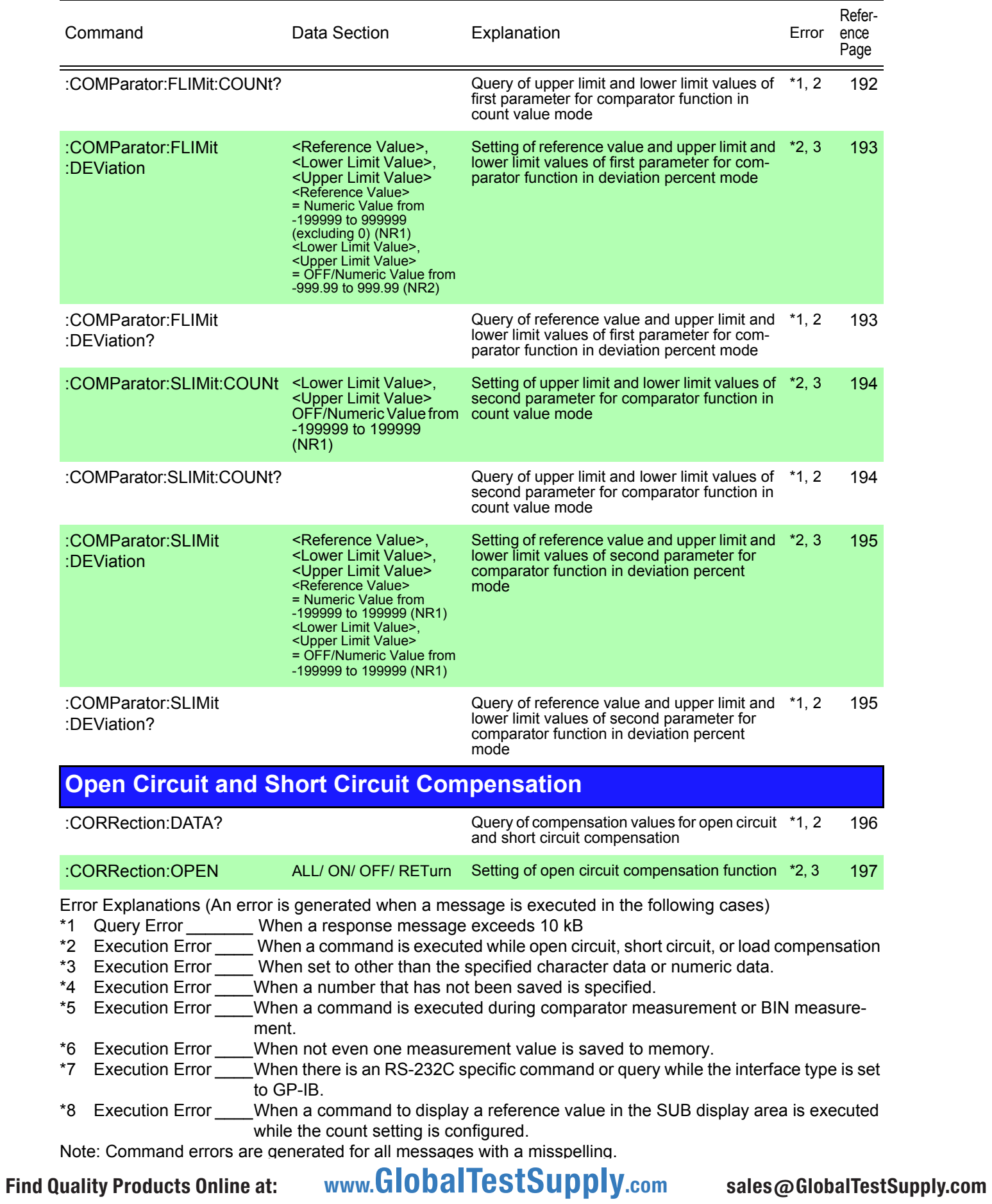

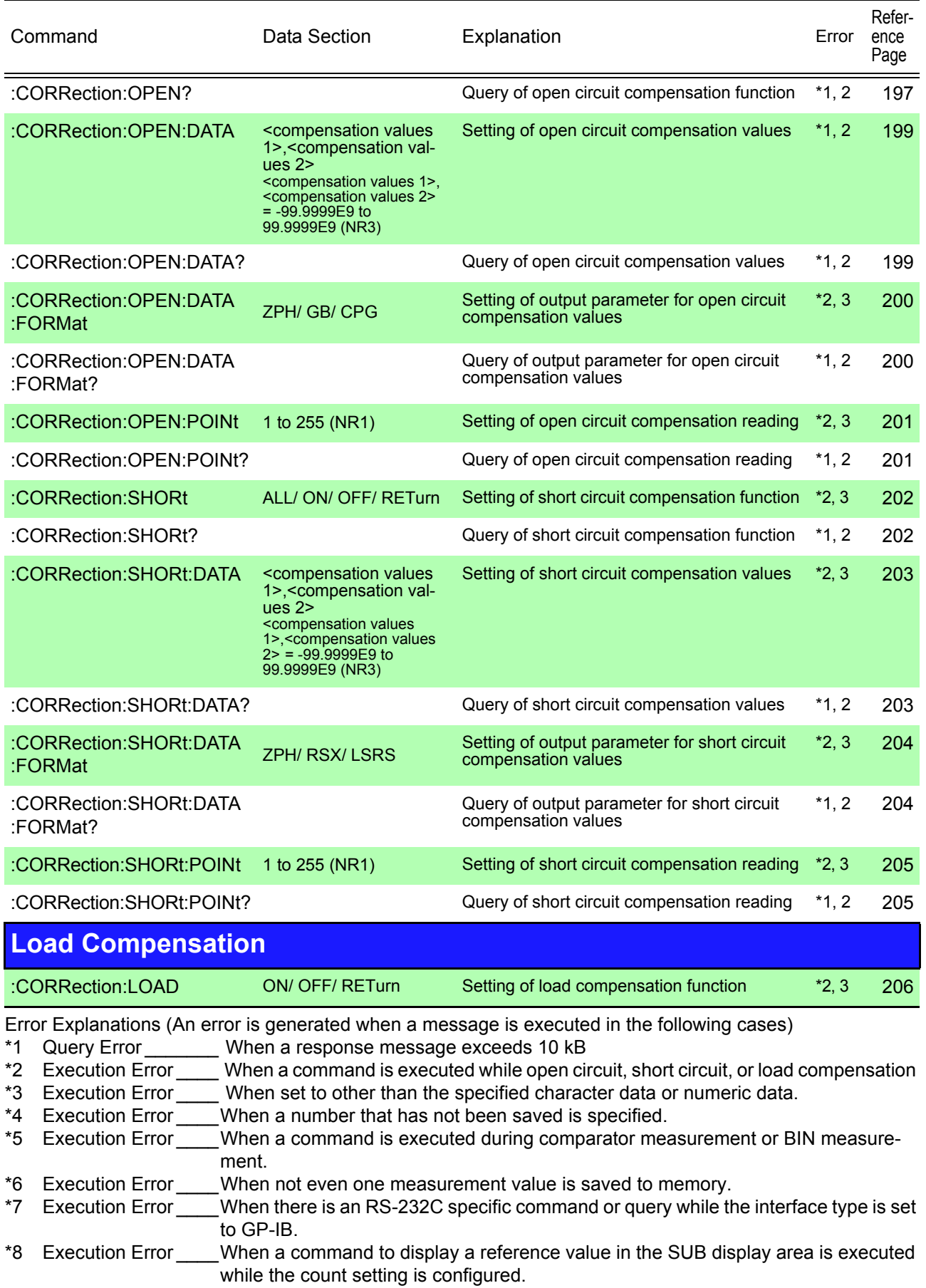

a sa kacamatan ing Kabupatèn Bandaran Ing Kabupatèn Bandaran Ing Kabupatèn Bandaran Ing Kabupatèn Bandaran Ing

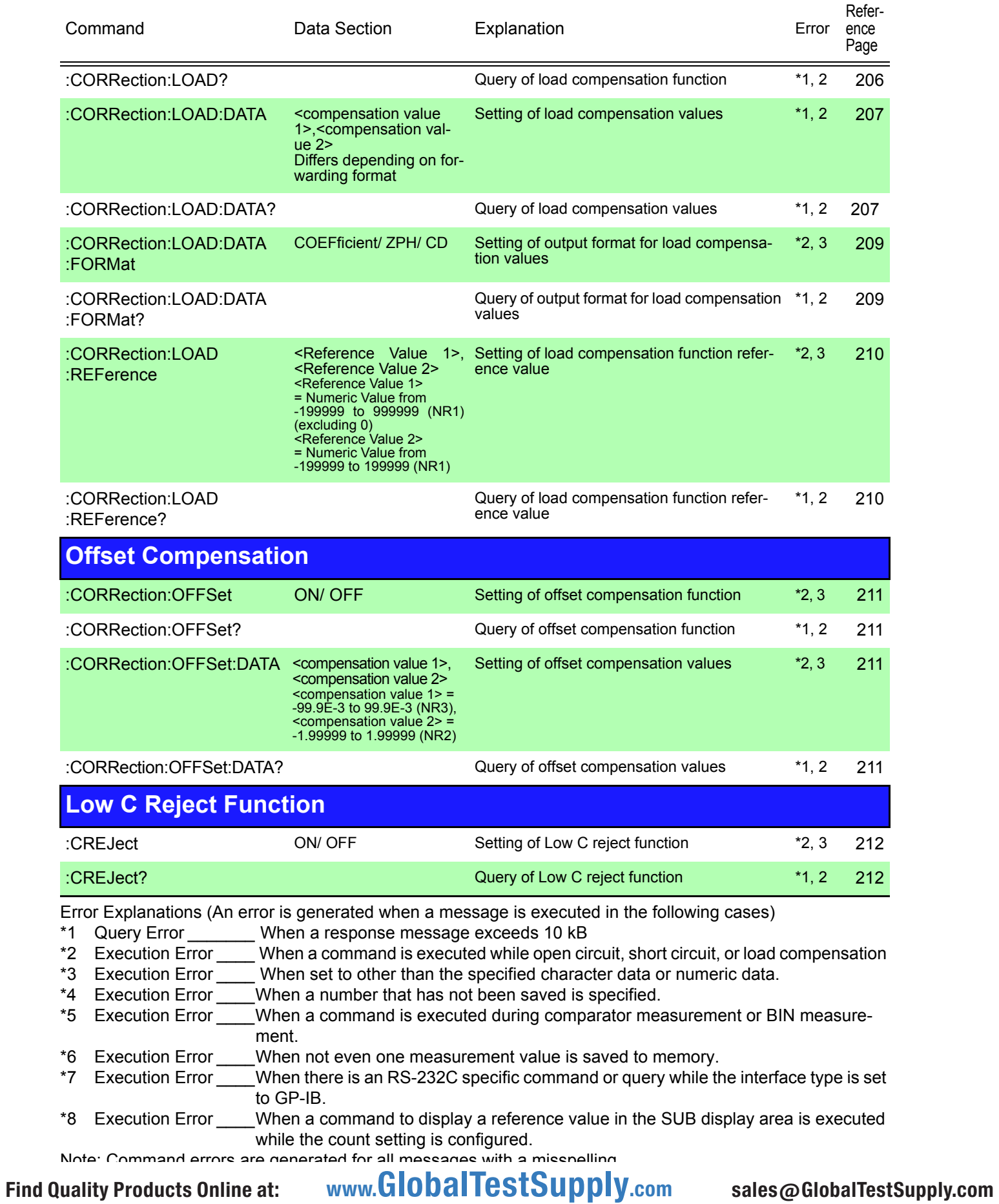

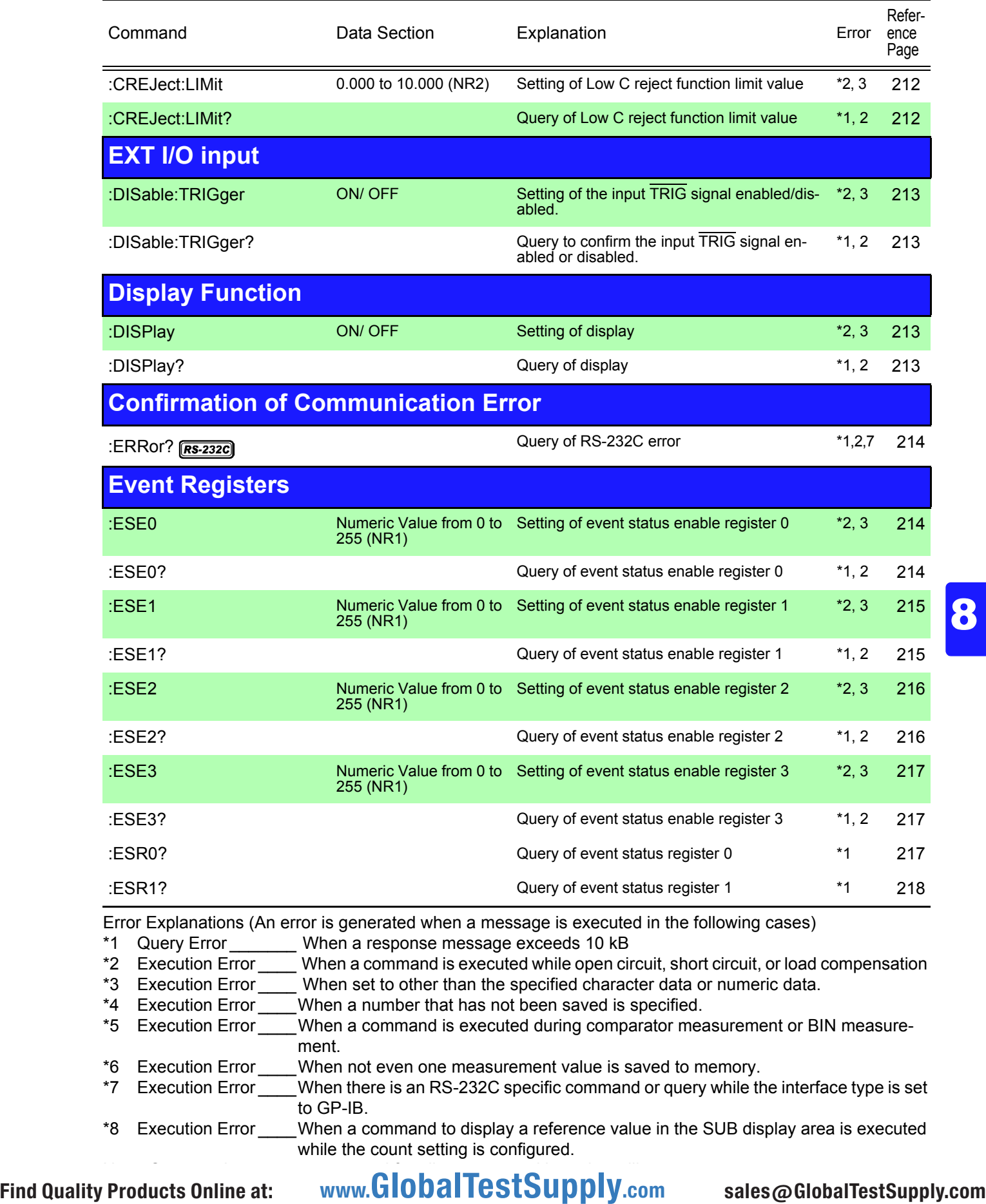

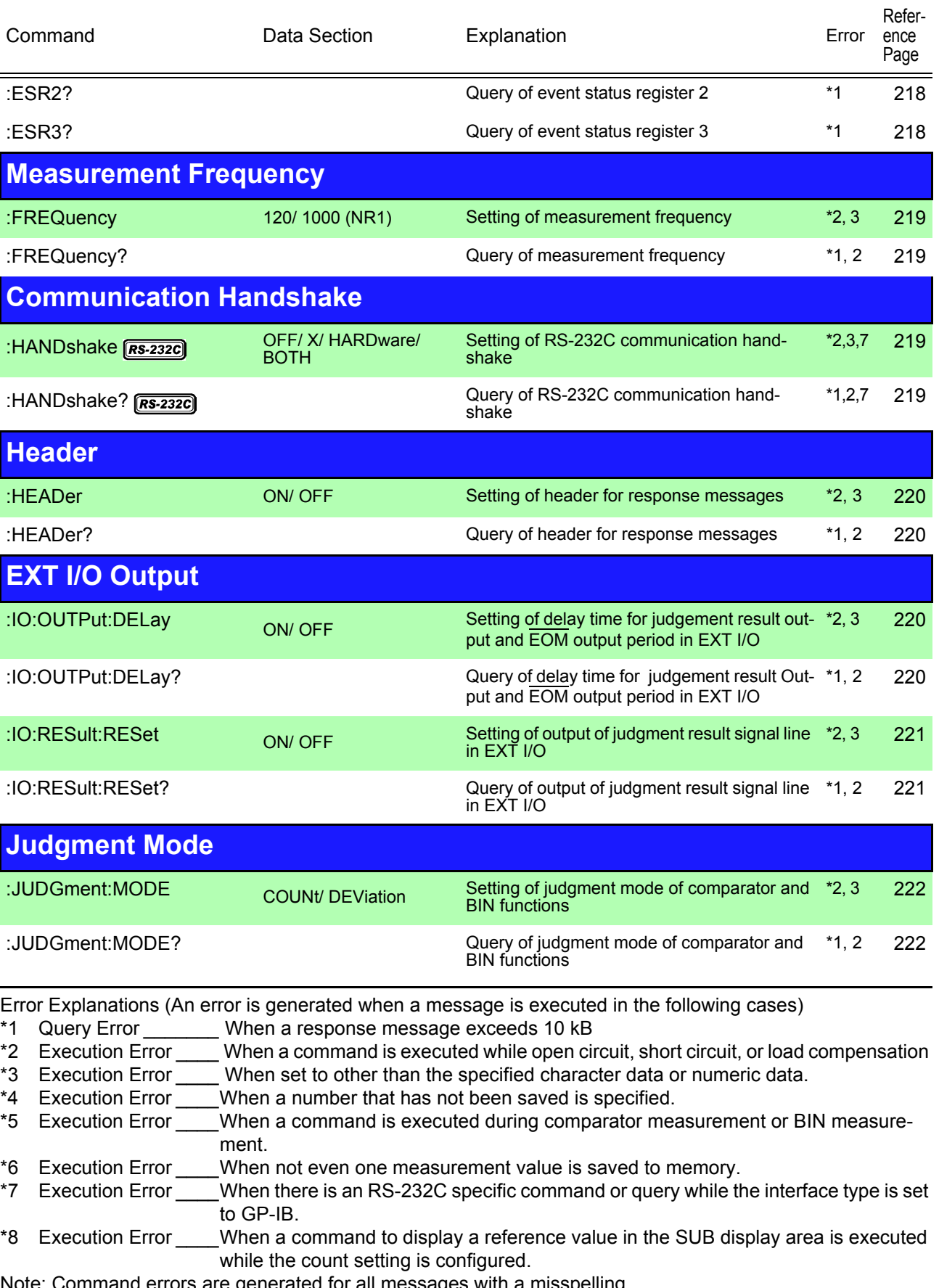

 $\boldsymbol{\theta}$  nerated for all messages with a misspelling.

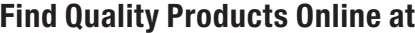

t: www.GlobalTestSupply.com sales@GlobalTestSupply.com

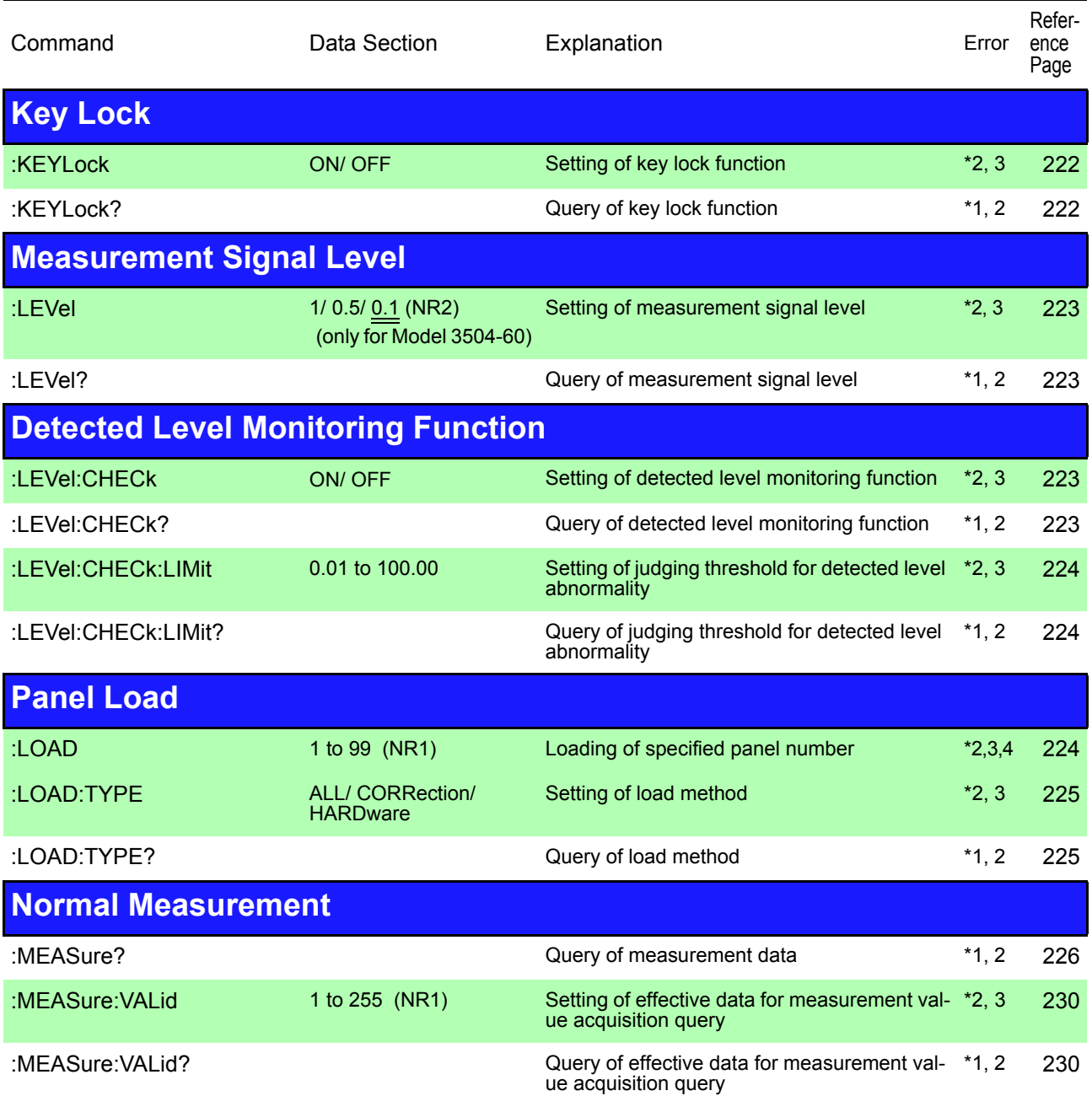

Error Explanations (An error is generated when a message is executed in the following cases)

\*1 Query Error \_\_\_\_\_\_\_ When a response message exceeds 10 kB

- \*2 Execution Error \_\_\_\_ When a command is executed while open circuit, short circuit, or load compensation
- \*3 Execution Error \_\_\_\_ When set to other than the specified character data or numeric data.
- \*4 Execution Error \_\_\_\_When a number that has not been saved is specified.
- \*5 Execution Error \_\_\_\_When a command is executed during comparator measurement or BIN measurement.
- \*6 Execution Error \_\_\_\_When not even one measurement value is saved to memory.
- \*7 Execution Error \_\_\_\_When there is an RS-232C specific command or query while the interface type is set to GP-IB.
- \*8 Execution Error \_\_\_\_When a command to display a reference value in the SUB display area is executed while the count setting is configured.

Note: Command errors are generated for all messages with a misspelling.

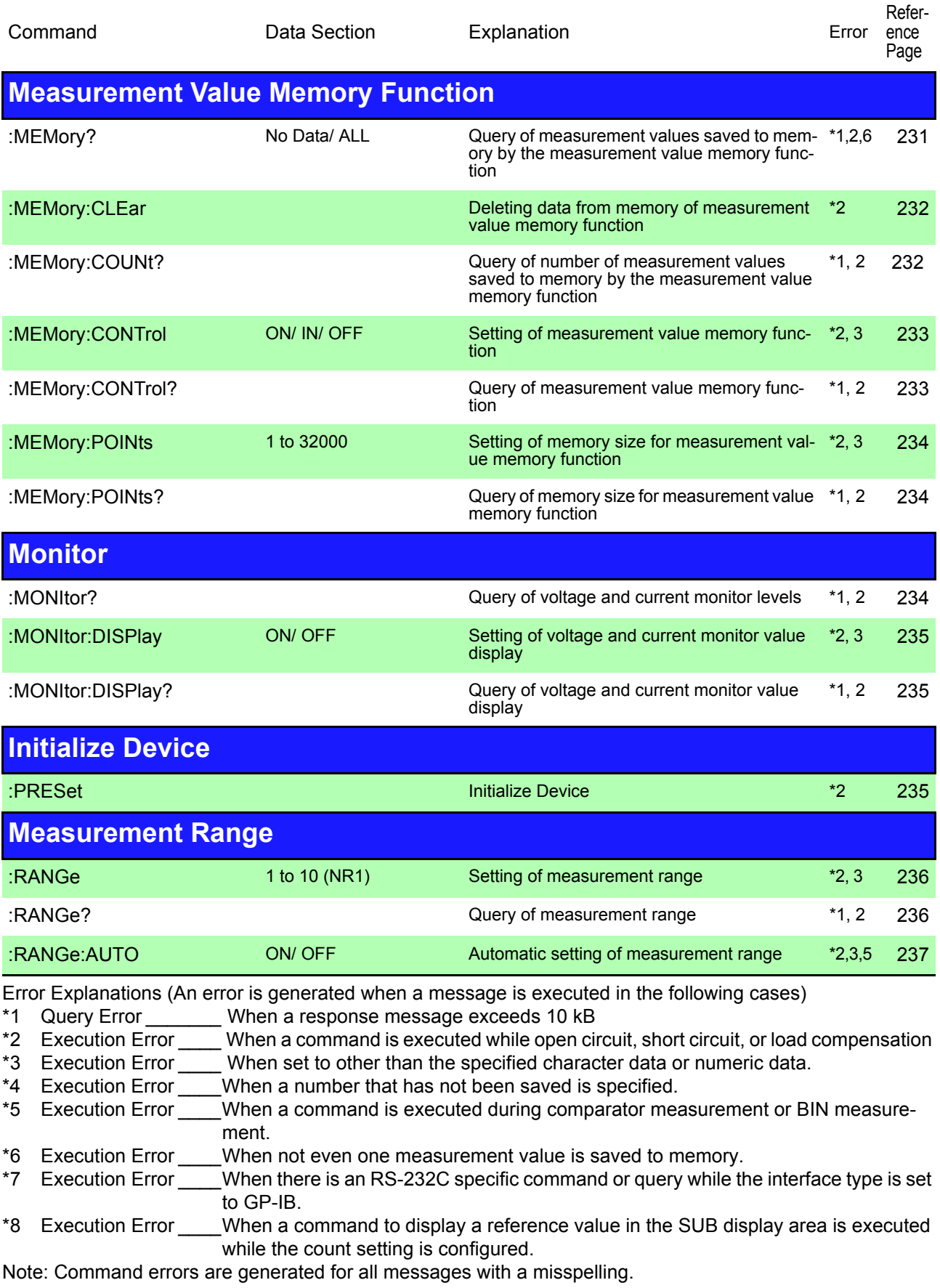

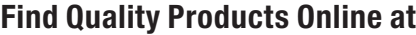

t: www.GlobalTestSupply.com sales@GlobalTestSupply.com

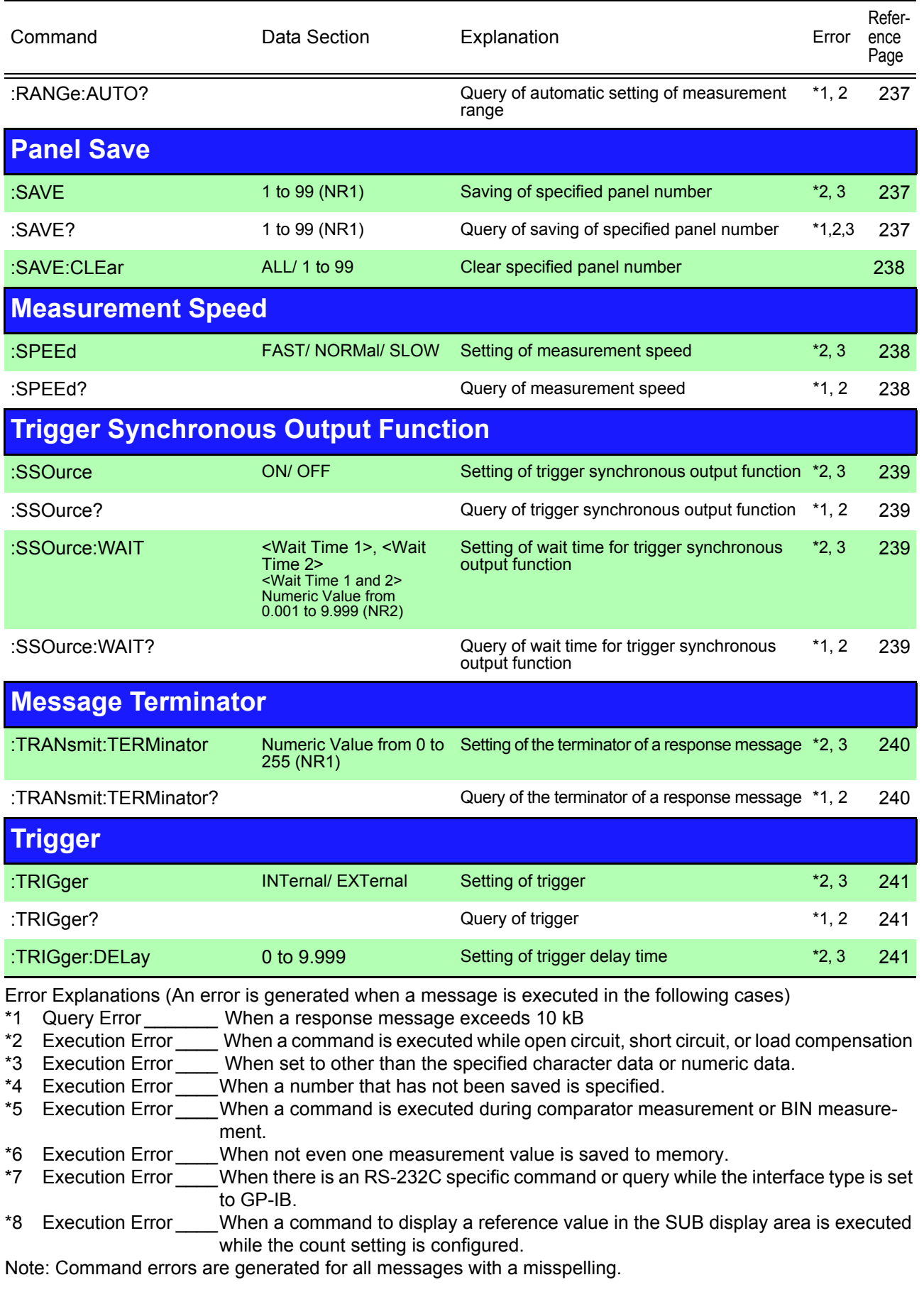

Find Quality Products Online at: www.GlobalTestSupply.com sales@GlobalTestSupply.com

8

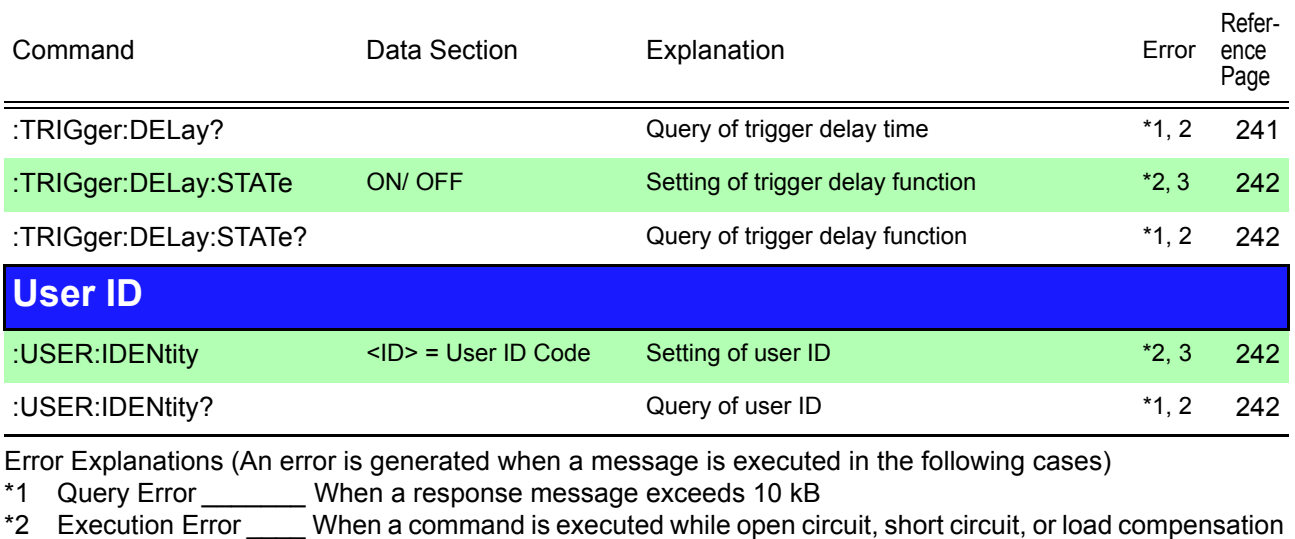

- \*3 Execution Error \_\_\_\_ When set to other than the specified character data or numeric data.
- \*4 Execution Error When a number that has not been saved is specified.
- \*5 Execution Error When a command is executed during comparator measurement or BIN measurement.
- \*6 Execution Error \_\_\_\_When not even one measurement value is saved to memory.
- \*7 Execution Error When there is an RS-232C specific command or query while the interface type is set to GP-IB.
- \*8 Execution Error \_\_\_\_When a command to display a reference value in the SUB display area is executed while the count setting is configured.

Note: Command errors are generated for all messages with a misspelling.

# **8.8 Ability to Use Commands by State**

The ability to use commands depends on the state of the unit; for example, whether the unit is in a measurement mode or performing compensation. Refer to the following table.

# **8.8.1 Common Commands**

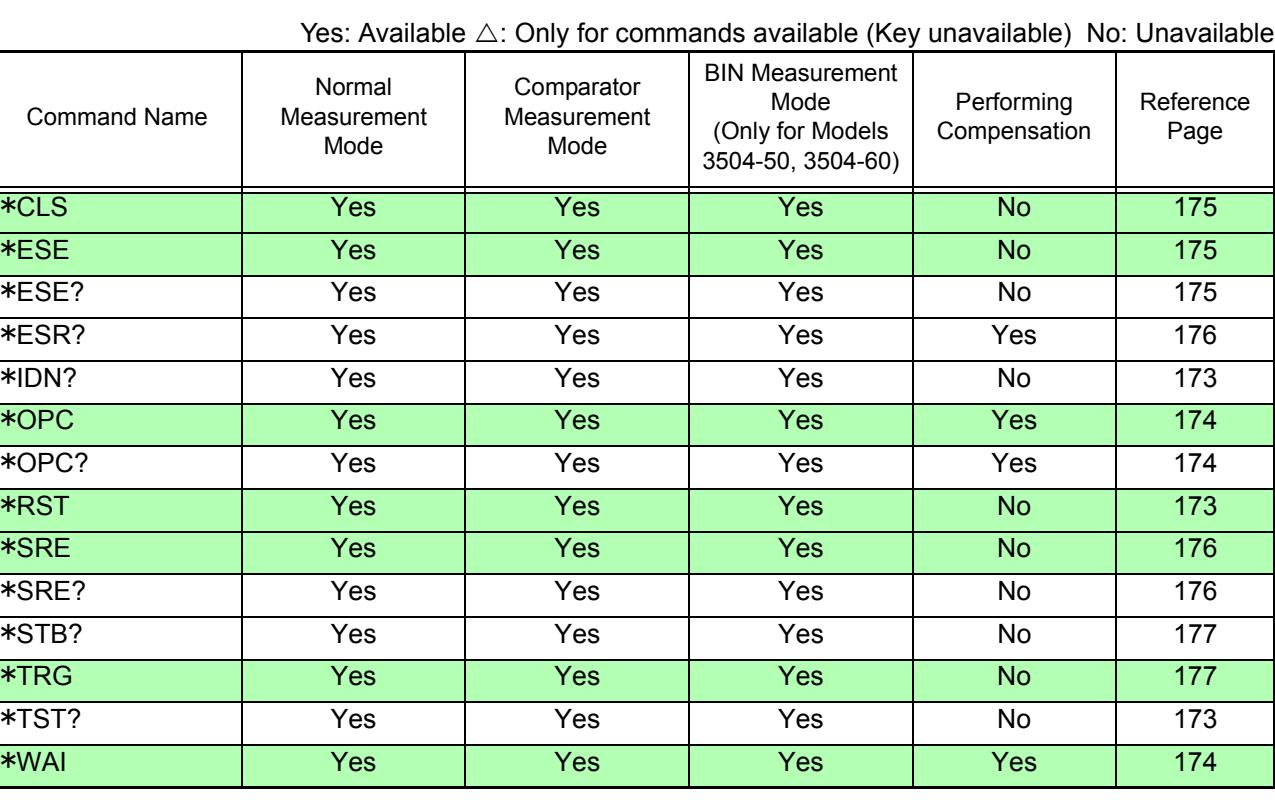

# **8.8.2 Unique Commands**

Yes: Available  $\triangle$ : Only for commands available (Key unavailable) No: Unavailable \*Only for Models 3504-50, 3504-60

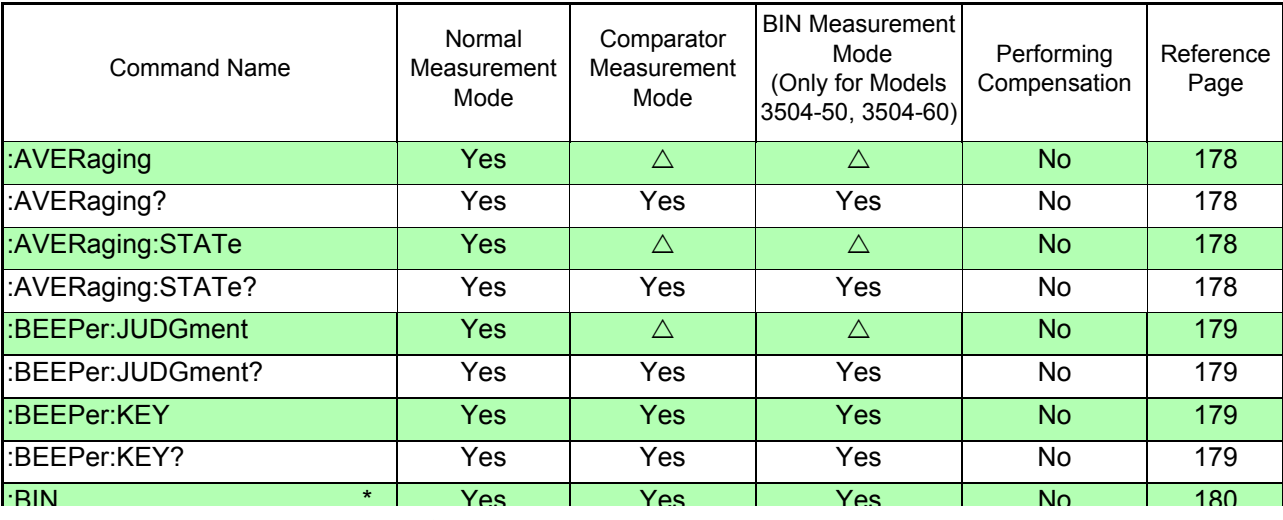

Yes: Available  $\triangle$ : Only for commands available (Key unavailable) No: Unavailable \*Only for Models 3504-50, 3504-60

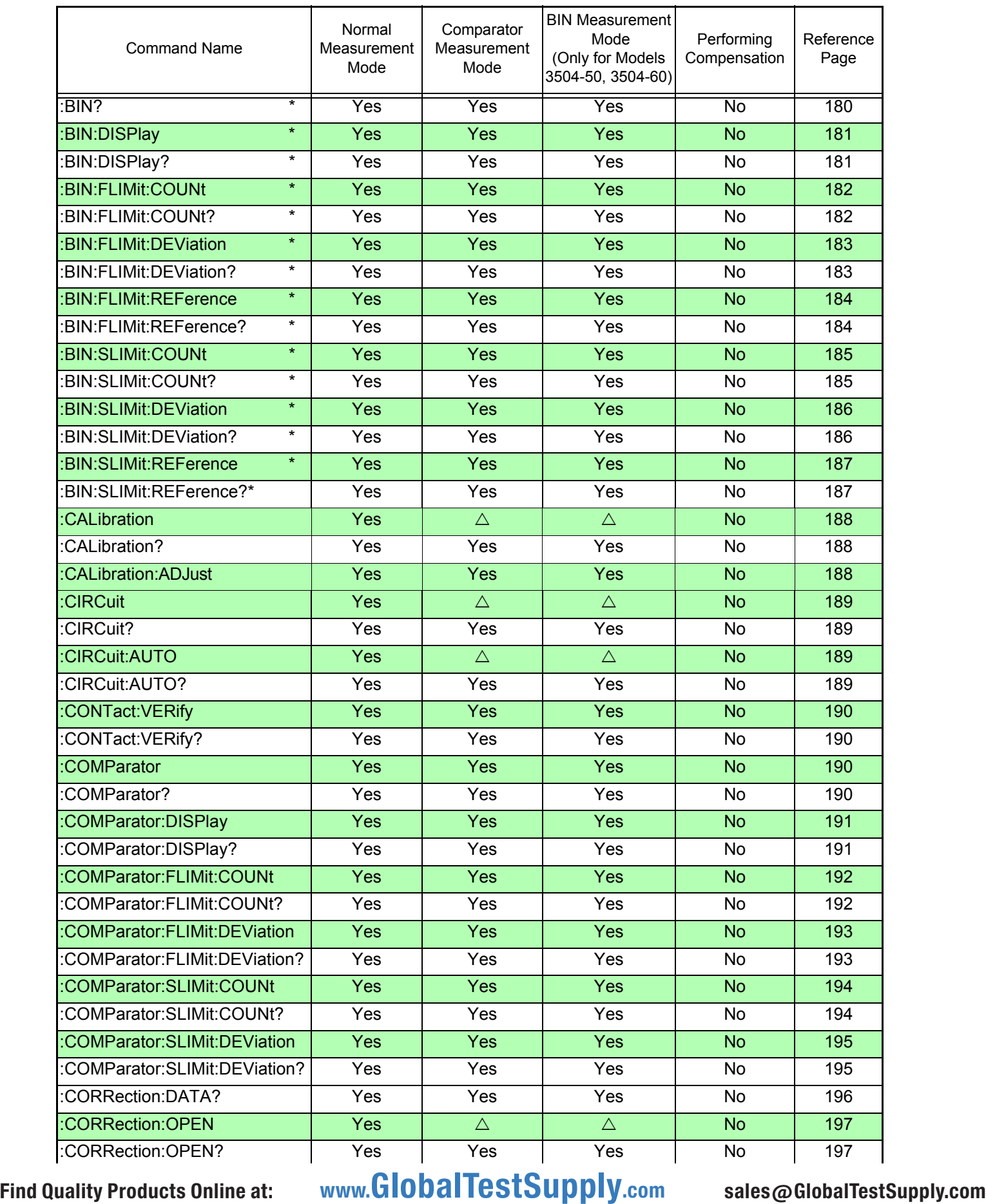

Yes: Available  $\triangle$ : Only for commands available (Key unavailable) No: Unavailable \*Only for Models 3504-50, 3504-60

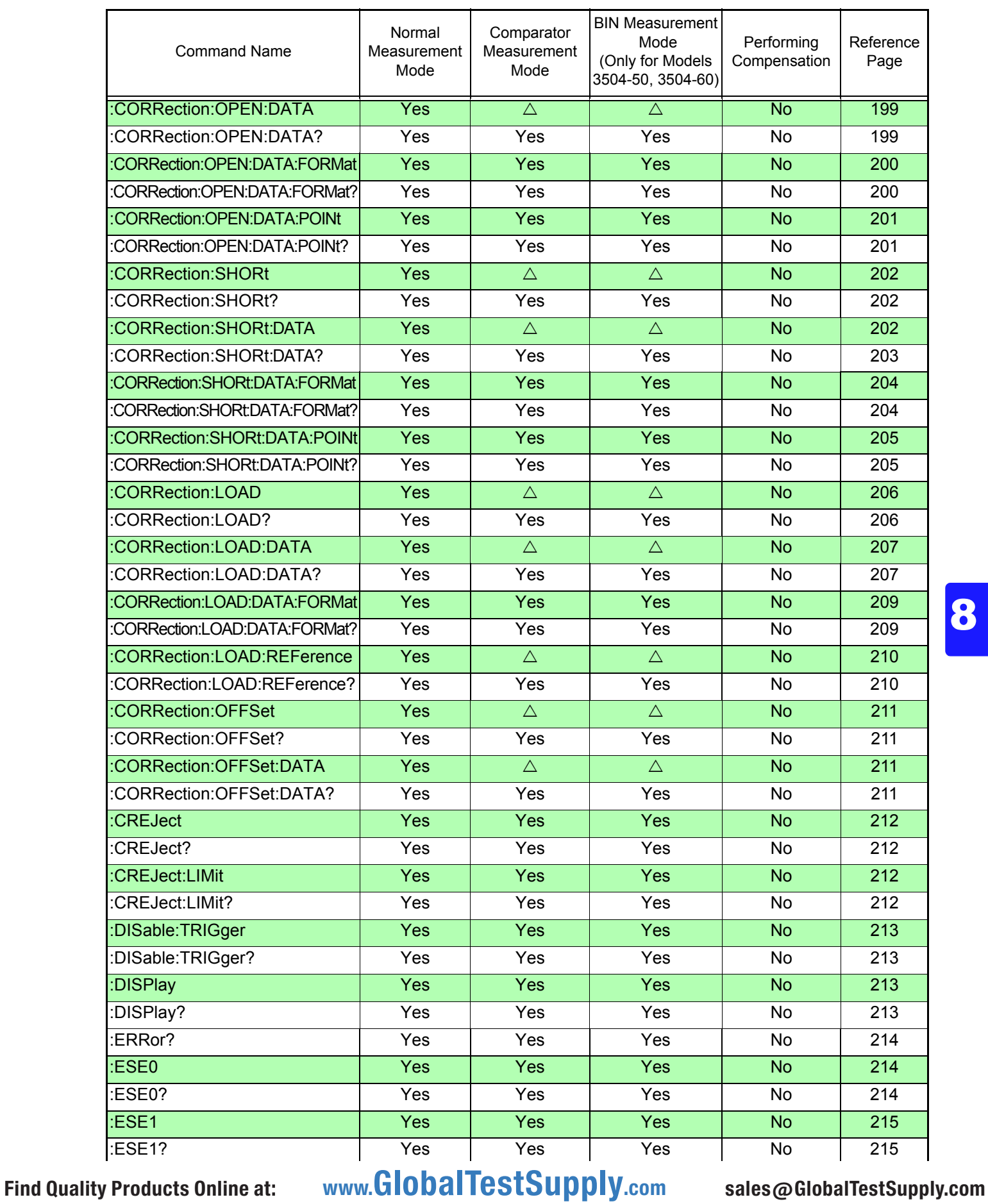

Yes: Available  $\triangle$ : Only for commands available (Key unavailable) No: Unavailable \*Only for Models 3504-50, 3504-60

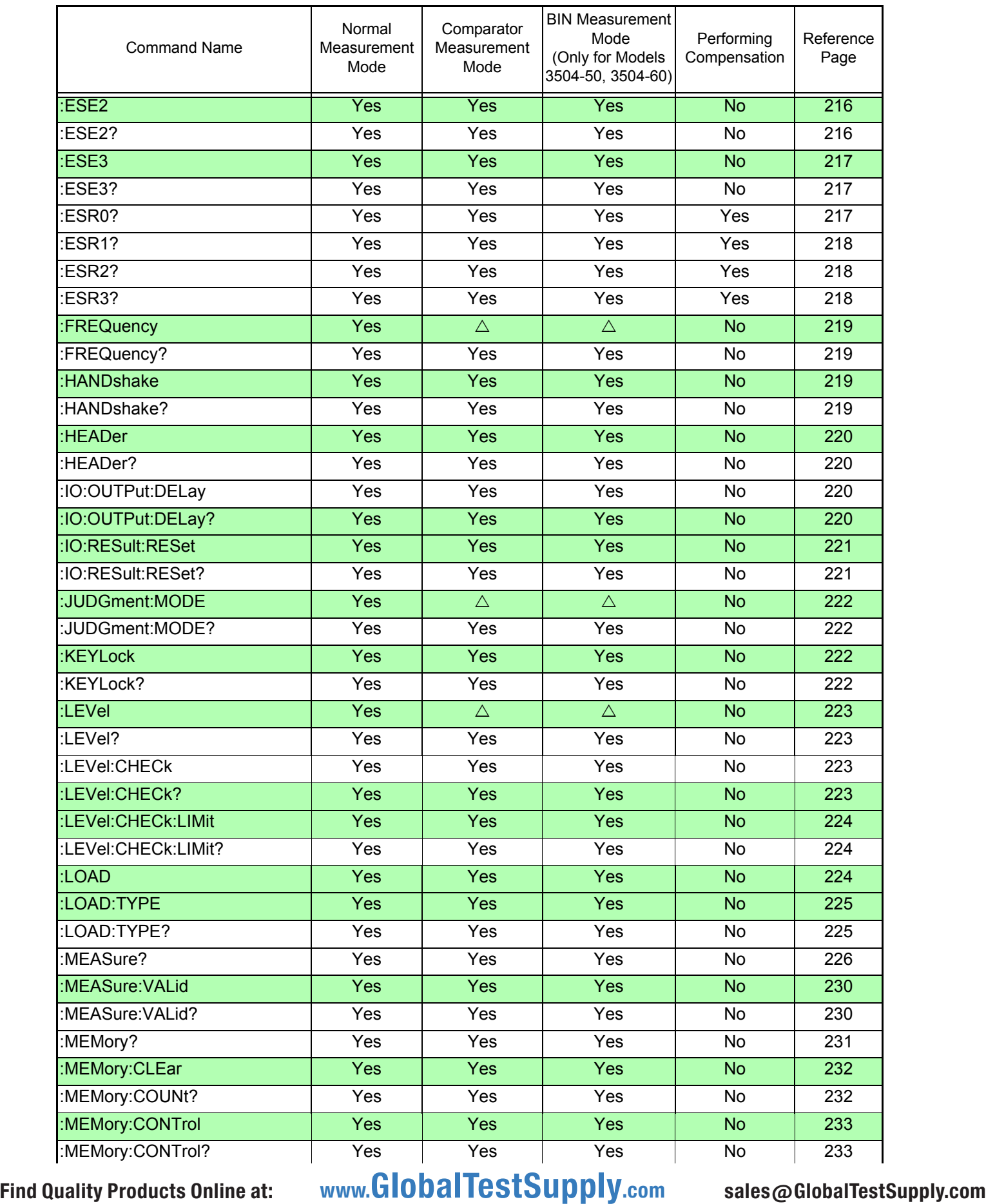

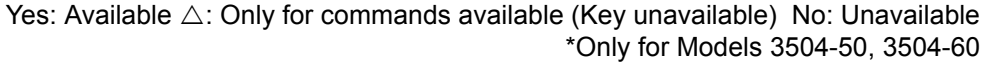

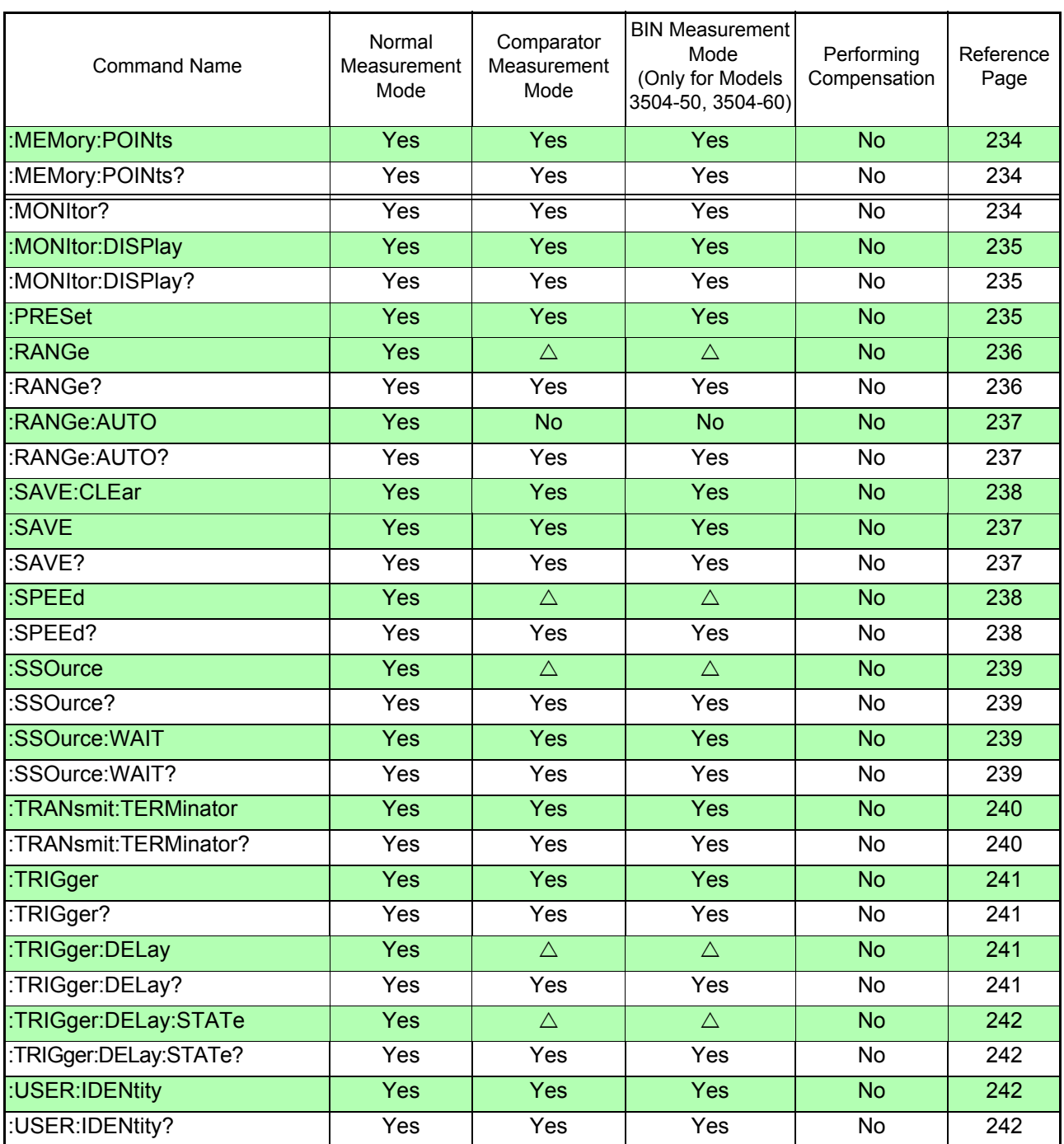

# **8.9 Message Reference**

Refer to the following on how to read this section.

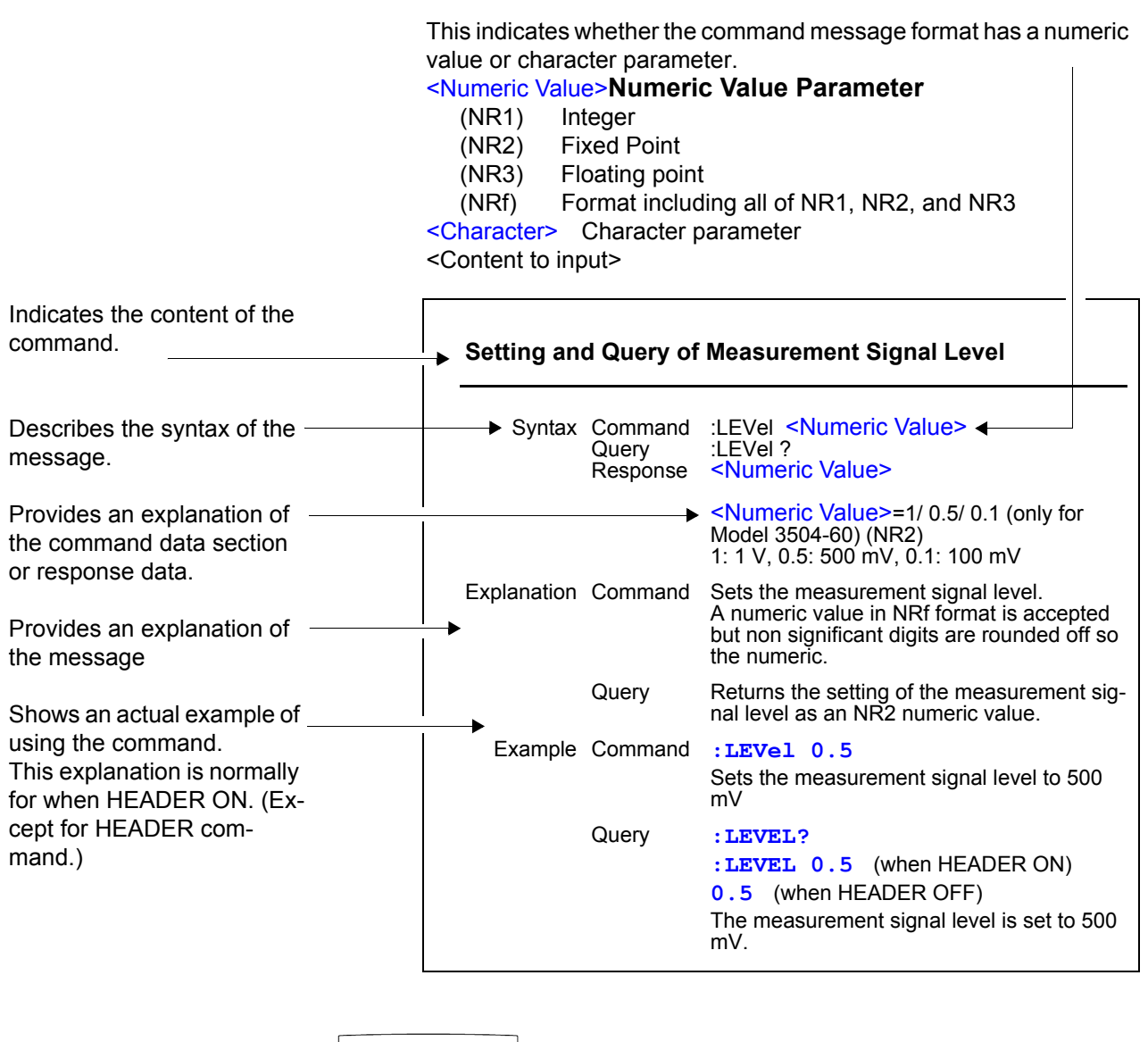

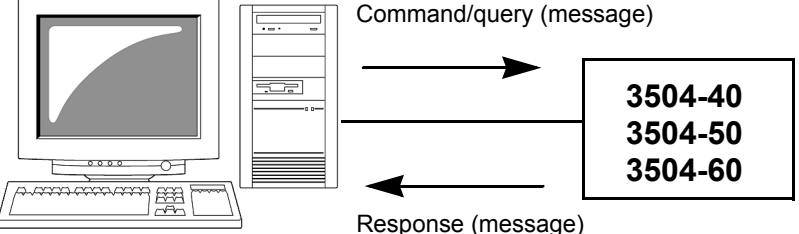

# **8.9.1 Common Commands**

#### (1) System Data Commands

#### **Query of Device ID (Identification Code)**

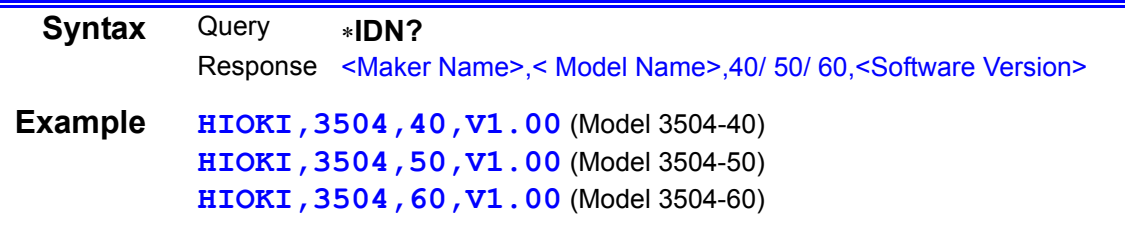

#### (2) Internal Operation Commands

#### **Initialization of Device**

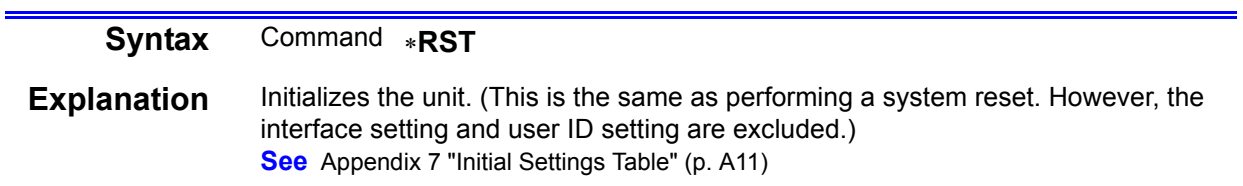

#### **Query of Self Test Execution and Results**

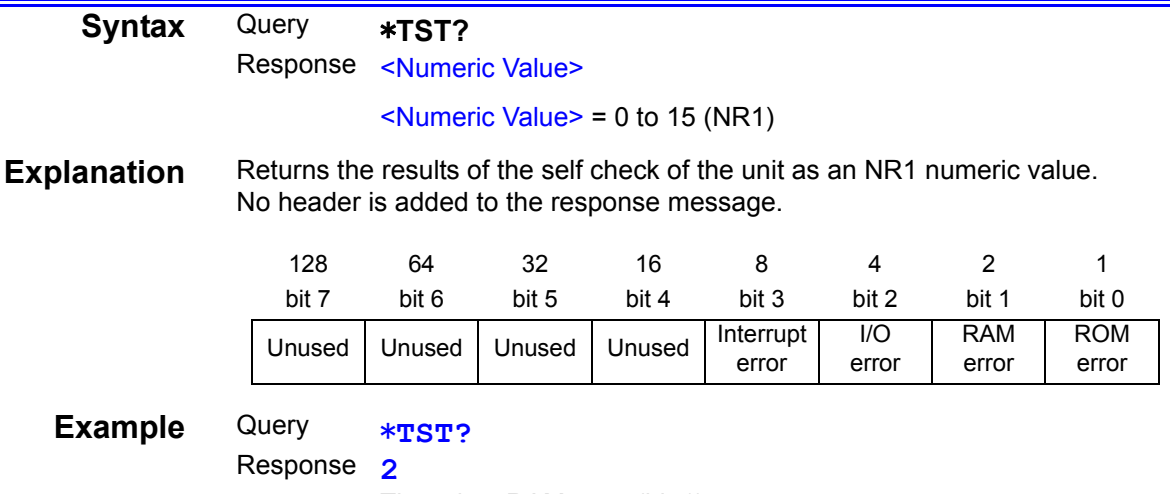

There is a RAM error (bit 1).

#### (3) Synchronization Commands

## **Setting of OPC of SESR after All Executed Operations End**

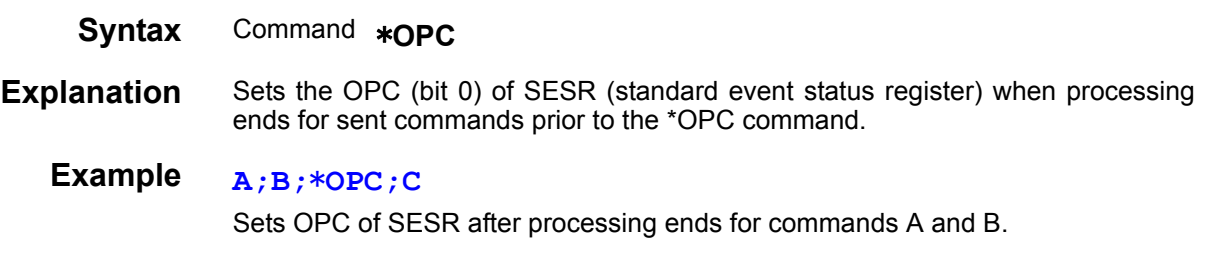

#### **Response of 1 of ASCII after All Executed Operations End**

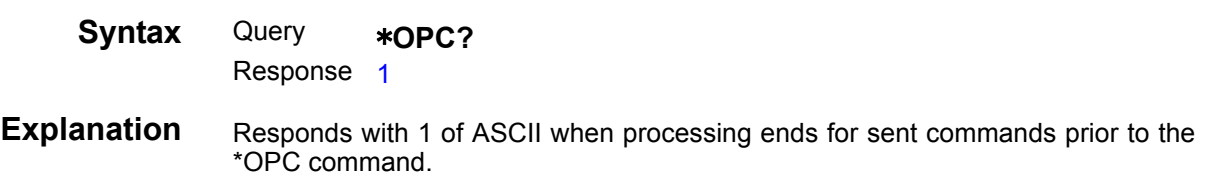

#### **Continuing Execution of Commands after Command Processing Ends**

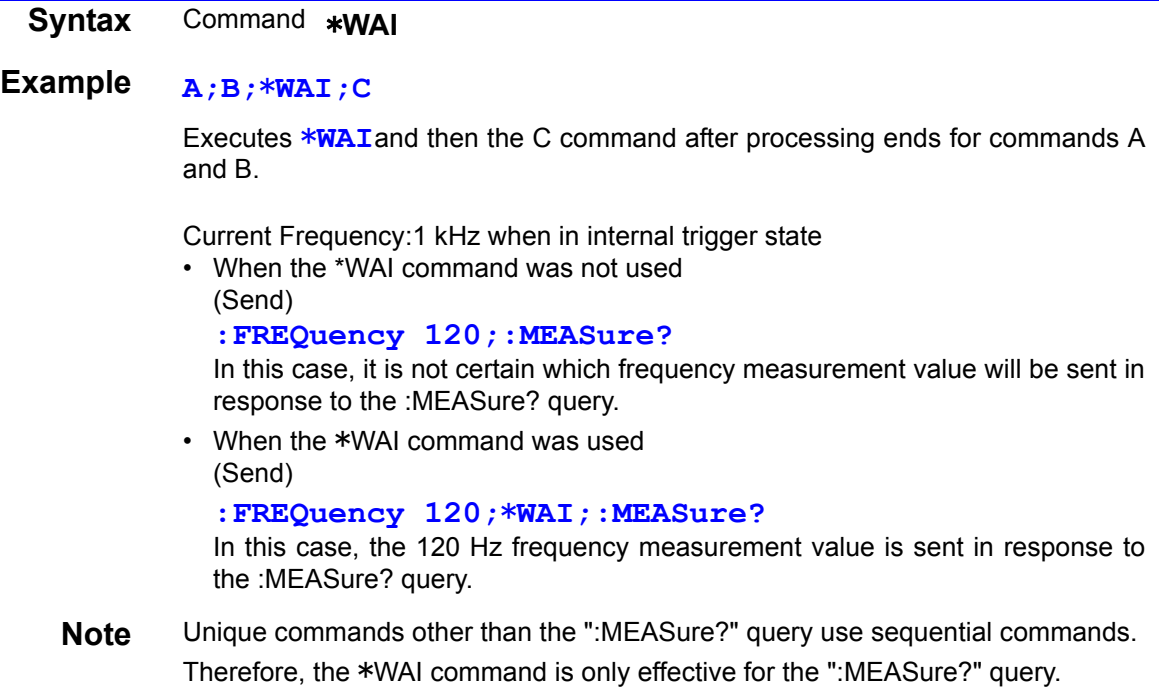

#### (4) Status and Event Control Commands

## **Clearing of Status Byte Register and Related Queues (Except Output Queue)**

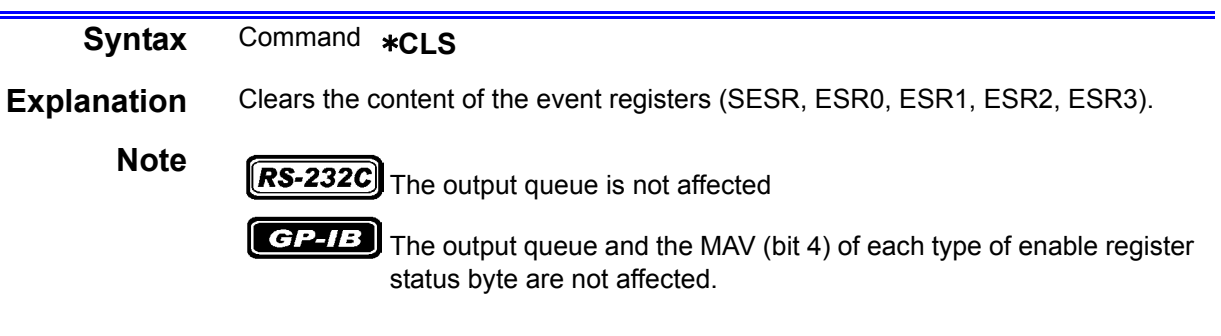

# **Reading and Writing of Standard Event Status Enable Register (SESER)**

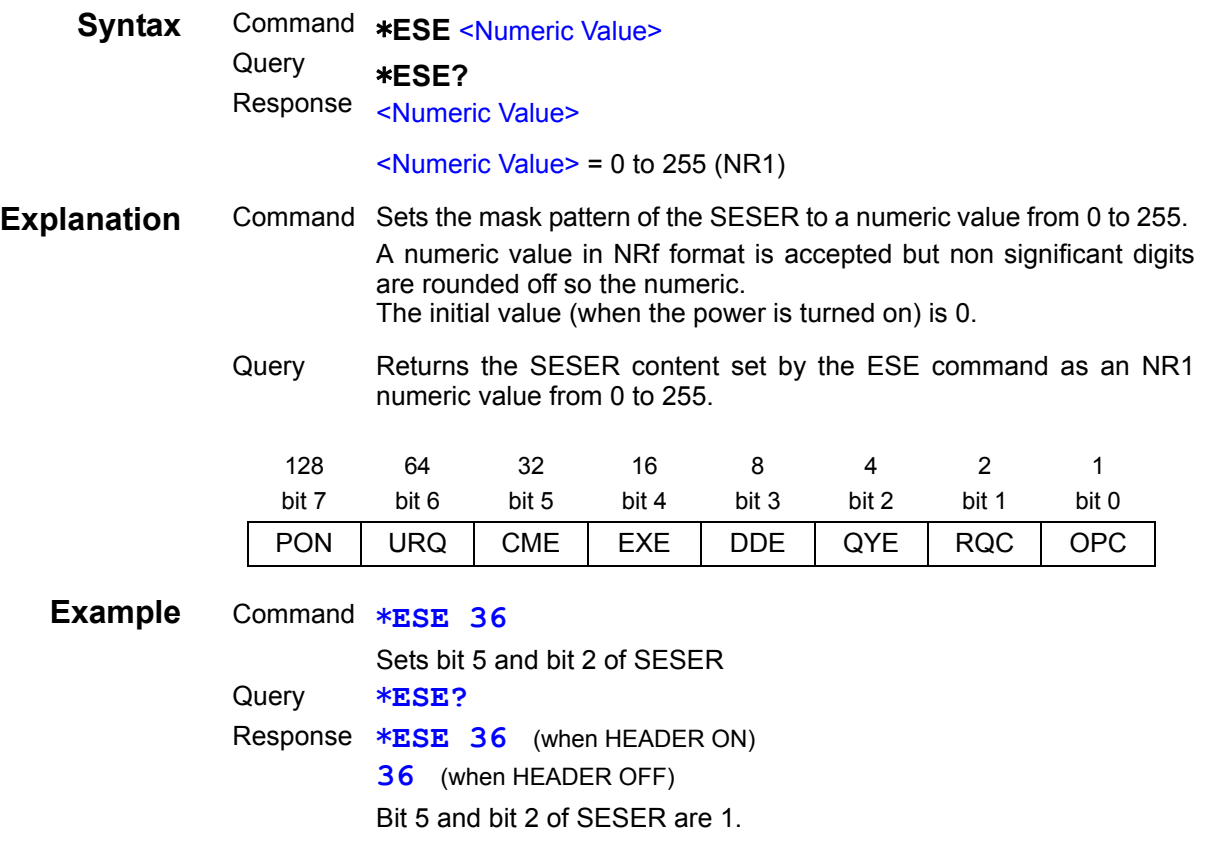

# **Reading and Clearing of Standard Event Status Register (SESR)**

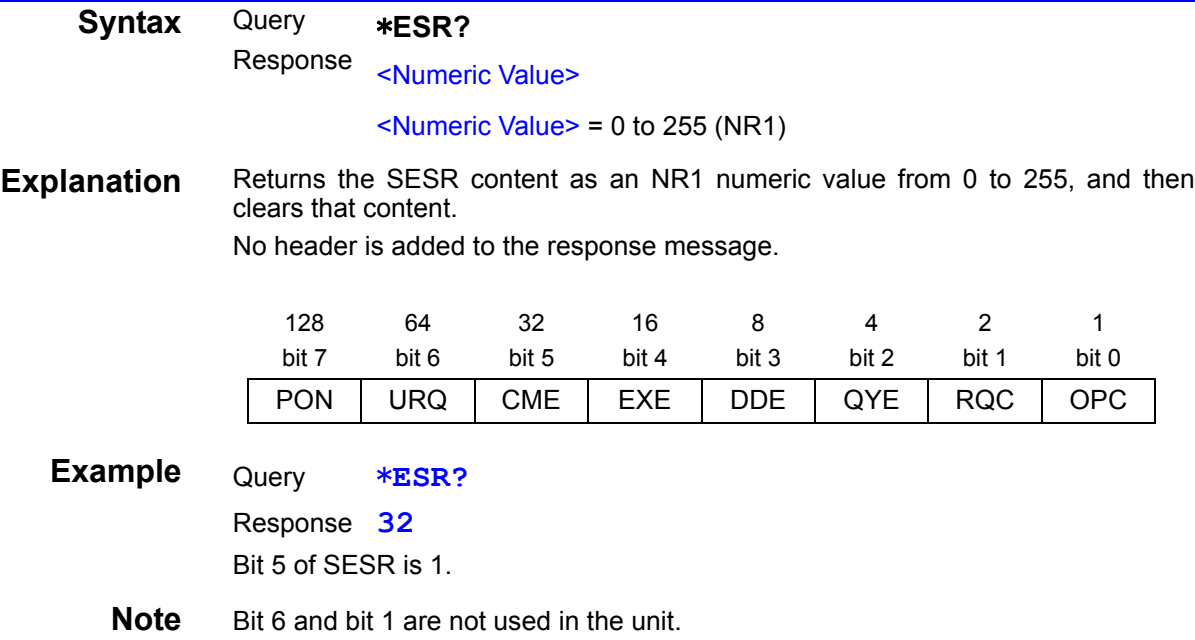

# **Reading and Writing of Service Request Enable Register (SRER)**

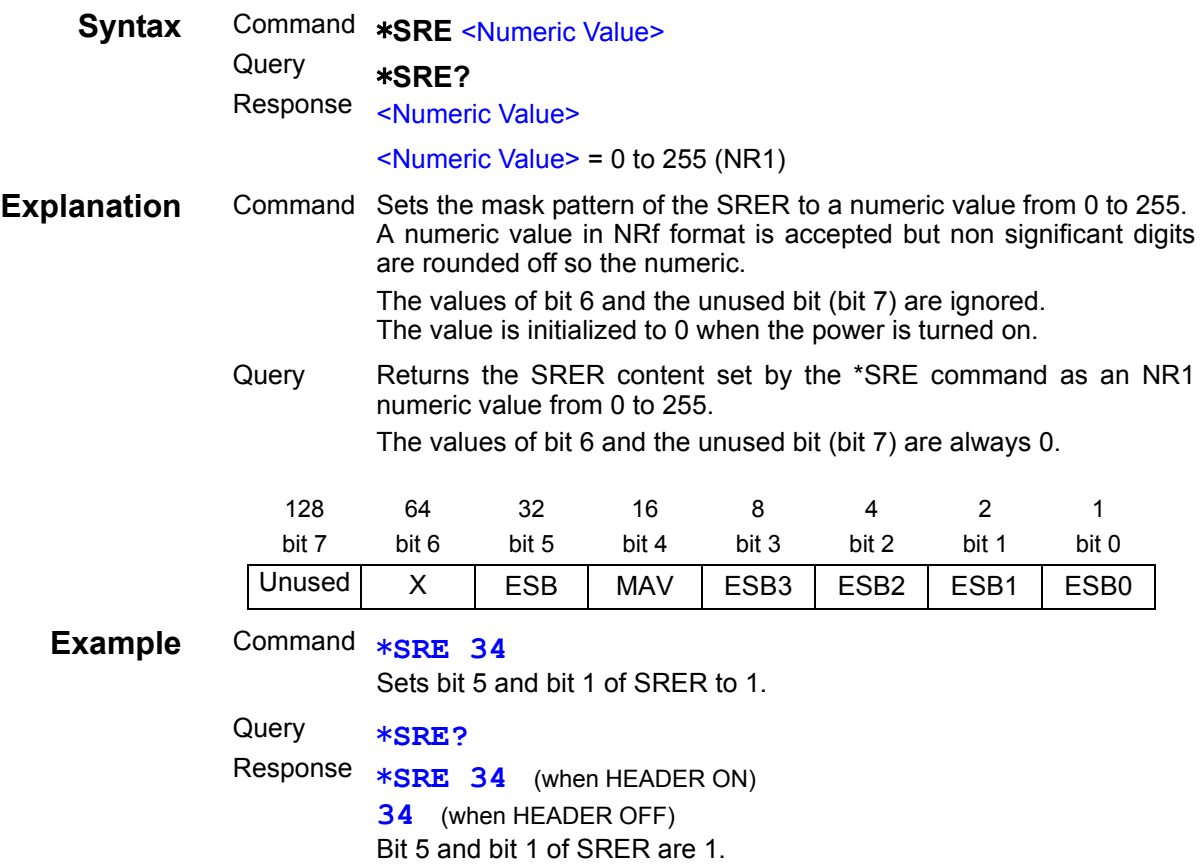

# **Reading of Status Byte Register**

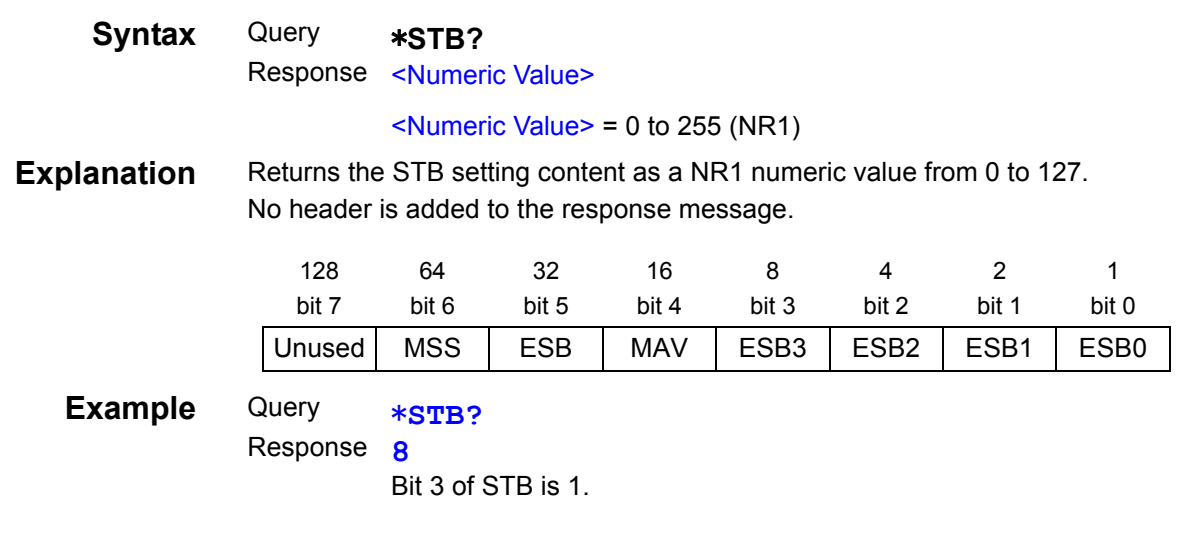

# **Sampling Request**

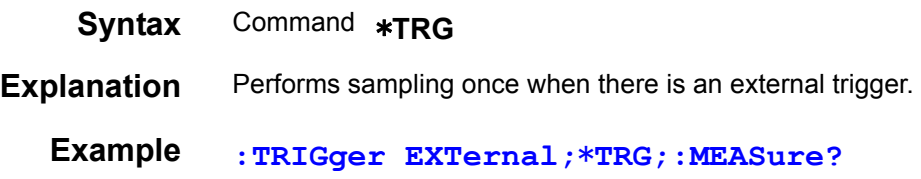

8

# **8.9.2 Unique Commands**

# **Setting and Query of the number of measurements to Average**

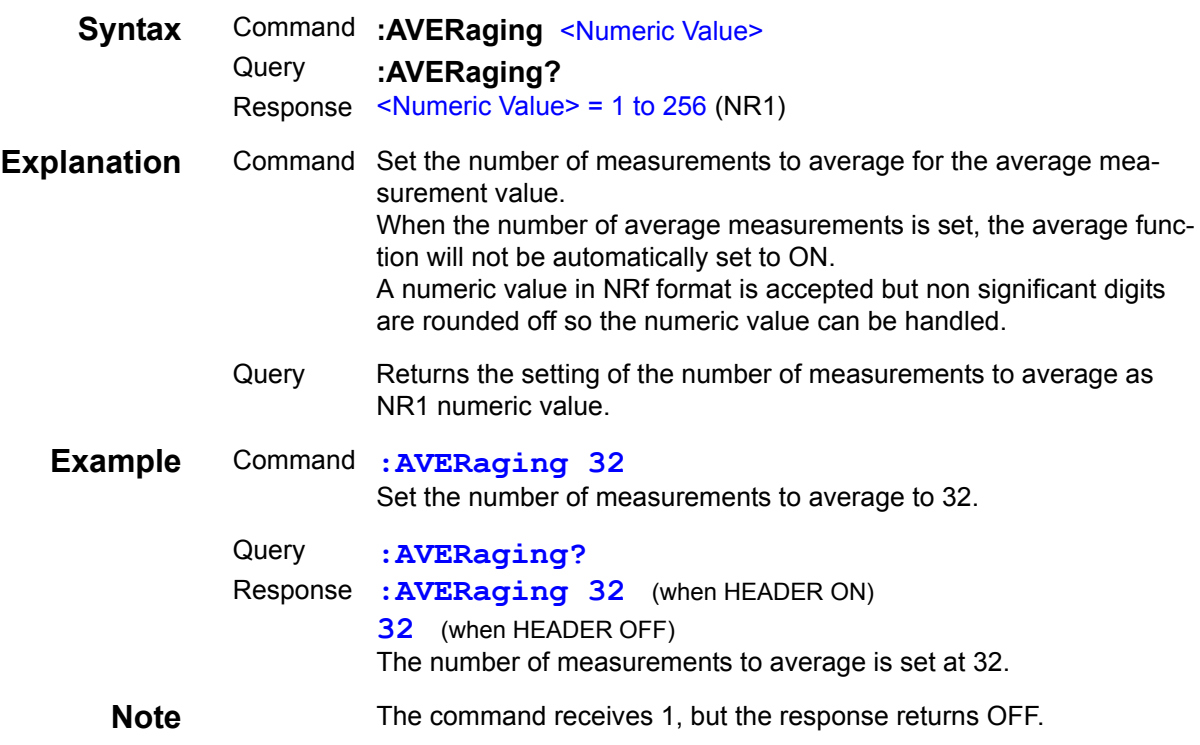

# **Setting and Query of Average**

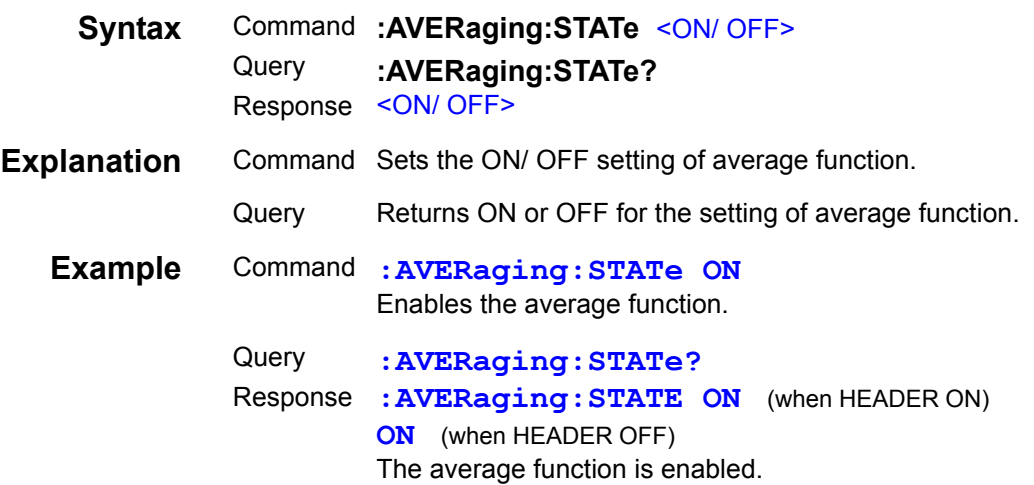

## **Setting and Query of Comparator and BIN Judgment Beep Tone Setting**

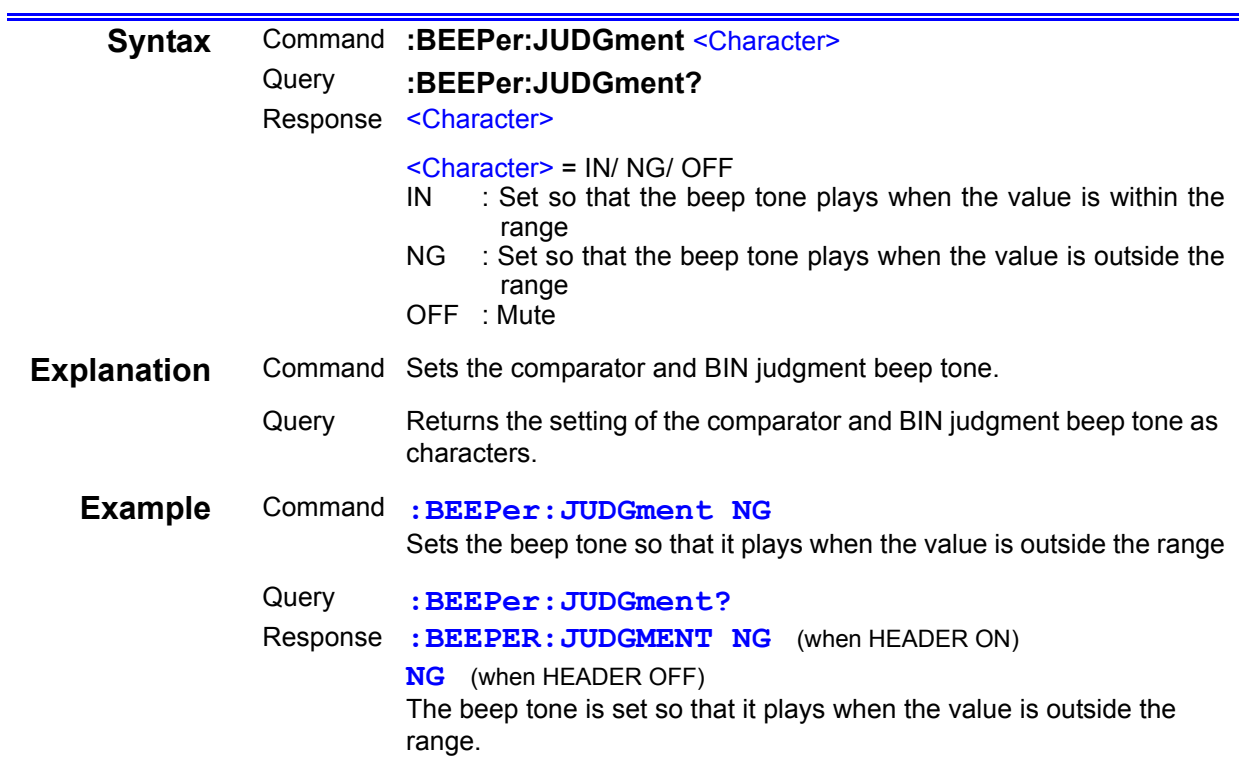

#### **Setting and Query of Key Input Beep Tone**

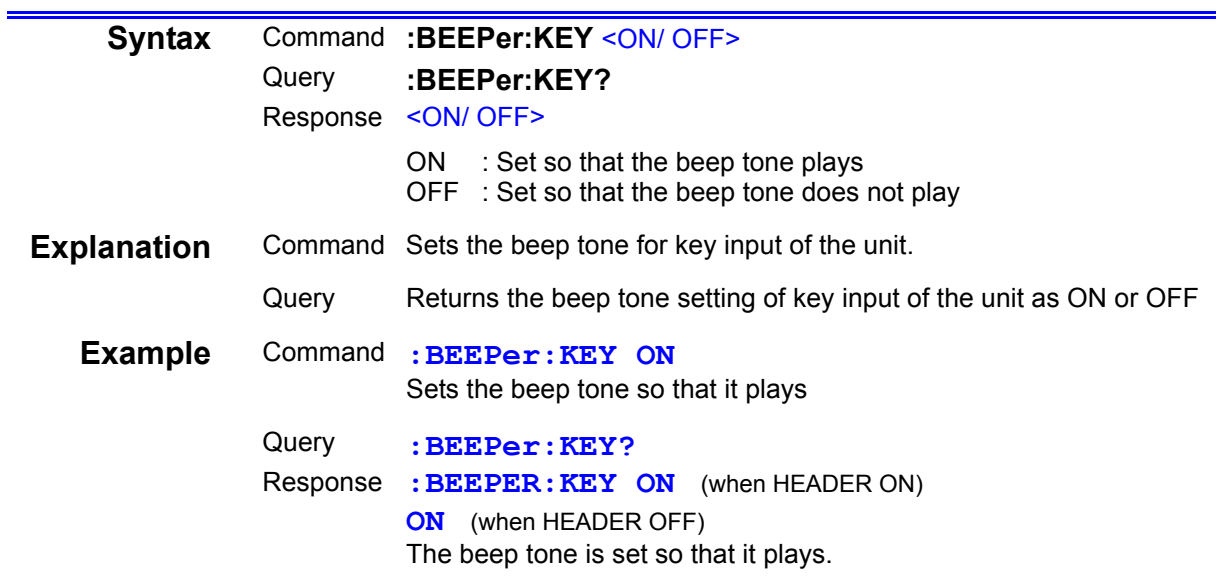
# **Setting and Query of ON/ OFF Setting of BIN Measurement (Only for Models 3504-50, 3504-60)**

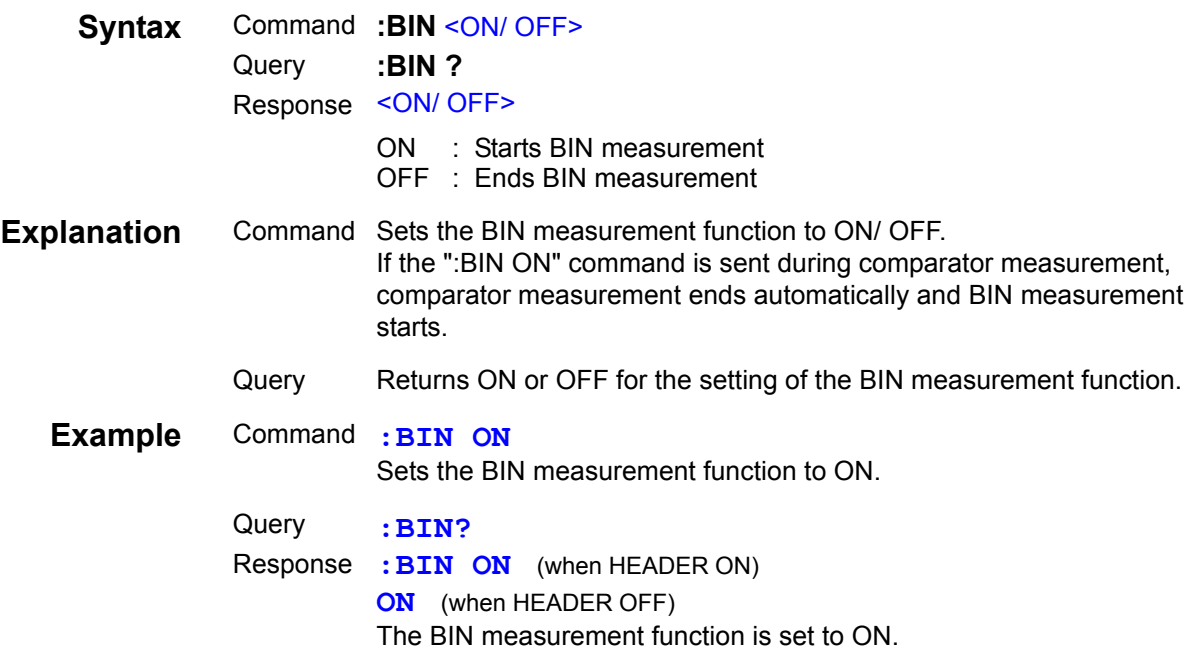

### **Setting and Query of SUB Display Indication during BIN Measurement (Only for Models 3504-50, 3504-60)**

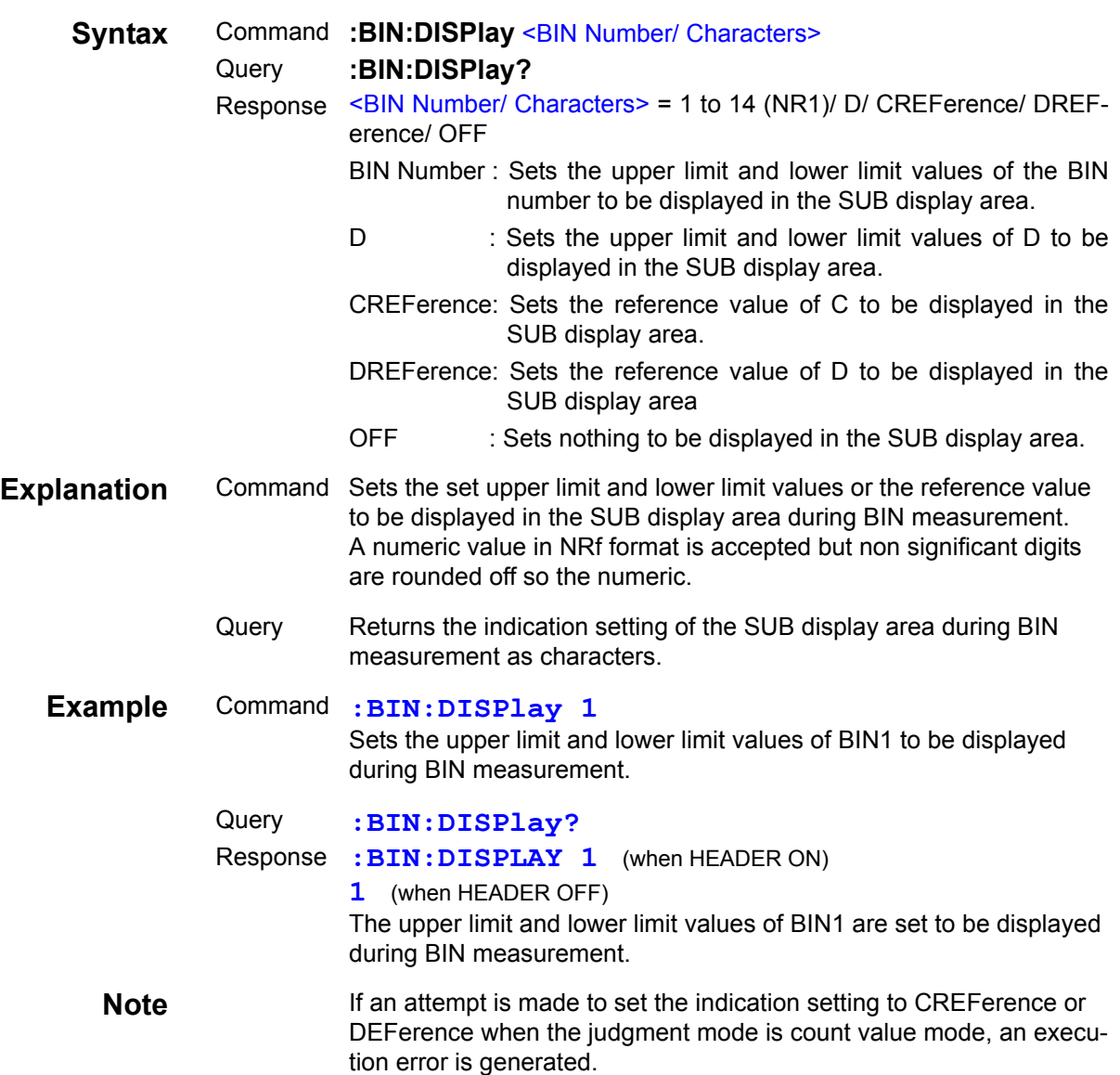

# **Setting and Query of Upper Limit and Lower Limit Values of First Parameter for BIN Function in Count Value Mode (Only for Models 3504-50, 3504-60)**

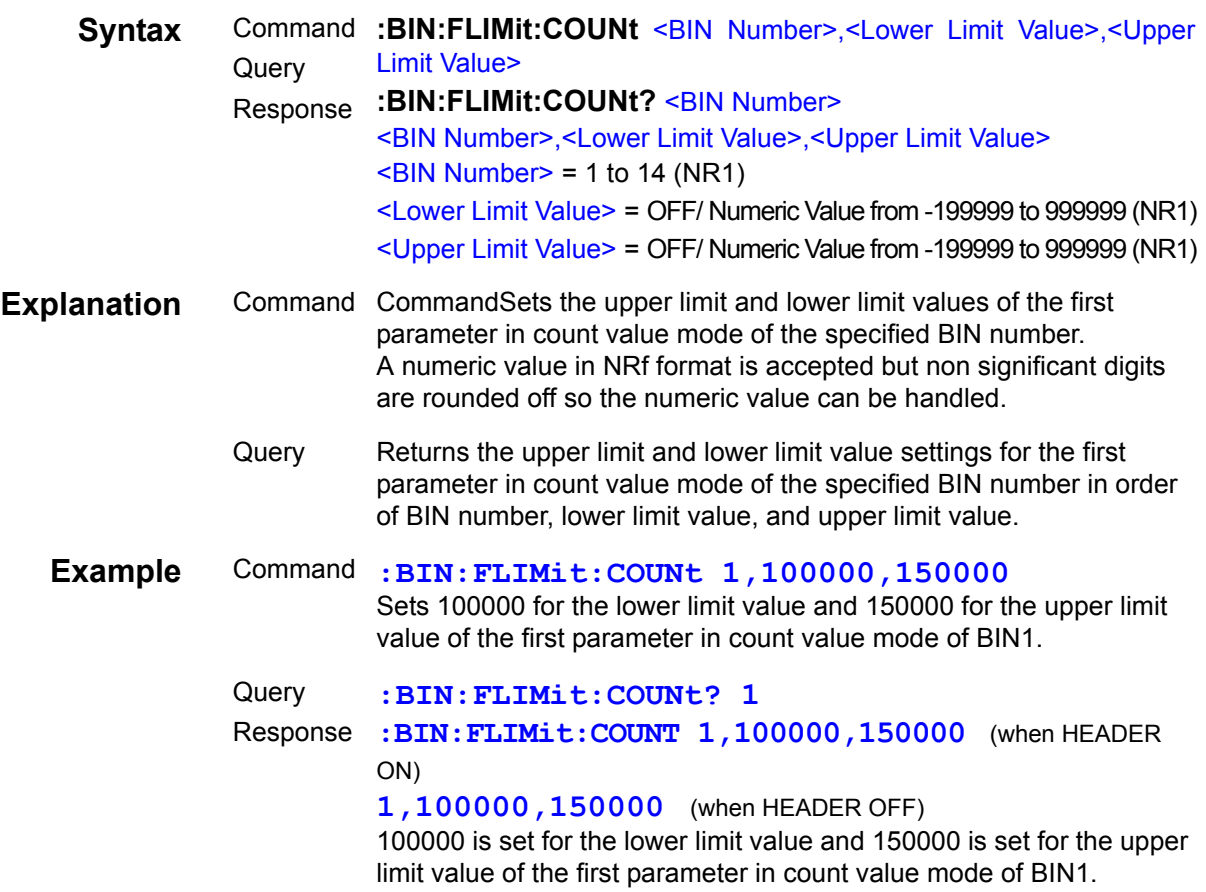

## **Setting and Query of Upper Limit and Lower Limit Values of First Parameter for BIN Function in Deviation Percent Mode (Only for Models 3504-50, 3504-60)**

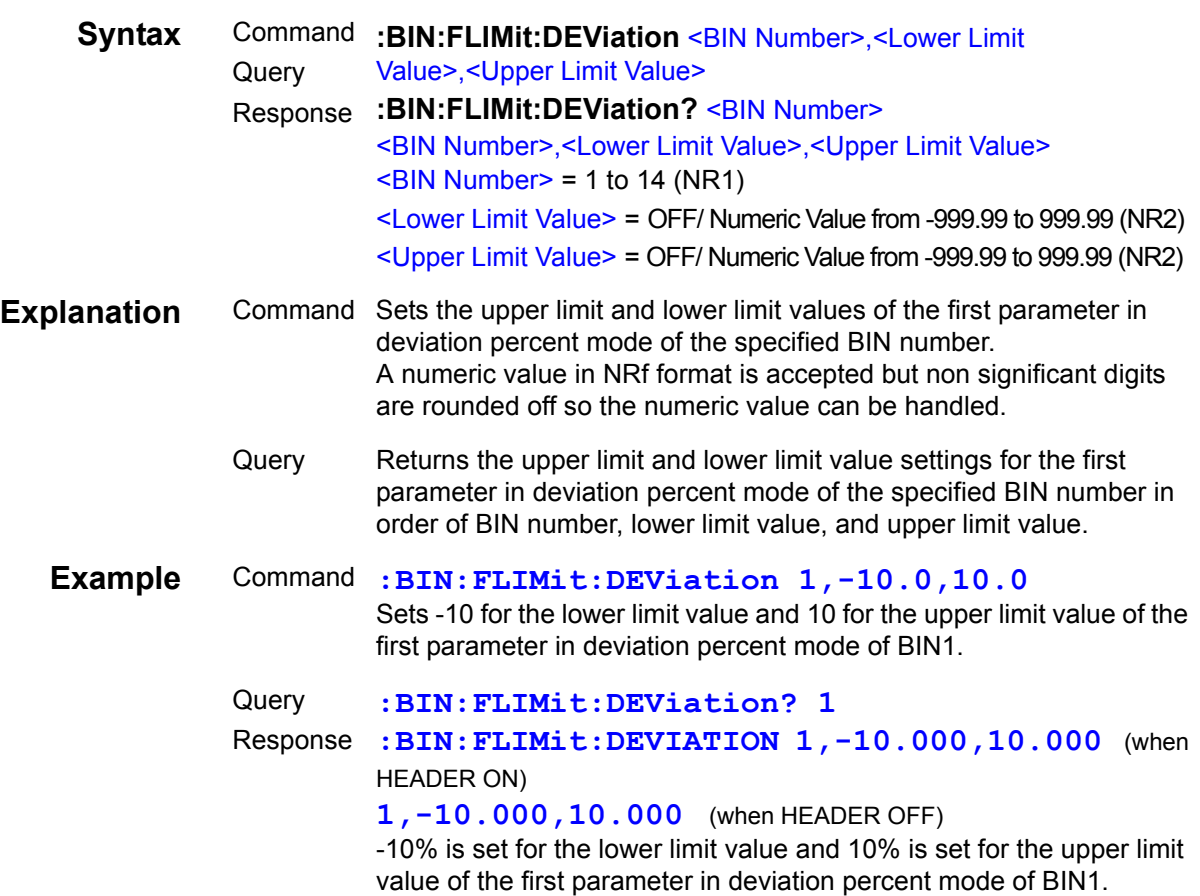

# **Setting and Query of Reference Value of First Parameter for BIN Function in Deviation Percent Mode (Only for Models 3504-50, 3504-60)**

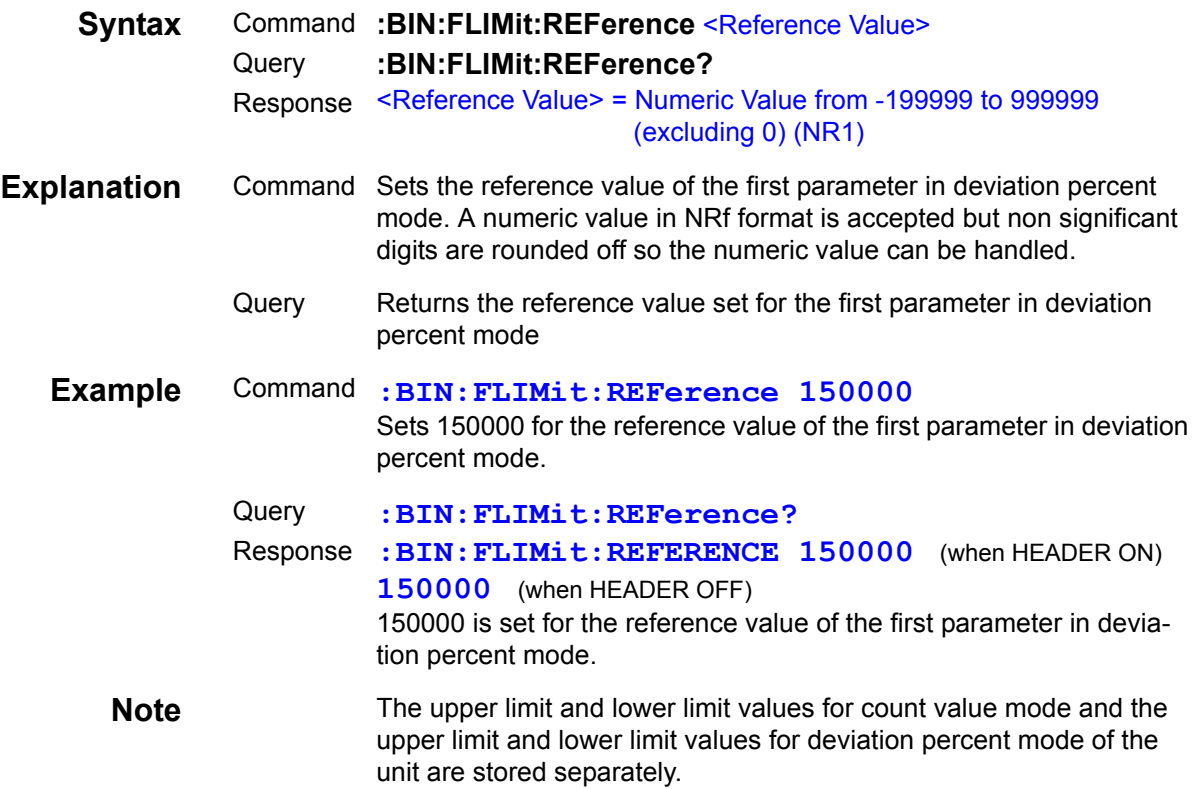

# **Setting and Query of Upper Limit and Lower Limit Values of Second Parameter for BIN Function in Count Value Mode (Only for Models 3504-50, 3504-60)**

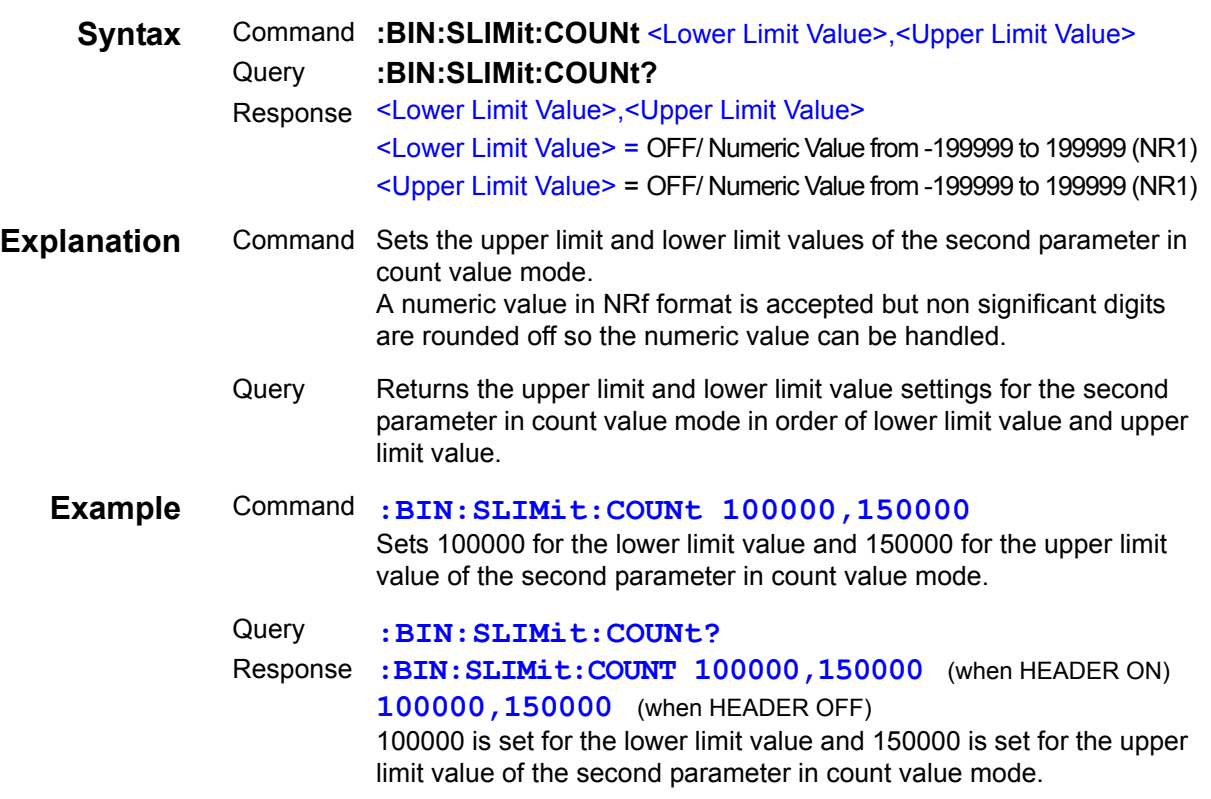

# **Setting and Query of Upper Limit and Lower Limit Values of Second Parameter for BIN Function in Deviation Percent Mode (Only for Models 3504-50, 3504-60)**

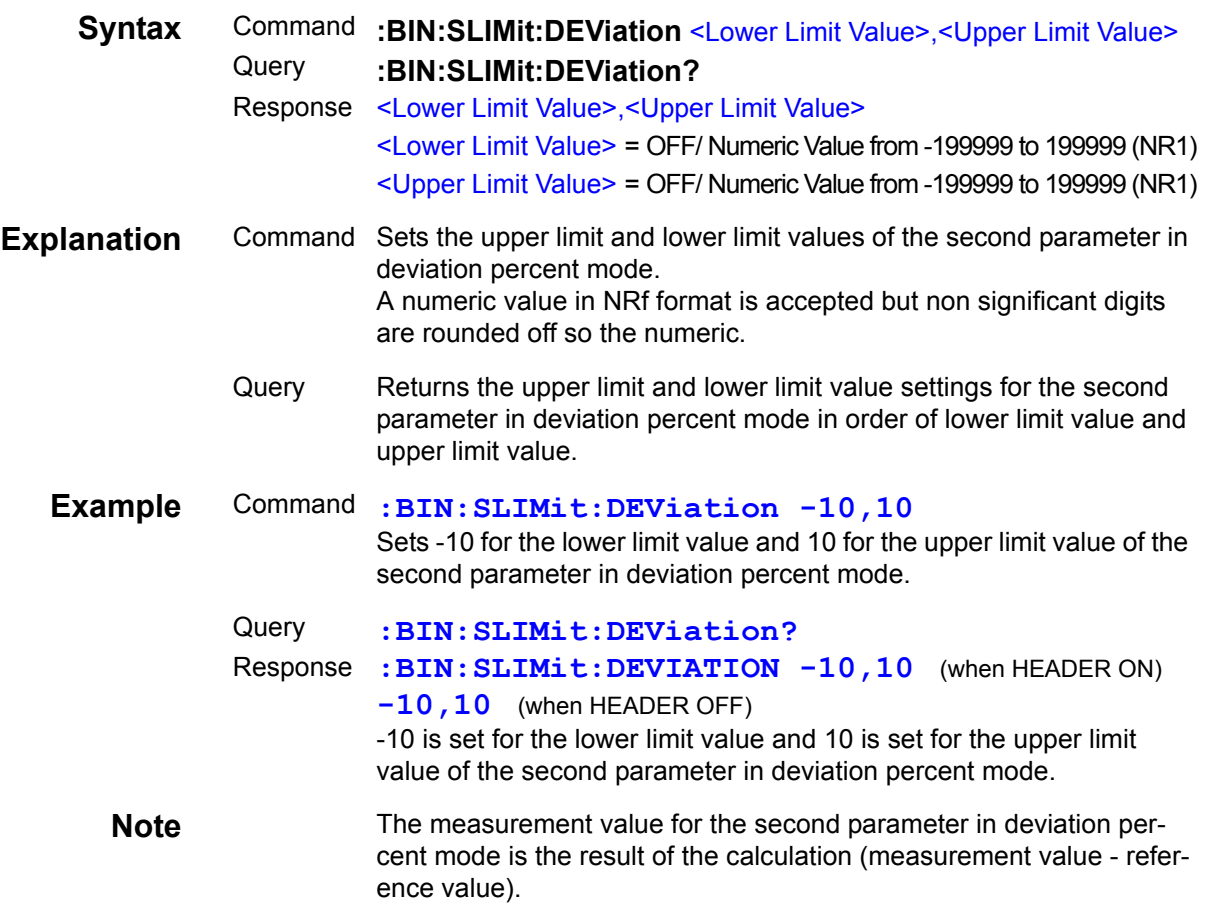

### **Setting and Query of Reference Value of Second Parameter for BIN Function in Deviation Percent Mode (Only for Models 3504-50, 3504-60)**

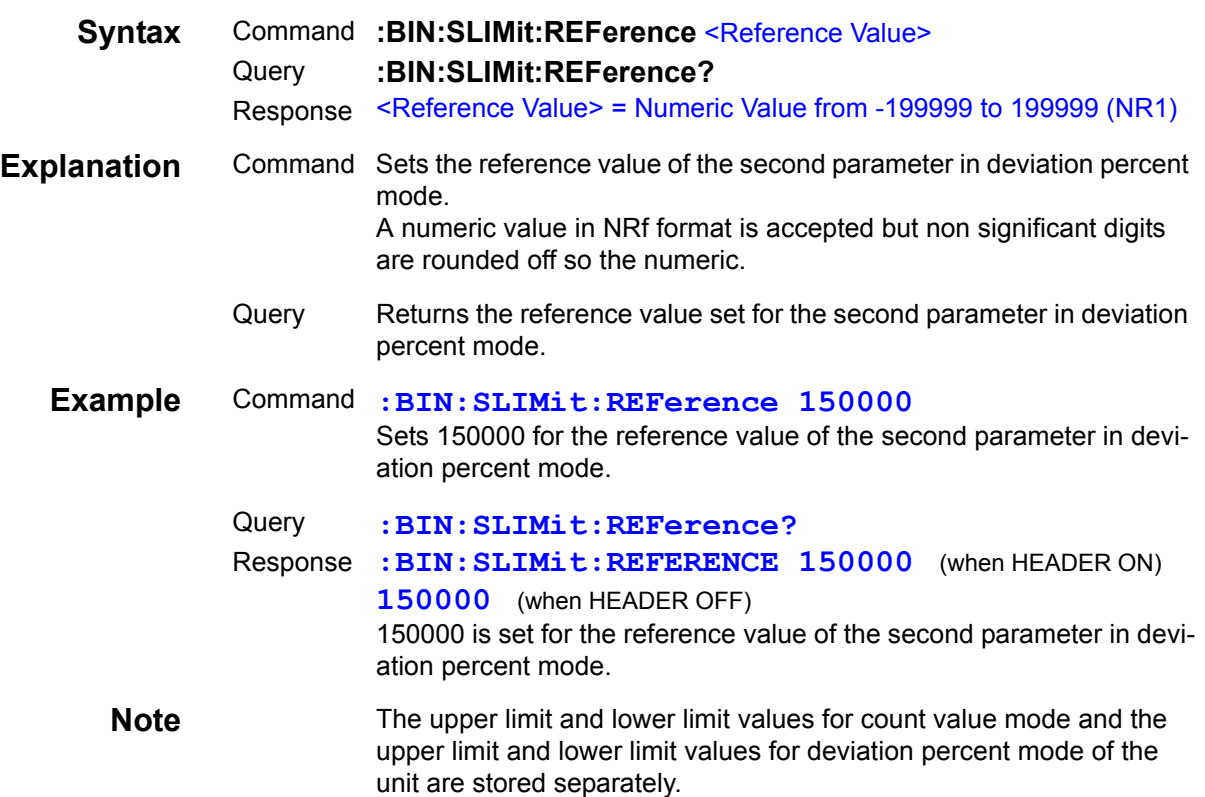

### **Setting and Query of Self Calibration**

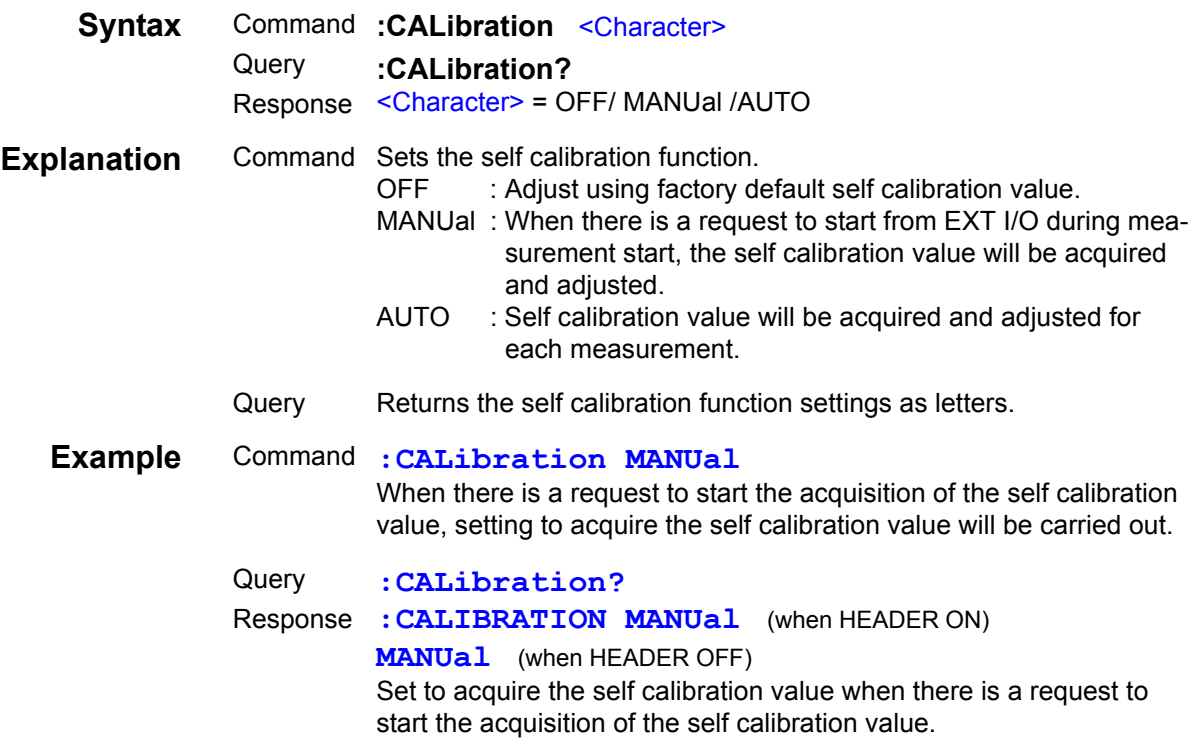

# **Request for Start of Self Calibration**

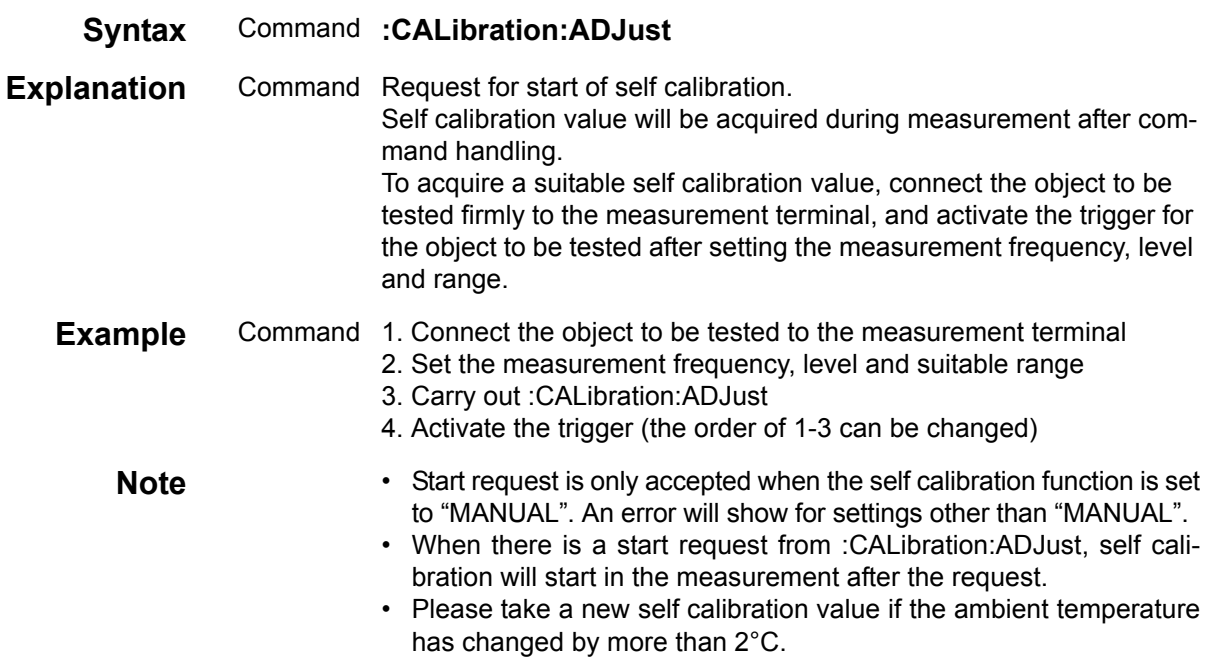

### **Setting and Query of Equivalent Circuit**

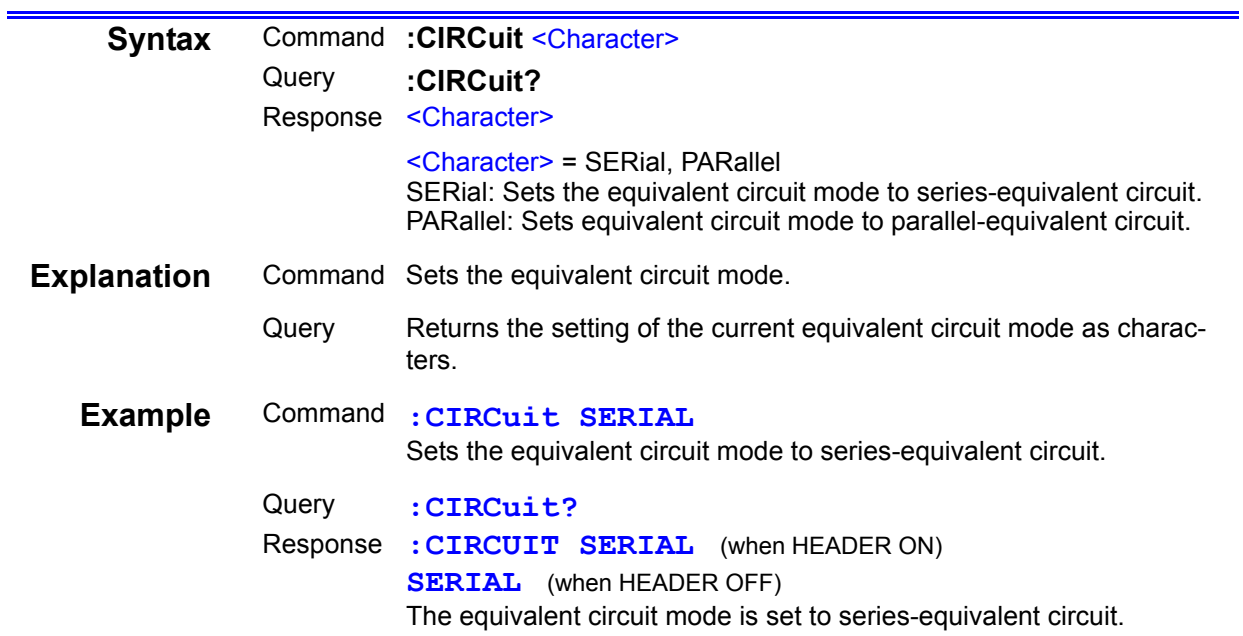

# **Automatic Setting and Query of Equivalent Circuit**

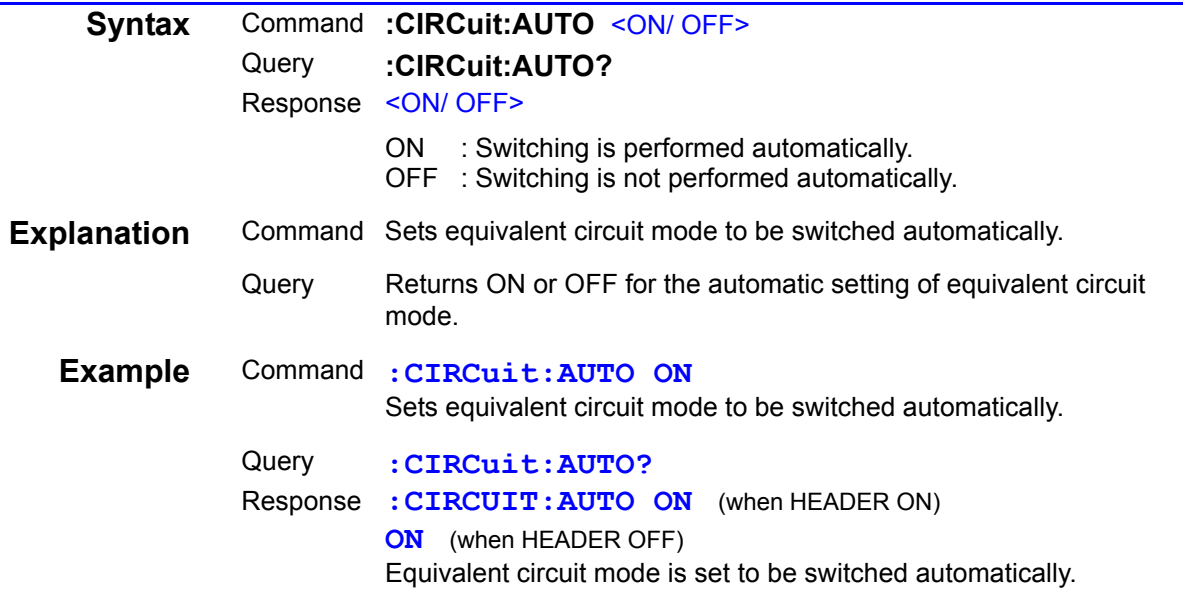

# **Setting and Query of Contact Check Function**

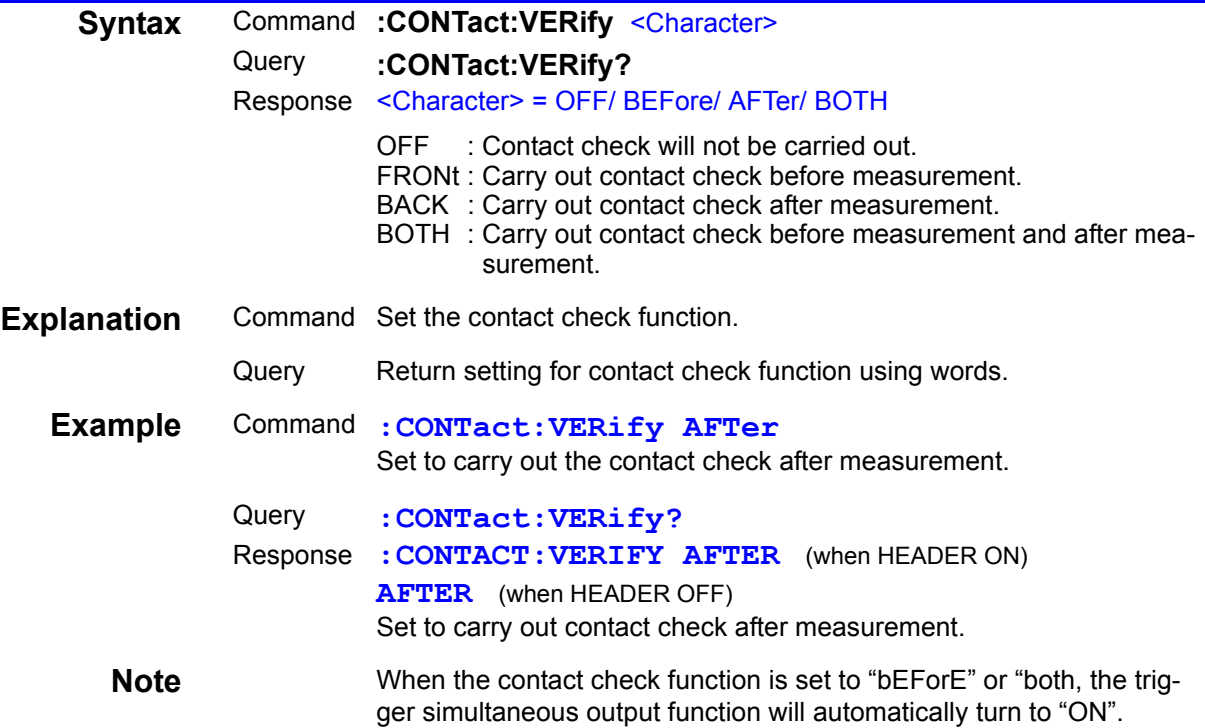

### **Setting and Query of ON/ OFF Setting of Comparator Function**

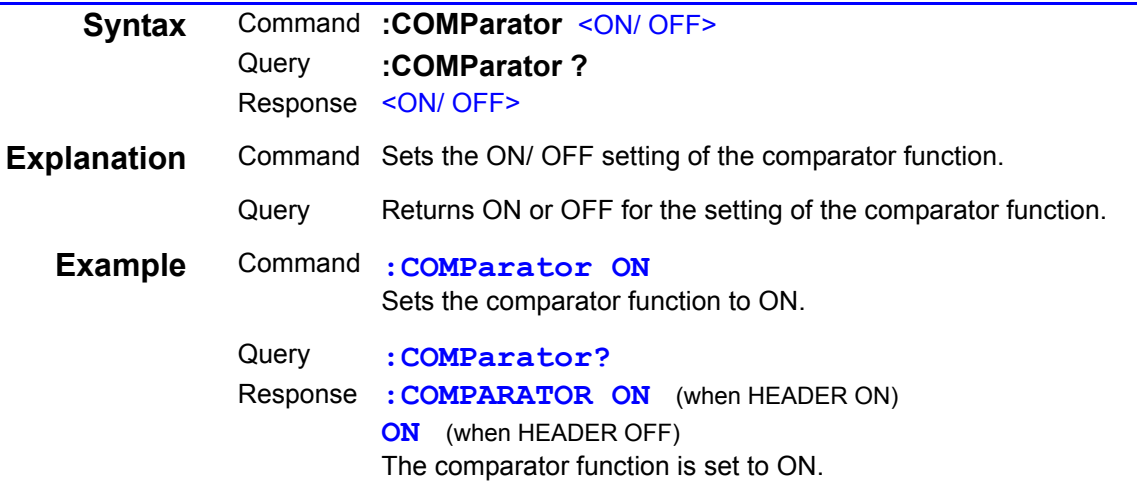

# **Setting and Query of SUB Display Indication during Comparator Measurement**

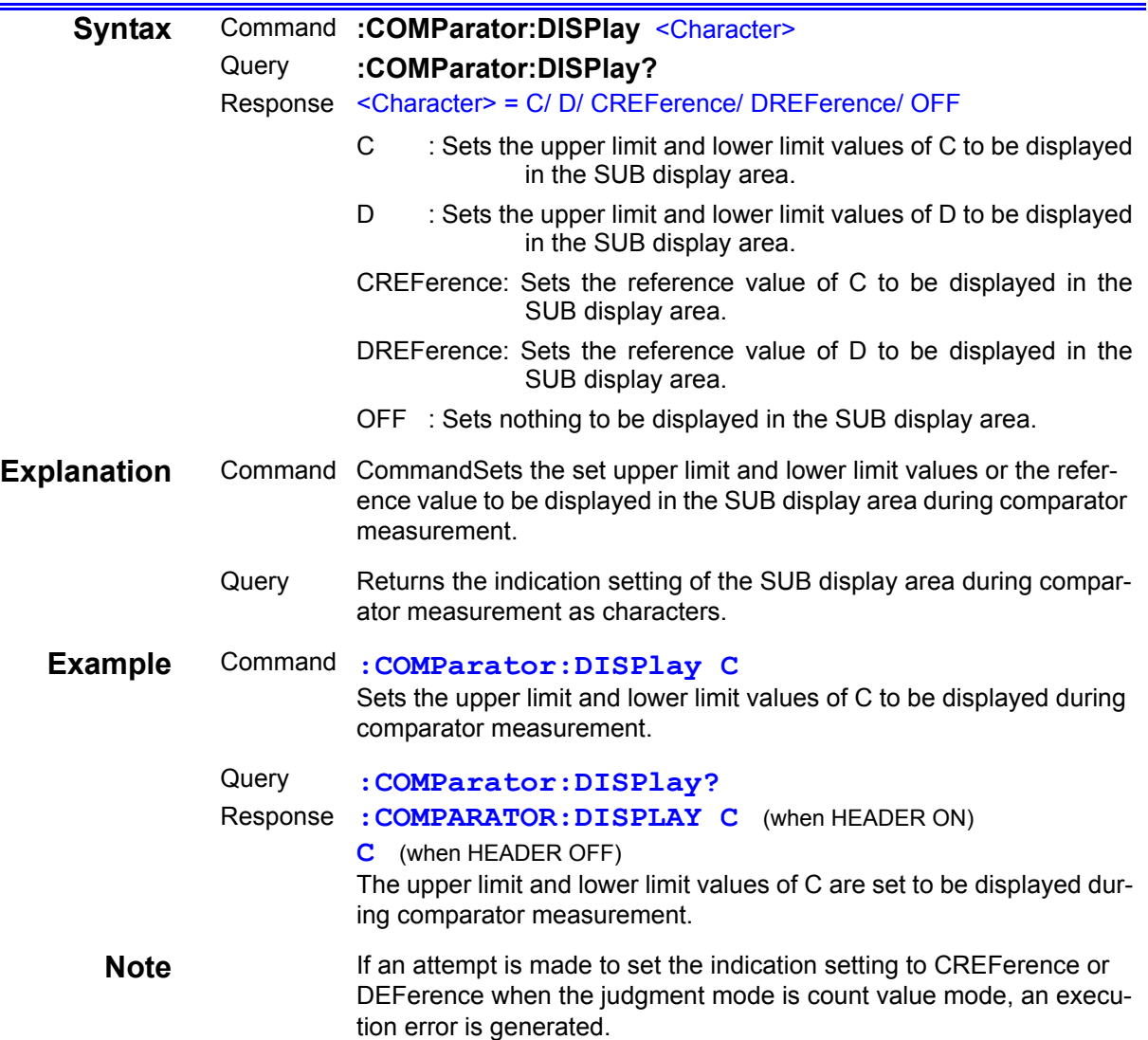

# **Setting and Query of Upper Limit and Lower Limit Values of First Parameter for Comparator Function in Count Value Mode**

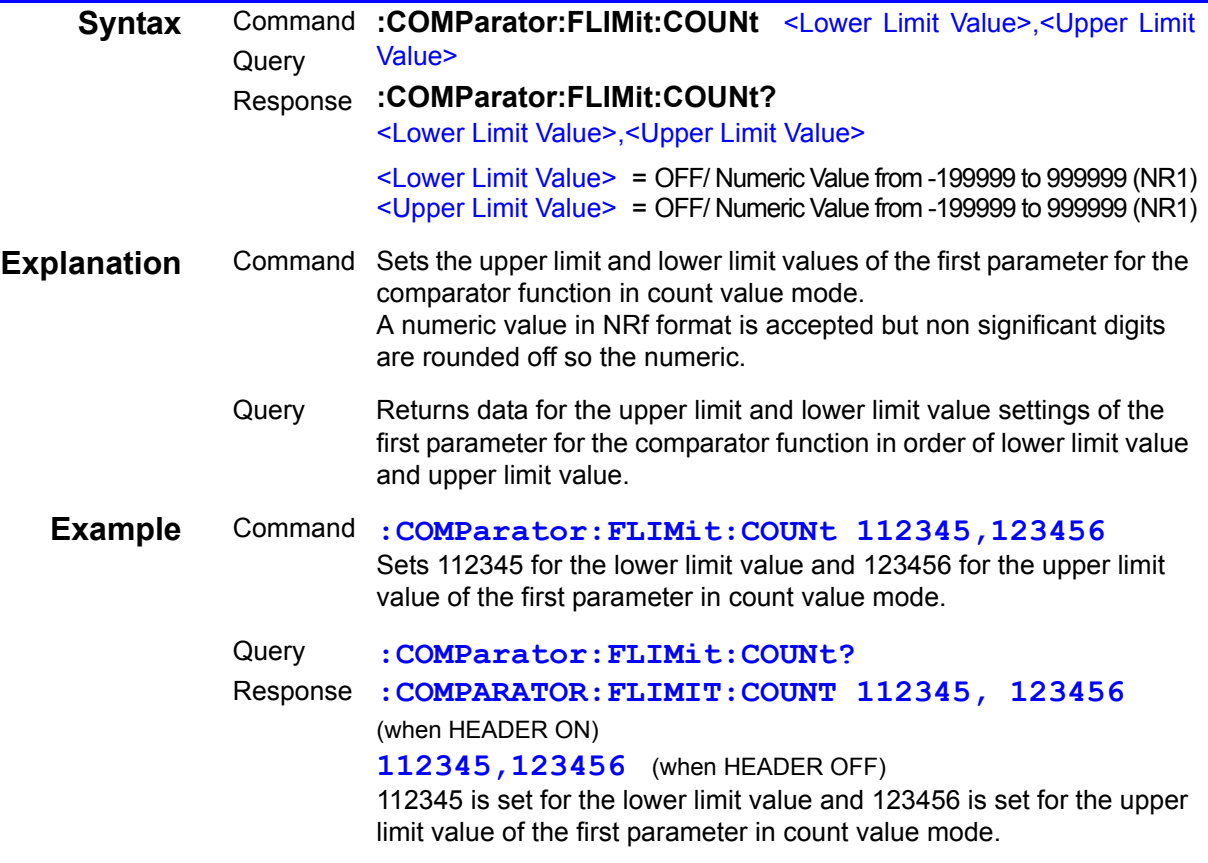

### **Setting and Query of Reference Value and Upper Limit and Lower Limit Values of First Parameter for Comparator Function in Deviation Percent Mode**

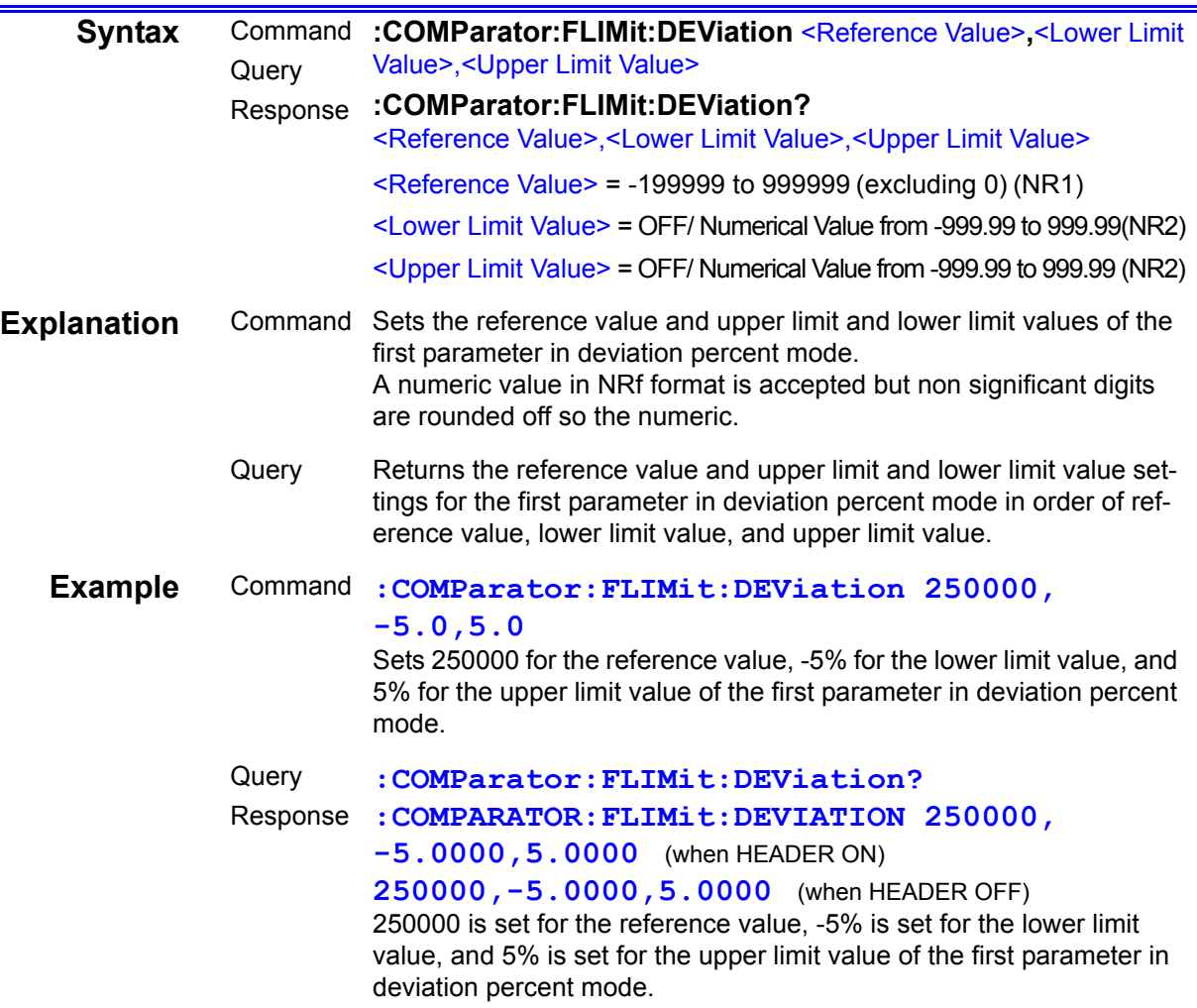

# **Setting and Query of Upper Limit and Lower Limit Values of Second Parameter for Comparator Function in Count Value Mode**

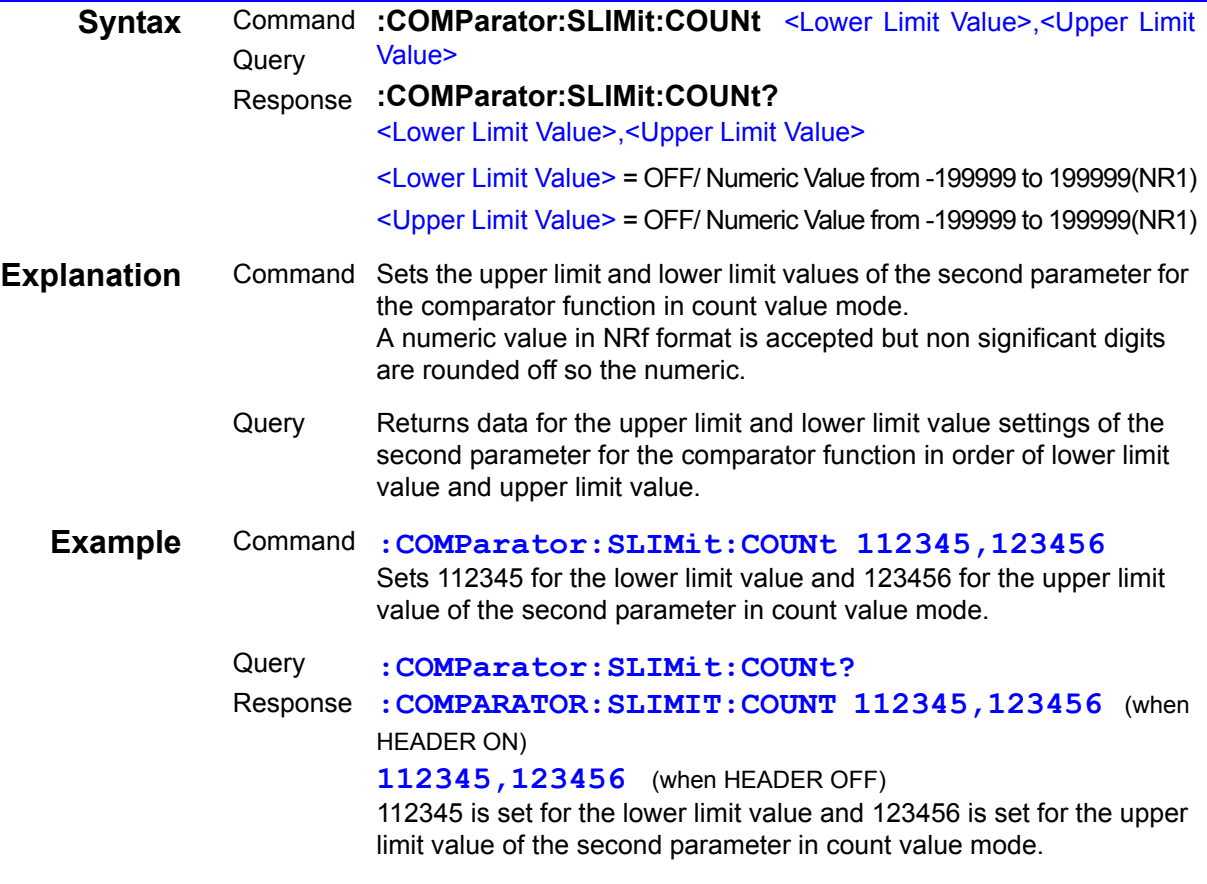

### **Setting and Query of Reference Value and Upper Limit and Lower Limit Values of Second Parameter for Comparator Function in Deviation Percent Mode**

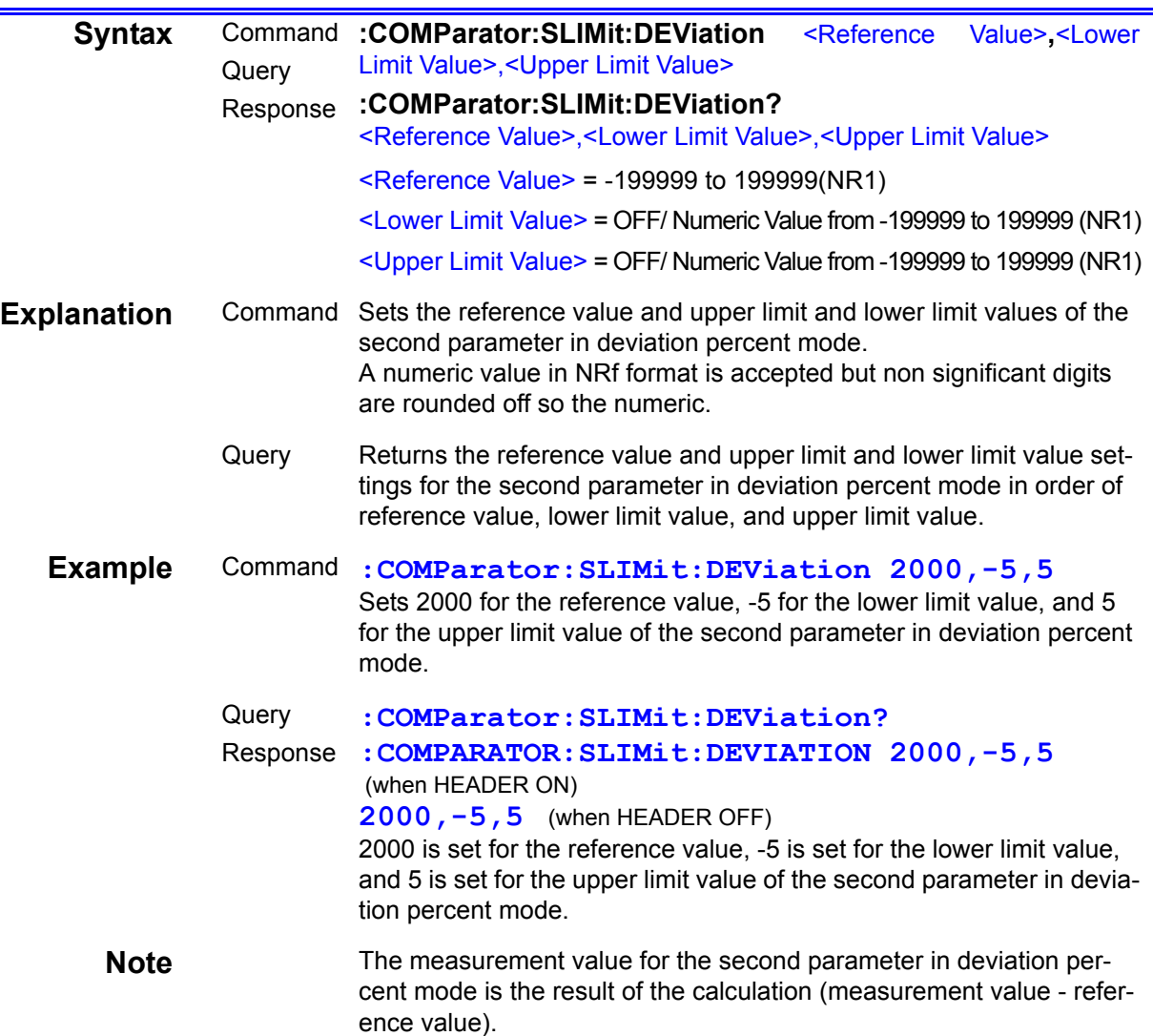

### **Query of Compensation Values for Open Circuit and Short Circuit Compensation**

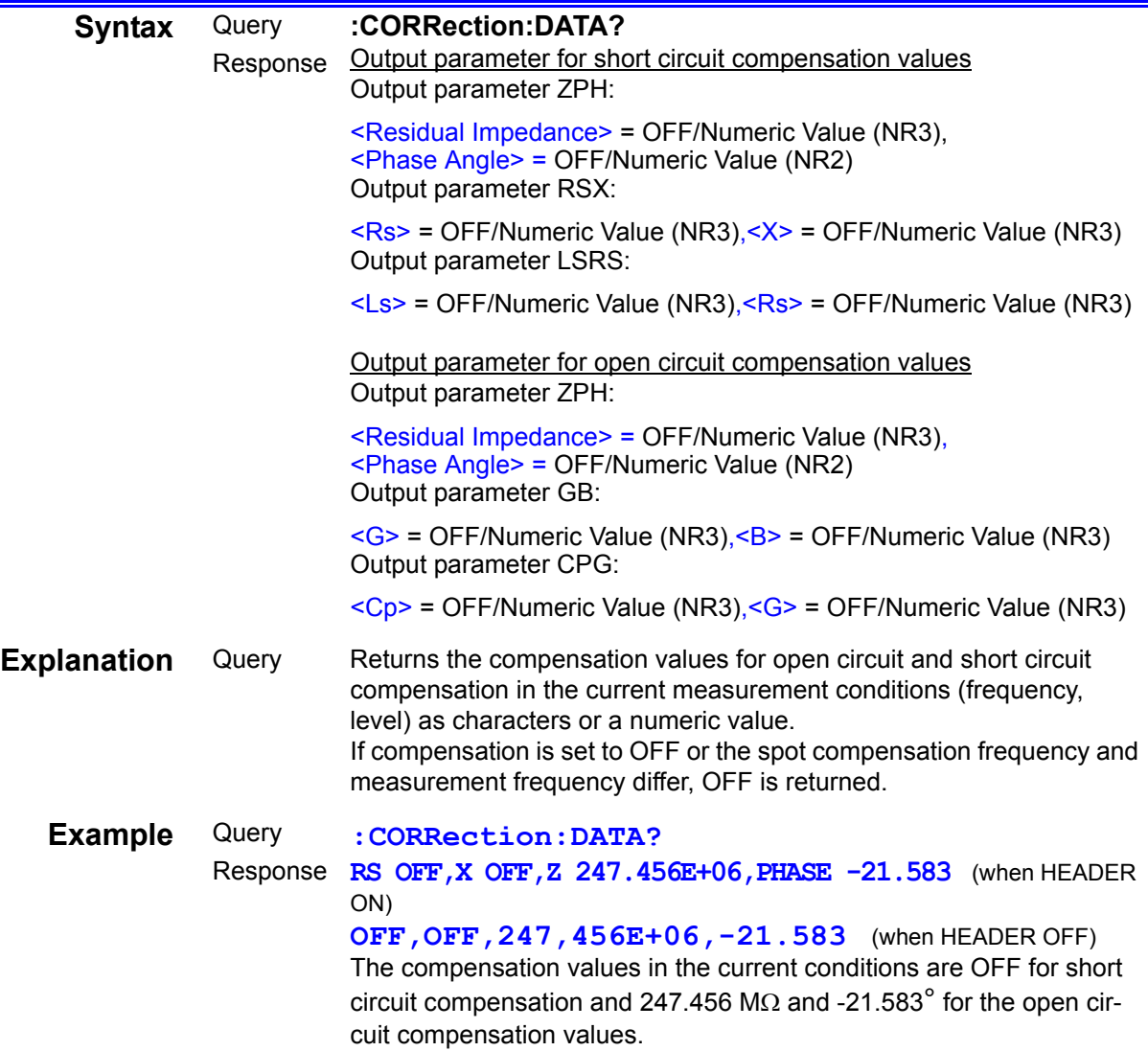

# **Setting and Query of Open Circuit Compensation Function**

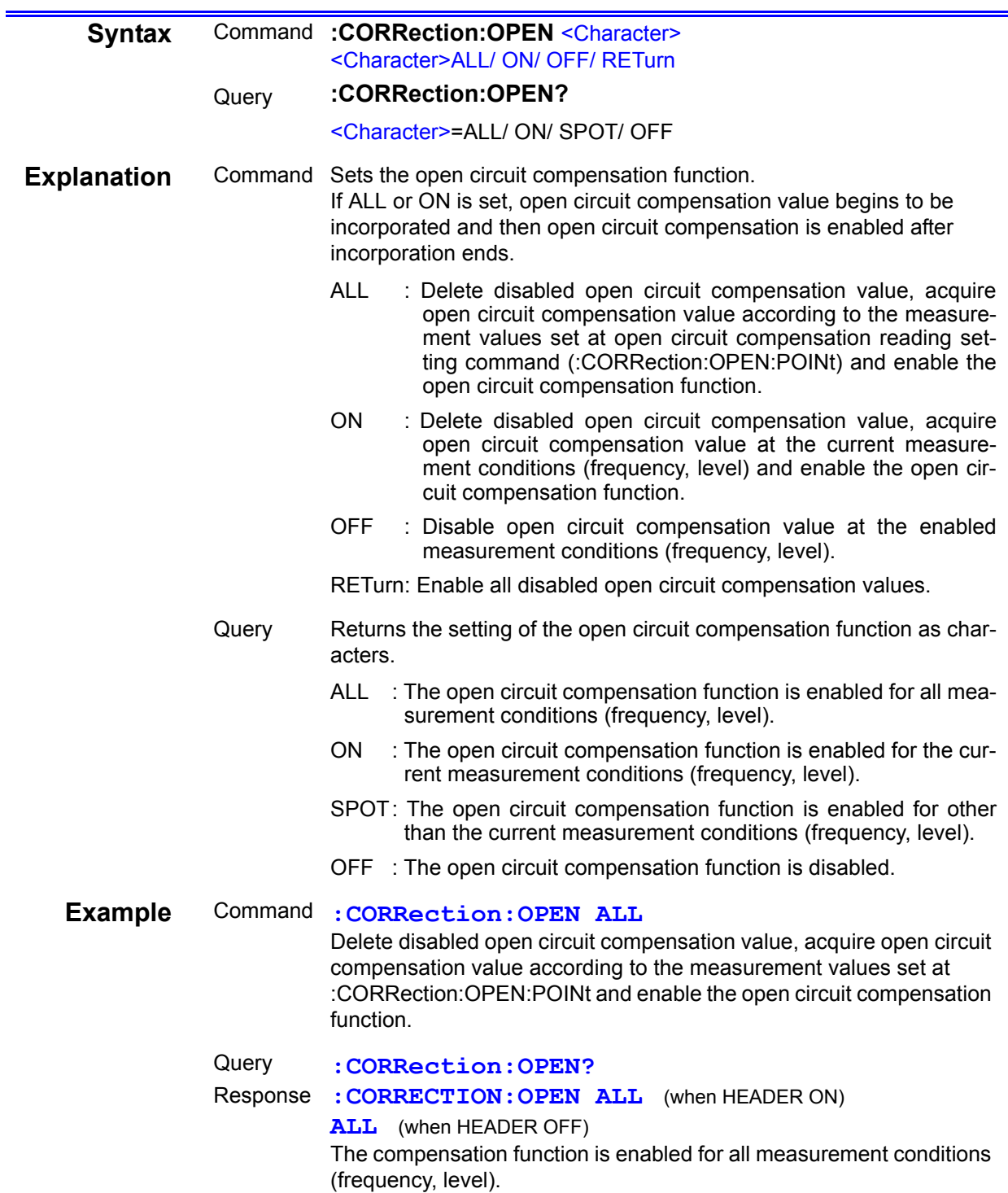

8

## **Setting and Query of Open Circuit Compensation Function**

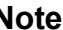

#### **About Recovering Compensation Values**

When the :CORRection:OPEN RETurn is carried out, disabled open circuit compensation values can be retrieved, but when open circuit compensation is carried out again after the circuit compensation values are disabled, the pre-disabled open values cannot be retrieved. Refer to the following examples.

#### **Example of a retrievable circuit compensation value.**

A. When open circuit compensation is carried out under the points in the figure below.

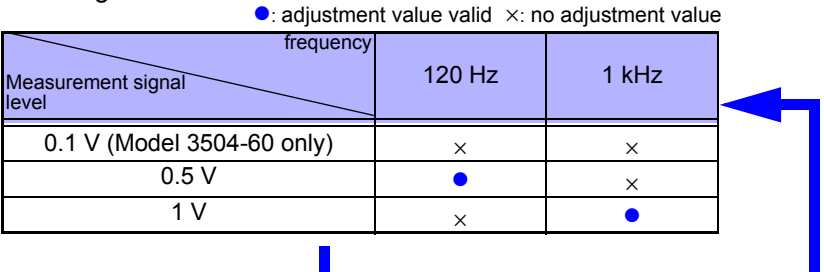

B. The following will occur when circuit compensation is disabled (execute :CORREction:OPEN OFF), or when  $\lceil \overrightarrow{0AB} \rceil$ is pressed for 2 seconds or more.

 $\wedge$ : adjustment value invalid  $\times$ : no adjustment value

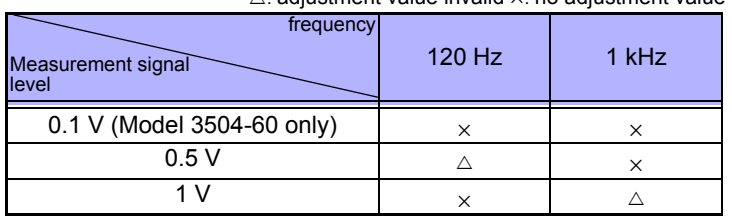

C. When CORRection:OPEN RETurn is executed, setting before circuit compensation disabled will return.

#### **Example of a non-retrievable circuit compensation value.**

a. When open circuit compensation is carried out at whichever point from B. (the following shows an example when :CORRection :OPEN ON is carried out in 1 kHz, level: 0.5)

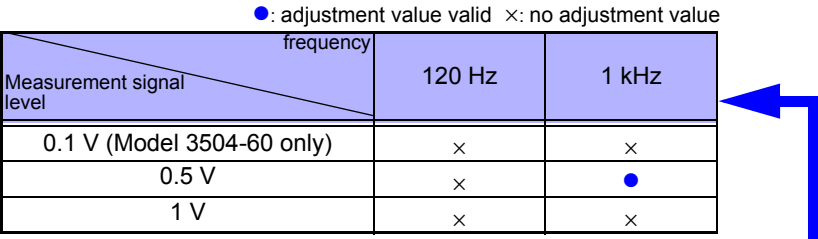

b. When CORRection:OPEN RETurn is executed in a., the device will remain in a. condition (in order to retrieve a new circuit compensation value)

### **Setting and Query of Open Compensation Values**

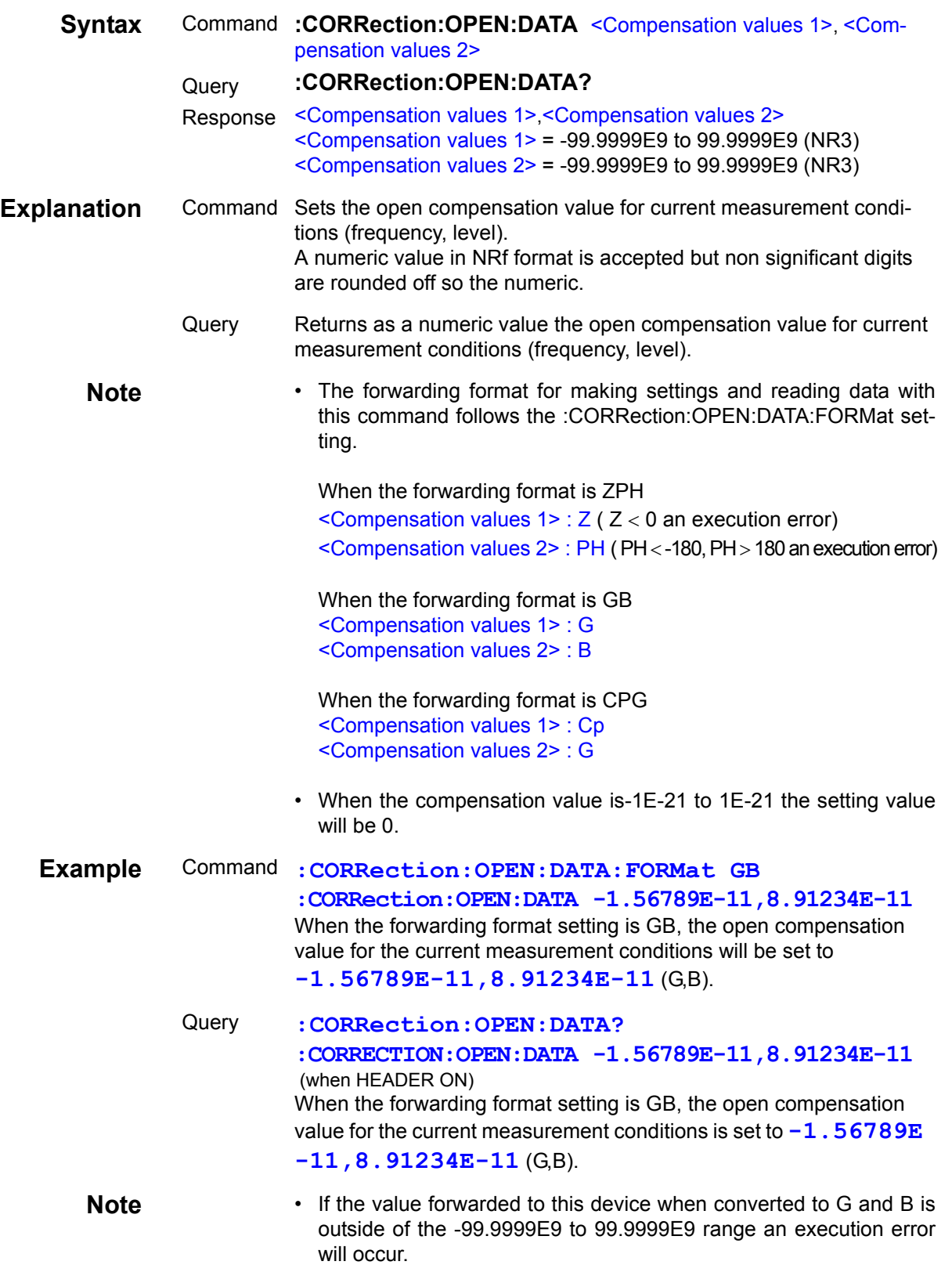

# **Setting and Query of Output Parameter for Open Circuit Compensation Values**

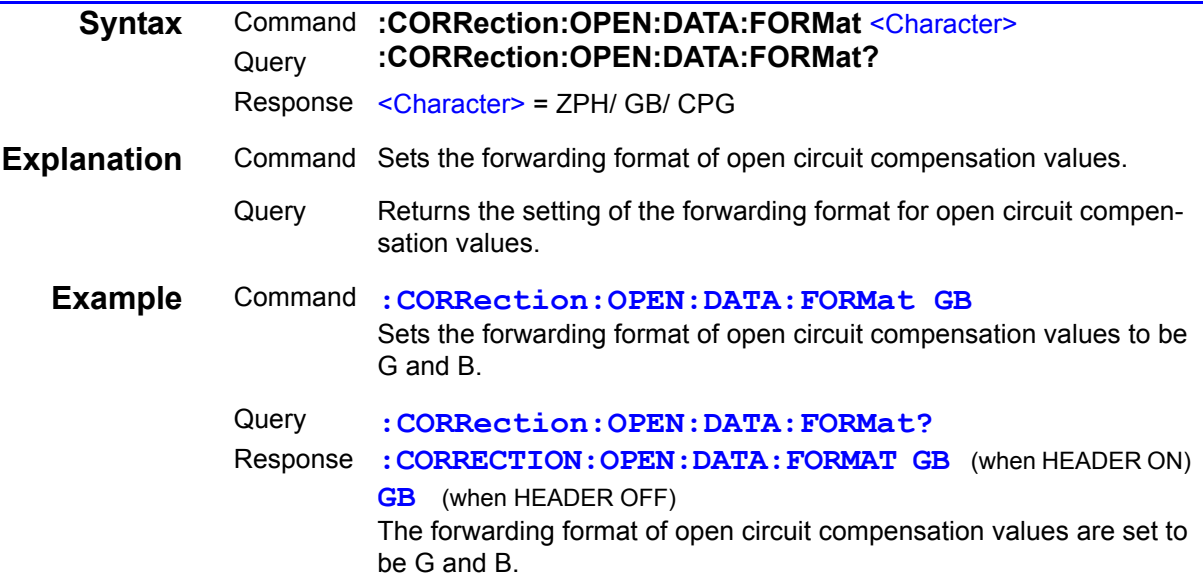

### **Setting and Query of Open Compensation Points**

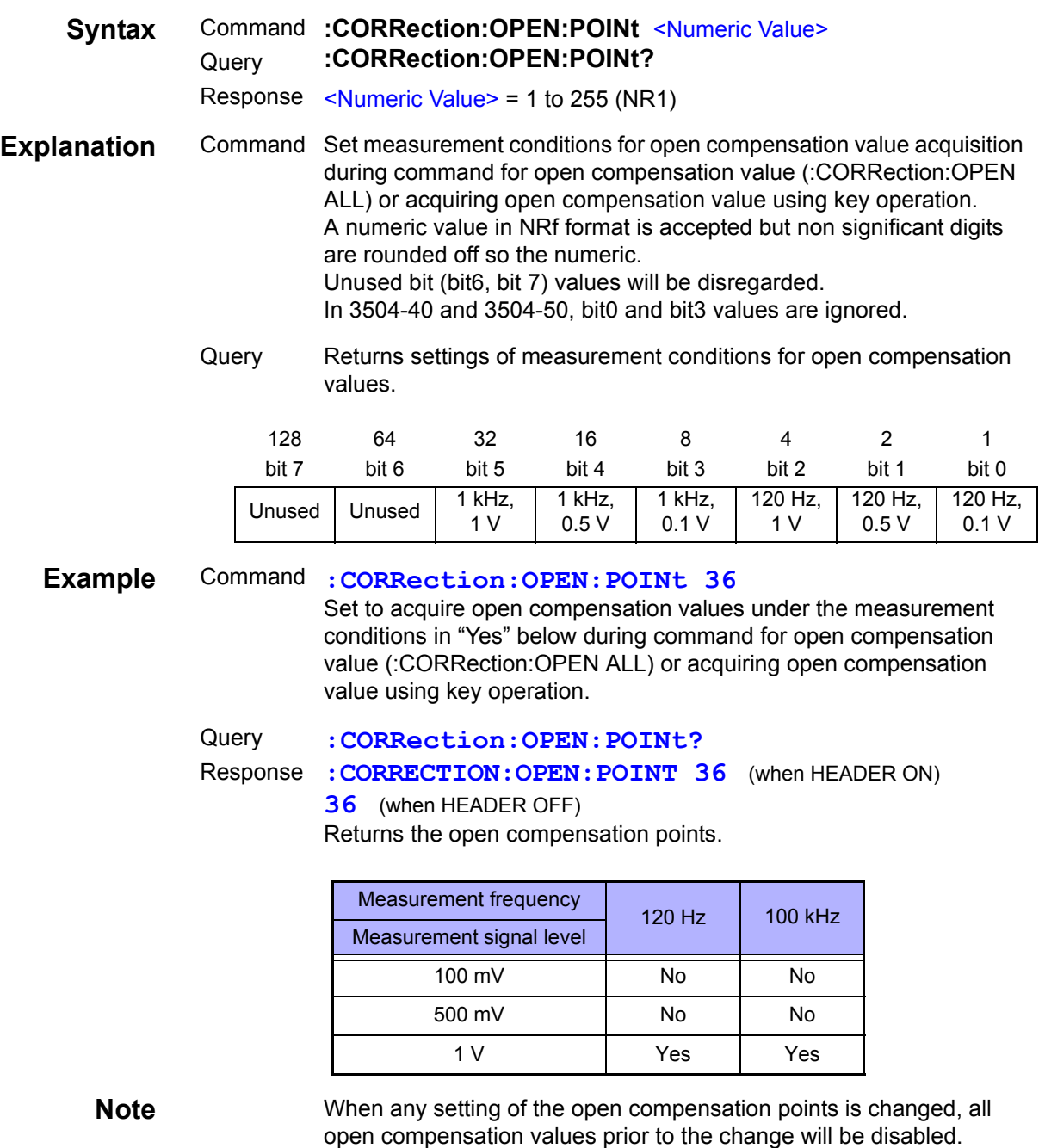

# **Setting and Query of Short Circuit Compensation Function**

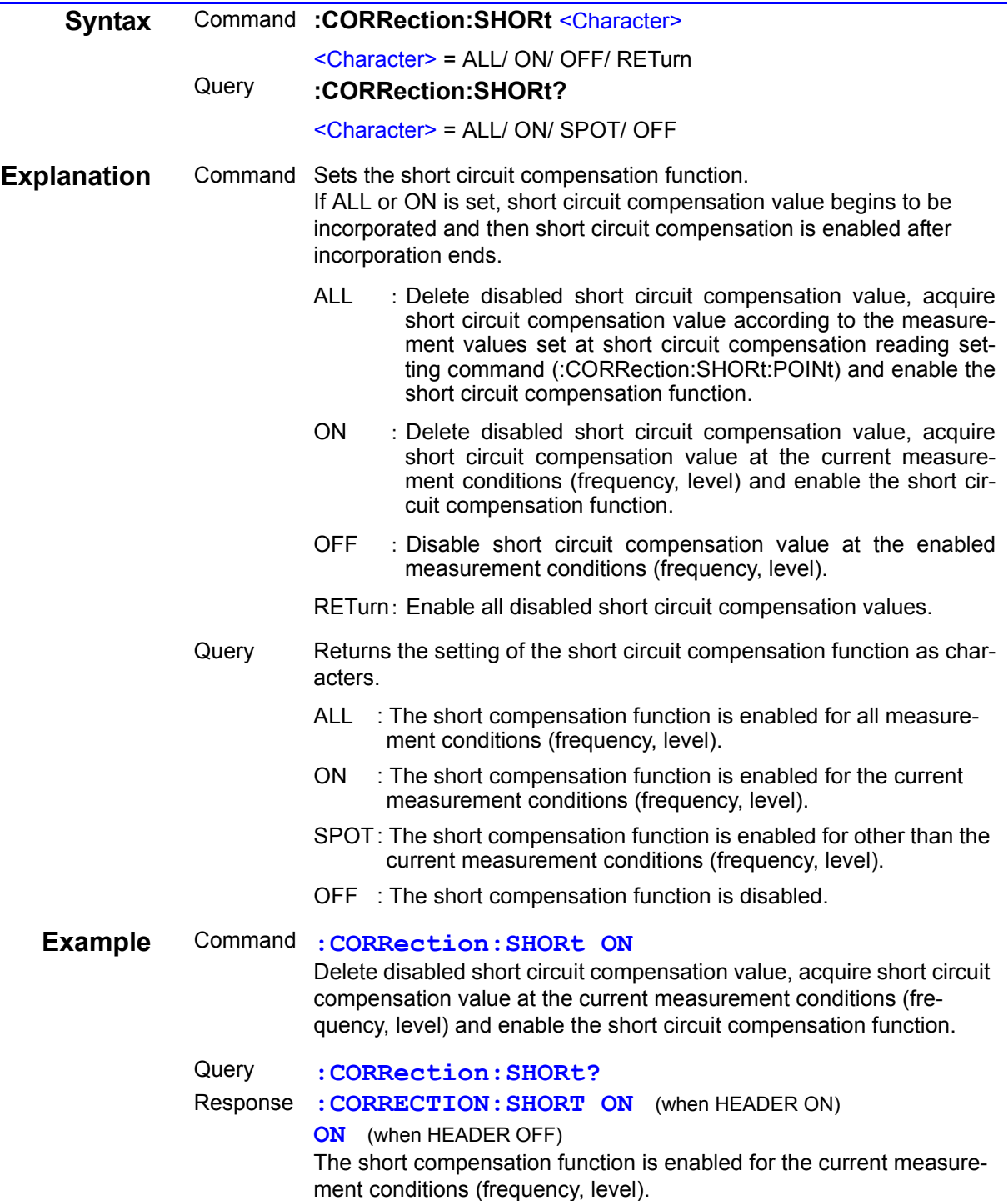

# **Setting and Query of Short Compensation Values**

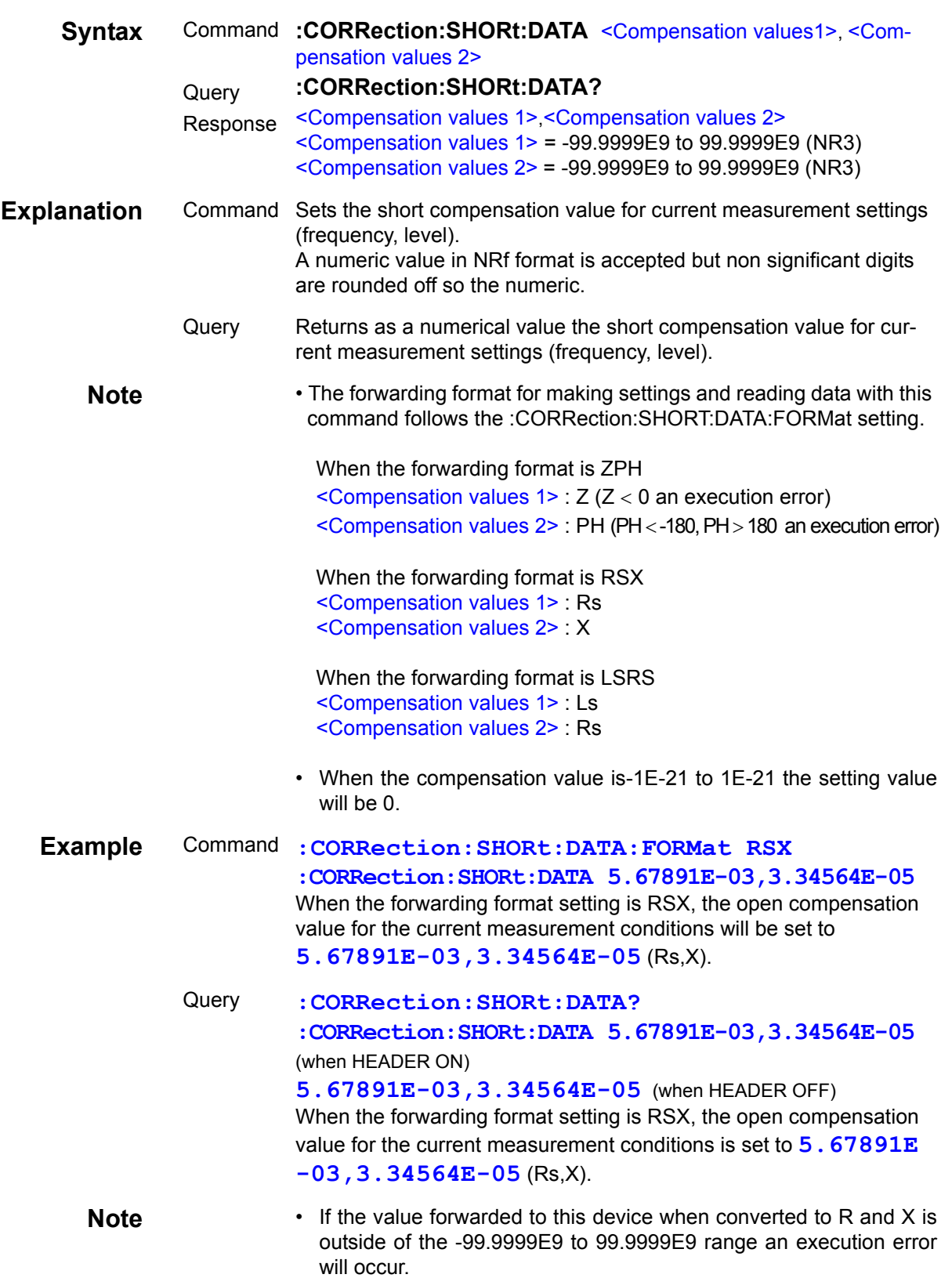

### **Setting and Query of Output Parameter for Short Circuit Compensation Values**

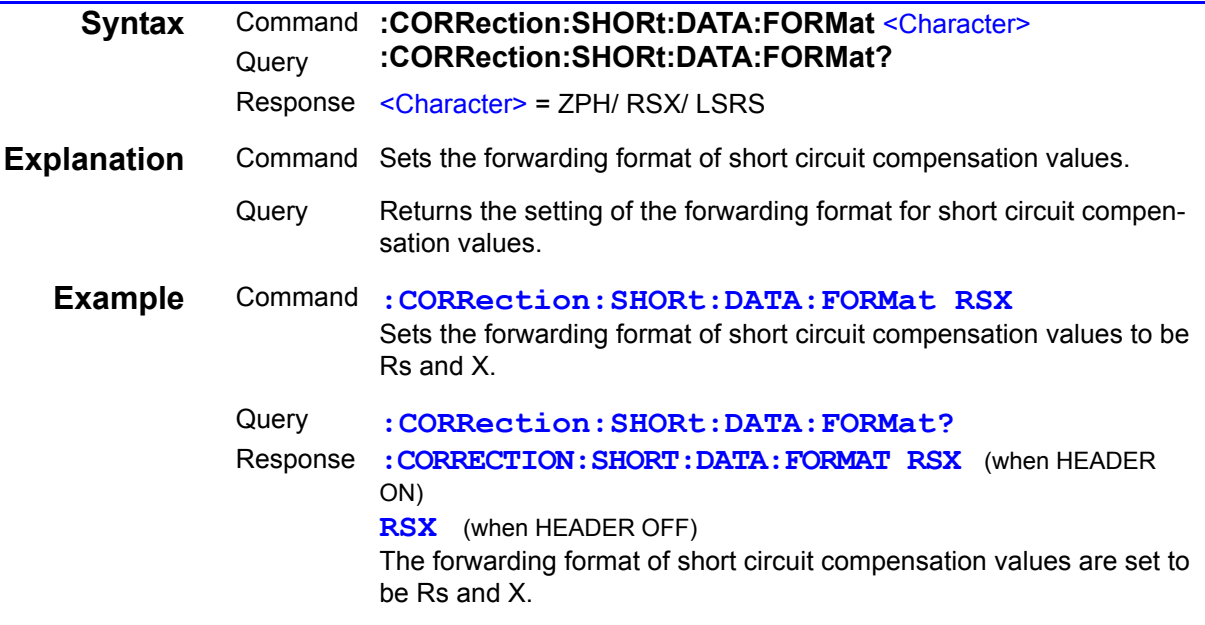

### **Setting and Query of Short Compensation Points**

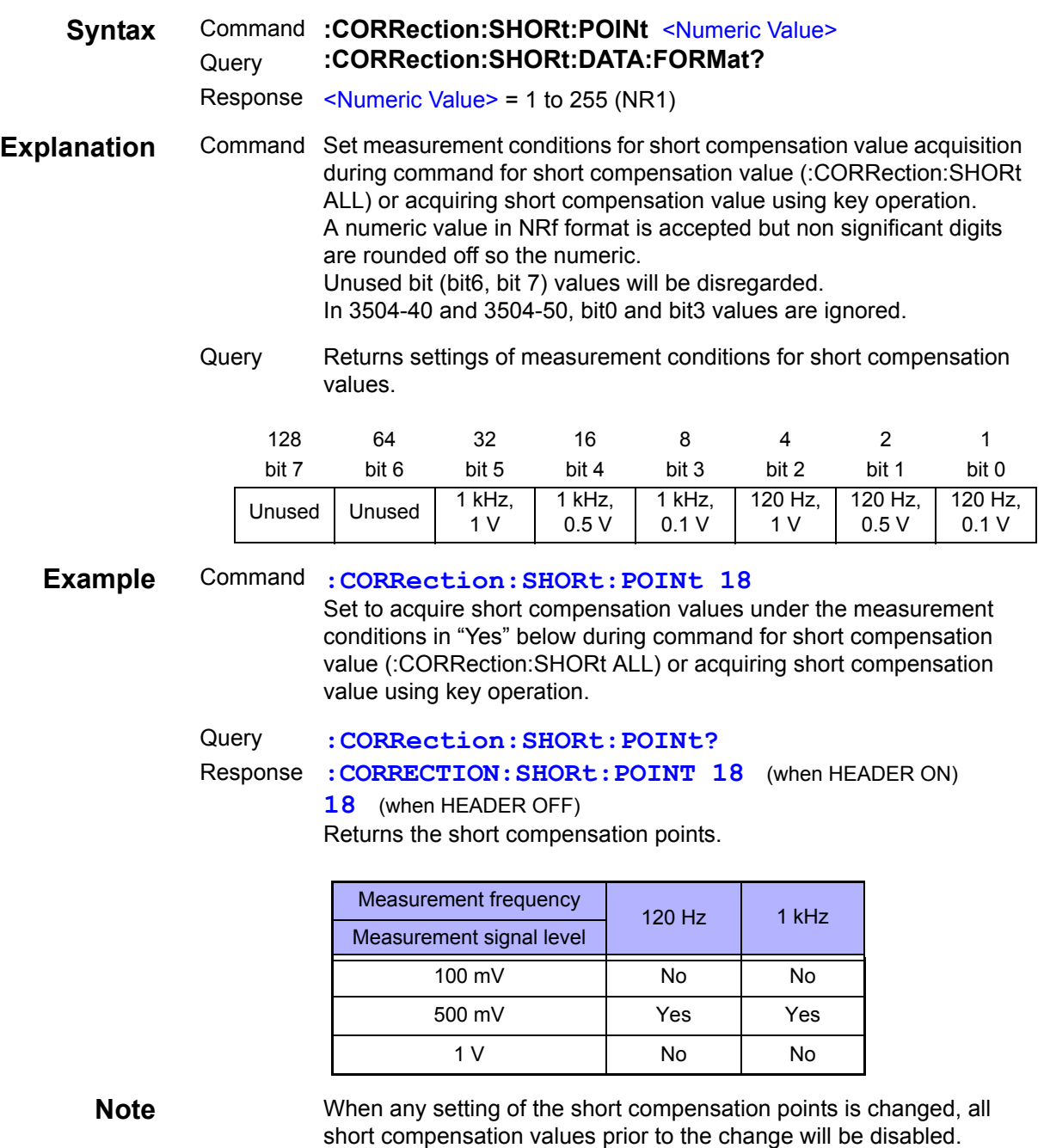

# **Setting and Query of Load Compensation Function**

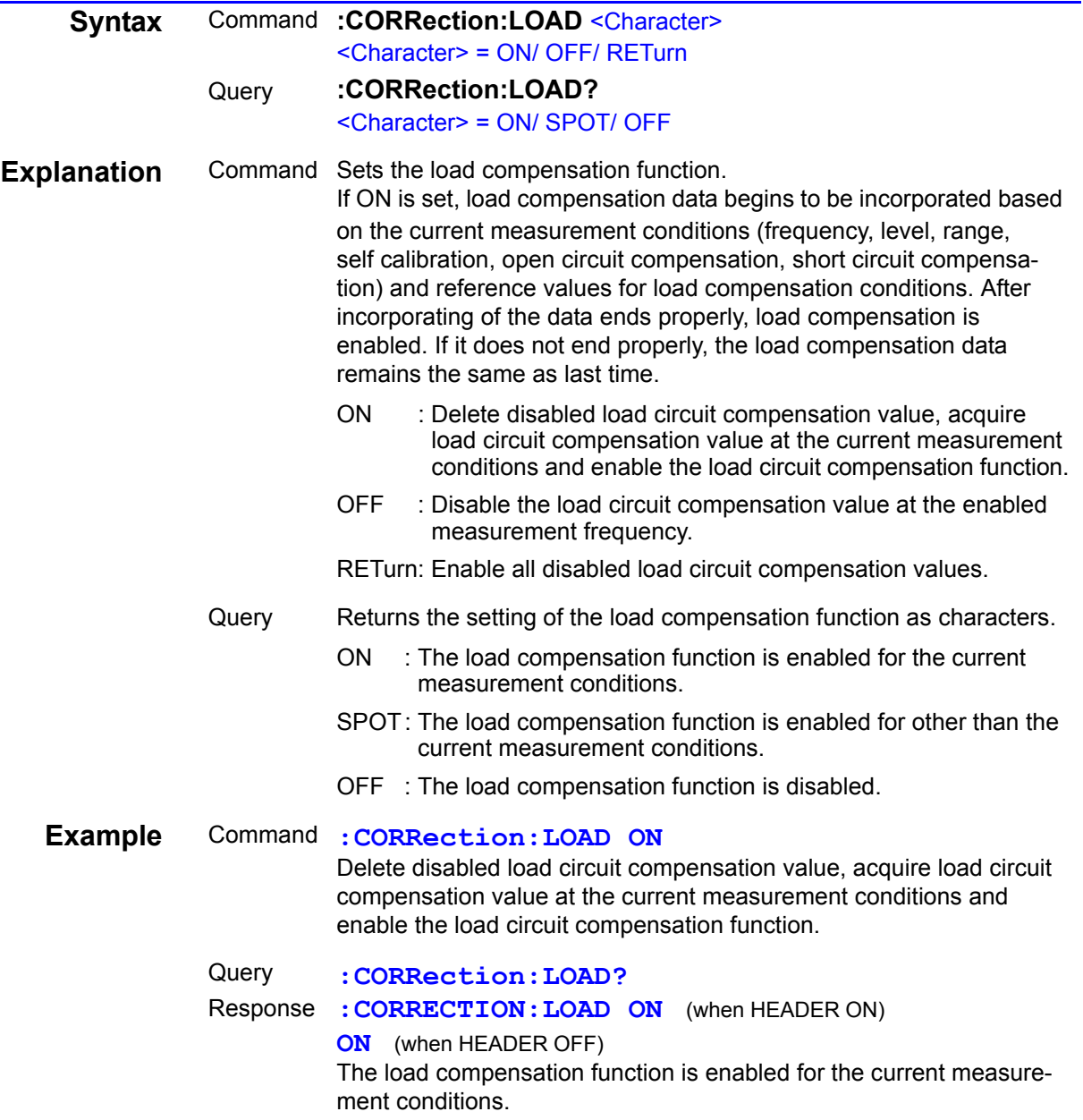

### **Setting and Query of Load Compensation Values**

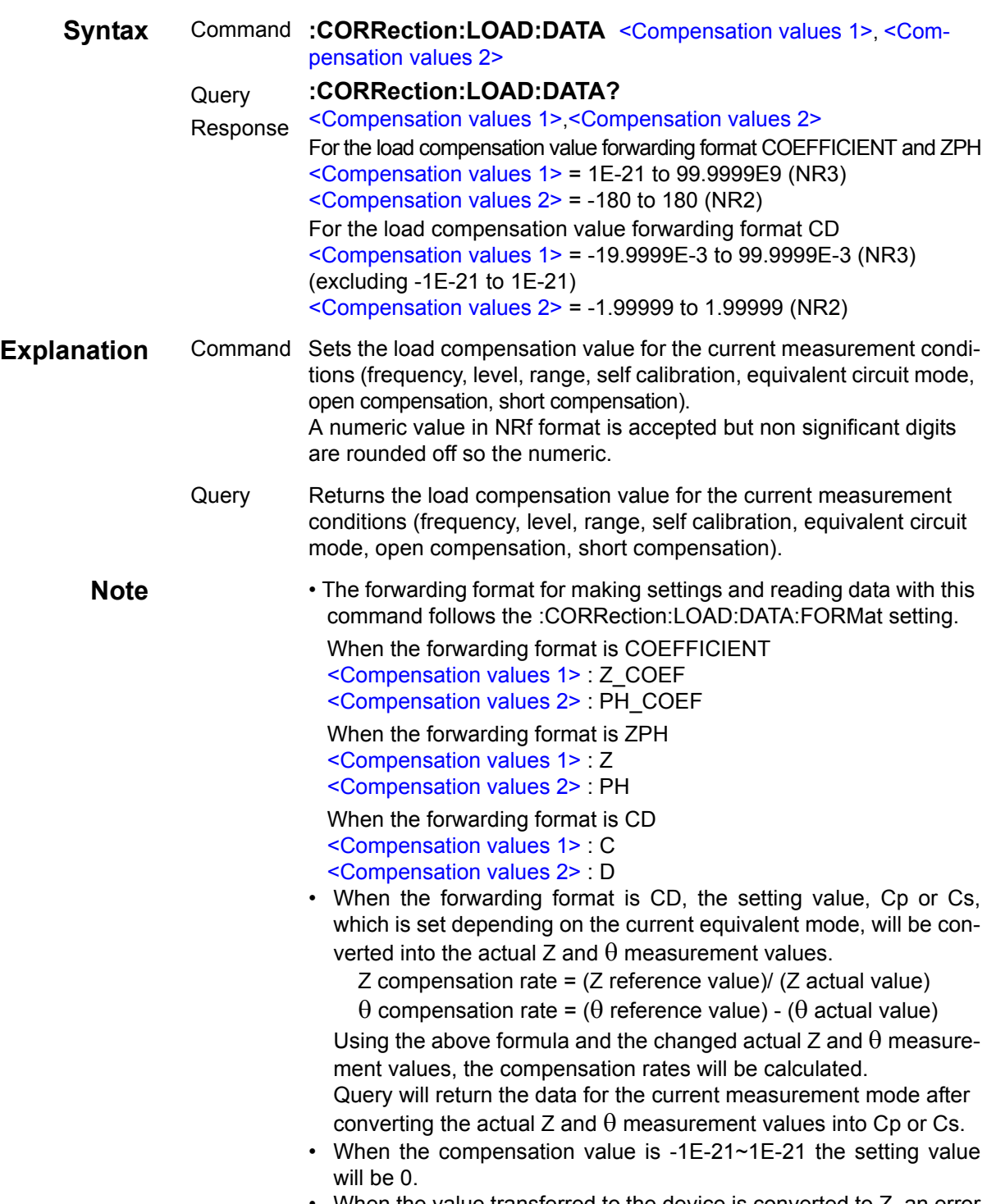

• When the value transferred to the device is converted to Z, an error will occur when the range is beyond Z:1E-21-99.9999E9.

# **Setting and Query of Load Compensation Values**

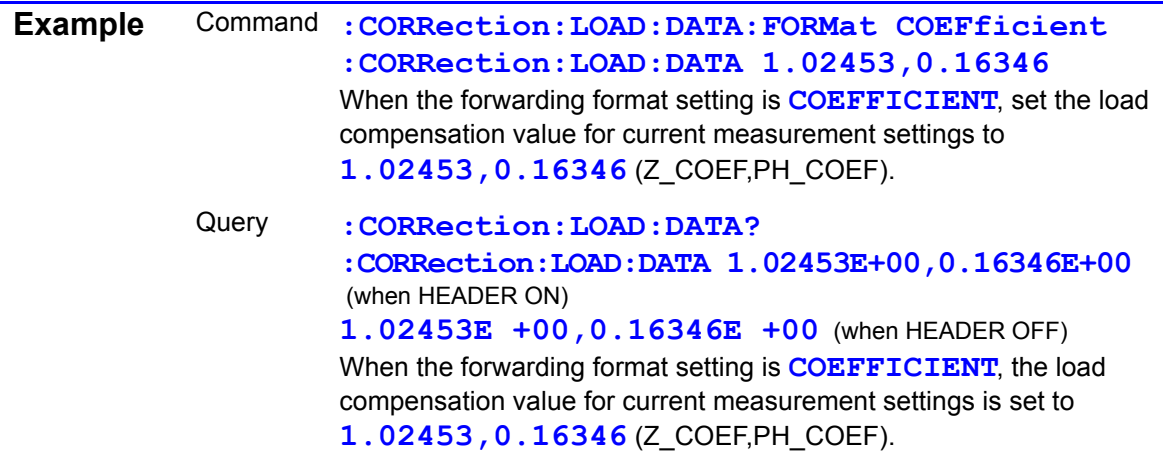

# **Setting and Query of Output Format for Load Compensation Values**

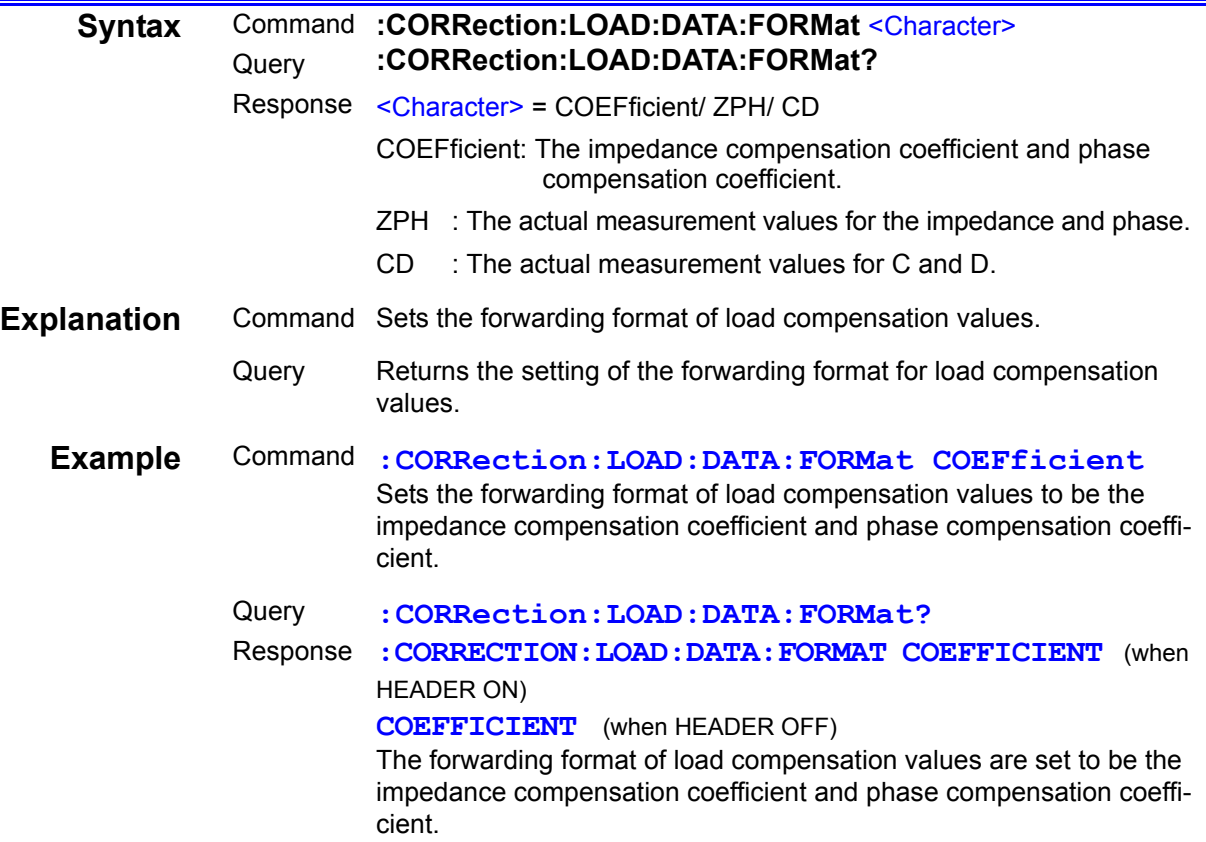

# **Setting and Query of Reference Values for Load Compensation Function**

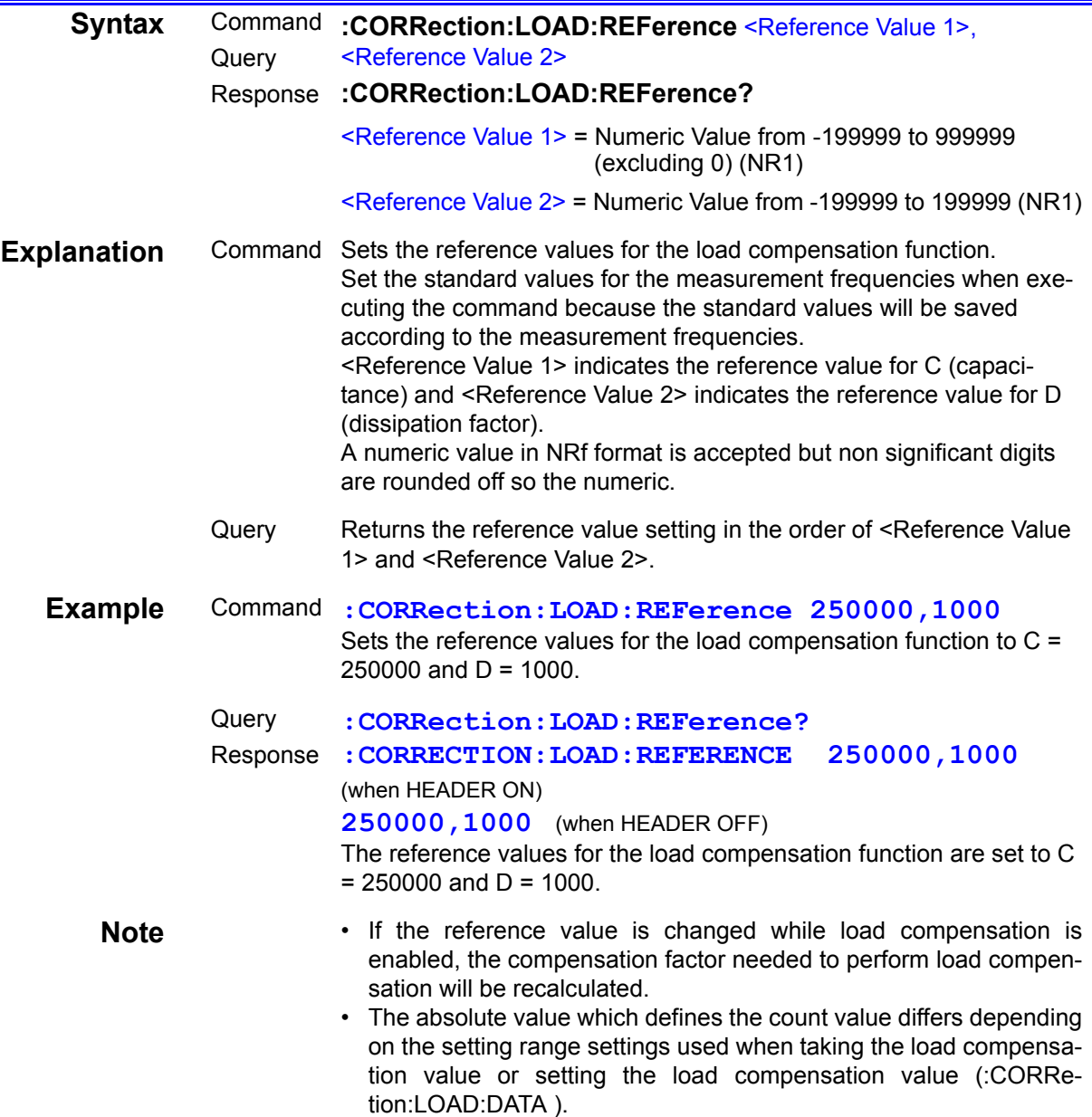

### **Setting and Query of OFFSET Compensation Function**

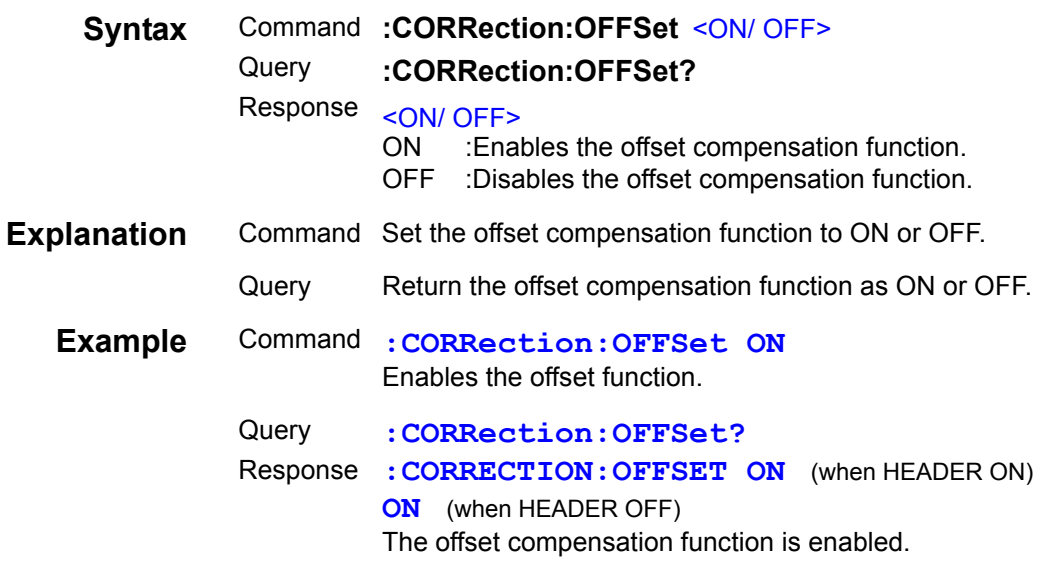

# **Setting and Query of OFFSET Compensation Values**

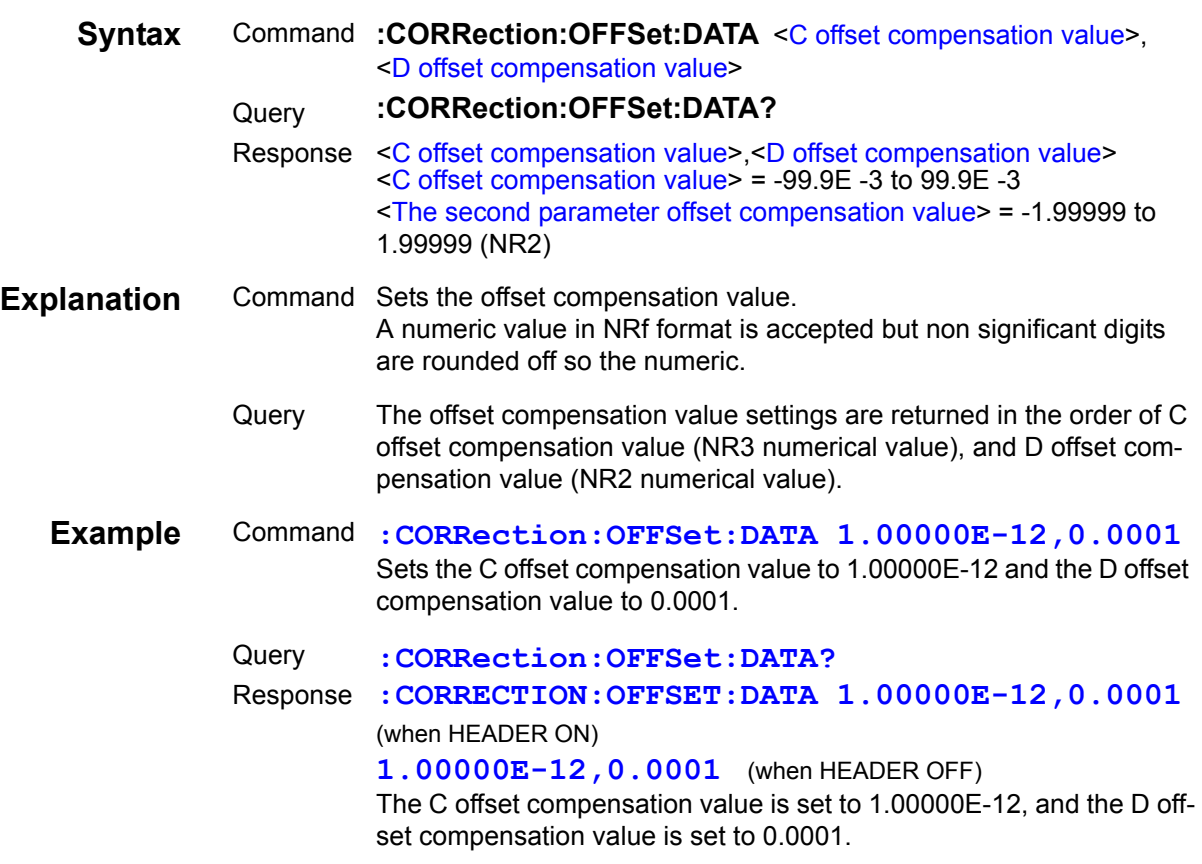

# **Setting and Query of Low C Reject Function**

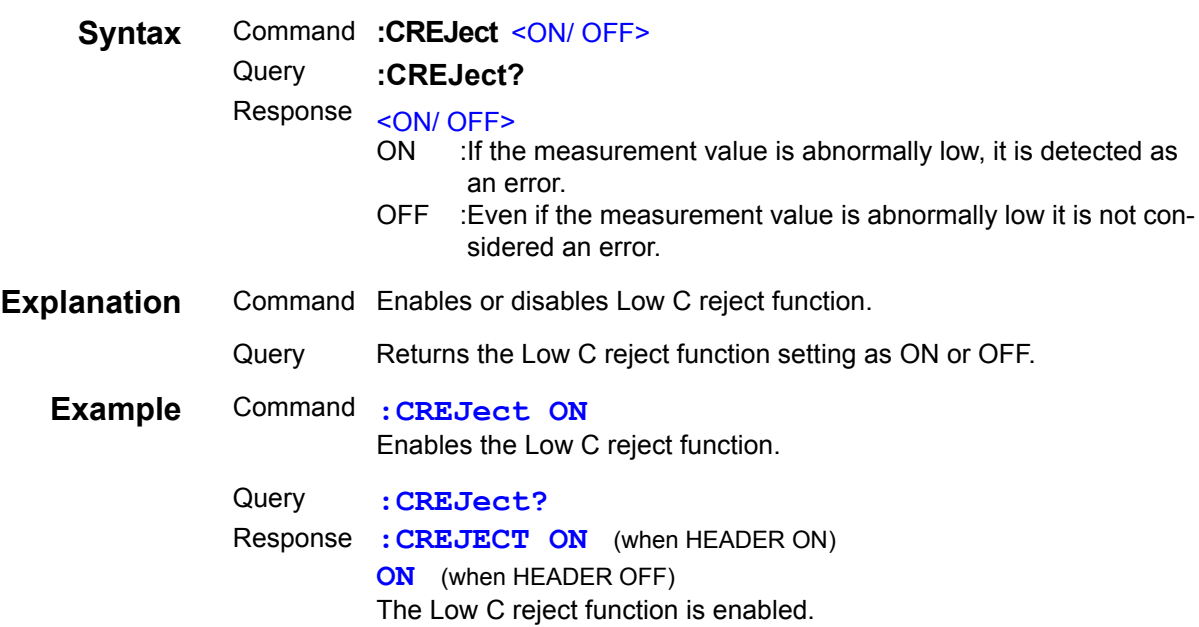

# **Setting and Query of Low C Reject Function Limit Value**

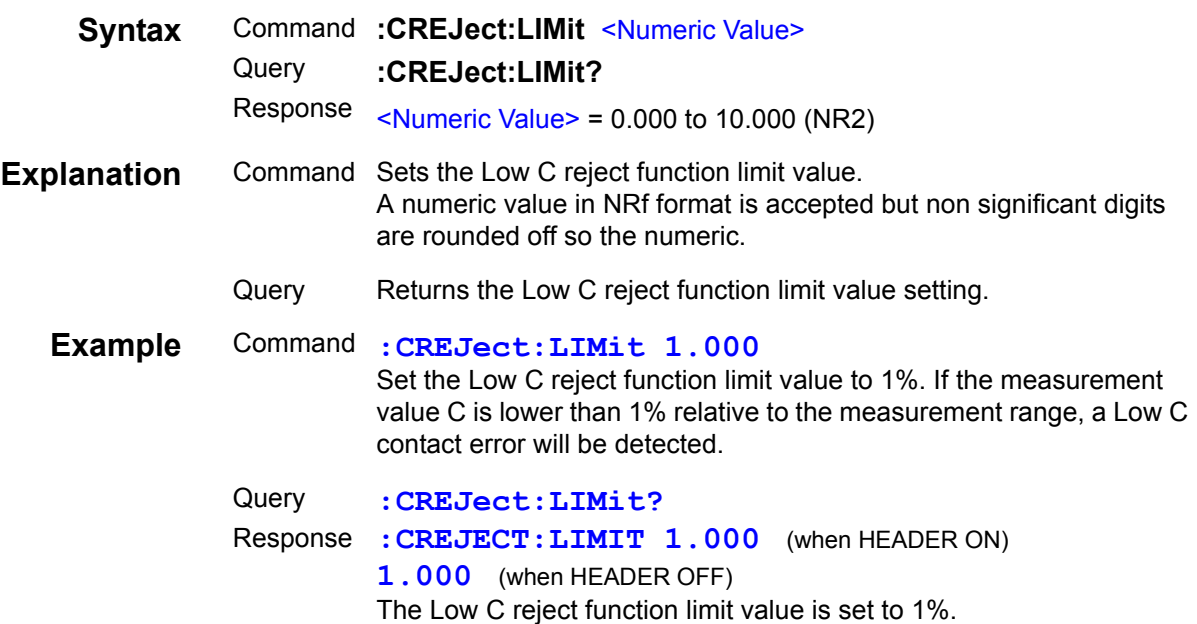

# **Setting and Query of the input TRIG signal enabled or disabled when measuring**

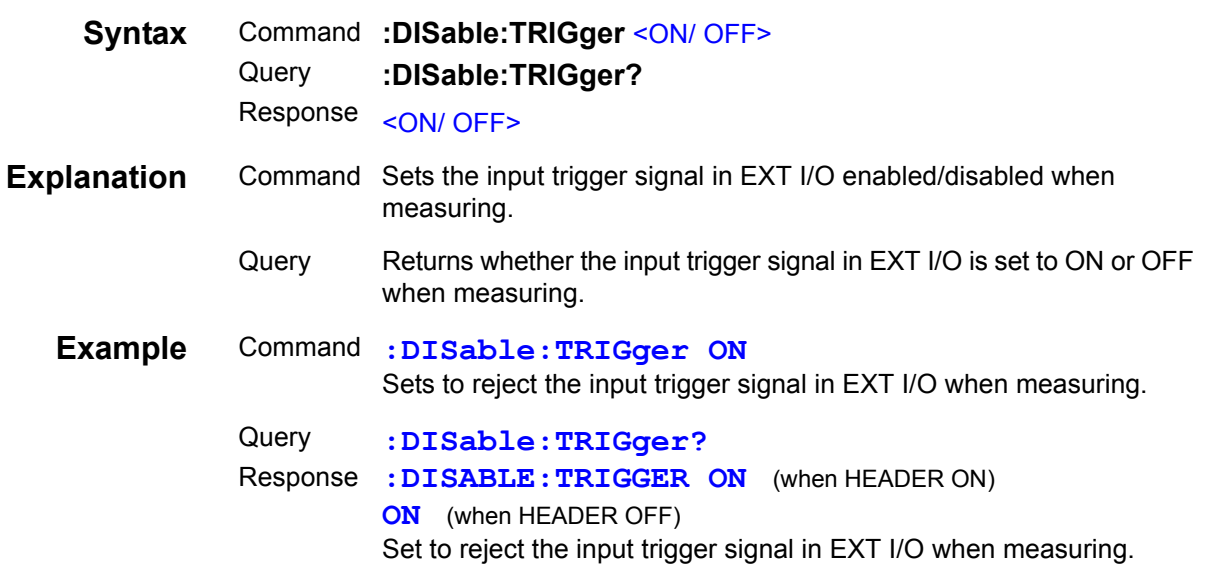

## **Setting and Query of Display**

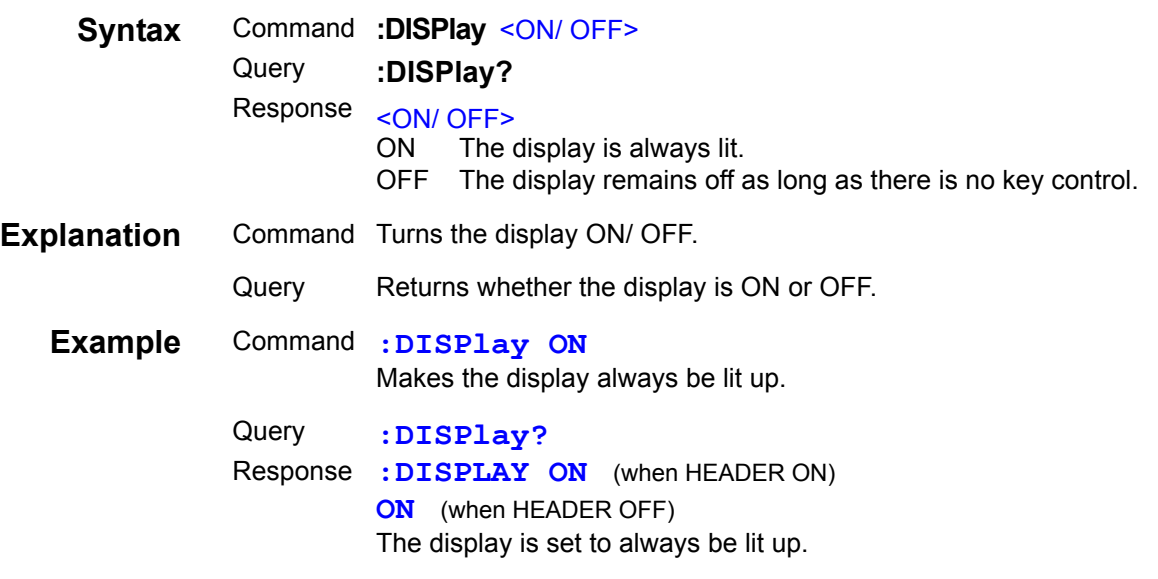

# **Query of RS-232C Communication Error**

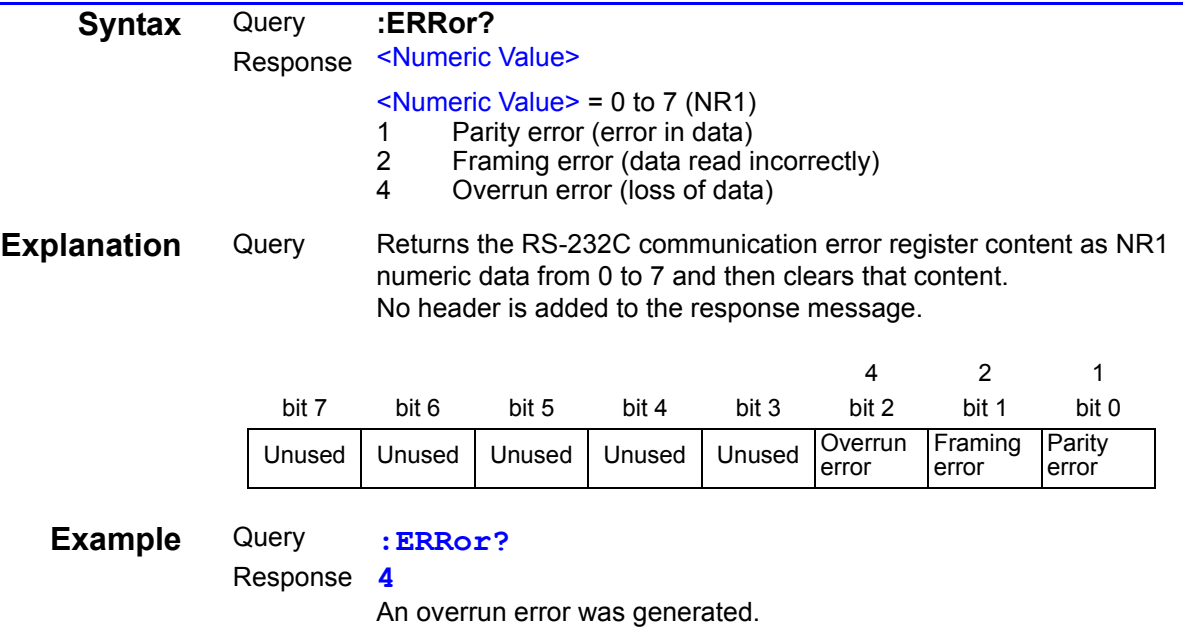

### **Setting and Query of Event Status Enable Register 0 (ESER0)**

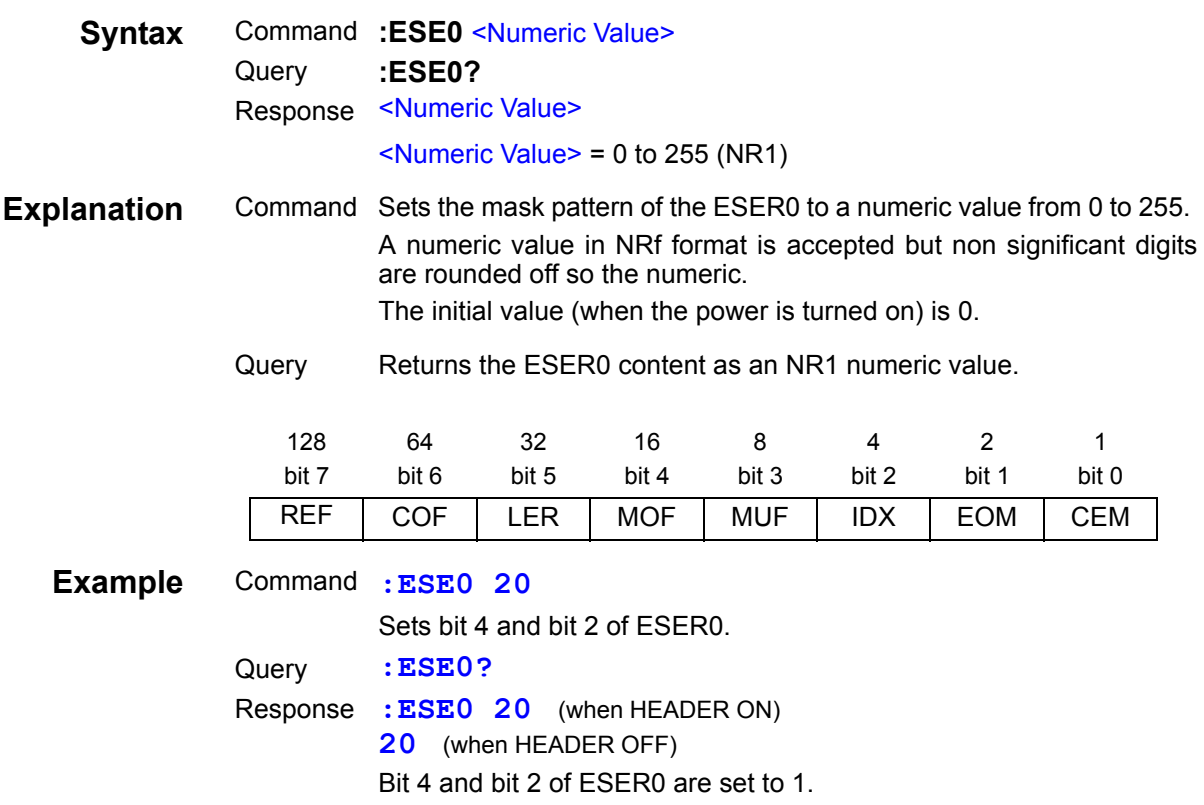

### **Setting and Query of Event Status Enable Register 1 (ESER1)**

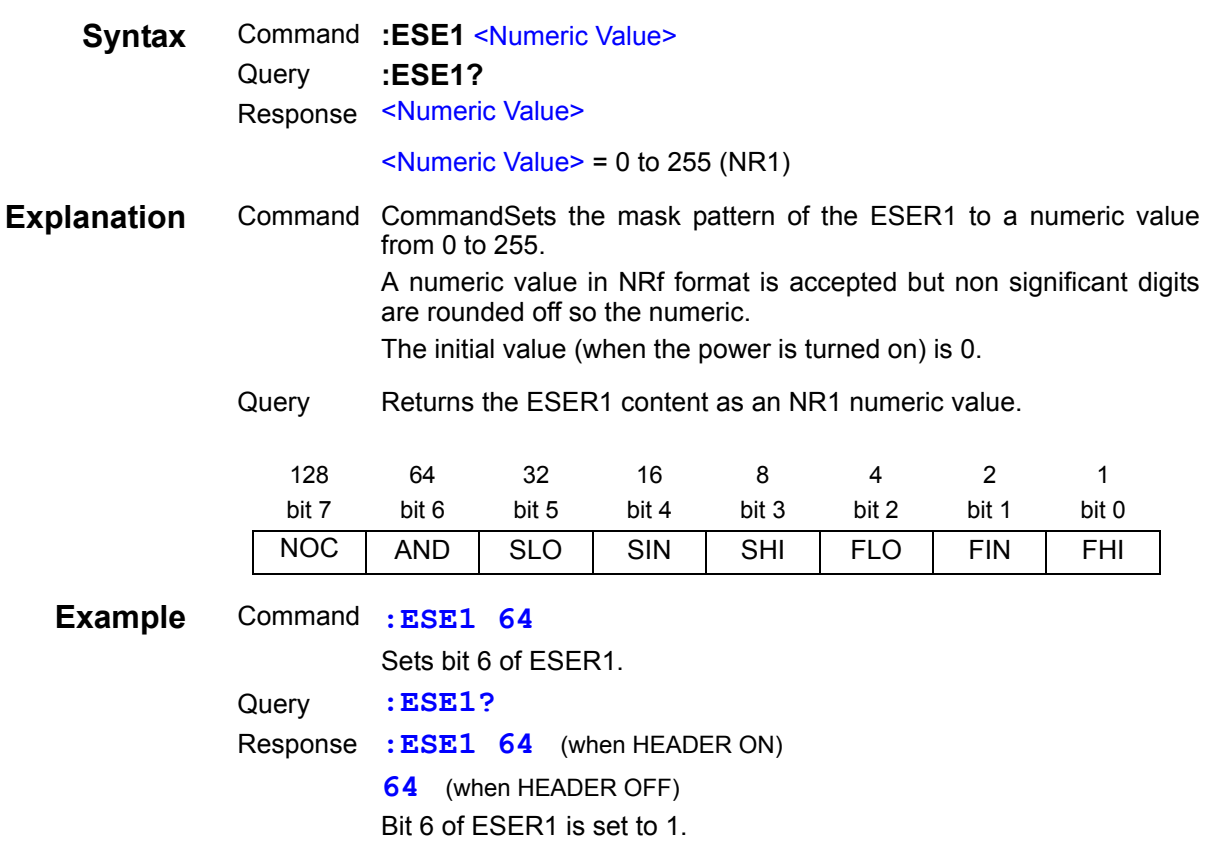
## **Setting and Query of Event Status Enable Register 2 (ESER2)**

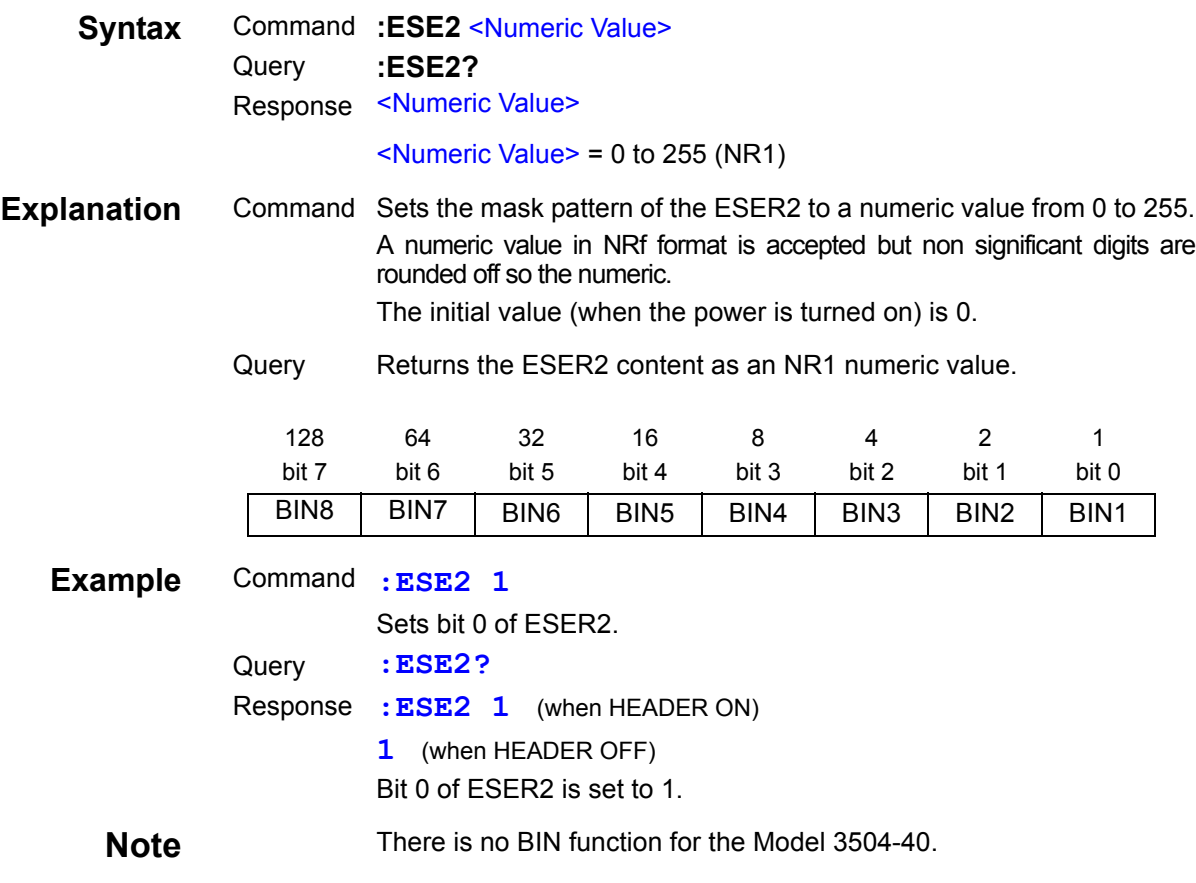

#### **Setting and Query of Event Status Enable Register 3 (ESER3)**

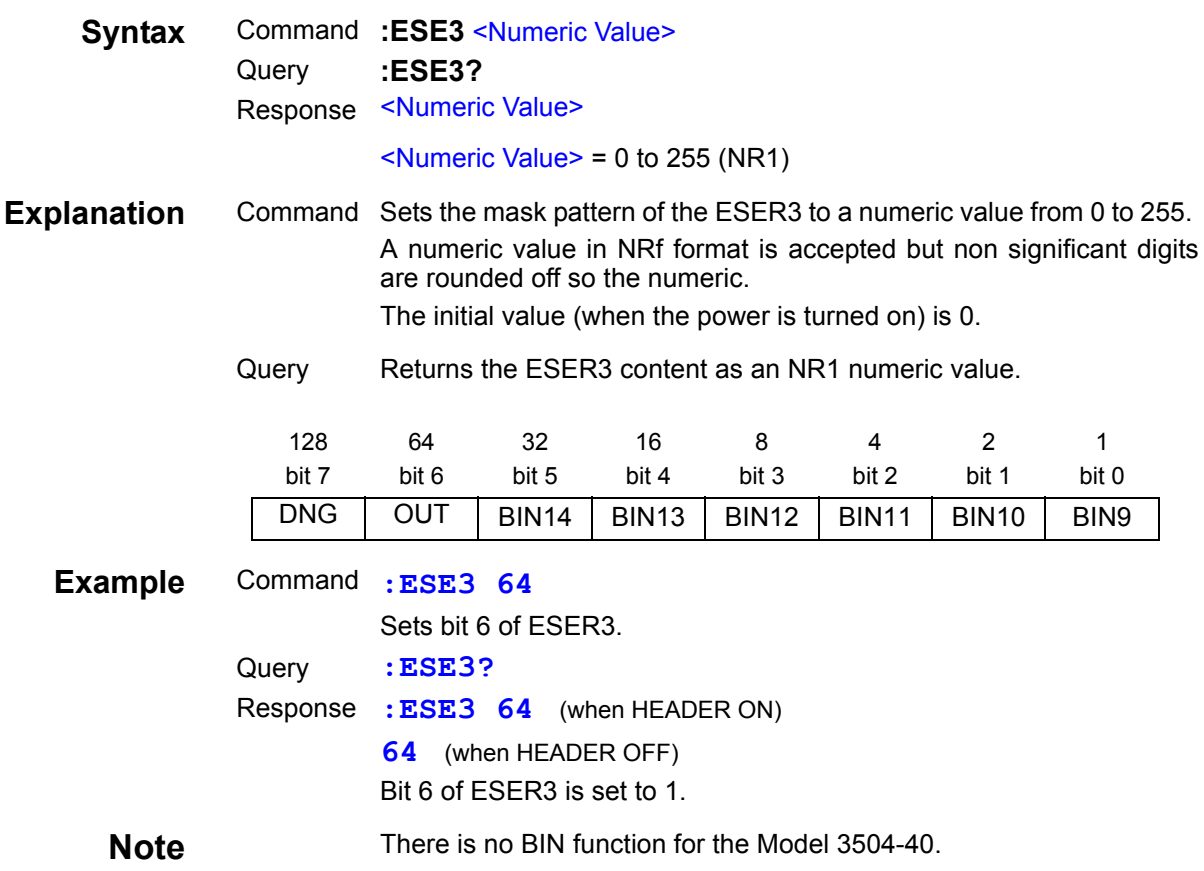

### **Query of Event Status Register 0**

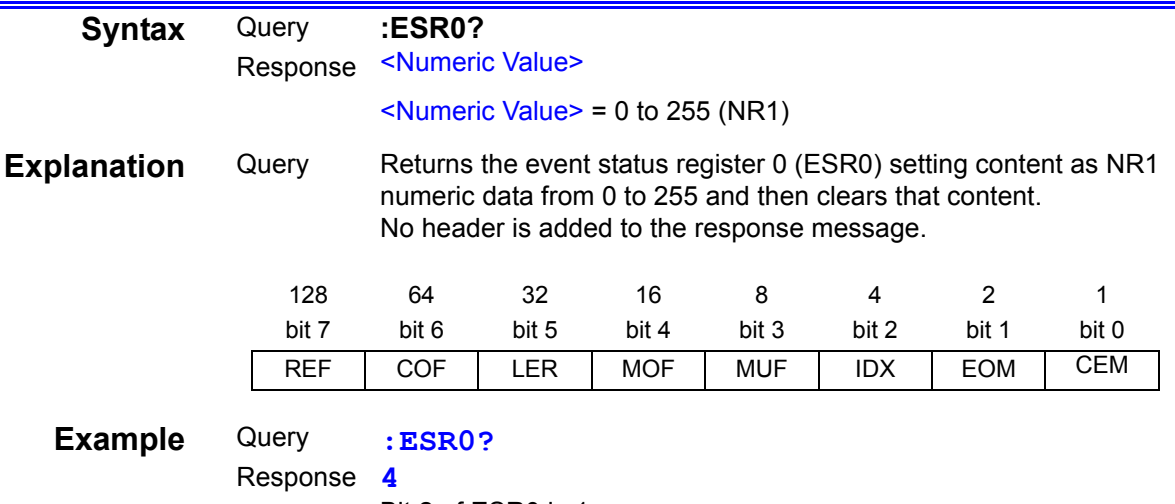

Bit 2 of ESR0 is 1.

### **Query of Event Status Register 1**

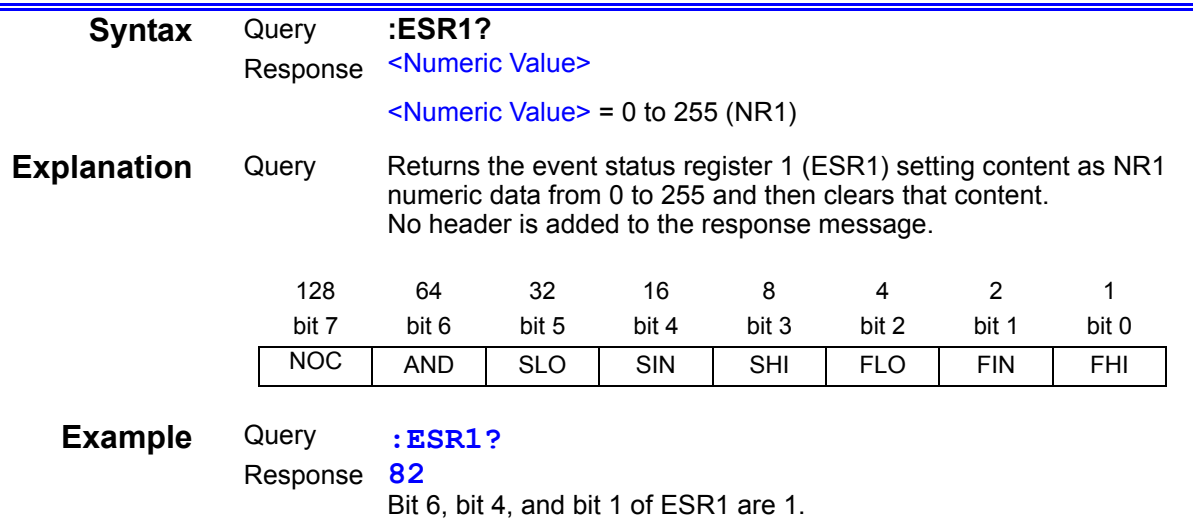

## **Query of Event Status Register 2**

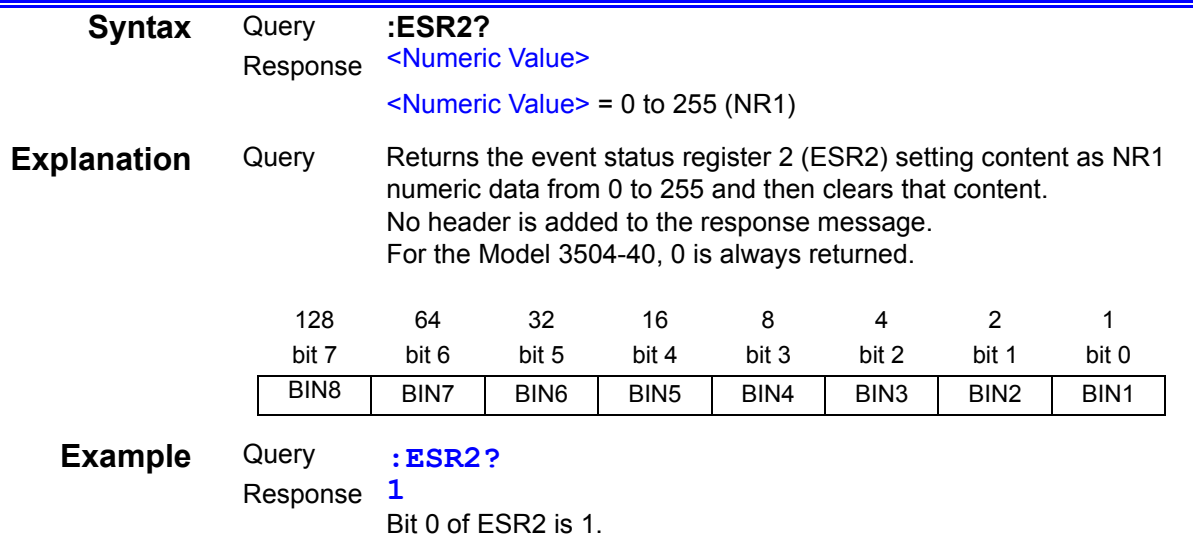

## **Query of Event Status Register 3**

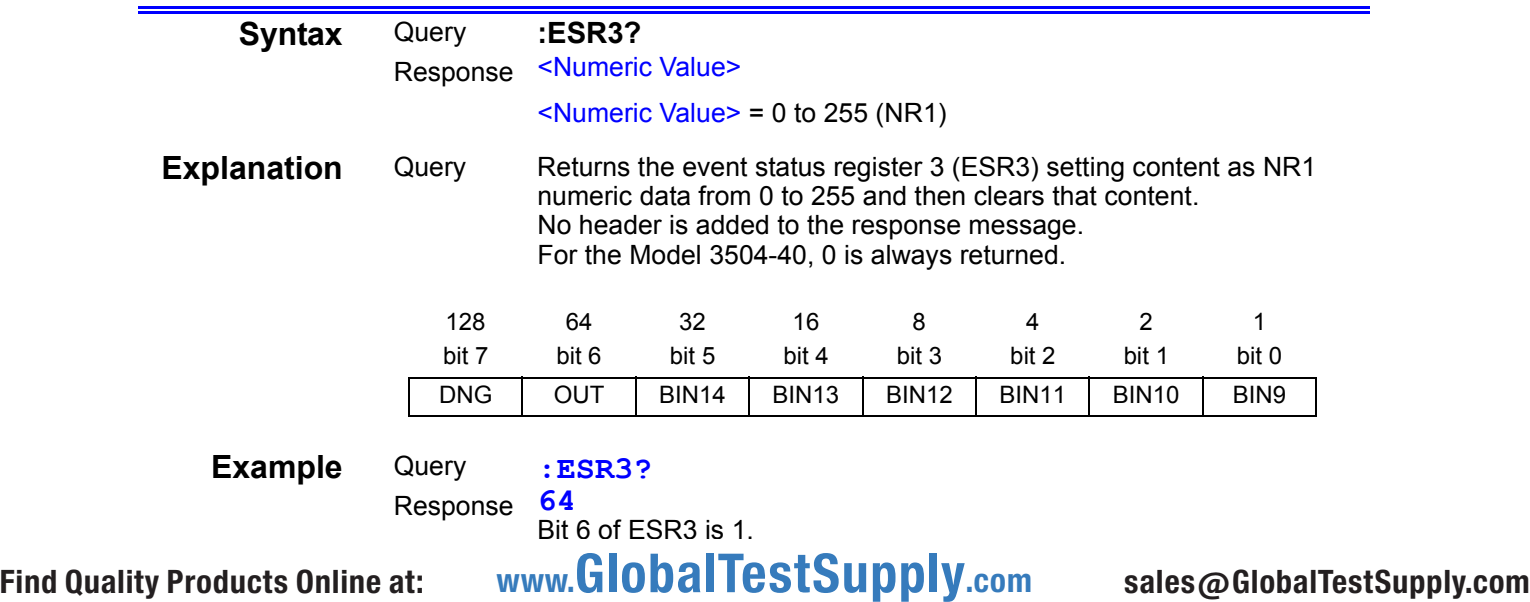

## **Setting and Query of Measurement Frequency**

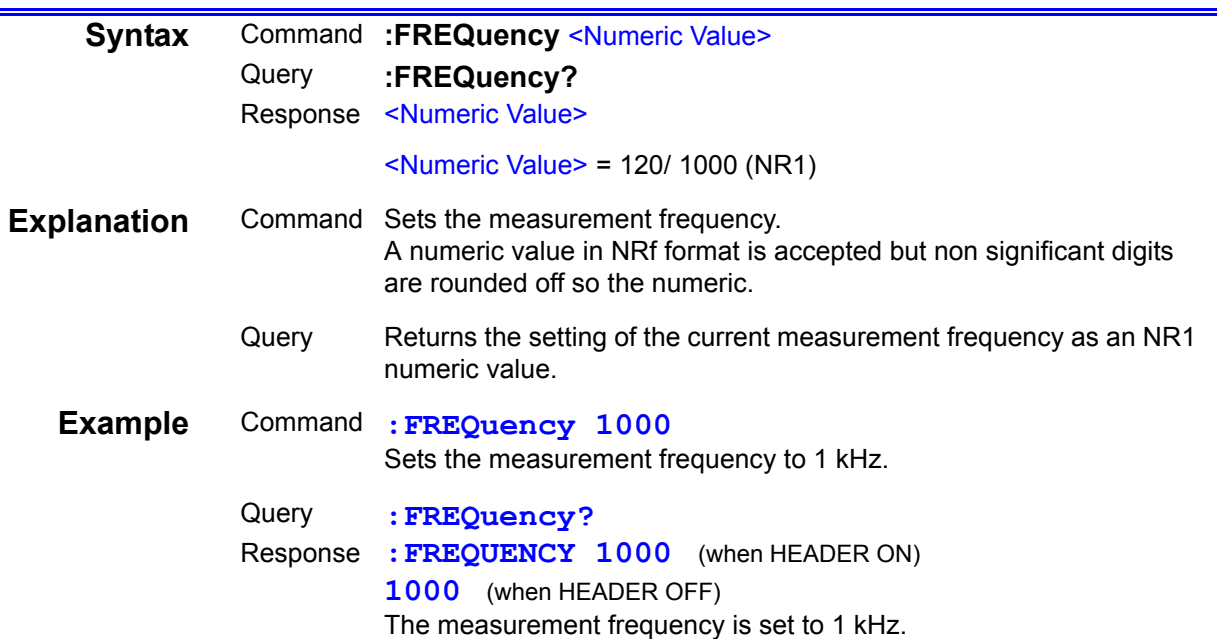

## **Setting and Query of RS-232C Communication Handshake**

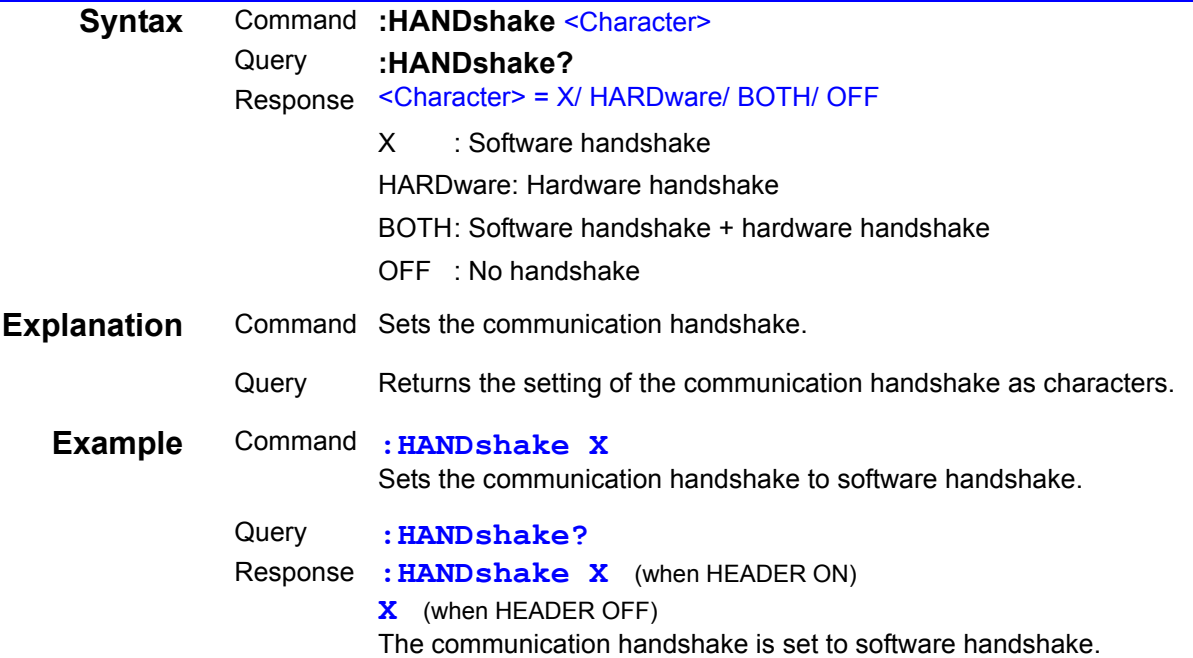

#### **Setting and Query of Header for Response Messages**

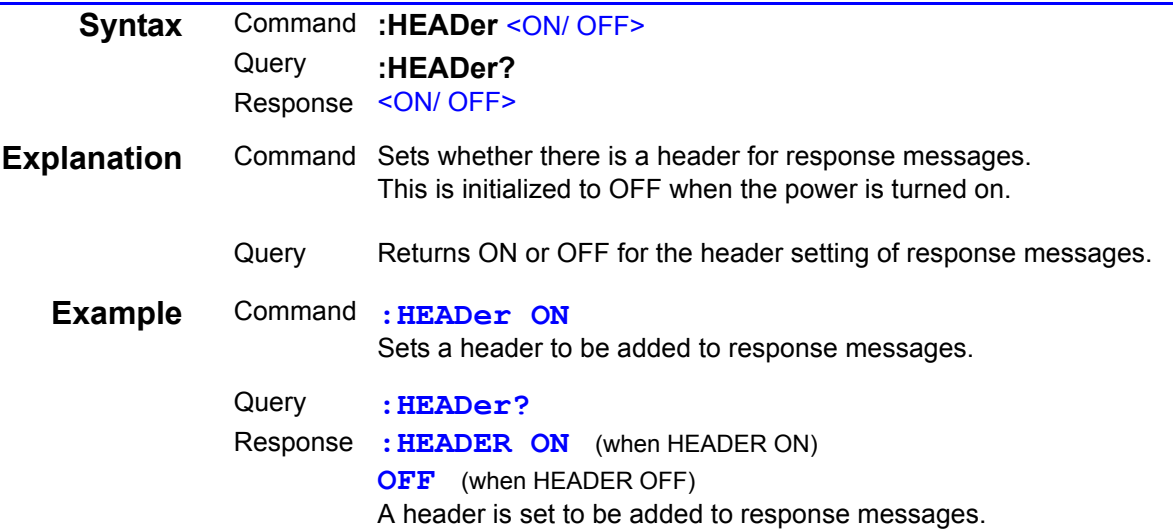

### **Setting and Query of Delay time for Judgement Result Output and EOM Output Period in EXT I/O**

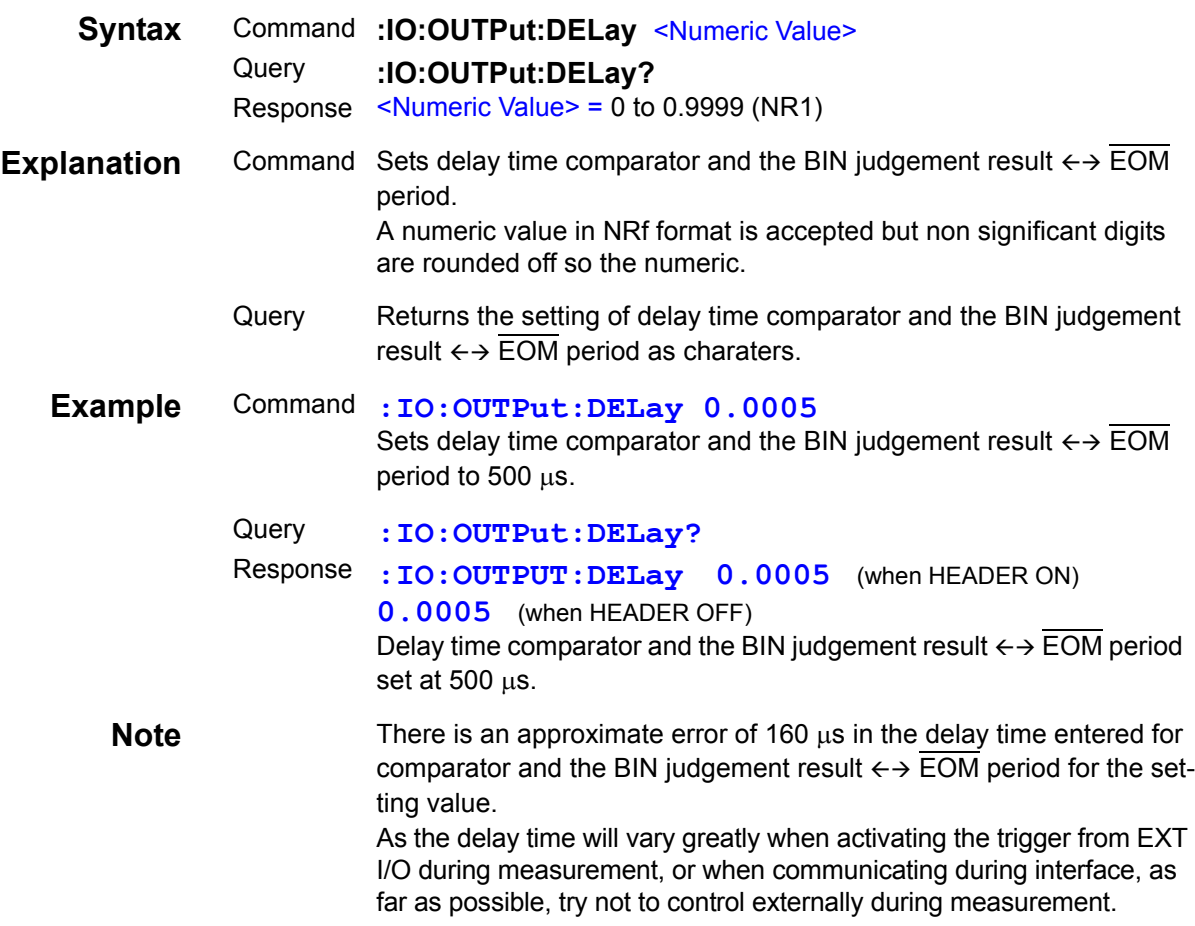

## **Setting and Query of Output of Judgment Result Signal Line in EXT I/O**

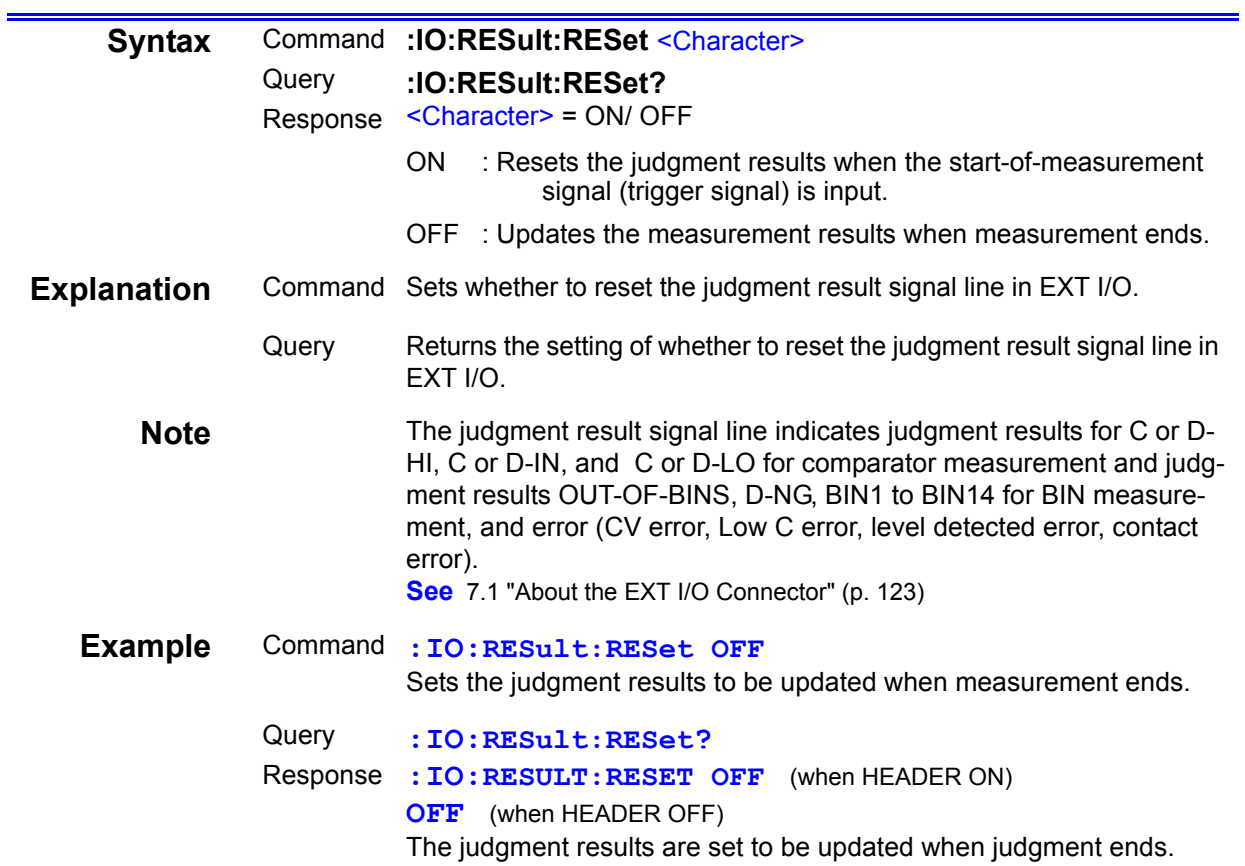

### **Setting and Query of Judgment Mode for Comparator and BIN Functions**

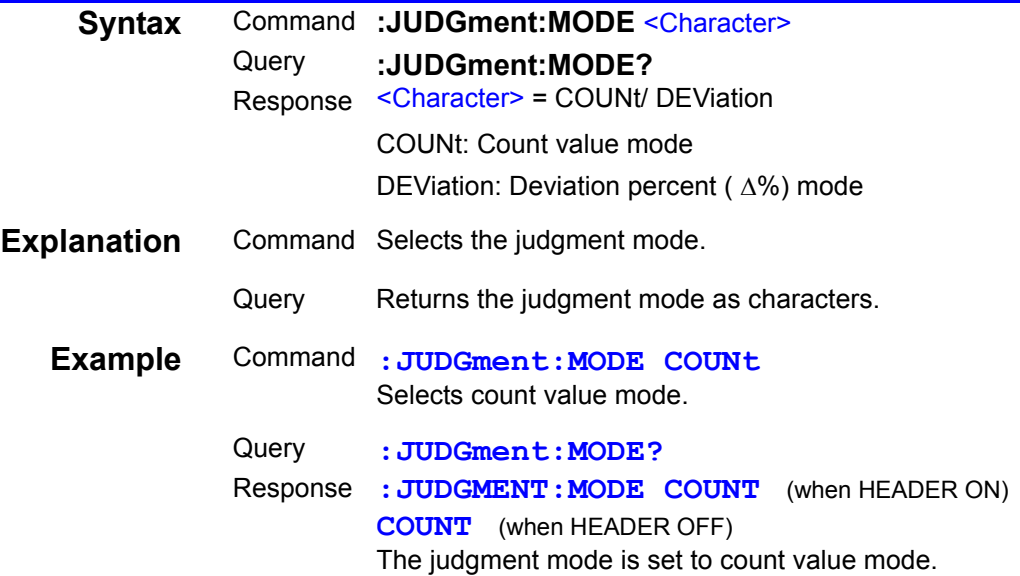

## **Setting and Query of Key Lock Function**

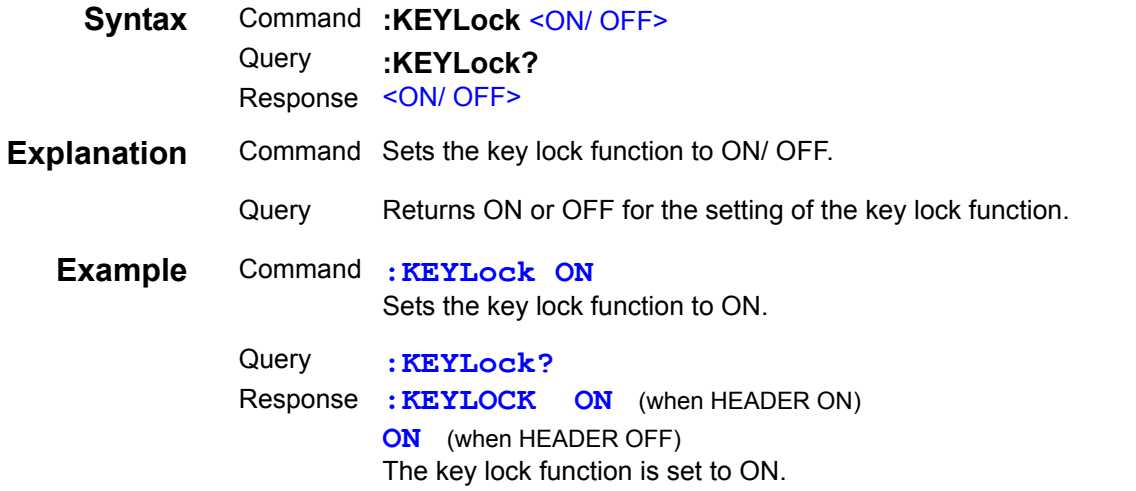

#### **Setting and Query of Measurement Signal Level**

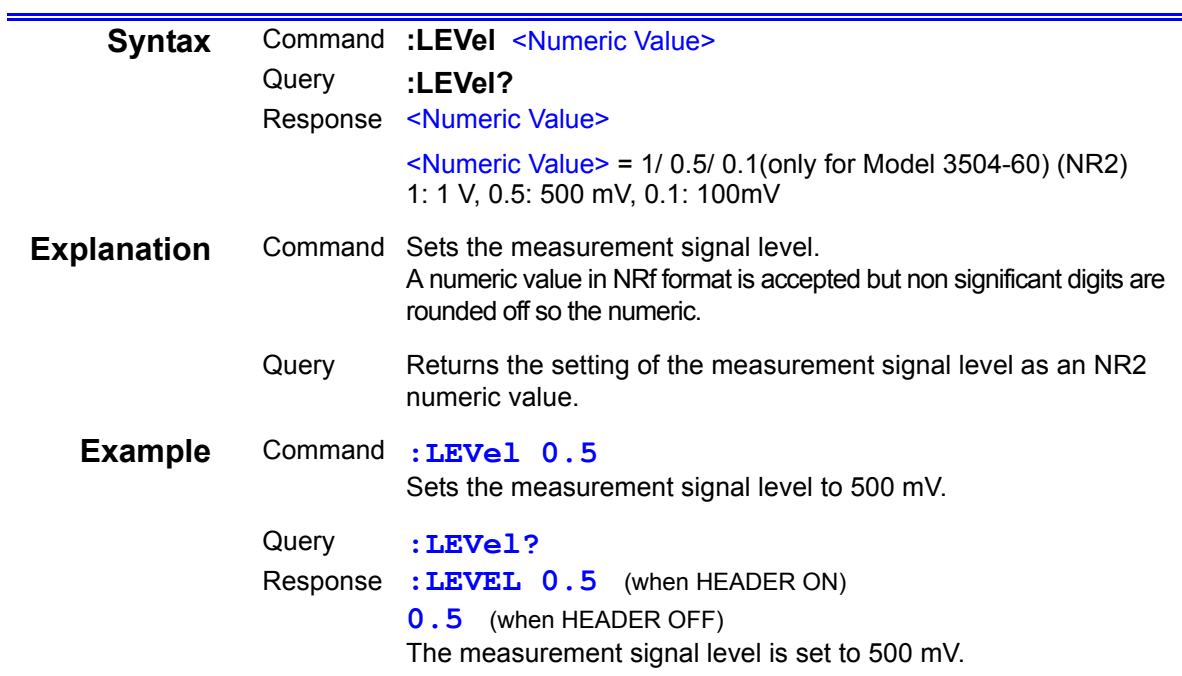

#### **Setting and Query of Measurement Level Monitoring Function**

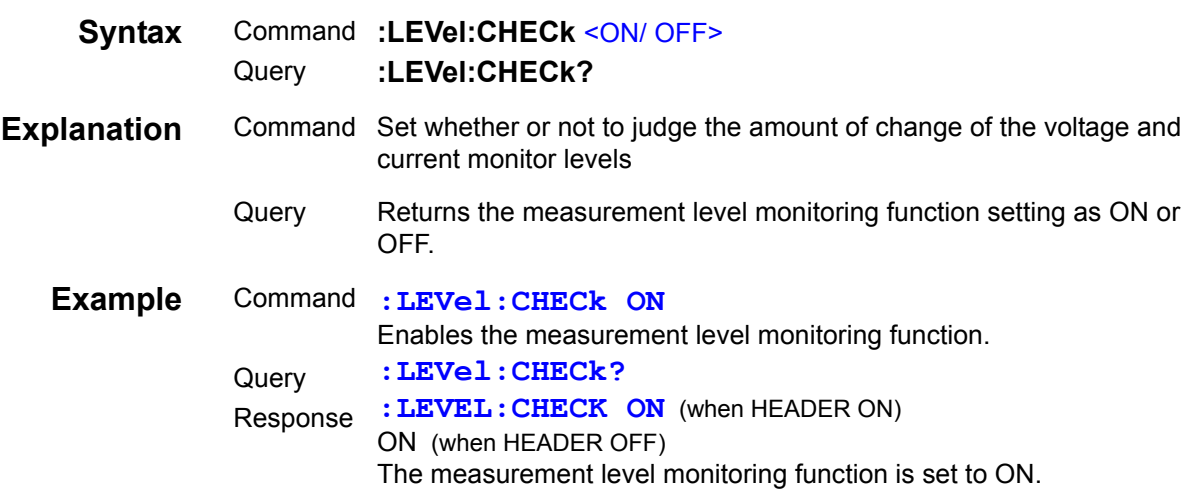

### **Setting and Query of Threshold for Judging Abnormal Measurement Level**

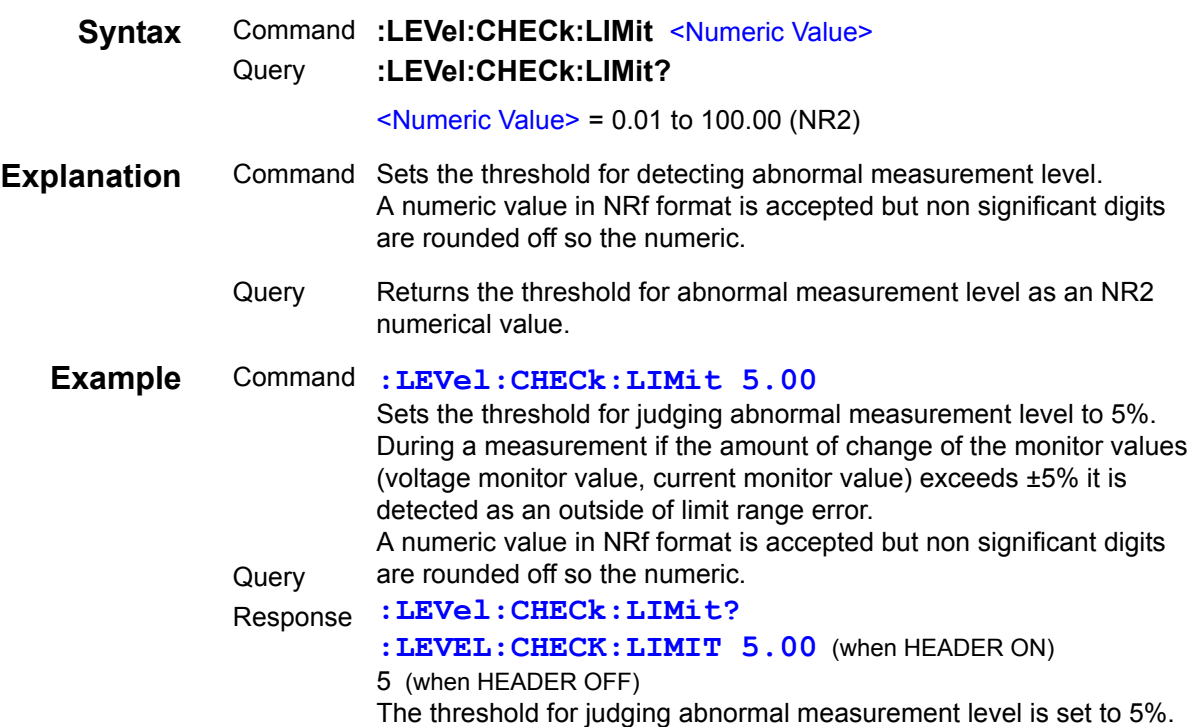

#### **Loading of Specified Panel Number**

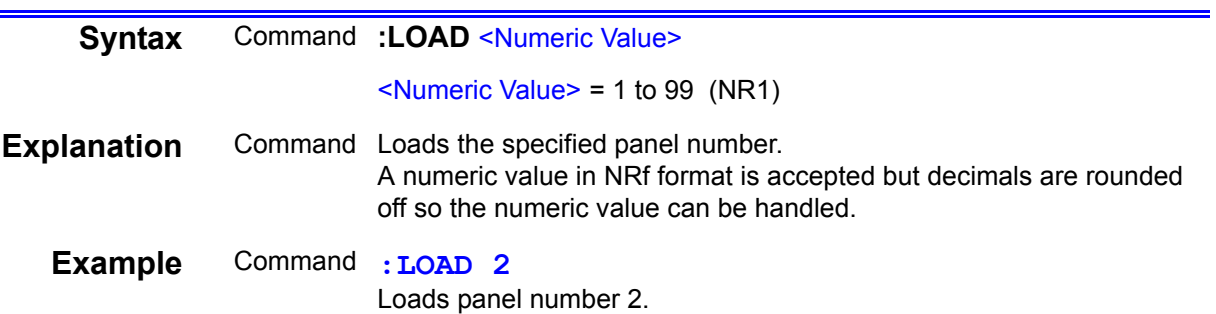

## **Setting and Query of Load Method**

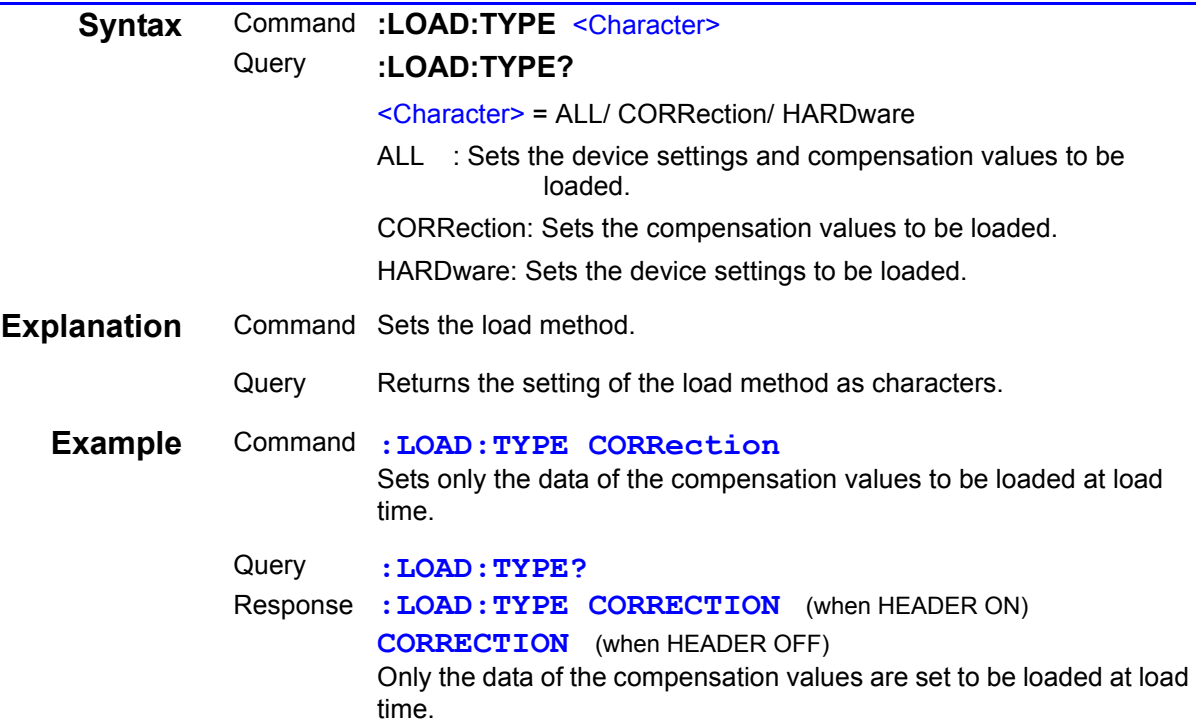

#### **Query of Measurement Data**

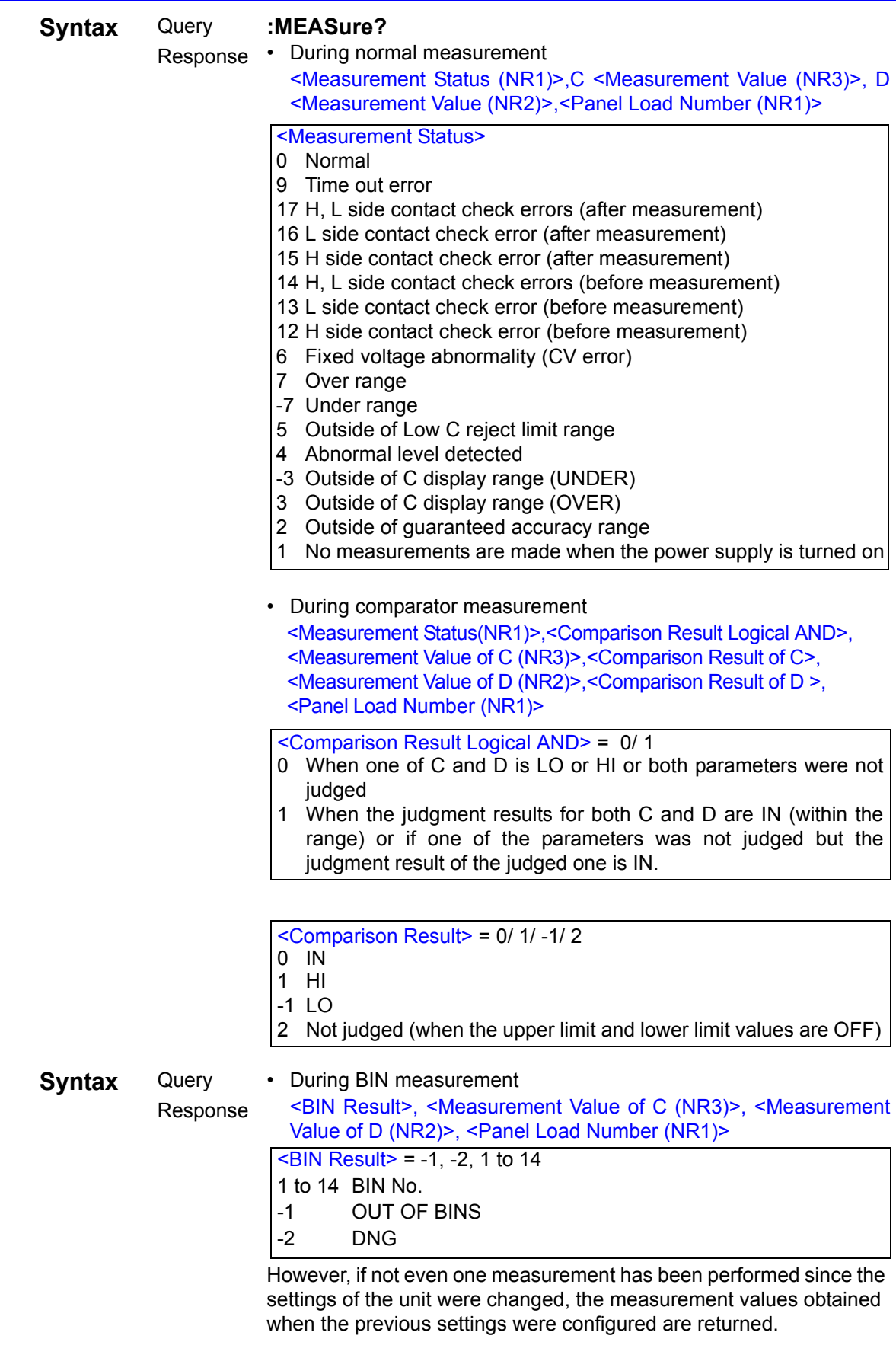

## **Query of Measurement Data**

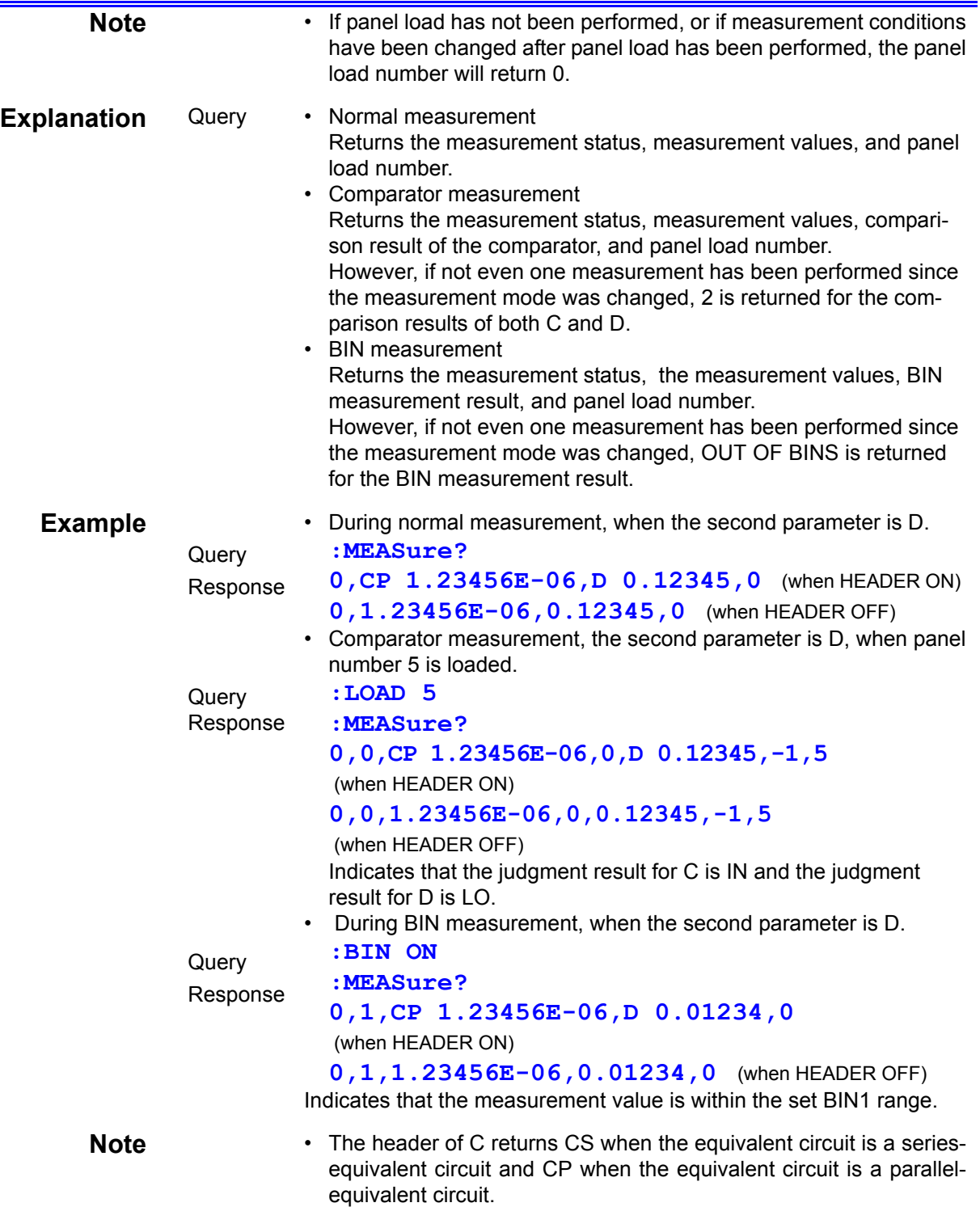

#### **Query of Measurement Data**

• The following values are returned in the case of abnormal measurement.

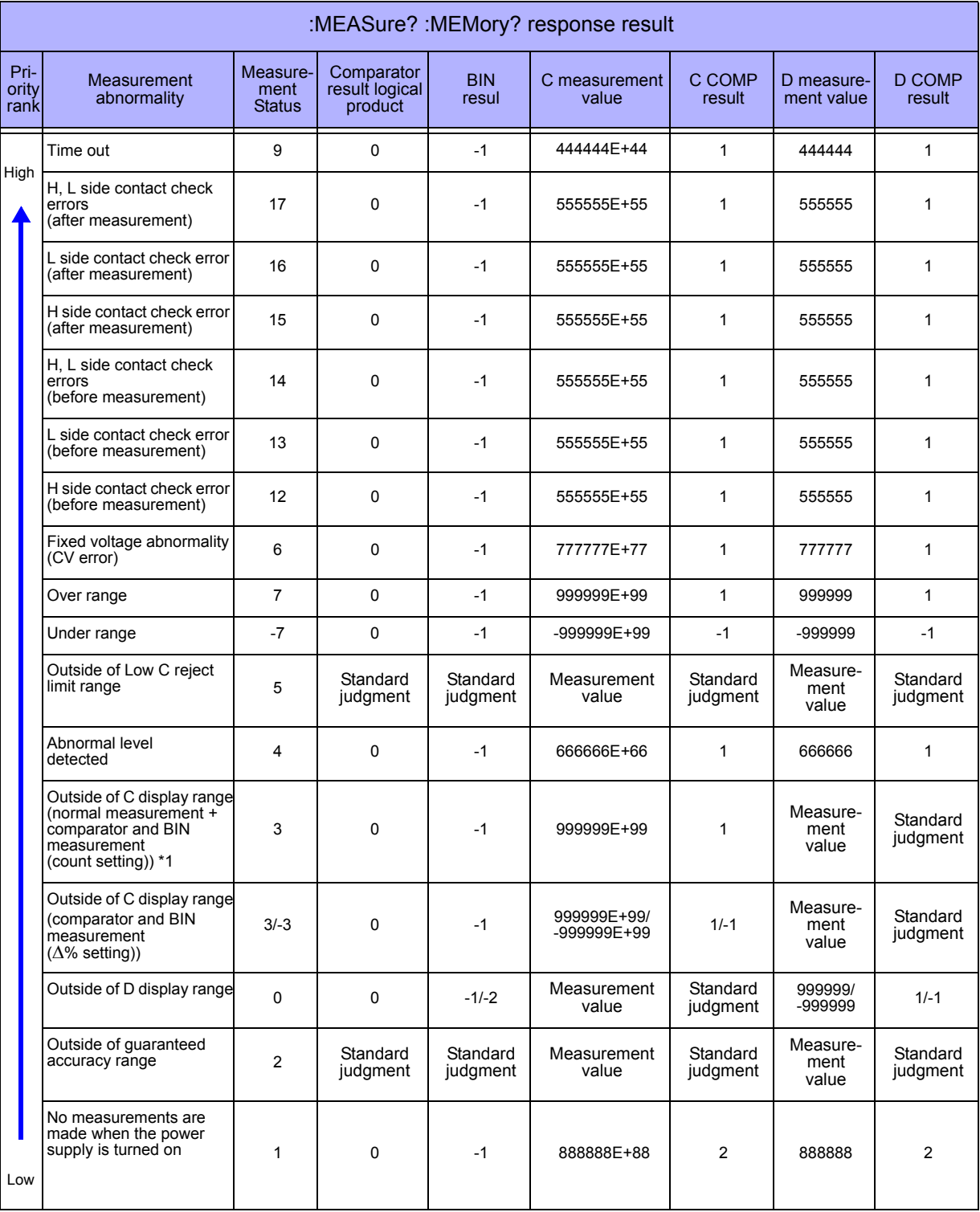

\*1: When the C measurement value falls below -199999, the display will freeze at -199999.

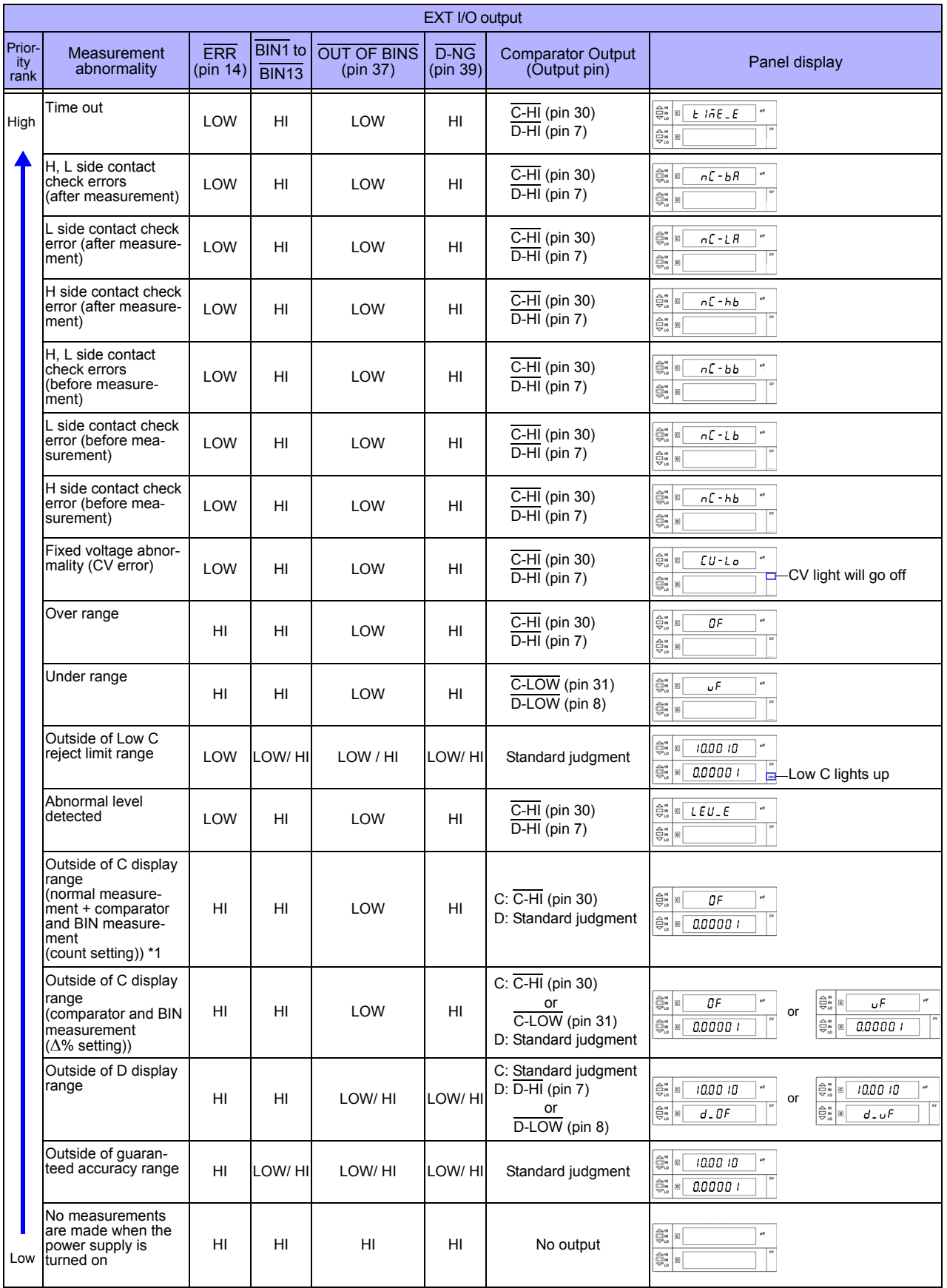

#### **Setting of Valid Data For Measurement Data Query (:MEASure)**

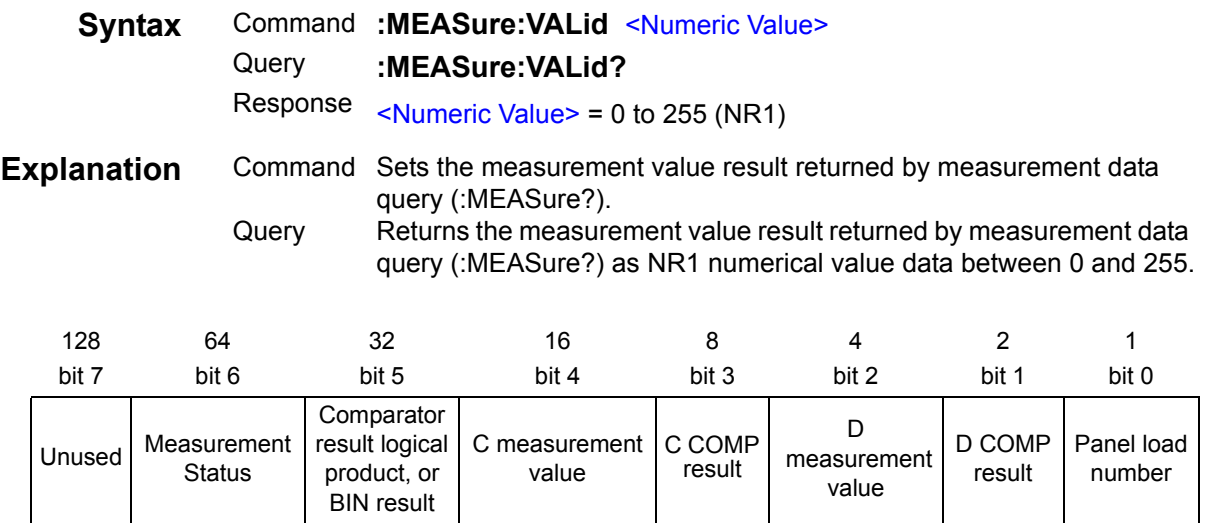

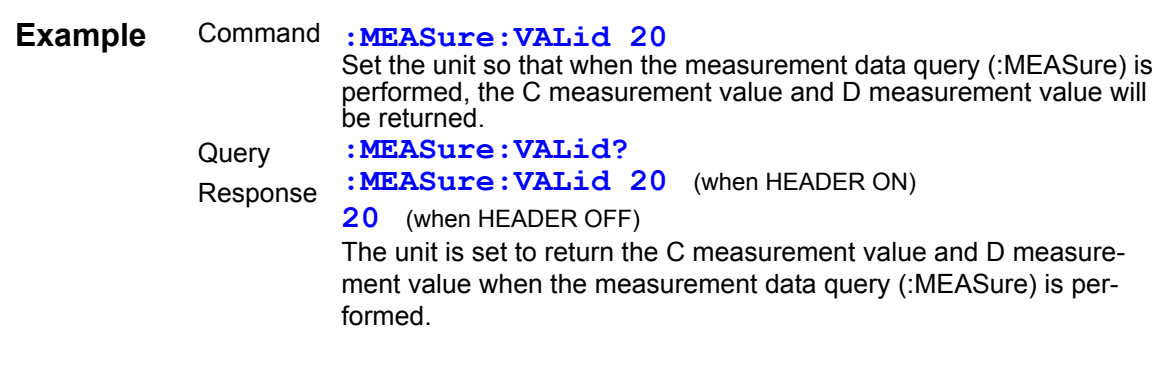

#### **Query of Measurement Values Saved to Memory by the Measurement Value Memory Function**

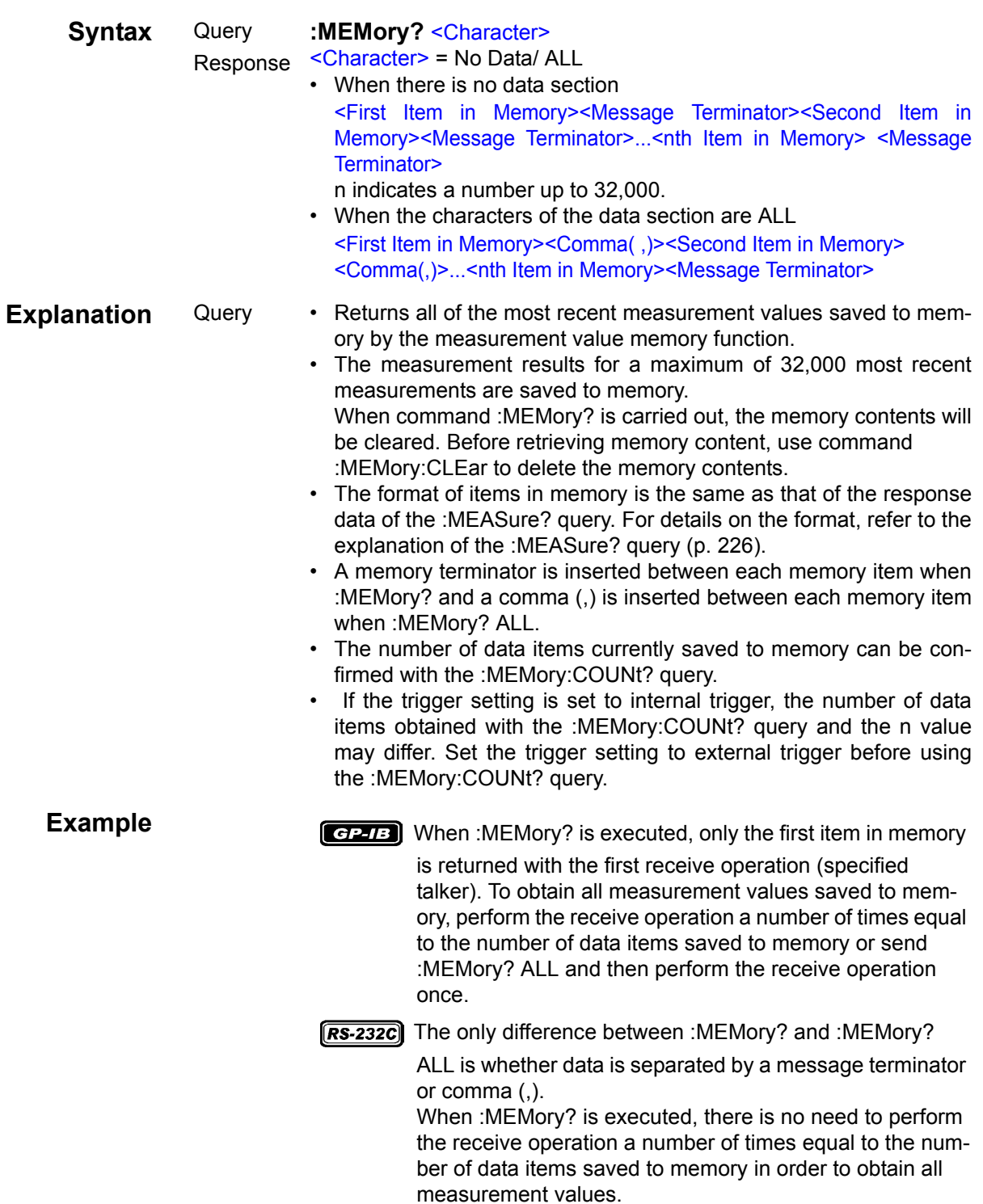

### **Deleting Data from Memory of Measurement Value Memory Function**

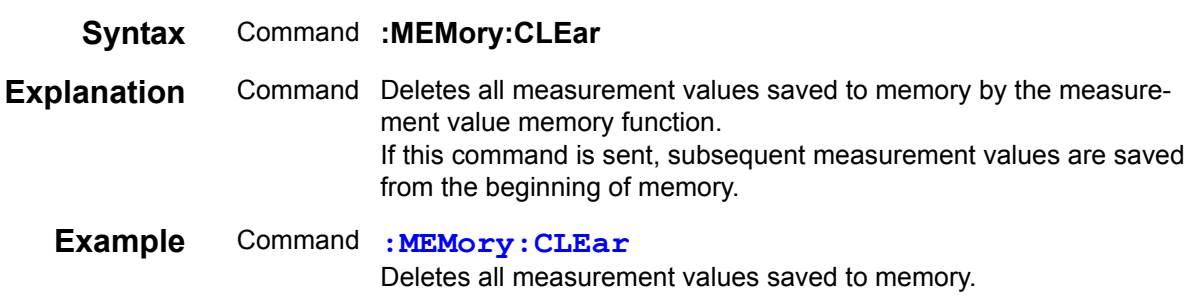

#### **Query of Number of Measurement Values Saved to Memory by the Measurement Value Memory Function**

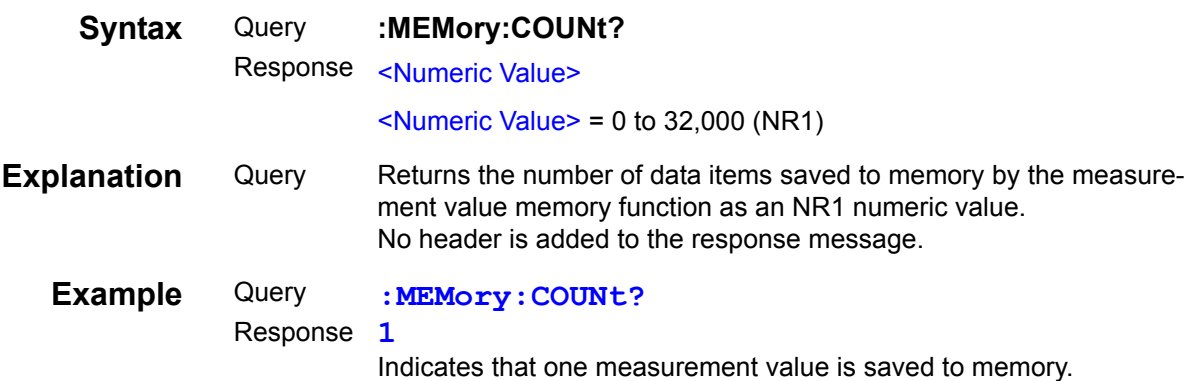

## **Setting and Query of Measurement Value Memory Function ON/ OFF**

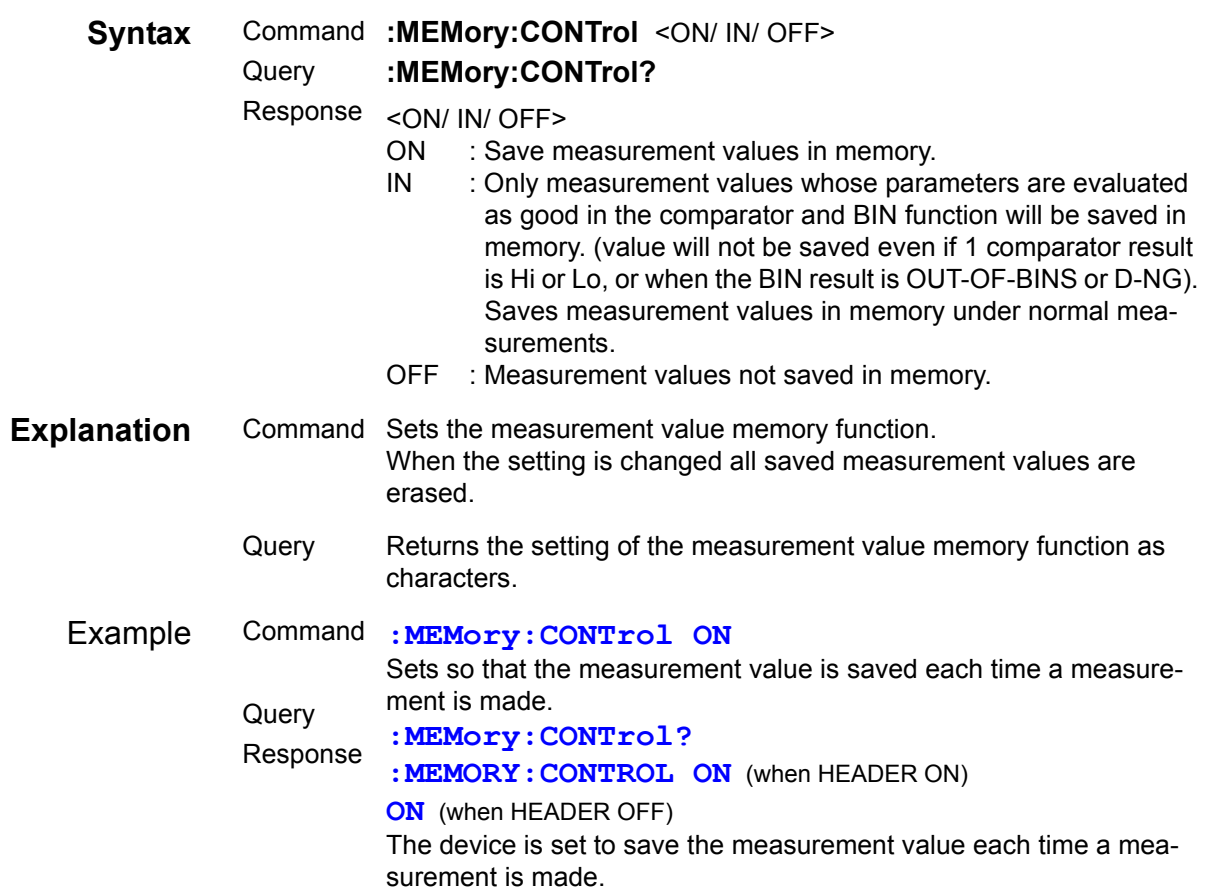

### **Setting and Query of Measurement Value Memory Function Memory Size**

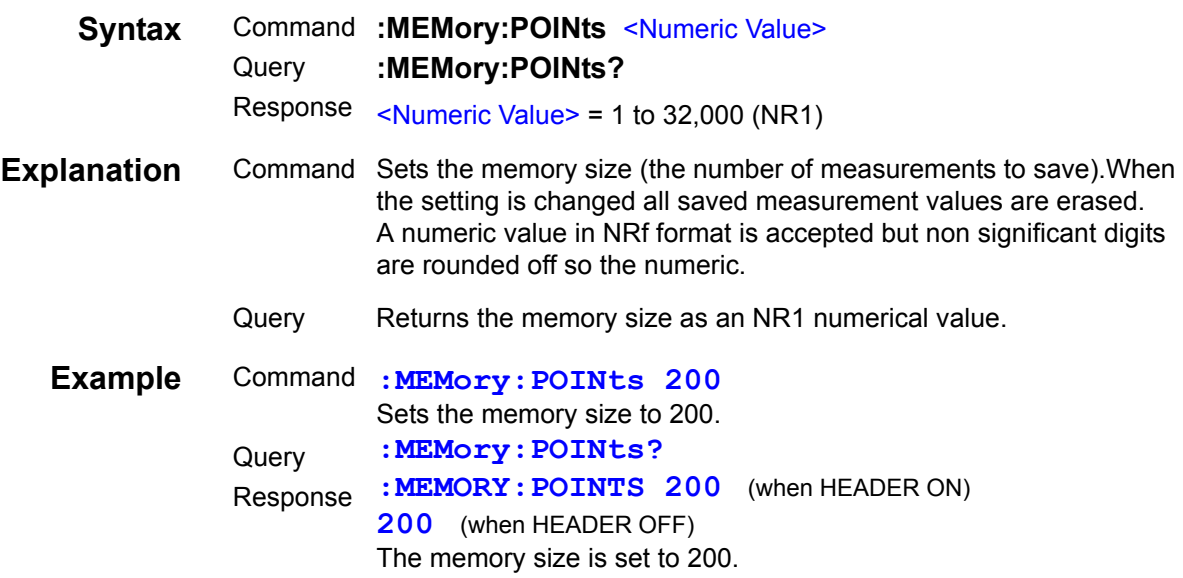

## **Query of Voltage and Current Monitor Values**

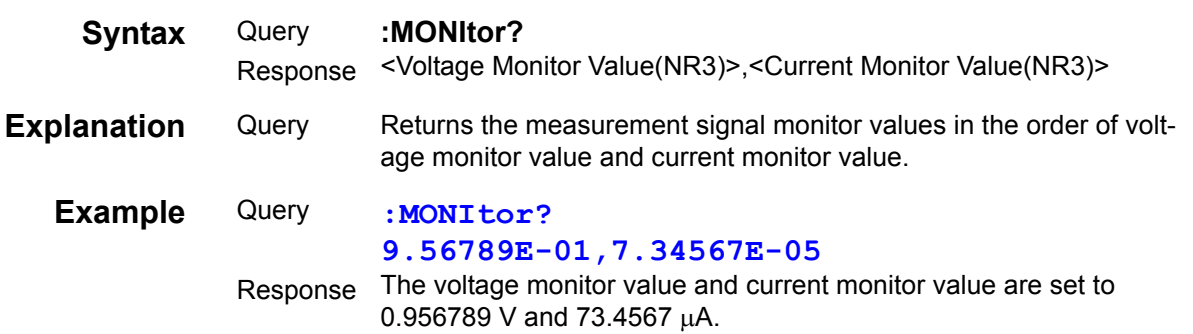

```
Find Quality Products Online at: www.GlobalTestSupply.com sales@GlobalTestSupply.com
```
## **Setting and Query of Voltage and Current Monitor Levels Display**

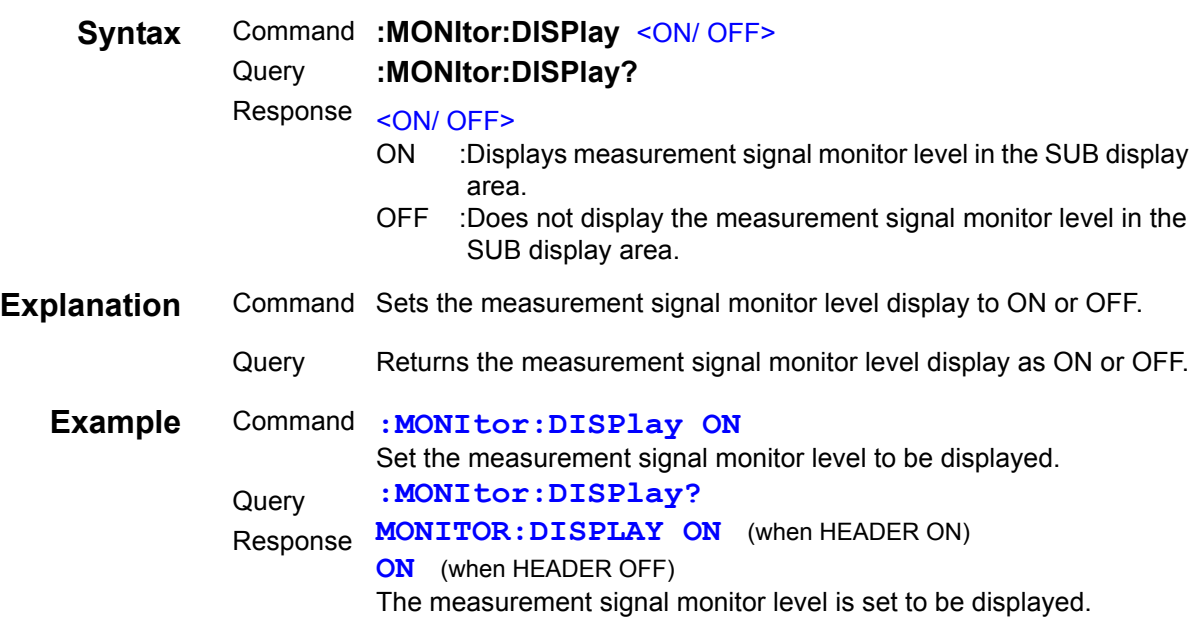

## **Initializing the Unit**

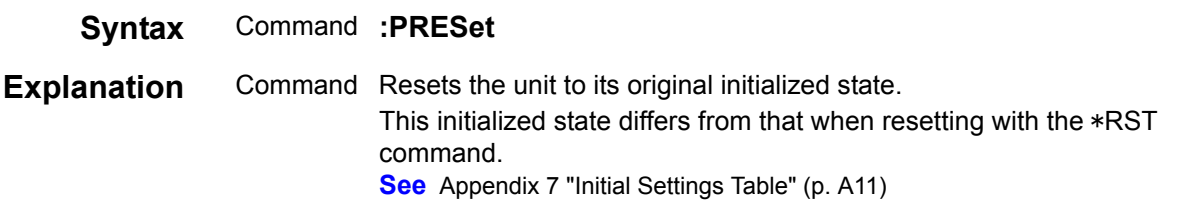

#### **Setting and Query of Measurement Range**

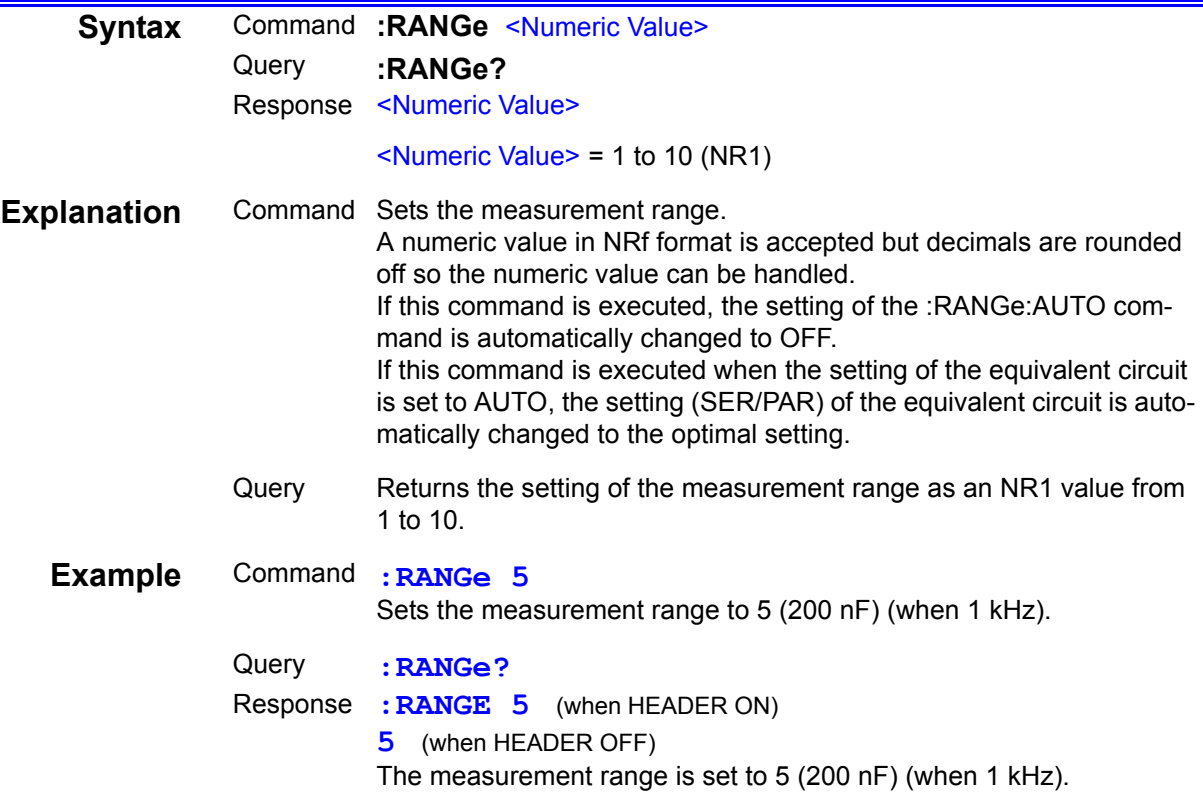

#### **Note**

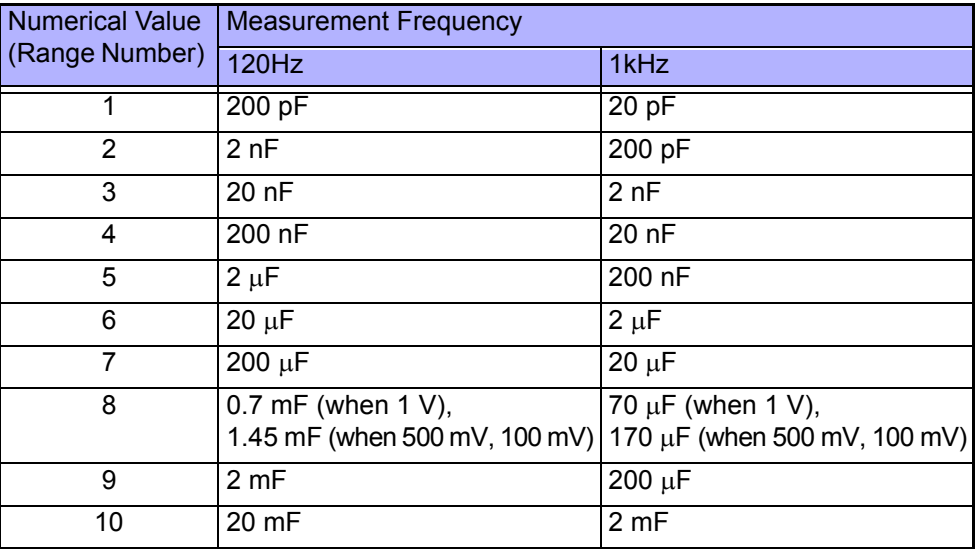

#### **Automatic Setting and Query of Measurement Range**

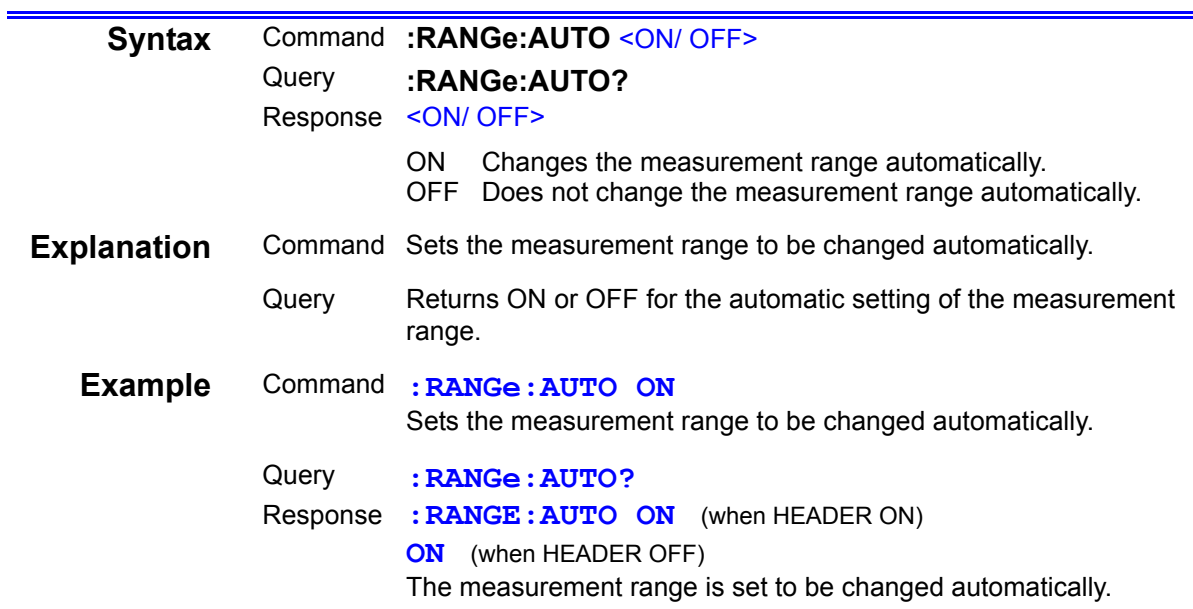

## **Query and Saving of Specified Panel Number**

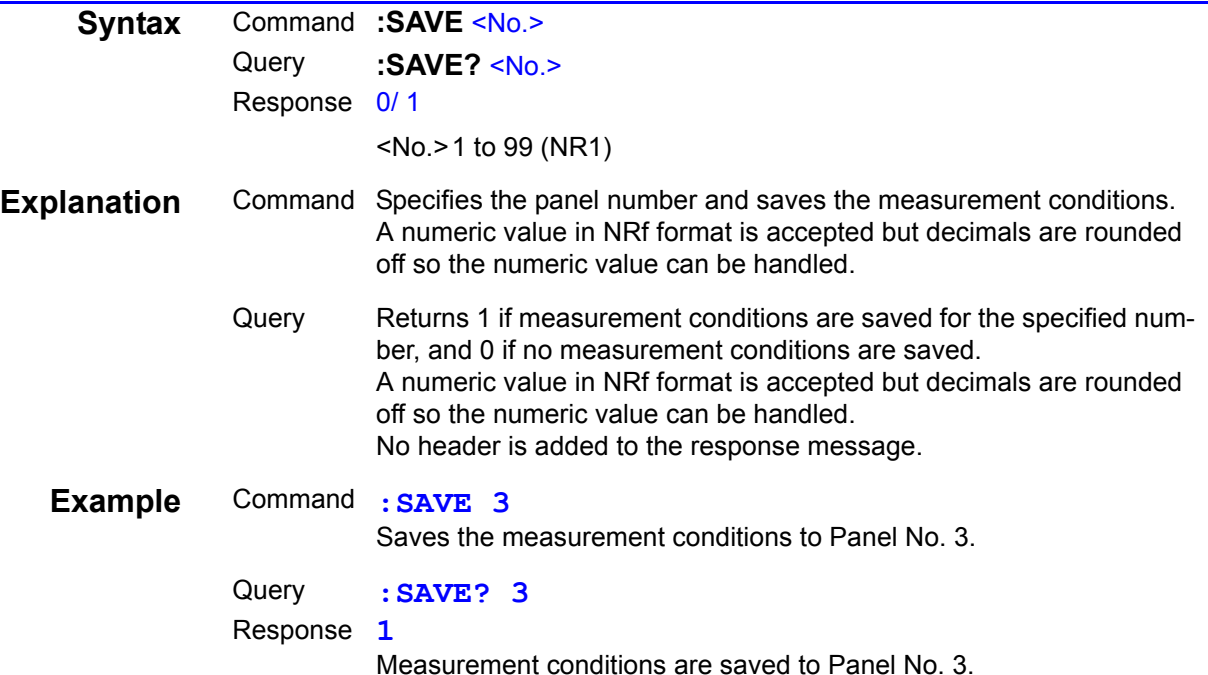

#### **Clearing the Specified Panel Number**

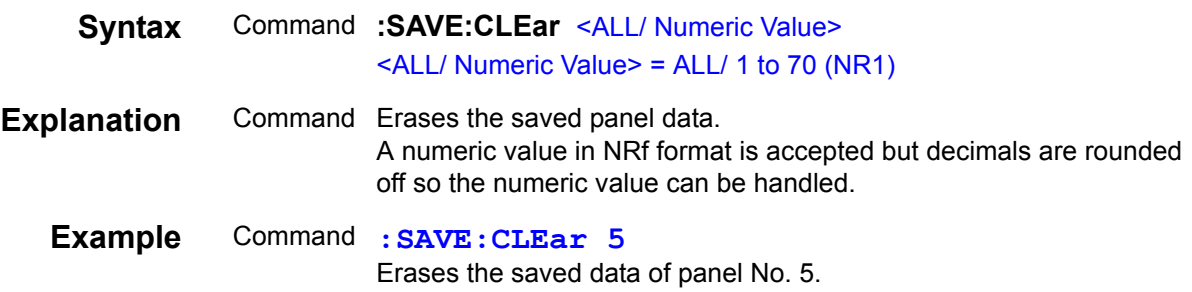

## **Setting and Query of Measurement Speed**

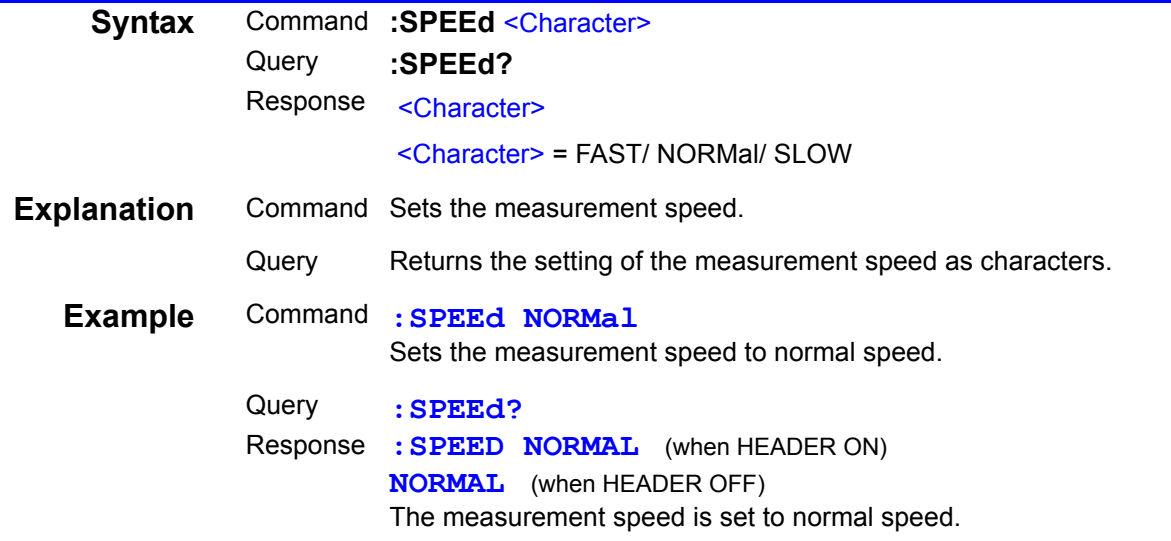

#### **Setting and Query of Trigger Synchronous Output Function**

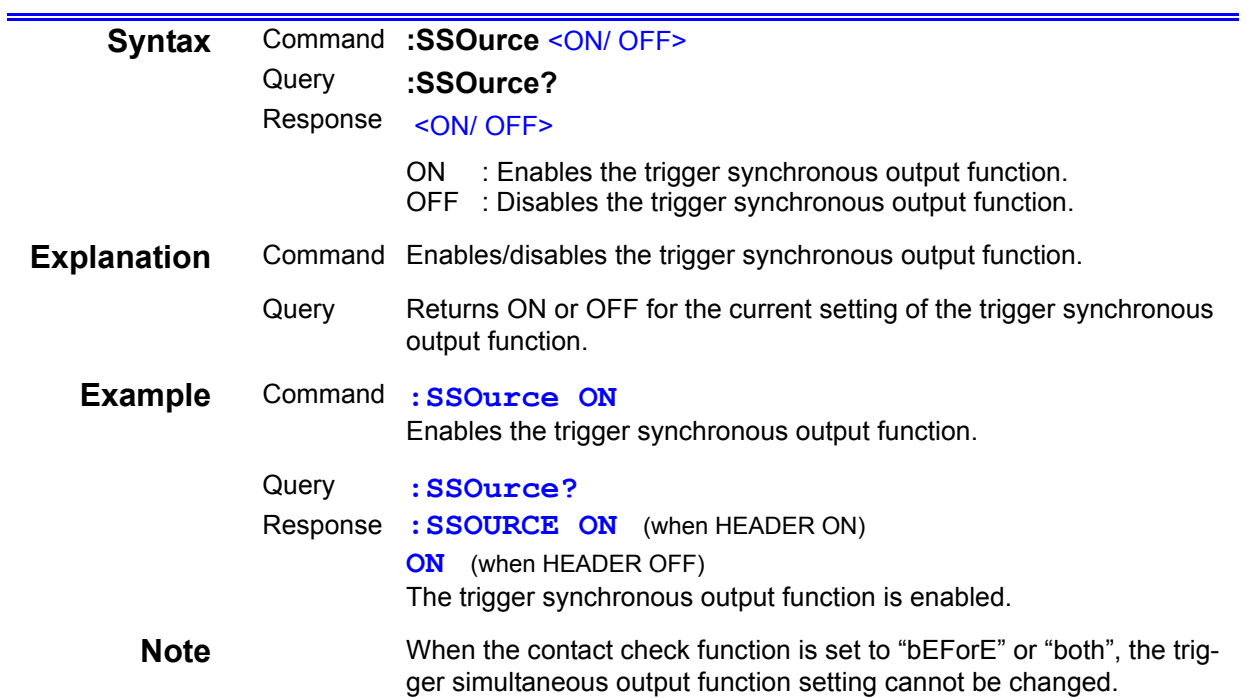

### **Setting and Query of Wait Time for Trigger Synchronous Output Function**

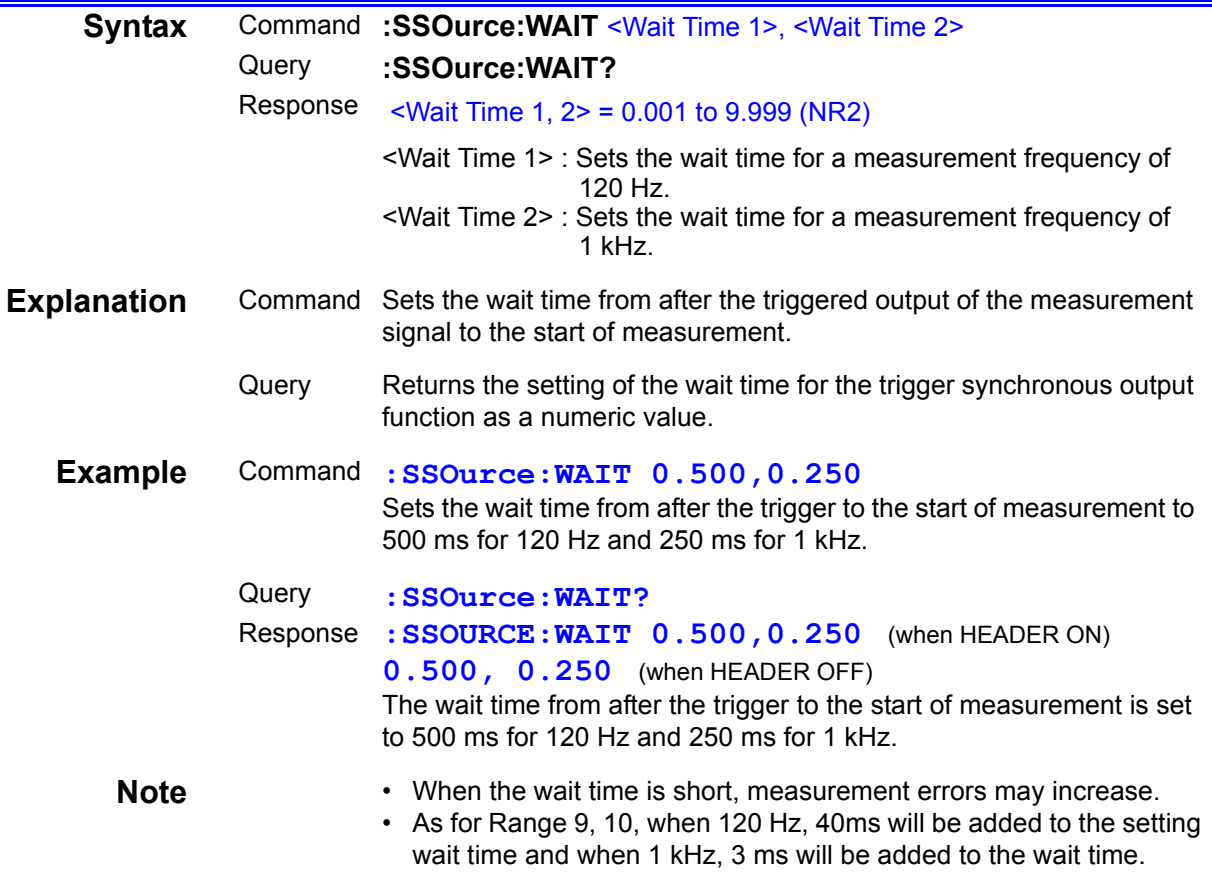

8

#### **Setting and Query of Terminator of Response Message**

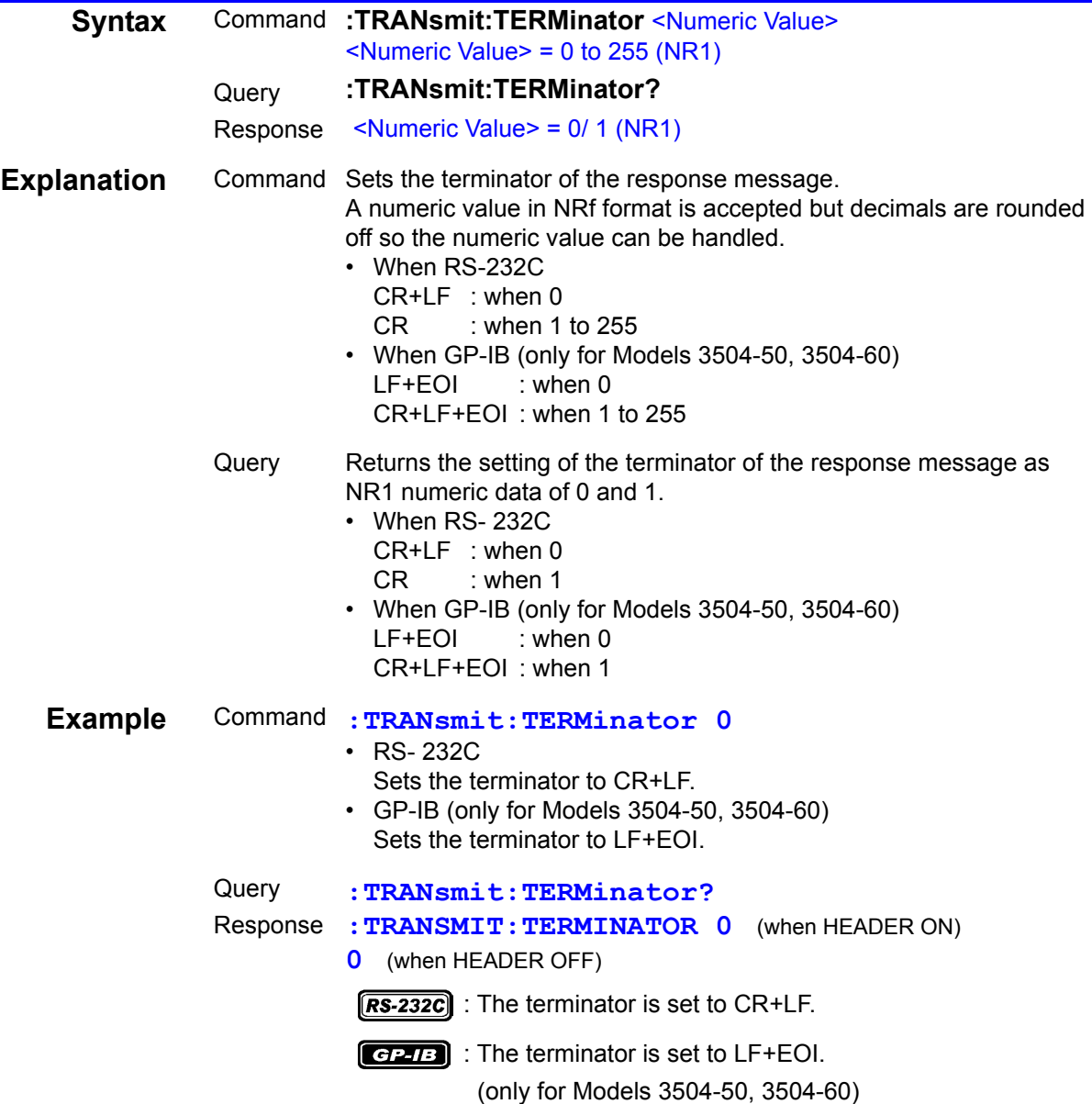

#### **Setting and Query of Trigger Mode**

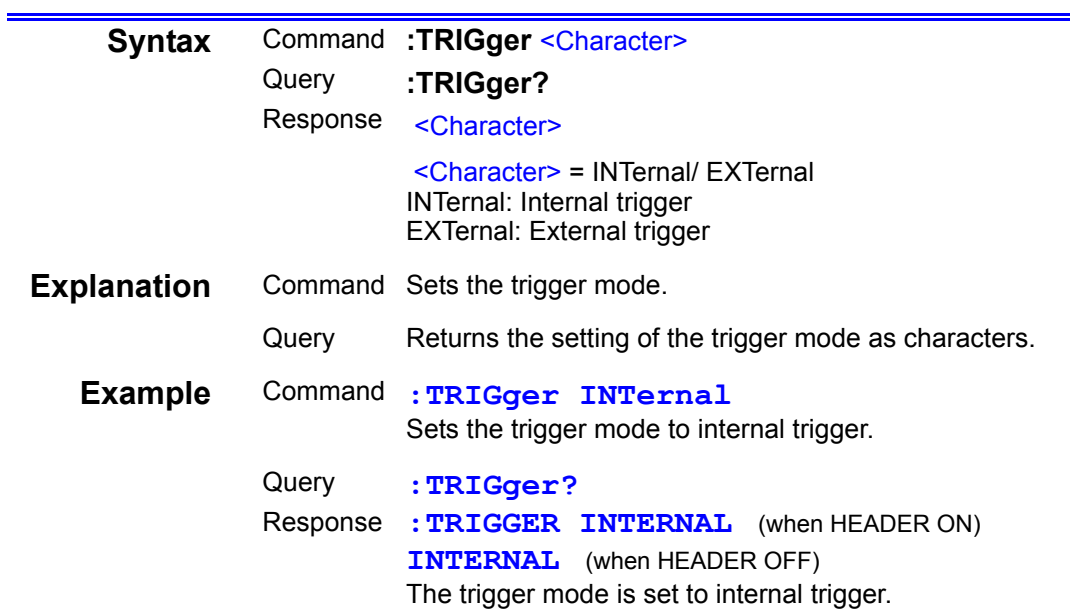

## **Setting and Query of Trigger Delay Time**

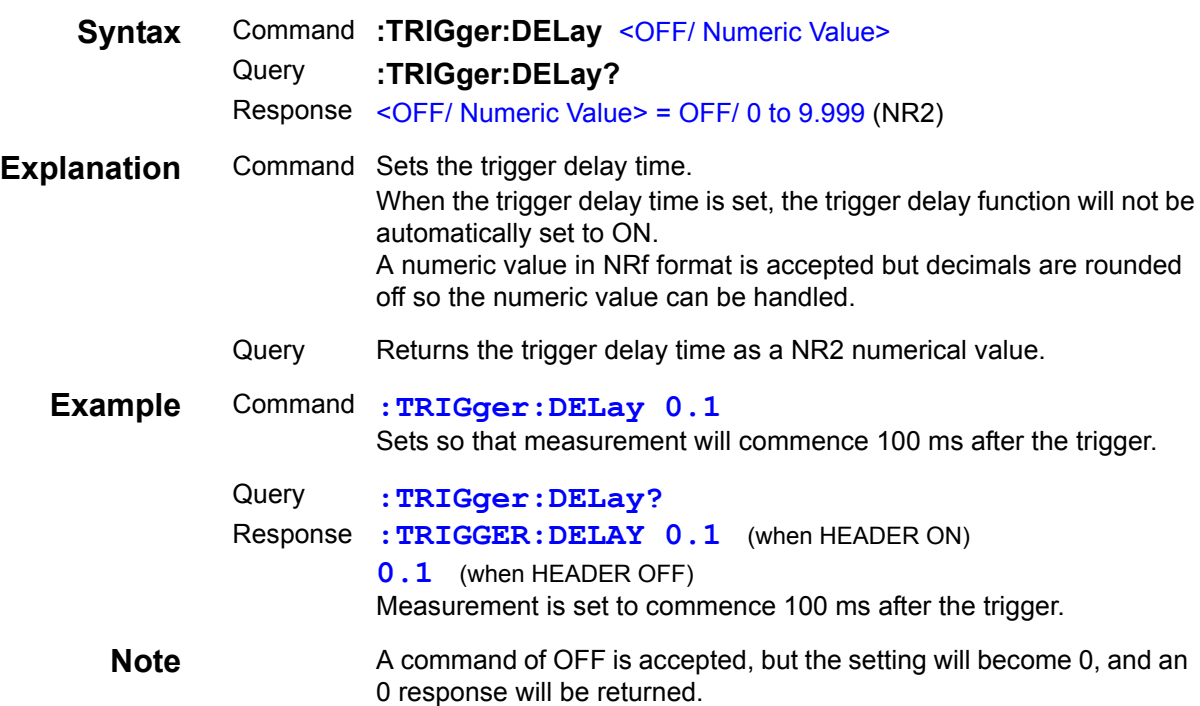

Find Quality Products Online at: www.GlobalTestSupply.com sales@GlobalTestSupply.com

8

## **Setting and Query of Trigger Delay Function**

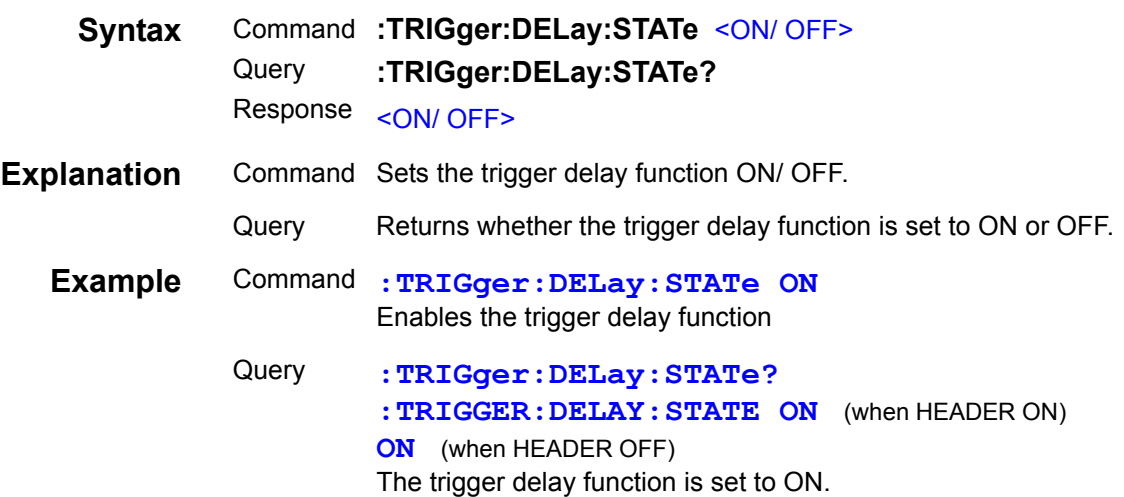

## **Setting and Query of User ID**

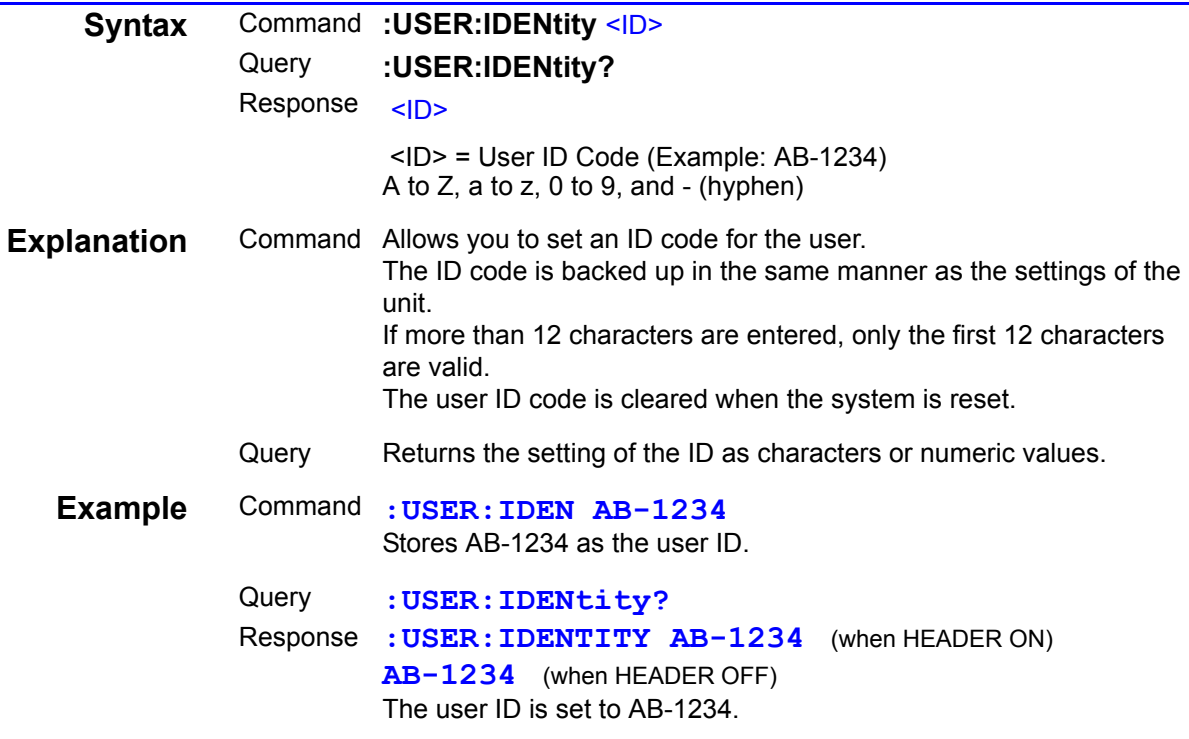

## **8.9.3 Response Format of Queries for Returning Values**

#### **Measurement Values\_\_\_\_\_\_\_\_\_\_\_\_\_\_\_\_\_\_\_\_\_\_\_\_\_\_\_\_\_\_\_\_\_\_\_\_\_\_\_\_\_\_\_\_**

#### **C(Capacitance)<NR3>**

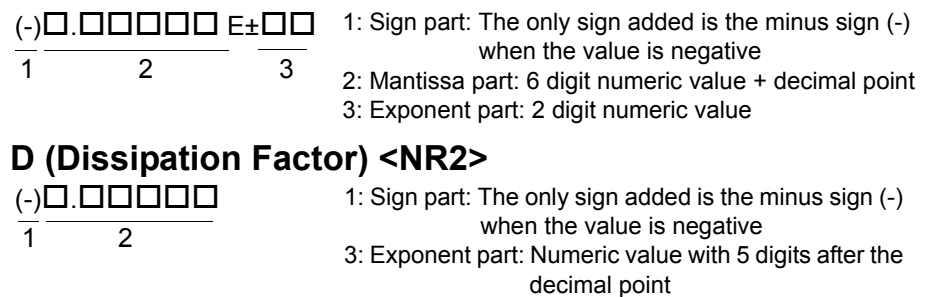

#### **Compensation Values\_\_\_\_\_\_\_\_\_\_\_\_\_\_\_\_\_\_\_\_\_\_\_\_\_\_\_\_\_\_\_\_\_\_\_\_\_\_\_\_\_\_\_**

#### **Compensation Values for Open Circuit and Short Circuit Compensation**

**• Residual Impedance (Z, G, B, Cp, Rs, X, Ls) <NR3>**

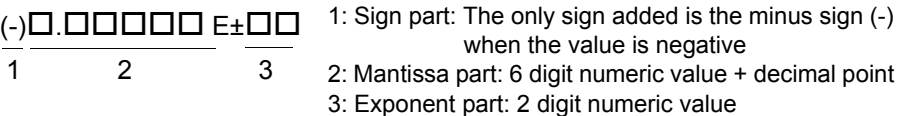

#### **• Phase Angle <NR2>**

 $( - )$  $\Box$  $\Box$  $\Box$  $\Box$  $\Box$  $\Box$ (-).  $(-)$  $\Box$ . $\Box$  $\Box$ 

1: Sign part: The only sign added is the minus sign (-) when the value is negative 2: Numeric value part: Numeric value with 3 digits afte  $\frac{1}{1}$   $\frac{1}{2}$  the decimal point

#### **Compensation Values for Load Compensation <NR2>**

#### **• Impedance Compensation Coefficient**

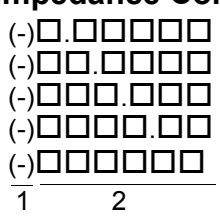

- 1: Sign part: The only sign added is the minus sign (-) when the value is negative
- 2: 6 digit numeric value+ decimal point

#### **• Phase Compensation Values and Phase Angle <NR2>**

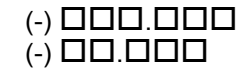

 $(-)$   $\Box$  $\Box$  $\Box$  $\Box$ 

- 1: Sign part: The only sign added is the minus sign (-) when the value is negative
- 2: Numeric value part: Numeric value with 3 digits after the decimal point

#### **• Residual Impedance (Z, C) <NR3>**

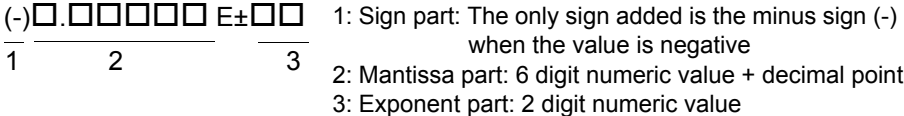

**• D (Dissipation Factor) <NR2>**

 $(-)$  $0.00000$  $\overline{1}$  2

1: Sign part: The only sign added is the minus sign (-) when the value is negative 2: Numeric value with 5 digits after the decimal point of the decimal point of the decimal point of the decima<br>Contract the decimal point of the decimal point of the decimal point of the decimal point of the decimal point

#### **Offset For Compensation Values**

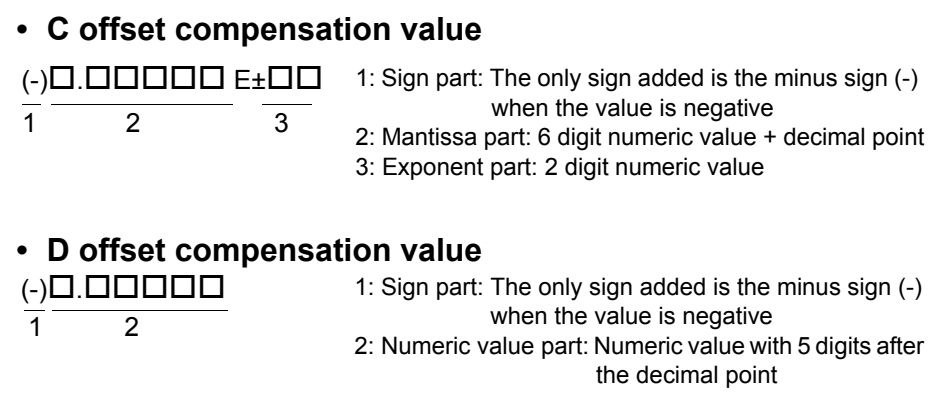

#### **Upper Limit and Lower Limit Values for BIN and COMP \_\_\_\_\_\_\_\_\_\_\_\_\_\_**

# **COUNT Mode <NR1>**

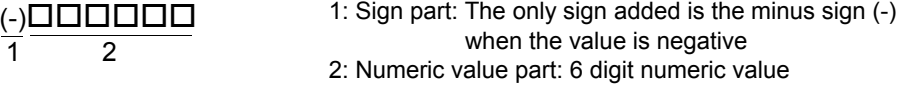

#### **% Mode**

 $\mathbf 1$ 

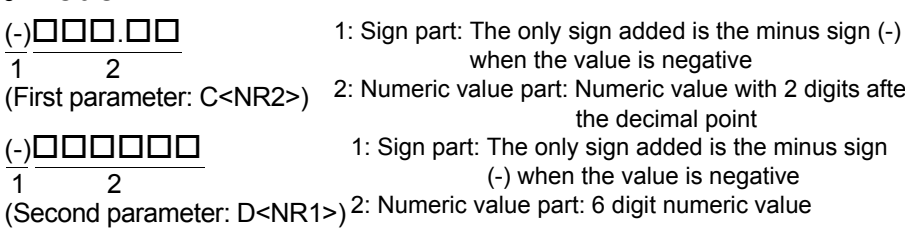

#### **Wait Time for Trigger Synchronous Output Function <NR2>**

. Numeric value with 3 digits after the decimal point

## **8.10 Initialized Items**

Some items are initialized when, for example, the power is turned on. Refer to the table below.

#### $[RS-232C]$

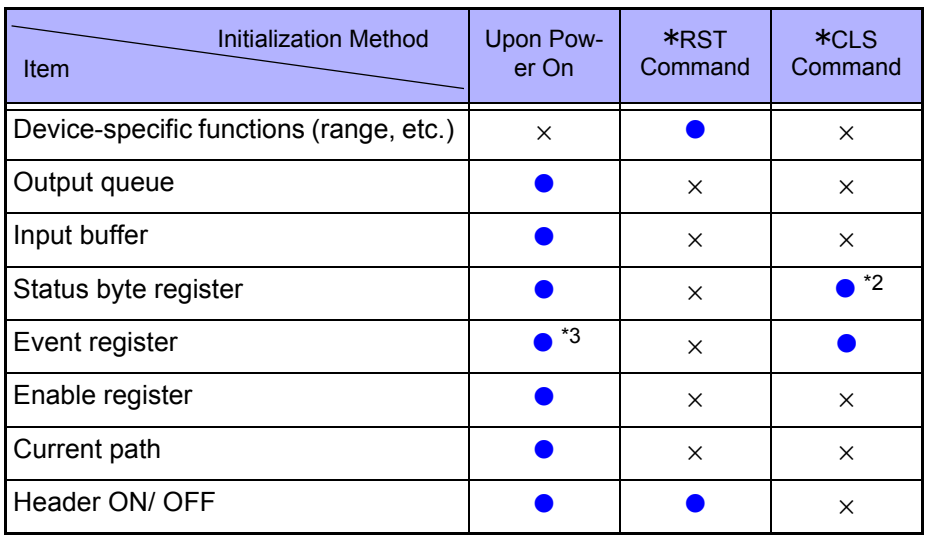

 $[$  GP-IB  $]$ 

#### (Only for Models 3504-50, 3504-60)

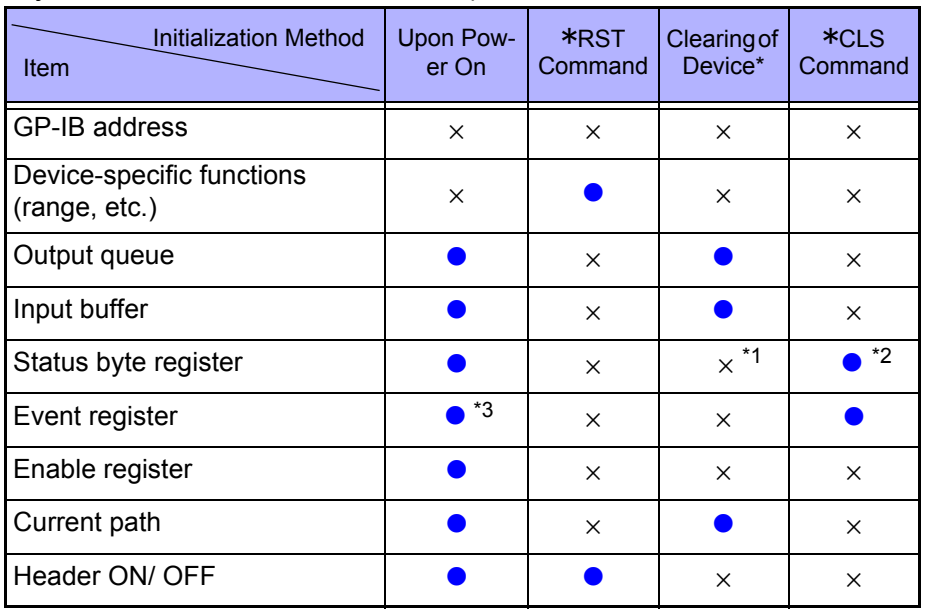

\*1 Only the MAV bit (bit 4) is cleared.

\*2 Other than the MAV bit is cleared.

\*3 Excluding the PON bit (bit 7).

\* This means to initialize the unit.

Find Quality Products Online at: www.GlobalTestSupply.com sales@GlobalTestSupply.com

8

# **8.11 Creating Programs**

This section describes an example of how to use the Windows development language Visual Basic2005 Express Edition to operate the 3504-40/ 3504-50/ 3504- 60 unit from a PC via RS-232C, incorporate measurement values, and save measurement values to a file.

• Windows and Visual Basic2005 are registered trademarks of Microsoft Corporation.

## **8.11.1 Creation Procedure**

This section describes the procedure for using Visual Basic2005 to create programs. Visual Basic2005 is referred to as VB2005 hereafter.

NOTE

Depending on the environment of the PC and VB2005, the procedure may differ slightly from the one described here. For a detailed explanation on how to use VB2005, refer to the instruction manual or Help of VB2005.

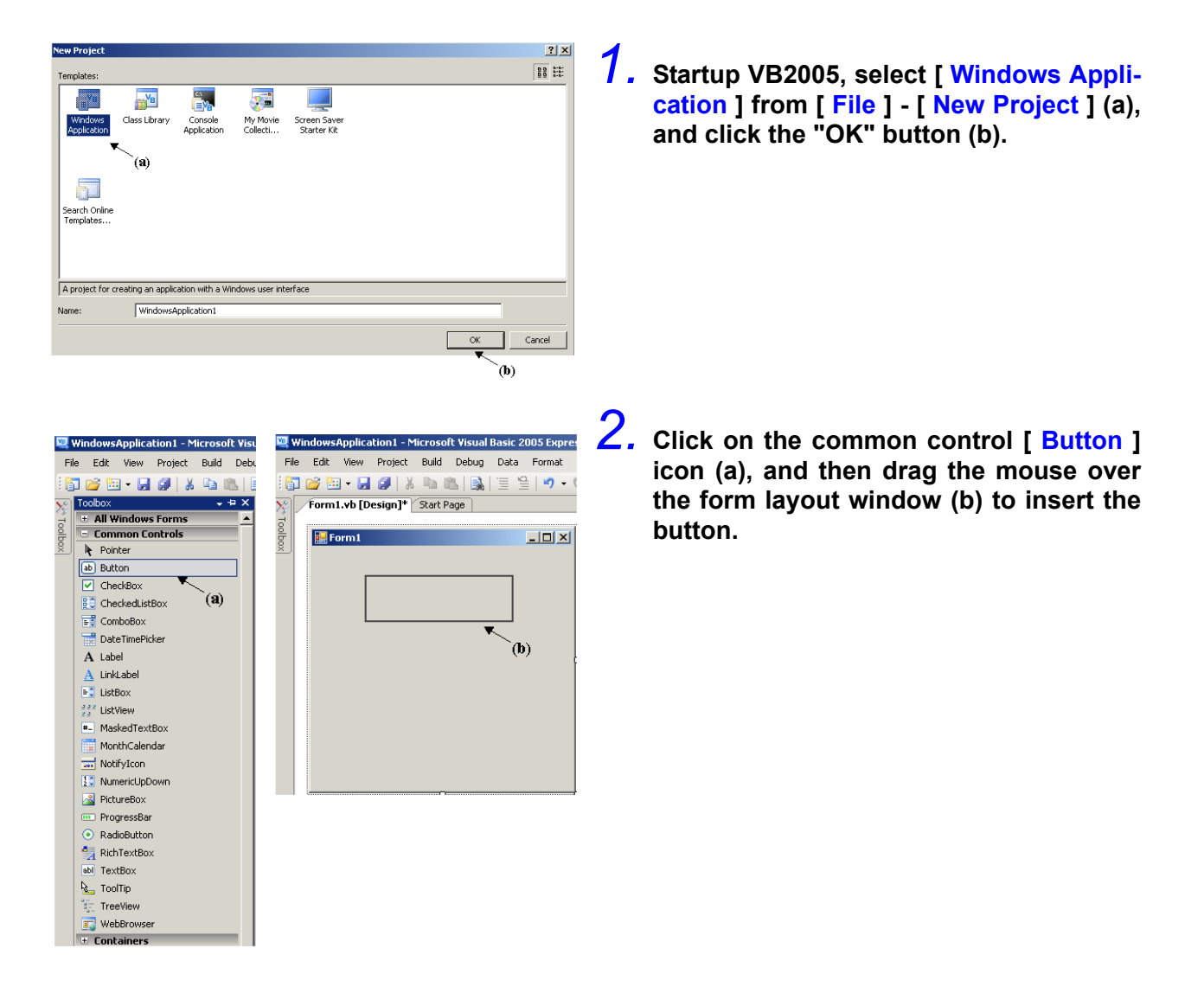

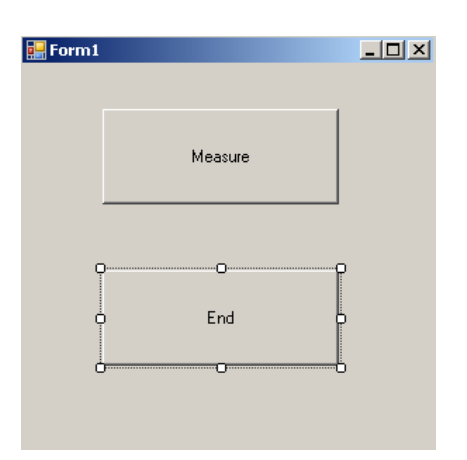

*3.* **Use the method in step 2 to create another button, and edit the text in the property window of each button to appear as in the diagram.**

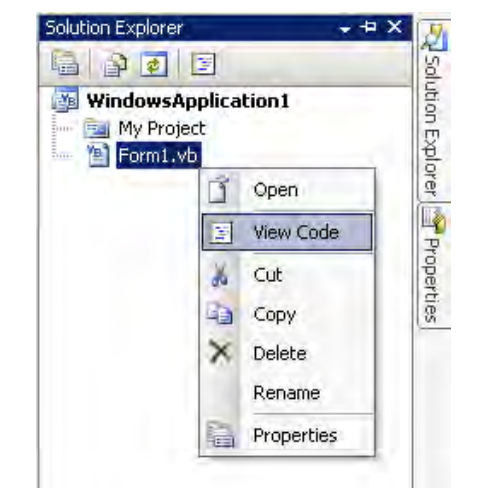

*4.* **Right-click above [ From1 ] in the solution explorer, and select [ View Code ].**

Follow the procedure below so that the VB2005 window becomes as shown in the diagram below. Write a program referring to [8.11.2 "Sample Programs" \(p. 248\),](#page--1-3) and execute the created program.

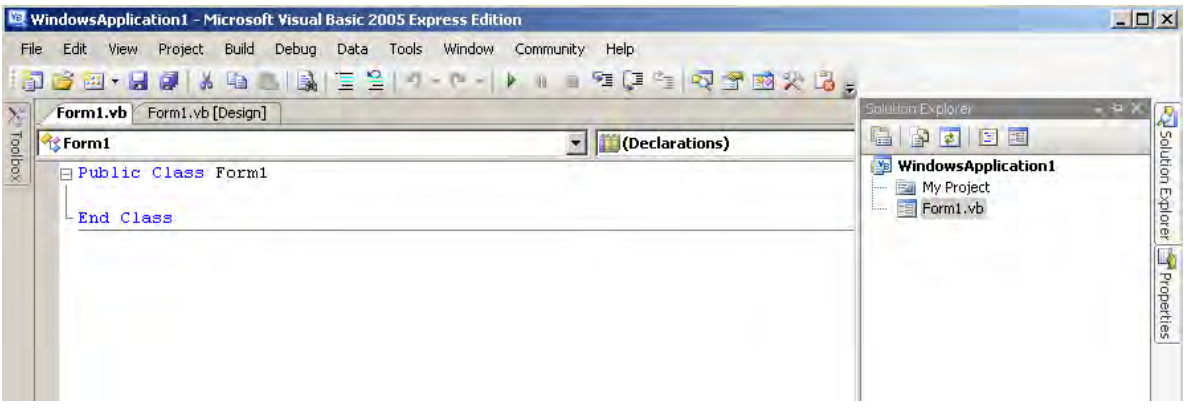

8

## **8.11.2 Sample Programs**

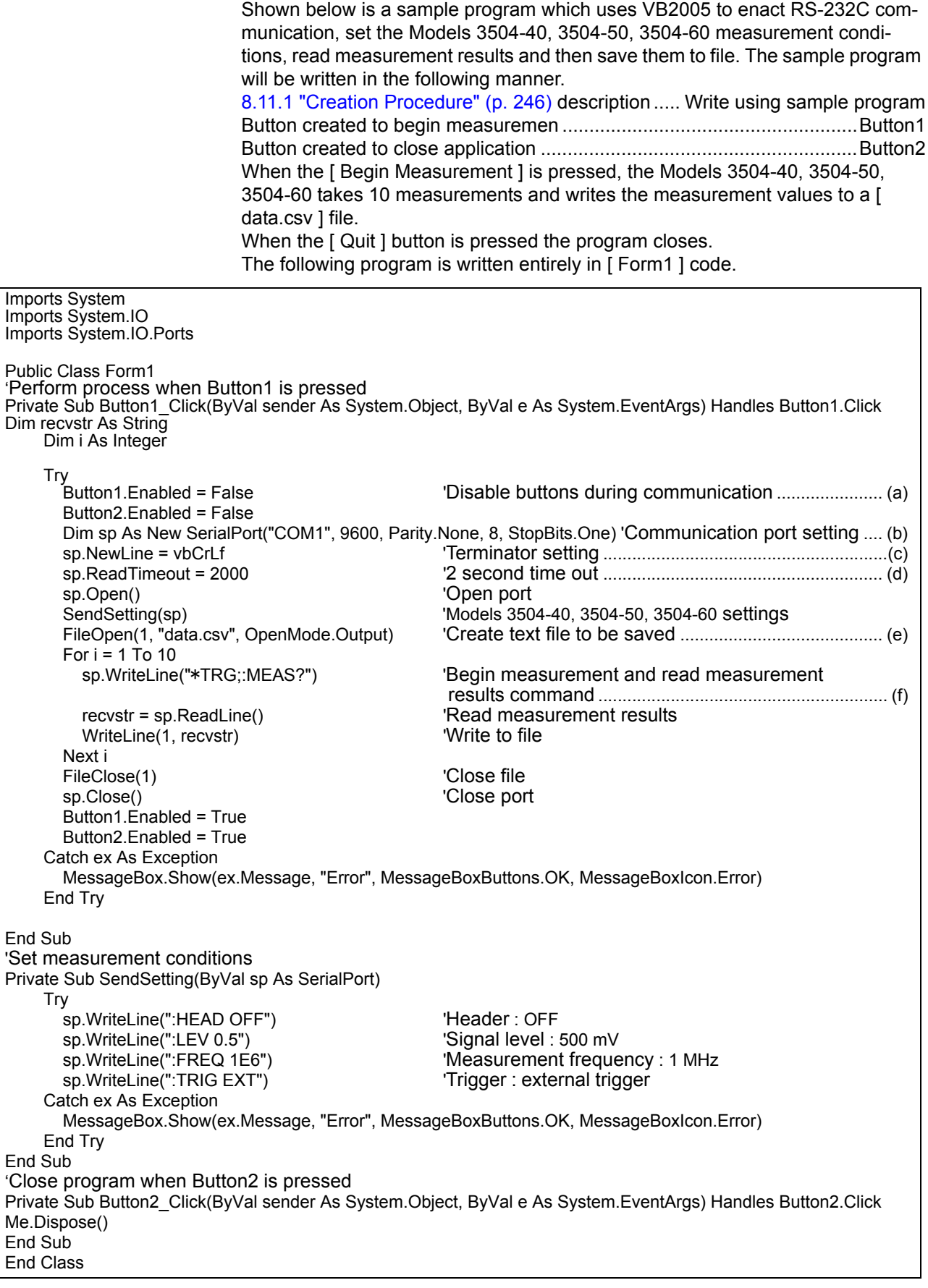

- (a) This makes it so that during communication the [ Begin Measurement ] and [ Close ] buttons cannot be pressed.
- (b) Matches the Models 3504-40, 3504-50, 3504-60 communication conditions and the computer usage conditions.

The port to be used on the computer: 1 Transmission speed: 9600 bps Parity: none Data length: 8 bit Stop bit: 1bit

- (c) Sets CR + LF as the terminator indicating the end of the sending and receiving character string.
- (d) Sets the reading operation time to 2 seconds.
- (e) Opens the "data.csv" file. However, if a file with this name already exists, the previous "data.csv" will be deleted and a new file created.
- (f) Sends the command to the Models 3504-40, 3504-50, 3504-60 to perform one measurement and return that measurement result to the computer.

## **8.12 Troubleshooting the Interface**

If the interface is not working properly, check the following causes and solve the problem accordingly. In particular, if you are using a PC from the NEC PC-9801 series as the controller, refer to the following because there are some precautionary notes specific to that series.

\* Causes and solutions without a mark are common to both RS-232C and GP-IB.

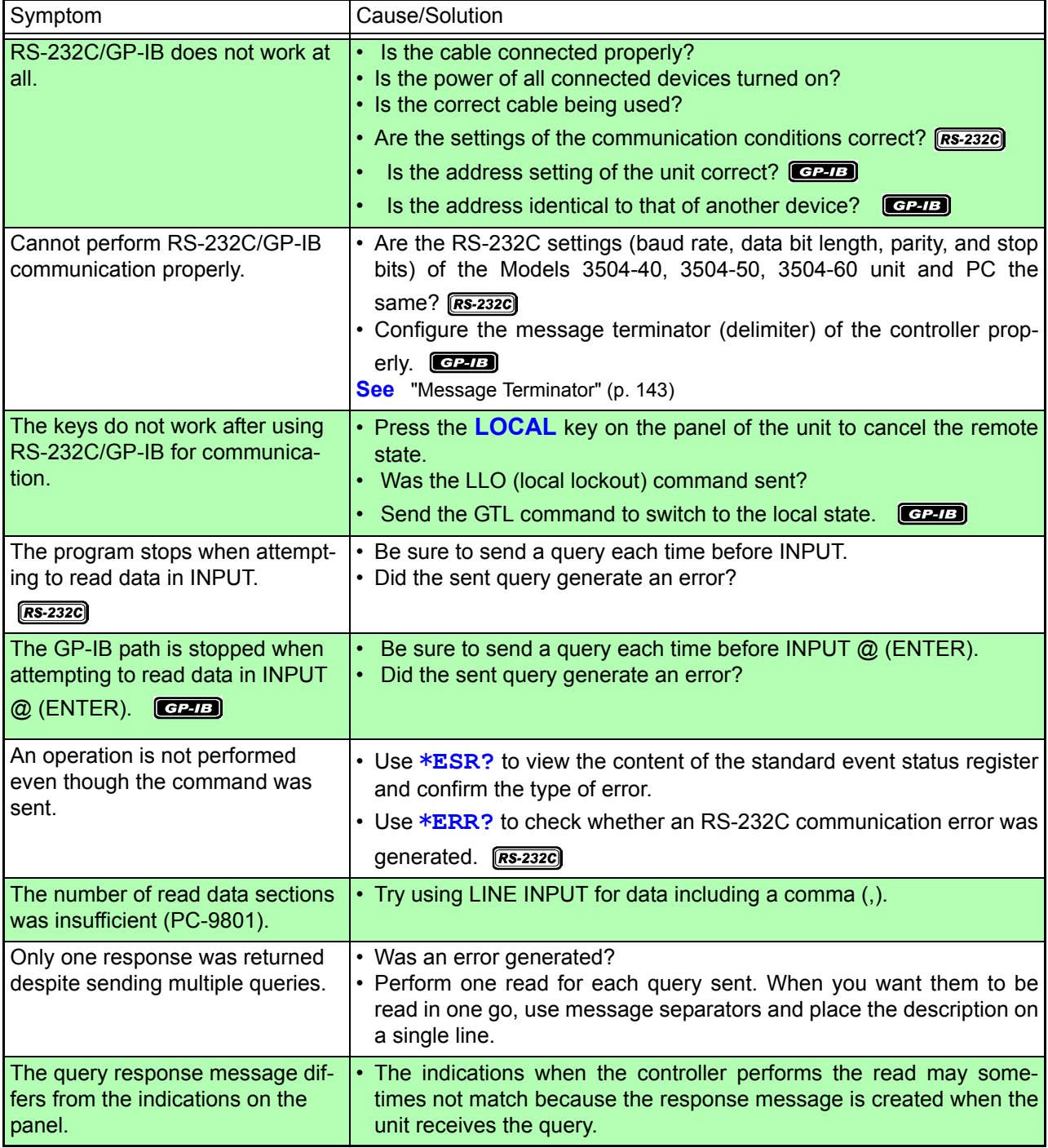

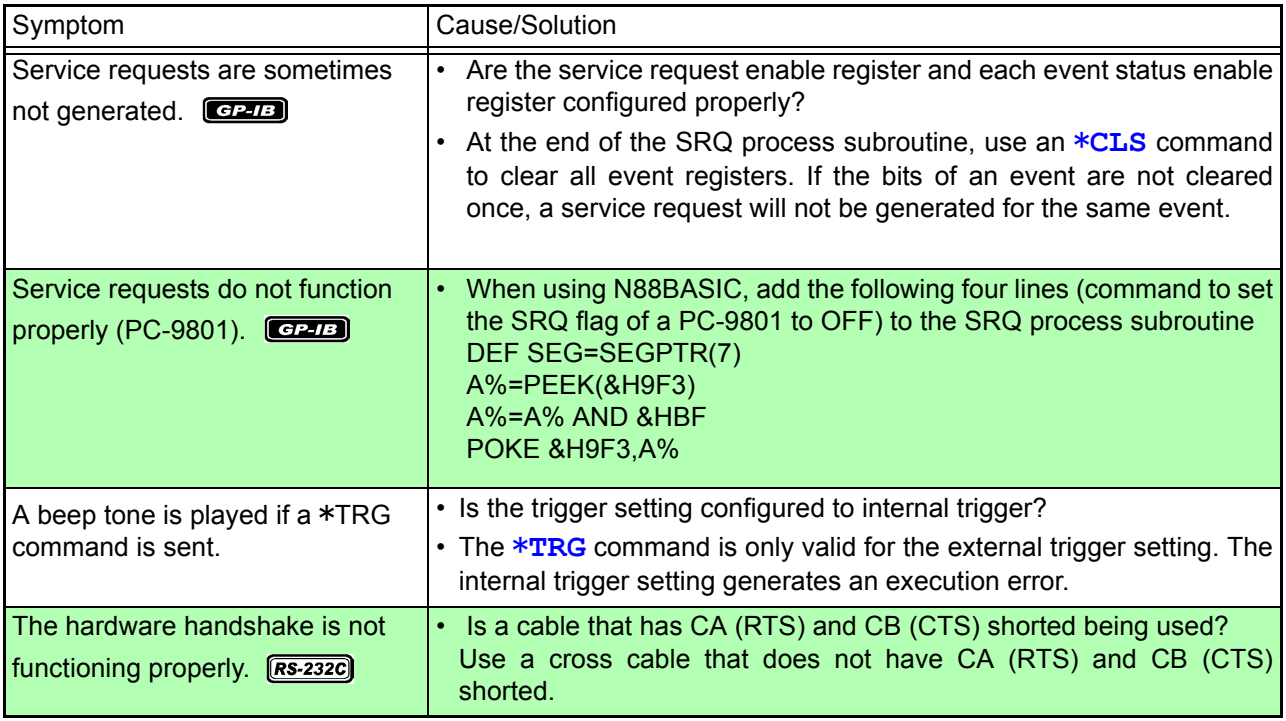
### **8.13 Device Document Requirements (Only for Models 3504-50, 3504-60)**

Standard implementation method related information based on the IEEE 488.2 standard

(1) Functionality of IEEE 488.1 interface function

This is included in [8.2.2 "GP-IB Specifications \(Only for Models 3504-50, 3504-](#page--1-0) [60\)" \(p. 133\)](#page--1-0).

(2) Explanation of operation when the address is set to other than a value from 0 to 30.

Such a setting is not possible.

(3) Recognition of change to the address initially set by the user

The change to the address is recognized when the address is changed.

(4) Explanation of the device settings at power on

The status information is cleared. Other information is backed up. However, the header and response message terminator are initialized.

- (5) Description of message exchange options
- Capacity and operation of input buffer This is included in[8.6.2 "About the Output Queue and Input Buffer" \(p. 146\)](#page--1-1). • Oueries that return multiple response message units

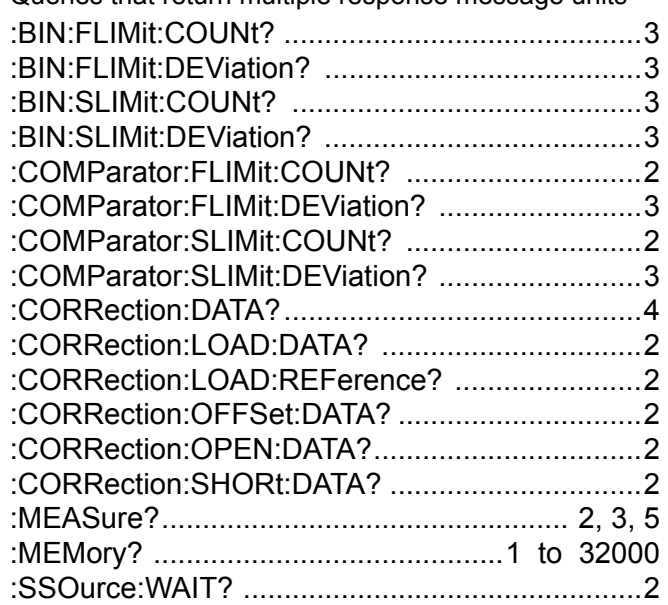

- Queries that result in the creation of a response once the syntax is checked All queries result in the creation of responses once the syntax is checked.
- Use/non use of queries that result in a response being created upon being read

Queries that result in a response being created when they are read by the controller are not used.

• Use/non use of a coupling command There is no such command.

#### *8.13 Device Document Requirements (Only for Models 3504-50, 3504-60)*

(6) List of the functional elements used for device-specific commands and explanation of whether to use compound command program headers

The following are used

- Program message
- Program message terminator
- Program message unit
- Program message unit separator
- Command message unit
- Query message unit
- Command program header
- Query program header
- Program data
- Character program data
- Decimal numeric program data
- Compound command program header
- (7) Explanation of buffer capacity limits related to block data

Block data is not used

(8) List of program data elements used in <expression> and maximum nesting level for sub-expressions (including syntax rules assigned for <expression> by device)

Sub-expressions are not used. The program data elements used are character program data and decimal numeric program data.

(9) Explanation of response syntax for each query

The response syntax is included in [8.9 "Message Reference" \(p. 172\).](#page--1-2)

(10) Explanation of delay in sending messages between devices not following response message element rules

Messages are not sent between devices

- (11) Explanation of block data response capacity There is no block data response.
- (12) List of the common commands and queries used

This is included in [8.7 "Message List" \(p. 154\)](#page--1-2).

(13) Explanation of the device state after the calibration command ends without a problem

The \*CAL? command is not used

(14) Use/non use of the "\*DDT" command

In the case of a \*DDT command being executed, the maximum block length used to define the trigger macro. The \*DDT command is not used.

(15) Use/non use of the macro command

In the case of the macro command being executed, the maximum macro label length, the maximum block length used to define the macro, and how to process reflection when extending the macro. The macro command is not used.

(16) Explanation of queries related to the identification and response for the \*IDN? query

These are defined in [8.9.1 "Common Commands" \(p. 173\).](#page--1-3)

(17) Capacity of the user data storage area protected by executing the \*PUD command and \*PUD? query

The \*PUD command and \*PUD? query are not used. Furthermore, there is no user data storage area.

(18) Explanation of resources when the \*RDT command and \*RDT? query are used

The \*RDT command and \*RDT? query are not used. Furthermore, there is no user data storage area.

(19) Explanation of effect of \*RST, \*LRN?, \*RCL?, and \*SAV

\*LAN?, \*RCL?, and \*SAV are not used. The \*RST command returns the unit to the initial state. (Refer to [8.9.1 "Common Commands" \(p. 173\)](#page--1-3), [8.10 "Initialized Items" \(p. 245\)](#page--1-4).)

(20) Explanation of the range of the self test executed by the \*TST? query

This is included in the section on "\*TST?" (p. 173) in [8.9.1 "Common Com](#page--1-3)[mands".](#page--1-3)

(21) Explanation of additional structure for the status data used in the status report of the Device

This is included in [8.6.4 "About Event Registers" \(p. 149\).](#page--1-3)

(22) Explanation of whether each command is an overlap or sequential command

All commands except :MEASure?, :MEMory?, :CORRection:OPEN, :CORRection:SHORt, and :CORRection:LOAD are sequence commands.

(23) Explanation of criteria related to the function requested when an operation end message is generated as a response for a command

The operation end message is generated when the command is analyzed.

## **Specifications** Chapter 9

## **9.1 Basic Specifications**

### **Product Specifications**

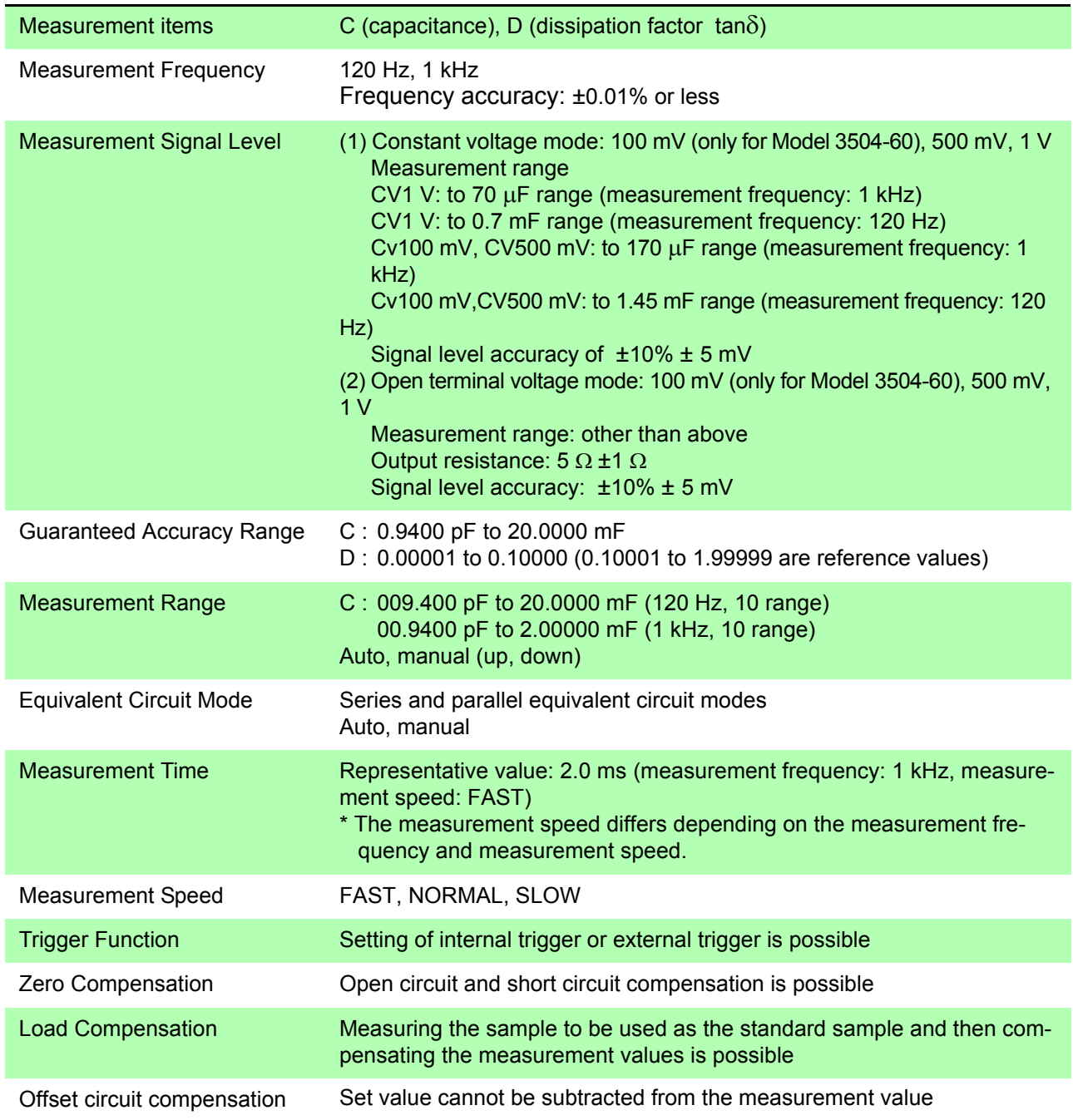

**9** 

*9.1 Basic Specifications*

### **Product Specifications**

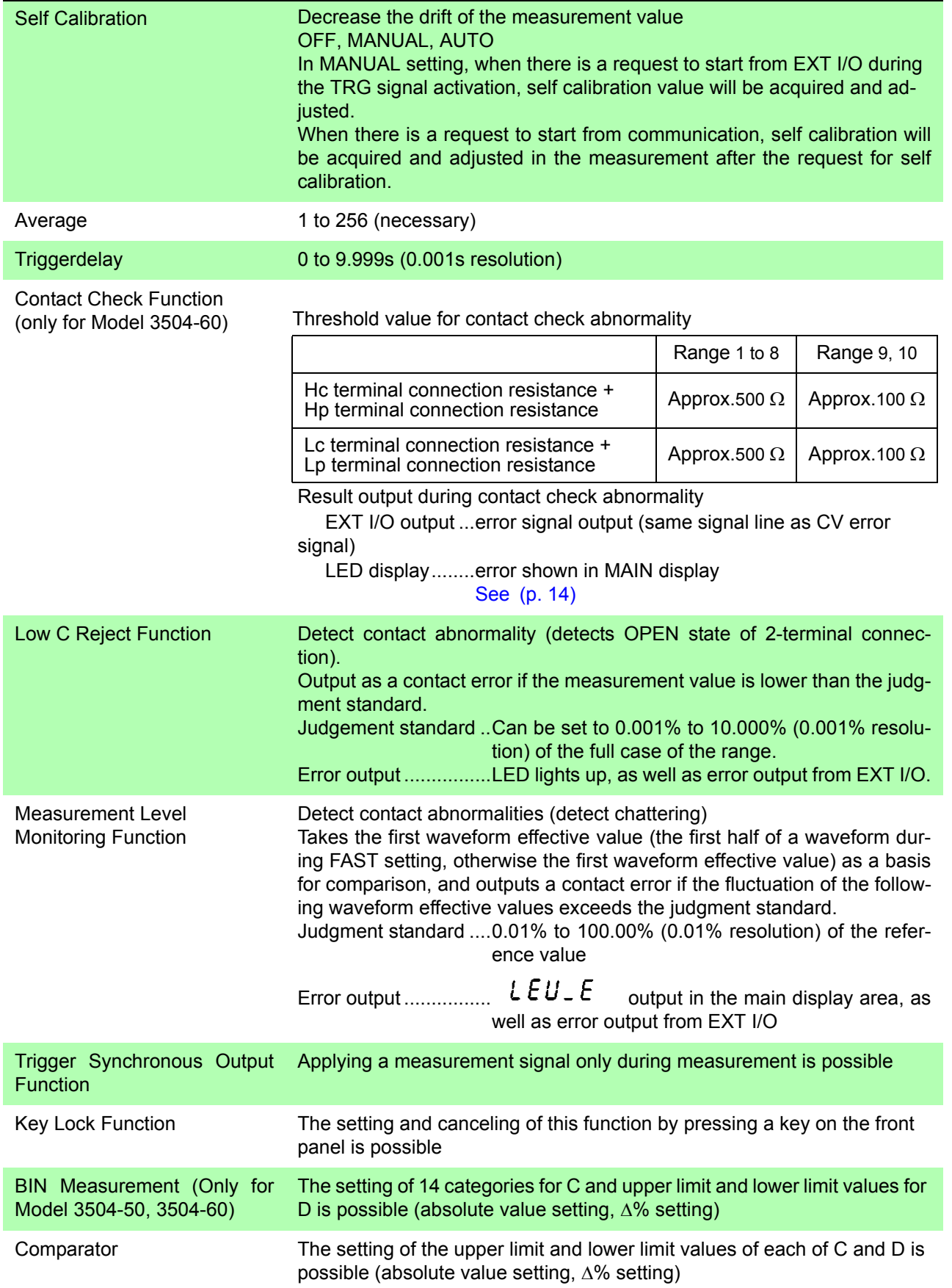

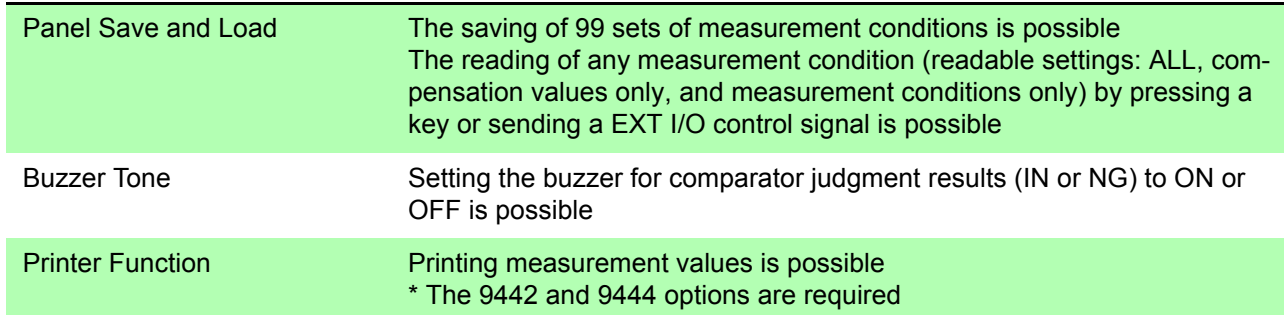

### **Product Specifications**

### **Basic Specifications**

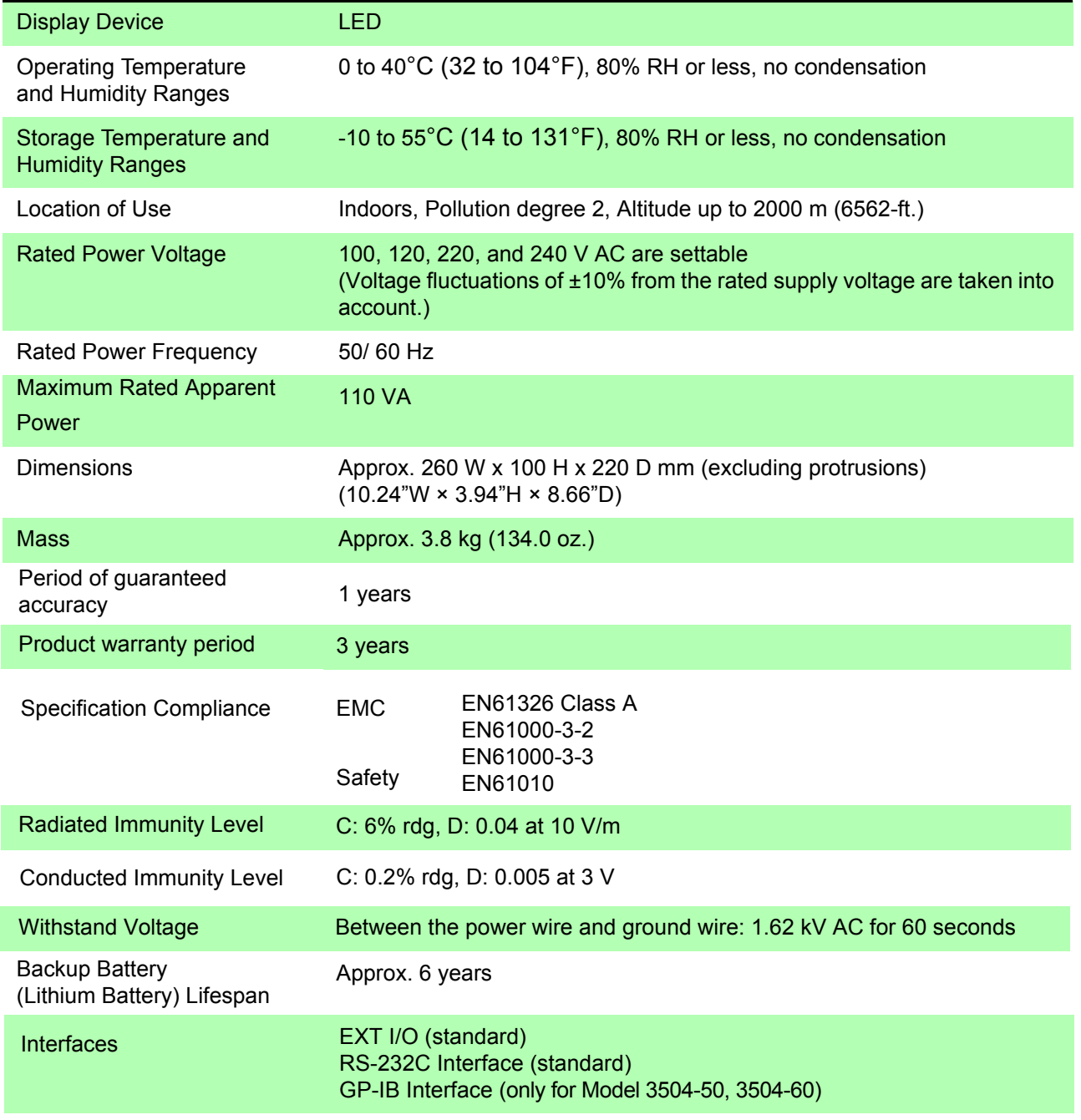

*9.1 Basic Specifications*

### **Basic Specifications**

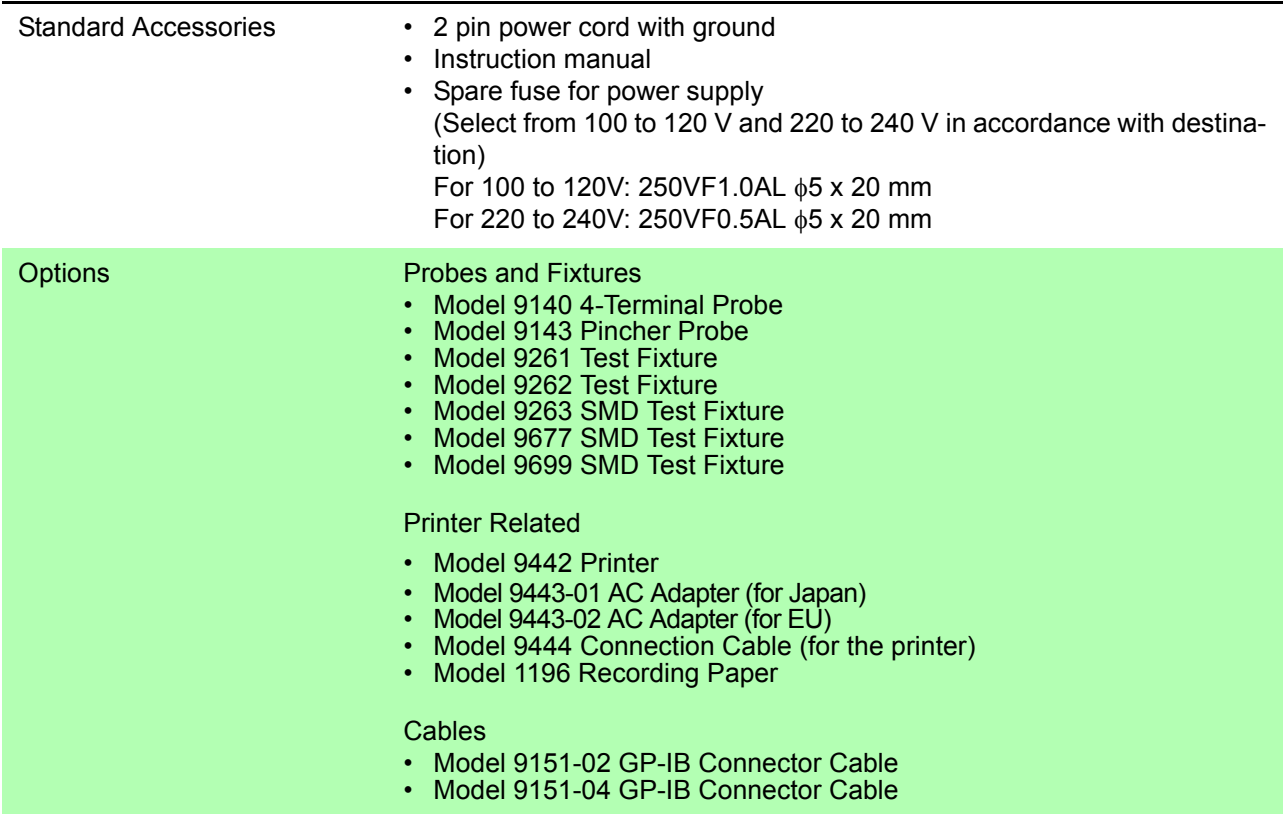

### **9.2 Accuracy**

**Basic Accuracy** Guaranteed accuracy for temperature and humidity ranges: 23±5°C, 80% RH or less (no condensation) Warm-up time: 1 hour

Measurement Accuracy = Basic Accuracy × Measurement Signal Level Coefficient × Measurement Speed Coefficient × Cable Length Coefficient × Temperature Coefficient

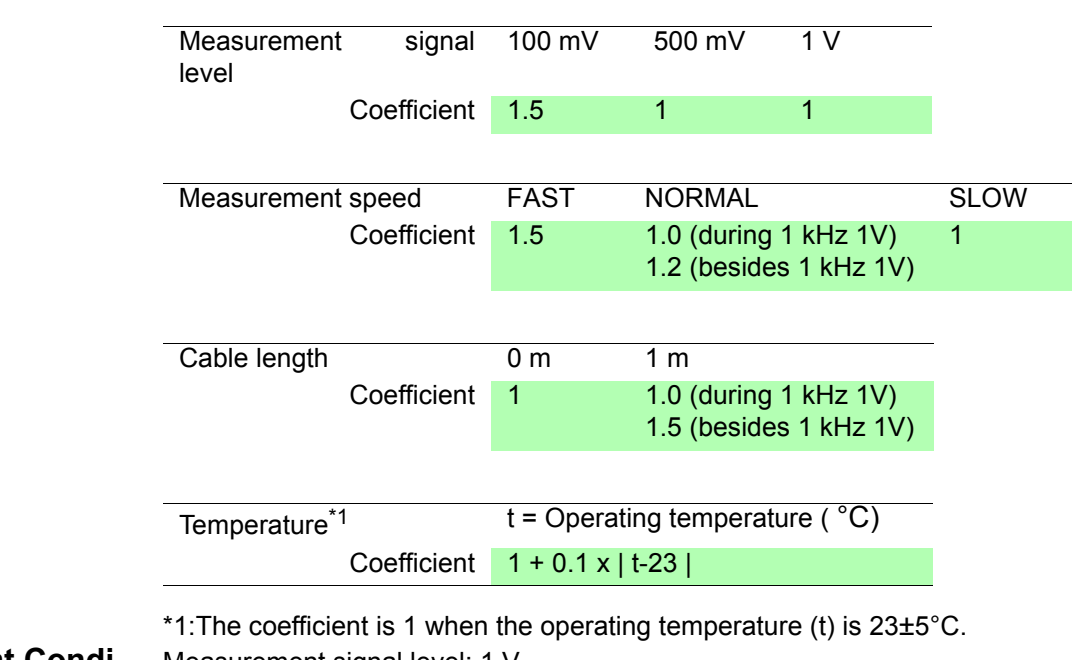

#### **Measurement Conditions**

Measurement signal level: 1 V Measurement speed: SLOW Executing open circuit and short circuit compensation Cable length: 0 m

**C-D** (CL: electrostatic capacitance [pF] of sample, , CH: electrostatic capacitance [mF] of sample) **when D 0.1**

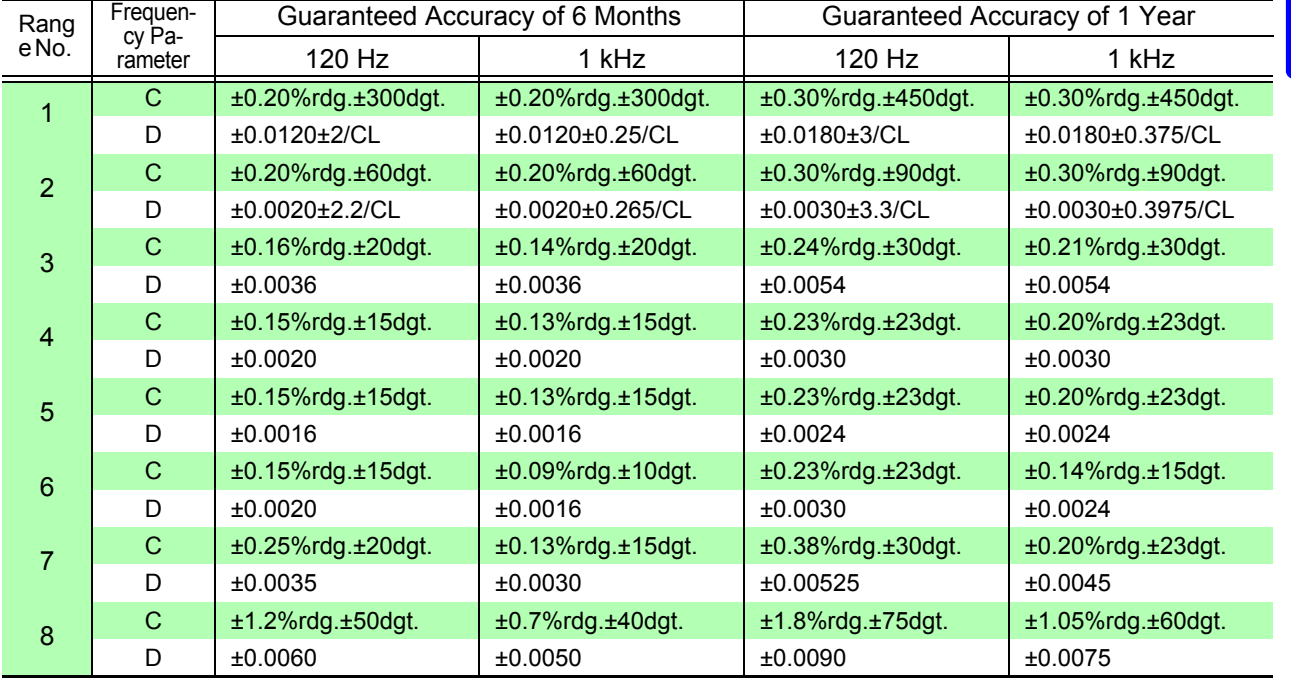

#### *9.2 Accuracy*

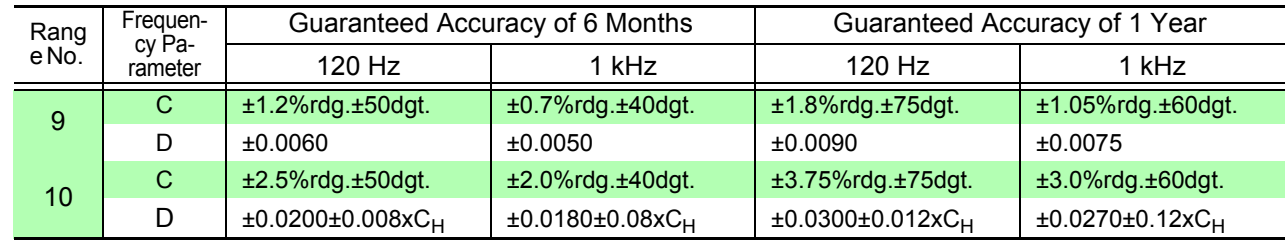

**C-D** (CL: electrostatic capacitance [pF] of sample, , CH: electrostatic capacitance [mF] of sample) **when D 0.1**

\* Not certified guaranteed when range is No.1 and No. 2 for measurement signal level 100 mV.

Support for Range Numbers and Range Names

Yes: Available/ No: Unavailable

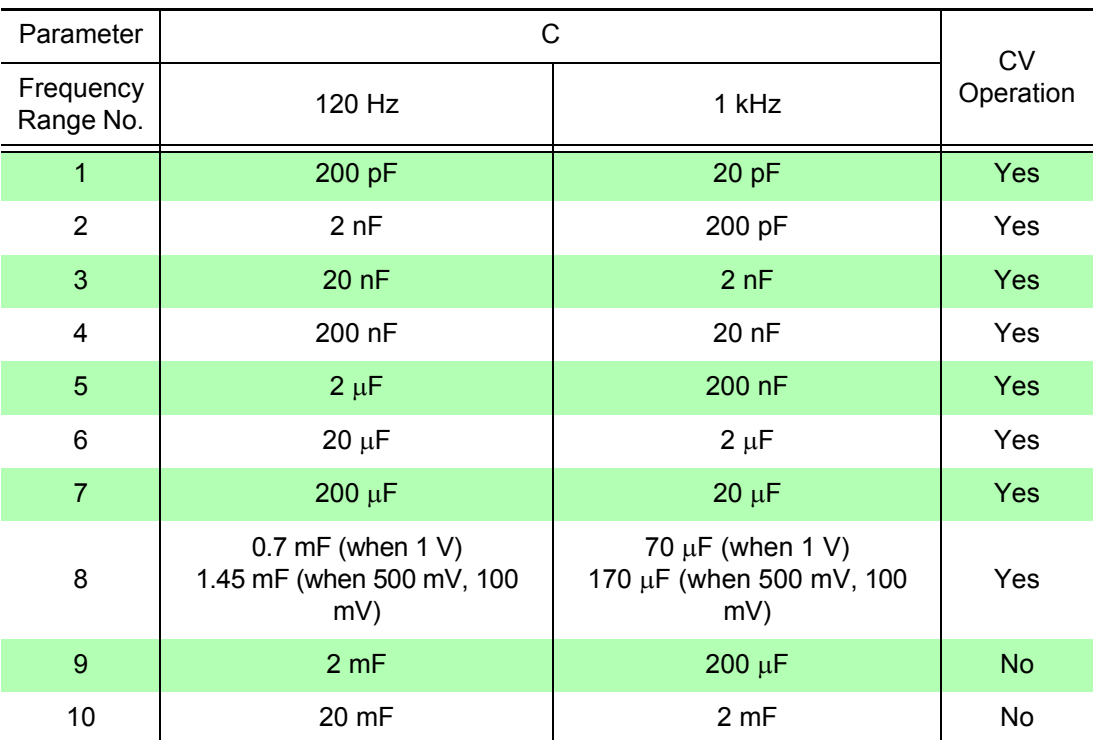

### **NOTE**

When D>0.1, the measurement values are the reference values.

### **9.3 Measurement Parameters and Arithmetic Expressions**

In general, impedance Z is used to evaluate the characteristics of, for example, circuit components.

Measure voltage and current vectors for circuit components relative to AC measurement frequency signals. The unit uses these values to obtain the impedance Z and phase difference  $\theta$ . The following values can be obtained from impedance Z by rotating the impedance Z around the complex plane.

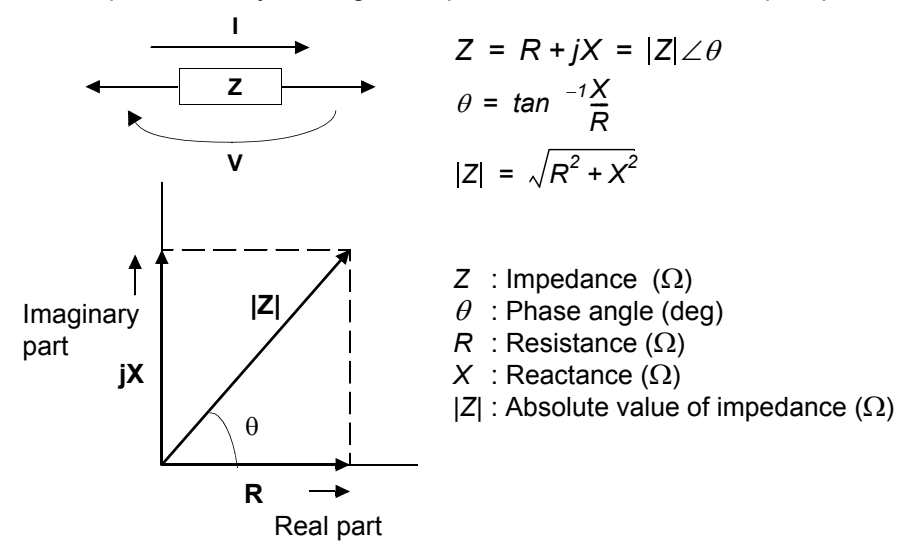

Furthermore, admittance Y that is the reciprocal of impedance Z can also be used depending on the characteristics of circuit components. As in the case of impedance Z, the following values can also be obtained from admittance Y by rotating the admittance Y around the complex plane

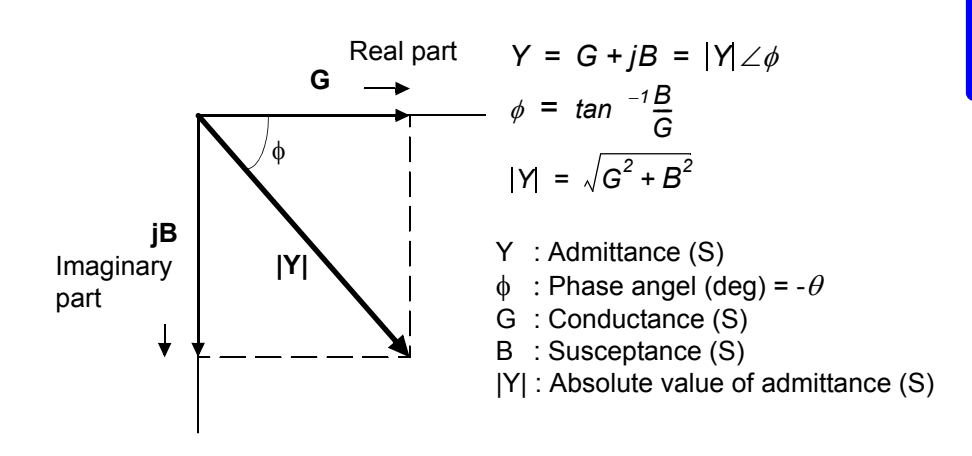

The unit calculates each of the elements using the following arithmetic expressions, based on a voltage V applied between terminals of the measurement sample, a current I that flows through the sample at that time, a phase angle  $\theta$  between voltage V and current I, and an angle speed  $\omega$  of the measurement frequency.

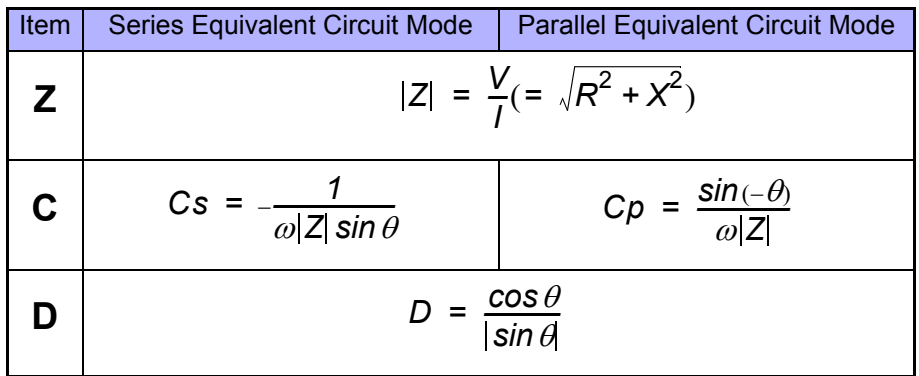

Cs indicates the measurement item of C in the series equivalent circuit mode Cp indicates the measurement item of C in the parallel equivalent circuit mode.

# **Maintenance and**

## **Chapter 10**

### **10.1 Inspection, Repair, and Cleaning**

### **To ensure safe use, periodically inspect the unit**

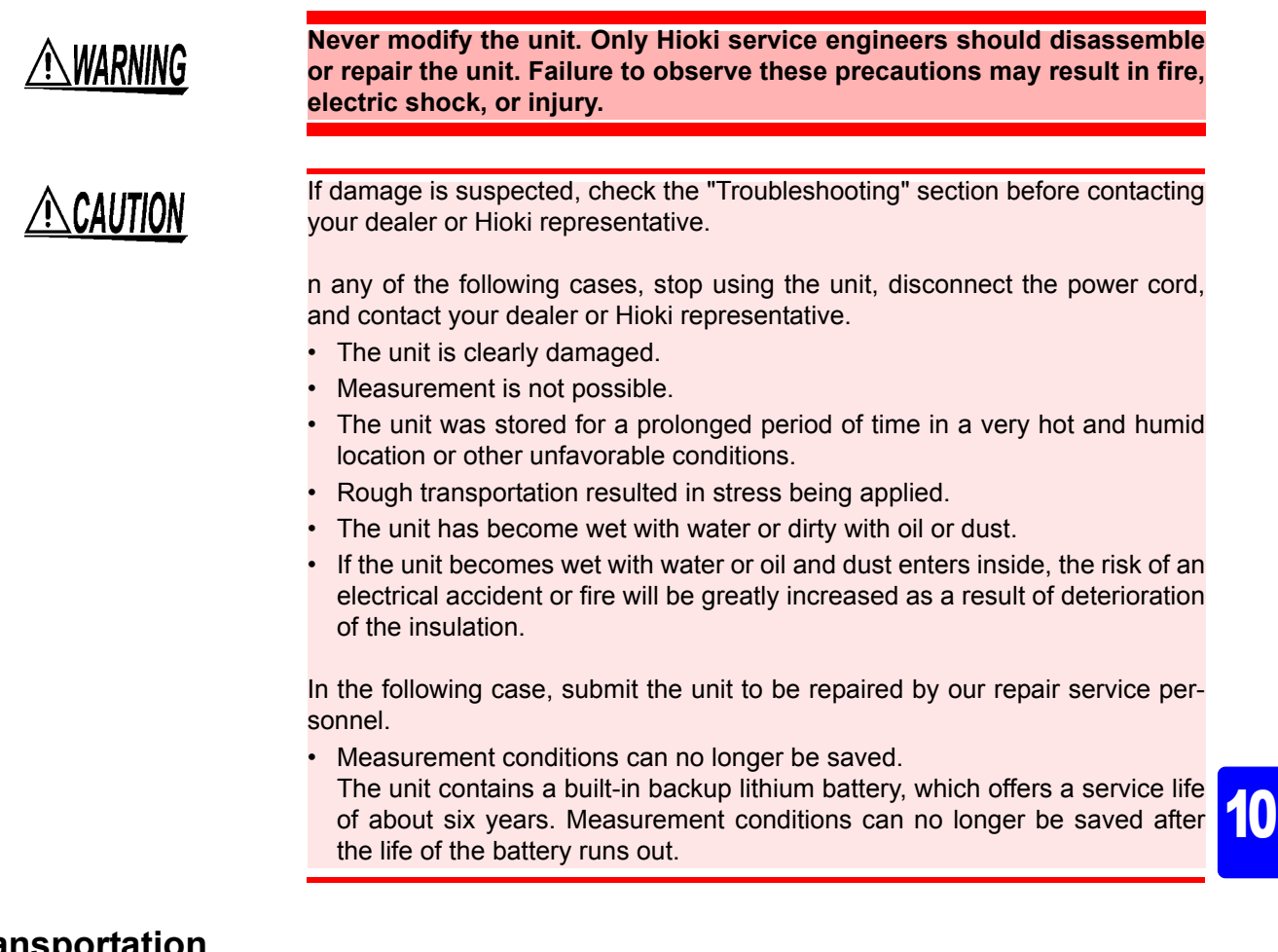

### **Transport**

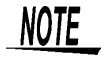

- Pack the unit so that it will not sustain damage during shipping, and include a description of existing damage. We cannot accept responsibility for damage incurred during shipping.
- Use the original packing materials when transporting the unit, if possible.

### **Before Submitting the Unit for Repairs**

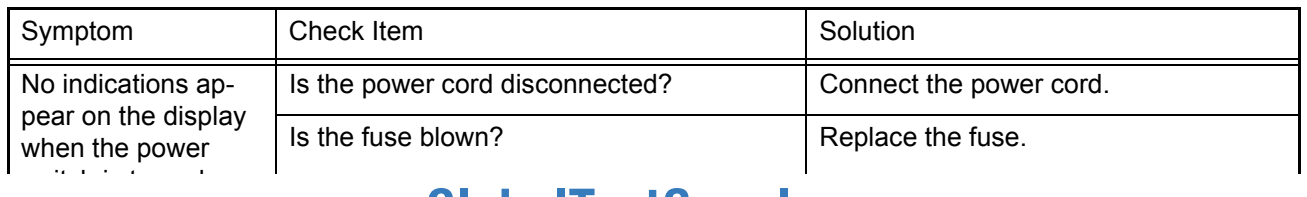

#### *10.1 Inspection, Repair, and Cleaning*

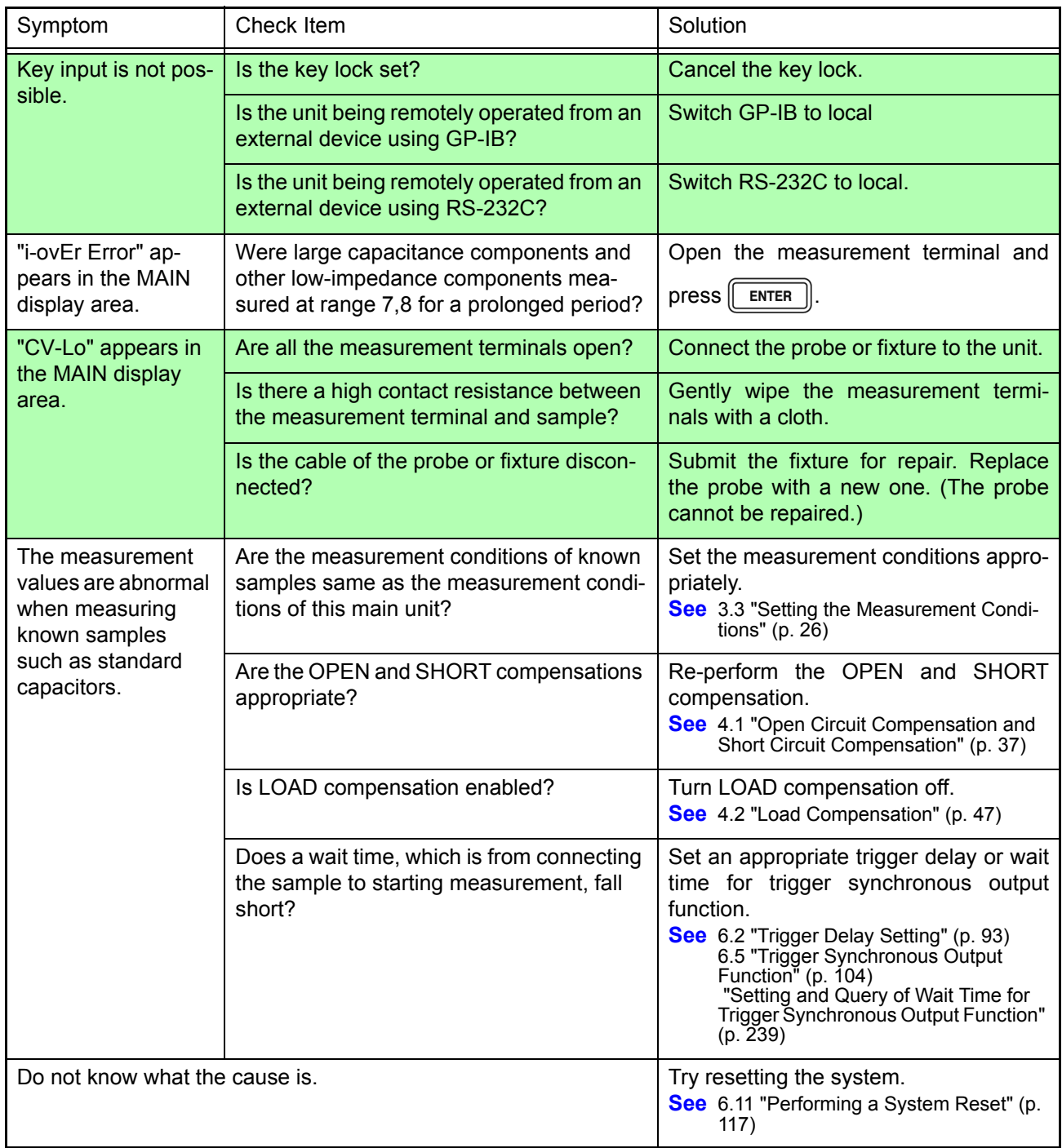

### **Cleaning**

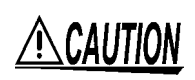

To clean the unit, wipe it gently with a soft cloth moistened with water or mild detergent. Never use solvents such as benzene, alcohol, acetone, ether, ketones, thinners or gasoline, as they can deform and discolor the case.

## **10.2 Replacing the Power Fuse**

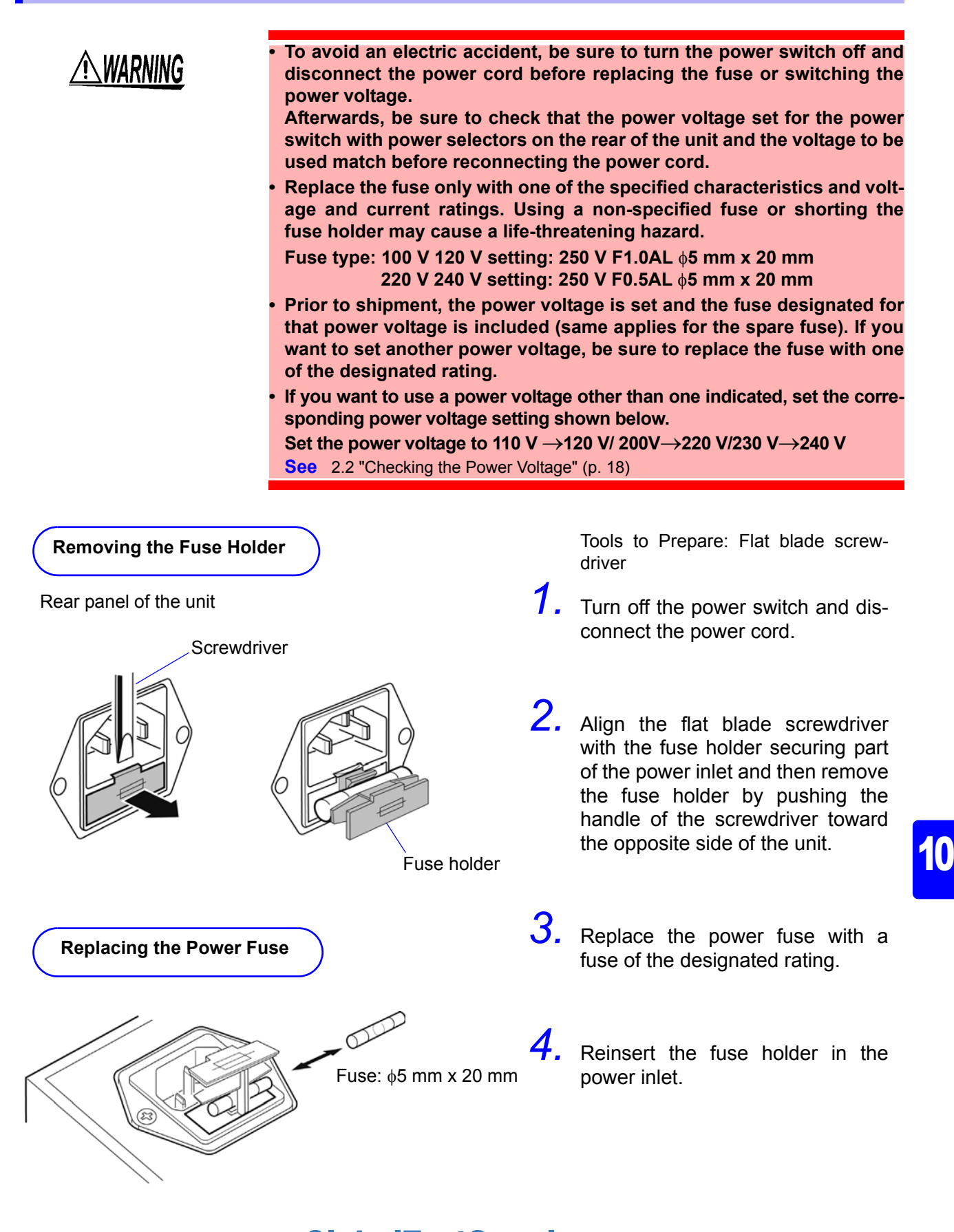

**AWARNING** 

### **10.3 Discarding the Unit**

The unit uses a lithium battery as power for storing measurement conditions.

**• To avoidelectric shock, turn off the power switch and disconnect the power cord, probes, and fixtures before removing the lithium battery.**

- **When disposing of this unit, remove thelithium battery and dispose of battery and unit in accordance with local regulations.**
- **If the protective functions of the unit are damaged, either remove it from service or mark it clearly so that others do not use it inadvertently.**

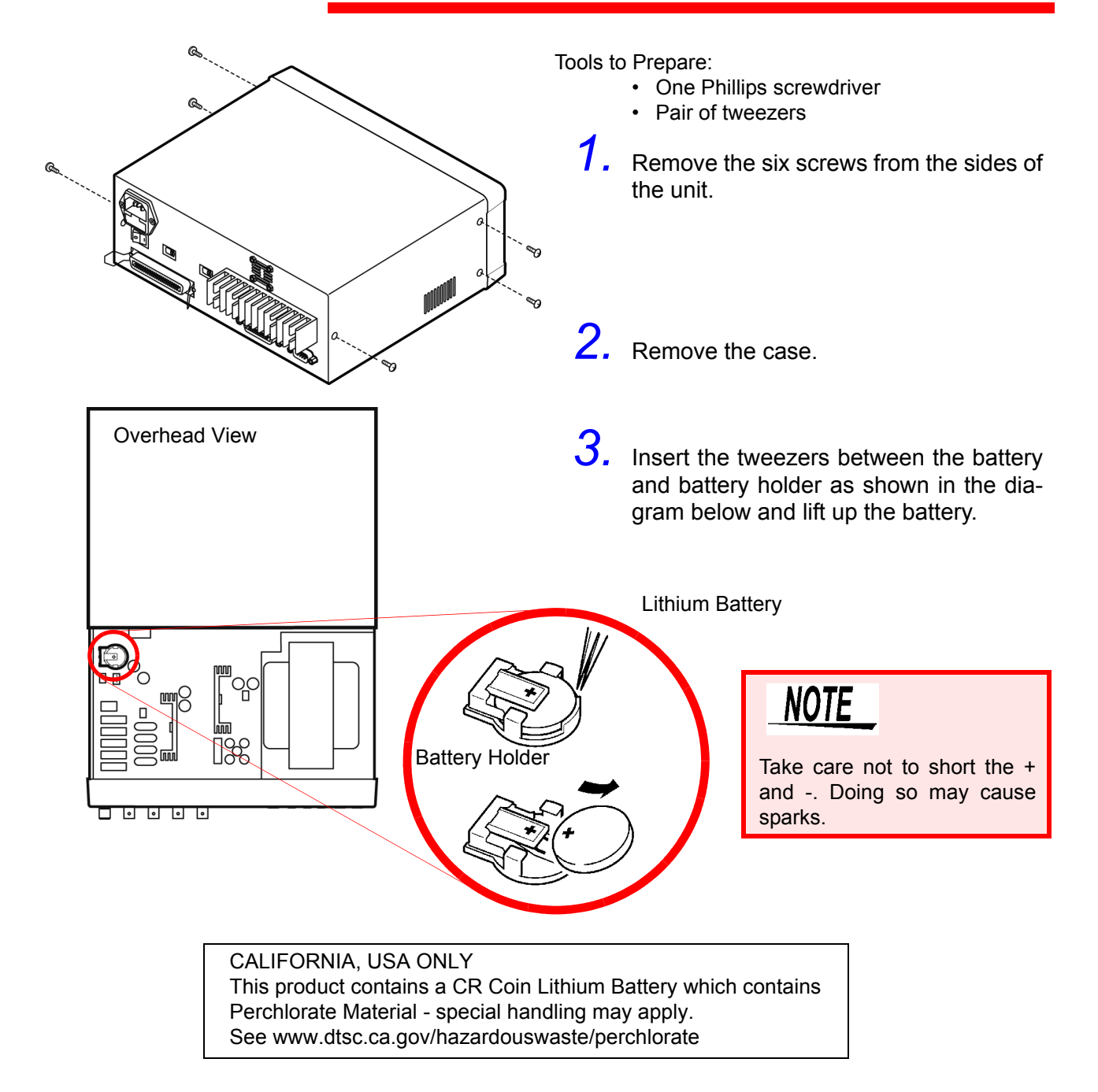

# Appendix

### **Appendix 1 Countermeasures Against Incorporation of External Noise**

The unit is designed not to malfunction as a result of noise incorporated from the probes, fixture, and power line. However, extremely large levels of noise may still cause measurement errors and malfunctions.

Refer to the following examples of countermeasures against noise when the unit malfunctions, etc

### **Appendix 1.1 Countermeasures Against Incorporation of Noise from the Power Line**

You can use the following countermeasures to reduce the effect of noise being incorporated from the power line.

#### **Grounding Using a Protective Ground Wire**

The unit is structured so that the ground wire of the power cable can be used as protective grounding for the unit. Protective grounding plays an important role in not only the prevention of electrical accidents but also the use of an internal filter to eliminate the incorporation of noise from the power line. Use the supplied power cord.

### **Attaching a Noise Filter to the Power Line**

Connect a commercial plug-in noise filter to the power outlet and then connect the unit to the output of the noise filter in order to suppress the incorporation of noise from the power line.

Plug-in noise filters are commercially available from various specialist manufacturers.

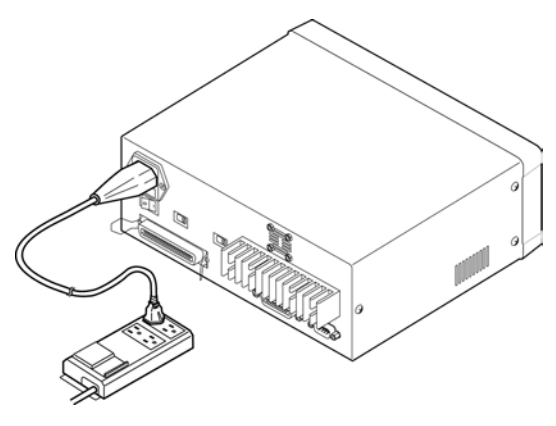

### **Attaching an EMI Suppression Ferrite Core to the Power Cord**

Pass the power cord through a commercially available EMI suppression ferrite core and secure the core as close as possible to the AC power inlet of the unit in order to suppress the incorporation of noise from the power line.

Suppression is even more effective if you also attach an EMI suppression ferrite core close to the power plug of the power source.

 If a toroidal ferrite core or split ferrite core with a large enough internal diameter is used, the amount of noise suppression can be increased by passing the power cord through the core several times.

EMI ferrite cores and ferrite beads are commercially available from various specialist manufacturers.

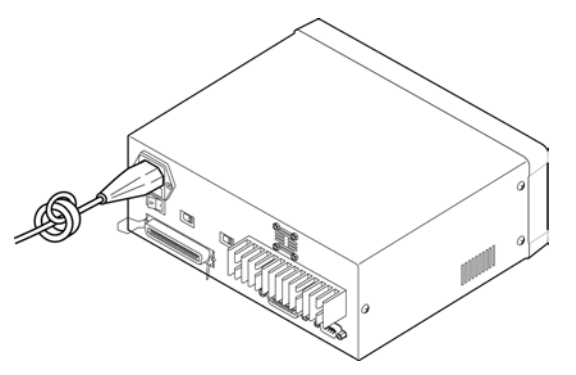

### **Appendix 1.2 Countermeasures Against Incorporation of Noise from the Input Line (Types of Probe)**

You can use the following countermeasures to reduce the effect of noise being incorporated from, for example, a probe or fixture.

#### **Attaching an EMI Suppression Ferrite Core to Commercial Cables**

Noise from things like probes can be suppressed if you pass them through commercially available EMI suppression ferrite cores and secure the cores as close as possible to the measurement terminals. Furthermore, if large enough ferrite cores are used, the amount of noise suppression can be increased by passing things like probes through the cores several times in the same manner as with the power cord.

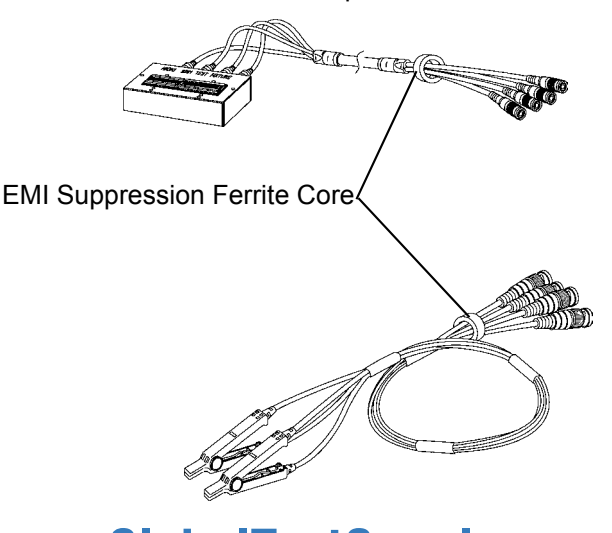

### **Appendix 2 Measurement of High Impedance Components**

Since high impedance components (for example, capacitors of 1  $\mu$ F or less) are susceptible to things like external induction noise, measurement values may become unstable. When this happens, stable measurement can be performed by measuring components on a metal plate connected to the GUARD terminal (shielding process).

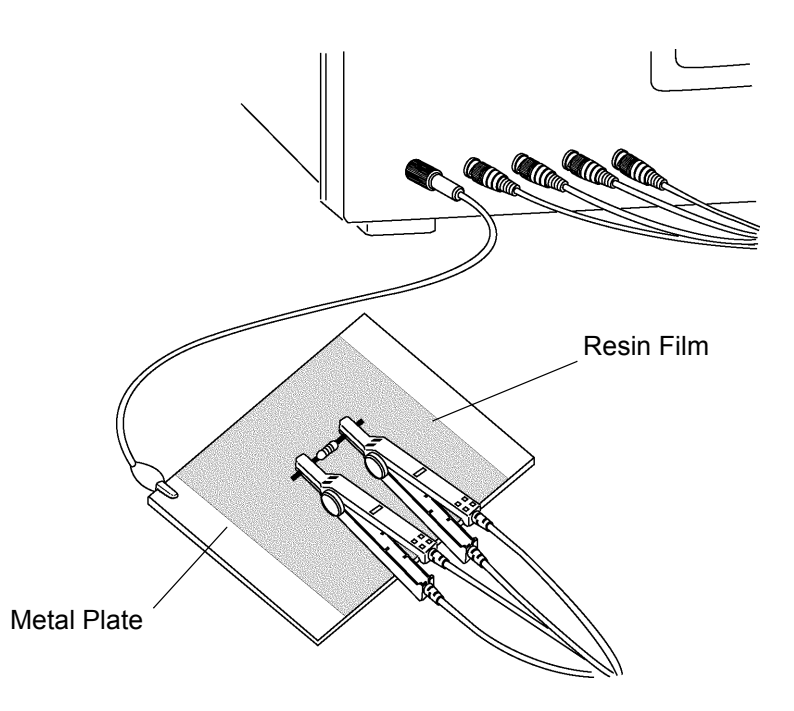

When measuring components on a metal plate, use, for example, resin film as insulation to ensure terminals and the like are not short-circuited. Open circuit compensation is high impedance measurement, so be sure to use the shielding process. If it is not used, the compensation values may become unstable and affect the measurement values.

### **Appendix 3 Measurement of In-circuit Components**

### **Measurement Using Guarding Technique**

Measure an in-circuit component after providing guarding.

$$
C = C_2 + \frac{C_3 \times C_4}{C_3 + C_4}
$$

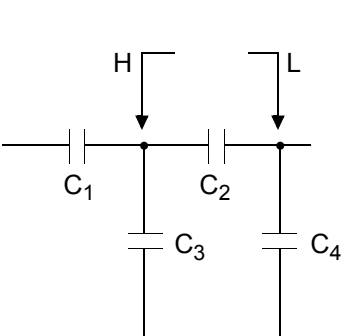

 $H \begin{bmatrix} - & & - \end{bmatrix}$ L

 $C_1$   $C_2$ 

When measuring the capacitance of capacitor  $C_2$  as shown in the diagram, measure the parallel capacitance by adding up the value of the current that flows through capacitor  $C_2$  and the values of the current that flows through capacitors  $C_3$  and  $C_4$ , after the probes are connected to both sides of capacitor C2.

If you use a guard terminal as shown in the diagram, however, the current does not flow through capacitor  $C_4$  and the current that flows through capacitor  $C_3$  is absorbed by the guard terminal so that you can measure the capacitance of capacitor C<sub>2</sub>.

To guard terminal

 $\overline{\phantom{a}}$  C<sub>4</sub>

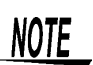

- However, if, for example, the capacitance of  $C_2$  is less than that of  $C_3$  (C<sub>2</sub><<  $C_3$ ), this technique does not improve measurement precision.
- When two capacitors or a capacitor and a coil are connected in parallel as shown in the diagram, you cannot measure each component separately.

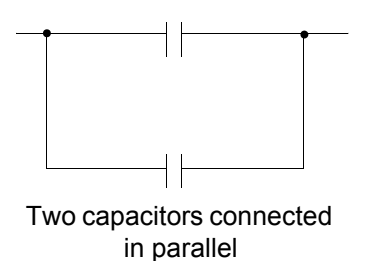

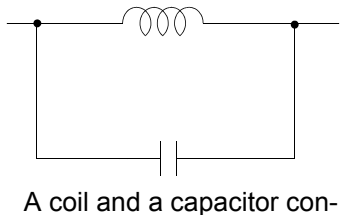

nected in parallel

### **Appendix 4 Mounting the Unit in a Rack**

You can remove the screws on the sides of the unit and attach rack mounting brackets.

**To avoid damage to the unit or an electrical accident, be sure to observe the following precautions on using screws.** 

**• Ensure that the screws used to attach the rack mounting brackets to the sides of the unit are not screwed into the unit more than 6 mm. • If the rack mounting brackets are removed, be sure to use screws identical to the ones used originally.** 

**(Support legs: M3 x 6 mm, side covers: M4 x 6 mm)** 

### **Reference Diagrams and Attachment Procedure for Rack Mounting Brackets**

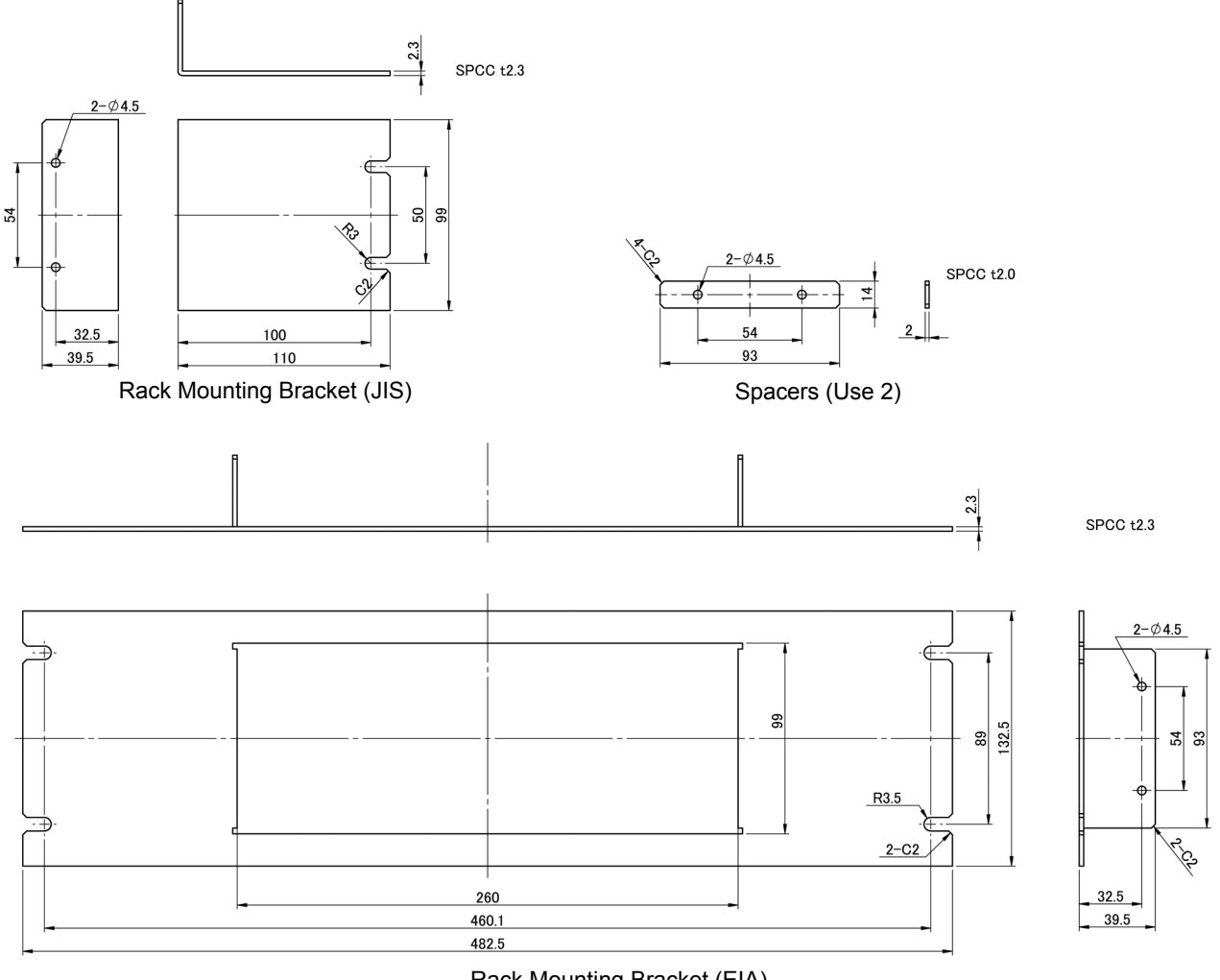

Rack Mounting Bracket (EIA)

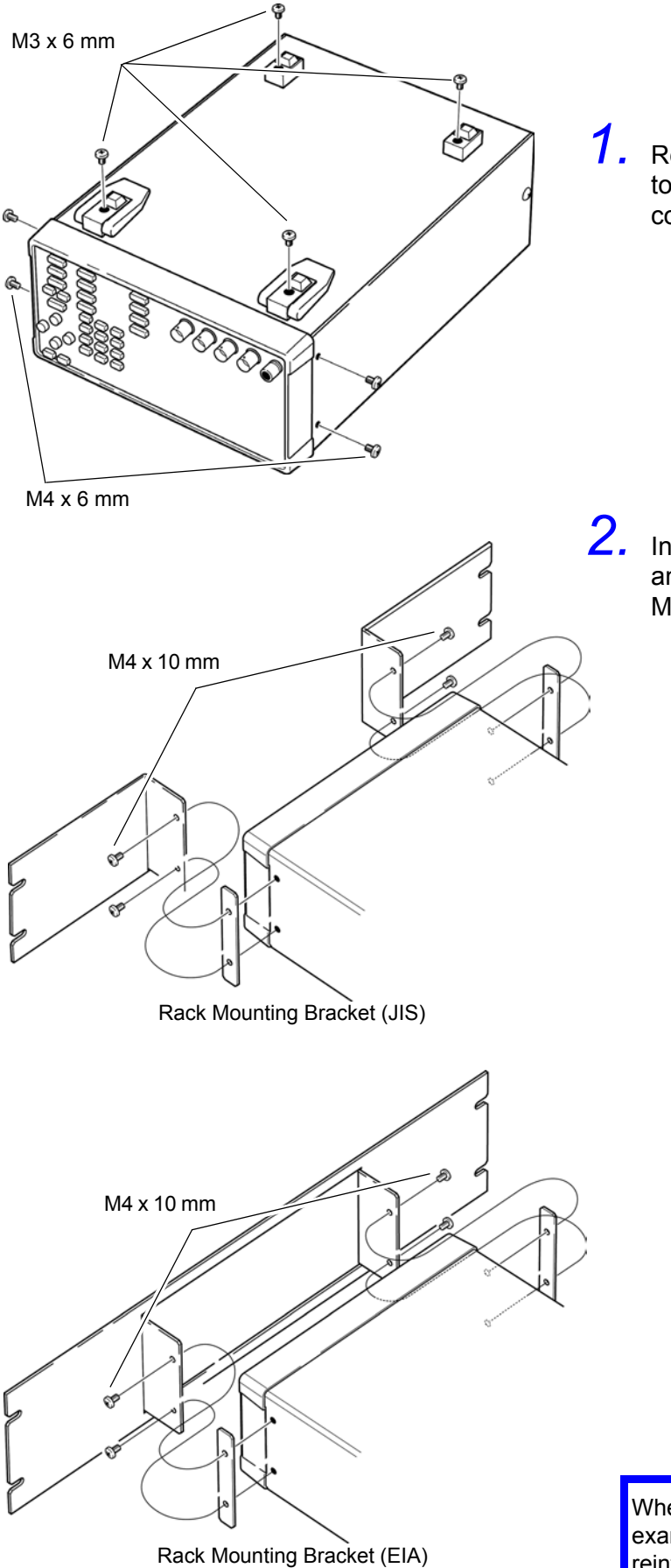

*1.* Remove the support legs from the bottom of the unit and screws from the side covers (4 screws at the front).

*2.* Insert spacers on both sides of the unit and attach the mounting brackets with M4 x 10 mm screws.

When mounting the unit in a rack, use, for example, a commercially available base for reinforcement

### **Appendix 5 External View**

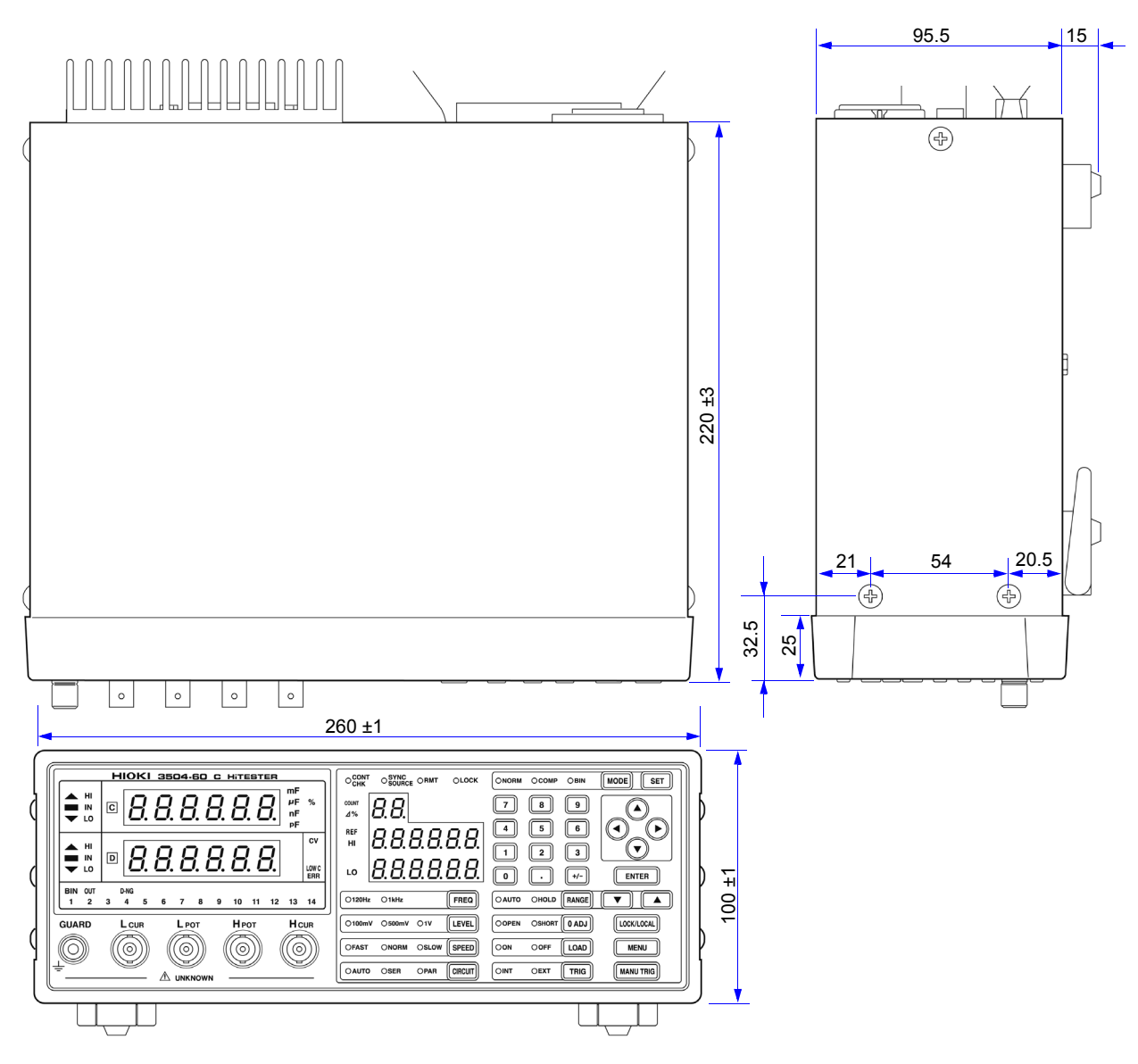

(Unit: mm)

## **Appendix 6 Options**

### **Probes**

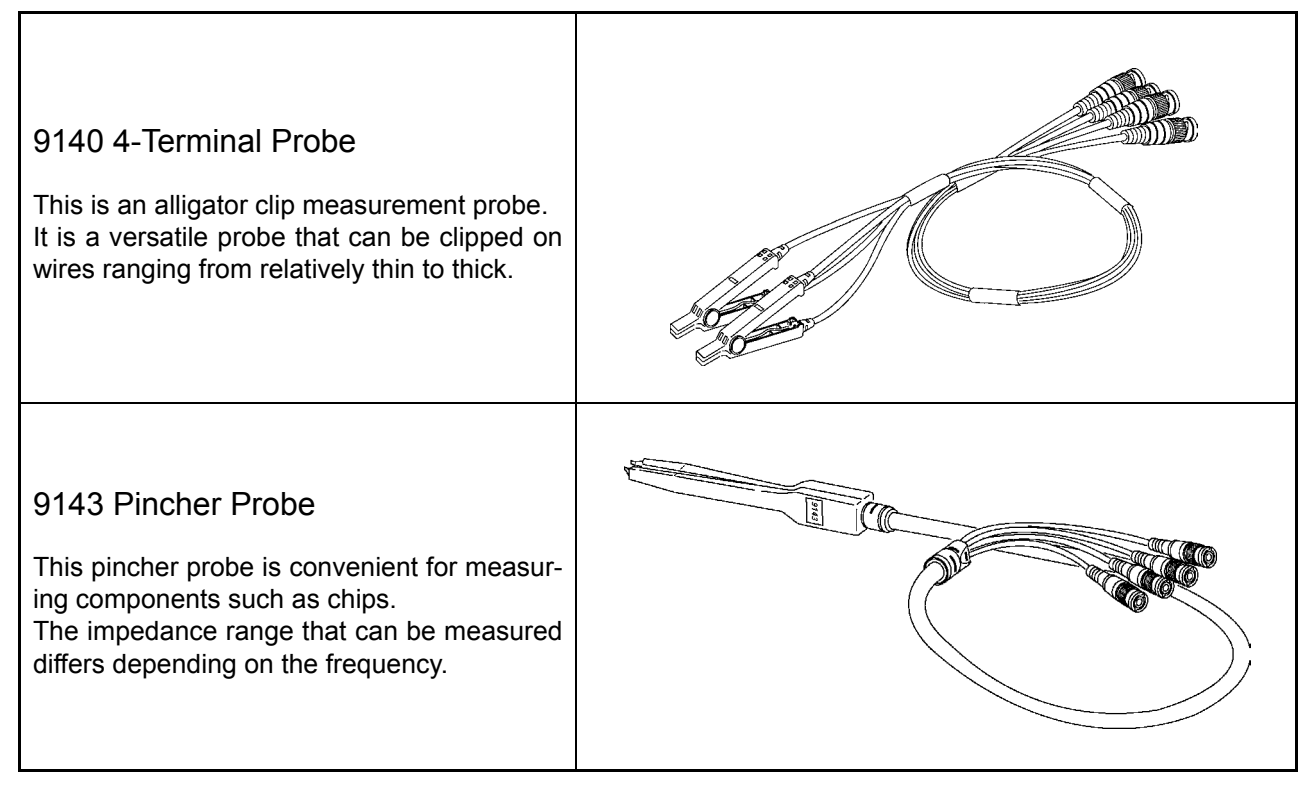

NOTE

- Try your best to ensure even force is applied when using a probe. Since the contact resistance varies depending on the contact pressure, uneven force may cause variations in values.
- Open and close by holding the clip part of the 9140. If you hold the cable when opening or closing the clip, too much stress may be added to the cable, causing it to break.

### **Fixtures**

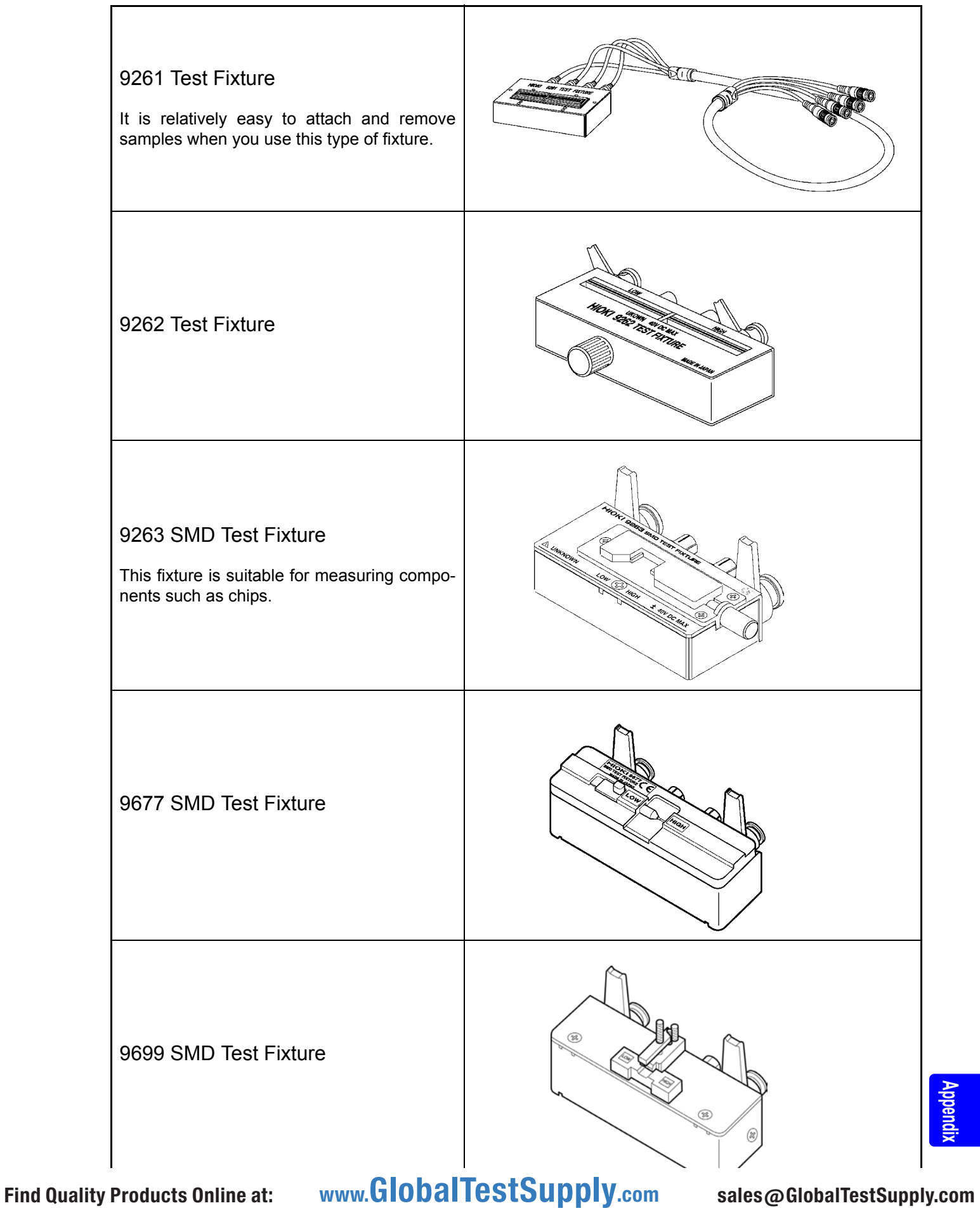

**Appendix**

*Appendix 6 Options*

### **Printer**

#### 9442 Printer

Use this cable when using the synchronous measurement function

- 9443-01 AC Adapter (when using the printer in Japan)
- 9443-02 AC Adapter (when using the printer in the EU)
- 9444 Connection Cable
- 1196 Recording Paper

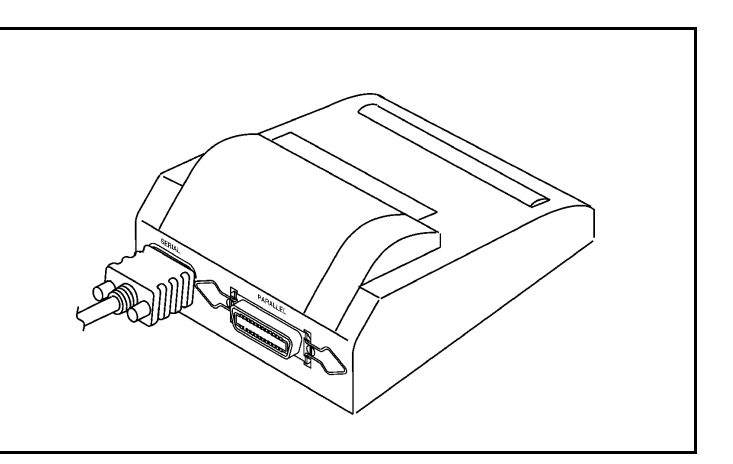

### **Appendix 7 Initial Settings Table**

Factory default settings are as follows.

Yes: Available/  $\leftarrow$ : The same as the left/ No: Unavailable

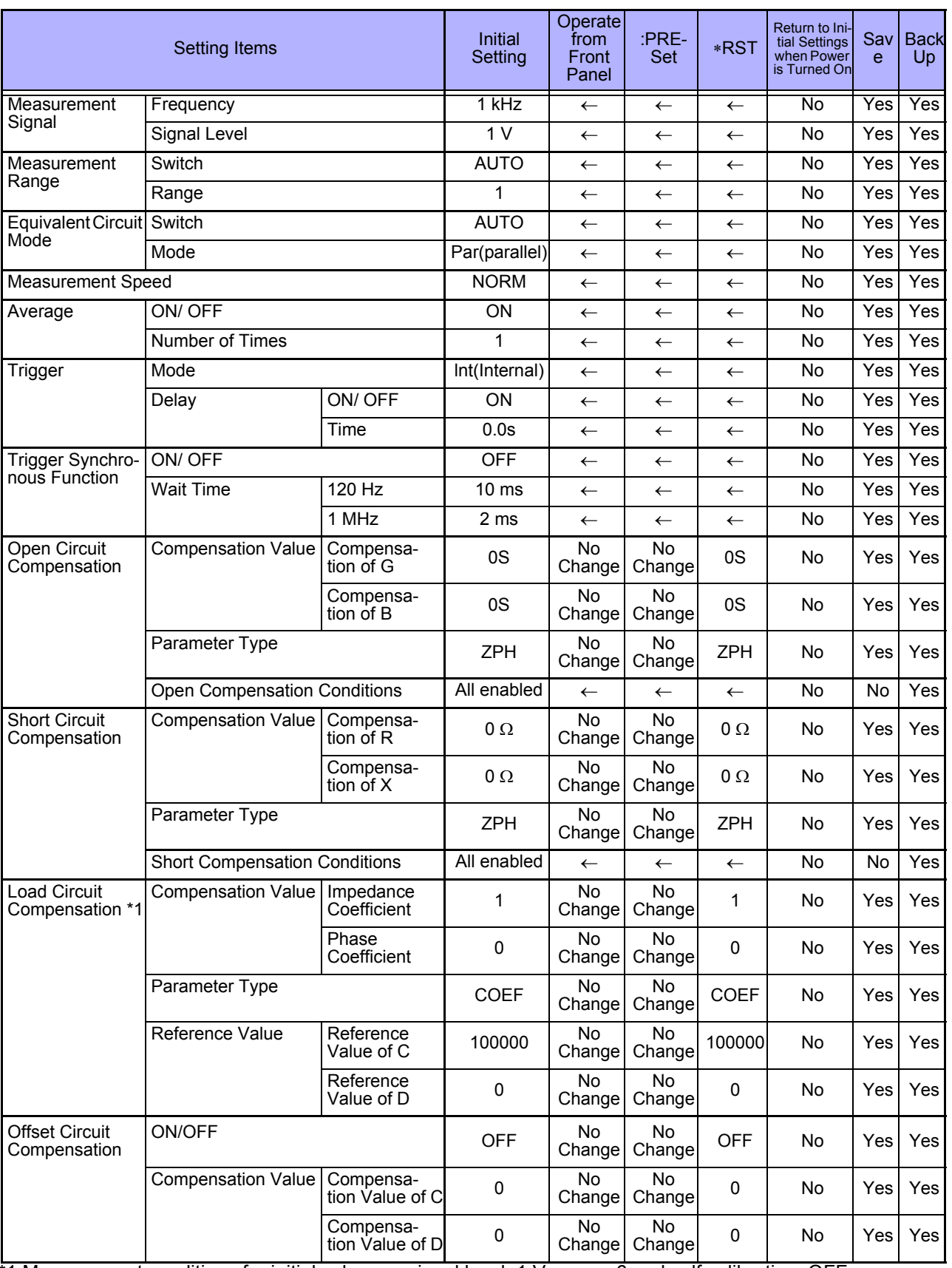

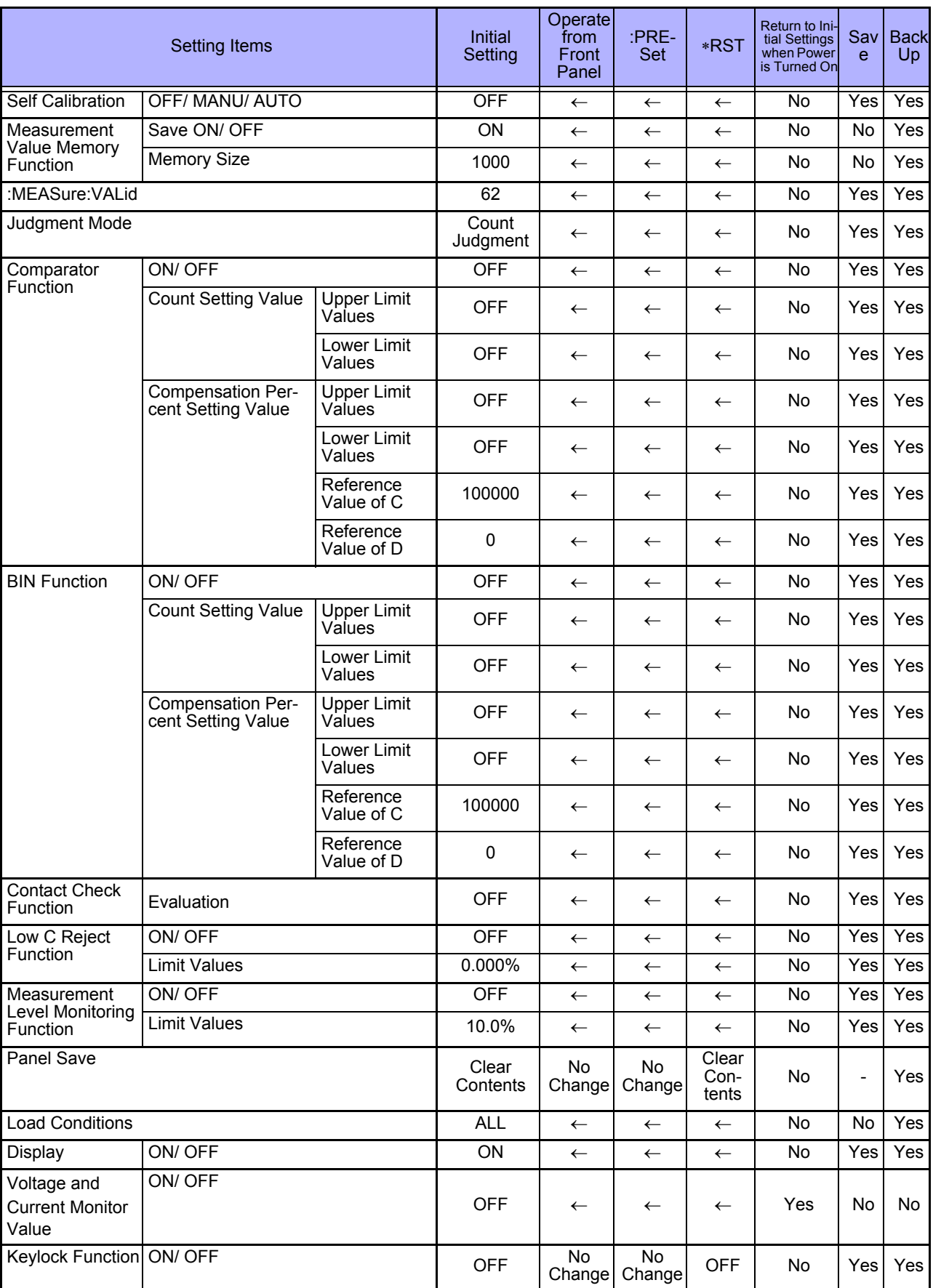

Yes: Available/  $\leftarrow$ : The same as the left/ No: Unavailable

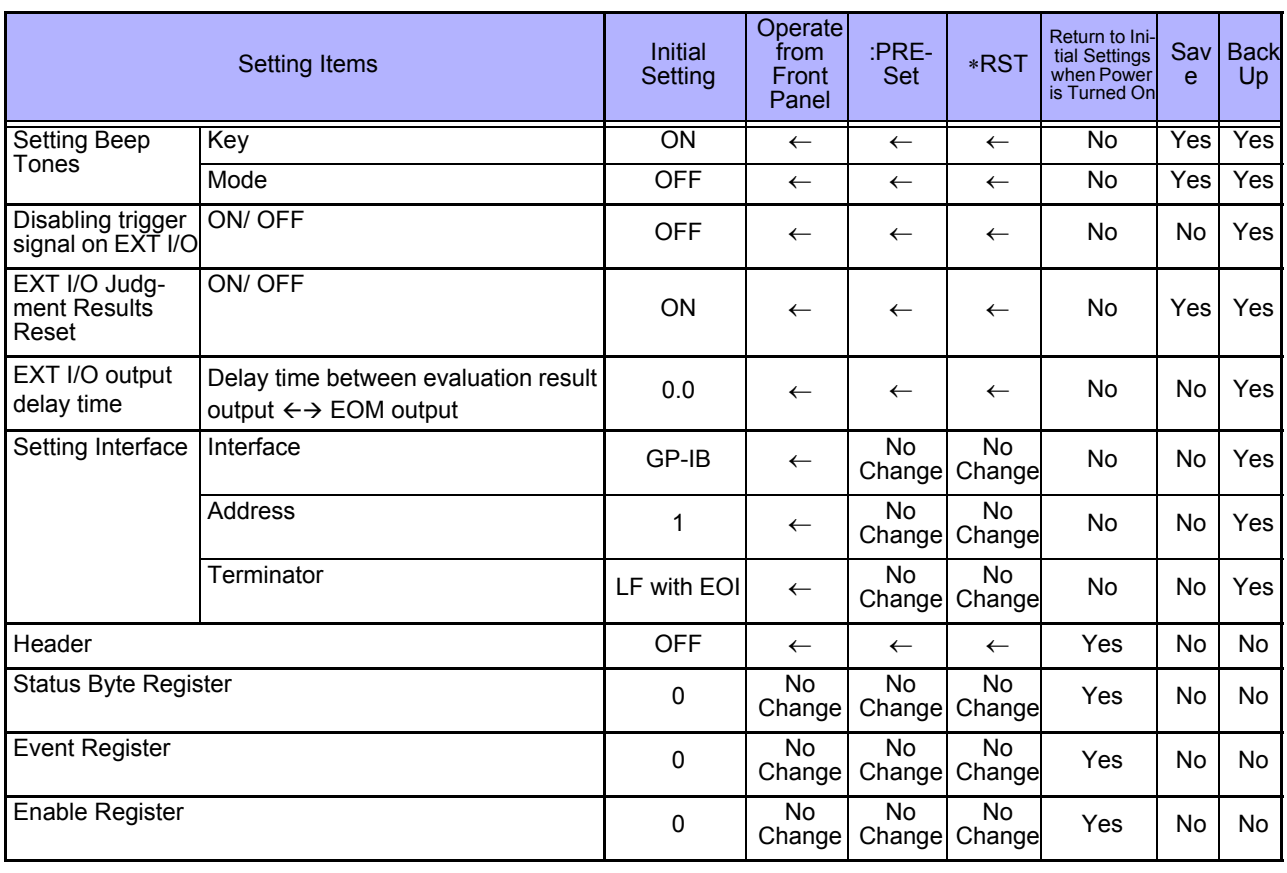

Yes: Available/  $\leftarrow$ : The same as the left/ No: Unavailable

## Index

#### **A**

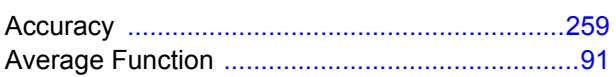

### **B**

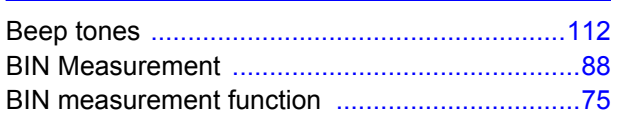

### **C**

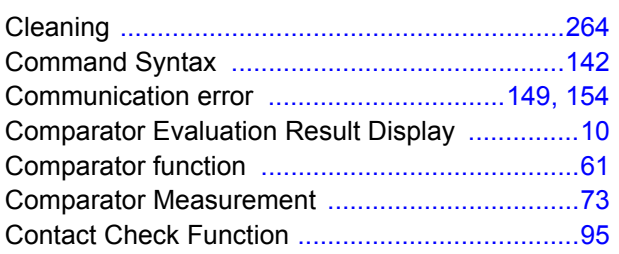

### **D**

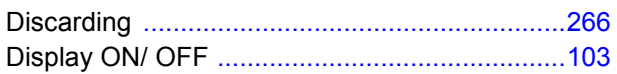

### **E**

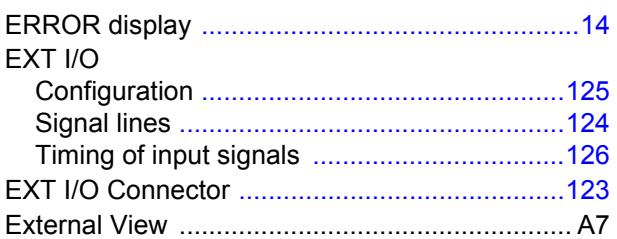

### **G**

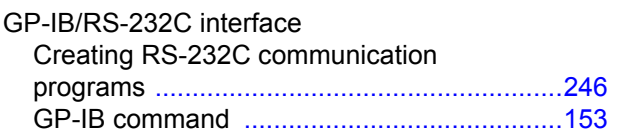

### **H**

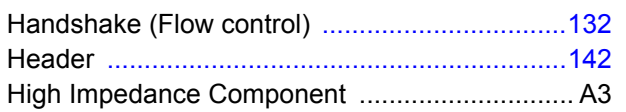

### **I**

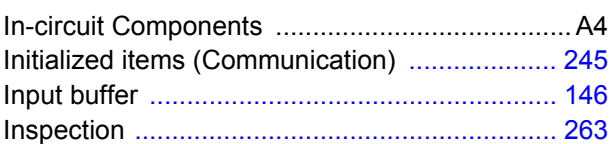

### **J**

Judgement results displa[y ............................ 73,](#page--1-36) [88](#page--1-37)

### **K**

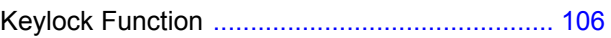

#### **L**

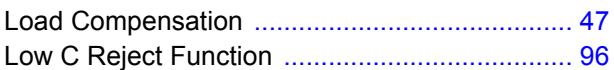

#### **M**

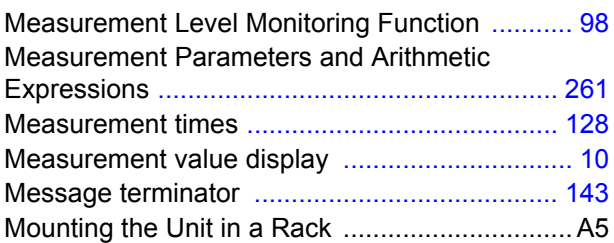

### **N**

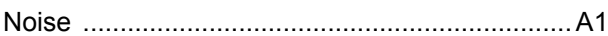

### **O**

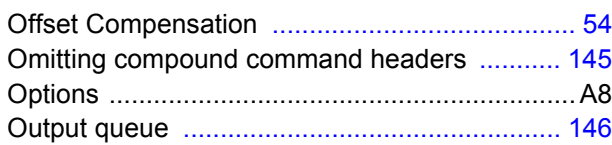

#### **P**

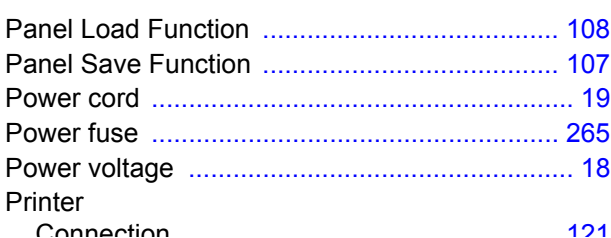

### Find Quality Products Online at: www.GlobalTestSupply.com

sales@GlobalTestSupply.com

### Index *ii*

#### Index

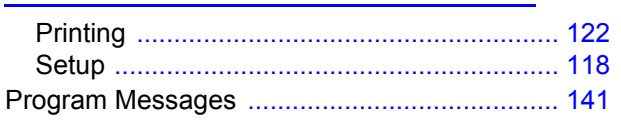

### R

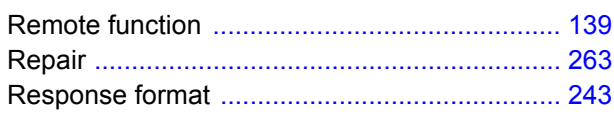

### $\mathbf{s}$

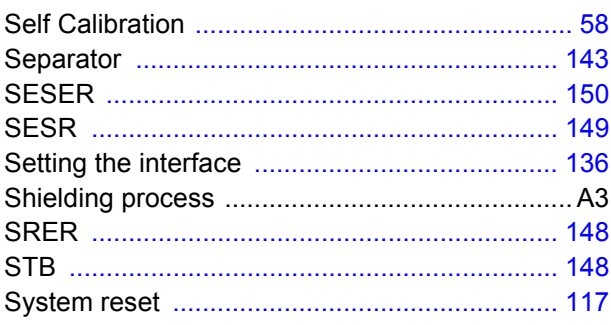

### Ť

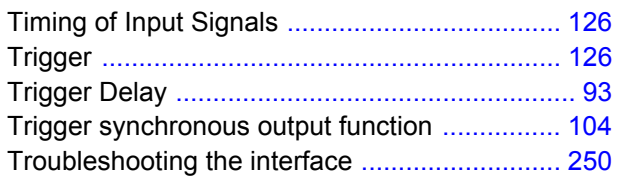

### $\bigcup$

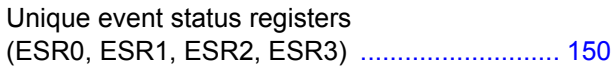

### **Warranty Certificate**

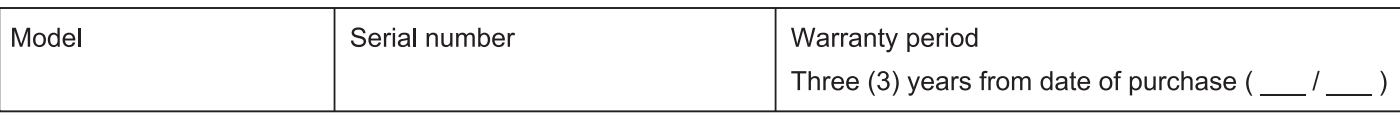

Customer name:

Customer address:

#### Important

- · Please retain this warranty certificate. Duplicates cannot be reissued.
- · Complete the certificate with the model number, serial number, and date of purchase, along with your name and address. The personal information you provide on this form will only be used to provide repair service and information about Hioki products and services.

This document certifies that the product has been inspected and verified to conform to Hioki's standards. Please contact the place of purchase in the event of a malfunction and provide this document, in which case Hioki will repair or replace the product subject to the warranty terms described below.

#### **Warranty terms**

- 1. The product is guaranteed to operate properly during the warranty period (three [3] years from the date of purchase). If the date of purchase is unknown, the warranty period is defined as three (3) years from the date (month and year) of manufacture (as indicated by the first four digits of the serial number in YYMM format).
- 2. If the product came with an AC adapter, the adapter is warrantied for one (1) year from the date of purchase.
- 3. The accuracy of measured values and other data generated by the product is guaranteed as described in the product specifications.
- 4. In the event that the product or AC adapter malfunctions during its respective warranty period due to a defect of workmanship or materials, Hioki will repair or replace the product or AC adapter free of charge.
- 5. The following malfunctions and issues are not covered by the warranty and as such are not subject to free repair or replacement:
	- -1. Malfunctions or damage of consumables, parts with a defined service life, etc.
	- -2. Malfunctions or damage of connectors, cables, etc.
	- -3. Malfunctions or damage caused by shipment, dropping, relocation, etc., after purchase of the product
	- -4. Malfunctions or damage caused by inappropriate handling that violates information found in the instruction manual or on precautionary labeling on the product itself
	- -5. Malfunctions or damage caused by a failure to perform maintenance or inspections as required by law or recommended in the instruction manual
	- -6. Malfunctions or damage caused by fire, storms or flooding, earthquakes, lightning, power anomalies (involving voltage, frequency, etc.), war or unrest, contamination with radiation, or other acts of God
	- -7. Damage that is limited to the product's appearance (cosmetic blemishes, deformation of enclosure shape, fading of color, etc.)
	- -8. Other malfunctions or damage for which Hioki is not responsible
- 6. The warranty will be considered invalidated in the following circumstances, in which case Hioki will be unable to perform service such as repair or calibration:
	- -1. If the product has been repaired or modified by a company, entity, or individual other than Hioki
	- -2. If the product has been embedded in another piece of equipment for use in a special application (aerospace, nuclear power, medical use, vehicle control, etc.) without Hioki's having received prior notice
- 7. If you experience a loss caused by use of the product and Hioki determines that it is responsible for the underlying issue, Hioki will provide compensation in an amount not to exceed the purchase price, with the following exceptions:
	- -1. Secondary damage arising from damage to a measured device or component that was caused by use of the product
	- -2. Damage arising from measurement results provided by the product
	- -3. Damage to a device other than the product that was sustained when connecting the device to the product (including via network connections)
- 8. Hioki reserves the right to decline to perform repair, calibration, or other service for products for which a certain amount of time has passed since their manufacture, products whose parts have been discontinued, and products that cannot be repaired due to unforeseen circumstances.

### **HIOKI E.E. CORPORATION**

18-07 EN-3

### Find Quality Products Online at: www.GlobalTestSupply.com sales@GlobalTestSupply.com

**HIOKI**